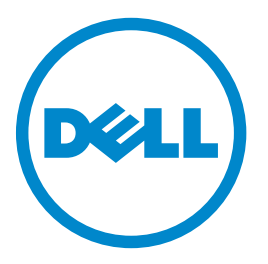

## **Dell B5465dnf Laser-Multifunktionsdrucker**

## **Benutzerhandbuch**

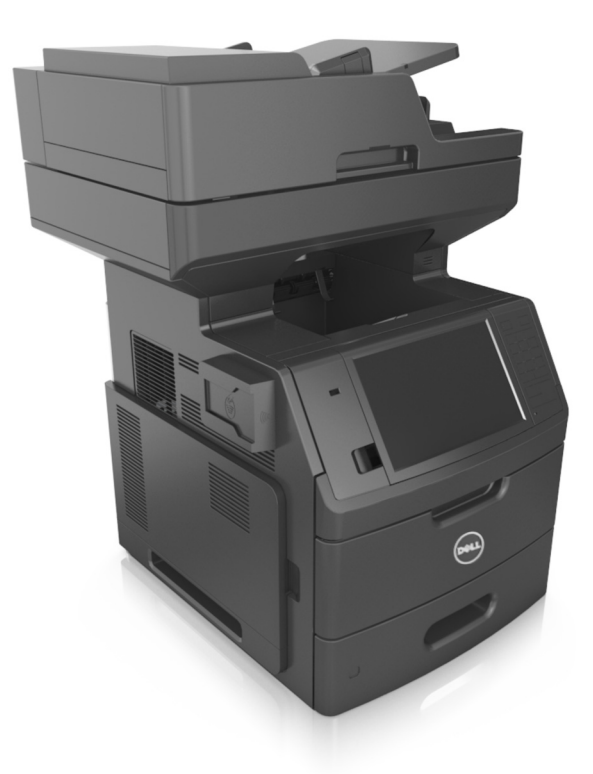

### **Juli 2012 [www.dell.com](http://www.dell.com) | [support.dell.com](http://support.dell.com)**

#### **Marken**

**Die Informationen in diesem Dokument können ohne Vorankündigung geändert werden.**

#### **© 2012 Dell Inc. Alle Rechte vorbehalten.**

Die Vervielfältigung dieses Materials in jeglicher Form ohne die vorherige schriftliche Erlaubnis von Dell Inc. ist strengstens untersagt.

In diesem Text verwendete Markennamen: Dell, das DELL Logo, Inspiron, Dell Precision, Dimension, OptiPlex, Latitude, PowerEdge, PowerVault, PowerApp und Dell *OpenManage* sind Marken von Dell Inc.; *Intel*, *Pentium* und *Celeron* sind eingetragene Marken der Intel Corporation; *Microsoft* und *Windows* sind eingetragene Marken der Microsoft Corporation.

Andere Marken und Handelsnamen, die u. U. in diesem Dokument verwendet werden, beziehen sich auf Unternehmen, die Eigentümer der Marken und Namen der jeweiligen Produkte sind. Dell Inc. schließt jegliches Interesse am Eigentum von Marken und Handelsnamen aus, die nicht dem Unternehmen gehören.

# Inhalt

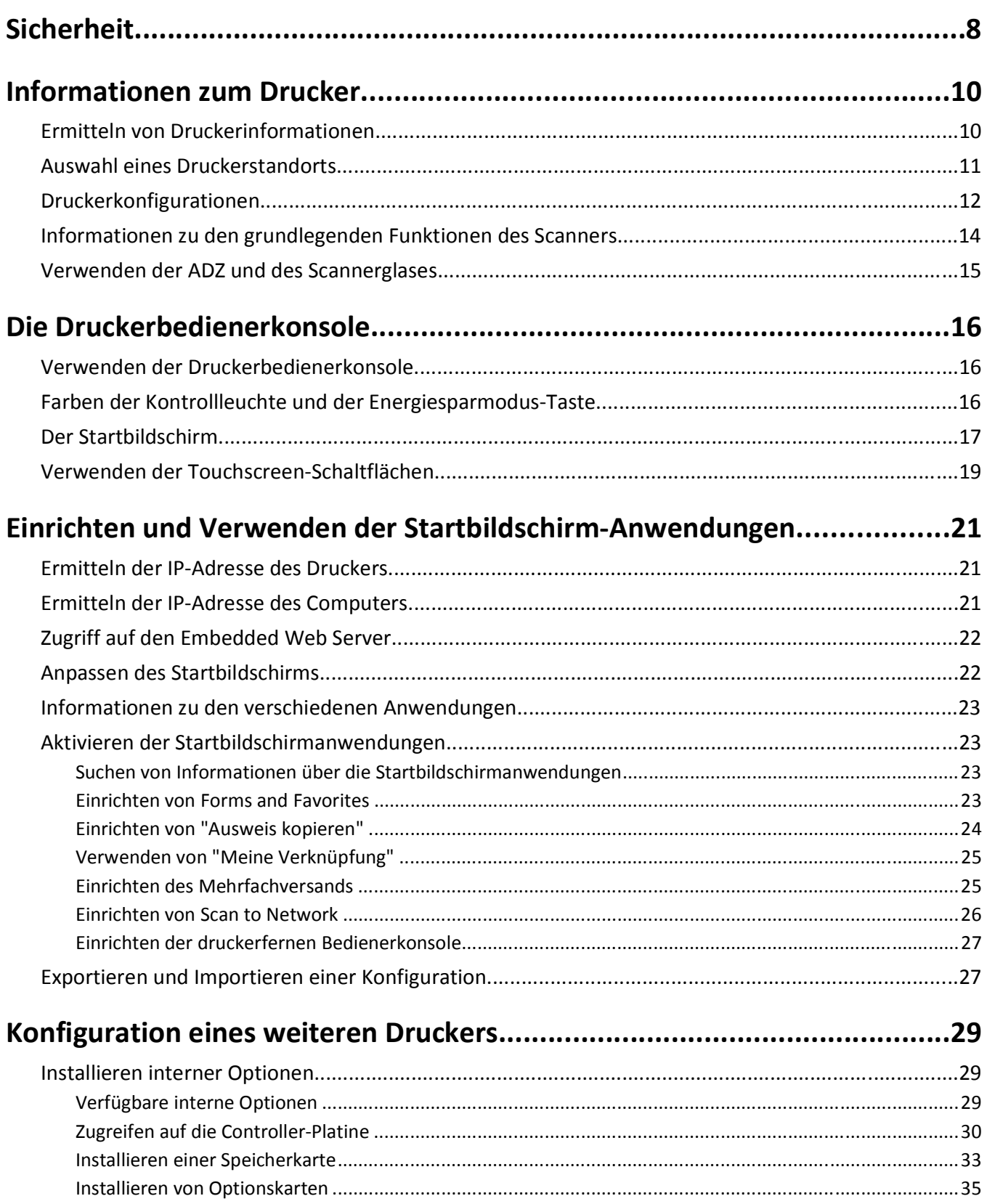

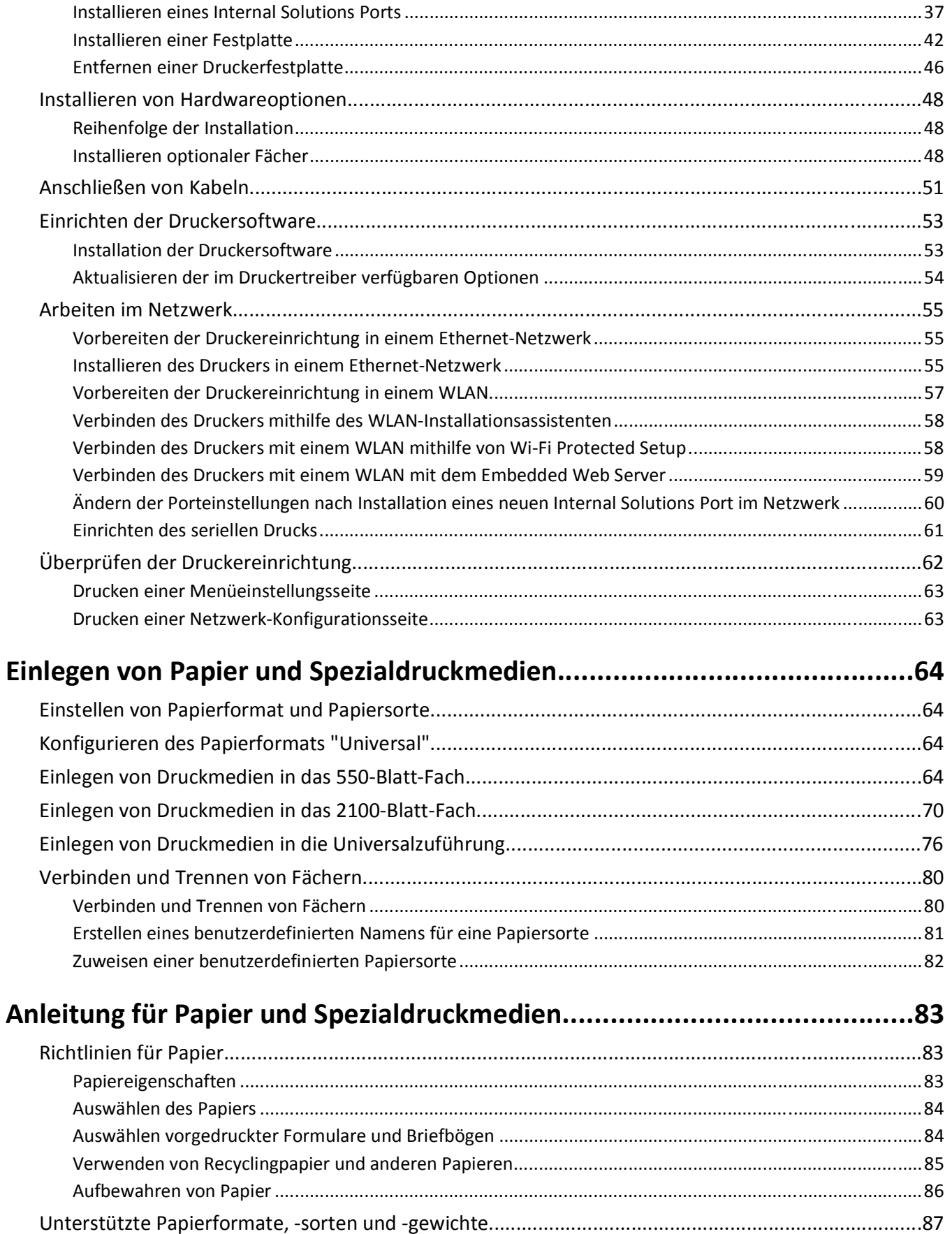

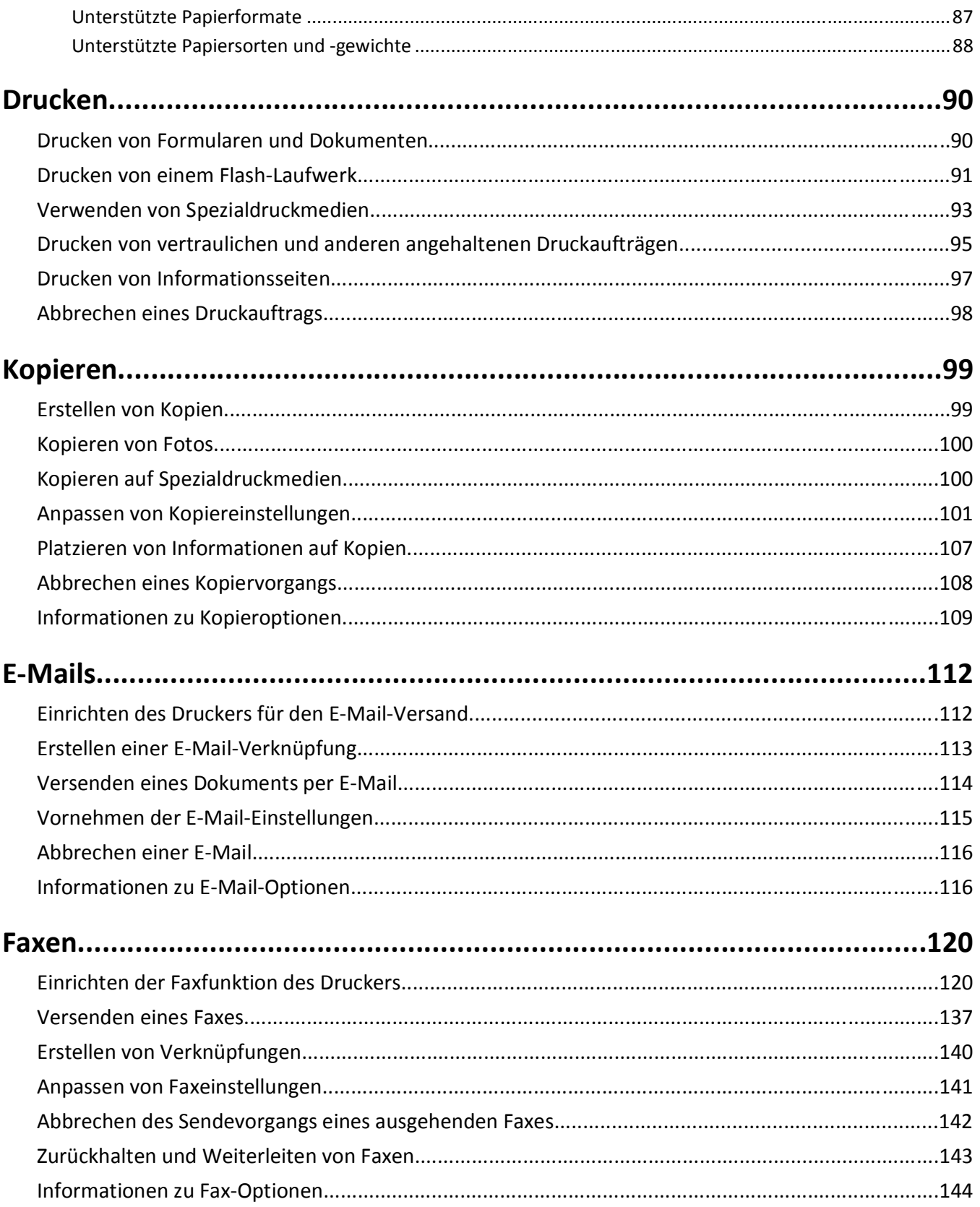

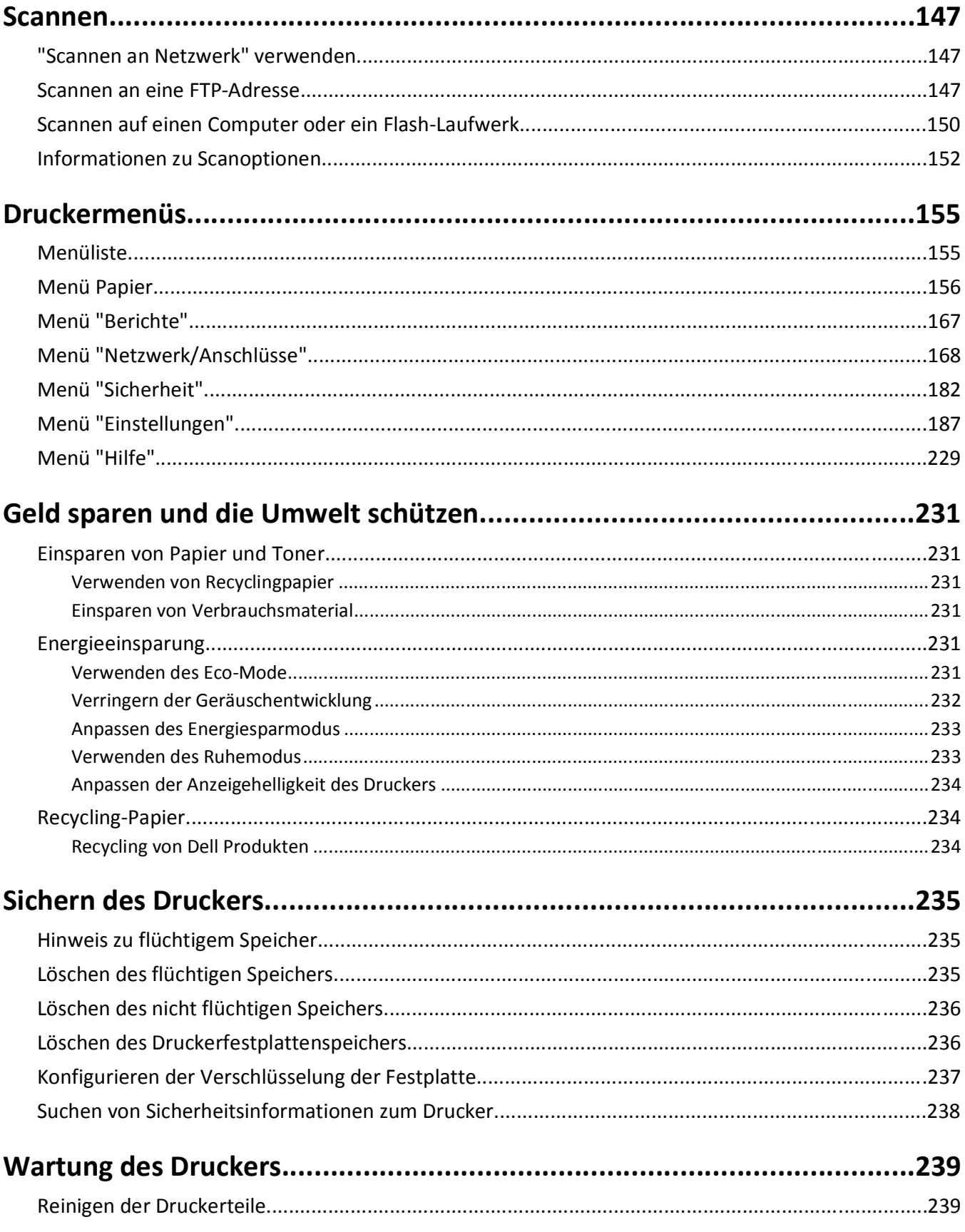

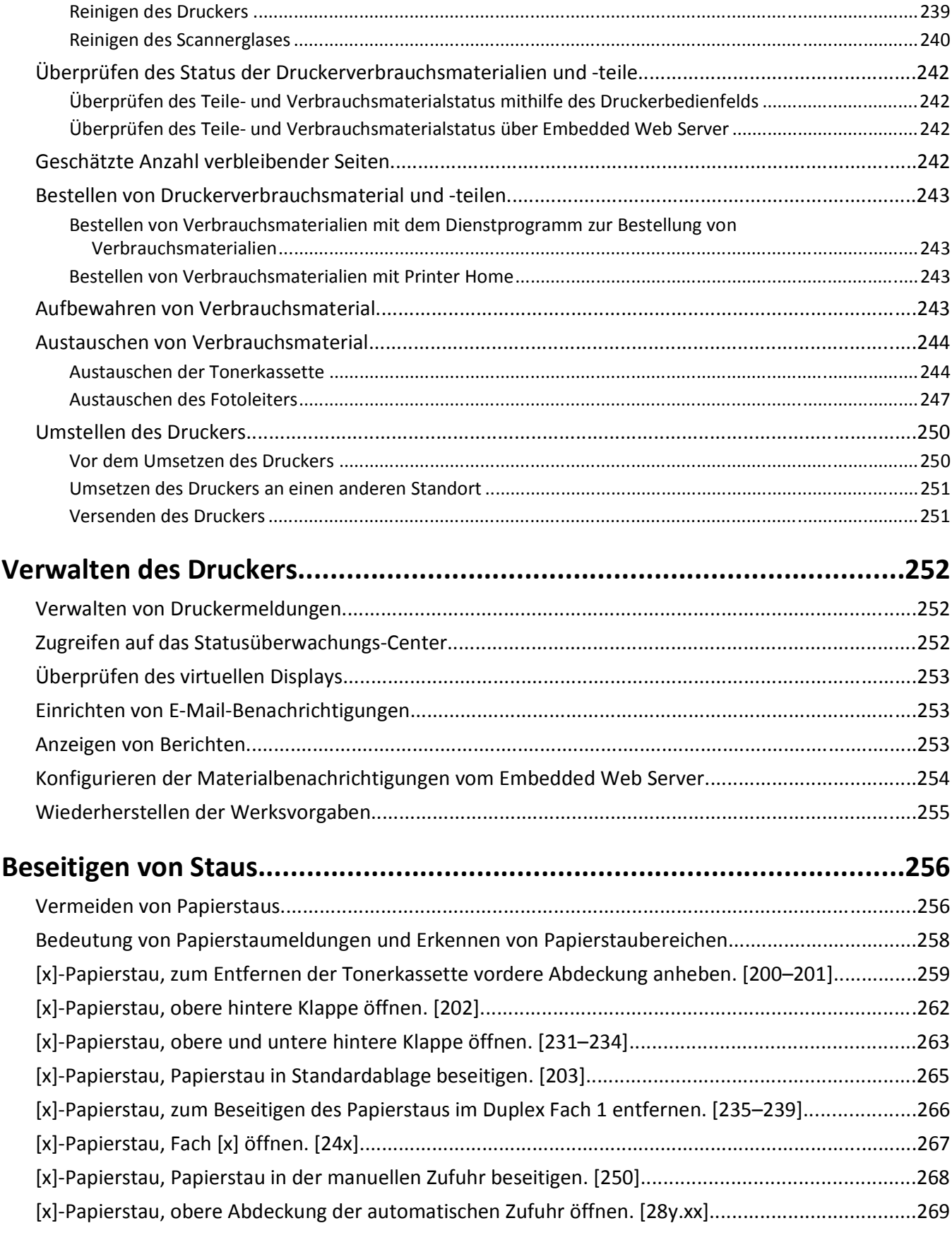

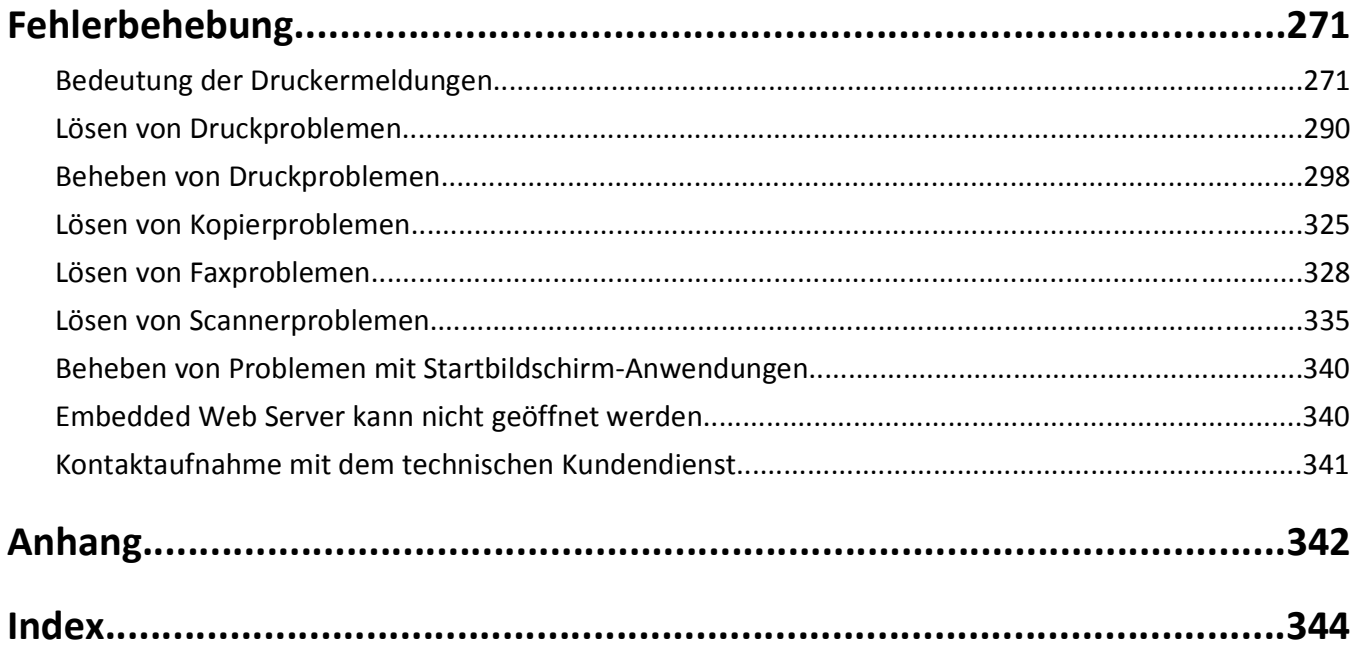

## <span id="page-7-0"></span>**Sicherheit**

Schließen Sie das Netzkabel an eine ordnungsgemäß geerdete Steckdose an, die sich in der Nähe des Produkts befindet und leicht zugänglich ist.

Dieses Produkt darf nicht in der Nähe von Wasser oder in feuchter Umgebung aufgestellt oder verwendet werden.

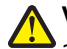

**VORSICHT - VERLETZUNGSGEFAHR:** Es handelt sich bei diesem Produkt um ein Lasergerät. Die Verwendung von anderen als den hier angegebenen Bedienelementen, Anpassungen oder Vorgehensweisen kann zu einer gefährlichen Strahlenbelastung führen.

Dieses Produkt verwendet ein Druckverfahren, bei dem die Druckmedien erhitzt werden. Aufgrund dieser Erwärmung kann es zu Emissionen durch die Druckmedien kommen. Es ist daher wichtig, dass Sie in der Bedienungsanleitung den Abschnitt, der sich mit der Auswahl geeigneter Druckmedien befasst, sorgfältig durchlesen und die dort aufgeführten Richtlinien befolgen, um der Gefahr schädlicher Emissionen vorzubeugen.

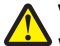

**VORSICHT - VERLETZUNGSGEFAHR:** Die Lithiumbatterie in diesem Produkt darf nicht ausgetauscht werden. Wird eine Lithiumbatterie nicht ordnungsgemäß ausgetauscht, besteht Explosionsgefahr. Lithiumbatterien dürfen auf keinen Fall wieder aufgeladen, auseinander genommen oder verbrannt werden. Befolgen Sie zum Entsorgen verbrauchter Lithiumbatterien die Anweisungen des Herstellers und die örtlichen Bestimmungen.

**VORSICHT - HEISSE OBERFLÄCHE:** Das Innere des Druckers kann sehr heiß sein. Lassen Sie heiße Komponenten stets zuerst abkühlen, bevor Sie deren Oberfläche berühren, um Verletzungen zu vermeiden.

**VORSICHT - VERLETZUNGSGEFAHR:** Der Drucker wiegt mehr als 18 kg und zum sicheren Anheben sind mindestens zwei kräftige Personen notwendig.

**VORSICHT - VERLETZUNGSGEFAHR:** Befolgen Sie vor dem Umsetzen des Druckers diese Anweisungen, um Verletzungen vorzubeugen und Schäden am Drucker zu vermeiden:

- **•** Schalten Sie den Drucker über den Netzschalter aus und ziehen Sie den Netzstecker aus der Steckdose.
- **•** Ziehen Sie vor dem Umsetzen des Druckers alle Kabel vom Drucker ab.
- **•** Wenn ein optionales Fach eingesetzt ist, nehmen Sie es aus dem Drucker heraus. Um das optionale Fach zu entfernen, schieben Sie die Entriegelung auf der rechten Seite des Fachs zur Fachvorderseite, bis sie *hörbar* einrastet.
- **•** Fassen Sie in die seitlichen Griffmulden, um den Drucker anzuheben.
- **•** Halten Sie den Drucker beim Absetzen so, dass sich Ihre Finger nicht unter dem Drucker befinden.
- **•** Vergewissern Sie sich, dass um den Drucker herum ausreichend Platz vorhanden ist, bevor Sie ihn aufstellen.

Verwenden Sie ausschließlich das diesem Produkt beiliegende Netzkabel bzw. ein durch den Hersteller zugelassenes Ersatzkabel.

Verwenden Sie für den Anschluss des Produkts an das öffentliche Fernsprechnetz das dem Produkt beiliegende Telekommunikationskabel (RJ-11) bzw. ein Kabel mit einem AWG-Wert von 26 oder höher.

**VORSICHT - STROMSCHLAGGEFAHR:** Wenn Sie nach der Einrichtung des Druckers auf die Steuerungsplatine zugreifen oder optionale Hardware oder Speichermedien installieren, schalten Sie den Drucker aus und ziehen Sie den Netzstecker aus der Steckdose, bevor Sie fortfahren. Sind weitere Geräte am Drucker angeschlossen, schalten Sie auch diese aus und ziehen Sie alle am Drucker angeschlossenen Kabel heraus.

**VORSICHT - STROMSCHLAGGEFAHR:** Stellen Sie sicher, dass alle externen Verbindungen wie Ethernet- und Telefonsystemverbindungen ordnungsgemäß mittels entsprechend gekennzeichneter Anschlüsse eingerichtet sind.

Dieses Gerät und die zugehörigen Komponenten wurden für eine den weltweit gültigen Sicherheitsanforderungen entsprechende Verwendung entworfen und getestet. Die sicherheitsrelevanten Funktionen der Bauteile und Optionen sind nicht immer offensichtlich. Sofern Teile eingesetzt werden, die nicht vom Hersteller stammen, so übernimmt dieser keinerlei Verantwortung oder Haftung für dieses Produkt.

**VORSICHT - VERLETZUNGSGEFAHR:** Das Netzkabel darf nicht abgeschnitten, verbogen, eingeklemmt oder gequetscht werden. Außerdem dürfen keine schweren Gegenstände darauf platziert werden. Setzen Sie das Kabel keinem Abrieb und keiner anderweitigen Belastung aus. Klemmen Sie das Netzkabel nicht zwischen Gegenstände wie z. B. Möbel oder Wände. Wenn eine dieser Gefahren vorliegt, besteht Feuer- und Stromschlaggefahr. Prüfen Sie das Netzkabel regelmäßig auf diese Gefahren. Ziehen Sie den Netzstecker aus der Steckdose, bevor Sie das Netzkabel überprüfen.

Lassen Sie alle Wartungs- und Reparaturarbeiten, die nicht in der Benutzerdokumentation beschrieben sind, ausschließlich von einem Kundendienstvertreter durchführen.

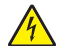

**VORSICHT - STROMSCHLAGGEFAHR:** Um das Risiko eines elektrischen Schlags beim Reinigen des Druckergehäuses zu vermeiden, ziehen Sie das Netzkabel aus der Steckdose, und ziehen Sie alle Kabel vom Drucker ab, bevor Sie fortfahren.

**VORSICHT - STROMSCHLAGGEFAHR:** Verwenden Sie die Faxfunktion nicht während eines Gewitters. Installieren Sie das Produkt nicht während eines Gewitters, und schließen Sie während eines Gewitters keine Geräte oder Kabel wie zum Beispiel das Faxkabel, Netzkabel oder Telefone an.

**VORSICHT - UMSTURZGEFAHR:** Aus Stabilitätsgründen sind für Konfigurationen, die auf dem Boden stehen, Untersätze erforderlich. Wenn Sie mehrere Zuführungsoptionen verwenden, müssen Sie entweder ein Druckergestell oder eine Druckerbasis verwenden. Für Multifunktionsdrucker mit Scan-, Kopier- und Faxfunktion ist u. U. ein zusätzlicher Untersatz erforderlich. Wenn Sie weitere Informationen benötigen, wenden Sie sich an den Fachhändler, bei dem Sie den Drucker erworben haben.

**VORSICHT - VERLETZUNGSGEFAHR:** Um zu vermeiden, dass die Komponenten instabil werden, legen Sie die Medien in jedes Fach einzeln ein. Alle anderen Fächer sollten bis zu ihrem Einsatz geschlossen bleiben.

**BEWAHREN SIE DIESE ANWEISUNGEN AUF.**

## <span id="page-9-0"></span>**Informationen zum Drucker**

### **Ermitteln von Druckerinformationen**

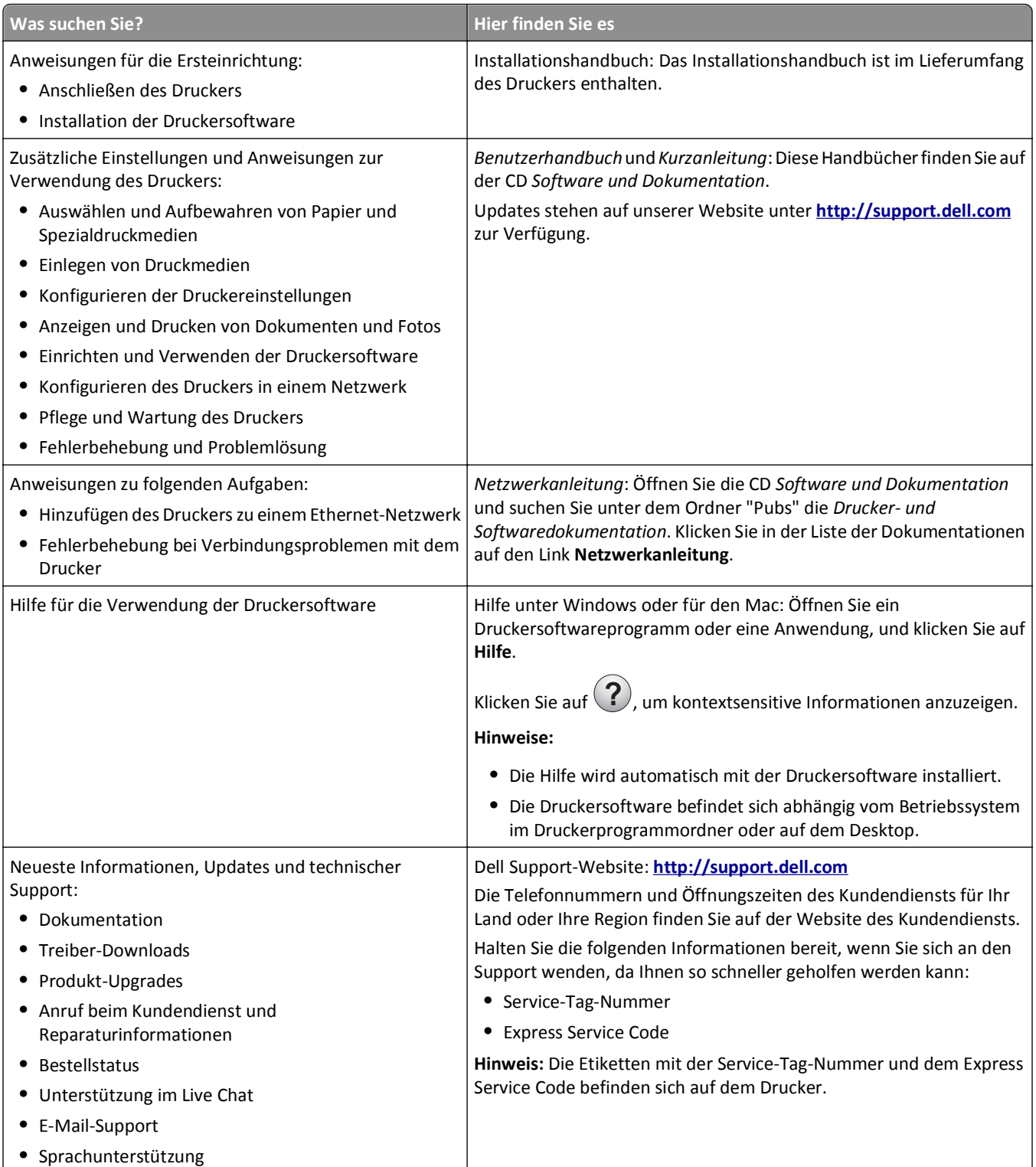

<span id="page-10-0"></span>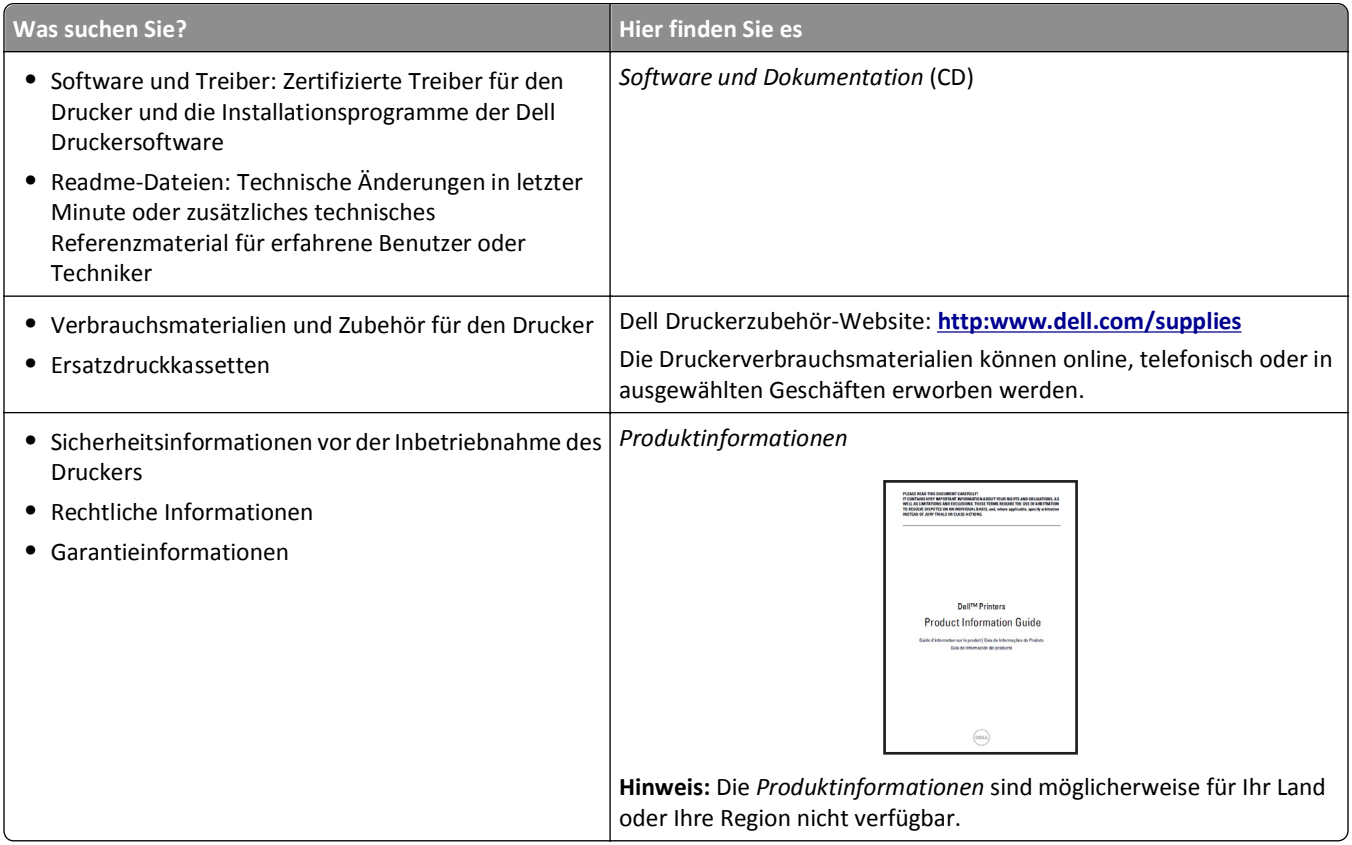

### **Auswahl eines Druckerstandorts**

**VORSICHT - VERLETZUNGSGEFAHR:** Der Drucker wiegt über 18 kg und zum sicheren Anheben sind mindestens zwei kräftige Personen notwendig.

Achten Sie bei der Auswahl eines Druckerstandorts darauf, dass ausreichend Platz zum Öffnen von Papierfächern, Abdeckungen und Klappen vorhanden ist. Wenn Sie beabsichtigen, weitere Optionen zu installieren, muss auch dafür ausreichend Platz vorhanden sein. Beachten Sie Folgendes:

- **•** Stellen Sie den Drucker in der Nähe einer ordnungsgemäß geerdeten und leicht zugänglichen Steckdose auf.
- **•** Stellen Sie sicher, dass die Luftqualität am Aufstellort der aktuellen ASHRAE 62-Richtlinie bzw. Norm 156 des Europäischen Komitees für Normung (CEN) entspricht.
- **•** Der Drucker muss auf einer flachen, robusten und stabilen Fläche stehen.
- **•** So verläuft der Betrieb des Druckers ohne Probleme:
	- **–** Halten Sie den Drucker sauber, trocken und staubfrei.
	- **–** Entfernen Sie Heftklammern und Büroklammern.
	- **–** Der Drucker darf keinem direkten Luftzug durch Klimaanlagen, Heizungen oder Ventilatoren ausgesetzt sein.
	- **–** Der Drucker muss vor direkter Sonneneinstrahlung und extremer Feuchtigkeit geschützt sein.
- **•** Halten Sie die empfohlenen Temperaturen ein und vermeiden Sie Temperaturschwankungen:

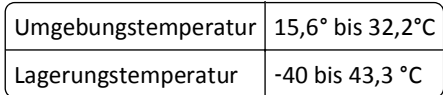

**•** Folgender Platzbedarf ist für eine ausreichende Belüftung erforderlich:

<span id="page-11-0"></span>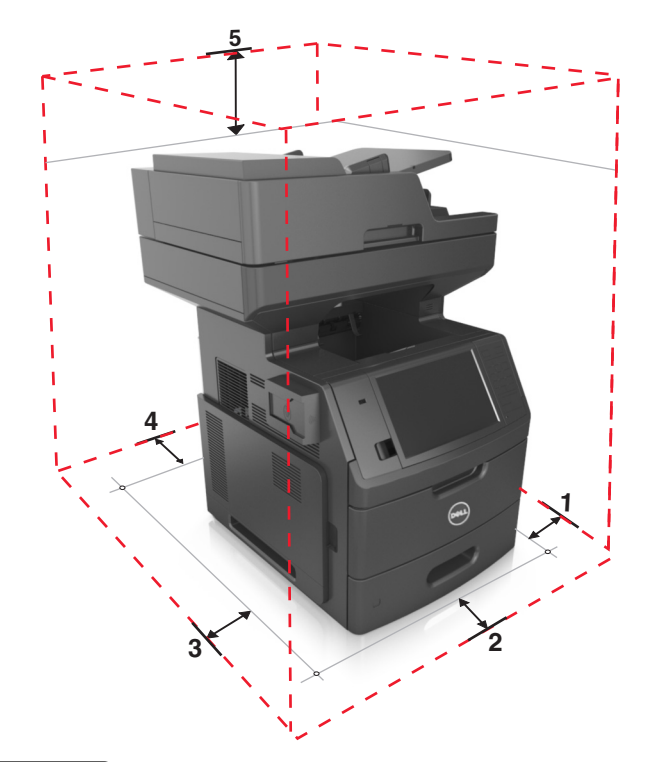

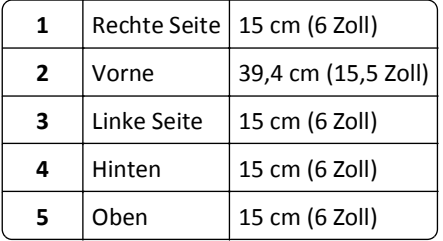

### **Druckerkonfigurationen**

**VORSICHT - UMSTURZGEFAHR:** Aus Stabilitätsgründen sind für Konfigurationen, die auf dem Boden stehen, Untersätze erforderlich. Wenn Sie mehrere Zuführungsoptionen verwenden, müssen Sie entweder ein Druckergestell oder eine Druckerbasis verwenden. Für Multifunktionsdrucker mit Scan-, Kopier- und Faxfunktion ist u. U. ein zusätzlicher Untersatz erforderlich. Wenn Sie weitere Informationen benötigen, wenden Sie sich an den Fachhändler, bei dem Sie den Drucker erworben haben.

#### **Grundmodell**

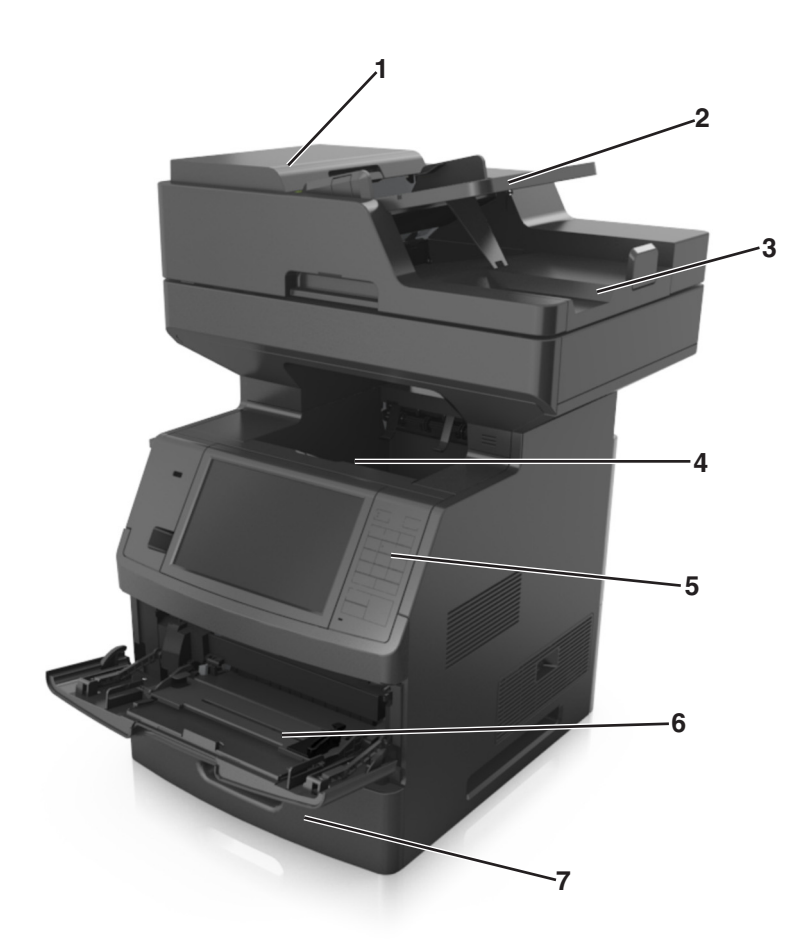

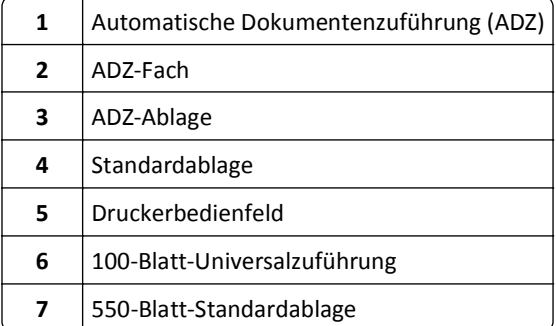

#### <span id="page-13-0"></span>**Vollständig konfiguriertes Modell**

Die folgende Abbildung zeigt die maximale Anzahl optionaler Fächer, die vom Drucker unterstützt werden. Weitere Informationen zu anderen Konfigurationen finden Sie auf unserer Website.

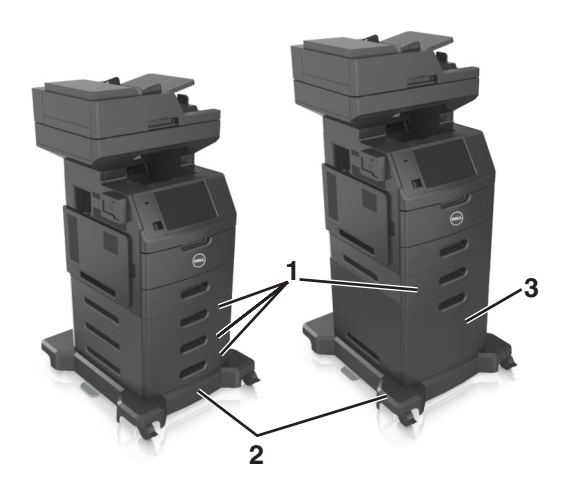

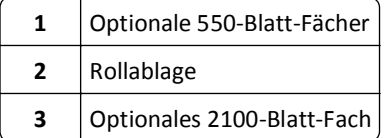

Bei Verwendung von optionalen Fächern:

- **•** Verwenden Sie stets eine Basis mit Rollen, wenn der Drucker mit einem optionalen 2100-Blatt-Fach konfiguriert ist.
- **•** Das optionale 2100-Blatt-Fach muss sich stets unten befinden und kann mit nur einem optionalen 550-Blatt-Fach verbunden sein.
- **•** Es können drei optionale 550-Blatt-Fächer mit diesem Drucker konfiguriert werden.

### **Informationen zu den grundlegenden Funktionen des Scanners**

- **•** Schnelles Erstellen von Kopien oder Einrichten des Druckers für die Ausführung bestimmter Kopieraufträge
- **•** Senden eines Fax über die Bedienerkonsole des Druckers
- **•** Senden eines Faxes an mehrere Faxziele gleichzeitig
- **•** Scannen von Dokumenten und Senden dieser Dokumente an den Computer, eine E-Mail-Adresse, ein Flash-Laufwerk oder ein FTP-Ziel
- **•** Scannen von Dokumenten und Senden dieser Dokumente zu einem anderen Drucker (PDF über FTP)

### <span id="page-14-0"></span>**Verwenden der ADZ und des Scannerglases**

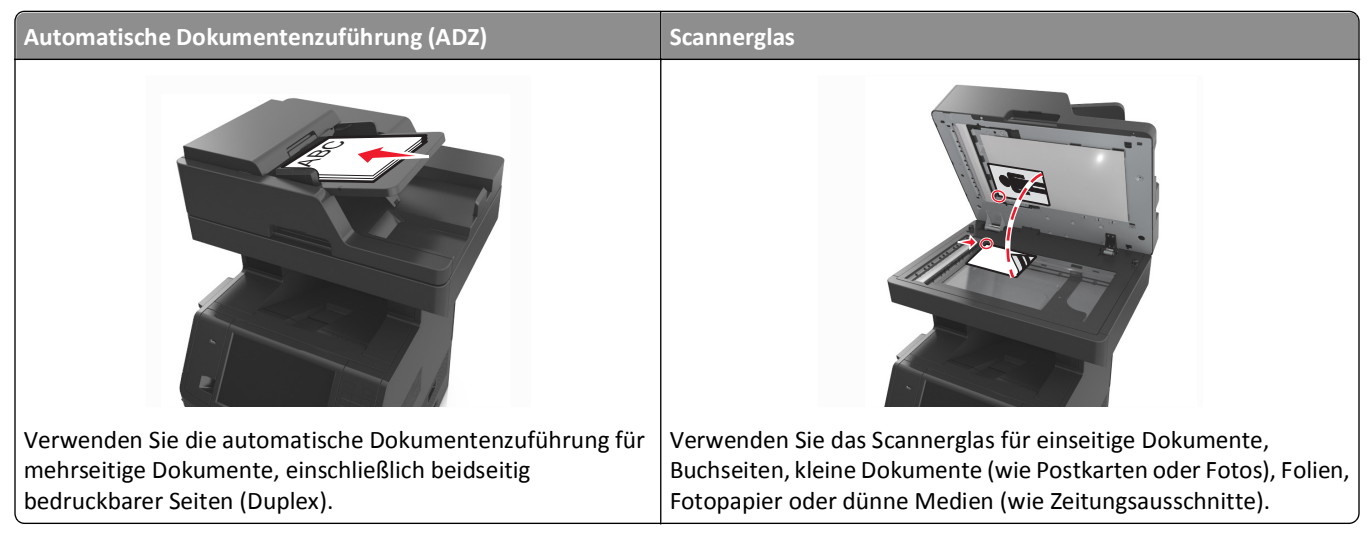

Zum Scannen von Dokumenten kann die ADZ oder das Scannerglas verwendet werden.

#### **Verwenden der ADZ**

Beim Scannen mit der ADZ sind die folgenden Hinweise zu beachten:

- **•** Legen Sie das Dokument mit der bedruckten Seite nach oben und der kurzen Kante zuerst in das ADZ-Fach.
- **•** Das ADZ-Fach fasst bis zu 150 Blatt Normalpapier.
- **•** Scannen Sie Formate von 76,2 x 127 mm (3 x 5 Zoll) (breit) bis 216 x 635 mm (8,5 x 25 Zoll) (lang).
- **•** Scanmediengewichte: von 52 bis 120 g/m2.
- **•** Legen Sie keine Postkarten, Fotos, kleinen Zettel, Folien, Fotopapier oder dünnen Medien (wie z. B. Zeitungsausschnitte) in die ADZ ein. Legen Sie diese Medien auf das Scannerglas.

#### **Scannen mit dem Scannerglas**

Beim Scannen mit dem Scannerglas sind die folgenden Hinweise zu beachten:

- **•** Legen Sie das Dokument mit der bedruckten Seite nach unten in die Ecke des Scannerglases, die mit einem grünen Pfeil markiert ist.
- **•** Es können Dokumente bis zu einer Größe von 216 x 355,6 mm (8,5 x 14 Zoll) gescannt bzw. kopiert werden.
- **•** Das Kopieren von Büchern ist bis zu einer Dicke von 25,3 mm (1 Zoll) möglich.

## <span id="page-15-0"></span>**Die Druckerbedienerkonsole**

### **Verwenden der Druckerbedienerkonsole**

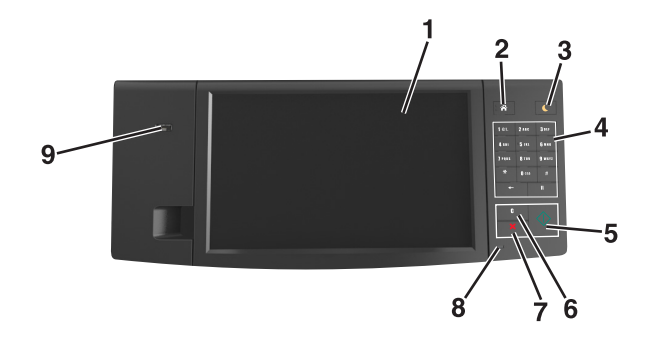

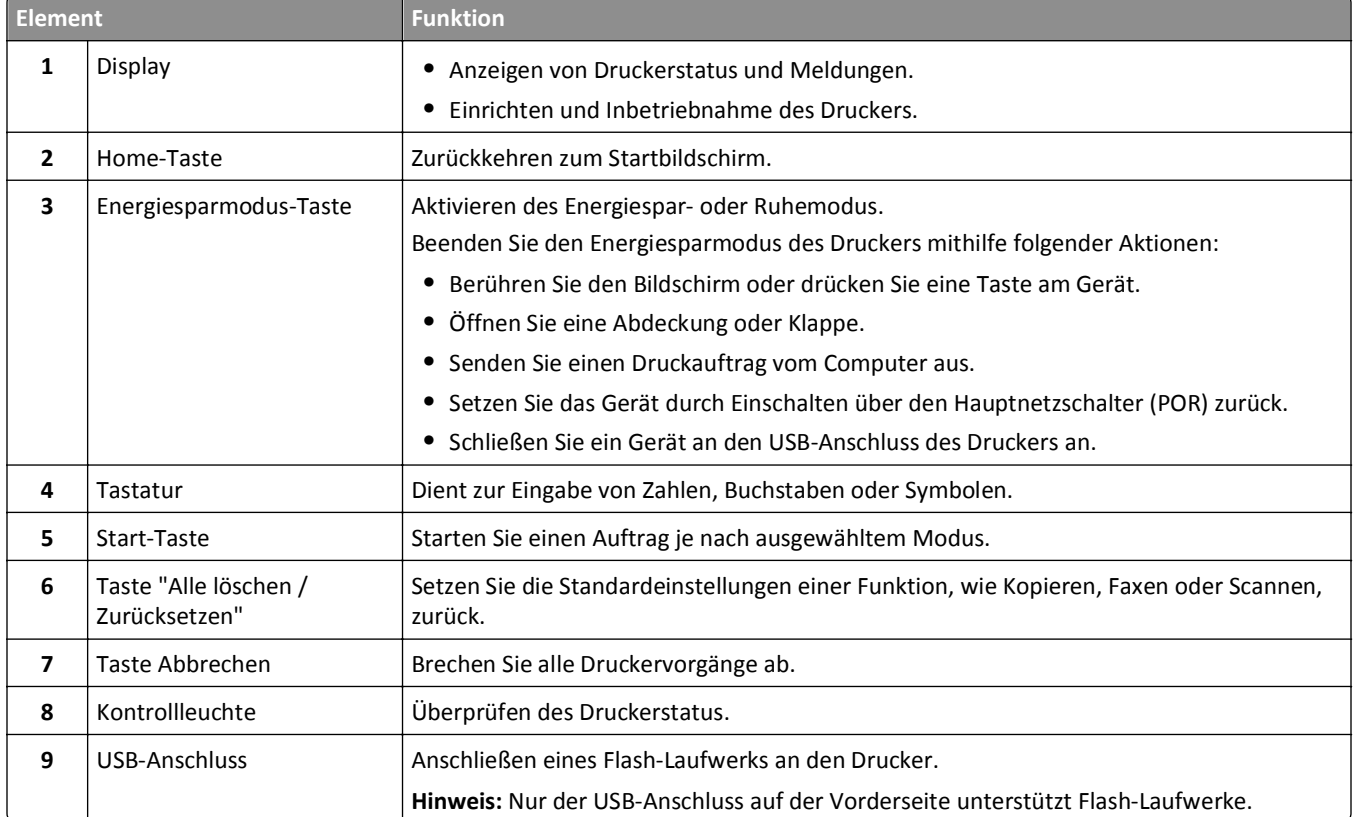

### **Farben der Kontrollleuchte und der Energiesparmodus-Taste**

Die Farben der Kontrollleuchte und der Energiesparmodus-Taste auf dem Druckerbedienfeld geben einen bestimmten Druckerstatus oder eine Bedingung an.

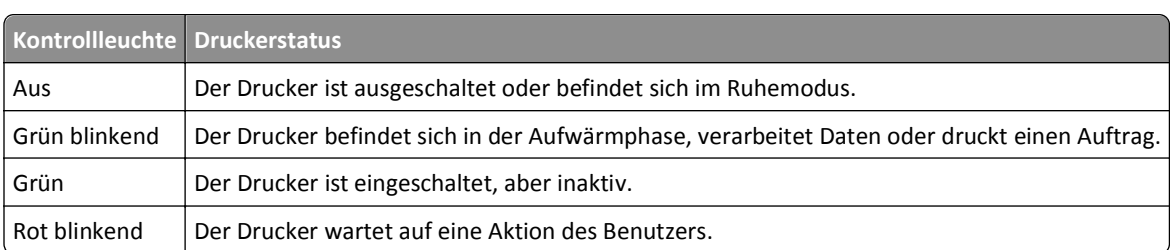

#### <span id="page-16-0"></span>**Farbe der Kontrollleuchte und zugehöriger Druckerstatus**

#### **Farbe der Energiesparmodus-Taste und zugehöriger Druckerstatus**

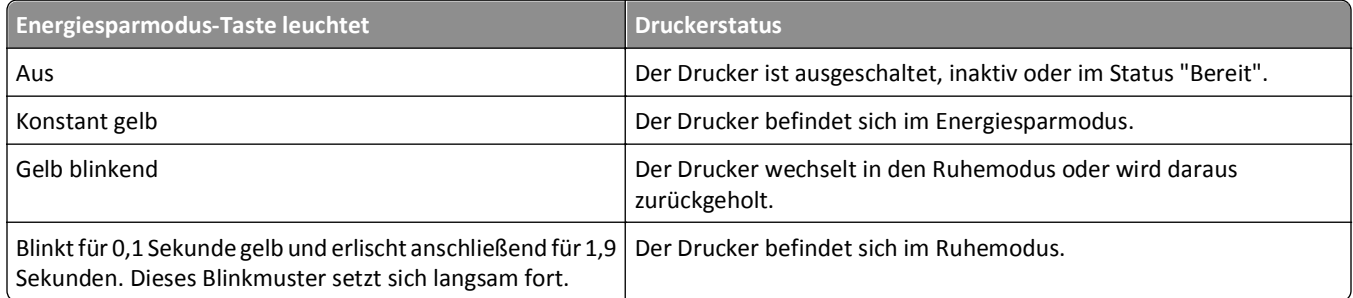

### **Der Startbildschirm**

Nach dem Einschalten des Druckers wird auf dem Display ein Standardbildschirm angezeigt, der als Startbildschirm bezeichnet wird. Durch Berühren der Schaltflächen und Symbole des Startbildschirms können Sie u. a. Dokumente kopieren, faxen oder scannen, den Menübildschirm öffnen oder auf Meldungen reagieren.

**Hinweis:** Der Startbildschirm kann je nach Anpassungseinstellungen, Verwaltungskonfiguration und aktiven eingebetteten Lösungen unterschiedlich aussehen.

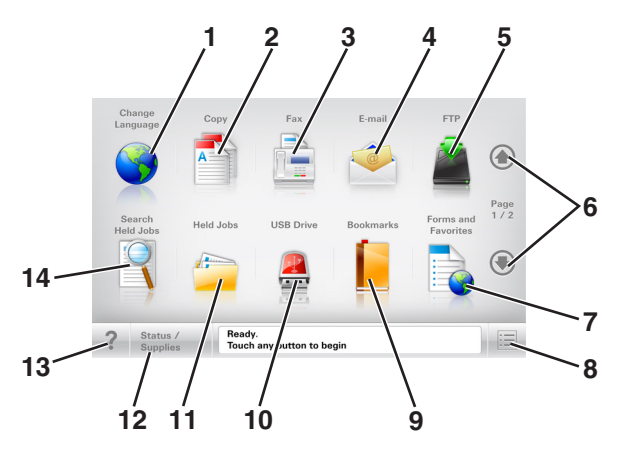

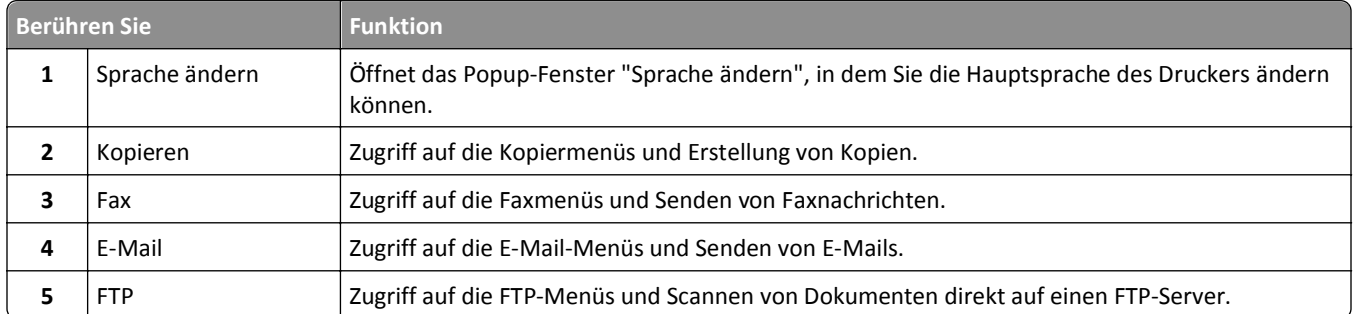

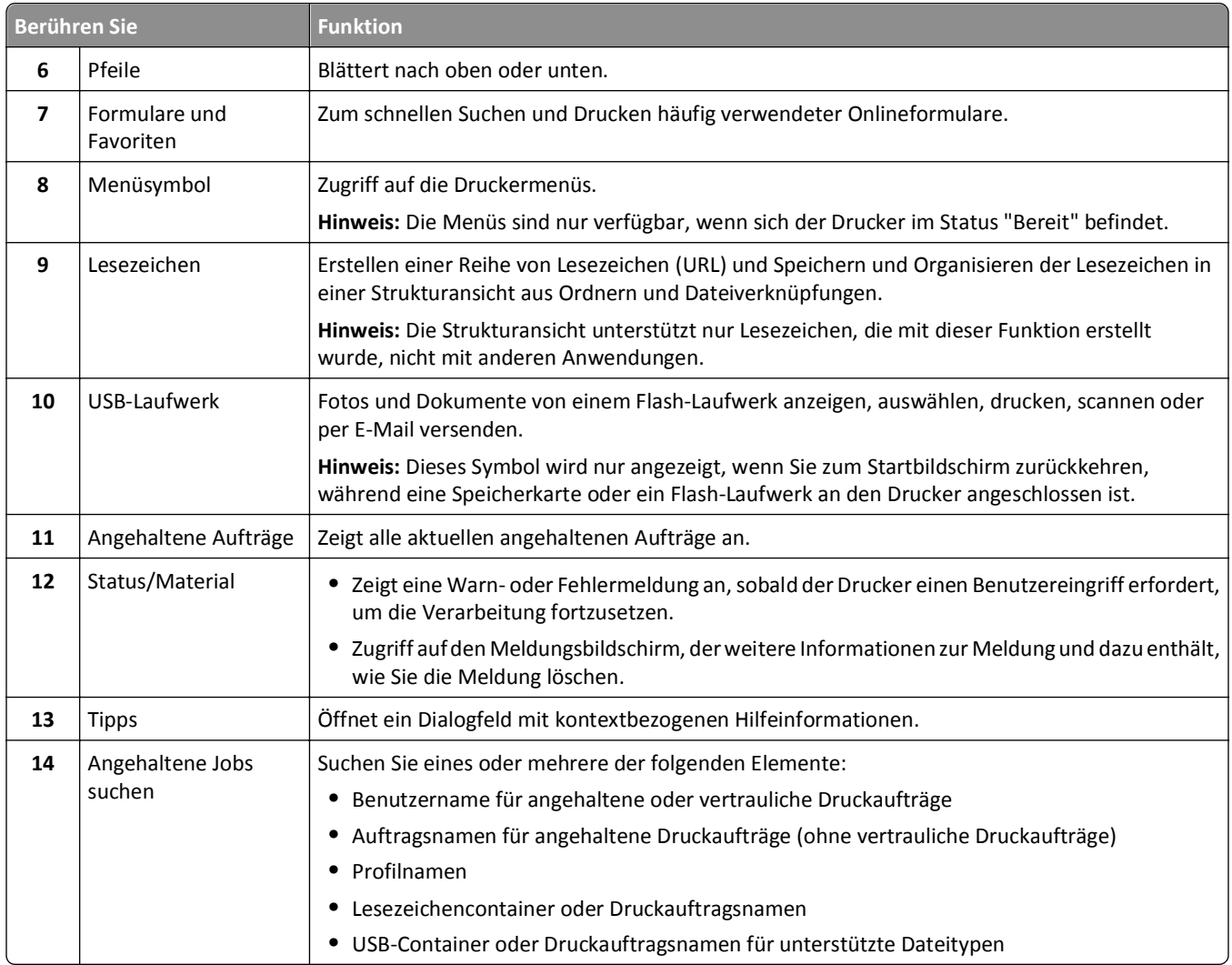

### **Funktionen**

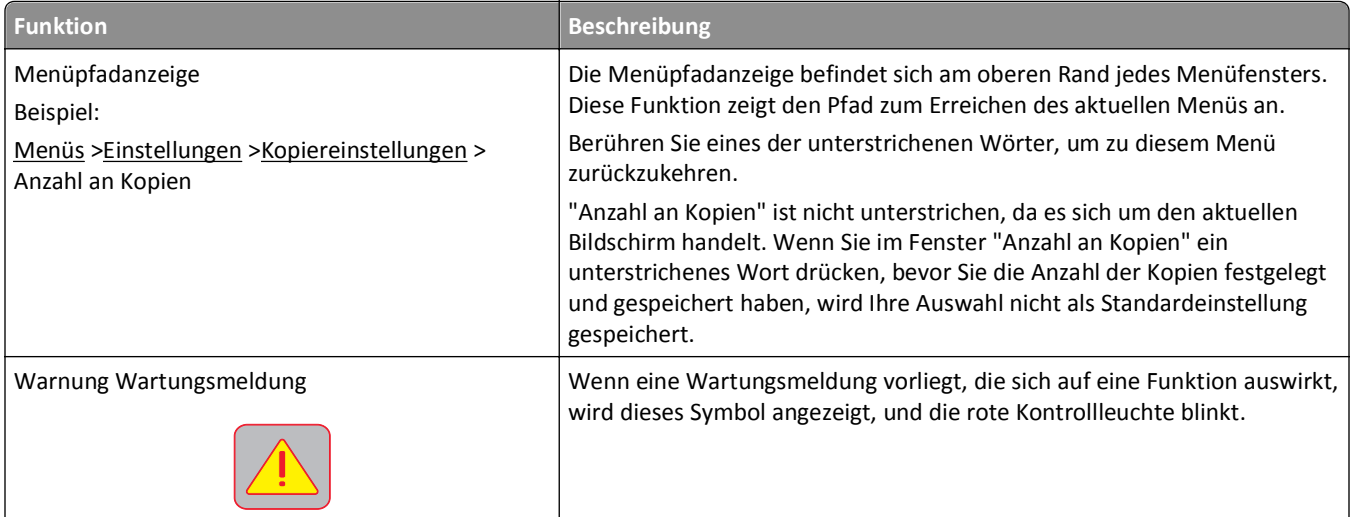

<span id="page-18-0"></span>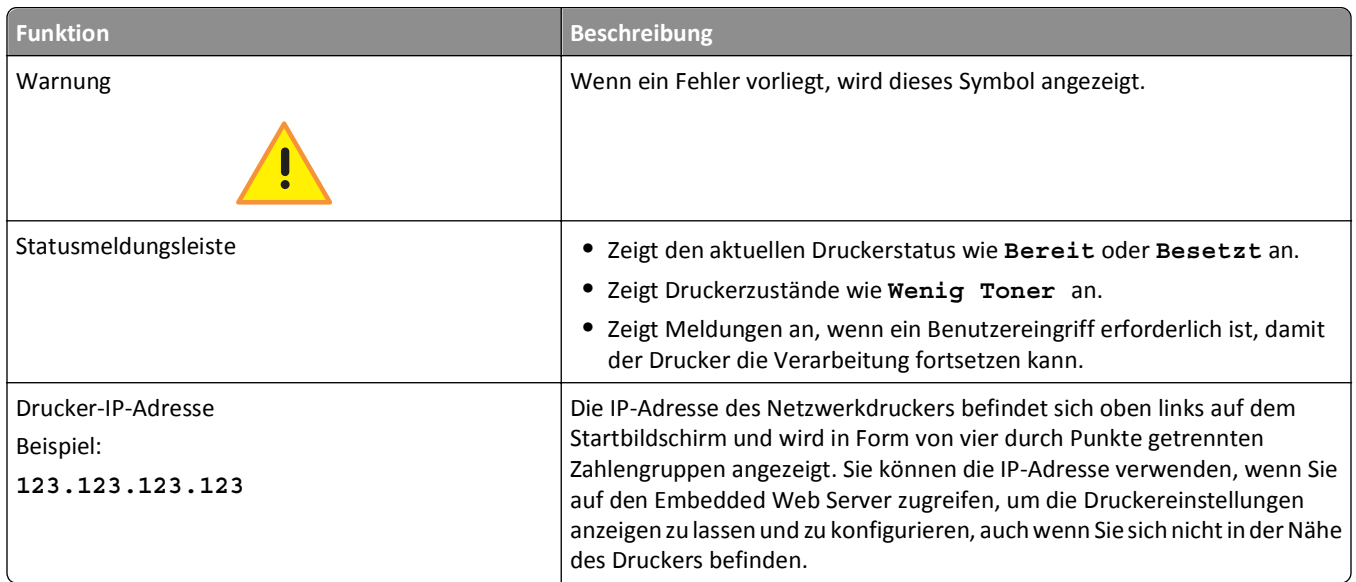

### **Verwenden der Touchscreen-Schaltflächen**

**Hinweis:** Der Startbildschirm und die auf dem Startbildschirm angezeigten Symbole und Schaltflächen können je nach Anpassungseinstellungen, Verwaltungskonfiguration und aktiven eingebetteten Lösungen unterschiedlich sein.

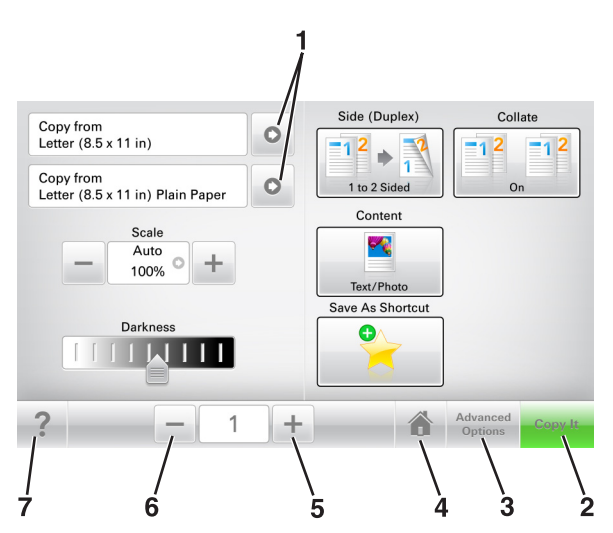

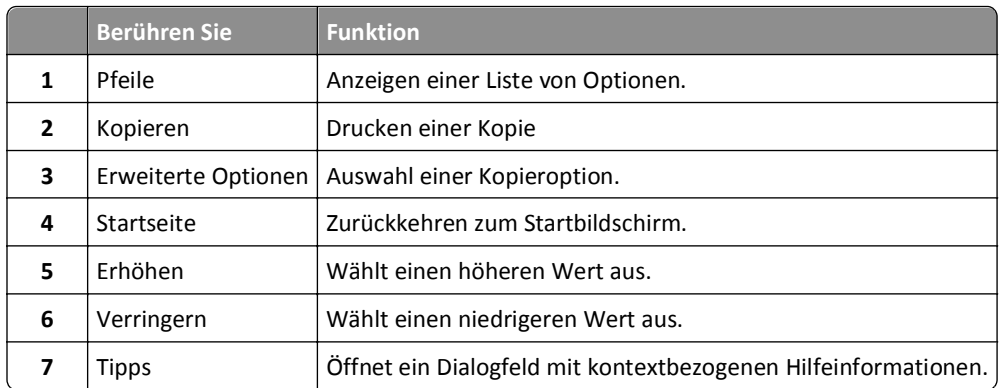

### **Weitere Touchscreen-Schaltflächen**

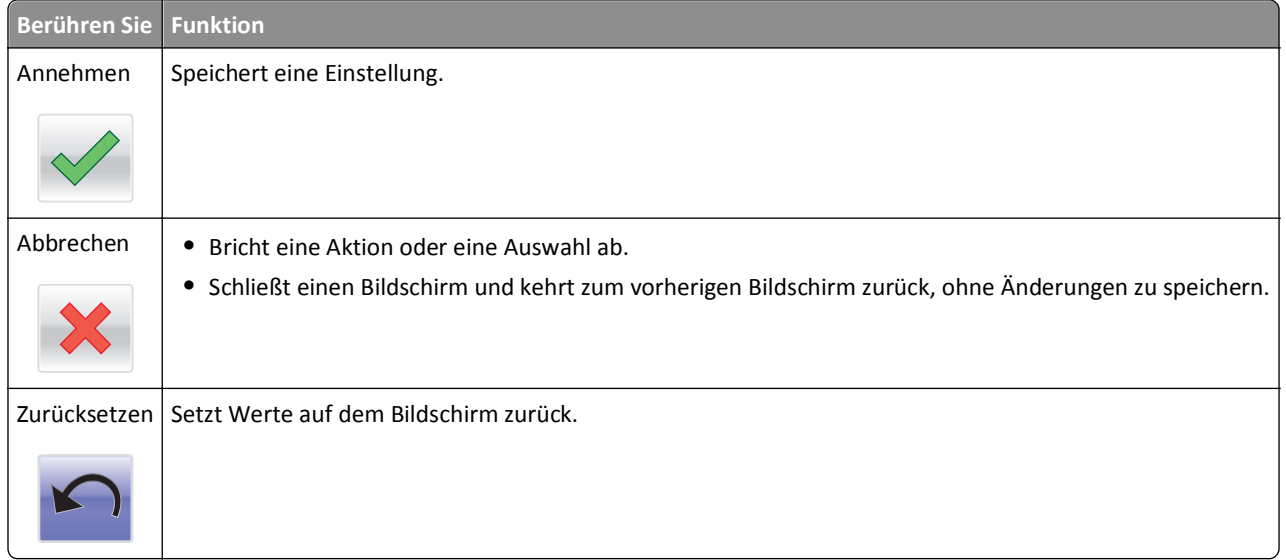

## <span id="page-20-0"></span>**Einrichten und Verwenden der Startbildschirm-Anwendungen**

**Hinweis:** Startbildschirm, Symbole und Schaltflächen können abhängig von den Anpassungs- und Verwaltungseinstellungen des Startbildschirms sowie aktiven Lösungen variieren. Einige Anwendungen werden nur von bestimmten Druckermodellen unterstützt.

### **Ermitteln der IP-Adresse des Druckers**

**Hinweis:** Stellen Sie sicher, dass der Drucker an ein Netzwerk oder einen Druckserver angeschlossen ist.

Sie finden die IP-Adresse des Druckers:

- **•** In der linken oberen Ecke des Startbildschirms des Druckers.
- **•** Im Abschnitt "TCP/IP" des Menüs "Netzwerk/Anschlüsse".
- **•** Indem Sie eine Netzwerk-Konfigurationsseite oder Menüeinstellungsseite drucken und die Angaben im Abschnitt "TCP/IP" lesen.

**Hinweis:** Die IP-Adresse wird in vier Zahlengruppen angezeigt, die durch Punkte voneinander abgetrennt sind. Beispiel: 123.123.123.123.

### **Ermitteln der IP-Adresse des Computers**

**Hinweis:** Stellen Sie fest, auf welche Weise der Drucker und Computer mit dem Netzwerk verbunden sind (Ethernet oder WLAN).

Die IP-Adresse des Computers wird beim Einrichten von Startbildschirmanwendungen benötigt, z. B.:

- **•** Formulare und Favoriten
- **•** Mehrfachversand
- **•** Scannen an Netzwerk

#### **Für Windows-Benutzer**

- **1** Klicken Sie hierfür auf oder auf **Start** und anschließend auf **Ausführen**.
- **2** Geben Sie im Dialogfeld "Suche starten" oder "Ausführen" **cmd** ein.
- **3** Drücken Sie die **Eingabetaste** oder klicken Sie auf **OK**.
- **4** Geben Sie **ipconfig** ein und drücken Sie dann die **Eingabetaste**.

**Hinweis:** Geben Sie **ipconfig /all** zum Anzeigen weiterer nützlicher Informationen ein.

**5** Suchen Sie nach **IP-Adresse**.

Die IP-Adresse wird in vier Zahlengruppen angezeigt, die durch Punkte voneinander abgetrennt sind. Beispiel: 123.123.123.123.

#### <span id="page-21-0"></span>**Für Macintosh-Benutzer**

**Hinweis:** Dies betrifft nur Mac OS X Version 10.5 oder höher.

- **1** Wechseln Sie im Apple-Menü zu:
	- **Systemeinstellungen** >**Netzwerk**
- **2** Klicken Sie auf **Ethernet**, **Wi**‑**Fi** oder **AirPort**.
- **3** Klicken Sie auf **Erweitert** >**TCP/IP**.
- **4** Suchen Sie nach **IPv4-Adresse**.

### **Zugriff auf den Embedded Web Server**

Der Embedded Web Server ist die Druckerwebseite, über die Sie Druckereinstellungen anzeigen und remote konfigurieren können, wenn Sie sich nicht in der Nähe des Druckers befinden.

- **1** Ermitteln Sie die IP-Adresse des Druckers:
	- **•** Über den Startbildschirm des Druckerbedienfelds
	- **•** Im Abschnitt TCP/IP des Menüs Netzwerk/Anschlüsse
	- **•** Indem Sie eine Netzwerk-Konfigurationsseite oder Menüeinstellungsseite drucken und die Angaben im Abschnitt TCP/IP lesen

**Hinweis:** Die IP-Adresse wird in vier Zahlengruppen angezeigt, die durch Punkte voneinander abgetrennt sind. Beispiel: **123.123.123.123**.

- **2** Öffnen Sie einen Webbrowser, und geben Sie die IP-Adresse des Druckers in das Adressfeld ein.
- **3** Drücken Sie die **Eingabetaste**.

**Hinweis:** Wenn Sie einen Proxyserver verwenden, deaktivieren Sie ihn vorübergehend, um die Webseite ordnungsgemäß zu laden.

### **Anpassen des Startbildschirms**

**1** Öffnen Sie einen Webbrowser, und geben Sie die IP-Adresse des Druckers in das Adressfeld ein.

**Hinweis:** Zeigen Sie die IP-Adresse des Druckers auf dem Startbildschirm des Druckers an. Die IP-Adresse wird in vier Zahlengruppen angezeigt, die durch Punkte voneinander abgetrennt sind. Beispiel: 123.123.123.123.

- **2** Führen Sie eine oder mehrere der folgenden Methoden aus:
	- **•** Blenden Sie die Symbole grundlegender Druckerfunktionen ein bzw. aus.
		- **a** Klicken Sie auf **Einstellungen** >**Allgemeine Einstellungen** >**Anpassung der Startseite**.
		- **b** Aktivieren Sie die jeweiligen Kontrollkästchen, um anzugeben, welche Symbole auf dem Startbildschirm angezeigt werden.

**Hinweis:** Bei Deaktivieren des Kontrollkästchens neben einem Symbol wird das Symbol nicht auf dem Startbildschirm angezeigt.

- **c** Klicken Sie auf **Übernehmen**.
- **•** Passen Sie das Symbol für eine Anwendung an. Weitere Informationen finden Sie unter ["Suchen von](#page-22-0) [Informationen über die Startbildschirmanwendungen" auf Seite 23](#page-22-0) oder in der Dokumentation zur Anwendung.

### <span id="page-22-0"></span>**Informationen zu den verschiedenen Anwendungen**

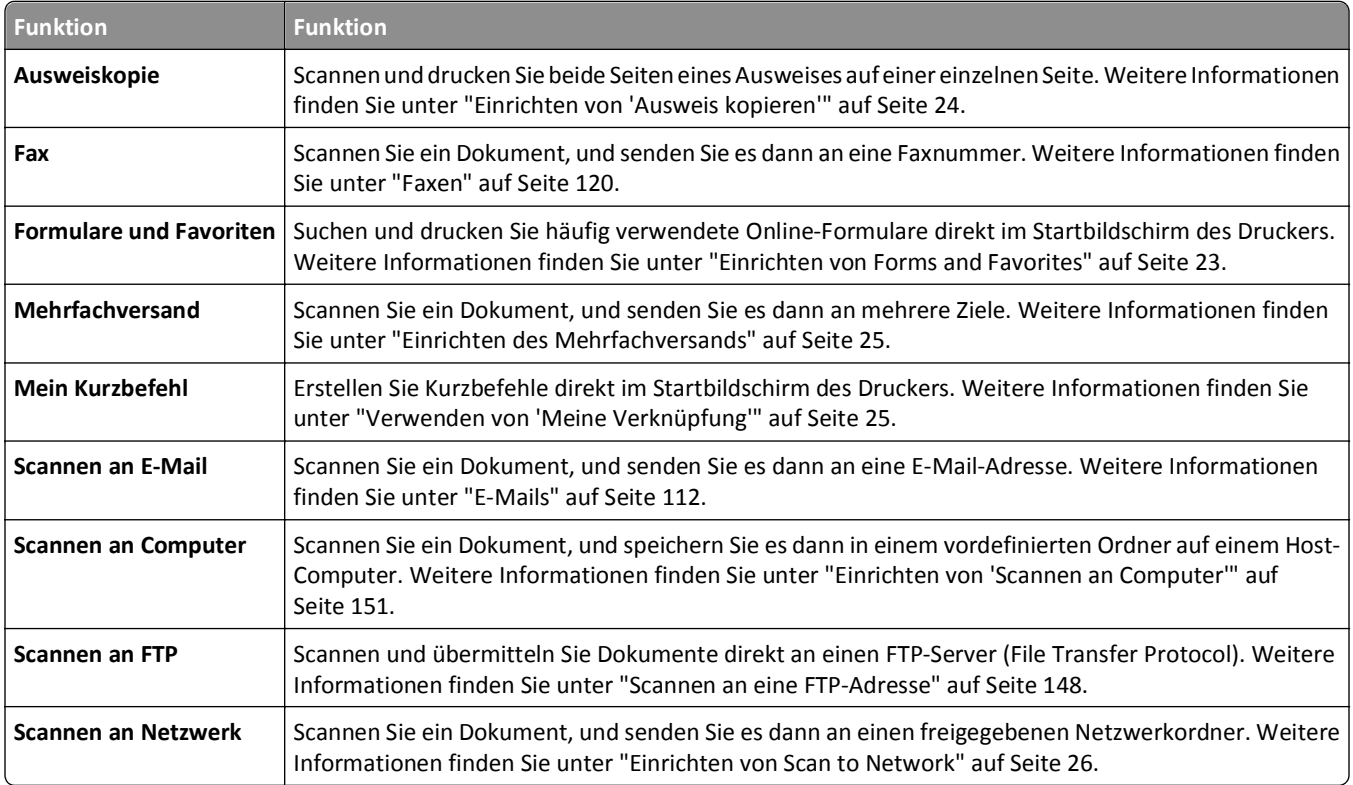

### **Aktivieren der Startbildschirmanwendungen**

#### **Suchen von Informationen über die Startbildschirmanwendungen**

Ihr Drucker wird mit vorinstallierten Startbildschirm-Anwendungen ausgeliefert. Bevor Sie diese Anwendungen verwenden können, müssen Sie diese Anwendungen über den Embedded Web Server zuerst aktivieren und einrichten. Weitere Informationen zum Zugriff auf den Embedded Web Server finden Sie unter ["Zugriff auf den Embedded Web](#page-21-0) [Server" auf Seite 22.](#page-21-0)

Ausführliche Informationen zum Konfigurieren und Verwenden der Startbildschirmanwendungen erhalten Sie auf der Support-Website von Dell unter **[http://support.dell.com](http://support.dell.com/)**.

#### **Einrichten von Forms and Favorites**

**Hinweis:** Eine neuere Version dieses *Benutzerhandbuchs* enthält möglicherweise eine direkte Verknüpfung zum *Administratorhandbuch* der Anwendung. Die aktuelle Version dieses *Benutzerhandbuchs* finden Sie unter **<http://support.dell.com>**.

<span id="page-23-0"></span>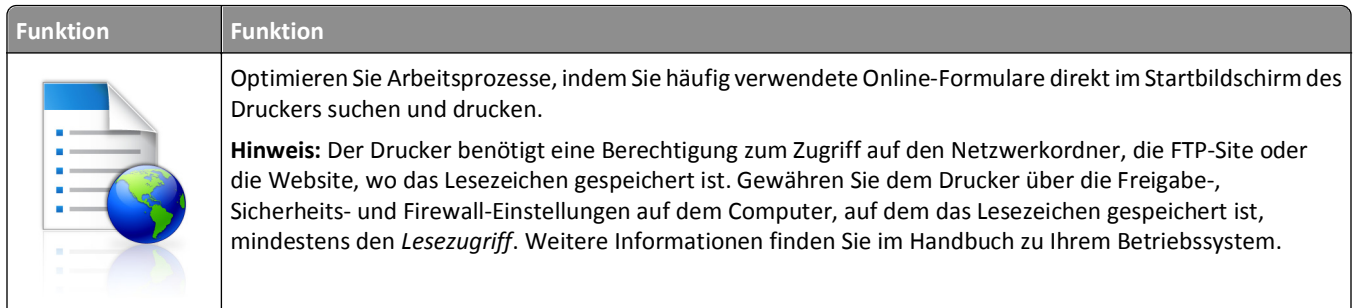

**1** Öffnen Sie einen Webbrowser, und geben Sie die IP-Adresse des Druckers in das Adressfeld ein.

**Hinweis:** Zeigen Sie die IP-Adresse des Druckers auf dem Startbildschirm des Druckers an. Die IP-Adresse wird in vier Zahlengruppen angezeigt, die durch Punkte voneinander abgetrennt sind. Beispiel: 123.123.123.123.

**2** Klicken Sie auf **Einstellungen** >**Apps** >**Apps-Management** >**Forms and Favorites**.

**3** Klicken Sie auf **Hinzufügen**, und passen Sie die Einstellungen an.

#### **Hinweise:**

- **•** Eine Beschreibung der Einstellung finden Sie in der QuickInfo zum jeweiligen Feld.
- **•** Um sicherzustellen, dass die Speicherorteinstellungen des Lesezeichens richtig sind, geben Sie die richtige IP-Adresse des Host-Computers ein, auf dem sich das Lesezeichen befindet. Weitere Informationen zum Ermitteln der IP-Adresse des Host-Computers finden Sie im Abschnitt ["Ermitteln der IP-Adresse des](#page-20-0) [Computers" auf Seite 21.](#page-20-0)
- **•** Stellen Sie sicher, dass der Drucker über Zugriffsrechte für den Ordner verfügt, in dem sich das Lesezeichen befindet.

#### **4** Klicken Sie auf **Übernehmen**.

Um die Anwendung zu verwenden, wählen Sie im Drucker-Startbildschirm **Forms and Favorites** aus, und navigieren Sie dann durch die Formularkategorien, oder suchen Sie nach Formularen basierend auf einer Formularnummer, einem Namen oder einer Beschreibung.

#### **Einrichten von "Ausweis kopieren"**

**Hinweis:** Eine neuere Version dieses *Benutzerhandbuchs* enthält möglicherweise eine direkte Verknüpfung zum *Administratorhandbuch* der Anwendung. Die aktuelle Version dieses *Benutzerhandbuchs* finden Sie unter **<http://support.dell.com>**.

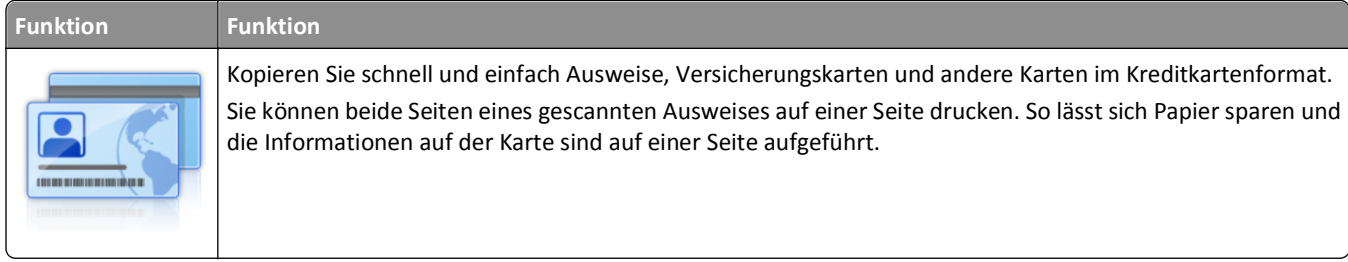

**1** Öffnen Sie einen Webbrowser, und geben Sie die IP-Adresse des Druckers in das Adressfeld ein.

**Hinweis:** Zeigen Sie die IP-Adresse des Druckers auf dem Startbildschirm des Druckers an. Die IP-Adresse wird in vier Zahlengruppen angezeigt, die durch Punkte voneinander abgetrennt sind. Beispiel: 123.123.123.123.

**2** Klicken Sie auf **Einstellungen** >**Apps** >**Apps-Management** >**Kopie des Ausweises**.

- <span id="page-24-0"></span>**3** Ändern Sie ggf. die Standardscanoptionen.
	- **• Standardfach**: Wählen Sie das Standardfach für den Druck gescannter Bilder aus.
	- **• Standardanzahl an Kopien**: Geben Sie die Anzahl der Kopien ein, die bei der Verwendung der Anwendung automatisch gedruckt werden sollen.
	- **• Standardeinstellung für den Kontrast**: Legen Sie einen Wert fest, um den der Kontrast beim Ausdruck des gescannten Ausweises erhöht oder verringert wird. Wählen Sie **Beste Einstellung: Inhalt** aus, wenn der Kontrast vom Drucker automatisch angepasst werden soll.
	- **• Standardeinstellung für die Skalierung**: Legen Sie Größe fest, die beim Drucken des gescannten Ausweises verwendet wird. Die Standardeinstellung lautet 100 %.
	- **• Einstellung für die Auflösung**: Passen Sie die Qualität des gescannten Ausweises an.

**Hinweise:**

- **–** Stellen Sie beim Scannen eines Ausweises sicher, dass die Scanauflösung nicht mehr als 200 dpi für Farbe und nicht mehr als 400 dpi für Schwarzweiß beträgt.
- **–** Stellen Sie beim Scannen mehrerer Ausweise sicher, dass die Scanauflösung nicht über 150 dpi für Farbe bzw. 300 dpi für Schwarzweiß liegt.
- **• Rahmen drucken**: Aktivieren Sie dieses Kontrollkästchen, um das gescannte Bild mit einem Rahmen zu drucken.
- **4** Klicken Sie auf **Übernehmen**.

Um die Anwendung zu verwenden, wählen Sie auf dem Drucker-Startbildschirm **Kopie des Ausweises** aus, und folgen Sie den Anweisungen.

#### **Verwenden von "Meine Verknüpfung"**

**Hinweis:** Eine neuere Version dieses *Benutzerhandbuchs* enthält möglicherweise eine direkte Verknüpfung zum *Administratorhandbuch* der Anwendung. Die aktuelle Version dieses *Benutzerhandbuchs* finden Sie unter **<http://support.dell.com>**.

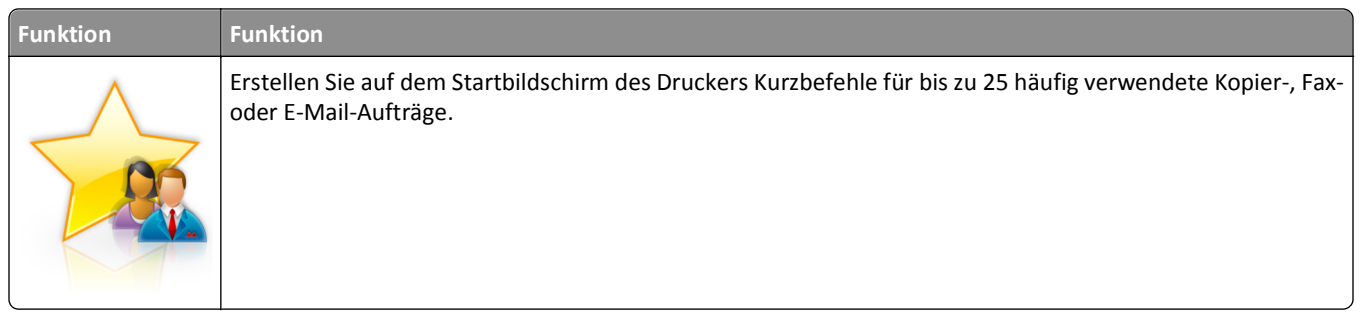

Um die Anwendung zu verwenden, wählen Sie **Meine Verknüpfung** aus, und folgen Sie den Anweisungen auf dem Druckerdisplay.

#### **Einrichten des Mehrfachversands**

**Hinweis:** Eine neuere Version dieses *Benutzerhandbuchs* enthält möglicherweise eine direkte Verknüpfung zum *Administratorhandbuch* der Anwendung. Die aktuelle Version dieses *Benutzerhandbuchs* finden Sie unter **<http://support.dell.com>**.

<span id="page-25-0"></span>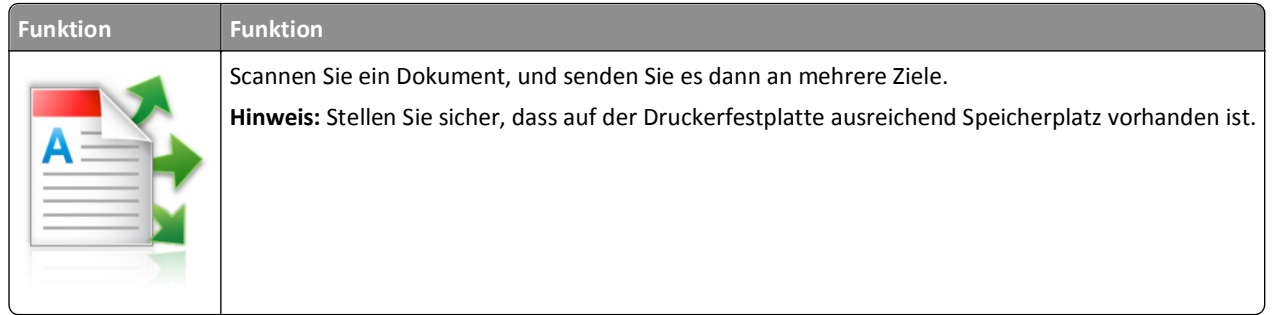

**1** Öffnen Sie einen Webbrowser, und geben Sie die IP-Adresse des Druckers in das Adressfeld ein.

**Hinweis:** Zeigen Sie die IP-Adresse des Druckers auf dem Startbildschirm des Druckers an. Die IP-Adresse des Druckers wird in vier Zahlengruppen angezeigt, die durch Punkte voneinander abgetrennt sind. Beispiel: 123.123.123.123.

- **2** Klicken Sie auf **Einstellungen** >**Apps** >**Apps-Management** >**Mehrfachversand**.
- **3** Klicken Sie im Abschnitt "Profile" auf **Hinzufügen**, und passen Sie dann die Einstellungen an.

**Hinweise:**

- **•** Eine Beschreibung der Einstellung finden Sie in der QuickInfo zum jeweiligen Feld.
- **•** Wenn Sie **FTP** oder **Freigegebener Order** als Ziel auswählen, stellen Sie sicher, dass die Speicherorteinstellungen des Ziels richtig sind. Geben Sie die richtige IP-Adresse des Host-Computers ein, auf dem sich das angegebene Ziel befindet. Weitere Informationen zum Ermitteln der IP-Adresse des Host-Computers finden Sie im Abschnitt ["Ermitteln der IP-Adresse des Computers" auf Seite 21.](#page-20-0)
- **4** Klicken Sie auf **Übernehmen**.

Um die Anwendung zu verwenden, wählen Sie auf dem Drucker-Startbildschirm **Mehrfachversand** aus, und folgen Sie den Anweisungen auf dem Druckerdisplay.

#### **Einrichten von Scan to Network**

**Hinweis:** Eine neuere Version dieses *Benutzerhandbuchs* enthält möglicherweise eine direkte Verknüpfung zum *Administratorhandbuch* der Anwendung. Die aktuelle Version dieses *Benutzerhandbuchs* finden Sie unter **<http://support.dell.com>**.

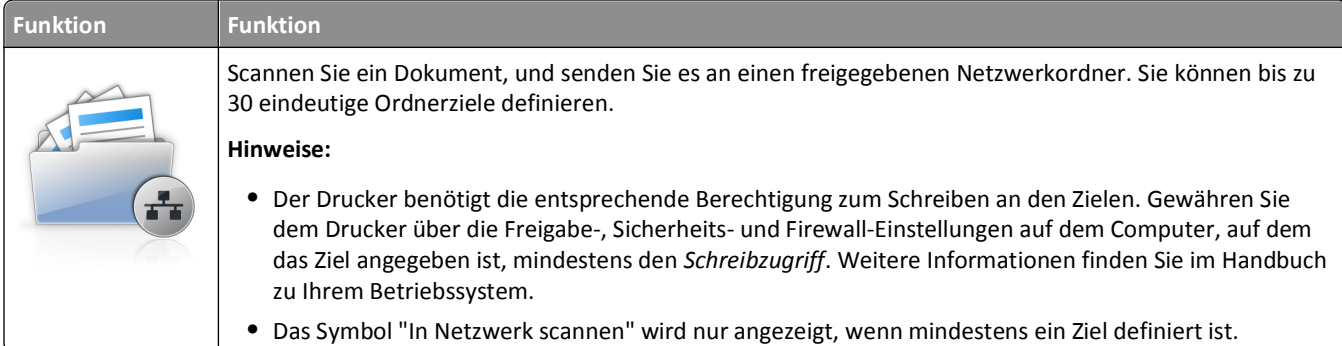

**1** Öffnen Sie einen Webbrowser, und geben Sie die IP-Adresse des Druckers in das Adressfeld ein.

**Hinweis:** Zeigen Sie die IP-Adresse des Druckers auf dem Startbildschirm des Druckers an. Die IP-Adresse wird in vier Zahlengruppen angezeigt, die durch Punkte voneinander abgetrennt sind. Beispiel: 123.123.123.123.

**2** Klicken Sie auf **Einstellungen** >**Apps** >**Apps-Management** >**Scannen an Netzwerk**.

<span id="page-26-0"></span>**3** Geben Sie die Ziele an, und passen Sie die Einstellungen an.

#### **Hinweise:**

- **•** Eine Beschreibung der Einstellung finden Sie in der QuickInfo für einige der Felder.
- **•** Um sicherzustellen, dass die Speicherorteinstellungen des Ziels richtig sind, geben Sie die richtige IP-Adresse des Host-Computers ein, auf dem sich das angegebene Ziel befindet. Weitere Informationen zum Ermitteln der IP-Adresse des Host-Computers finden Sie im Abschnitt ["Ermitteln der IP-Adresse des Computers" auf](#page-20-0) [Seite 21.](#page-20-0)
- **•** Stellen Sie sicher, dass der Drucker über Zugriffsrechte für den Ordner verfügt, in dem sich das angegebene Ziel befindet.
- **4** Klicken Sie auf **Übernehmen**.

Um die Anwendung zu verwenden, wählen Sie auf dem Drucker-Startbildschirm **Scan to Network** aus, und folgen Sie den Anweisungen auf der Druckeranzeige.

#### **Einrichten der druckerfernen Bedienerkonsole**

Diese Anwendung zeigt das Druckerbedienfeld auf dem Computerbildschirm. Sie können mit dem Druckerbedienfeld interagieren, auch wenn Sie sich nicht in der Nähe des Netzwerkdruckers befinden. Auf dem Computerbildschirm können Sie den Druckerstatus anzeigen, zurückgehaltene Druckaufträge freigeben, Lesezeichen erstellen und andere druckerbezogene Aufgaben ausführen, die Sie normalerweise direkt am Netzwerkdrucker ausführen würden.

**1** Öffnen Sie einen Webbrowser, und geben Sie die IP-Adresse des Druckers in das Adressfeld ein.

**Hinweis:** Zeigen Sie die IP-Adresse des Druckers auf dem Startbildschirm des Druckers an. Die IP-Adresse wird in vier Zahlengruppen angezeigt, die durch Punkte voneinander abgetrennt sind. Beispiel: 123.123.123.123.

- **2** Klicken Sie auf **Einstellungen** >**Einstellungen der druckerfernen Bedienerkonsole**.
- **3** Aktivieren Sie das Kontrollkästchen **Aktiviert**, und passen Sie die Einstellungen an.
- **4** Klicken Sie auf **Übernehmen**.

Zur Verwendung der Anwendung, klicken Sie auf **Druckerferne Bedienerkonsole** >**VNC-Applet starten**.

### **Exportieren und Importieren einer Konfiguration**

Sie können Konfigurationseinstellungen in eine Textdatei exportieren, die dann importiert werden können, um die Einstellungen auf andere Drucker anzuwenden.

**1** Öffnen Sie einen Webbrowser, und geben Sie die IP-Adresse des Druckers in das Adressfeld ein.

**Hinweis:** Zeigen Sie die IP-Adresse des Druckers auf dem Startbildschirm des Druckers an. Die IP-Adresse wird in vier Zahlengruppen angezeigt, die durch Punkte voneinander abgetrennt sind. Beispiel: 123.123.123.123.

- **2** Zum Exportieren oder Importieren einer Konfiguration für eine Anwendung gehen Sie folgendermaßen vor:
	- **a** Klicken Sie auf **Einstellungen** >**Apps** >**Apps-Management**.
	- **b** Wählen Sie aus der Liste mit den installierten Anwendungen die zu konfigurierende Anwendung aus.
	- **c** Klicken Sie auf **Konfigurieren**, und wählen Sie dann eine der folgenden Möglichkeiten aus:
		- **•** Um eine Konfigurationsdatei zu exportieren, klicken Sie auf **Exportieren**. Befolgen Sie dann die Anweisungen auf dem Computerbildschirm, um die Konfigurationsdatei zu speichern.

#### **Hinweise:**

- **–** Beim Speichern der Konfigurationsdatei können Sie einen eindeutigen Dateinamen eingeben oder den Standardnamen verwenden.
- **–** Wenn ein JVM-Fehler aufgrund von zu wenig Arbeitsspeicher aufgetreten ist, müssen Sie den Exportprozess wiederholen, bis die Konfigurationsdatei gespeichert wurde.
- **•** Um eine Konfiguration aus einer Datei zu importieren, klicken Sie auf **Importieren**, und wählen Sie dann die gespeicherte Konfigurationsdatei aus, die aus einem zuvor konfigurierten Drucker exportiert wurde.

#### **Hinweise:**

- **–** Vor dem Import der Konfigurationsdatei können Sie eine Vorschau erstellen oder wählen, die Datei direkt zu laden.
- **–** Wenn eine Zeitüberschreitung auftritt oder ein leerer Bildschirm angezeigt wird, müssen Sie den Webbrowser aktualisieren und anschließend auf **Anwenden** klicken.
- **3** Zum Exportieren oder Importieren einer Konfiguration für mehrere Anwendungen gehen Sie folgendermaßen vor:
	- **a** Klicken Sie auf **Einstellungen** >**Import/Export**.
	- **b** Führen Sie einen der folgenden Schritte aus:
		- **•** Um eine Konfigurationsdatei zu exportieren, klicken Sie auf **Datei mit integrierten Lösungseinstellungen exportieren**. Befolgen Sie dann die Anweisungen auf dem Computerbildschirm, um die Konfigurationsdatei zu speichern.
		- **•** Zum Importieren einer Konfigurationsdatei gehen Sie folgendermaßen vor:
			- **1** Klicken Sie auf **Datei mit integrierten Lösungseinstellungen importieren** >**Wählen Sie Ablage** und wählen Sie dann die gespeicherte Konfigurationsdatei aus, die aus einem zuvor konfigurierten Drucker exportiert wurde.
			- **2** Klicken Sie auf **Übernehmen**.

## <span id="page-28-0"></span>**Konfiguration eines weiteren Druckers**

### **Installieren interner Optionen**

**VORSICHT - STROMSCHLAGGEFAHR:** Wenn Sie nach der Einrichtung des Druckers auf die Steuerungsplatine zugreifen oder optionale Hardware oder Speichermedien installieren, schalten Sie den Drucker aus und ziehen Sie das Netzkabel aus der Steckdose, bevor Sie fortfahren. Wenn andere Geräte an den Drucker angeschlossen sind, schalten Sie diese auch aus und ziehen Sie alle Kabel vom Drucker ab.

#### **Verfügbare interne Optionen**

**Hinweis:** Einige Optionen sind nur auf ausgewählten Druckermodellen verfügbar. Wenn Sie weitere Informationen benötigen, wenden Sie sich an den Fachhändler, bei dem Sie den Drucker erworben haben.

- **•** Speicherkarte
	- **–** DDR3 DIMM
	- **–** Flash-Speicher
		- **•** Schriften
		- **•** Firmware-Karten
			- **–** Formulare Barcode
			- **–** VORSCHREIBEN
			- **–** IPDS
			- **–** PrintCryption
- **•** Internal Solutions Ports (ISP)

#### <span id="page-29-0"></span>**Zugreifen auf die Controller-Platine**

**Hinweis:** Hierfür benötigen Sie einen Schlitzschraubenzieher.

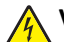

**VORSICHT - STROMSCHLAGGEFAHR:** Wenn Sie nach der Einrichtung des Druckers auf die Steuerungsplatine zugreifen oder optionale Hardware oder Speichermedien installieren, schalten Sie den Drucker aus und ziehen Sie das Netzkabel aus der Steckdose, bevor Sie fortfahren. Wenn andere Geräte an den Drucker angeschlossen sind, schalten Sie diese auch aus und ziehen Sie alle Kabel vom Drucker ab.

**1** Öffnen Sie die Abdeckung der Controller-Platine.

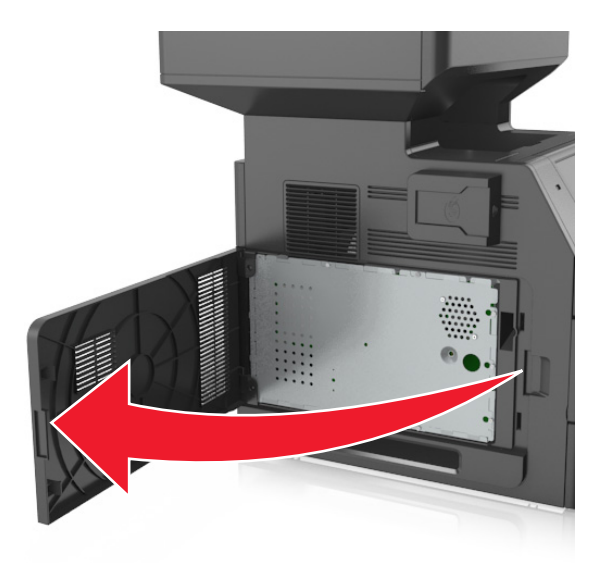

**2** Lösen Sie mit einem Schraubendreher die Schrauben der Controller-Platinenabdeckung.

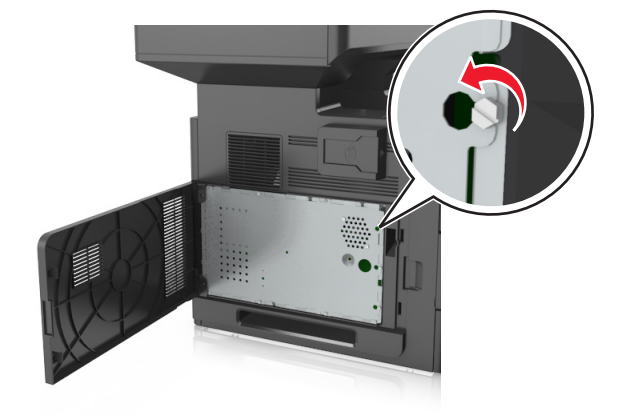

#### Entfernen Sie die Abdeckung.

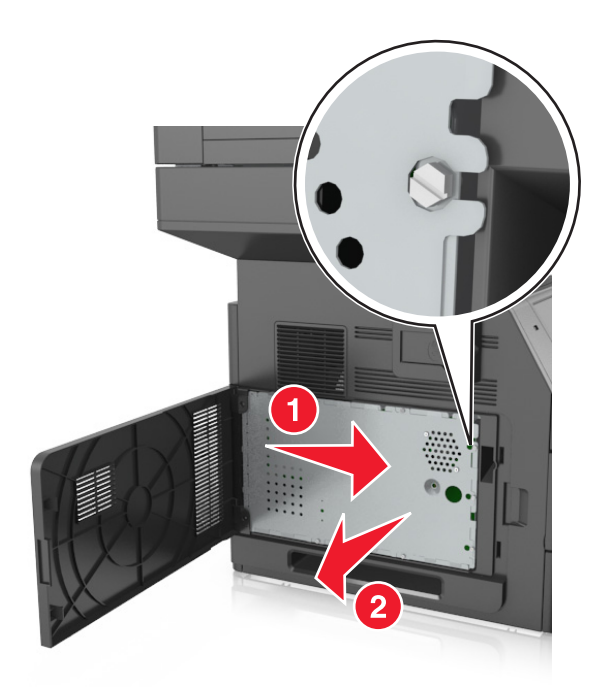

Ermitteln Sie anhand der folgenden Abbildung den korrekten Steckplatz.

**Warnung - Mögliche Schäden:** Die elektrischen Komponenten der Controller-Platine können leicht durch statische Entladung beschädigt werden. Berühren Sie einen Metallgegenstand am Drucker, bevor Sie die elektronischen Komponenten oder Steckplätze auf der Steuerungsplatine berühren.

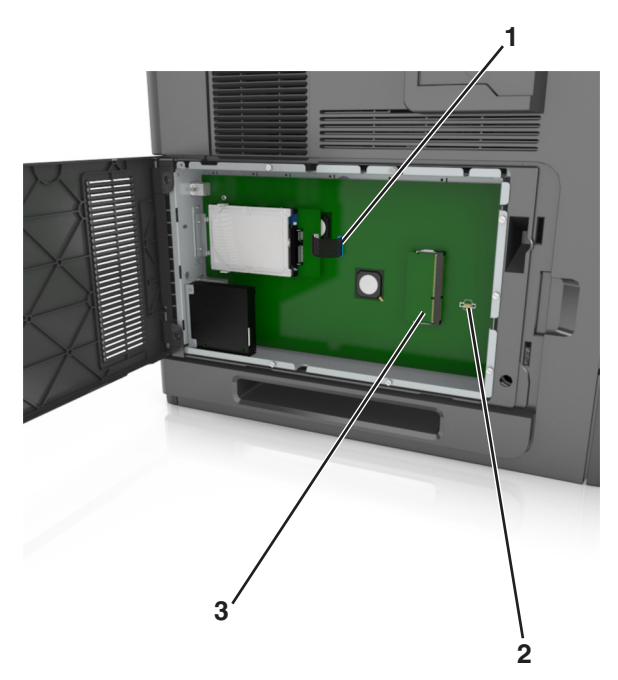

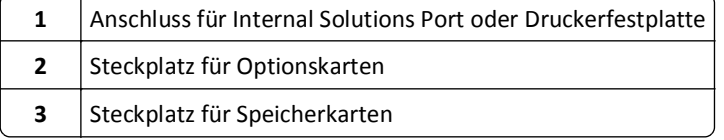

Bringen Sie die Abdeckung wieder an, und richten Sie die Schrauben an den Öffnungen aus.

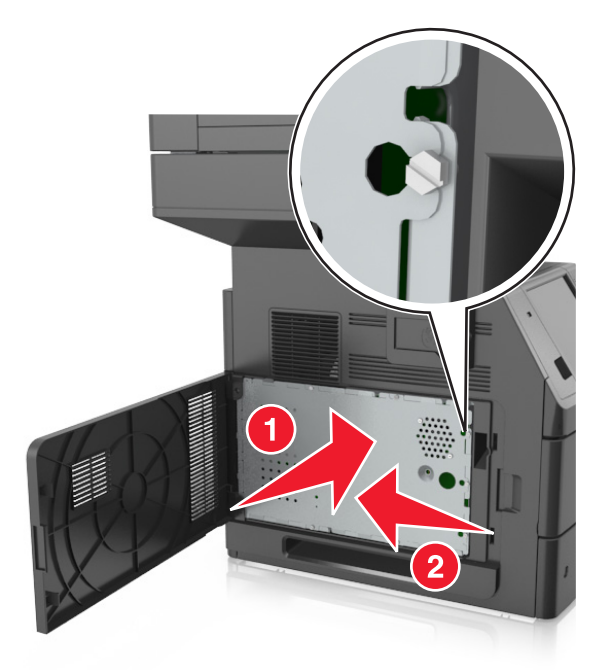

Ziehen Sie die Schrauben der Abdeckung fest.

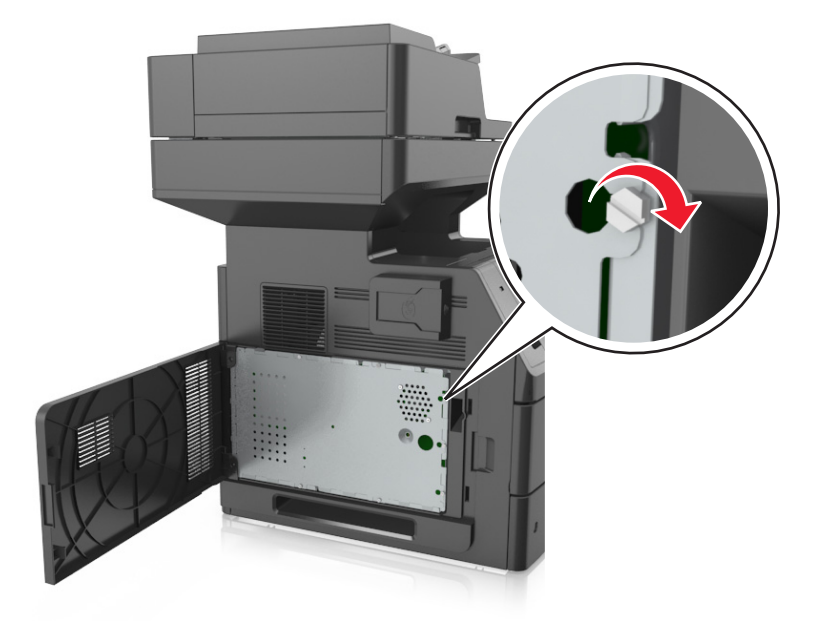

#### <span id="page-32-0"></span>**7** Schließen Sie die Abdeckung.

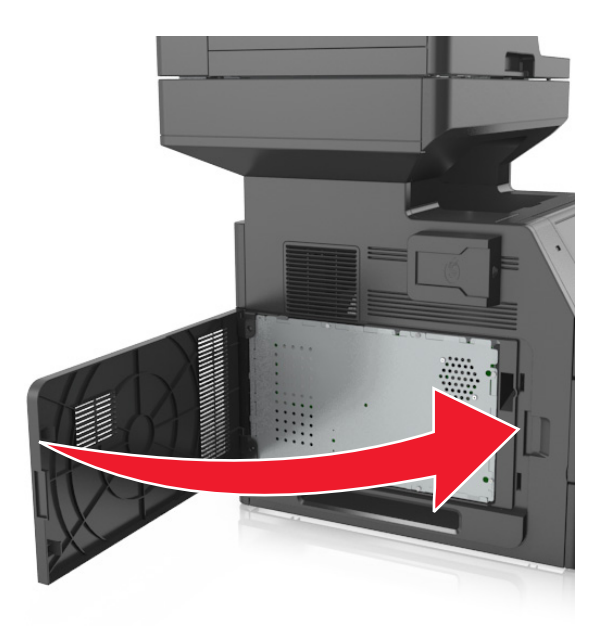

#### **Installieren einer Speicherkarte**

**VORSICHT - STROMSCHLAGGEFAHR:** Wenn Sie nach der Einrichtung des Druckers auf die Steuerungsplatine zugreifen oder optionale Hardware oder Speichermedien installieren, schalten Sie den Drucker aus und ziehen Sie das Netzkabel aus der Steckdose, bevor Sie fortfahren. Wenn andere Geräte an den Drucker angeschlossen sind, schalten Sie diese auch aus und ziehen Sie alle Kabel vom Drucker ab.

**Warnung - Mögliche Schäden:** Die elektrischen Komponenten der Controller-Platine können leicht durch statische Entladung beschädigt werden. Berühren Sie zuerst einen Metallgegenstand am Drucker, bevor Sie elektronische Komponenten oder Steckplätze auf der Controller-Platine berühren.

Sie können eine optionale Speicherkarte separat erwerben und an die Controller-Platine anschließen.

**1** Legen Sie die Controller-Platine frei.

Weitere Informationen finden Sie unter ["Zugreifen auf die Controller-Platine" auf Seite 30.](#page-29-0)

**2** Nehmen Sie die Speicherkarte aus der Verpackung.

**Warnung - Mögliche Schäden:** Vermeiden Sie jede Berührung der Kontakte an der Kante der Karte, Sie könnten beschädigt werden.

- Richten Sie die Aussparung (1) an der Speicherkarte am Vorsprung (2) auf dem Steckplatz aus.
	-
- Drücken Sie die Speicherkarte gerade in den Steckplatz und schieben Sie die Karte dann in Richtung der Controller-Platinenwand, bis sie *hörbar* einrastet.

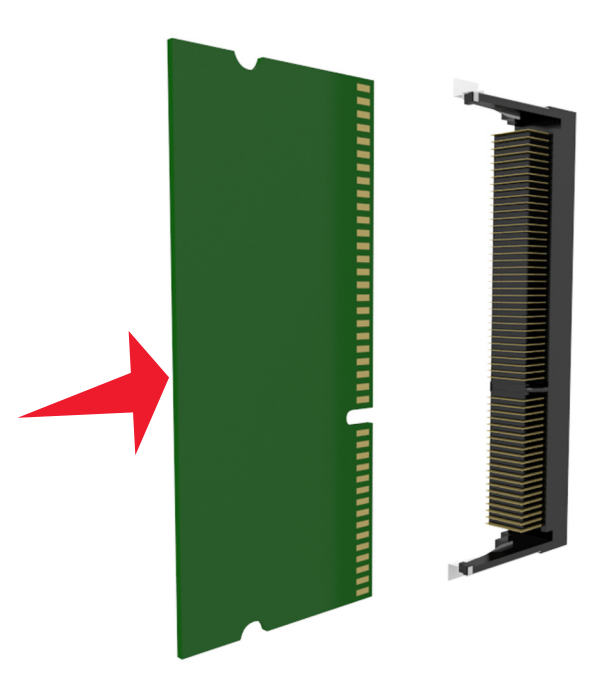

Bringen Sie die Controller-Platinenabdeckung und dann die Abdeckung des Controller-Platinenzugangs wieder an.

#### <span id="page-34-0"></span>**Installieren von Optionskarten**

**VORSICHT - STROMSCHLAGGEFAHR:** Wenn Sie nach der Einrichtung des Druckers auf die Steuerungsplatine zugreifen oder optionale Hardware oder Speichermedien installieren, schalten Sie den Drucker aus und ziehen Sie das Netzkabel aus der Steckdose, bevor Sie fortfahren. Wenn andere Geräte an den Drucker angeschlossen sind, schalten Sie diese auch aus und ziehen Sie alle Kabel vom Drucker ab.

**Warnung - Mögliche Schäden:** Die elektrischen Komponenten der Controller-Platine können leicht durch statische Entladung beschädigt werden. Berühren Sie einen Metallgegenstand am Drucker, bevor Sie elektrische Komponenten oder Anschlüsse auf der Controller-Platine berühren.

**1** Legen Sie die Controller-Platine frei.

Weitere Informationen finden Sie unter ["Zugreifen auf die Controller-Platine" auf Seite 30.](#page-29-0)

**2** Nehmen Sie die Optionskarte aus der Verpackung.

**Warnung - Mögliche Schäden:** Vermeiden Sie jede Berührung mit den Kontakten an der Kante der Karte.

**3** Halten Sie die Karte an den Kanten, und richten Sie die Kunststoffstifte (1) der Karte auf die Öffnungen (2) in der Controller-Platine aus.

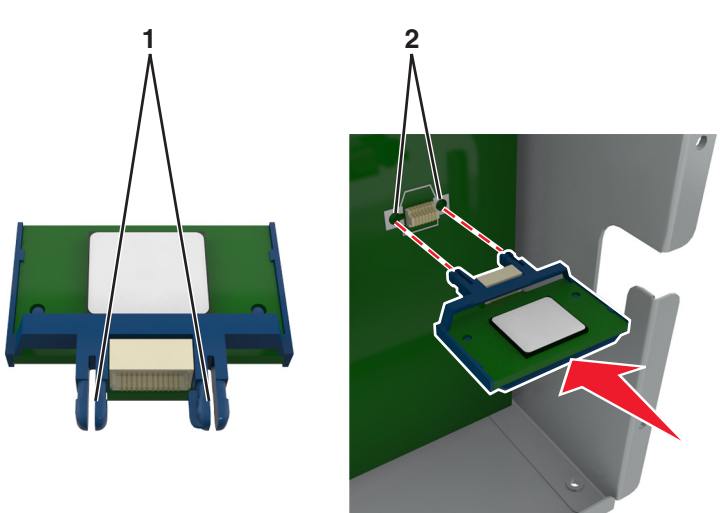

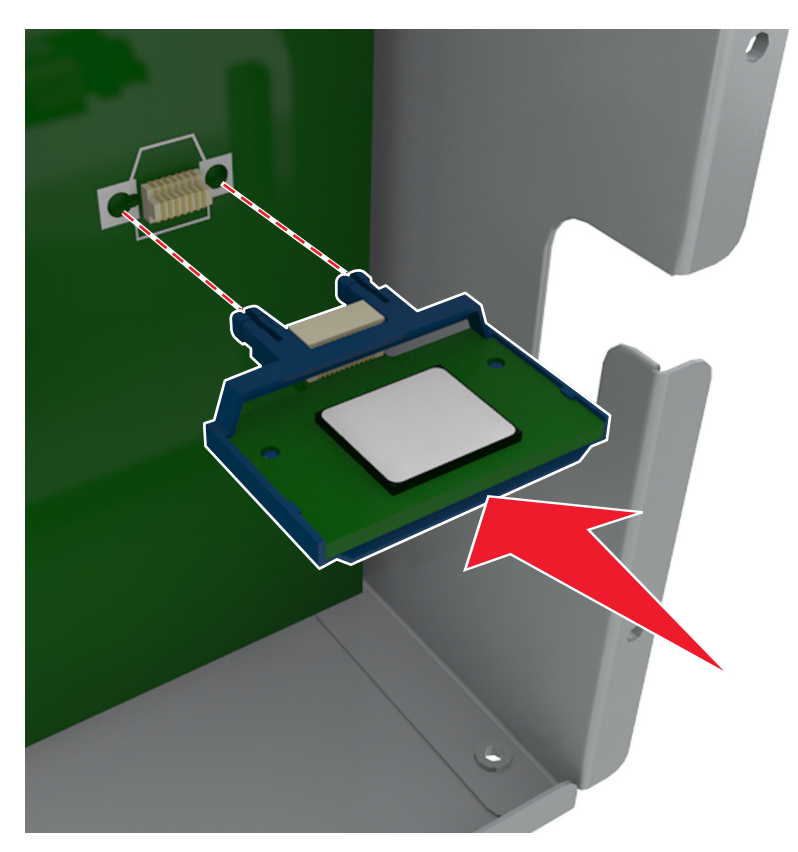

**4** Drücken Sie die Karte fest in den Steckplatz wie in der Abbildung dargestellt.

**Warnung - Mögliche Schäden:** Wird die Karte nicht ordnungsgemäß installiert, kann dies u. U. zu Beschädigungen der Karte und der Controller-Platine führen.

**Hinweis:** Der Steckverbinder auf der Karte muss über die gesamte Länge bündig an der Controller-Platine anliegen.

**5** Schließen Sie die Zugangsklappe des Controller-Boards.

**Hinweis:** Nach der Installation der Druckersoftware und eventueller Hardware-Optionen ist es möglicherweise erforderlich, die Optionen im Druckertreiber manuell hinzuzufügen, um sie für Druckaufträge zur Verfügung zu stellen. Weitere Informationen finden Sie unter ["Aktualisieren der im Druckertreiber verfügbaren Optionen" auf](#page-53-0) [Seite 54.](#page-53-0)
## **Installieren eines Internal Solutions Ports**

Die Controller-Platine unterstützt einen optionalen Internal Solutions Port (ISP).

**Hinweis:** Hierfür benötigen Sie einen Schlitzschraubendreher.

**VORSICHT - STROMSCHLAGGEFAHR:** Wenn Sie nach der Einrichtung des Druckers auf die Steuerungsplatine zugreifen oder optionale Hardware oder Speichermedien installieren, schalten Sie den Drucker aus und ziehen Sie das Netzkabel aus der Steckdose, bevor Sie fortfahren. Wenn andere Geräte an den Drucker angeschlossen sind, schalten Sie diese auch aus und ziehen Sie alle Kabel vom Drucker ab.

**Warnung - Mögliche Schäden:** Die elektrischen Komponenten der Controller-Platine können leicht durch statische Entladung beschädigt werden. Berühren Sie zunächst einen Metallgegenstand am Drucker, bevor Sie elektrische Komponenten oder Anschlüsse auf der Controller-Platine berühren.

**1** Legen Sie die Controller-Platine frei.

Weitere Informationen finden Sie unter ["Zugreifen auf die Controller-Platine" auf Seite 30.](#page-29-0)

**2** Wenn eine Druckerfestplatte installiert ist, muss diese zunächst entfernt werden.

Weitere Informationen finden Sie unter ["Entfernen einer Druckerfestplatte" auf Seite 46](#page-45-0).

**3** Nehmen Sie das ISP-Kit aus der Verpackung.

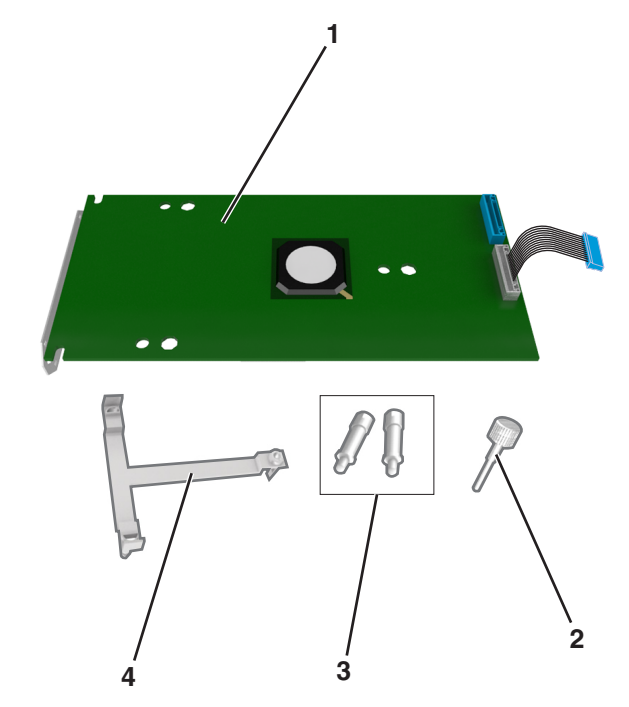

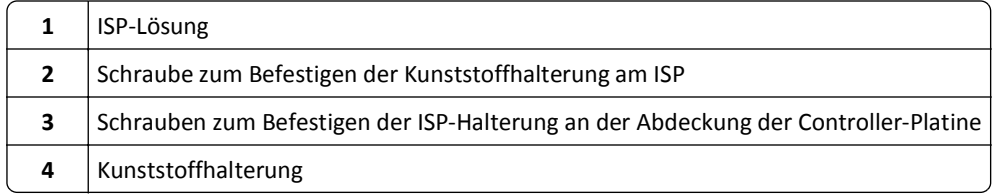

- **4** Entfernen Sie die Metallabdeckung von der ISP-Öffnung.
	- **a** Lösen Sie die Schraube.

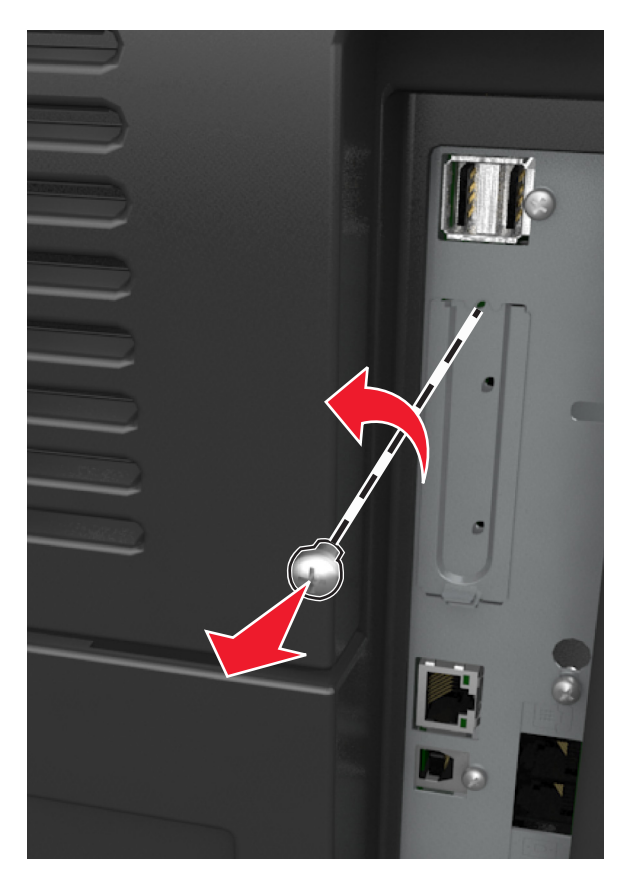

**b** Heben Sie die Metallabdeckung, und ziehen Sie sie vollständig heraus.

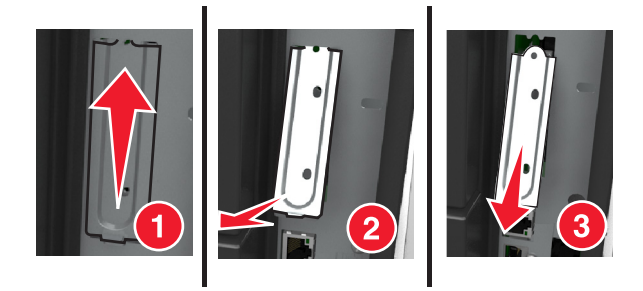

**5** Richten Sie die Nasen der Kunststoffhalterung an den Öffnungen des Gehäuses der Controller-Platine aus, und drücken Sie dann die Kunststoffhalterung in das Gehäuse der Controller-Platine, bis sie *hörbar* einrastet.

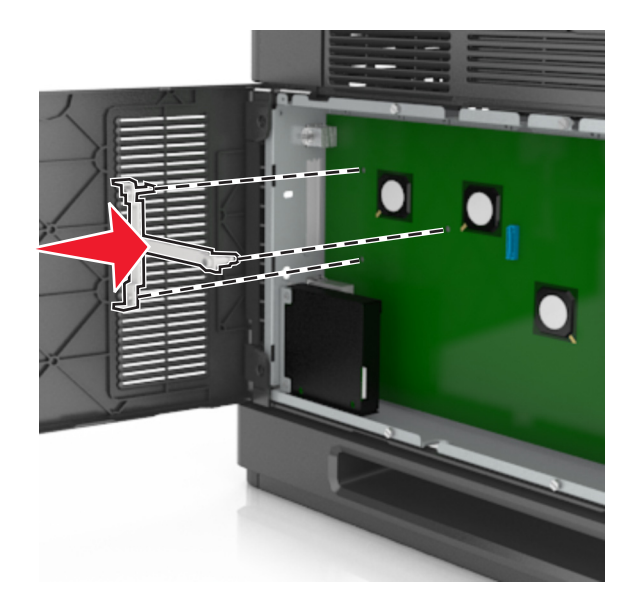

**Hinweis:** Stellen Sie sicher, dass die Kunststoffhalterung vollständig eingerastet und die Kunststoffhalterung sicher am Rahmen befestigt ist.

**6** Bringen Sie den ISP an der Kunststoffhalterung an.

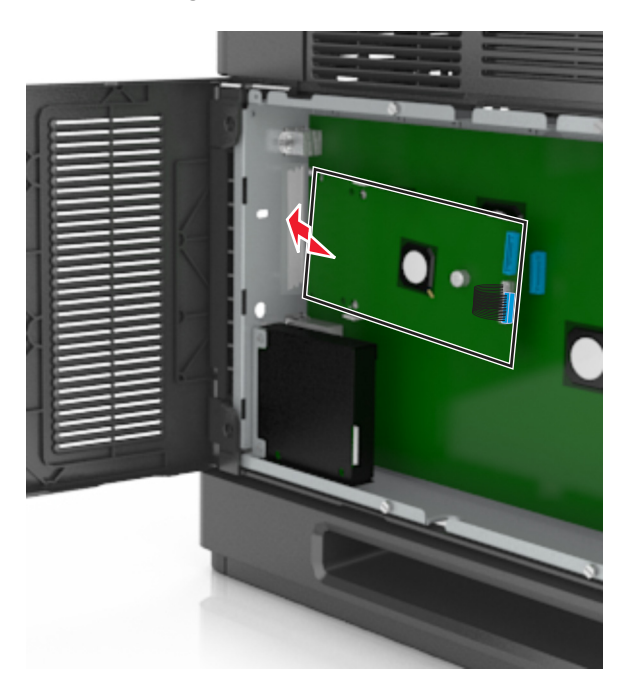

**Hinweis:** Halten Sie den ISP in einem Winkel über der Kunststoffhalterung, sodass alle hervorstehenden Anschlüsse in die ISP-Öffnung im Rahmen passen.

**7** Senken Sie den ISP zur Kunststoffhalterung hin ab, bis der ISP zwischen den Führungen der Kunststoffhalterung sitzt.

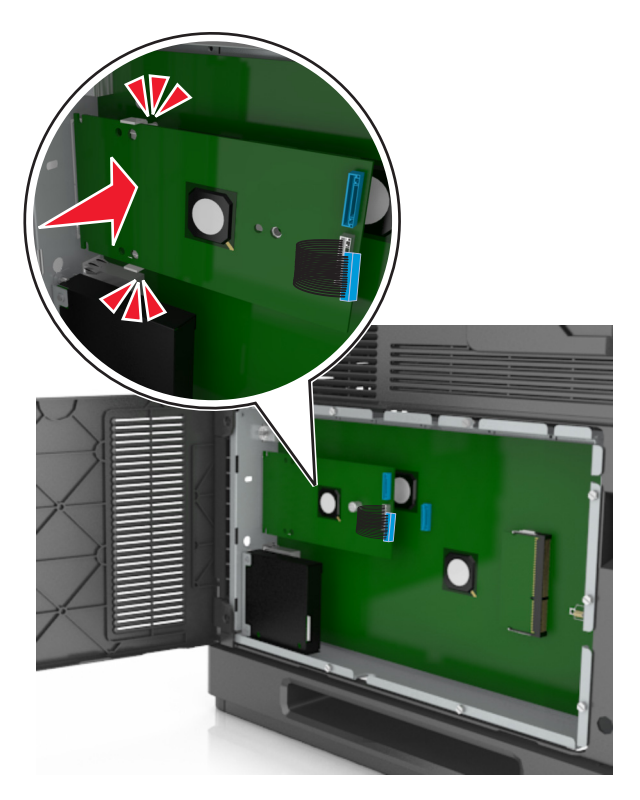

**8** Bringen Sie die Kunststoffhalterung mithilfe der beiliegenden Rändelschraube für den ISP am ISP an.

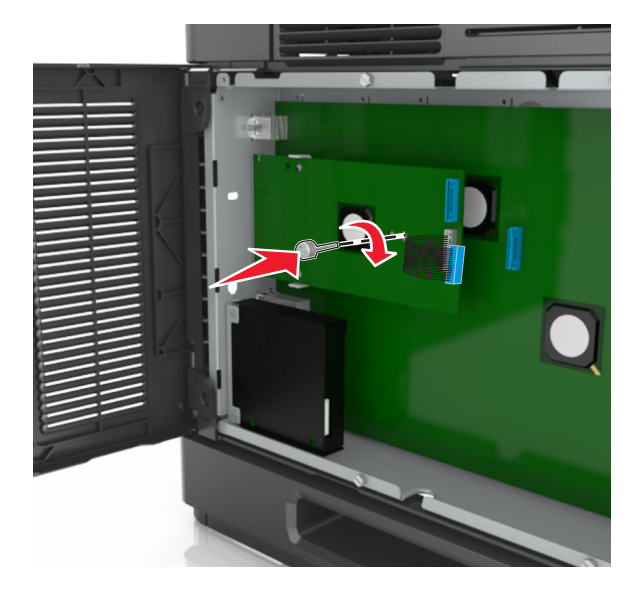

**Hinweis:** Drehen Sie die Schraube im Uhrzeigersinn, um den ISP zu befestigen, aber ziehen Sie sie noch nicht fest.

**9** Setzen Sie die beiden mitgelieferten Schrauben ein, um die ISP-Befestigungsklammer an der Abdeckung der Controller-Platine zu sichern.

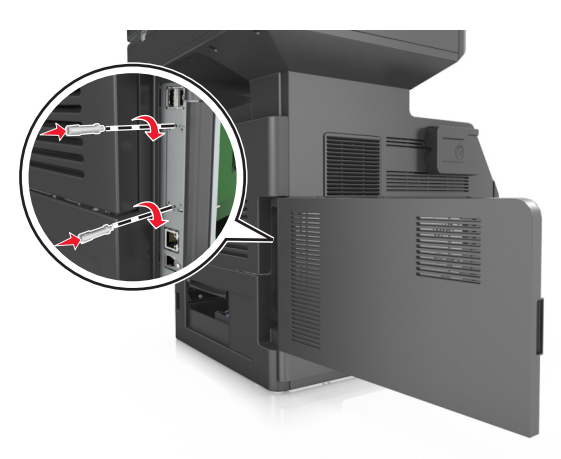

**10** Ziehen Sie die Rändelschraube an, die am ISP befestigt ist.

**Warnung - Mögliche Schäden:** Ziehen Sie sie nicht zu fest.

**11** Stecken Sie den Stecker des Schnittstellenkabels der ISP-Lösung in die Buchse der Controller-Platine.

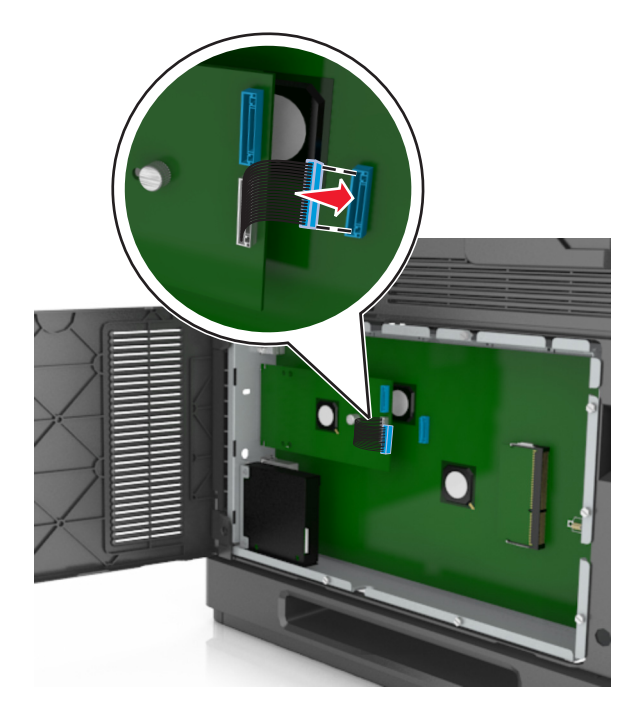

**Hinweis:** Die Stecker und Anschlussstellen sind farblich markiert.

## **Installieren einer Festplatte**

**Hinweis:** Hierfür benötigen Sie einen Schlitzschraubenzieher.

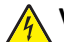

**VORSICHT - STROMSCHLAGGEFAHR:** Wenn Sie nach der Einrichtung des Druckers auf die Steuerungsplatine zugreifen oder optionale Hardware oder Speichermedien installieren, schalten Sie den Drucker aus und ziehen Sie das Netzkabel aus der Steckdose, bevor Sie fortfahren. Wenn andere Geräte an den Drucker angeschlossen sind, schalten Sie diese auch aus und ziehen Sie alle Kabel vom Drucker ab.

**Warnung - Mögliche Schäden:** Die elektrischen Komponenten der Controller-Platine können leicht durch statische Entladung beschädigt werden. Berühren Sie zuerst einen Metallgegenstand am Drucker, bevor Sie elektronische Komponenten oder Steckplätze auf der Controller-Platine berühren.

**1** Legen Sie die Controller-Platine frei.

Weitere Informationen finden Sie unter ["Zugreifen auf die Controller-Platine" auf Seite 30.](#page-29-0)

- **2** Nehmen Sie die Druckerfestplatte aus der Verpackung.
- **3** Suchen Sie den entsprechenden Steckplatz auf der Controller-Platine.

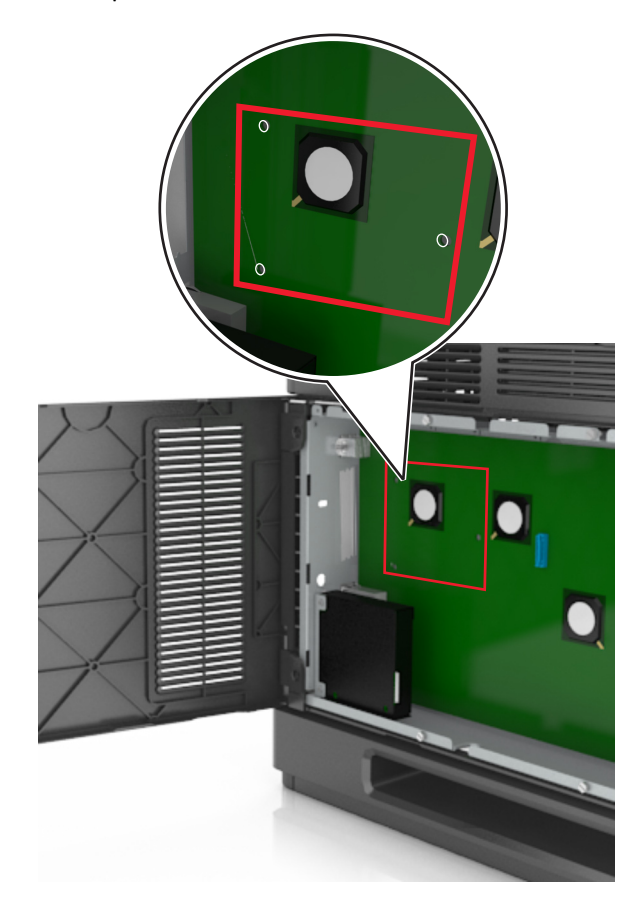

**Hinweis:** Wenn derzeit ein optionaler ISP installiert ist, muss die Druckerfestplatte auf dem ISP installiert werden.

So installieren Sie eine Druckerfestplatte auf dem ISP:

**a** Entfernen Sie die Schrauben an der Halterung für die Druckerfestplatte und nehmen Sie die Halterung heraus.

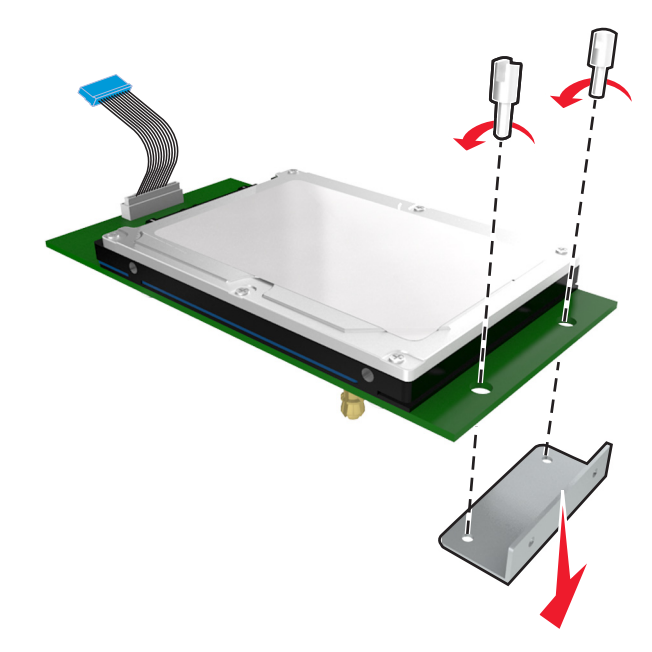

**b** Richten Sie die Stifte an der Druckerfestplatte an den Öffnungen im ISP aus. Drücken Sie auf die Druckerfestplatte, bis sie fest in den Öffnungen sitzt.

**Installationswarnung:** Halten Sie die PCBA (Printed Circuit Board Assembly) nur an den Kanten. Berühren oder drücken Sie nicht auf die Mitte der Druckerfestplatte. Sie könnten beschädigt werden.

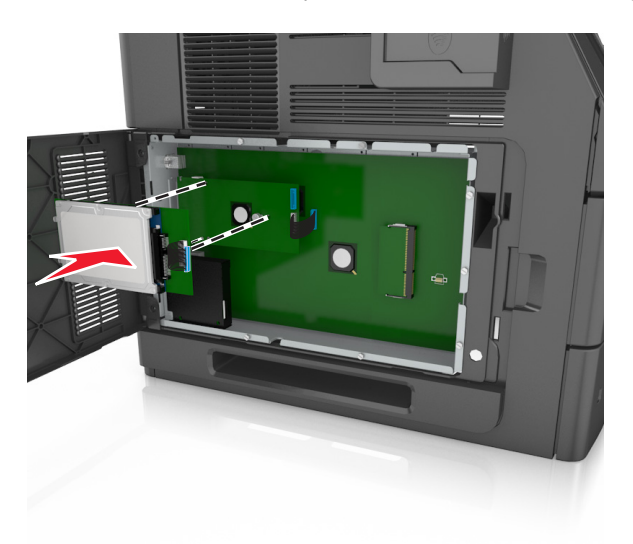

**c** Stecken Sie den Stecker des Druckerfestplattenkabels in die entsprechende ISP-Anschlussstelle. **Hinweis:** Die Stecker und Buchsen sind mit Farben versehen, um sie leichter zu identifizieren.

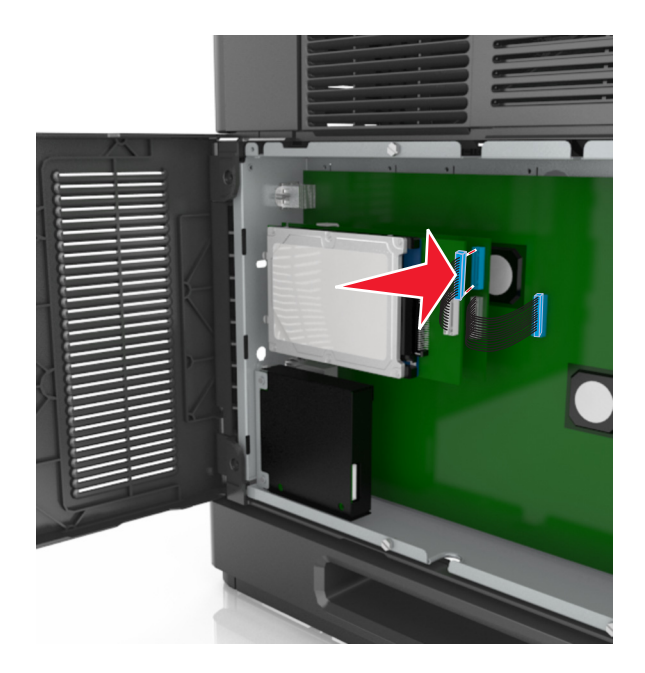

So installieren Sie die Druckerfestplatte direkt auf der Controller-Platine:

**a** Richten Sie die Stifte an der Druckerfestplatte an den Öffnungen in der Controller-Platine aus. Drücken Sie auf die Druckerfestplatte, bis sie fest in den Öffnungen sitzt.

**Installationswarnung:** Halten Sie die PCBA (Printed Circuit Board Assembly) nur an den Kanten. Berühren oder drücken Sie nicht auf die Mitte der Druckerfestplatte. Sie könnten beschädigt werden.

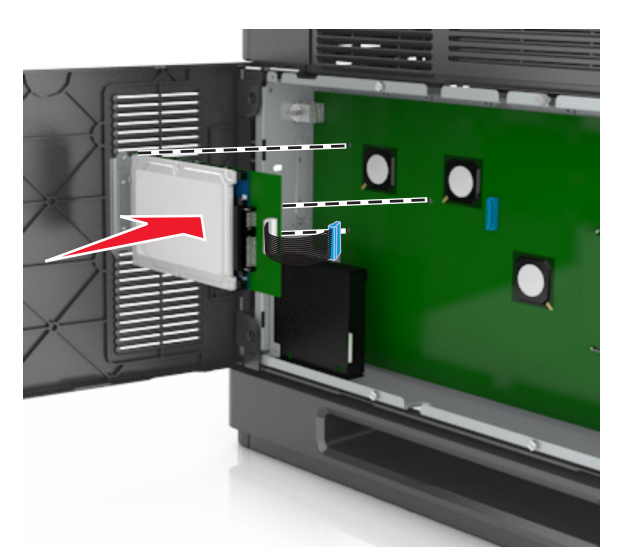

**b** Befestigen Sie die Halterung der Druckerfestplatte mit den beiden mitgelieferten Schrauben.

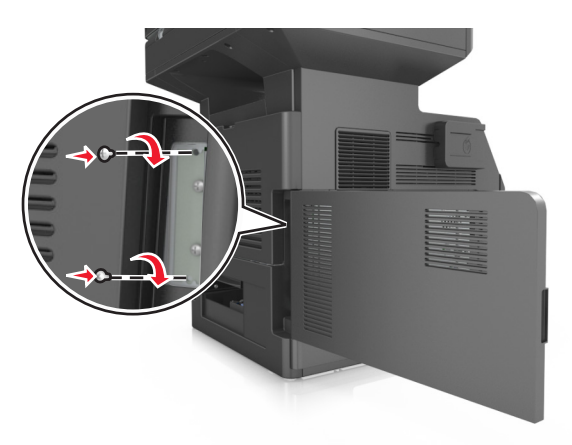

**c** Stecken Sie den Stecker des Druckerfestplattenkabels in die entsprechende Anschlussstelle der Controller-Platine.

**Hinweis:** Die Stecker und Buchsen sind mit Farben versehen, um sie leichter zu identifizieren.

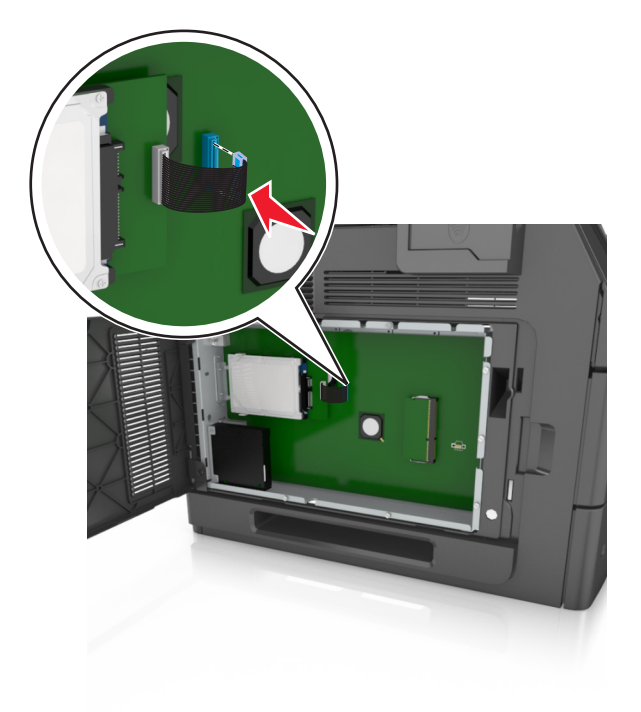

## <span id="page-45-0"></span>**Entfernen einer Druckerfestplatte**

**Hinweis:** Hierfür benötigen Sie einen Schlitzschraubenzieher.

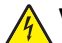

**VORSICHT - STROMSCHLAGGEFAHR:** Wenn Sie nach der Einrichtung des Druckers auf die Steuerungsplatine zugreifen oder optionale Hardware oder Speichermedien installieren, schalten Sie den Drucker aus und ziehen Sie das Netzkabel aus der Steckdose, bevor Sie fortfahren. Wenn andere Geräte an den Drucker angeschlossen sind, schalten Sie diese auch aus und ziehen Sie alle Kabel vom Drucker ab.

**Warnung - Mögliche Schäden:** Die elektrischen Komponenten der Controller-Platine können leicht durch statische Entladung beschädigt werden. Berühren Sie zuerst einen Metallgegenstand am Drucker, bevor Sie elektronische Komponenten oder Steckplätze auf der Controller-Platine berühren.

**1** Legen Sie die Controller-Platine frei.

Weitere Informationen finden Sie unter ["Zugreifen auf die Controller-Platine" auf Seite 30.](#page-29-0)

**2** Trennen Sie den Stecker des Druckerfestplattenkabels von der Controller-Platine. Lassen Sie das andere Ende des Kabels an der Druckerfestplatte stecken. Zum Lösen des Kabels drücken Sie den kleinen Hebel am Stecker des Schnittstellenkabels zusammen, um die Verriegelung zu lösen, bevor Sie das Kabel herausziehen.

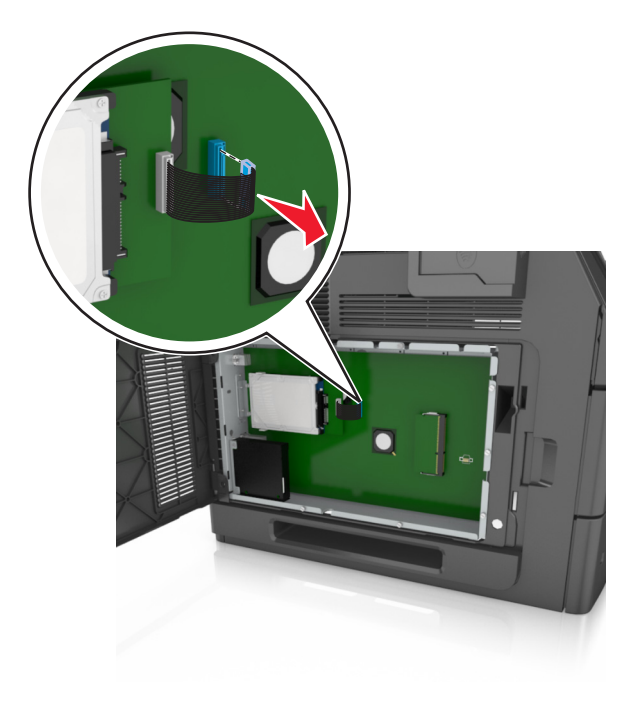

Entfernen Sie die Schrauben, mit denen die Druckerfestplatte befestigt ist.

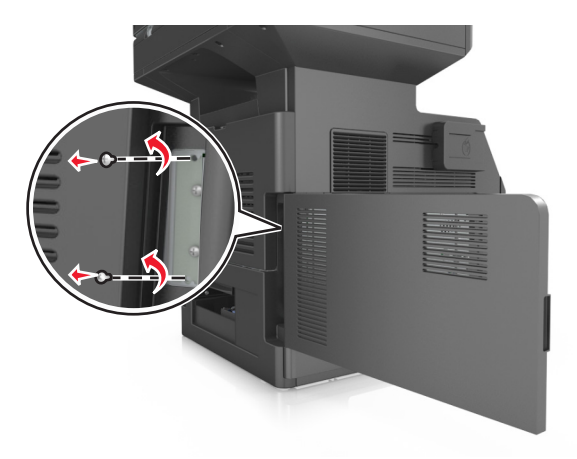

Entfernen Sie die Druckerfestplatte.

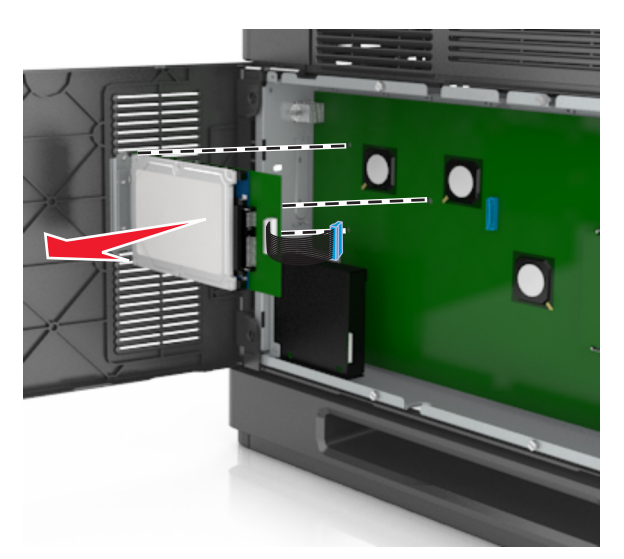

Legen Sie die Druckerfestplatte zur Seite.

# **Installieren von Hardwareoptionen**

# **Reihenfolge der Installation**

**VORSICHT - VERLETZUNGSGEFAHR:** Der Drucker wiegt mehr als 18 kg , und zum sicheren Anheben sind mindestens zwei kräftige Personen notwendig.

**VORSICHT - STROMSCHLAGGEFAHR:** Wenn Sie nach der Einrichtung des Druckers auf die Steuerungsplatine zugreifen oder optionale Hardware oder Speichermedien installieren, schalten Sie den Drucker aus und ziehen Sie das Netzkabel aus der Steckdose, bevor Sie fortfahren. Wenn andere Geräte an den Drucker angeschlossen sind, schalten Sie diese auch aus und ziehen Sie alle Kabel vom Drucker ab.

**VORSICHT - UMSTURZGEFAHR:** Aus Stabilitätsgründen sind für Konfigurationen, die auf dem Boden stehen, Untersätze erforderlich. Wenn Sie mehrere Zuführungsoptionen verwenden, müssen Sie entweder ein Druckergestell oder eine Druckerbasis verwenden. Für Multifunktionsdrucker mit Scan-, Kopier- und Faxfunktion ist u. U. ein zusätzlicher Untersatz erforderlich. Wenn Sie weitere Informationen benötigen, wenden Sie sich an den Fachhändler, bei dem Sie den Drucker erworben haben.

Installieren Sie den Drucker und sämtliche erworbene Hardwareoptionen in der folgenden Reihenfolge:

- **•** Rollablage
- **•** 2100-Blatt-Fach oder Abstandshalter
- **•** Optionales 550-Blatt-Fach
- **•** Drucker

Informationen zum Installieren einer Rollablage, eines optionalen 550-Blatt-Fachs, eines Abstandhalters oder eines 2100-Blatt-Fachs finden Sie in der Installations-Kurzanleitung aus dem Lieferumfang der Option.

# **Installieren optionaler Fächer**

Der Drucker unterstützt die folgenden optionalen Zuführungen:

- **•** 550-Blatt-Fach
- **•** 2100-Blatt-Fach

**VORSICHT - VERLETZUNGSGEFAHR:** Der Drucker wiegt mehr als 18 kg , und zum sicheren Anheben sind mindestens zwei kräftige Personen notwendig.

**VORSICHT - STROMSCHLAGGEFAHR:** Wenn Sie nach der Einrichtung des Druckers auf die Steuerungsplatine zugreifen oder optionale Hardware oder Speichermedien installieren, schalten Sie den Drucker aus und ziehen Sie das Netzkabel aus der Steckdose, bevor Sie fortfahren. Wenn andere Geräte an den Drucker angeschlossen sind, schalten Sie diese auch aus und ziehen Sie alle Kabel vom Drucker ab.

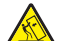

**VORSICHT - UMSTURZGEFAHR:** Aus Stabilitätsgründen sind für Konfigurationen, die auf dem Boden stehen, Untersätze erforderlich. Wenn Sie mehrere Zuführungsoptionen verwenden, müssen Sie entweder ein Druckergestell oder eine Druckerbasis verwenden. Für Multifunktionsdrucker mit Scan-, Kopier- und Faxfunktion ist u. U. ein zusätzlicher Untersatz erforderlich. Wenn Sie weitere Informationen benötigen, wenden Sie sich an den Fachhändler, bei dem Sie den Drucker erworben haben.

**1** Schalten Sie den Drucker mit dem Netzschalter aus und ziehen Sie das Netzkabel aus der Steckdose.

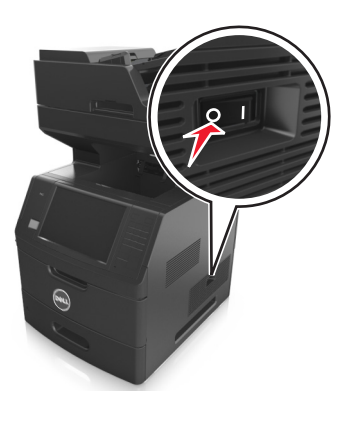

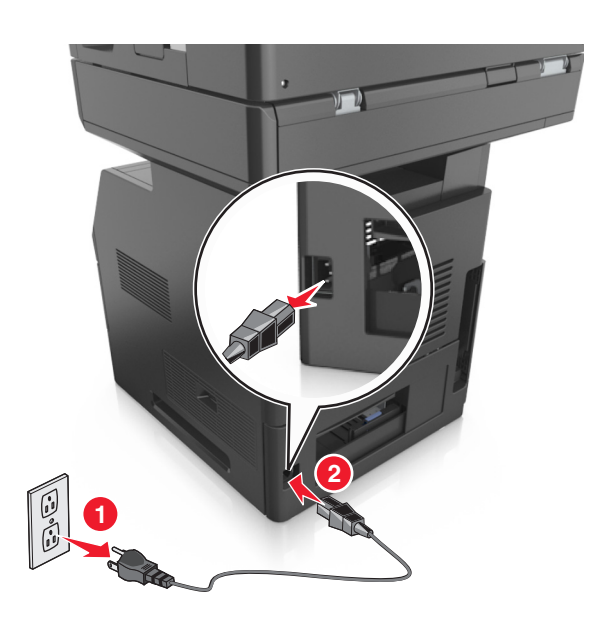

- Nehmen Sie das optionale Fach aus der Verpackung und entfernen Sie das gesamte Verpackungsmaterial.
- Ziehen Sie das Fach vollständig aus der Basis.

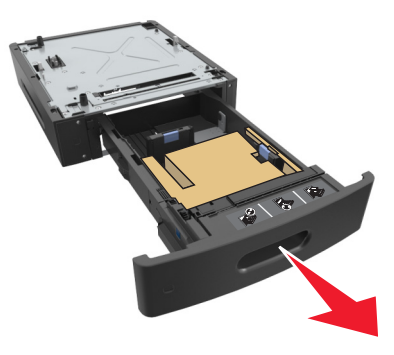

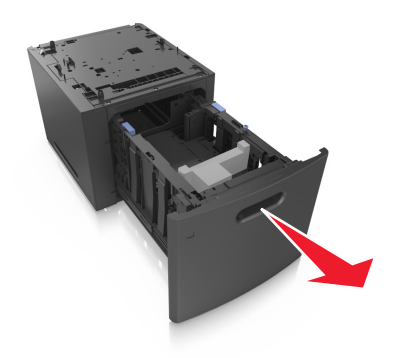

- Entfernen Sie das gesamte Verpackungsmaterial aus dem Fachinneren.
- Schieben Sie das Fach in das Unterteil hinein.
- Legen Sie das Fach in die Nähe des Druckers.
- Sperren Sie die Räder der Basis mit Rollen, damit der Drucker sich nicht bewegt, richten Sie den Drucker am Fach aus, und setzen Sie den Drucker langsam auf das Fach.

**Hinweis:** Die optionalen Fächer rasten beim Übereinandersetzen ein.

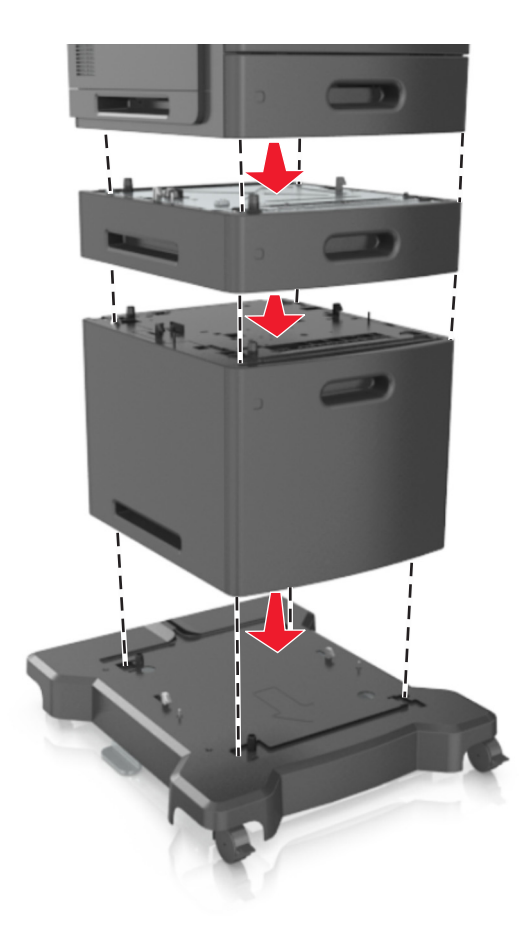

**8** Schließen Sie das Netzkabel an den Drucker und an eine ordnungsgemäß geerdete Steckdose an und schalten Sie den Drucker ein.

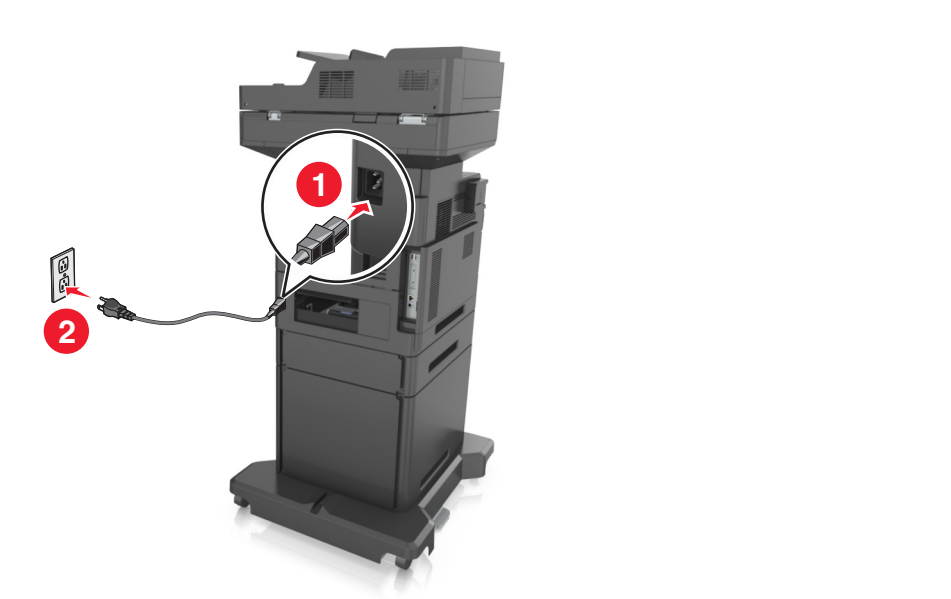

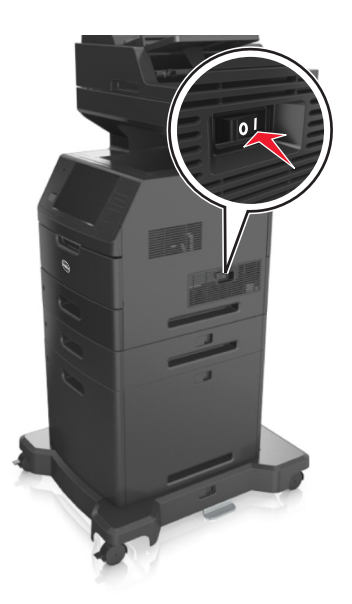

**Hinweis:** Nach der Installation der Druckersoftware und eventueller optionaler Fächer ist es möglicherweise erforderlich, die Optionen im Druckertreiber manuell hinzuzufügen, um sie für Druckaufträge zur Verfügung zu stellen. Weitere Informationen finden Sie unter ["Aktualisieren der im Druckertreiber verfügbaren Optionen" auf](#page-53-0) [Seite 54.](#page-53-0)

Um die optionalen Fächer zu entfernen, schieben Sie die Entriegelung auf der rechten Seite des Druckers zur Druckervorderseite, bis sie *hörbar* einrastet, und entfernen Sie dann die übereinander gesetzten Fächer von oben nach unten.

# **Anschließen von Kabeln**

**VORSICHT - VERLETZUNGSGEFAHR:** Verwenden Sie die Faxfunktion nicht während eines Gewitters. Während eines Gewitters sollten Sie dieses Produkt nicht konfigurieren (z. B. die Faxfunktion), es nicht an elektronische Geräte anschließen und nicht mit Kabeln verbinden (z. B. mit einem Netzkabel oder Telefon).

Schließen Sie den Drucker über ein USB-Kabel oder zur Verwendung im Netzwerk über ein Ethernet-Kabel an den Computer an.

Stellen Sie dabei Folgendes sicher:

- **•** Schließen Sie das Kabelende mit USB-Symbol an der entsprechenden USB-Anschlussstelle am Drucker an.
- **•** Schließen Sie das entsprechende Ethernet-Kabel am Ethernet-Anschluss an.

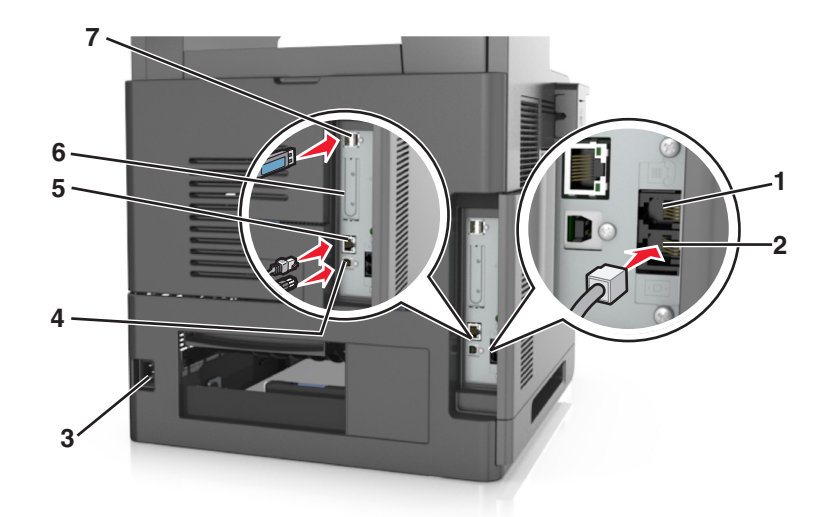

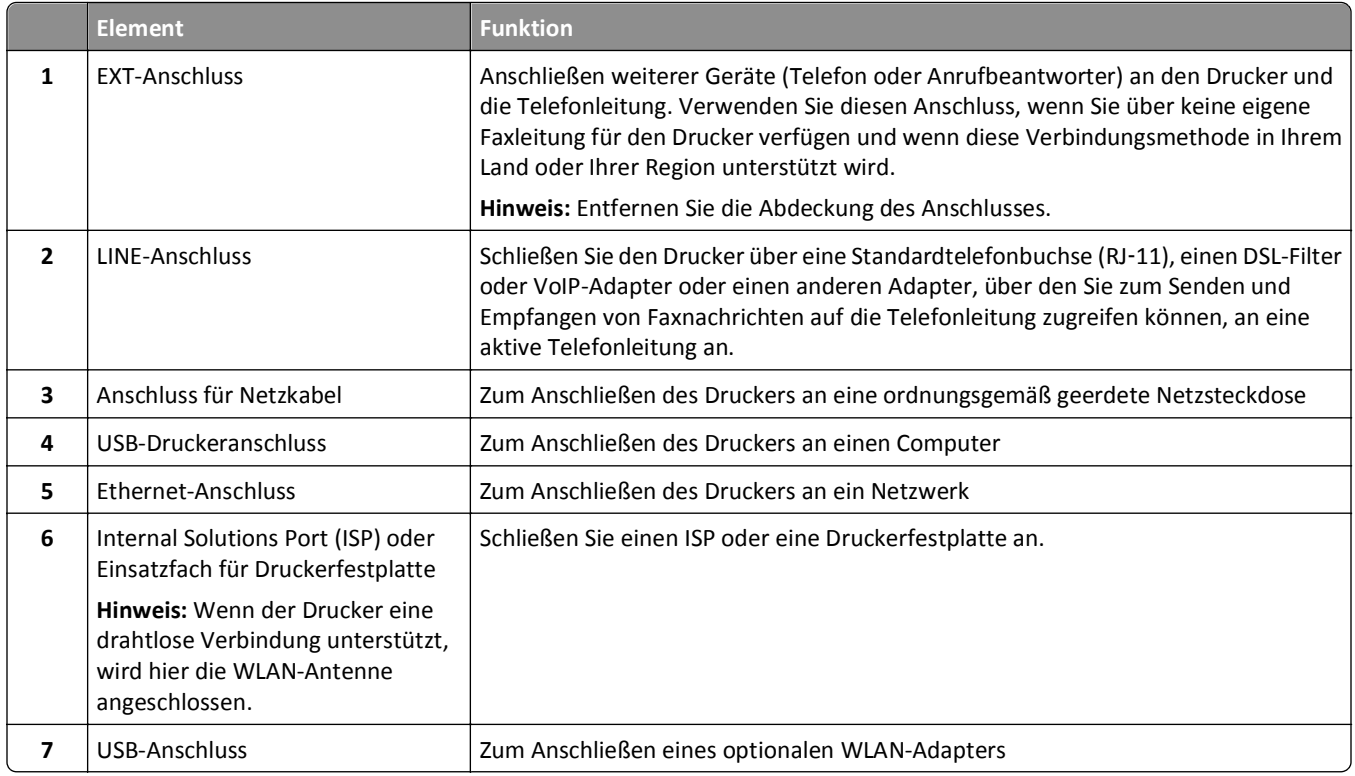

**Warnung - Mögliche Schäden:** Berühren Sie das USB-Kabel, einen WLAN-Adapter oder einen der angezeigten Druckbereiche nicht während eines Druckvorgangs. Dies kann zu Datenverlust oder Fehlfunktionen führen.

## **Ordnen der Kabel**

Schließen Sie das Ethernet-Kabel und das Netzkabel an und stecken Sie die Kabel in die Kanäle an der Rückseite des Druckers.

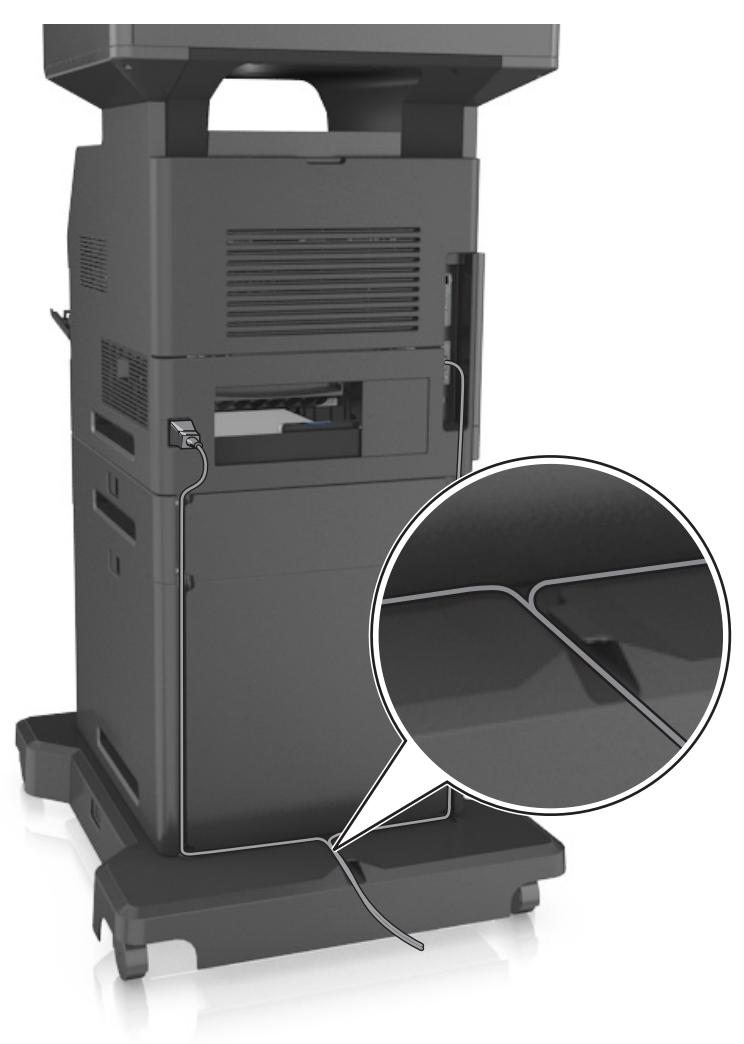

# **Einrichten der Druckersoftware**

## **Installation der Druckersoftware**

**Hinweis:** Wenn Sie die Druckersoftware auf dem Computer bereits installiert haben, sie aber neu installieren müssen, deinstallieren Sie zunächst die aktuelle Software.

### **Für Windows-Benutzer**

- **1** Schließen Sie alle geöffneten Softwareprogramme.
- **2** Legen Sie die CD *Software und Dokumentation* ein.

<span id="page-53-0"></span>Wenn das Installationsdialogfeld nicht innerhalb einer Minute angezeigt wird, starten Sie die CD manuell:

- **a** Klicken Sie hierfür auf **D** oder auf Start und anschließend auf Ausführen.
- **b** Geben Sie im Dialogfeld "Suche starten" oder "Ausführen" Folgendes ein: **D:\setup.exe** ein. Hierbei steht **D** für den Buchstaben Ihres CD- oder DVD-Laufwerks.
- **c** Drücken Sie die **Eingabetaste** oder klicken Sie auf **OK**.
- **3** Klicken Sie auf **Installieren** und befolgen Sie die Anweisungen auf dem Computerbildschirm.

### **Für Macintosh-Benutzer**

- **1** Schließen Sie alle geöffneten Programme.
- **2** Legen Sie die CD *Software und Dokumentation* ein.

Falls das Dialogfenster für die Installation nicht nach einer Minute angezeigt wird, klicken Sie auf dem Desktop auf das CD-Symbol.

**3** Doppelklicken Sie auf das Softwareinstallationspaket und befolgen Sie die Anweisungen auf dem Computerbildschirm.

**Hinweis:** Um den vollen Funktionsumfang Ihres Druckers zu nutzen, verwenden Sie die Option für die benutzerdefinierte Installation und wählen dann alle aufgelisteten Pakete aus.

### **Über das Internet**

Eine aktualisierte Druckersoftware ist ggf. verfügbar unter **<http://support.dell.com>**.

# **Aktualisieren der im Druckertreiber verfügbaren Optionen**

Nach der Installation der Hardware-Optionen ist es möglicherweise erforderlich, die Optionen im Druckertreiber manuell hinzuzufügen, um sie zur Verfügung zu stellen.

### **Windows-Benutzer**

- **1** Öffnen Sie den Druckerordner.
	- **a** Klicken Sie auf **DU** oder auf Start und dann auf Ausführen.
	- **b** Geben Sie im Dialogfeld "Suche starten" oder "Ausführen" **control printers** ein.
	- **c** Drücken Sie die **Eingabetaste** oder klicken Sie auf **OK**.
- **2** Wählen Sie den Drucker aus.
- **3** Klicken Sie mit der rechten Maustaste auf den Drucker und wählen Sie **Druckereigenschaften** (Windows 7) oder **Eigenschaften** (frühere Versionen) aus.
- **4** Klicken Sie auf die Registerkarte **Konfiguration**.
- **5** Führen Sie einen der folgenden Schritte aus:
	- **•** Klicken Sie auf **Jetzt aktualisieren Drucker fragen**.
	- **•** Fügen Sie unter "Konfigurationsoptionen" alle neu installierten Hardware-Optionen manuell hinzu.
- **6** Klicken Sie auf **Anwenden**.

### **Macintosh-Benutzer**

- **1** Wechseln Sie im Apple-Menü zu einem der folgenden Untermenüs:
	- **• Systemeinstellungen** >**Drucken & Scannen** > Drucker auswählen >**Optionen & Verbrauchsmaterial** >**Treiber**
	- **• Systemeinstellungen** >**Drucken & Faxen** > Drucker auswählen >**Optionen & Verbrauchsmaterial** >**Treiber**
- **2** Fügen Sie alle installierten Hardwareoptionen hinzu und klicken Sie auf **OK**.

# **Arbeiten im Netzwerk**

### **Hinweise:**

- **•** Erwerben Sie einen WLAN-Adapter, bevor Sie den Drucker in einem WLAN-Netzwerk einrichten. Wenn Sie weitere Informationen benötigen, wenden Sie sich an den Fachhändler, bei dem Sie den Drucker erworben haben.
- **•** Ein Service Set Identifier (SSID) ist ein Name, der einem Drahtlosnetzwerk zugewiesen wurde. Wired Equivalent Privacy (WEP), Wi-Fi Protected Access (WPA) und WPA2 bezeichnen Sicherheitstypen, die in einem Netzwerk verwendet werden.

## **Vorbereiten der Druckereinrichtung in einem Ethernet-Netzwerk**

Zur Konfiguration des Druckers für die Verbindung mit einem Ethernet-Netzwerk sollten Sie vor dem Start folgende Informationen zur Hand haben:

**Hinweis:** Falls Computern und Druckern vom Netzwerk automatisch IP-Adressen zugewiesen werden, können Sie mit der Druckerinstallation fortfahren.

- **•** Eine gültige, eindeutige IP-Adresse für den Drucker zur Verwendung im Netzwerk
- **•** Das Netzwerkgateway
- **•** Die Netzwerkmaske
- **•** Ein Eigenname für den Drucker (optional)

**Hinweis:** Der Eigenname eines Druckers erleichtert die Identifizierung des Druckers im Netzwerk. Sie können den standardmäßigen Eigennamen des Druckers verwenden oder einen leichter zu merkenden Namen zuweisen.

Zum Anschluss des Druckers an das Netzwerk sind ein Ethernet-Kabel und ein verfügbarer Anschluss erforderlich, über den der Drucker physisch mit dem Netzwerk verbunden werden kann. Verwenden Sie, wenn möglich, ein neues Netzwerkkabel, um mögliche Probleme durch ein beschädigtes Kabel zu vermeiden.

## **Installieren des Druckers in einem Ethernet-Netzwerk**

### **Für Windows-Benutzer**

**1** Legen Sie die CD *Software und Dokumentation* ein.

Wenn das Installationsdialogfeld nicht innerhalb einer Minute angezeigt wird, starten Sie die CD manuell:

- **a** Klicken Sie hierfür auf **D** oder auf Start und anschließend auf Ausführen.
- **b** Geben Sie im Dialogfeld "Suche starten" oder "Ausführen" Folgendes ein: **D:\setup.exe** ein. Hierbei steht **D** für den Buchstaben des CD- oder DVD-Laufwerks.
- **c** Drücken Sie die **Eingabetaste** oder klicken Sie auf **OK**.
- **2** Klicken Sie auf **Installieren** und befolgen Sie die Anweisungen auf dem Computerbildschirm.
- **3** Wählen Sie **Ethernet-Verbindung** und klicken Sie dann auf **Fortfahren**.
- **4** Schließen Sie das Ethernet-Kabel an, wenn Sie dazu aufgefordert werden.
- **5** Wählen Sie den Drucker in der Liste aus und klicken Sie dann auf **Fortfahren**.

**Hinweis:** Wenn der konfigurierte Drucker nicht in der Liste angezeigt wird, klicken Sie auf **Suche ändern**.

**6** Befolgen Sie dann die Anweisungen auf dem Bildschirm.

### **Für Macintosh-Benutzer**

- **1** Lassen Sie dem Drucker vom Netzwerk-DHCP-Server eine IP-Adresse zuweisen.
- **2** Ermitteln Sie die IP-Adresse des Druckers:
	- **•** Über die Druckerbedienerkonsole
	- **•** Im Abschnitt TCP/IP des Menüs Netzwerk/Anschlüsse
	- **•** Indem Sie eine Netzwerk-Konfigurationsseite oder Menüeinstellungsseite drucken und die Angaben im Abschnitt TCP/IP lesen

**Hinweis:** Diese Adresse ist erforderlich, wenn Sie den Zugriff auf Computer konfigurieren, die sich in einem anderen Subnetz als der Drucker befinden.

- **3** Installieren Sie den Druckertreiber auf dem Computer.
	- **a** Legen Sie die CD *Software und Dokumentation* ein und doppelklicken Sie auf das Installationspaket für den Drucker.
	- **b** Befolgen Sie dann die Anweisungen auf dem Bildschirm.
	- **c** Wählen Sie ein Zielverzeichnis aus und klicken Sie auf **Fortfahren**.
	- **d** Klicken Sie im Bildschirm für die Standardinstallation auf **Installieren**.
	- **e** Geben Sie das Benutzerpasswort ein, und klicken Sie auf **OK**. Alle erforderlichen Anwendungen werden auf dem Computer installiert.
	-
	- **f** Wenn die Installation abgeschlossen ist, klicken Sie auf **Schließen**.
- **4** Fügen Sie den Drucker hinzu.
	- **•** Für IP-Druck:
		- **a** Wechseln Sie im Apple-Menü zu einem der folgenden Untermenüs:
			- **– Systemeinstellungen** >**Drucken & Scannen**
			- **– Systemeinstellungen** >**Drucken & Faxen**
		- **b** Klicken Sie auf **+**.
		- **c** Klicken Sie auf die Registerkarte **IP**.
		- **d** Geben Sie die IP-Adresse des Druckers in das Adressfeld ein und klicken Sie auf **Hinzufügen**.
	- **•** Für AppleTalk-Druck:

### **Hinweise:**

- **–** Stellen Sie sicher, dass AppleTalk auf dem Drucker aktiviert ist.
- **–** Diese Funktion wird nur von Mac OS X Version 10.5 unterstützt.
- **a** Wechseln Sie im Apple-Menü zu: **Systemeinstellungen** >**Drucken & Faxen**
- **b** Klicken Sie auf **+** und wechseln Sie zu: **AppleTalk** > Drucker auswählen >**Hinzufügen**

# **Vorbereiten der Druckereinrichtung in einem WLAN**

### **Hinweise:**

- **•** Vergewissern Sie sich, dass ein WLAN-Adapter in Ihrem Drucker installiert ist und ordnungsgemäß funktioniert. Weitere Informationen finden Sie in der Kurzanleitung, die im Lieferumfang des Teils enthalten ist.
- **•** Stellen Sie sicher, dass der Zugriffspunkt (WLAN-Router) eingeschaltet und funktionsfähig ist.
- Bevor Sie den Drucker für ein WLAN einrichten, müssen Ihnen die folgenden Informationen bekannt sein:
- **• SSID**: Die SSID wird auch als Netzwerkname bezeichnet.
- **• WLAN-Modus (oder Netzwerkmodus)**: Der Modus ist entweder "Infrastruktur" oder "Ad-Hoc".
- **• Kanal (für Ad Hoc-Netzwerke)**: Bei Infrastrukturnetzwerken ist Auto der Standardkanal.

Auch einige Ad Hoc-Netzwerke benötigen die automatische Einstellung. Informieren Sie sich beim zuständigen Systemadministrator, wenn Sie nicht sicher sind, welchen Kanal Sie wählen müssen.

- **• Sicherheitsmethode**: Bei der Sicherheitsmethode gibt es vier grundlegende Optionen:
	- **–** WEP-Schlüssel

Wenn Ihr Netzwerk mehr als einen WEP-Schlüssel nutzt, können Sie bis zu vier Schlüssel in die vorgesehenen Felder eingeben. Wählen Sie den Schlüssel aus, der derzeit im Netzwerk genutzt wird, d. h., wählen Sie den standardmäßigen WEP-Sendeschlüssel aus.

**–** WPA- oder WPA2-Pre-Shared-Schlüssel/Passphrase

WPA beinhaltet eine Verschlüsselung als zusätzliche Sicherheitsebene. Hier stehen AES oder TKIP zur Auswahl. Die Verschlüsselung muss am Router und am Drucker gleich eingestellt sein. Andernfalls kann der Drucker nicht über das Netzwerk kommunizieren.

**–** 802.1X–RADIUS

Wenn Sie den Drucker in einem 802.1X-Netzwerk installieren, benötigen Sie möglicherweise Folgendes:

- **•** Authentifizierungstyp
- **•** Innerer Authentifizierungstyp
- **•** 802.1X-Benutzername und Passwort
- **•** Zertifikate
- **–** Keine Sicherheit

Wenn Ihr WLAN-Netzwerk keinen Sicherheitstyp verwendet, haben Sie keinerlei Informationen zur Sicherheit.

**Hinweis:** Von der Verwendung eines ungesicherten WLANs wird abgeraten.

### **Hinweise:**

**–** Starten Sie das WLAN-Dienstprogramm des Netzwerkadapters Ihres Computers und suchen Sie nach dem Netzwerknamen, falls Sie die SSID des Netzwerks nicht kennen, mit dem der Computer verbunden ist. Wenn Sie die SSID oder die Sicherheitsinformationen Ihres Netzwerks nicht finden, schlagen Sie in der Dokumentation für den Zugriffspunkt nach oder wenden Sie sich an den Systemadministrator.

**–** Wie Sie WPA/WPA2-Pre-Shared-Schlüssel/Passphrases für das WLAN ermitteln, können Sie der im Lieferumfang des Zugriffspunkts enthaltenen Dokumentation entnehmen. Sie können sich auch in dem zum Zugriffspunkt gehörigen Embedded Web Server informieren oder sich an den Systemadministrator wenden.

# **Verbinden des Druckers mithilfe des WLAN-Installationsassistenten**

Stellen Sie zu Beginn Folgendes sicher:

- **•** Im Drucker ist ein WLAN-Adapter installiert, der ordnungsgemäß funktioniert. Weitere Informationen finden Sie in der Kurzanleitung, die im Lieferumfang des WLAN-Adapters enthalten ist.
- **•** An den Drucker ist kein Ethernet-Kabel angeschlossen.
- **•** "Aktive Netzwerkkarte" ist auf "Auto" festgelegt. Um die Einstellung auf "Auto" festzulegen, wechseln Sie zu:

### >**Netzwerk/Anschlüsse** >**Aktive Netzwerkkarte** >**Auto** >**Senden**

**Hinweis:** Schalten Sie den Drucker aus, warten Sie mindestens fünf Sekunden und schalten Sie den Drucker dann wieder ein.

**1** Wechseln Sie auf dem Druckerbedienfeld zu:

# >**Netzwerk/Anschlüsse** >**Netzwerk [x]** >**Konfiguration Netzwerk [x]** >**WLAN** >**WLAN-Verbindung einrichten**

**2** Wählen Sie eine Einrichtungsmethode für eine WLAN-Verbindung aus.

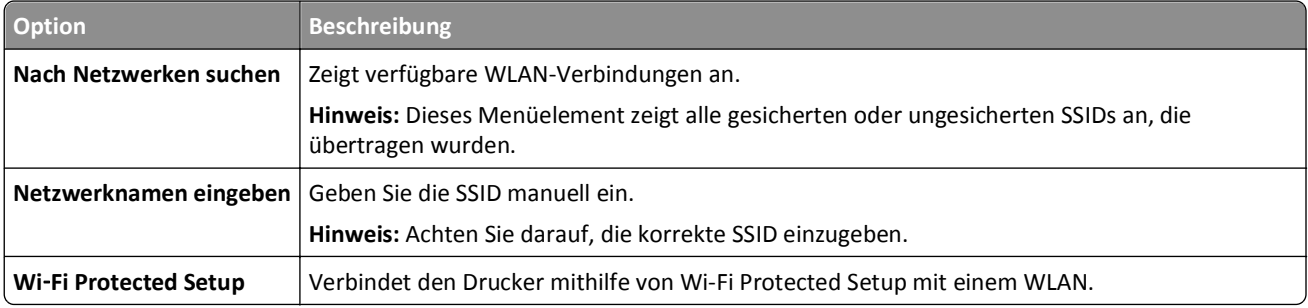

**3** Befolgen Sie die Anweisungen auf dem Display des Druckers.

## **Verbinden des Druckers mit einem WLAN mithilfe von Wi-Fi Protected Setup**

Stellen Sie zu Beginn Folgendes sicher:

- **•** Der Zugriffspunkt (WLAN-Router) ist WPS (Wi-Fi Protected Setup)-zertifiziert oder WPS-kompatibel. Weitere Informationen finden Sie in der Dokumentation zum Zugriffspunkt.
- **•** Ein im Drucker installierter WLAN-Adapter ist ordnungsgemäß angeschlossen und funktionsbereit. Weitere Informationen finden Sie in der Kurzanleitung, die im Lieferumfang des WLAN-Adapters enthalten ist.

### **Verwenden der Konfiguration auf Tastendruck**

**1** Wechseln Sie auf dem Druckerbedienfeld zu:

#### liE >**Netzwerk/Anschlüsse** >**Netzwerk [x]** >**Konfiguration Netzwerk [x]** >**WLAN** >**WLAN-Verbindung einrichten** >**Wi**‑**Fi Protected Setup** >**Start durch Tastendruck-Methode**

**2** Befolgen Sie die Anweisungen auf dem Display des Druckers.

### **Verwenden der PIN (persönliche Identifikationsnummer)**

**1** Wechseln Sie auf dem Druckerbedienfeld zu:

### >**Netzwerk/Anschlüsse** >**Netzwerk [x]** >**Konfiguration Netzwerk [x]** >**WLAN** >**WLAN-Verbindung einrichten** >**Wi**‑**Fi Protected Setup** >**Start durch PIN-Eingabe**

- **2** Kopieren Sie die achtstellige WPS-PIN.
- **3** Öffnen Sie einen Webbrowser und geben Sie die IP-Adresse Ihres Zugriffspunkts in das Adressfeld ein.

### **Hinweise:**

- **•** Die IP-Adresse wird in vier Zahlengruppen angezeigt, die durch Punkte voneinander abgetrennt sind. Beispiel: 123.123.123.123.
- **•** Wenn Sie einen Proxyserver verwenden, deaktivieren Sie ihn vorübergehend, um die Webseite ordnungsgemäß zu laden.
- **4** Rufen Sie die WPS-Einstellungen auf. Weitere Informationen finden Sie in der Dokumentation zum Zugriffspunkt.
- **5** Geben Sie die achtstellige PIN ein und speichern Sie die Einstellung.

## **Verbinden des Druckers mit einem WLAN mit dem Embedded Web Server**

Stellen Sie zu Beginn Folgendes sicher:

- **•** Der Drucker ist vorübergehend mit einem Ethernet-Netzwerk verbunden.
- **•** Ein WLAN-Adapter ist in Ihrem Drucker installiert und funktioniert ordnungsgemäß. Weitere Informationen finden Sie in der Kurzanleitung, die im Lieferumfang des Teils enthalten ist.
- **1** Öffnen Sie einen Webbrowser und geben Sie die IP-Adresse des Druckers in das Adressfeld ein.

### **Hinweise:**

- **•** Zeigen Sie die IP-Adresse des Druckers auf dem Druckerbedienfeld an. Die IP-Adresse wird in vier Zahlengruppen angezeigt, die durch Punkte voneinander abgetrennt sind. Beispiel: 123.123.123.123.
- **•** Wenn Sie einen Proxyserver verwenden, deaktivieren Sie ihn vorübergehend, um die Webseite ordnungsgemäß zu laden.
- **2** Klicken Sie auf **Einstellungen** >**Netzwerk/Anschlüsse** >**WLAN**.
- **3** Ändern Sie die Einstellungen entsprechend den Einstellungen des Zugriffspunkts (WLAN-Router).

**Hinweis:** Vergewissern Sie sich, dass folgende Eingaben richtig sind: SSID, Sicherheitsmethode, Pre-Shared-Schlüssel/Passphrase, Netzwerkmodus und Kanal.

- **4** Klicken Sie auf **Senden**.
- **5** Schalten Sie den Drucker aus und trennen Sie dann das Ethernet-Kabel. Warten Sie mindestens fünf Sekunden und schalten Sie anschließend den Drucker wieder ein.
- **6** Um zu prüfen, ob Ihr Drucker mit dem Netzwerk verbunden ist, drucken Sie eine Netzwerk-Konfigurationsseite. Überprüfen Sie im Abschnitt "Netzwerkkarte [x]", ob der Status "Verbunden" lautet.

# **Ändern der Porteinstellungen nach Installation eines neuen Internal Solutions Port im Netzwerk**

Wenn ein neuer Internal Solutions Port (ISP) im Drucker installiert wird, muss die Druckerkonfiguration auf Computern, die auf den Drucker zugreifen, aktualisiert werden, da dem Drucker eine neue IP-Adresse zugewiesen wird. Auf allen Computern, die diesen Drucker verwenden, muss die IP-Adresse aktualisiert werden.

### **Hinweise:**

- **•** Wenn der Drucker über eine statische IP-Adresse verfügt, sind keine Änderungen an den Computerkonfigurationen erforderlich.
- **•** Wenn die Computer so eingerichtet wurden, dass anhand des Netzwerknamens statt anhand der IP-Adresse gedruckt wird, müssen die Computerkonfigurationen ebenfalls nicht geändert werden.
- **•** Falls Sie einem Drucker, der bereits für eine Ethernet-Verbindung konfiguriert wurde, einen WLAN-ISP hinzufügen, müssen Sie sicherstellen, dass die Ethernet-Verbindung beim Konfigurieren der WLAN-Verbindung für den Drucker getrennt ist. Wenn der Drucker mit dem Ethernet-Netzwerk verbunden ist, wird die WLAN-Konfiguration zwar abgeschlossen, der WLAN-ISP ist jedoch nicht aktiv. Um die WLAN-ISP zu aktivieren, trennen Sie den Drucker vom Ethernet-Netzwerk und schalten Sie den Drucker aus und anschließend wieder ein.
- **•** Es ist jeweils nur eine Netzwerkverbindung aktiv. Wenn Sie zwischen einer Ethernet-Verbindung und einer WLAN-Verbindung wechseln möchten, schalten Sie den Drucker aus, schließen Sie das Kabel an (beim Wechsel zu einer Kabelverbindung) bzw. ziehen Sie das Kabel ab (beim Wechsel zu einer WLAN-Verbindung) und schalten Sie den Drucker dann wieder ein.

### **Für Windows-Benutzer**

**1** Öffnen Sie einen Webbrowser, und geben Sie die IP-Adresse des Druckers in das Adressfeld ein.

### **Hinweise:**

- **•** Zeigen Sie die IP-Adresse des Druckers auf dem Druckerbedienfeld an. Die IP-Adresse wird in vier Zahlengruppen angezeigt, die durch Punkte voneinander abgetrennt sind. Beispiel: 123.123.123.123.
- **•** Wenn Sie einen Proxyserver verwenden, deaktivieren Sie ihn vorübergehend, um die Webseite ordnungsgemäß zu laden.
- **2** Klicken Sie hierfür auf **D** oder auf Start und anschließend auf Ausführen.
- **3** Geben Sie im Dialogfeld "Suche starten" oder "Ausführen" **control printers** ein.
- **4** Drücken Sie die **Eingabetaste** oder klicken Sie auf **OK**.
- **5** Wählen Sie den Drucker aus, der geändert wurde.

**Hinweis:** Wenn ein Drucker mehrmals aufgeführt wird, müssen alle Einträge anhand der neuen IP-Adresse aktualisiert werden.

- **6** Klicken Sie mit der rechten Maustaste auf den Drucker und wählen Sie **Druckereigenschaften** (Windows 7) oder **Eigenschaften** (frühere Versionen) aus.
- **7** Klicken Sie auf die Registerkarte **Anschlüsse**.
- **8** Wählen Sie den Anschluss aus der Liste aus und klicken Sie auf **Anschluss konfigurieren**.
- **9** Geben Sie die neue IP-Adresse im Feld für den Druckernamen oder die IP-Adresse ein.
- **10** Klicken Sie auf **OK** >**Schließen**.

### **Für Macintosh-Benutzer**

**1** Öffnen Sie einen Webbrowser, und geben Sie die IP-Adresse des Druckers in das Adressfeld ein.

### **Hinweise:**

- **•** Zeigen Sie die IP-Adresse des Druckers auf dem Druckerbedienfeld an. Die IP-Adresse wird in vier Zahlengruppen angezeigt, die durch Punkte voneinander abgetrennt sind. Beispiel: 123.123.123.123.
- **•** Wenn Sie einen Proxyserver verwenden, deaktivieren Sie ihn vorübergehend, um die Webseite ordnungsgemäß zu laden.
- **2** Fügen Sie den Drucker hinzu.
	- **•** Für IP-Druck:
		- **a** Wechseln Sie im Apple-Menü zu einem der folgenden Untermenüs:
			- **– Systemeinstellungen** >**Drucken & Scannen**
			- **– Systemeinstellungen** >**Drucken & Faxen**
		- **b** Klicken Sie auf **+**.
		- **c** Klicken Sie auf die Registerkarte **IP**.
		- **d** Geben Sie die IP-Adresse des Druckers in das Adressfeld ein und klicken Sie auf **Hinzufügen**.
	- **•** Für AppleTalk-Druck:

### **Hinweise:**

- **–** Stellen Sie sicher, dass AppleTalk auf dem Drucker aktiviert ist.
- **–** Diese Funktion wird nur von Mac OS X Version 10.5 unterstützt.
- **a** Wechseln Sie im Apple-Menü zu:
	- **Systemeinstellungen** >**Drucken & Faxen**
- **b** Klicken Sie auf **+** und wechseln Sie zu: **AppleTalk** > Drucker auswählen >**Hinzufügen**

# **Einrichten des seriellen Drucks**

Der serielle Druck dient zum Drucken, wenn der Computer weit vom Drucker entfernt ist oder wenn mit verminderter Geschwindigkeit gedruckt werden soll.

Konfigurieren Sie den Drucker und den Computer nach der Installation des seriellen Anschlusses oder des Kommunikationsanschlusses (COM). Vergewissern Sie sich, dass Sie das serielle Kabel an den COM-Anschluss des Druckers angeschlossen haben.

- **1** Stellen Sie die Parameter im Drucker ein.
	- **a** Rufen Sie über das Druckerbedienfeld das Menü für die Anschlusseinstellungen auf.
	- **b** Öffnen Sie das Menü für die Einstellungen des seriellen Anschlusses und passen Sie die Einstellungen gegebenenfalls an.
	- **c** Speichern Sie die geänderten Einstellungen und drucken Sie dann eine Menüeinstellungsseite .
- **2** Installieren Sie den Druckertreiber.
	- **a** Legen Sie die CD *Software und Dokumentation* ein.

Wenn das Installationsdialogfeld nicht innerhalb einer Minute angezeigt wird, starten Sie die CD manuell:

- 1 Klicken Sie hierfür auf **19** oder auf Start und anschließend auf Ausführen.
- **2** Geben Sie im Dialogfeld "Suche starten" oder "Ausführen" Folgendes ein: **D:\setup.exe** ein. Hierbei steht **D** für den Buchstaben des CD- oder DVD-Laufwerks.
- **3** Drücken Sie die **Eingabetaste** oder klicken Sie auf **OK**.
- **b** Klicken Sie auf **Installieren**.
- **c** Befolgen Sie dann die Anweisungen auf dem Bildschirm.
- **d** Wählen Sie **Erweitert** aus, und klicken Sie auf **Fortfahren**.
- **e** Wählen Sie im Dialogfeld "Druckerverbindung konfigurieren" einen Anschluss aus.
- **f** Wenn der Anschluss nicht in der Liste enthalten ist, klicken Sie auf **Aktualisieren** oder wechseln Sie zu: **Anschluss hinzufügen** > Anschlusstyp auswählen > erforderliche Informationen eingeben >**OK**
- **g** Klicken Sie auf **Fortfahren** >**Fertig stellen**.
- **3** Stellen Sie die Parameter für den Kommunikationsanschluss (COM) ein.

Nach der Installation des Druckertreibers müssen Sie die seriellen Parameter am COM-Anschluss einstellen, der dem Druckertreiber zugewiesen ist.

**Hinweis:** Die seriellen Parameter am COM-Anschluss müssen genau mit den im Drucker eingestellten seriellen Parametern übereinstimmen.

- **a** Öffnen Sie den Geräte-Manager.
	- **1** Klicken Sie hierfür auf  $\left(\frac{dV}{dV}\right)$  oder auf **Start** und anschließend auf **Ausführen**.
	- **2** Geben Sie im Dialogfeld "Suche starten" oder "Ausführen" **devmgmt.msc** ein.
	- **3** Drücken Sie die **Eingabetaste** oder klicken Sie auf **OK**.
- **b** Klicken Sie auf **+** neben "Anschlüsse", um die Liste der verfügbaren Anschlüsse zu erweitern.
- **c** Klicken Sie mit der rechten Maustaste auf den COM-Anschluss, an den das serielle Kabel zum Computer angeschlossen ist (z. B. COM1), und klicken Sie dann auf **Eigenschaften**.
- **d** Stellen Sie die seriellen Parameter auf der Registerkarte "Anschlusseinstellungen" so ein, dass sie mit den seriellen Parametern im Drucker genau übereinstimmen.

Überprüfen Sie die Druckereinstellungen auf der Menüeinstellungsseite unter der Überschrift "Seriell".

- **e** Klicken Sie auf **OK**, und schließen Sie alle Dialogfelder.
- **f** Drucken Sie eine Testseite, um die Installation des Druckers zu überprüfen.

# **Überprüfen der Druckereinrichtung**

Nachdem Sie die Hardware- und Softwareoptionen installiert und den Drucker eingeschaltet haben, drucken Sie Folgendes aus und überprüfen, ob der Drucker richtig konfiguriert wurde:

- **• Menüeinstellungsseite**: Auf dieser Seite können Sie überprüfen, ob sämtliche Druckeroptionen korrekt installiert wurden. Unten auf der Seite werden alle installierten Optionen aufgelistet. Wenn eine Option nicht angezeigt wird, wurde sie nicht ordnungsgemäß installiert. Entfernen Sie die Option und installieren Sie sie erneut.
- **• Netzwerk-Konfigurationsseite**: Wenn der Drucker in ein Ethernet oder WLAN eingebunden ist, drucken Sie eine Netzwerk-Konfigurationsseite, um die Netzwerkverbindung zu überprüfen. Auf dieser Seite finden Sie außerdem wichtige Informationen für die Konfiguration des Netzwerkdrucks.

## **Drucken einer Menüeinstellungsseite**

Wechseln Sie auf dem Startbildschirm zu:

# >**Berichte** >**Menüeinstellungsseite**

## **Drucken einer Netzwerk-Konfigurationsseite**

Wenn der Drucker in ein Netzwerk eingebunden ist, drucken Sie zur Überprüfung der Netzwerkverbindung eine Netzwerk-Konfigurationsseite. Auf dieser Seite finden Sie außerdem wichtige Informationen für die Konfiguration des Netzwerkdrucks.

**1** Wechseln Sie auf dem Startbildschirm zu:

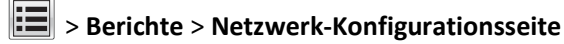

**2** Überprüfen Sie im ersten Abschnitt der Netzwerk-Konfigurationsseite, ob als Status **Verbunden** angegeben ist.

Wenn der Status **Nicht verbunden** lautet, ist möglicherweise der LAN-Drop nicht aktiv oder das Netzwerkkabel fehlerhaft. Wenden Sie sich zur Problemlösung an einen Systemsupport-Mitarbeiter, und drucken Sie eine weitere Netzwerk-Konfigurationsseite.

# **Einlegen von Papier und Spezialdruckmedien**

Die Auswahl und die Handhabung von Papier und Spezialdruckmedien können sich auf die Zuverlässigkeit des Drucks auswirken. Weitere Informationen finden Sie unter ["Vermeiden von Papierstaus" auf Seite 256](#page-255-0) un[d"Aufbewahren von](#page-85-0) [Papier" auf Seite 86.](#page-85-0)

# **Einstellen von Papierformat und Papiersorte**

Wechseln Sie auf dem Startbildschirm zu:

>**Menü "Papier"** >**Papierformat/Sorte** > Fach auswählen > Papierformat oder -sorte auswählen >

# **Konfigurieren des Papierformats "Universal"**

Das Papierformat "Universal" ist eine benutzerdefinierte Formateinstellung, bei der Sie auf Papierformate drucken können, die nicht in den Druckermenüs voreingestellt sind.

### **Hinweise:**

- **•** Das kleinste unterstützte Papierformat "Universal" hat die Maße 76,2 x 76,2 mm (3 x 3 Zoll).
- **•** Das größte unterstützte Papierformat "Universal" hat die Maße 216 x 359,92 mm (8,5 x 14,17 Zoll).
- **1** Wechseln Sie auf dem Startbildschirm zu:

>**Menü "Papier"** >**Konfiguration "Universal"** >**Maßeinheiten** > und wählen Sie eine Maßeinheit aus.

- **2** Berühren Sie **Hochformat Breite** oder **Hochformat Höhe**.
- **3** Wählen Sie die Breite oder Höhe aus, und berühren Sie dann **Übernehmen**.

# **Einlegen von Druckmedien in das 550-Blatt-Fach**

**VORSICHT - VERLETZUNGSGEFAHR:** Um zu vermeiden, dass die Komponenten instabil werden, legen Sie die Medien in jedes Fach einzeln ein. Alle anderen Fächer sollten bis zu ihrem Einsatz geschlossen bleiben.

**1** Ziehen Sie das Fach vollständig heraus.

### **Hinweise:**

- **•** Beim Einlegen von Papier im Format Folio, Legal oder Oficio heben Sie das Fach leicht an und ziehen es heraus.
- **•** Nehmen Sie keine Fächer heraus, während ein Druckauftrag ausgeführt wird oder wenn die Meldung **Belegt** in der Anzeige angezeigt wird. Dies kann zu einem Papierstau führen.

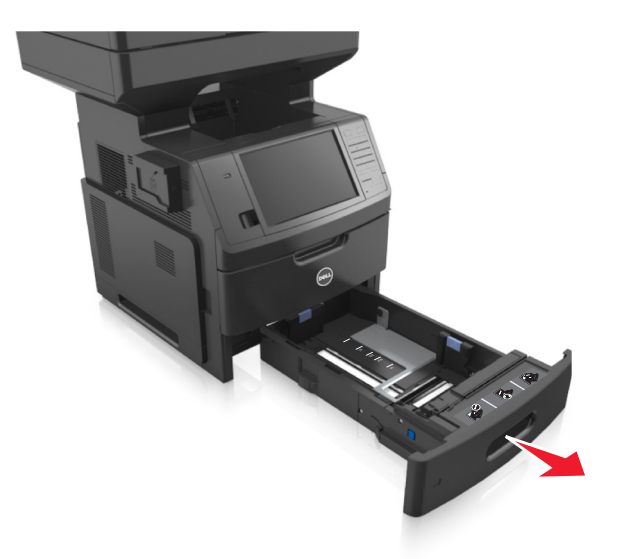

**2** Drücken Sie die Seitenführung zusammen und schieben Sie sie in die für das einzulegende Papier vorgesehene Position, bis sie *mit einem Klicken* einrastet.

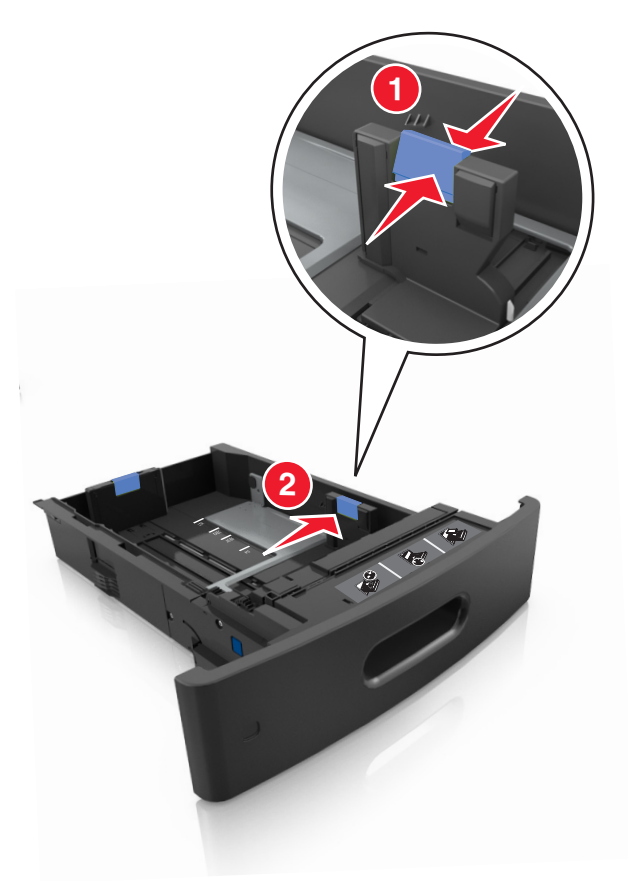

**Hinweis:** Schieben Sie die Führungen mithilfe der Papierformatmarkierungen unten im Fach in die richtige Position.

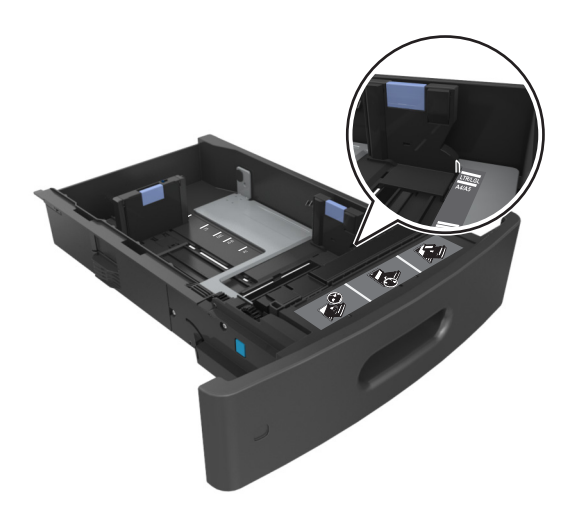

**3** Entriegeln Sie die Längenführung, drücken Sie die Führung zusammen, und schieben Sie sie in die für das einzulegende Papierformat vorgesehene Position.

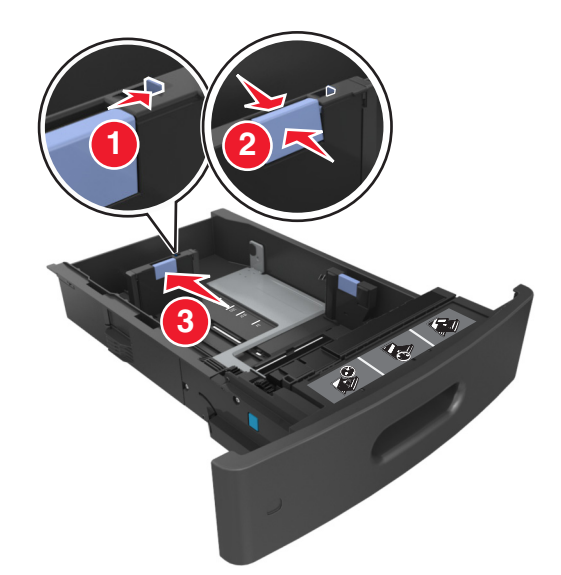

**Hinweise:**

- **•** Stellen Sie die Längenführung bei allen Papierformaten fest.
- **•** Schieben Sie die Führungen mithilfe der Papierformatmarkierungen unten im Fach in die richtige Position.

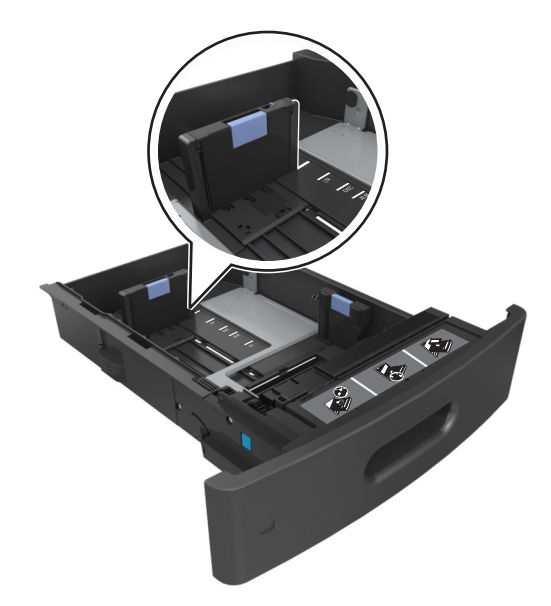

**4** Biegen Sie den Stapel in beide Richtungen, um die Blätter voneinander zu lösen und fächern Sie den Stapel auf. Das Papier darf nicht geknickt oder geknittert werden. Klopfen Sie die Kanten auf einer ebenen Fläche gerade.

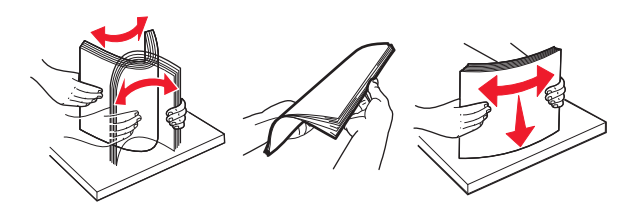

**5** Legen Sie für einseitiges Drucken den Papierstapel mit der Druckseite nach unten ein.

**Hinweis:** Stellen Sie sicher, dass das Papier oder der Briefumschlag richtig eingelegt ist.

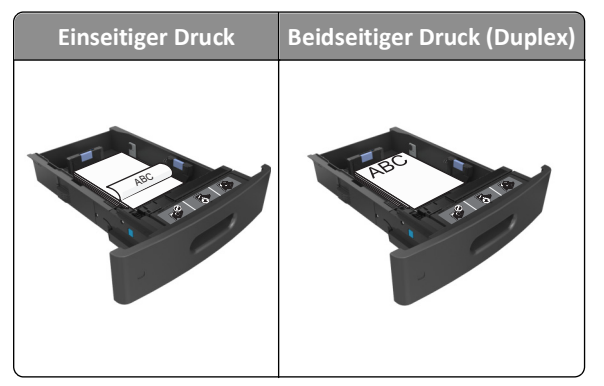

**•** Schieben Sie das Papier nicht in die Zuführung. Legen Sie das Papier wie in der Abbildung gezeigt ein.

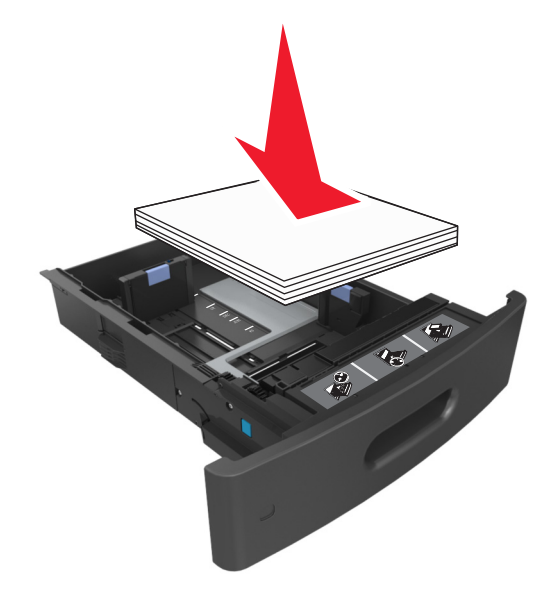

**•** Achten Sie beim Einlegen von Briefumschlägen darauf, dass die Umschlagklappe nach oben zeigt und die Briefumschläge links im Fach anliegen.

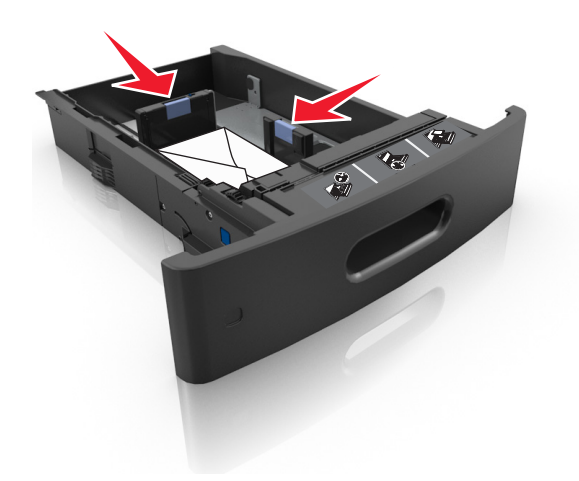

**•** Stellen Sie sicher, dass das Papier die Markierung für die maximale Füllhöhe nicht überschreitet.

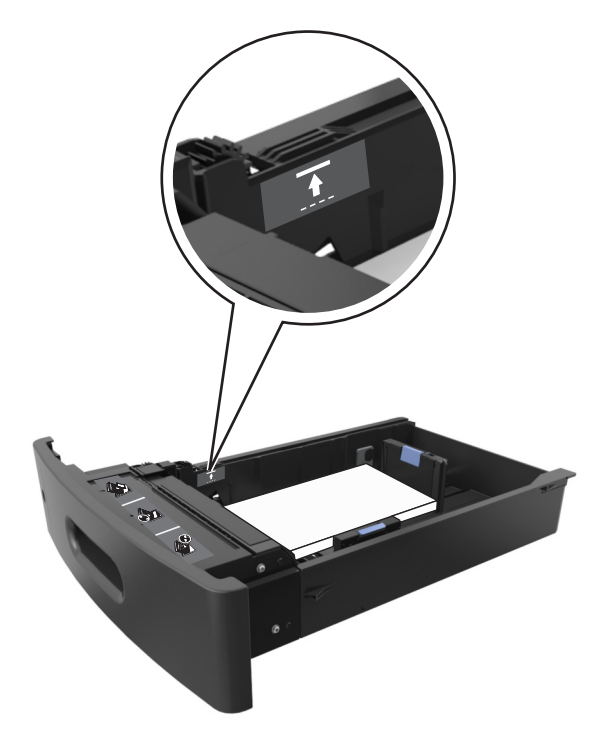

**Warnung - Mögliche Schäden:** Durch Überladen des Papierfachs können Papierstaus entstehen.

**6** Verschieben Sie die Papierführungen bei benutzerdefinierten Formaten oder beim Papierformat "Universal" so, dass sie an der Kante des Stapels anliegen und verriegeln Sie anschließend die Längenführungen.

**7** Schieben Sie die Zuführung ein.

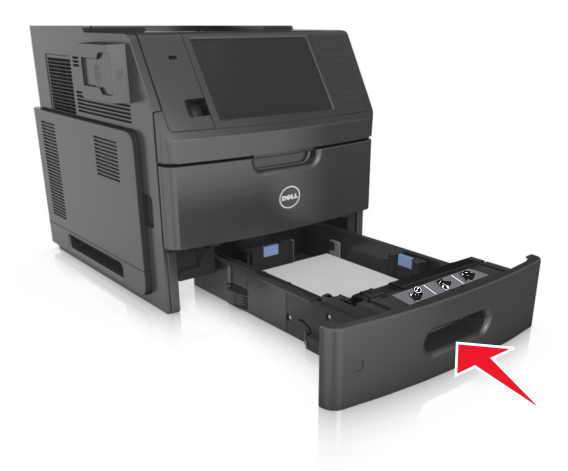

**8** Stellen Sie Papierformat und -sorte auf dem Druckerbedienfeld im Menü "Papier" entsprechend dem im Fach eingelegten Papier ein.

**Hinweis:** Stellen Sie das Papierformat und die Papiersorte richtig ein, um Papierstaus und Probleme mit der Druckqualität zu vermeiden.

# **Einlegen von Druckmedien in das 2100-Blatt-Fach**

**VORSICHT - VERLETZUNGSGEFAHR:** Um zu vermeiden, dass die Komponenten instabil werden, legen Sie die Medien in jedes Fach einzeln ein. Alle anderen Fächer sollten bis zu ihrem Einsatz geschlossen bleiben.

- **1** Ziehen Sie das Fach vollständig heraus.
- **2** Passen Sie die Breiten- und Längenführungen an.

### **Einlegen von Papier im A5-Format**

**a** Heben Sie die Breitenführung an und schieben Sie sie in die Position für A5-Format.

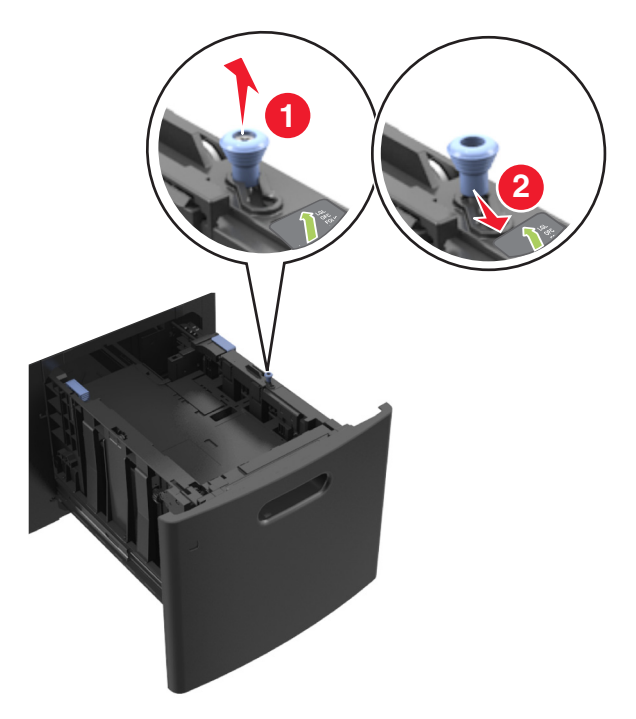

**b** Drücken Sie die Längenführung zusammen und schieben Sie sie in die Position für A5, bis sie mit einem *Klicken* einrastet.

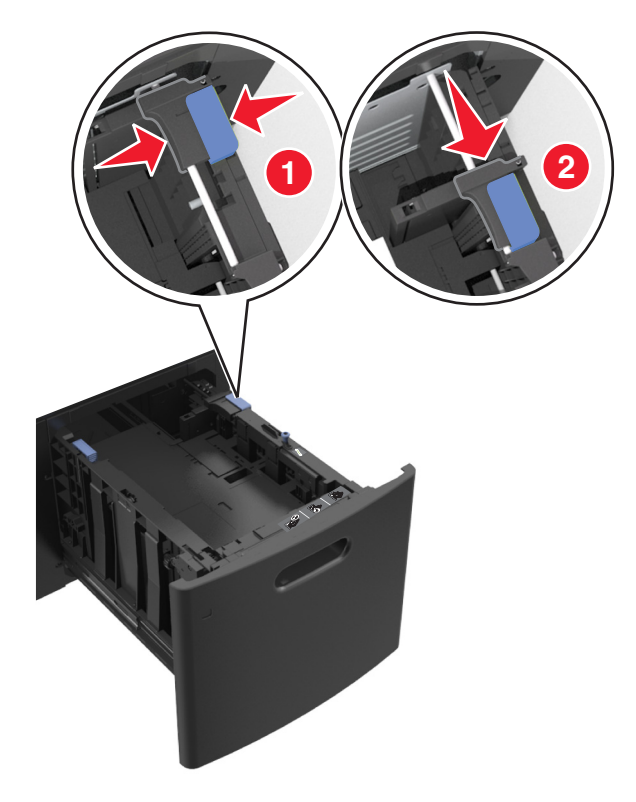

**c** Nehmen Sie die A5-Längenführung aus der Halterung.

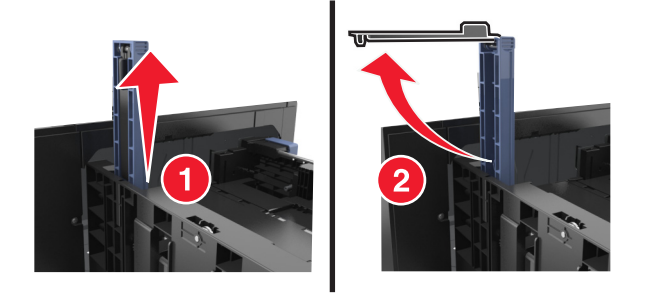

**d** Setzen Sie die A5-Längenführung in die vorgesehene Aufnahme ein.

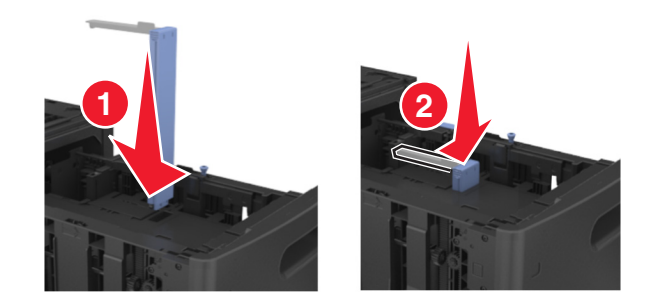

**Hinweis:** Drücken Sie die A5-Längenführung, bis sie *hörbar* einrastet.

## **Einlegen von Papier im Format A4, Letter, Legal, Oficio oder Folio**

**a** Heben Sie die Seitenführung an und schieben Sie sie in die für das einzulegende Papier vorgesehene Position.

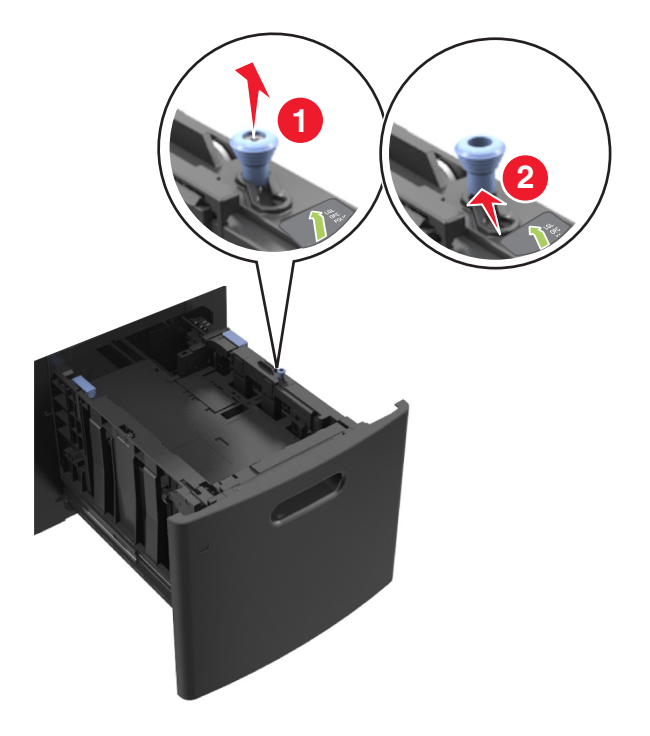
**b** Wenn die A5-Längenführung immer noch an der Längenführung befestigt ist, entfernen Sie sie. Wenn die A5- Längenführung nicht befestigt ist, fahren Sie mit Schritt (d) fort.

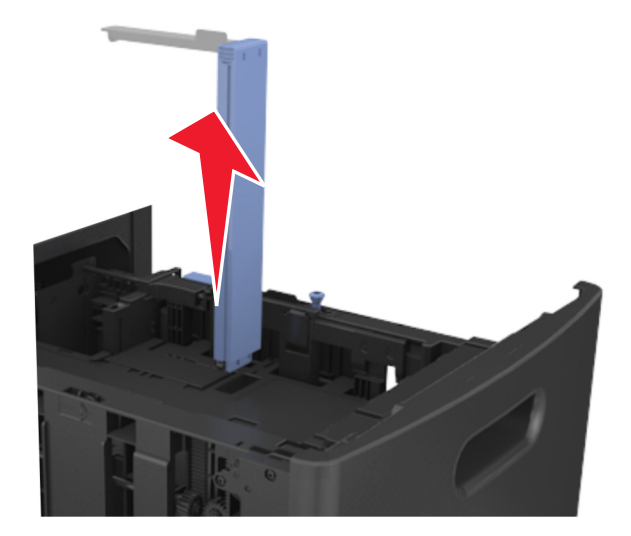

**c** Setzen Sie die A5-Längenführung in ihre Halterung ein.

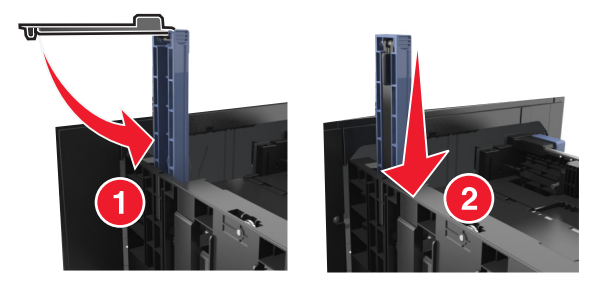

**d** Drücken Sie die Längenführung zusammen und schieben Sie sie in die für das einzulegende Papier vorgesehene Position.

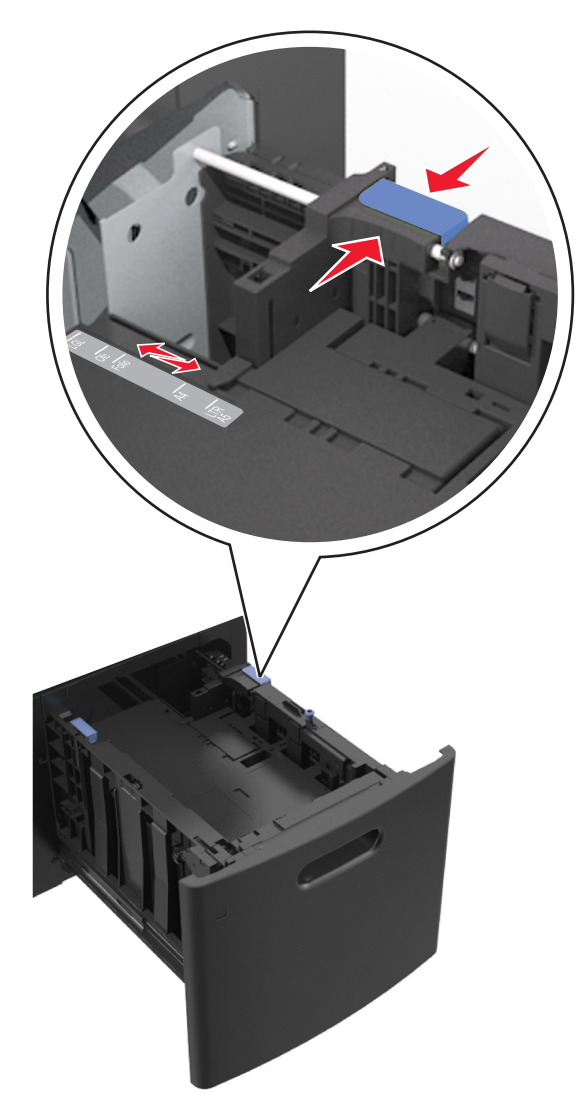

**3** Biegen Sie den Stapel in beide Richtungen, um die Blätter voneinander zu lösen und fächern Sie den Stapel auf. Das Papier darf nicht geknickt oder geknittert werden. Klopfen Sie die Kanten auf einer ebenen Fläche gerade.

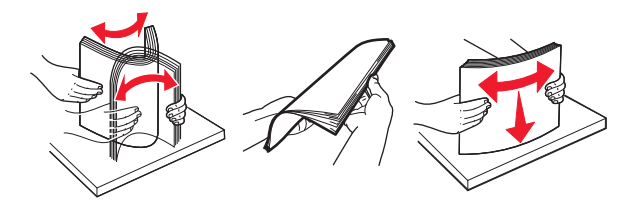

- **4** Legen Sie für einseitiges Drucken den Papierstapel mit der Druckseite nach unten ein.
	- **•** Stellen Sie sicher, dass das Papier richtig eingelegt ist.

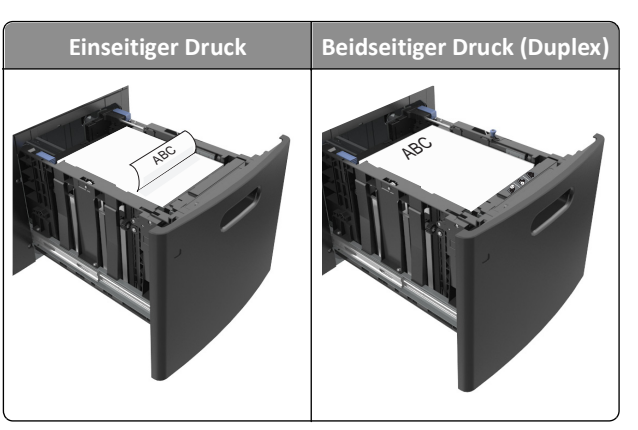

**•** Stellen Sie sicher, dass das Papier die Markierung für die maximale Füllhöhe nicht überschreitet.

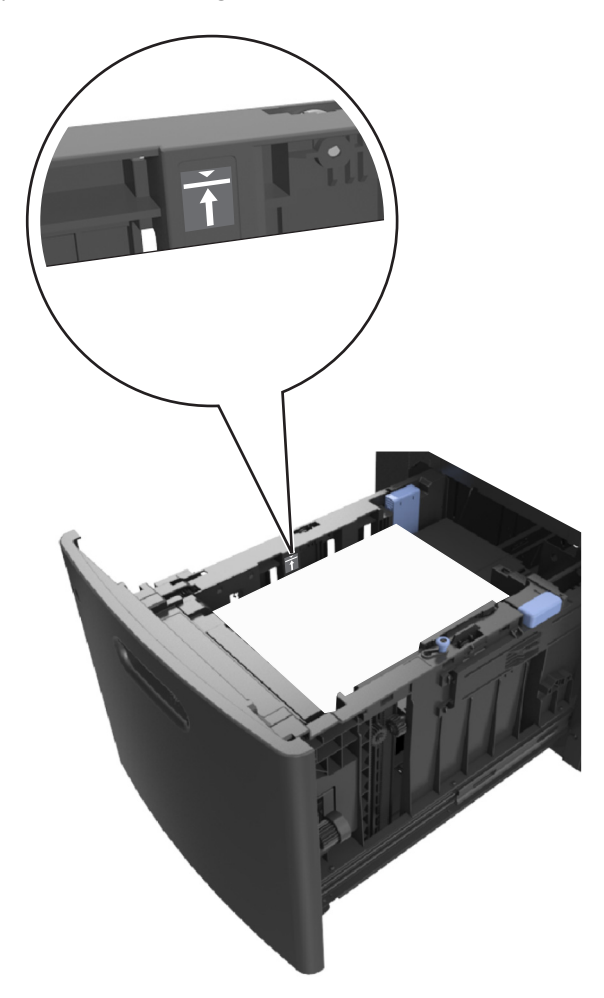

**Warnung - Mögliche Schäden:** Durch Überladen des Papierfachs können Papierstaus entstehen.

**5** Schieben Sie die Zuführung ein.

**Hinweis:** Drücken Sie den Papierstapel beim Einsetzen des Fachs nach unten.

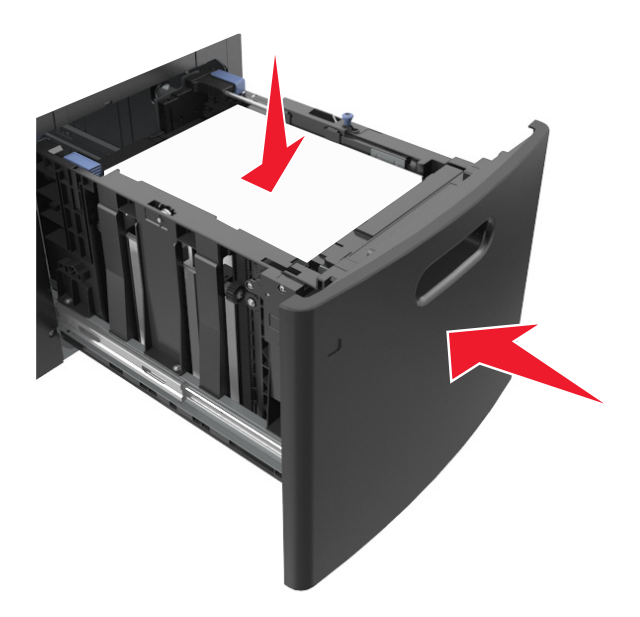

**6** Stellen Sie Papierformat und -sorte auf dem Druckerbedienfeld im Menü "Papier" entsprechend dem im Fach eingelegten Papier ein.

**Hinweis:** Stellen Sie das Papierformat und die Papiersorte richtig ein, um Papierstaus und Probleme mit der Druckqualität zu vermeiden.

# **Einlegen von Druckmedien in die Universalzuführung**

**1** Ziehen Sie die Klappe der Universalzuführung nach unten.

**Hinweis:** Schließen Sie die Universalzuführung nicht bzw. legen Sie kein Papier in die Universalzuführung ein, während ein Druckauftrag ausgeführt wird.

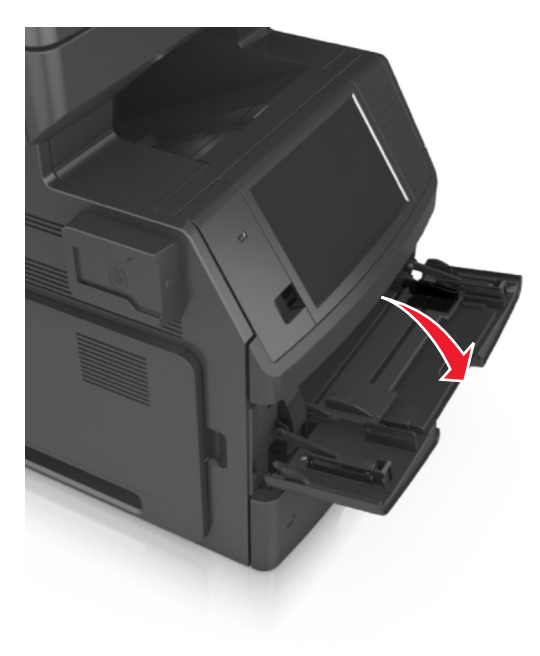

**2** Ziehen Sie die Verlängerung der Universalzuführung aus.

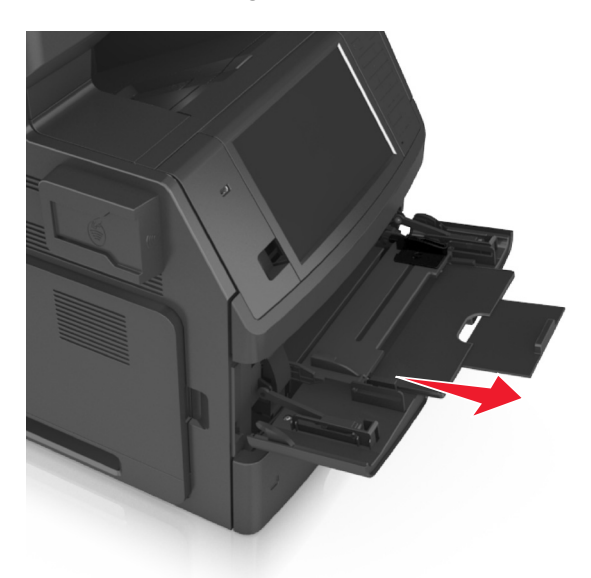

**Hinweis:** Ziehen Sie die Verlängerung vorsichtig aus, bis die Universalzuführung vollständig herausgezogen und geöffnet ist.

**3** Schieben Sie die Seitenführung in die für das einzulegende Papier vorgesehene Position.

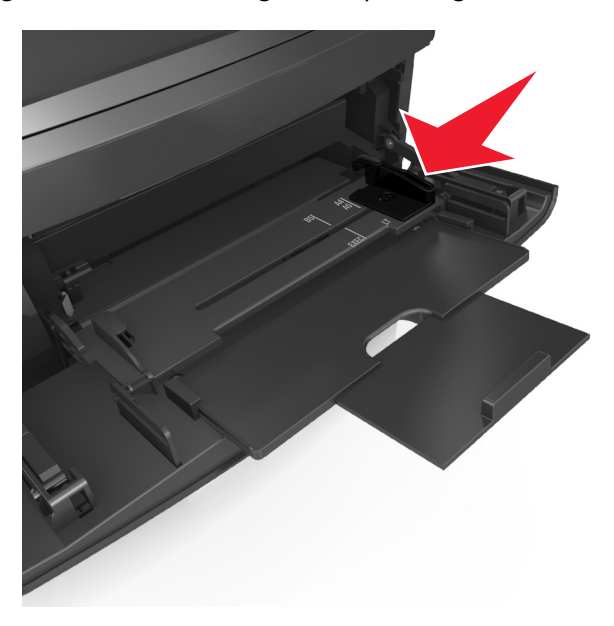

**Hinweis:** Schieben Sie die Führungen mithilfe der Papierformatmarkierungen unten im Fach in die richtige Position.

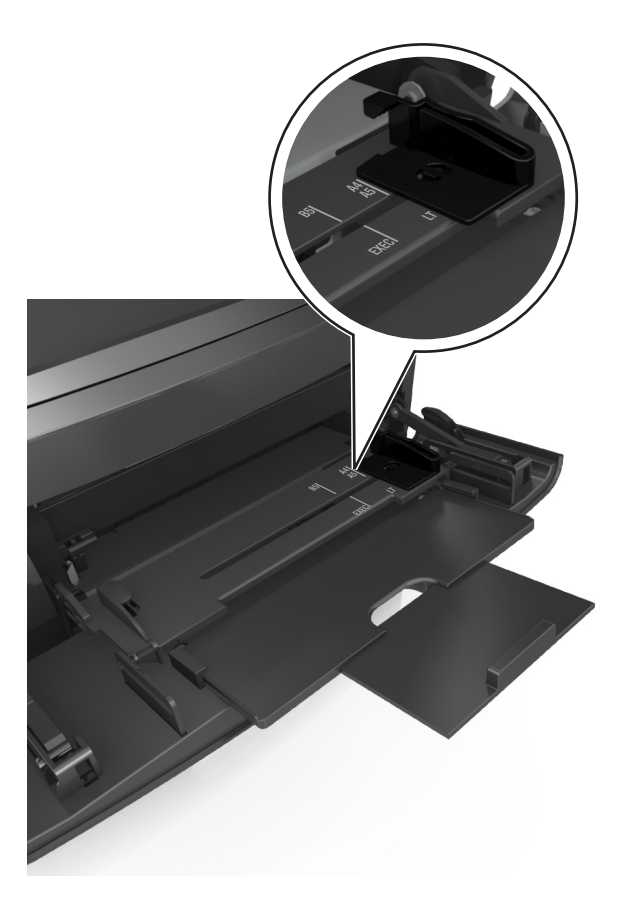

- **4** Bereiten Sie das einzulegende Papier oder Spezialdruckmedium vor.
	- **•** Biegen Sie den Stapel in beide Richtungen, um die Blätter voneinander zu lösen und fächern Sie den Stapel auf. Das Papier darf nicht geknickt oder geknittert werden. Klopfen Sie die Kanten auf einer ebenen Fläche gerade.

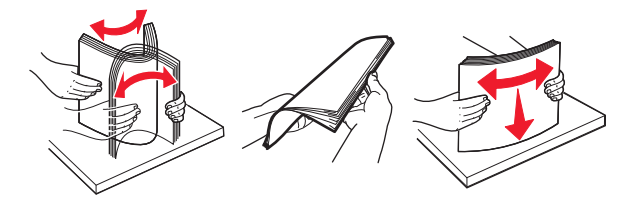

**•** Halten Sie Folien an den Kanten und fächern Sie sie auf. Klopfen Sie die Kanten auf einer ebenen Fläche gerade.

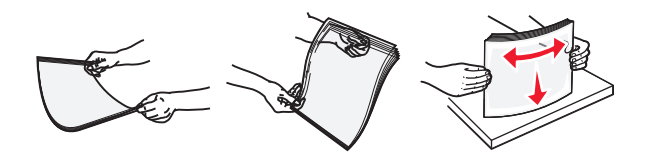

**Hinweis:** Vermeiden Sie jede Berührung mit der Druckseite von Folien. Achten Sie darauf, dass Sie die Folien nicht zerkratzen.

**•** Biegen Sie den Stapel Umschläge in beide Richtungen, um die Umschläge voneinander zu lösen, und fächern Sie ihn anschließend auf. Klopfen Sie die Kanten auf einer ebenen Fläche gerade.

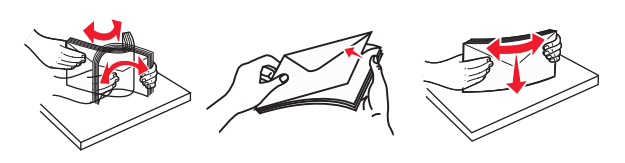

**5** Legen Sie das Papier oder die Spezialdruckmedien in das Fach ein.

**Hinweis:** Schieben Sie den Stapel so weit wie möglich in die Universalzuführung ein.

- **•** Legen Sie jeweils nur eine Papier- oder Spezialdruckmediensorte in einem Format ein.
- **•** Stellen Sie sicher, dass das Papier locker in der Universalzuführung liegt und nicht gebogen oder geknickt ist.

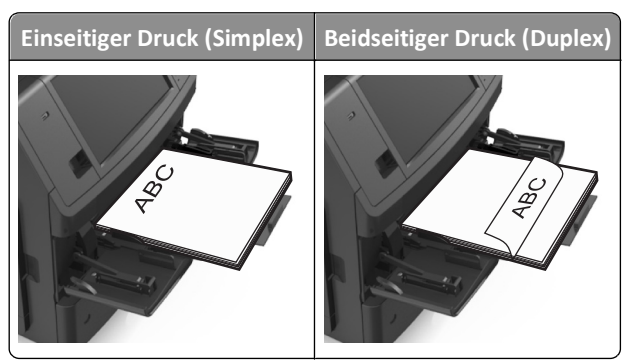

**•** Legen Sie die Briefumschläge mit der Umschlagklappe nach unten so ein, dass die Umschlagklappe zur linken Seite der Universalzuführung weist.

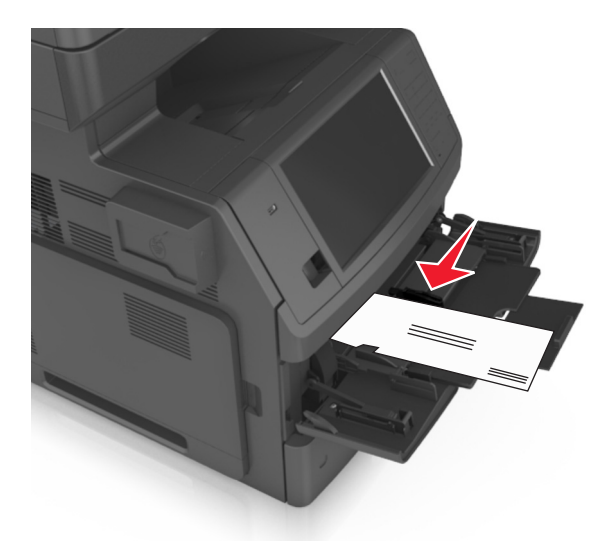

**Warnung - Mögliche Schäden:** Es dürfen keine Umschläge mit Briefmarken, Metallklammern, Haken, Fenstern, Fütterung oder selbstklebenden Aufklebern verwendet werden. Durch solche Umschläge kann der Drucker schwer beschädigt werden.

**•** Stellen Sie sicher, dass das Papier bzw. die Spezialdruckmedien die Markierung für die maximale Füllhöhe nicht überschreitet.

**Warnung - Mögliche Schäden:** Durch Überladen der Zuführung können Papierstaus entstehen.

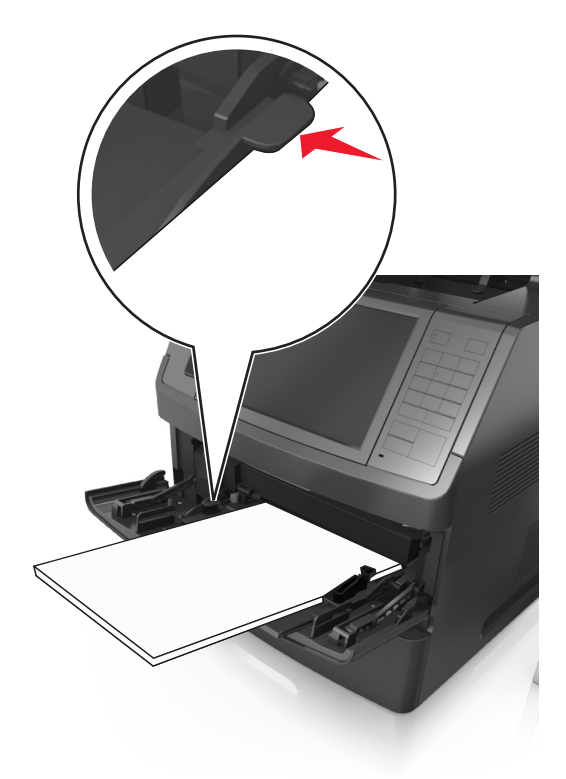

- **6** Verschieben Sie die Breitenführungen bei benutzerdefinierten Formaten oder beim Papierformat "Universal" so, dass sie an der Kante des Stapels anliegen.
- **7** Stellen Sie Papierformat und -sorte auf dem Druckerbedienfeld im Menü "Papier" entsprechend dem in das Fach eingelegten Papier ein.

**Hinweis:** Stellen Sie das Papierformat und die Papiersorte richtig ein, um Papierstaus und Probleme mit der Druckqualität zu vermeiden.

# **Verbinden und Trennen von Fächern**

Wenn das Papierformat und die Papiersorte in mindestens zwei Fächern identisch sind, werden diese Fächer vom Drucker automatisch verbunden. Sobald ein verbundenes Fach geleert ist, wird Papier aus dem nächsten verbundenen Fach eingezogen. Es wird empfohlen, unterschiedlichen Papiersorten, wie z. B. Briefbögen und Normalpapier in verschiedenen Farben, eindeutige Namen zuzuweisen, damit die Fächer, in denen diese Papiersorten enthalten sind, nicht automatisch verbunden werden.

## **Verbinden und Trennen von Fächern**

**1** Öffnen Sie einen Webbrowser, und geben Sie die IP-Adresse des Druckers in das Adressfeld ein.

### **Hinweise:**

**•** Zeigen Sie die IP-Adresse des Druckers auf dem Startbildschirm des Druckers an. Die IP-Adresse wird in vier Zahlengruppen angezeigt, die durch Punkte voneinander abgetrennt sind. Beispiel: 123.123.123.123.

- **•** Wenn Sie einen Proxyserver verwenden, deaktivieren Sie ihn vorübergehend, um die Webseite ordnungsgemäß zu laden.
- **2** Klicken Sie auf **Einstellungen** >**Menü "Papier"**.
- **3** Ändern Sie die Einstellungen für Papierformat und Papiersorte für die Fächer, die Sie verbinden.
	- **•** Um Fächer zu verbinden, vergewissern Sie sich, dass Papierformat und Papiersorte für das Fach mit dem anderen Fach übereinstimmen.
	- **•** Um die Verbindung von Fächern zu lösen, vergewissern Sie sich, dass Papierformat oder Papiersorte für das Fach *nicht* mit dem anderen Fach übereinstimmen.
- **4** Klicken Sie auf **Übernehmen**.

**Hinweis:** Die Einstellungen für das Papierformat und die Papiersorte können auch am Druckerbedienfeld geändert werden. Weitere Informationen finden Sie unter ["Einstellen von Papierformat und Papiersorte" auf Seite 64.](#page-63-0)

**Warnung - Mögliche Schäden:** Das in das Fach eingelegte Papier sollte dem benutzerdefinierten Namen für die Papiersorte entsprechen, der auf dem Drucker zugewiesen wurde. Die Temperatur der Fixierstation variiert je nach angegebener Papiersorte. Wenn die Einstellungen nicht ordnungsgemäß konfiguriert sind, können Druckprobleme auftreten.

## **Erstellen eines benutzerdefinierten Namens für eine Papiersorte**

### **Verwendung des Embedded Web Server**

**1** Öffnen Sie einen Webbrowser, und geben Sie die IP-Adresse des Druckers in das Adressfeld ein.

### **Hinweise:**

- **•** Zeigen Sie die IP-Adresse des Druckers auf dem Startbildschirm des Druckers an. Die IP-Adresse wird in vier Zahlengruppen angezeigt, die durch Punkte voneinander abgetrennt sind. Beispiel: 123.123.123.123.
- **•** Wenn Sie einen Proxyserver verwenden, deaktivieren Sie ihn vorübergehend, um die Webseite ordnungsgemäß zu laden.
- **2** Klicken Sie auf **Einstellungen** >**Menü "Papier"** >**Benutzerdefinierte Namen**.
- **3** Wählen Sie einen benutzerdefinierten Namen aus, und geben Sie dann einen benutzerdefinierten Namen für die Papiersorte ein.
- **4** Klicken Sie auf **Übernehmen**.
- **5** Klicken Sie auf **Benutzersorten**, und stellen Sie dann sicher, dass der benutzerdefinierte Name durch den neuen benutzerdefinierten Namen für die Papiersorte ersetzt wurde.

### **Verwenden des Druckerbedienfelds**

**1** Wechseln Sie auf dem Startbildschirm zu:

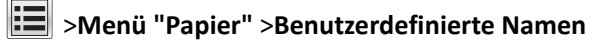

- **2** Wählen Sie einen benutzerdefinierten Namen aus, und geben Sie dann einen benutzerdefinierten Namen für die Papiersorte ein.
- **3** Berühren Sie **Übernehmen**.
- **4** Berühren Sie **Benutzersorten**, und stellen Sie dann sicher, dass der benutzerdefinierte Name durch den neuen benutzerdefinierten Namen für die Papiersorte ersetzt wurde.

## **Zuweisen einer benutzerdefinierten Papiersorte**

### **Verwendung des Embedded Web Server**

Beim Verbinden bzw. Trennen von Fächern kann ein benutzerdefinierter Name für die Papiersorte zugewiesen werden.

**1** Öffnen Sie einen Webbrowser, und geben Sie die IP-Adresse des Druckers in das Adressfeld ein.

### **Hinweise:**

- **•** Zeigen Sie die IP-Adresse des Druckers auf dem Startbildschirm des Druckers an. Die IP-Adresse wird in vier Zahlengruppen angezeigt, die durch Punkte voneinander abgetrennt sind. Beispiel: 123.123.123.123.
- **•** Wenn Sie einen Proxyserver verwenden, deaktivieren Sie ihn vorübergehend, um die Webseite ordnungsgemäß zu laden.
- **2** Klicken Sie auf **Einstellungen** >**Menü "Papier"** >**Benutzersorten**.
- **3** Wählen Sie einen benutzerdefinierten Namen für die Papiersorte aus, und wählen Sie dann eine Papiersorte aus.

**Hinweis:** Die Werksvorgabe für die Papiersorte für alle benutzerdefinierten Namen lautet "Papier".

**4** Klicken Sie auf **Übernehmen**.

### **Verwenden des Druckerbedienfelds**

**1** Wechseln Sie auf dem Startbildschirm zu:

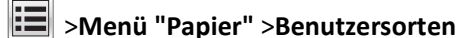

**2** Wählen Sie einen benutzerdefinierten Namen für die Papiersorte aus, und wählen Sie dann eine Papiersorte aus.

**Hinweis:** Die Werksvorgabe für die Papiersorte für alle benutzerdefinierten Namen lautet "Papier".

**3** Berühren Sie **Übernehmen**.

# **Anleitung für Papier und Spezialdruckmedien**

**Hinweise:**

- **•** Stellen Sie sicher, dass Papierformat, -sorte und -gewicht auf dem Computer oder Druckerbedienfeld richtig eingestellt wurden.
- **•** Biegen Sie Spezialdruckmedien vor dem Einlegen in beide Richtungen, fächern Sie sie auf, und gleichen Sie die Kanten an.
- **•** Der Drucker druckt möglicherweise mit einer niedrigeren Geschwindigkeit, um Schäden an der Fixierstation zu vermeiden.

# **Richtlinien für Papier**

## **Papiereigenschaften**

Die folgenden Papiereigenschaften beeinflussen die Druckqualität und die Zuverlässigkeit des Druckers. Beachten Sie diese Faktoren vor dem Drucken:

### **Gewicht**

Die Druckerfächer und die Universalzuführung können Papier mit einem Gewicht von 60 bis 176 g/m<sup>2</sup> und vertikaler Faserrichtung automatisch einziehen. Papier mit einem Gewicht von 60-135 g/m<sup>2</sup> und vertikaler Faserrichtung kann vom 2100-Blatt-Papierfach automatisch eingezogen werden. Papier unter 60 g/m2 ist unter Umständen nicht fest genug, um korrekt eingezogen zu werden, sodass Papierstaus verursacht werden.

**Hinweis:** Für den beidseitigen Druck unterstützt der Drucker Papier mit 60 bis 176 g/m2.

### **Wellen**

Unter "gewellt" versteht man die Neigung von Papier, sich an den Kanten zu wellen. Übermäßiges Wellen kann Probleme bei der Papierzufuhr verursachen. Die Wellung kann auftreten, nachdem das Papier den Drucker durchlaufen hat, in dem es hohen Temperaturen ausgesetzt wurde. Wenn Sie Papier unverpackt in einer heißen, feuchten, kalten oder trockenen Umgebung aufbewahren, kann sich das Papier sogar in den Fächern vor dem Druckvorgang wellen, wodurch Einzugsprobleme verursacht werden können.

### **Glätte**

Der Glättegrad von Papier beeinflusst unmittelbar die Druckqualität. Wenn Papier zu rau ist, kann der Toner nicht richtig auf dem Papier fixiert werden. Wenn das Papier zu glatt ist, können Einzugsprobleme oder Probleme hinsichtlich der Druckqualität verursacht werden. Verwenden Sie Papier mit einem Glättewert zwischen 100 und 300 Sheffield-Punkten, wobei die beste Druckqualität bei einer Glätte zwischen 150 und 250 Sheffield-Punkten erzielt wird.

### **Feuchtigkeitsgehalt**

Der Feuchtigkeitsgehalt des Papiers beeinflusst die Druckqualität und die Fähigkeit des Druckers, das Papier ordnungsgemäß einzuziehen. Bewahren Sie Papier in der Originalverpackung auf, bis Sie es verwenden. Damit wird das Papier weniger Feuchtigkeitsschwankungen ausgesetzt, die sich negativ auf die Qualität des Papiers auswirken können. Lagern Sie das Papier 24 bis 48 Stunden in seiner Originalverpackung in der gleichen Umgebung, in der sich auch der Drucker befindet. Dehnen Sie die Zeit auf mehrere Tage aus, wenn die Lager- oder Transportumgebung stark von der Druckerumgebung abweicht. Bei dickem Papier ist möglicherweise ebenfalls ein längerer Aufbereitungszeitraum erforderlich.

### **Faserrichtung**

Die Faserrichtung bezieht sich auf die Ausrichtung der Papierfasern in einem Blatt Papier. Die Faserrichtung ist entweder *vertikal*, d. h. die Fasern verlaufen in Längsrichtung des Papiers, oder *horizontal*, d. h. die Fasern verlaufen in Querrichtung des Papiers.

Für Papier mit einem Gewicht von 60 bis 176  $g/m^2$  wird Papier mit vertikaler Faserrichtung empfohlen.

### **Fasergehalt**

Die meisten hochwertigen xerografischen Papiere bestehen aus 100 % chemisch zerfasertem Holz. Dieser Gehalt gibt dem Papier eine hohe Stabilität, sodass weniger Probleme bei der Papierzufuhr auftreten und eine höhere Druckqualität erzielt wird. Papier, das Fasern wie z. B. Baumwolle enthält, kann sich negativ auf die Papierhandhabung auswirken.

## **Auswählen des Papiers**

Durch die Verwendung des geeigneten Papiers können Papierstaus vermieden und ein störungsfreier Druck gewährleistet werden.

So vermeiden Sie Papierstaus und schlechte Druckqualität:

- **•** Verwenden Sie *stets* neues, unbeschädigtes Papier.
- **•** Achten Sie vor dem Einlegen auf die empfohlene Druckseite des Papiers. Ein entsprechender Hinweis befindet sich normalerweise auf der Verpackung des Papiers.
- **•** Verwenden Sie *kein* Papier, das manuell zugeschnitten wurde.
- **•** Legen Sie *keine* unterschiedlichen Papierformate, -sorten und -gewichte in ein Fach ein. Dadurch werden Papierstaus verursacht.
- **•** Verwenden Sie *kein* beschichtetes Papier, es sei denn, es ist speziell für den elektrofotografischen Druck vorgesehen.

## **Auswählen vorgedruckter Formulare und Briefbögen**

- **•** Für 60 bis 90 g/m2-Papier wird Papier mit vertikaler Faserrichtung empfohlen.
- **•** Verwenden Sie nur Formulare und Briefbögen, die im Offset-Lithographie-Verfahren oder im Gravurdruckverfahren bedruckt wurden.
- **•** Vermeiden Sie die Verwendung von rauem Papier oder Papier mit stark strukturierter Oberfläche.
- **•** Verwenden Sie Farben, die nicht durch das Harz im Toner beeinträchtigt werden. Farben auf Oxidations- oder Ölbasis erfüllen diese Anforderungen in der Regel; für Latexfarben gilt das möglicherweise nicht.
- **•** Führen Sie stets Testdrucke auf vorgedruckten Formularen und Briefbögen durch, die Sie verwenden möchten, bevor Sie große Mengen kaufen. Damit wird bestimmt, ob die Tinte auf dem vorgedruckten Formular oder Briefbogen die Druckqualität beeinflusst.
- **•** Wenden Sie sich im Zweifelsfall an Ihren Papierlieferanten.

## **Verwenden von Recyclingpapier und anderen Papieren**

Als Unternehmen, das sich seiner Verantwortung gegenüber der Umwelt bewusst ist, unterstützen wir die Verwendung von Recycling-Papier, das speziell für Laserdrucker (elektrofotografische Drucker) hergestellt wird.

Da jedoch nicht allgemein gesagt werden kann, dass Recycling-Papier grundsätzlich gut eingezogen wird, testen wir in regelmäßigen Abständen weltweit das im Handel erhältliche Einzelblatt-Kopierpapier. Bei diesen wissenschaftlichen Tests gelten strenge und fachspezifische Richtlinien. Dabei sind viele Faktoren zu berücksichtigen, entweder einzeln oder als Ganzes. Dazu zählen:

- **•** Höhe des Altpapieranteils (Wir testen Papier mit einem Altpapieranteil von bis zu 100 %.)
- **•** Temperatur- und Luftfeuchtigkeitsbedingungen (Die Testkammern simulieren die klimatischen Bedingungen aus allen Ländern der Welt.)
- **•** Feuchtigkeitsgehalt (Der Feuchtigkeitsgehalt für Büropapier sollte bei 4-5 % liegen.)
- **•** Biegeresistenz und entsprechende Festigkeit bedeuten eine optimale Zuführung durch den Drucker.
- **•** Stärke (hat Auswirkungen darauf, wie viele Blätter in ein Fach eingelegt werden können)
- **•** Oberflächenrauheit (gemessen in Sheffield-Einheiten, hat Auswirkungen auf die Klarheit des Druckbildes und die Fixierung des Toners auf dem Papier)
- **•** Oberflächenreibungsfaktor (gibt an, wie leicht sich die einzelnen Blätter trennen lassen)
- **•** Faserrichtung und Formation (hat Auswirkungen auf die Wellenbildung, die sich wiederum auf die Art auswirkt, wie das Papier durch den Drucker bewegt wird)
- **•** Weißgehalt und Struktur (Aussehen und Griffigkeit)

Die Qualität von Recycling-Papier ist besser denn je, der Anteil von Recycling-Material in einem Papier beeinflusst allerdings den Grad der Kontrolle über Fremdmaterial. Und wenngleich Recycling-Papier eine gute Möglichkeit zum umweltfreundlichen Drucken bietet, ist es nicht perfekt. Der Energieaufwand beim Entfernen von Tinte oder Zusätzen wie Farb- und Klebstoffen ist so hoch, dass oft höhere CO2-Emissionen als bei der normalen Papierherstellung verursacht werden. Insgesamt betrachtet ermöglicht die Verwendung von Recycling-Papier aber ein besseres Ressourcen-Management.

Die verantwortungsvolle Nutzung von Papier ist für uns ein wichtiges Anliegen. Aus diesem Grund führen wir auch Lebenszyklus-Analysen für unsere Produkte durch. Für ein besseres Verständnis, welchen Einfluss Drucker auf die Umwelt haben, hat das Unternehmen mehrere solcher Lebenszyklus-Analysen in Auftrag gegeben. Das Ergebnis: Papier hält mit bis zu 80 % den Hauptanteil der im Laufe eines Produktlebenszyklus (vom Entwurf bis zum Ende der Lebensdauer) verursachten CO2-Emissionen. Grund dafür sind die energieintensiven Prozesse bei der Herstellung von Papier.

Wir versuchen, Kunden und Partner dazu zu bewegen, den Einfluss von Papier zu minimieren. Die Verwendung von Recycling-Papier ist eine Möglichkeit. Die Vermeidung verschwenderischen und unnötigen Papierverbrauchs ist eine andere. Unser Unternehmen bietet Kunden zahlreiche Möglichkeiten, Verschwendung beim Drucken und Kopieren zu minimieren. Darüber hinaus ermutigen wir alle, ihr Papier über Anbieter zu beziehen, die sich für eine nachhaltige Forstwirtschaft stark machen.

Wir sprechen keine Empfehlungen für einzelne Anbieter aus, allerdings gibt es eine Produktliste für Spezialanwendungen. Mit den folgenden Richtlinien zur Papierwahl kann der Umwelteinfluss beim Drucken verringert werden:

- **1** Minimieren Sie den Papierverbrauch.
- **2** Achten Sie bei Papier aus Holzfasern auf die Herkunft des Holzes. Kaufen Sie Papier von Anbietern, die Zertifizierungen wie die des FSC (Forestry Stewardship Council) oder des PEFC (Program for the Endorsement of Forest Certification) vorweisen können. Diese Zertifizierungen garantieren, dass der Papierhersteller Zellstoff von Forstunternehmen bezieht, die auf ein umweltverträgliches und sozial verantwortungsvolles Forstmanagement setzen und sich für die Wiederaufforstung stark machen.

**3** Wählen Sie das am besten geeignete Papier für Druckanforderungen: Normales zertifiziertes Papier (75 oder 80  $g/m<sup>2</sup>$ ), Papier mit geringerem Gewicht oder Recycling-Papier.

### **Unzulässige Papiersorten**

Testergebnisse zeigen an, dass die folgenden Papiersorten ein Risiko bei der Verwendung mit Laserdruckern darstellen:

- **•** Chemisch behandeltes Papier, das zum Erstellen von Kopien ohne Kohlepapier gedacht ist (auch als *kohlepapierfreies Papier* bezeichnet)
- **•** vorgedrucktes Papier, das mit Chemikalien hergestellt wurde, die den Drucker verunreinigen können
- **•** Vorgedrucktes Papier, das durch die Temperatur in der Druckerfixierstation beeinträchtigt werden kann
- **•** Vorgedrucktes Papier, bei dem eine Registereinstellung (genaue Position auf der Seite) von mehr als ±2,3 mm erforderlich ist, wie z.B. bei OCR-Formularen (Optical Character Recognition = optische Zeichenerkennung). In manchen Fällen kann die Registereinstellung mit der Softwareanwendung geändert werden, um solche Formulare zu drucken.
- **•** Beschichtetes Papier (korrekturgeeignetes Feinpostpapier), synthetisches Papier, Thermopapier
- **•** Papier mit rauen Kanten oder einer rauen bzw. stark strukturierten Oberfläche sowie gewelltes Papier
- **•** Recycling-Papier, nicht entsprechend EN12281:2002 (Europäische Tests)
- **•** Papier mit einem Gewicht unter 60 g/m2
- **•** Mehrteilige Formulare oder Dokumente

## **Aufbewahren von Papier**

Befolgen Sie die folgenden Richtlinien zum Aufbewahren von Papier, um Papierstaus zu vermeiden und eine gleichbleibende Druckqualität sicherzustellen:

- **•** Die besten Ergebnisse erzielen Sie, wenn Sie Papier bei einer Temperatur von 21 °C und einer relativen Luftfeuchtigkeit von 40 % aufbewahren. Die meisten Hersteller empfehlen, bei Temperaturen zwischen 18 und 24 °C und einer relativen Luftfeuchtigkeit von 40 bis 60 % zu drucken.
- **•** Lagern Sie Kartons mit Papier nicht direkt auf dem Boden, sondern auf einer Palette oder in einem Regal.
- **•** Lagern Sie Einzelpakete auf einer ebenen Fläche.
- **•** Legen Sie keine Gegenstände auf Papierpaketen ab.
- **•** Nehmen Sie das Papier erst aus dem Karton oder der Verpackung, wenn Sie es in den Drucker einlegen möchten. Das Papier bleibt sauber, trocken und plan, wenn Sie es im Karton oder in der Verpackung aufbewahren.

# **Unterstützte Papierformate, -sorten und -gewichte**

In den folgenden Tabellen finden Sie Informationen zu Standardeinzügen, optionalen Papierquellen und unterstützten Papiersorten.

**Hinweis:** Wenn Sie ein Papierformat verwenden, das nicht aufgeführt wird, wählen Sie das *nächstgrößere* Format aus.

## **Unterstützte Papierformate**

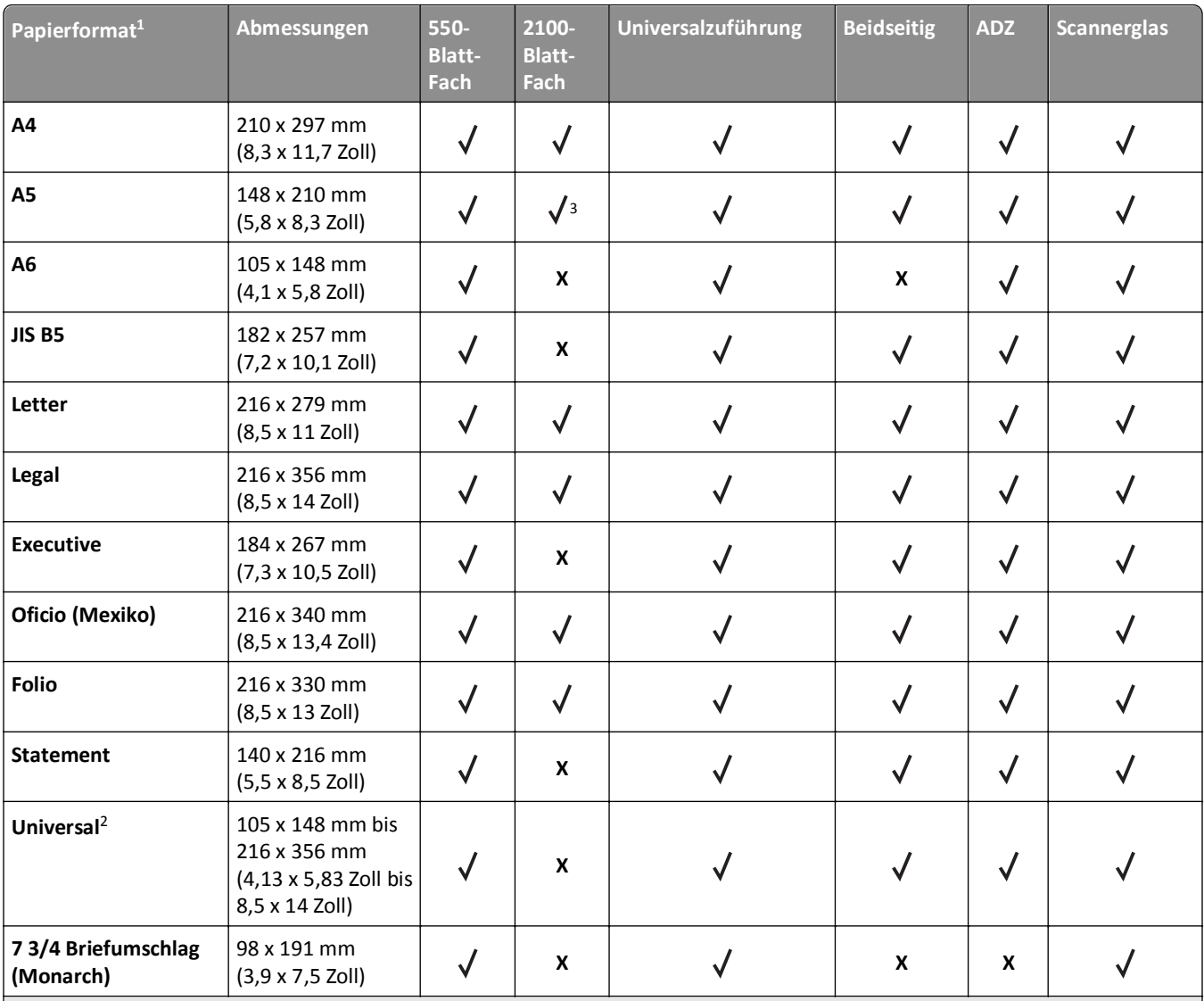

<sup>1</sup> Wenn das bevorzugte Standardpapierformat auf dem Druckerbedienfeld nicht festgelegt werden kann, können Sie im Menü "Papierformat/Sorte" die häufigen Papierformate wählen, die der Position der Längenführung im Fach entsprechen. Wenn das Papierformat nicht verfügbar ist, wählen Sie die Option **Universal** aus oder schalten Sie die Formaterkennung aus. Weitere Informationen erhalten Sie vom technischen Kundendienst.

2 Universal wird im Duplex-Modus nur bei Breiten von 105 mm (4,13 Zoll) bis 216 mm (8,5 Zoll) und Längen von 148 mm (5,83 Zoll) bis 356 mm (14 Zoll) unterstützt.

3 Papier wird unterstützt, wenn es an der langen Kannte ausgerichtet wird.

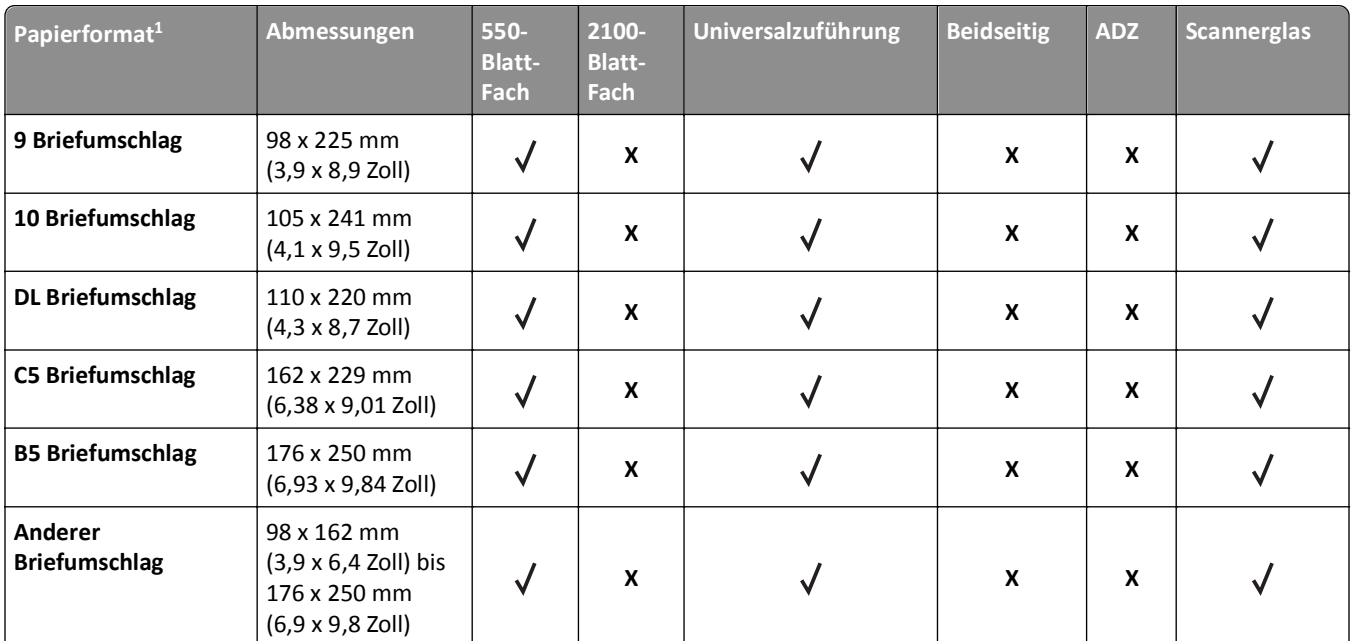

1 Wenn das bevorzugte Standardpapierformat auf dem Druckerbedienfeld nicht festgelegt werden kann, können Sie im Menü "Papierformat/Sorte" die häufigen Papierformate wählen, die der Position der Längenführung im Fach entsprechen. Wenn das Papierformat nicht verfügbar ist, wählen Sie die Option **Universal** aus oder schalten Sie die Formaterkennung aus. Weitere Informationen erhalten Sie vom technischen Kundendienst.

<sup>2</sup> Universal wird im Duplex-Modus nur bei Breiten von 105 mm (4,13 Zoll) bis 216 mm (8,5 Zoll) und Längen von 148 mm (5,83 Zoll) bis 356 mm (14 Zoll) unterstützt.

<sup>3</sup> Papier wird unterstützt, wenn es an der langen Kannte ausgerichtet wird.

## **Unterstützte Papiersorten und -gewichte**

Das Druckwerk unterstützt Papier mit einem Gewicht von 60 bis 176 g/m<sup>2</sup>.

**Hinweis:** Etiketten, Folien, Briefumschläge und Karten werden immer mit einer niedrigeren Druckgeschwindigkeit gedruckt.

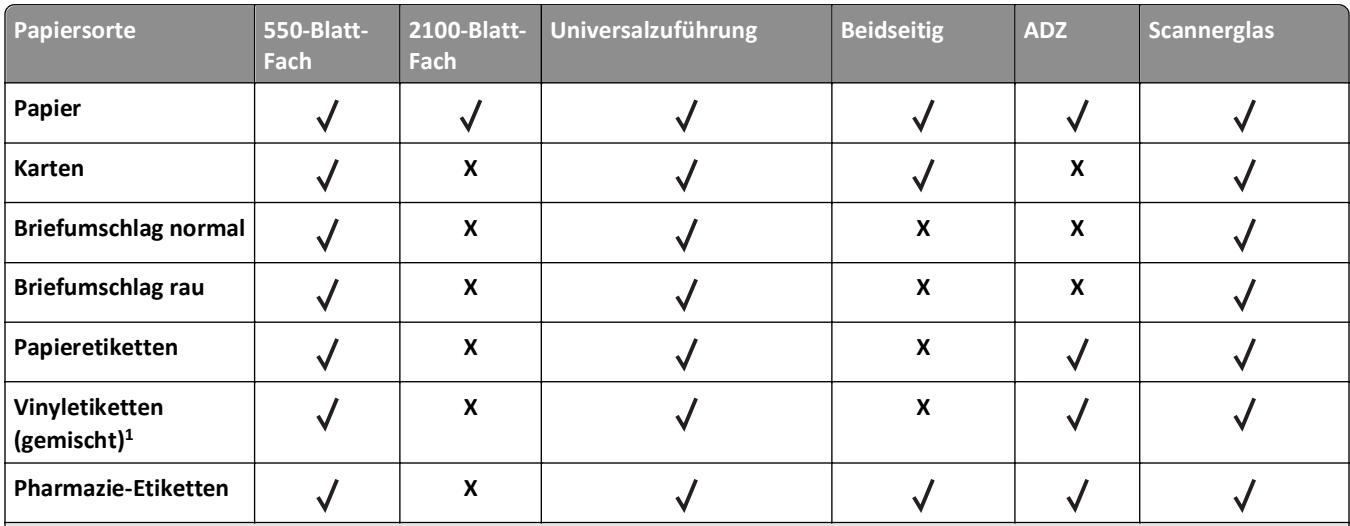

<sup>2</sup> Drucken Sie bis zu 20 Seiten auf Folien, um zu verhindern, dass diese aneinanderhaften. Weitere Informationen finden Sie unter ["Tipps für das Verwenden von Folien" auf Seite 95.](#page-94-0)

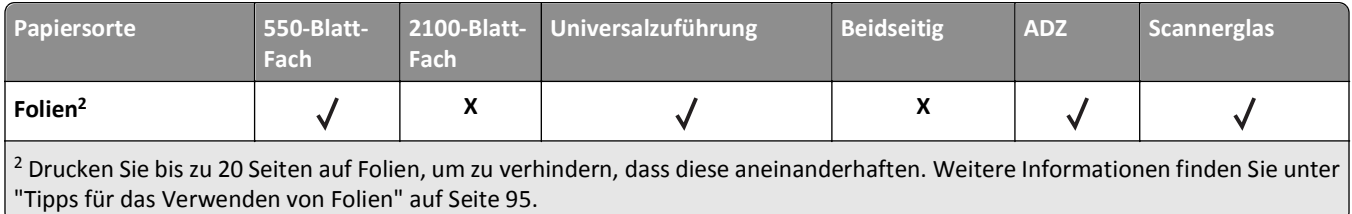

# **Drucken**

# **Drucken von Formularen und Dokumenten**

## **Drucken von Formularen**

Verwenden Sie die Anwendung "Formulare und Favoriten", um schnell und einfach auf häufig verwendete Formulare oder andere regelmäßig gedruckte Inhalte zuzugreifen. Bevor Sie die Anwendung verwenden können, muss sie auf dem Drucker eingerichtet werden. Weitere Informationen finden Sie unter ["Einrichten von Forms and Favorites" auf Seite 23](#page-22-0).

**1** Navigieren Sie auf dem Startbildschirm des Druckers zu:

**Formulare und Favoriten** > Formular aus der Liste auswählen > Anzahl der Kopien eingeben > weitere Einstellungen anpassen

**2** Drücken Sie abhängig von Ihrem Druckermodell **b**, and oder **Übernehmen**.

## **Drucken eines Dokuments**

- **1** Stellen Sie im Menü "Papier" des Druckerbedienfelds Papiersorte und -format entsprechend dem eingelegten Papier ein.
- **2** Senden Sie den Druckauftrag:

### **Windows-Benutzer**

- **a** Klicken Sie bei geöffnetem Dokument auf **Datei** > **Drucken**.
- **b** Klicken Sie auf **Eigenschaften**, **Einstellungen**, **Optionen** oder **Einrichtung**.
- **c** Passen Sie die Einstellungen nach Bedarf an.
- **d** Klicken Sie auf **OK** >**Drucken**.

### **Macintosh-Benutzer**

- **a** Passen Sie die Einstellungen im Dialogfeld "Seite einrichten" an:
	- **1** Klicken Sie bei geöffnetem Dokument auf **Ablage** >**Seite einrichten**.
	- **2** Wählen Sie ein Papierformat aus oder erstellen Sie ein benutzerdefiniertes Papierformat, das dem eingelegten Papier entspricht.
	- **3** Klicken Sie auf **OK**.
- **b** Passen Sie die Einstellungen im Dialogfeld "Drucken" an:
	- **1** Wählen Sie bei geöffnetem Dokument **Ablage** >**Drucken**.
		- Klicken Sie bei Bedarf auf das Dreieck, um weitere Optionen einzublenden.
	- **2** Passen Sie die Einstellungen im Dialogfeld "Drucken" und den Einblendmenüs nach Bedarf an.

**Hinweis:** Um mit einer spezifischen Papiersorte zu drucken, passen Sie die Einstellungen für die Papiersorte an das eingelegte Papier an oder wählen Sie das geeignete Fach bzw. die geeignete Zuführung aus.

**3** Klicken Sie auf **Drucken**.

## **Anpassen des Tonerauftrags**

**1** Öffnen Sie einen Webbrowser, und geben Sie die IP-Adresse des Druckers in das Adressfeld ein.

**Hinweise:**

- **•** Zeigen Sie die IP-Adresse des Druckers auf dem Startbildschirm des Druckers an. Die IP-Adresse wird in vier Zahlengruppen angezeigt, die durch Punkte voneinander abgetrennt sind. Beispiel: 123.123.123.123.
- **•** Wenn Sie einen Proxyserver verwenden, deaktivieren Sie ihn vorübergehend, um die Webseite ordnungsgemäß zu laden.
- **2** Klicken Sie auf **Einstellungen** >**Druckeinstellungen** >**Menü "Qualität"** >**Tonerauftrag**.
- **3** Passen Sie den Tonerauftrag an, und klicken Sie dann auf **Übernehmen**.

### **Verwenden des Druckerbedienfelds**

**1** Wechseln Sie auf dem Startbildschirm zu:

>**Einstellungen** >**Druckeinstellungen** >**Menü "Qualität"** >**Tonerauftrag**

**2** Passen Sie die Einstellung an, und berühren Sie anschließend **Übernehmen**.

# **Drucken von einem Flash-Laufwerk**

## **Drucken von einem Flash-Laufwerk**

### **Hinweise:**

- **•** Vor dem Ausdrucken einer verschlüsselten PDF-Datei werden Sie aufgefordert, das Dateikennwort auf dem Druckerbedienfeld einzugeben.
- **•** Sie können nur Dateien drucken, für die Sie die entsprechenden Rechte besitzen.
- **1** Schließen Sie ein Flash-Laufwerk an den USB-Anschluss an.

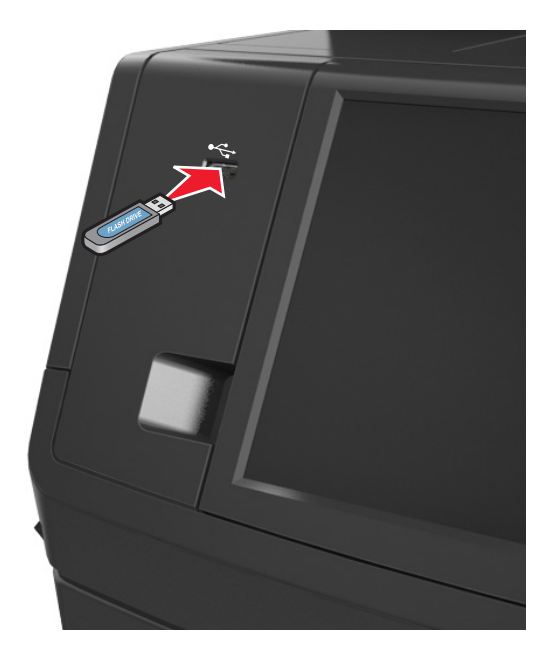

### **Hinweise:**

- **•** Wenn ein Flash-Laufwerk installiert ist, wird auf dem Startbildschirm des Druckers ein Flash-Laufwerkssymbol angezeigt.
- **•** Wenn Sie das Flash-Laufwerk in einer Situation anschließen, in der ein Benutzereingriff erforderlich ist (beispielsweise bei Papierstaus), ignoriert der Drucker das Flash-Laufwerk.
- **•** Wenn Sie das Flash-Laufwerk anschließen, während der Drucker gerade andere Aufträge verarbeitet, wird die Meldung **Belegt** auf dem Druckerdisplay angezeigt. Nachdem die anderen Druckaufträge verarbeitet wurden, müssen Sie ggf. die Liste der angehaltenen Aufträge aufrufen, um die auf dem Flash-Laufwerk gespeicherten Dokumente zu drucken.

**Warnung - Mögliche Schäden:** USB-Kabel, WLAN-Adapter, Anschlüsse, Speichermedium oder Drucker sollten im angezeigten Bereich während eines Druck-, Lese- oder Schreibvorgangs mittels Speichermedium nicht berührt werden. Es kann ein Datenverlust auftreten.

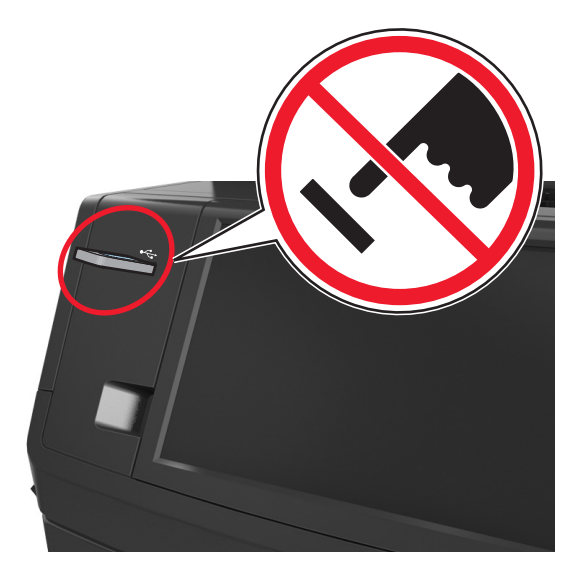

- **2** Drücken Sie auf dem Druckerbedienfeld auf das Dokument, das Sie drucken möchten.
- **3** Berühren Sie die Pfeile, um eine Vorschau des Dokuments aufzurufen.
- 4 Verwenden Sie  $+$  oder  $-$  , um die Anzahl der zu druckenden Kopien anzugeben, und berühren Sie anschließend **Drucken**.

### **Hinweise:**

- **•** Belassen Sie das Flash-Laufwerk so lange am USB-Anschluss, bis der Druck des Dokuments abgeschlossen ist.
- **•** Wenn Sie das Flash-Laufwerk nicht aus dem Drucker entfernen, nachdem Sie den ersten USB-Menübildschirm beendet haben, berühren Sie **Angehaltene Jobs** auf dem Startbildschirm, um Dateien vom Flash-Laufwerk zu drucken.

## **Unterstützte Flash-Laufwerke und Dateitypen**

### **Hinweise:**

**•** High-Speed-USB-Flash-Geräte müssen den Full-Speed-Standard unterstützen. Low-Speed-USB-Geräte werden nicht unterstützt.

**•** USB-Flash-Laufwerke müssen das FAT-Dateisystem (File Allocation Tables) unterstützen. Geräte, die mit dem NTFS-System (New Technology File System) oder anderen Dateisystemen formatiert sind, werden nicht unterstützt.

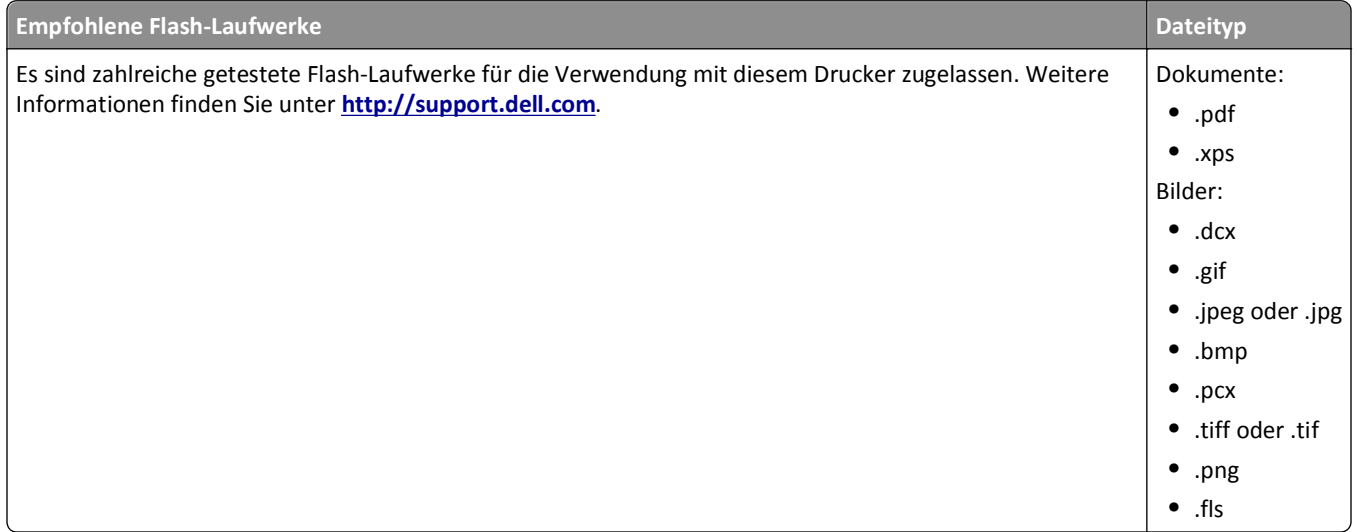

## **Verwenden von Spezialdruckmedien**

## **Tipps für das Verwenden von Karten**

Karten sind schwere und einschichtige Druckmedien. Sie verfügen über veränderliche Eigenschaften wie den Feuchtigkeitsgehalt, die Stärke und die Struktur, die die Druckqualität wesentlich beeinflussen können.

- **•** Stellen Sie Papiergröße, -sorte, -struktur und -gewicht auf dem Druckerbedienfeld im Menü "Papier" entsprechend den in das Fach eingelegten Karten ein.
- **•** Führen Sie stets Testdrucke mit den Karten durch, die Sie verwenden möchten, bevor Sie große Mengen kaufen.
- **•** Legen Sie Papierstruktur und -gewicht in den Facheinstellungen entsprechend dem im Fach eingelegten Papier fest.
- **•** Vorgedruckte Elemente, Perforationen und Falzstellen können die Druckqualität erheblich beeinträchtigen und Papierstaus sowie Probleme bei der Handhabung der Druckmedien verursachen.
- **•** Biegen Sie die Karten vor dem Einlegen in das Papierfach in beide Richtungen, und fächern Sie sie auf, um die Karten voneinander zu lösen. Klopfen Sie die Kanten auf einer ebenen Fläche gerade.

## **Tipps für das Verwenden von Briefumschlägen**

- **•** Stellen Sie Papiergröße, -sorte, -struktur und -gewicht auf dem Druckerbedienfeld im Menü "Papier" entsprechend den in das Fach eingelegten Briefumschlägen ein.
- **•** Führen Sie stets Testdrucke mit den Briefumschlägen durch, die Sie verwenden möchten, bevor Sie große Mengen kaufen.
- **•** Verwenden Sie speziell für Laserdrucker entwickelte Briefumschläge.
- **•** Verwenden Sie Briefumschläge aus Papier mit einem Baumwollgehalt von 25 % und einem Gewicht von 90 g/m2, um optimale Ergebnisse zu erzielen.
- **•** Verwenden Sie nur neue, unbeschädigte Umschläge.
- **•** Um optimale Ergebnisse zu erzielen und Papierstaus auf ein Minimum zu reduzieren, verwenden Sie keine Briefumschläge, die:
	- **–** übermäßig gewellt oder aufgerollt sind
	- **–** zusammenkleben oder in irgendeiner Form beschädigt sind
	- **–** Fenster, Löcher, Perforationen, Ausschnitte oder Prägungen aufweisen
	- **–** mit Metallklammern, Verschlussstreifen oder Metallfaltleisten versehen sind
	- **–** mit einem Sicherheitsverschluss versehen sind
	- **–** mit Briefmarken versehen sind
	- **–** frei liegende Klebeflächen aufweisen, wenn die Umschlagklappe zugeklebt oder geschlossen ist
	- **–** umgeknickte Ecken aufweisen
	- **–** mit einer rauen, gekräuselten oder gerippten Oberfläche versehen sind
- **•** Passen Sie die Seitenführungen an die Breite der Briefumschläge an.
- **•** Biegen Sie die Briefumschläge vor dem Einlegen in das Papierfach in beide Richtungen, und fächern Sie sie auf, um die Umschläge voneinander zu lösen. Klopfen Sie die Kanten auf einer ebenen Fläche gerade.

**Hinweis:** Bei einer sehr hohen Luftfeuchtigkeit (über 60 %) kann es angesichts der hohen Temperaturen beim Drucken zum Zerknittern oder Verkleben der Briefumschläge kommen.

## **Tipps für das Drucken von Etiketten**

- **•** Stellen Sie Papiergröße, -sorte, -struktur und -gewicht auf dem Druckerbedienfeld im Menü "Papier" entsprechend den in das Fach eingelegten Etiketten ein.
- **•** Führen Sie stets Testdrucke mit den Etiketten durch, die Sie verwenden möchten, bevor Sie große Mengen kaufen.
- **•** Verwenden Sie speziell für Laserdrucker entwickelte Etiketten.
- **•** Verwenden Sie keine Etiketten mit Hochglanzmaterial als Träger.
- **•** Verwenden Sie vollständige Etikettenbögen. Bei nicht vollständigen Etikettenbögen kann es passieren, dass sich Etiketten während des Druckvorgangs lösen und dadurch ein Papierstau entsteht. Unvollständige Etikettenbögen können darüber hinaus den Drucker und die Tonerkassette mit Kleber verunreinigen und zu einem Verlust der Garantie für den Drucker und die Tonerkassette führen.
- **•** Verwenden Sie keine Etiketten mit freiliegendem Klebstoff.

## **Tipps für das Verwenden von Briefbögen**

- **•** Verwenden Sie speziell für Laserdrucker entwickelte Briefbögen.
- **•** Führen Sie stets Testdrucke mit den Briefbögen durch, die Sie verwenden möchten, bevor Sie große Mengen kaufen.
- **•** Biegen Sie die Briefbogen vor dem Einlegen in beide Richtungen, und fächern Sie sie auf, um die Blätter voneinander zu lösen.

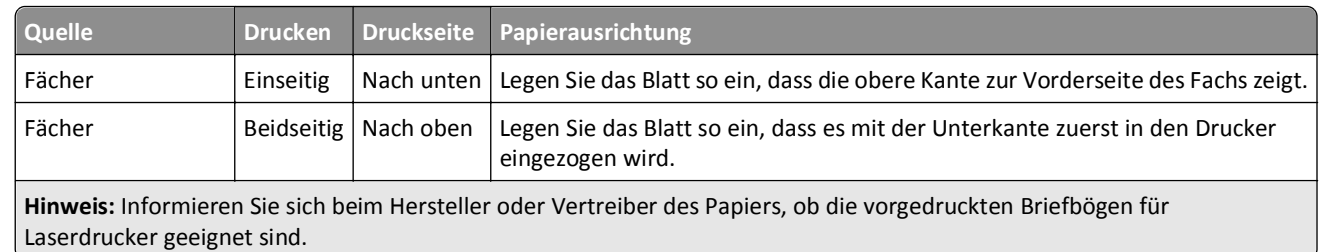

**•** Beim Bedrucken von Briefbögen ist die Seitenausrichtung von Bedeutung.

<span id="page-94-0"></span>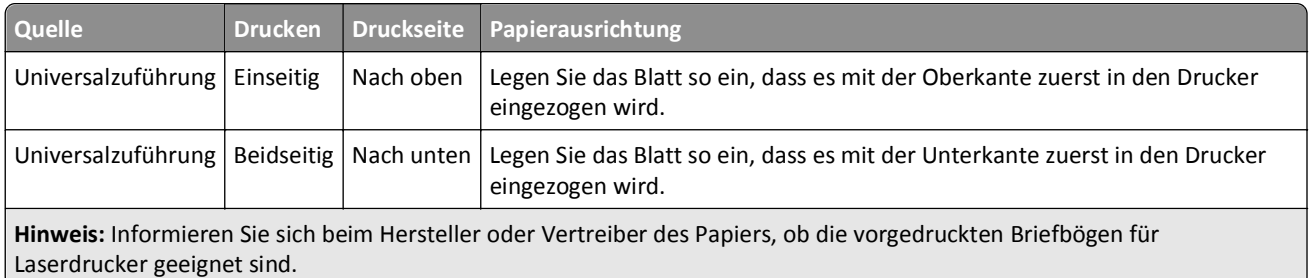

## **Tipps für das Verwenden von Folien**

- **•** Stellen Sie Papiergröße, -sorte, -struktur und -gewicht auf dem Druckerbedienfeld im Menü "Papier" entsprechend den in das Fach eingelegten Folien ein.
- **•** Drucken Sie eine Testseite auf den Folien, die Sie verwenden möchten, bevor Sie große Mengen kaufen.
- **•** Verwenden Sie speziell für Laserdrucker entwickelte Folien.
- **•** Vermeiden Sie Fingerabdrücke auf den Folien, damit keine Probleme mit der Druckqualität auftreten.
- **•** Biegen Sie die Folien vor dem Einlegen in beide Richtungen, und fächern Sie sie auf, um die Blätter voneinander zu lösen.

# **Drucken von vertraulichen und anderen angehaltenen Druckaufträgen**

## **Speichern von Druckaufträgen im Drucker**

**1** Wechseln Sie auf dem Druckerbedienfeld zu:

>**Sicherheit** >**Vertraulicher Druck** > Druckauftragsart auswählen

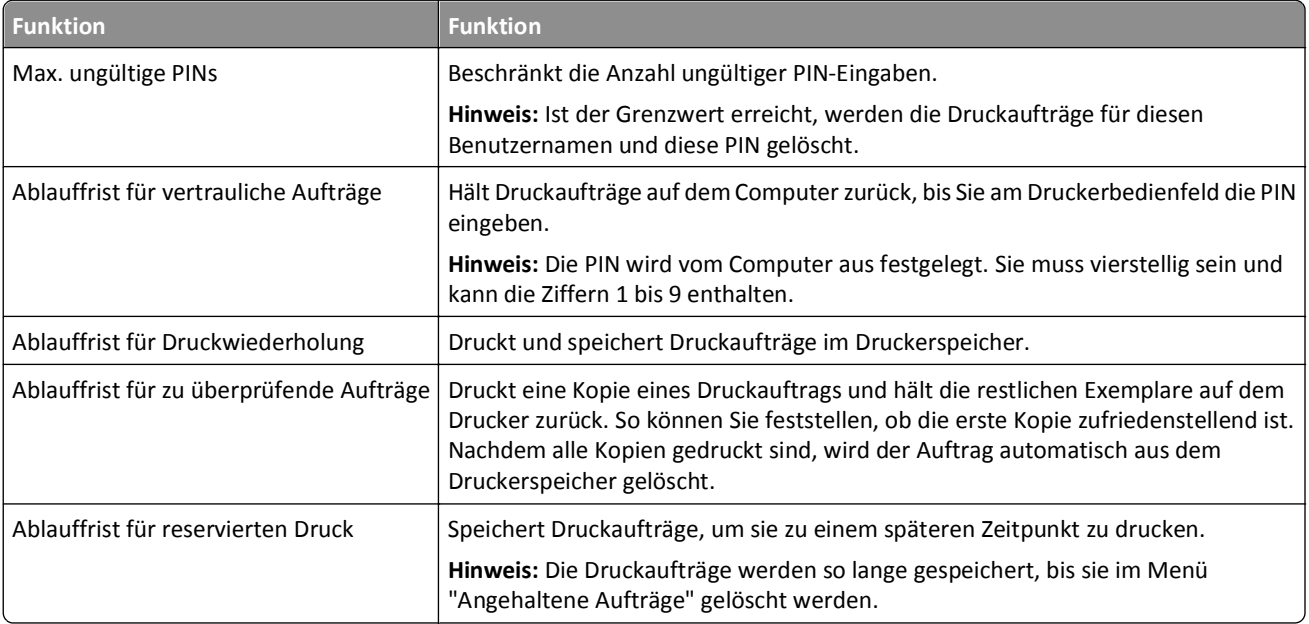

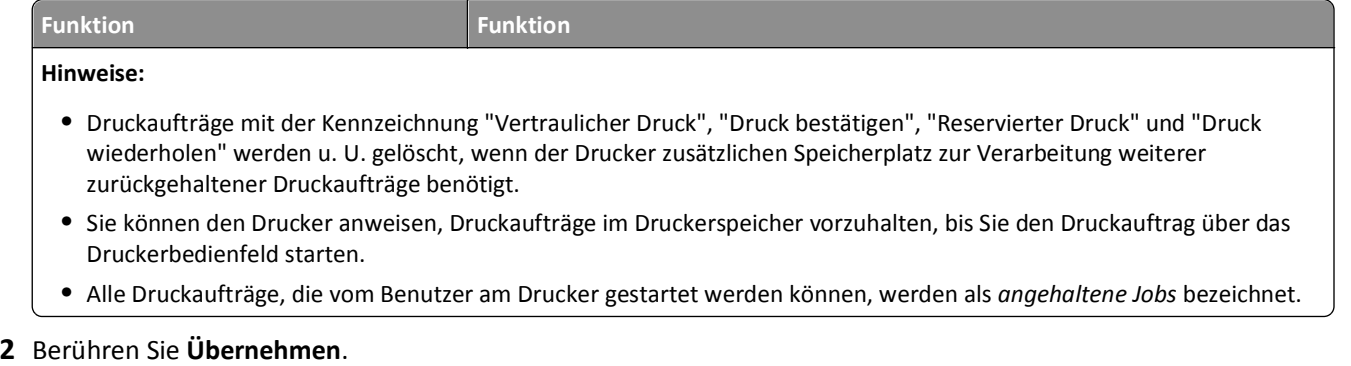

## **Drucken von vertraulichen und anderen angehaltenen Druckaufträgen**

**Hinweis:** Vertrauliche Druckaufträge und Aufträge des Typs "Druck bestätigen" werden nach dem Druck automatisch aus dem Speicher gelöscht. Druckaufträge des Typs "Druck wiederholen" und "Reservierter Druck" werden im Drucker *beibehalten*, bis Sie sie löschen.

### **Windows-Benutzer**

- **1** Klicken Sie bei geöffnetem Dokument auf **Datei** > **Drucken**.
- **2** Klicken Sie auf **Eigenschaften**, **Einstellungen**, **Optionen** oder **Einrichtung**.
- **3** Klicken Sie auf **Drucken und Zurückhalten**.
- **4** Wählen Sie die Druckauftragsart (vertraulich, wiederholt, reserviert oder bestätigt) aus und weisen Sie dann einen Benutzernamen zu. Geben Sie für einen vertraulichen Druckauftrag zudem eine vierstellige PIN ein.
- **5** Klicken Sie auf **OK** oder **Drucken**.
- **6** Geben Sie den Druckauftrag vom Startbildschirm des Druckers frei.
	- **•** Wechseln Sie bei vertraulichen Druckaufträgen zu: **Angehaltene Aufträge** > Benutzernamen auswählen >**Vertrauliche Aufträge** > PIN eingeben >**Drucken**
	- **•** Wechseln Sie bei anderen Druckaufträgen zu: **Angehaltene Aufträge** > Benutzernamen auswählen > Druckauftrag auswählen > Anzahl der Exemplare angeben >**Drucken**

### **Macintosh-Benutzer**

**1** Wählen Sie bei geöffnetem Dokument **Ablage** >**Drucken**.

Klicken Sie bei Bedarf auf das Dreieck, um weitere Optionen einzublenden.

- **2** Wählen Sie im Dialogfeld mit den Druckoptionen oder im Einblendmenü "Kopien & Seiten" die Option **Auftrags-Routing**.
- **3** Wählen Sie die Druckauftragsart (vertraulich, wiederholt, reserviert oder bestätigt) aus und weisen Sie dann einen Benutzernamen zu. Geben Sie für einen vertraulichen Druckauftrag zudem eine vierstellige PIN ein.
- **4** Klicken Sie auf **OK** oder **Drucken**.
- **5** Geben Sie den Druckauftrag vom Startbildschirm des Druckers frei.
	- **•** Wechseln Sie bei vertraulichen Druckaufträgen zu:

**Angehaltene Aufträge** > Benutzernamen auswählen >**Vertrauliche Aufträge** > PIN eingeben >**Drucken**

**•** Wechseln Sie bei anderen Druckaufträgen zu: **Angehaltene Aufträge** > Benutzernamen auswählen > Druckauftrag auswählen > Anzahl der Exemplare angeben >**Drucken**

## **Ändern von vertraulichen Druckeinstellungen**

**Hinweis:** Diese Funktion ist nur für Netzwerkdrucker und an Druckserver angeschlossene Drucker verfügbar.

**1** Öffnen Sie einen Webbrowser, und geben Sie die IP-Adresse des Druckers in das Adressfeld ein.

### **Hinweise:**

- **•** Zeigen Sie die IP-Adresse des Druckers auf dem Startbildschirm des Druckers an. Die IP-Adresse wird in vier Zahlengruppen angezeigt, die durch Punkte voneinander abgetrennt sind. Beispiel: 123.123.123.123.
- **•** Wenn Sie einen Proxyserver verwenden, deaktivieren Sie ihn vorübergehend, um die Webseite ordnungsgemäß zu laden.
- **2** Klicken Sie auf **Konfiguration** >Registerkarte **Andere Einstellungen** >**Sicherheit** >**Druckeinrichtung f. vertrauliche Jobs**.
- **3** Ändern der Einstellungen:
	- **•** Legen Sie eine maximal zulässige Anzahl an PIN-Zugriffsversuchen fest. Wenn ein Benutzer die festgelegte Anzahl übersteigt, werden alle Druckaufträge dieses Benutzers gelöscht.
	- **•** Legen Sie einen Ablaufszeitraum für vertrauliche Druckaufträge fest. Wenn ein Benutzer die Aufträge nicht innerhalb dieses Zeitraums gedruckt hat, werden alle Druckaufträge für diesen Benutzer gelöscht.
- **4** Speichern Sie die geänderten Einstellungen.

# **Drucken von Informationsseiten**

## **Drucken von Schriftartmusterlisten**

**1** Wechseln Sie auf dem Startbildschirm zu:

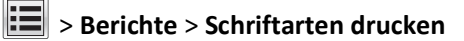

**2** Drücken Sie **PCL-Schriften** oder **PostScript-Schriften**.

## **Drucken von Verzeichnislisten**

In einer Verzeichnisliste werden die im Flash-Speicher oder auf der Druckerfestplatte gespeicherten Ressourcen aufgeführt.

Wechseln Sie auf dem Startbildschirm zu:

> **Berichte** > **Verzeichnis drucken**

# **Abbrechen eines Druckauftrags**

## **Abbrechen von Druckaufträgen am Druckerbedienfeld**

- **1** Berühren Sie am Druckerbedienfeld **Auftrag abbrechen**, oder drücken Sie auf der Tastatur .
- **2** Drücken Sie den abzubrechenden Druckauftrag und dann **Ausgewählte Aufträge löschen**.

## **Abbrechen von Druckaufträgen über den Computer**

### **Für Windows-Benutzer**

- **1** Öffnen Sie den Druckerordner.
	- **a** Klicken Sie hierfür auf **D** oder auf Start und anschließend auf Ausführen.
	- **b** Geben Sie im Dialogfeld "Suche starten" oder "Ausführen" **control printers** ein.
	- **c** Drücken Sie die **Eingabetaste** oder klicken Sie auf **OK**.
- **2** Doppelklicken Sie auf das Druckersymbol.
- **3** Markieren Sie den Druckauftrag, den Sie abbrechen möchten.
- **4** Klicken Sie auf **Löschen**.

### **Für Macintosh-Benutzer**

- **1** Wechseln Sie im Apple-Menü zu einem der folgenden Untermenüs:
	- **• Systemeinstellungen** >**Drucken & Scannen** >Drucker auswählen >**Drucker-Warteliste öffnen**
	- **• Systemeinstellungen** >**Drucken & Faxen** >Drucker auswählen >**Drucker-Warteliste öffnen**
- **2** Wählen Sie in der Drucker-Warteliste den Druckauftrag aus, den Sie abbrechen möchten, und klicken Sie dann auf **Löschen**.

# **Kopieren**

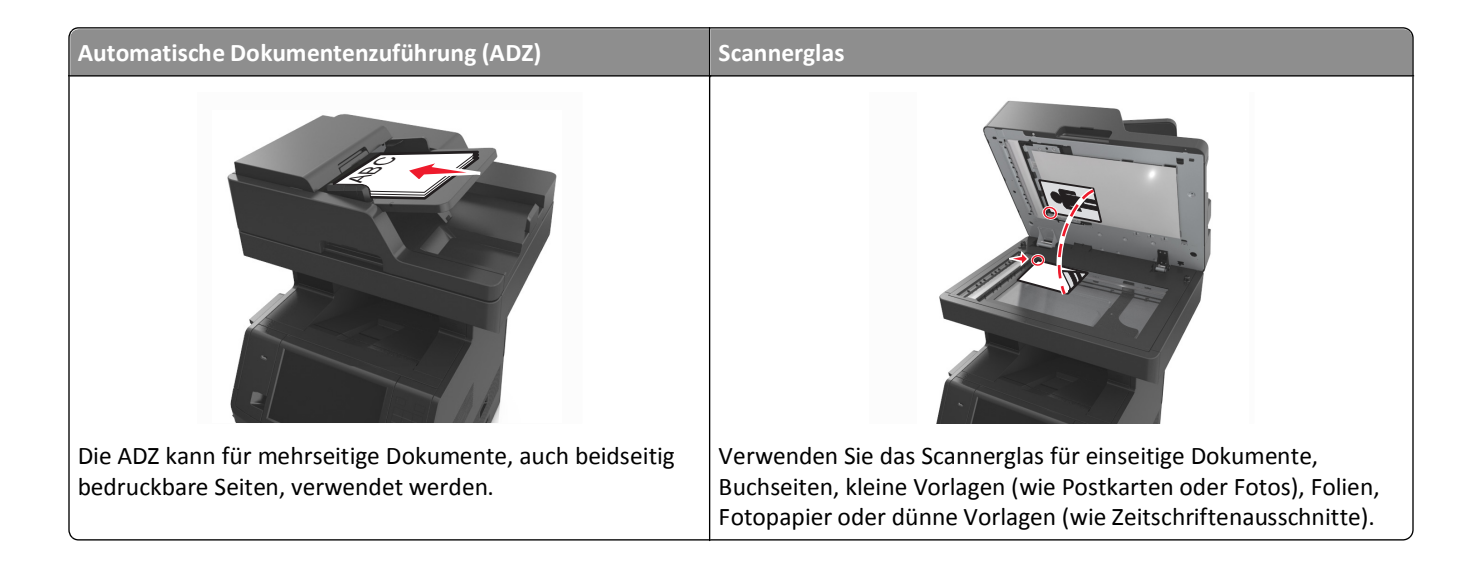

# **Erstellen von Kopien**

## **Erstellen einer Schnellkopie**

**1** Legen Sie das Originaldokument mit der bedruckten Seite nach oben und der kurzen Kante zuerst in die automatische Dokumentzuführung (ADZ) oder mit der bedruckten Seite nach unten auf das Scannerglas.

### **Hinweise:**

- **•** Legen Sie keine Postkarten, Fotos, kleinen Zettel, Folien, Fotopapier oder dünnen Medien (wie z. B. Zeitungsausschnitte) in die ADZ ein. Legen Sie diese Medien auf das Scannerglas.
- **•** Die ADZ-Kontrollleuchte leuchtet, wenn das Papier korrekt eingelegt wurde.
- **2** Wenn Sie ein Dokument in die ADZ einlegen, müssen Sie die Papierführung anpassen.

**Hinweis:** Um zu vermeiden, dass ein Bild beschnitten wird, müssen das Format des Originaldokuments und die Größe des Kopierpapiers identisch sein.

**3** Drücken Sie an der Bedienerkonsole des Druckers auf .

## **Kopieren über die Automatische Dokumentzuführung (ADZ)**

**1** Legen Sie das Originaldokument mit der bedruckten Seite nach oben und der kurzen Kante zuerst in die ADZ ein.

### **Hinweise:**

- **•** Legen Sie keine Postkarten, Fotos, kleinen Zettel, Folien, Fotopapier oder dünnen Medien (wie z. B. Zeitungsausschnitte) in die ADZ ein. Legen Sie diese Medien auf das Scannerglas.
- **•** Die ADZ-Kontrollleuchte leuchtet, wenn das Papier korrekt eingelegt wurde.
- **2** Passen Sie die Papierführungen an.

**3** Wechseln Sie auf dem Startbildschirm zu: **Kopie** > Kopiereinstellungen festlegen > **Kopieren**

## **Kopieren über das Scannerglas**

- **1** Legen Sie das Originaldokument mit der bedruckten Seite nach unten in die obere linke Ecke des Scannerglases.
- **2** Wechseln Sie auf dem Startbildschirm zu:

**Kopie** > Kopiereinstellungen festlegen > **Kopieren**

Wenn Sie mehrere Seiten sannen möchten, legen Sie das nächste Dokument auf das Scannerglas, und berühren Sie dann **Nächste Seite scannen**.

**3** Berühren Sie **Auftrag fertig stellen**.

## **Kopieren von Fotos**

- **1** Legen Sie ein Foto mit der bedruckten Seite nach unten in der oberen linken Ecke auf das Scannerglas.
- **2** Wechseln Sie auf dem Startbildschirm zu:

**Kopieren** >**Inhalt** >**Foto** >

**3** Wechseln Sie im Menü "Inhaltsquelle" zu:

**Foto/Film** > >**Kopieren**

**Hinweis:** Wenn Sie mehrere Fotos kopieren möchten, legen Sie das nächste Foto auf das Scannerglas, und berühren Sie dann **Nächste Seite scannen**.

**4** Berühren Sie **Auftrag fertig stellen**.

# **Kopieren auf Spezialdruckmedien**

## **Kopieren auf Folien**

**1** Legen Sie das Originaldokument mit der bedruckten Seite nach oben und der kurzen Kante zuerst in die automatische Dokumentzuführung (ADZ) oder mit der bedruckten Seite nach unten auf das Scannerglas.

### **Hinweise:**

- **•** Legen Sie keine Postkarten, Fotos, kleinen Zettel, Folien, Fotopapier oder dünnen Medien (wie z. B. Zeitungsausschnitte) in die ADZ ein. Legen Sie diese Medien auf das Scannerglas.
- **•** Die ADZ-Kontrollleuchte leuchtet, wenn das Papier korrekt eingelegt wurde.
- **2** Wechseln Sie auf dem Startbildschirm zu:

**Kopieren** >**Kopieren von** > Format des Originaldokuments auswählen >

**3** Wechseln Sie zu:

**Kopieren auf** > wählen Sie das Fach mit Folien aus >**Kopieren**

Wenn es keine Fächer mit Folien gibt, gehen Sie zu:

**Manuelle Zuführung** >  $\mathcal{P}$  > wählen Sie das Format der Folien aus >  $\mathcal{P}$  > Folie >  $\mathcal{P}$ 

**4** Legen Sie Folien in die Universalzuführung ein und berühren Sie **Kopieren**.

## **Kopieren auf Briefbögen**

**1** Legen Sie das Originaldokument mit der bedruckten Seite nach oben und der kurzen Kante zuerst in die automatische Dokumentzuführung (ADZ) oder mit der bedruckten Seite nach unten auf das Scannerglas.

### **Hinweise:**

- **•** Legen Sie keine Postkarten, Fotos, kleinen Zettel, Folien, Fotopapier oder dünnen Medien (wie z. B. Zeitungsausschnitte) in die ADZ ein. Legen Sie diese Medien auf das Scannerglas.
- **•** Die ADZ-Kontrollleuchte leuchtet, wenn das Papier korrekt eingelegt wurde.
- **2** Wenn Sie ein Dokument in die ADZ einlegen, müssen Sie die Papierführung anpassen.
- **3** Wechseln Sie auf dem Startbildschirm zu:

**Kopieren** >**Kopieren von** > Format des Originaldokuments auswählen >

**4** Wechseln Sie zu:

**Kopieren auf** > das Fach mit dem Briefbogen auswählen >**Kopieren**

**5** Wenn es keine Fächer gibt, die Briefbögen unterstützen, gehen Sie zu:

**Manuelle Zuführung** > wählen Sie das Format des Briefbogens aus >**Briefbogen**

**6** Legen Sie den Briefbogen mit der bedruckten Seite nach oben und dem oberen Rand zuerst in die Universalzuführung ein und berühren Sie **Kopieren**.

## **Anpassen von Kopiereinstellungen**

## **Kopieren auf ein unterschiedliches Format**

**1** Legen Sie das Originaldokument mit der bedruckten Seite nach oben und der kurzen Kante zuerst in die automatische Dokumentzuführung (ADZ) oder mit der bedruckten Seite nach unten auf das Scannerglas.

### **Hinweise:**

- **•** Legen Sie keine Postkarten, Fotos, kleinen Zettel, Folien, Fotopapier oder dünnen Medien (wie z. B. Zeitungsausschnitte) in die ADZ ein. Legen Sie diese Medien auf das Scannerglas.
- **•** Die ADZ-Kontrollleuchte leuchtet, wenn das Papier korrekt eingelegt wurde.
- **2** Wenn Sie ein Dokument in die ADZ einlegen, müssen Sie die Papierführung anpassen.

**3** Wechseln Sie auf dem Startbildschirm zu:

**Kopieren** >**Kopieren von** > Format des Originaldokuments auswählen >

**4** Wechseln Sie zu:

Kopieren auf > ein neues Format für die Kopie auswählen > **V** > Kopieren

## **Erstellen von Kopien auf Papier aus einem ausgewählten Fach**

**1** Legen Sie das Originaldokument mit der bedruckten Seite nach oben und der kurzen Kante zuerst in die automatische Dokumentzuführung (ADZ) oder mit der bedruckten Seite nach unten auf das Scannerglas.

#### **Hinweise:**

- **•** Legen Sie keine Postkarten, Fotos, kleinen Zettel, Folien, Fotopapier oder dünnen Medien (wie z. B. Zeitungsausschnitte) in die ADZ ein. Legen Sie diese Medien auf das Scannerglas.
- **•** Die ADZ-Kontrollleuchte leuchtet, wenn das Papier korrekt eingelegt wurde.
- **2** Wenn Sie ein Dokument in die ADZ einlegen, müssen Sie die Papierführung anpassen.
- **3** Wechseln Sie auf dem Startbildschirm zu:

**Kopieren** >**Kopieren von** > Format des Originaldokuments auswählen >

**4** Wechseln Sie zu:

**Kopieren auf** > wählen Sie das Fach mit der gewünschten Papiersorte aus >

**5** Berühren Sie die **Kopieren**.

## **Kopieren verschiedener Papierformate**

Verwenden Sie zum Kopieren von Originaldokumenten mit verschiedenen Papierformaten die ADZ. Je nach den geladenen Papierformaten und den Einstellungen für "Kopieren auf" und "Kopieren von" werden alle Kopien entweder auf verschiedenen Papierformaten gedruckt (Beispiel 1) oder an ein Papierformat angepasst (Beispiel 2).

### **Beispiel 1: Kopieren auf verschiedene Papierformate**

**1** Legen Sie das Originaldokument mit der bedruckten Seite nach oben und der kurzen Kante zuerst in die automatische Dokumentzuführung (ADZ) oder mit der bedruckten Seite nach unten auf das Scannerglas.

#### **Hinweise:**

- **•** Legen Sie keine Postkarten, Fotos, kleinen Zettel, Folien, Fotopapier oder dünnen Medien (wie z. B. Zeitungsausschnitte) in die ADZ ein. Legen Sie diese Medien auf das Scannerglas.
- **•** Die ADZ-Kontrollleuchte leuchtet, wenn das Papier korrekt eingelegt wurde.
- **2** Wenn Sie ein Dokument in die ADZ einlegen, müssen Sie die Papierführung anpassen.

**3** Wechseln Sie auf dem Startbildschirm zu:

```
Kopieren >Kopieren von >Gemischte Formate >
```
**4** Wechseln Sie zu:

### **Kopieren auf** >**Autoformat Übereinstimmung** > >**Kopieren**

Der Scanner ermittelt während des Scannens die verschiedenen Papierformate. Die Kopien werden entsprechend den Papierformaten des Originaldokuments auf verschiedenen Papierformaten gedruckt.

### **Beispiel 2: Kopieren auf ein Papierformat**

**1** Legen Sie das Originaldokument mit der bedruckten Seite nach oben und der kurzen Kante zuerst in die automatische Dokumentzuführung (ADZ) oder mit der bedruckten Seite nach unten auf das Scannerglas.

### **Hinweise:**

- **•** Legen Sie keine Postkarten, Fotos, kleinen Zettel, Folien, Fotopapier oder dünnen Medien (wie z. B. Zeitungsausschnitte) in die ADZ ein. Legen Sie diese Medien auf das Scannerglas.
- **•** Die ADZ-Kontrollleuchte leuchtet, wenn das Papier korrekt eingelegt wurde.
- **2** Wenn Sie ein Dokument in die ADZ einlegen, müssen Sie die Papierführung anpassen.
- **3** Wechseln Sie auf dem Startbildschirm zu:

### **Kopieren** >**Kopieren von** >**Gemischte Formate** >

**4** Wechseln Sie zu:

### **Kopieren auf** >**Letter** > >**Kopieren**

Während des Scannens ermittelt der Scanner die verschiedenen Papierformate und passt beim Drucken die Papierformate an das ausgewählte Papierformat an.

## **Beidseitiges Kopieren (Duplex)**

**1** Legen Sie das Originaldokument mit der bedruckten Seite nach oben und der kurzen Kante zuerst in die automatische Dokumentzuführung (ADZ) oder mit der bedruckten Seite nach unten auf das Scannerglas.

### **Hinweise:**

- **•** Legen Sie keine Postkarten, Fotos, kleinen Zettel, Folien, Fotopapier oder dünnen Medien (wie z. B. Zeitungsausschnitte) in die ADZ ein. Legen Sie diese Medien auf das Scannerglas.
- **•** Die ADZ-Kontrollleuchte leuchtet, wenn das Papier korrekt eingelegt wurde.
- **2** Wenn Sie ein Dokument in die ADZ einlegen, müssen Sie die Papierführung anpassen.
- **3** Wechseln Sie auf dem Startbildschirm zu:

**Kopie** >**Seiten (Duplex)** > wählen Sie die gewünschte Duplexmethode aus

**Hinweis:** Bei der gewünschten Duplexmethode entspricht die erste Zahl der Anzahl der bedruckten Seiten des Originaldokuments, die zweite Zahl entspricht der Anzahl der bedruckten Seiten der Kopie. Zum Beispiel ist "Beidseitig - Beidseitig" auszuwählen, wenn das Originaldokument zweiseitig bedruckt ist und die Kopien zweiseitig bedruckt werden sollen.

**4** Drücken Sie >**Kopieren**.

## **Verkleinern bzw. Vergrößern von Kopien**

Kopien können auf Werte zwischen 25 % und 400 % der Originalgröße des Dokuments skaliert werden.

**1** Legen Sie das Originaldokument mit der bedruckten Seite nach oben und der kurzen Kante zuerst in die automatische Dokumentzuführung (ADZ) oder mit der bedruckten Seite nach unten auf das Scannerglas.

**Hinweise:**

- **•** Legen Sie keine Postkarten, Fotos, kleinen Zettel, Folien, Fotopapier oder dünnen Medien (wie z. B. Zeitungsausschnitte) in die ADZ ein. Legen Sie diese Medien auf das Scannerglas.
- **•** Die ADZ-Kontrollleuchte leuchtet, wenn das Papier korrekt eingelegt wurde.
- **2** Wenn Sie ein Dokument in die ADZ einlegen, müssen Sie die Papierführung anpassen.
- **3** Drücken Sie auf dem Startbildschirm **Kopieren**.
- **4** Berühren Sie im Bereich "Skalieren"  $\Box$  oder  $\Box$ , um den Wert um 1 % zu verringern oder zu erhöhen.

Wenn Sie eine manuelle Skalierung verwenden, wird die Skalierung durch Berühren von "Kopieren auf" bzw. "Kopieren von" wieder auf "Automatisch" zurückgesetzt.

**Hinweis:** Die Werksvorgabe lautet "Auto". Damit wird das Scanbild des Originaldokuments automatisch auf das Format des Papiers angepasst, auf das Sie kopieren.

**5** Berühren Sie die **Kopieren**.

## **Anpassen der Kopierqualität**

**1** Legen Sie das Originaldokument mit der bedruckten Seite nach oben und der kurzen Kante zuerst in die automatische Dokumentzuführung (ADZ) oder mit der bedruckten Seite nach unten auf das Scannerglas.

### **Hinweise:**

- **•** Legen Sie keine Postkarten, Fotos, kleinen Zettel, Folien, Fotopapier oder dünnen Medien (wie z. B. Zeitungsausschnitte) in die ADZ ein. Legen Sie diese Medien auf das Scannerglas.
- **•** Die ADZ-Kontrollleuchte leuchtet, wenn das Papier korrekt eingelegt wurde.
- **2** Wenn Sie ein Dokument in die ADZ einlegen, müssen Sie die Papierführung anpassen.
- **3** Wechseln Sie auf dem Startbildschirm zu:

### **Kopieren** >**Inhalt**

- **4** Drücken Sie die Schaltfläche, die dem Inhaltstyp des kopierten Dokuments am ehesten entspricht.
	- **• Text**: Das Originaldokument enthält hauptsächlich Text oder Strichgrafiken.
	- **• Text/Foto**: Das Originaldokument enthält eine Mischung aus Text, Grafiken und Fotos.
	- **• Foto**: Das Originaldokument stellt hauptsächlich ein Foto oder Bild dar.
	- **• Grafik**: Das Originaldokument enthält hauptsächlich Unternehmensgrafiken wie Kreis- oder Balkendiagramme und Animationen.
- **5** Berühren Sie  $\mathcal{L}$ .
- **6** Drücken Sie die Schaltfläche, die der Inhaltsquelle des kopierten Dokuments am ehesten entspricht.
	- **• Farblaser**: Das Originaldokument wurde mit einem Farblaserdrucker gedruckt.
	- **• Tintenstrahl**: Das Originaldokument wurde mit einem Tintenstrahldrucker gedruckt.
- <span id="page-104-0"></span>**• Zeitschrift**: Das Originaldokument stammt aus einer Zeitschrift.
- **• Druckerzeugnisse**: Das Originaldokument wurde mit einer Druckerpresse erzeugt.
- **• Schwarzweiß-Laser**: Das Originaldokument wurde mit einem Schwarzweiß-Laserdrucker gedruckt.
- **• Foto/Film**: Das Originaldokument ist ein Foto von einem Film.
- **• Zeitung**: Das Originaldokument stammt aus einer Zeitung.
- **• Andere**: Das Originaldokument wurde mit einem anderen oder unbekannten Drucker gedruckt.
- **7** Drücken Sie >**Kopieren**.

## **Sortieren von Kopien**

Beim Drucken mehrerer Exemplare eines mehrseitigen Dokuments können Sie den Drucker so einstellen, dass das Dokument sortiert oder nicht sortiert ausgedruckt wird.

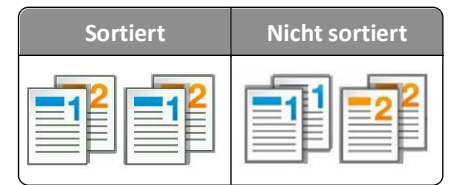

**1** Legen Sie das Originaldokument mit der bedruckten Seite nach oben und der kurzen Kante zuerst in die automatische Dokumentzuführung (ADZ) oder mit der bedruckten Seite nach unten auf das Scannerglas.

### **Hinweise:**

- **•** Legen Sie keine Postkarten, Fotos, kleinen Zettel, Folien, Fotopapier oder dünnen Medien (wie z. B. Zeitungsausschnitte) in die ADZ ein. Legen Sie diese Medien auf das Scannerglas.
- **•** Die ADZ-Kontrollleuchte leuchtet, wenn das Papier korrekt eingelegt wurde.
- **2** Wenn Sie ein Dokument in die ADZ einlegen, müssen Sie die Papierführung anpassen.
- **3** Wechseln Sie auf dem Startbildschirm zu:

Kopie > Anzahl der Kopien eingeben > Sortieren > gewünschte Reihenfolge der Seiten eingeben > **V** > Kopieren

## **Einfügen von Trennseiten zwischen Kopien**

**1** Legen Sie das Originaldokument mit der bedruckten Seite nach oben und der kurzen Kante zuerst in die automatische Dokumentzuführung (ADZ) oder mit der bedruckten Seite nach unten auf das Scannerglas.

### **Hinweise:**

- **•** Legen Sie keine Postkarten, Fotos, kleinen Zettel, Folien, Fotopapier oder dünnen Medien (wie z. B. Zeitungsausschnitte) in die ADZ ein. Legen Sie diese Medien auf das Scannerglas.
- **•** Die ADZ-Kontrollleuchte leuchtet, wenn das Papier korrekt eingelegt wurde.
- **2** Wenn Sie ein Dokument in die ADZ einlegen, müssen Sie die Papierführung anpassen.

**3** Wechseln Sie auf dem Startbildschirm zu:

### **Kopieren** >**Erweiterte Optionen** >**Trennseiten**

**Hinweis:** Damit Trennseiten zwischen den Kopien eingefügt werden, muss "Sortieren" auf "1,2,3 ‑ 1,2,3" eingestellt sein. Wenn "Sortieren" auf "1,1,1 ‑ 2,2,2" eingestellt ist, werden die Trennseiten am Ende des Kopierauftrags hinzugefügt. Weitere Informationen finden Sie unter ["Sortieren von Kopien" auf Seite 105.](#page-104-0)

- **4** Wählen Sie eine der folgenden Optionen aus:
	- **• Zwischen Kopien**
	- **• Zwischen Aufträgen**
	- **• Zwischen Seiten**
	- **• Aus**

**5** Drücken Sie >**Kopieren**.

## **Kopieren von mehreren Seiten auf ein einzelnes Blatt**

Um Papier zu sparen, können Sie entweder zwei oder vier aufeinanderfolgende Seiten eines mehrseitigen Dokuments auf ein einzelnes Blatt kopieren.

### **Hinweise:**

- **•** Das Papierformat muss auf "Letter", "Legal", A4 oder "JIS B5" festgelegt sein.
- **•** Die Kopiegröße muss auf 100 % eingestellt sein.
- **1** Legen Sie das Originaldokument mit der bedruckten Seite nach oben und der kurzen Kante zuerst in die automatische Dokumentzuführung (ADZ) oder mit der bedruckten Seite nach unten auf das Scannerglas.

### **Hinweise:**

- **•** Legen Sie keine Postkarten, Fotos, kleinen Zettel, Folien, Fotopapier oder dünnen Medien (wie z. B. Zeitungsausschnitte) in die ADZ ein. Legen Sie diese Medien auf das Scannerglas.
- **•** Die ADZ-Kontrollleuchte leuchtet, wenn das Papier korrekt eingelegt wurde.
- **2** Wenn Sie ein Dokument in die ADZ einlegen, müssen Sie die Papierführung anpassen.
- **3** Wechseln Sie auf dem Startbildschirm zu:

### Kopie >**Erweiterte Optionen >Papier sparen** > gewünschte Ausgabe auswählen >  $\checkmark$  >Kopieren

**Hinweis:** Wenn "Papiersparmodus" auf "Aus" gesetzt ist, ist die Option "Seitenränder drucken" nicht verfügbar.

## **Erstellen eines benutzerdefinierten Kopierauftrags**

Der benutzerdefinierte Kopierauftrag bzw. die Auftragserstellung wird dazu verwendet, einen oder mehrere Sätze von Originaldokumenten zu einem einzigen Kopierauftrag zu bündeln. Dabei kann jeder Satz mit individuellen Auftragsparametern gescannt werden. Wenn ein Kopierauftrag eingegeben wird und "Benutzerauftrag" aktiviert ist, verarbeitet der Scanner den ersten Satz Originaldokumente mit den angegebenen Einstellungen und scannt dann den nächsten Satz mit den gleichen oder anderen Einstellungen.

Die Definition eines Satzes hängt von der Scanquelle ab:

- **•** Wird ein Dokument auf dem Scannerglas gescannt, besteht ein Satz aus einer Seite.
- **•** Wenn Sie mehrere Seiten mithilfe der ADZ scannen, besteht ein Satz aus allen gescannten Seiten, bis das ADZ-Fach leer ist.
- **•** Wenn Sie nur eine Seite mithilfe der ADZ scannen, besteht ein Satz wiederum aus einer Seite.

### Beispiel:

**1** Legen Sie das Originaldokument mit der bedruckten Seite nach oben und der kurzen Kante zuerst in die automatische Dokumentzuführung (ADZ) oder mit der bedruckten Seite nach unten auf das Scannerglas.

### **Hinweise:**

- **•** Legen Sie keine Postkarten, Fotos, kleinen Zettel, Folien, Fotopapier oder dünnen Medien (wie z. B. Zeitungsausschnitte) in die ADZ ein. Legen Sie diese Medien auf das Scannerglas.
- **•** Die ADZ-Kontrollleuchte leuchtet, wenn das Papier korrekt eingelegt wurde.
- **2** Wenn Sie ein Dokument in die ADZ einlegen, müssen Sie die Papierführung anpassen.
- **3** Wechseln Sie auf dem Startbildschirm zu:

## **Kopieren** >**Erweiterte Optionen** >**Benutzerauftrag** >**Ein** > >**Kopieren**

**Hinweis:** Ist das Ende eines Satzes erreicht, wird der Scanbildschirm angezeigt.

**4** Legen Sie das nächste Dokument mit der bedruckten Seite nach oben und der kurzen Kante zuerst in das ADZ-Fach bzw. mit der bedruckten Seite nach unten auf das Scannerglas und berühren Sie dann **Über automatische Dokumentzuführung scannen** bzw. **Über Flachbett scannen**.

**Hinweis:** Ändern Sie ggf. die Scanauftragseinstellungen.

**5** Wiederholen Sie den vorherigen Schritt, falls ein weiteres Dokument gescannt werden soll. Andernfalls berühren Sie **Auftrag abschließen**.

# **Platzieren von Informationen auf Kopien**

## **Einfügen einer Kopfzeile oder Fußzeile auf Seiten**

**1** Legen Sie das Originaldokument mit der bedruckten Seite nach oben und der kurzen Kante zuerst in die automatische Dokumentzuführung (ADZ) oder mit der bedruckten Seite nach unten auf das Scannerglas.

### **Hinweise:**

- **•** Legen Sie keine Postkarten, Fotos, kleinen Zettel, Folien, Fotopapier oder dünnen Medien (wie z. B. Zeitungsausschnitte) in die ADZ ein. Legen Sie diese Medien auf das Scannerglas.
- **•** Die ADZ-Kontrollleuchte leuchtet, wenn das Papier korrekt eingelegt wurde.
- **2** Wenn Sie ein Dokument in die ADZ einlegen, müssen Sie die Papierführung anpassen.
- **3** Wechseln Sie auf dem Startbildschirm zu:

**Kopieren** >**Erweiterte Optionen** >**Kopf-/Fußzeile** > Position für die Kopf- oder Fußzeile auswählen > gewünschte Art der Kopf- oder Fußzeile auswählen

- **4** Geben Sie die erforderlichen Informationen je nach der ausgewählten Kopf- oder Fußzeile ein und berühren Sie anschließend **Fertig**.
- **5** Berühren Sie , und drücken Sie anschließend

## **Hinzufügen einer Schablonenmitteilung zu jeder Seite**

Zu allen Seiten kann eine Schablonenmitteilung hinzugefügt werden. Dabei stehen die Mitteilungsoptionen "Dringend", "Vertraulich", "Kopie", "Benutzerdefiniert" und "Entwurf" zur Verfügung.

**1** Legen Sie das Originaldokument mit der bedruckten Seite nach oben und der kurzen Kante zuerst in die automatische Dokumentzuführung (ADZ) oder mit der bedruckten Seite nach unten auf das Scannerglas.

### **Hinweise:**

- **•** Legen Sie keine Postkarten, Fotos, kleinen Zettel, Folien, Fotopapier oder dünnen Medien (wie z. B. Zeitungsausschnitte) in die ADZ ein. Legen Sie diese Medien auf das Scannerglas.
- **•** Die ADZ-Kontrollleuchte leuchtet, wenn das Papier korrekt eingelegt wurde.
- **2** Wenn Sie ein Dokument in die ADZ einlegen, müssen Sie die Papierführung anpassen.
- **3** Wechseln Sie auf dem Startbildschirm zu:

**Kopieren** > **Erweiterte Optionen** > **Schablonen** > Schablonenmitteilung auswählen >**Fertig** >**Kopieren**

# **Abbrechen eines Kopiervorgangs**

## **Abbrechen eines Kopiervorgangs, wenn sich das Originaldokument in der ADZ befindet**

Wenn die automatische Dokumentzuführung (ADZ) mit der Verarbeitung eines Dokuments beginnt, berühren Sie auf dem Bedienfeld des Druckers die Option **Auftrag abbrechen**.

## **Abbrechen eines Kopiervorgangs bei Verwendung des Scannerglases**

Berühren Sie im Startbildschirm die Option **Auftrag abbrechen**.

Auf der Anzeige wird die Meldung **Abbrechen** angezeigt. Nachdem der Auftrag abgebrochen wurde, wird der Bildschirm "Kopieren" angezeigt.

## **Abbrechen eines Kopiervorgangs während des Seitenausdrucks**

- 1 Drücken Sie im Startbildschirm Auftrag abbrechen oder drücken Sie **36 auf der Tastatur**.
- **2** Berühren Sie den abzubrechenden Kopiervorgang.
- **3** Drücken Sie **Ausgewählte Aufträge löschen**.
# **Informationen zu Kopieroptionen**

## **Kopieren von**

Diese Option öffnet einen Bildschirm, in dem Sie das Papierformat des Originaldokuments eingeben können.

- **•** Berühren Sie das Papierformat, das dem Originaldokument entspricht.
- **•** Berühren Sie **Gemischte Formate**, um ein Originaldokument zu kopieren, in dem gemischte Papierformate der gleichen Breite enthalten sind.
- **•** Um den Drucker für die automatische Erkennung der Größe des Originaldokuments einzustellen, berühren Sie **Auto-Formaterkennung**.

## **Kopieren auf**

Mit dieser Option wird ein Bildschirm geöffnet, auf dem Sie das Papierformat und die Sorte festlegen, auf denen die Kopien gedruckt werden.

- **•** Drücken Sie das Papierformat und die Papiersorte, die dem eingelegten Papier entsprechen.
- **•** Falls die Einstellungen für "Kopieren von" und "Kopieren auf" voneinander abweichen, gleicht der Drucker die Differenz automatisch mit der Einstellung "Skalieren" aus.
- **•** Enthält keines der Fächer Papier von der Sorte oder dem Format, das Sie zum Kopieren verwenden möchten, drücken Sie **Manuelle Zuführung** und legen manuell Papier in die Universalzuführung ein.
- **•** Wenn für "Kopieren auf" die Option "Autoformat Übereinstimmung" aktiviert ist, entspricht jede Kopie dem Papierformat des Originaldokuments. Enthält keines der Fächer ein übereinstimmendes Papierformat, wird die Meldung **Papierformat nicht gefunden** mit der Aufforderung angezeigt, Papier in ein Fach oder die Universalzuführung einzulegen.

## **Skalieren**

Diese Option ermöglicht das Erstellen von Bildern von Ihrem Originaldokument, das proportional auf eine beliebige Größe zwischen 25 und 400 Prozent skaliert wird. Sie können auch die automatische Skalierung festlegen.

- **•** Beim Kopieren auf ein anderes Papierformat, z. B. von "Legal" auf "Letter", legen Sie für die Papierformate unter "Kopieren von" und "Kopieren auf" fest, dass das Scanbild automatisch an das zum Kopieren verwendete Papierformat angepasst werden soll.
- Um den Wert um ein Prozent zu erhöhen oder zu verkleinern, berühren Sie **bei dem auf dem** Druckerbedienfeld. Zum kontinuierlichen Erhöhen oder Verringern des Werts, halten Sie die Taste zwei oder mehr Sekunden gedrückt.

## **Deckung**

Mit dieser Option legen Sie fest, wie hell oder dunkel die Kopien im Vergleich zum Originaldokument sein sollen.

## **Seiten (Duplex)**

Mit dieser Option können Sie von einseitig oder beidseitig bedruckten Originaldokumenten einseitige oder beidseitige Kopien erstellen.

## **Sortieren**

Diese Option sorgt dafür, dass die Seiten eines Druckauftrags in der richtigen Reihenfolge ausgegeben werden, wenn mehrere Exemplare eines Dokuments gedruckt werden.

## **Kopien**

Mit dieser Option können Sie die Anzahl der zu druckenden Kopien festlegen.

## **Inhalt**

Mit dieser Option können Sie den Typ und die Quelle des Originaldokuments einstellen.

Wählen Sie aus den folgenden Inhaltstypen:

- **• Grafik**: Das Originaldokument enthält hauptsächlich Unternehmensgrafiken wie Kreis- oder Balkendiagramme und Animationen.
- **• Foto**: Das Originaldokument stellt hauptsächlich ein Foto oder Bild dar.
- **• Text**: Das Originaldokument enthält hauptsächlich Text oder Strichgrafiken.
- **• Text/Foto**: Das Originaldokument enthält eine Mischung aus Text, Grafiken und Fotos.

Wählen Sie aus den folgenden Inhaltstypen:

- **• Schwarzweiß-Laser**: Das Originaldokument wurde mit einem Schwarzweiß-Laserdrucker gedruckt.
- **• Farblaser**: Das Originaldokument wurde mit einem Farblaserdrucker gedruckt.
- **• Tintenstrahl**: Das Originaldokument wurde mit einem Tintenstrahldrucker gedruckt.
- **• Zeitschrift**: Das Originaldokument stammt aus einer Zeitschrift.
- **• Zeitung**: Das Originaldokument stammt aus einer Zeitung.
- **• Andere**: Das Originaldokument wurde mit einem anderen oder unbekannten Drucker gedruckt.
- **• Foto/Film**: Das Originaldokument ist ein Foto von einem Film.
- **• Druckerzeugnisse**: Das Originaldokument wurde mit einer Druckerpresse erzeugt.

## **Als Kurzbefehl speichern**

Diese Option ermöglicht das Speichern der aktuellen Einstellungen durch Zuweisen eines Verknüpfungsnamens.

**Hinweis:** Bei Auswahl dieser Option wird automatisch die nächste verfügbare Kurzwahlnummer zugewiesen.

## **Verwenden der erweiterten Optionen**

Wählen Sie eine der folgenden Optionen aus:

- **• Erweiterte Duplexoptionen**: Mit dieser Option kann die Ausrichtung des Dokuments festlegt werden, also ob die Dokumente einseitig oder beidseitig bedruckt sind und wie sie gebunden werden.
- **• Erweiterte Bildfunktionen**: Mit dieser Option können die Einstellungen "Automatisch zentrieren", "Hintergrund entfernen", "Farbausgleich", "Blindfarbenunterdrückung", "Kontrast", "Spiegelverkehrtes Dokument", "Negativbild", "Kante zu Kante scannen", "Schattendetails", "Schärfe" und "Temperatur" vor dem Kopieren des Dokuments geändert oder angepasst werden.

**• Broschüre erstellen**: Mit dieser Option kann eine Broschüre erstellt werden. Sie können "einseitig" und "beidseitig" auswählen.

**Hinweis:** Diese Option wird nur angezeigt, wenn eine Druckerfestplatte installiert ist.

- **• Deckblattkonfiguration**: Mit dieser Option kann das Deckblatt der Kopien und Broschüren konfiguriert werden.
- **• Benutzerauftrag**: Mit dieser Option können mehrere Scanaufträge zu einem Auftrag kombiniert werden.
- **• Rand löschen**: Mit dieser Option können Flecken oder Informationen an den Rändern eines Dokuments entfernt werden. Sie können an allen vier Papierkanten einen gleich großen Bereich löschen oder einen bestimmten Rand auswählen. Mit dieser Option wird der gesamte Inhalt des ausgewählten Bereichs gelöscht, d. h. dieser Ausschnitt wird nicht gescannt.
- **• Kopf-/Fußzeile**: Mit dieser Option kann in der Kopf- oder Fußzeile das Datum/die Uhrzeit, die Seiten- oder Bates-Nummer bzw. benutzerdefinierter Text gedruckt werden.
- **• Randeinstellungen**: Mit dieser Option kann der Rand um eine Seite vergrößert oder verkleinert werden, indem das

gescannte Bild verschoben wird. Drücken Sie  $\pm$  oder  $\pm$ , um den gewünschten Rand festzulegen. Falls der zusätzliche Rand zu groß ist, wird die Kopie entsprechend zugeschnitten.

- **• Schablone**: Hiermit wird ein Wasserzeichen (oder eine Nachricht) erstellt, das den Inhalt Ihrer Kopie bedeckt. Sie können zwischen "Dringend", "Vertraulich", "Kopie" und "Entwurf" wählen. Es besteht auch die Möglichkeit, benutzerdefinierten Text im Feld "Benutzertext eingeben" einzugeben. Das von Ihnen gewählte Wort wird mit geringem Tonerauftrag in Großdruck quer über jede Seite gedruckt.
- **• Papier sparen**: Mit dieser Option können zwei oder mehr Seiten eines Originaldokuments zusammen auf einer Seite gedruckt werden. "Papier sparen" wird auch als *N-Seitendruck* bezeichnet, wobei *N* die Anzahl der Seiten angibt. Zum Beispiel werden beim 2-Seitendruck zwei Seiten Ihres Dokuments auf einer Seite gedruckt, beim 4-Seitendruck vier Seiten usw.
- **• Trennseiten**: Mit dieser Option kann ein leeres Blatt Papier zwischen Kopien, Seiten oder Druckaufträgen eingefügt werden. Die Trennseiten können aus einem Fach mit einer Papiersorte oder -farbe entnommen werden, die von dem für die Kopien verwendeten Papier abweicht.
- **• Universalzufuhr-Sensor**: Dieser Sensor erkennt, wenn die ADZ mehr als ein Blatt Papier gleichzeitig aufnimmt. Anschließend wird eine Fehlermeldung angezeigt.

**Hinweis:** Diese Option ist nur auf ausgewählten Druckermodellen verfügbar.

# **E-Mails**

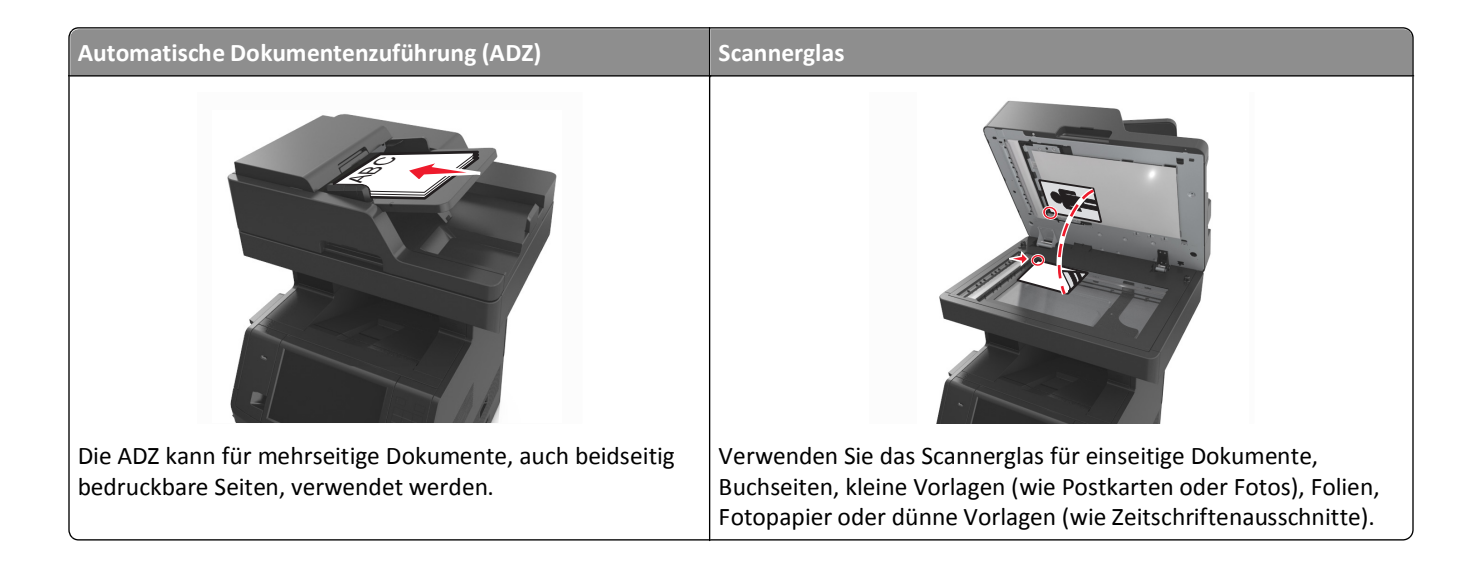

# **Einrichten des Druckers für den E-Mail-Versand**

## **Einrichten der E-Mail-Funktion**

**1** Öffnen Sie einen Webbrowser, und geben Sie die IP-Adresse des Druckers in das Adressfeld ein.

#### **Hinweise:**

- **•** Zeigen Sie die IP-Adresse des Druckers auf dem Startbildschirm des Druckers an. Die IP-Adresse wird in vier Zahlengruppen angezeigt, die durch Punkte voneinander abgetrennt sind. Beispiel: 123.123.123.123.
- **•** Wenn Sie einen Proxyserver verwenden, deaktivieren Sie ihn vorübergehend, um die Webseite ordnungsgemäß zu laden.
- **2** Klicken Sie auf **Einstellungen** >**E-Mail-/FTP-Einstellungen** >**E-Mail-Einstellungen**.
- **3** Geben Sie die entsprechenden Informationen ein, und klicken Sie dann auf **Übernehmen**.

## **Konfigurieren der E-Mail-Einstellungen**

**1** Öffnen Sie einen Webbrowser, und geben Sie die IP-Adresse des Druckers in das Adressfeld ein.

- **•** Zeigen Sie die IP-Adresse des Druckers auf dem Startbildschirm des Druckers an. Die IP-Adresse wird in vier Zahlengruppen angezeigt, die durch Punkte voneinander abgetrennt sind. Beispiel: 123.123.123.123.
- **•** Wenn Sie einen Proxyserver verwenden, deaktivieren Sie ihn vorübergehend, um die Webseite ordnungsgemäß zu laden.
- **2** Klicken Sie auf **Einstellungen** >**E-Mail-/FTP-Einstellungen** >**E-Mail-Einstellungen**.
- **3** Geben Sie die entsprechenden Informationen ein und klicken Sie dann auf **Übernehmen**.

# **Erstellen einer E-Mail-Verknüpfung**

## **Erstellen einer E-Mail-Verknüpfung über den Embedded Web Server**

**1** Öffnen Sie einen Webbrowser, und geben Sie die IP-Adresse des Druckers in das Adressfeld ein.

#### **Hinweise:**

- **•** Zeigen Sie die IP-Adresse des Druckers auf dem Startbildschirm des Druckers an. Die IP-Adresse wird in vier Zahlengruppen angezeigt, die durch Punkte voneinander abgetrennt sind. Beispiel: 123.123.123.123.
- **•** Wenn Sie einen Proxyserver verwenden, deaktivieren Sie ihn vorübergehend, um die Webseite ordnungsgemäß zu laden.
- **2** Klicken Sie auf **Einstellungen**.
- **3** Klicken Sie in der Spalte "Andere Einstellungen" auf **Kurzwahlen verwalten** >**E-Mail-Kurzwahlen Einrichtung**.
- **4** Geben Sie einen eindeutigen Namen für den Empfänger der E-Mail und anschließend die E-Mail-Adresse ein. Bei der Eingabe von mehreren Adressen sind die einzelnen Adressen durch ein Komma (,) zu trennen.
- **5** Klicken Sie auf **Hinzufügen**.

## **Erstellen eines E-Mail-Kurzbefehls mithilfe des Druckerbedienfelds**

**1** Wechseln Sie auf dem Startbildschirm zu:

**E-Mail** >**Empfänger** > E-Mail-Adresse eingeben

Um eine Empfängergruppe zu erstellen, berühren Sie **Nächste Adresse** und geben anschließend die E-Mail-Adresse des nächsten Empfängers ein.

- **2** Berühren Sie **Betreff**, geben Sie den E-Mail-Betreff ein und berühren Sie anschließend **Fertig**.
- **3** Berühren Sie **Nachricht**, geben Sie die Nachricht ein und berühren Sie anschließend **Fertig**.
- **4** Ändern Sie die E-Mail-Einstellungen.

**Hinweis:** Wenn Sie die Einstellungen ändern, nachdem die E-Mail-Verknüpfung erstellt worden ist, werden die Einstellungen nicht gespeichert.

- **5** Berühren Sie .
- **6** Geben Sie einen eindeutigen Namen für die Kurzwahl ein und drücken Sie dann **Fertig**.
- **7** Überprüfen Sie, ob der Name für die Kurzwahl korrekt ist, und berühren Sie dann **OK**.

Falls der Name falsch ist, berühren Sie **Abbrechen** und geben anschließend die Informationen erneut ein.

- **•** Der Kurzwahlname wird im Symbol für E-Mail-Verknüpfungen auf dem Startbildschirm des Druckers angezeigt.
- **•** Sie können den Kurzbefehl beim Versenden einer E-Mail mit einem anderen Dokument mit denselben Einstellungen verwenden.

# **Versenden eines Dokuments per E-Mail**

Es gibt verschiedene Möglichkeiten, mit dem Drucker gescannte Dokumente an einen oder mehrere Empfänger per E-Mail zu versenden. Sie können die E-Mail-Adresse eingeben, eine Kurzwahlnummer verwenden oder die Adresse aus einem Adressbuch auswählen. Sie können den Mehrfachversand oder die Anwendung "Meine Verknüpfung" auf dem Startbildschirm des Druckers verwenden. Weitere Informationen finden Sie im Abschnitt "Aktivieren der Startbildschirmanwendungen".

## **Senden einer E-Mail über das Druckerbedienfeld**

**1** Legen Sie das Originaldokument mit der bedruckten Seite nach oben und der kurzen Kante zuerst in die automatische Dokumentzuführung (ADZ) oder mit der bedruckten Seite nach unten auf das Scannerglas.

#### **Hinweise:**

- **•** Legen Sie keine Postkarten, Fotos, kleinen Zettel, Folien, Fotopapier oder dünnen Medien (wie z. B. Zeitungsausschnitte) in die ADZ ein. Legen Sie diese Medien auf das Scannerglas.
- **•** Die ADZ-Kontrollleuchte leuchtet, wenn das Papier korrekt eingelegt wurde.
- **2** Wenn Sie ein Dokument in die ADZ einlegen, müssen Sie die Papierführung anpassen.

**Hinweis:** Um zu vermeiden, dass ein Bild beschnitten wird, müssen das Format des Originaldokuments und die Größe des Kopierpapiers identisch sein.

**3** Wechseln Sie auf dem Startbildschirm zu:

#### **E-Mail** >**-Empfänger**

**4** Geben Sie die E-Mail-Adresse ein, oder drücken Sie **#** auf der Tastatur, und geben Sie dann die Kurzwahlnummer ein.

#### **Hinweise:**

- **•** Um weitere Empfänger einzugeben, drücken Sie **Nächste Adresse** und geben dann die hinzuzufügende Adresse oder Kurzwahlnummer ein.
- **•** Sie können auch eine E-Mail-Adresse aus dem Adressbuch einfügen.
- **5** Drücken Sie **Fertig** >**Senden**.

## **Versenden von E-Mails mit Hilfe einer Kurzwahlnummer**

**1** Legen Sie das Originaldokument mit der bedruckten Seite nach oben und der kurzen Kante zuerst in die automatische Dokumentzuführung (ADZ) oder mit der bedruckten Seite nach unten auf das Scannerglas.

- **•** Legen Sie keine Postkarten, Fotos, kleinen Zettel, Folien, Fotopapier oder dünnen Medien (wie z. B. Zeitungsausschnitte) in die ADZ ein. Legen Sie diese Medien auf das Scannerglas.
- **•** Die ADZ-Kontrollleuchte leuchtet, wenn das Papier korrekt eingelegt wurde.
- **2** Wenn Sie ein Dokument in die ADZ einlegen, müssen Sie die Papierführung anpassen.

**3** Drücken Sie #, geben Sie die Kurzwahlnummer über das numerische Tastenfeld ein und berühren Sie dann  $\mathbb{V}$ .

**Hinweis:** Um weitere Empfänger einzugeben, berühren Sie **Nächste Adresse**, und geben dann die hinzuzufügende Adresse oder Kurzwahlnummer ein.

**4** Berühren Sie **Senden**.

## **Versenden von E-Mails mit dem Adressbuch**

**1** Legen Sie das Originaldokument mit der bedruckten Seite nach oben und der kurzen Kante zuerst in die automatische Dokumentzuführung (ADZ) oder mit der bedruckten Seite nach unten auf das Scannerglas.

#### **Hinweise:**

- **•** Legen Sie keine Postkarten, Fotos, kleinen Zettel, Folien, Fotopapier oder dünnen Medien (wie z. B. Zeitungsausschnitte) in die ADZ ein. Legen Sie diese Medien auf das Scannerglas.
- **•** Die ADZ-Kontrollleuchte leuchtet, wenn das Papier korrekt eingelegt wurde.
- **2** Wenn Sie ein Dokument in die ADZ einlegen, müssen Sie die Papierführung anpassen.
- **3** Wechseln Sie auf dem Startbildschirm zu:

**E-Mail-** >**Empfänger** > > Geben Sie den Namen des Empfängers ein >**Suchen**

**4** Berühren Sie den Namen des Empfängers.

**Hinweis:** Um weitere Empfänger hinzuzufügen, berühren Sie **Nächste Adresse**, und geben Sie dann die hinzuzufügende Adresse bzw. Kurzwahlnummer ein. Alternativ dazu können Sie auch das Adressbuch durchsuchen.

**5** Berühren Sie **Fertig**.

# **Vornehmen der E-Mail-Einstellungen**

## **Hinzufügen eines E-Mail-Betreffs und einer E-Mail-Nachricht**

**1** Legen Sie das Originaldokument mit der bedruckten Seite nach oben und der kurzen Kante zuerst in die automatische Dokumentzuführung (ADZ) oder mit der bedruckten Seite nach unten auf das Scannerglas.

#### **Hinweise:**

- **•** Legen Sie keine Postkarten, Fotos, kleinen Zettel, Folien, Fotopapier oder dünnen Medien (wie z. B. Zeitungsausschnitte) in die ADZ ein. Legen Sie diese Medien auf das Scannerglas.
- **•** Die ADZ-Kontrollleuchte leuchtet, wenn das Papier korrekt eingelegt wurde.
- **2** Wenn Sie ein Dokument in die ADZ einlegen, müssen Sie die Papierführung anpassen.
- **3** Wechseln Sie auf dem Startbildschirm zu:

**E-Mail** >**Empfänger** > E-Mail-Adresse eingeben >**Fertig**

- **4** Berühren Sie **Betreff**, geben Sie den E-Mail-Betreff ein und berühren Sie anschließend **Fertig**.
- **5** Berühren Sie **Nachricht**, geben Sie die Nachricht ein und berühren Sie anschließend **Fertig**.

## **Ändern des Ausgabedateityps**

**1** Legen Sie das Originaldokument mit der bedruckten Seite nach oben und der kurzen Kante zuerst in die automatische Dokumentzuführung (ADZ) oder mit der bedruckten Seite nach unten auf das Scannerglas.

#### **Hinweise:**

- **•** Legen Sie keine Postkarten, Fotos, kleinen Zettel, Folien, Fotopapier oder dünnen Medien (wie z. B. Zeitungsausschnitte) in die ADZ ein. Legen Sie diese Medien auf das Scannerglas.
- **•** Die ADZ-Kontrollleuchte leuchtet, wenn das Papier korrekt eingelegt wurde.
- **2** Wenn Sie ein Dokument in die ADZ einlegen, müssen Sie die Papierführung anpassen.
- **3** Wechseln Sie auf dem Startbildschirm zu:

#### **E-Mail** >**Empfänger** > E-Mail-Adresse eingeben >**Fertig** >**Senden als**

- **4** Berühren Sie die Schaltfläche für den zu sendenden Dateityp.
	- **• PDF**: Erstellen Sie eine einzelne Datei mit mehreren Seiten.
	- **• Sichere PDF-Datei**: Erstellen Sie eine verschlüsselte PDF-Datei, deren Inhalt vor unberechtigtem Zugriff geschützt ist.
	- **• TIFF**: Erstellen Sie mehrere Dateien oder eine einzelne Datei. Wenn im Konfigurationsmenü des Embedded Web Server die Option "Mehrseitige TIFF" deaktiviert ist, werden mit dieser Option ausschließlich einseitige Dateien erstellt. Diese Dateien sind in der Regel größer als entsprechende JPEG-Dateien.
	- **• JPEG**: Verwenden Sie diese Option, um jede Seite des Originaldokuments einzeln als Datei zu speichern und anzuhängen. JPEG-Dateien können mit den meisten Webbrowsern und Grafikprogrammen angezeigt werden.
	- **• XPS**: Erstellen Sie eine XPS-Datei (XML Paper Specification) mit mehreren Seiten, die in einem auf Internet Explorer basierenden Viewer und in .NET Framework sowie in einem eigenständigen Viewer eines anderen Anbieters angezeigt werden kann.
- **5** Berühren Sie >**Senden**.

**Hinweis:** Wenn Sie "Sichere PDF-Datei" ausgewählt haben, werden Sie aufgefordert, Ihr Kennwort zweimal einzugeben.

# **Abbrechen einer E-Mail**

- **•** Berühren Sie bei Verwendung der ADZ die Option **Auftrag abbrechen**, während **Scannen** angezeigt wird.
- **•** Berühren Sie bei Verwendung des Scannerglases **Auftrag abbrechen**, während **Scannen** bzw. **Nächste Seite scannen**/**Auftrag abschließen** angezeigt wird.

# **Informationen zu E-Mail-Optionen**

## **Empfänger**

Über diese Option können Sie den Empfänger für Ihre E-Mail eingeben. Sie können mehrere E-Mail-Adressen eingeben.

## **Betreff**

Über diese Option können Sie eine Betreffzeile für Ihre E-Mail eingeben.

## **Nachricht**

Über diese Option können Sie eine Nachricht eingeben, die mit dem gescannten Anhang gesendet wird.

## **Dateiname**

Mit dieser Option können Sie den Dateinamen des Anhangs ändern.

## **Als Kurzbefehl speichern**

Diese Option ermöglicht das Speichern der aktuellen Einstellungen als Verknüpfung durch Zuweisen eines Verknüpfungsnamens.

**Hinweis:** Bei Auswahl dieser Option wird automatisch die nächste verfügbare Kurzwahlnummer zugewiesen.

## **Originalgröße**

Mit dieser Option können Sie die Größe der Dokumente angeben, die Sie per E-Mail versenden möchten. Wenn "Originalformat" auf "Mischgrößen" eingestellt ist, können Sie ein Originaldokument scannen, das aus verschiedenen Papierformaten ("Letter" und "Legal") besteht.

## **Deckung**

Mit dieser Option legen Sie fest, wie hell oder dunkel Ihre gescannten Dokumente im Vergleich zum Originaldokument ausfallen sollen.

## **Auflösung**

Mit dieser Option können Sie die Ausgabequalität Ihrer E-Mail anpassen. Durch die Erhöhung der Bildauflösung nimmt die Größe der E-Mail-Datei zu und die zum Scannen Ihres Originaldokuments benötigte Zeit wird verlängert. Durch Verringerung der Bildauflösung wird die Dateigröße reduziert.

## **Inhalt**

Mit dieser Option können Sie den Typ und die Quelle des Originaldokuments einstellen.

Wählen Sie aus den folgenden Inhaltstypen:

- **• Grafik**: Das Originaldokument enthält hauptsächlich Unternehmensgrafiken wie Kreis- oder Balkendiagramme und Animationen.
- **• Foto**: Das Originaldokument stellt hauptsächlich ein Foto oder Bild dar.
- **• Text**: Das Originaldokument enthält hauptsächlich Text oder Strichgrafiken.
- **• Text/Foto**: Das Originaldokument enthält eine Mischung aus Text, Grafiken und Fotos.

Wählen Sie aus den folgenden Inhaltstypen:

- **• Schwarzweiß-Laser**: Das Originaldokument wurde mit einem Schwarzweiß-Laserdrucker gedruckt.
- **• Farblaser**: Das Originaldokument wurde mit einem Farblaserdrucker gedruckt.
- **• Tintenstrahl**: Das Originaldokument wurde mit einem Tintenstrahldrucker gedruckt.
- **• Zeitschrift**: Das Originaldokument stammt aus einer Zeitschrift.
- **• Zeitung**: Das Originaldokument stammt aus einer Zeitung.
- **• Andere**: Das Originaldokument wurde mit einem anderen oder unbekannten Drucker gedruckt.
- **• Foto/Film**: Das Originaldokument ist ein Foto von einem Film.
- **• Druckerzeugnisse**: Das Originaldokument wurde mit einer Druckerpresse erzeugt.

### **Versenden als**

Mit dieser Option können Sie den Ausgabetyp des gescannten Bildes festlegen.

Wählen Sie eine der folgenden Optionen aus:

**• PDF**: Es wird eine Datei mit mehreren Seiten erstellt.

**Hinweis:** Die Werksvorgabe lautet "PDF".

- **• Sichere PDF-Datei**: Mit dieser Option wird eine verschlüsselte PDF-Datei erstellt, die den Dateiinhalt vor unbefugtem Zugriff schützt.
- **• TIFF**: Mit dieser Option werden eine oder mehrere Dateien erstellt. Wenn im Konfigurationsmenü des Embedded Web Server die Option "Mehrseitige TIFF" deaktiviert ist, werden mit dieser Option ausschließlich einseitige Dateien erstellt. Diese Dateien sind in der Regel größer als entsprechende JPEG-Dateien.
- **• JPEG**: Mit dieser Option erstellen Sie für jede Seite des Originaldokuments eine einzelne Datei und hängen sie an.
- **• XPS**: Es wird eine XPS-Datei mit mehreren Seiten erstellt.

## **Einrichtungsseite**

Mit dieser Option können Sie folgende Einstellungen ändern:

- **• Seiten (Duplex)**: Gibt an, ob das Originaldokument ein- oder beidseitig bedruckt ist. Außerdem wird angegeben, welche Seiten gescannt und in die E-Mail aufgenommen werden sollen.
- **• Ausrichtung**: Gibt die Ausrichtung des Originaldokuments an und ändert die Seiten (Duplex) und die Bindung entsprechend der Ausrichtung des Originaldokuments.
- **• Bindung**: Gibt an, ob das Originaldokument entlang der langen oder kurzen Kante gebunden ist.

## **Scanvorschau**

Mit dieser Option wird die erste Seite des Bildes angezeigt, bevor es in die E-Mail eingefügt wird. Nachdem die erste Seite gescannt ist, wird der Scanvorgang unterbrochen und eine Vorschau angezeigt.

**Hinweis:** Diese Option wird nur angezeigt, wenn eine ordnungsgemäß funktionierende Druckerfestplatte installiert ist.

## **Verwenden der erweiterten Optionen**

Wählen Sie eine der folgenden Optionen aus:

- **• Erweiterte Bildfunktionen**: Mit dieser Option können die Einstellungen "Hintergrund entfernen", "Farbausgleich", "Blindfarbenunterdrückung", "Kontrast", "JPEG-Qualität", "Spiegelverkehrtes Dokument", "Negativbild", "Kante zu Kante scannen", "Schattendetails", "Schärfe" und "Temperatur" vor dem Versenden des Dokuments per E-Mail angepasst werden.
- **• Benutzerauftrag**: Mit dieser Option können mehrere Scanaufträge zu einem Auftrag kombiniert werden.
- **• Rand löschen**: Mit dieser Option können Flecken oder Informationen an den Rändern eines Dokuments entfernt werden. Sie können an allen vier Papierkanten einen gleich großen Bereich löschen oder einen bestimmten Rand auswählen. Mit dieser Option wird der gesamte Inhalt des ausgewählten Bereichs gelöscht, d. h. dieser Ausschnitt wird nicht gescannt.
- **• Übertragungsprotokoll**: Hiermit wird das Übertragungsprotokoll bzw. das Übertragungsfehlerprotokoll gedruckt.
- **• Universalzufuhr-Sensor**: Dieser Sensor erkennt, wenn die ADZ mehr als ein Blatt Papier gleichzeitig aufnimmt. Anschließend wird eine Fehlermeldung angezeigt.

**Hinweis:** Diese Option ist nur auf ausgewählten Druckermodellen verfügbar.

# **Faxen**

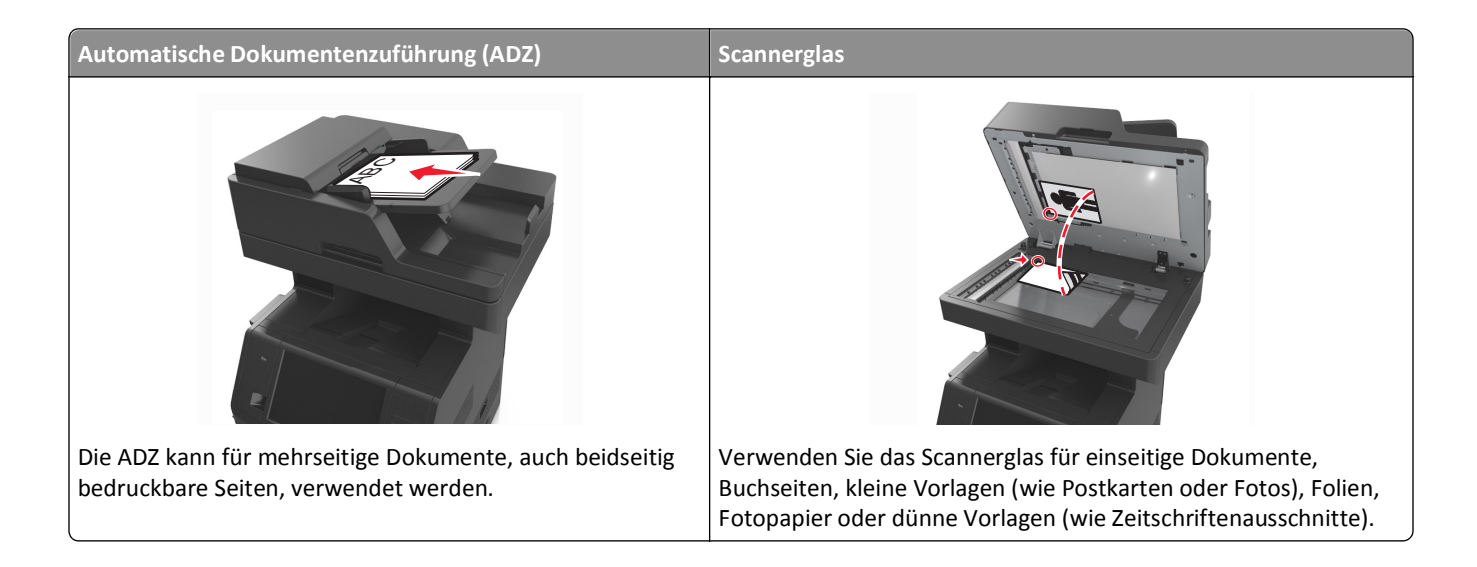

# **Einrichten der Faxfunktion des Druckers**

Möglicherweise treffen die folgenden Schritte nicht für alle Länder oder Regionen zu.

**Hinweis:** Deaktivieren Sie bei der Ersteinrichtung des Druckers die Faxfunktion und alle Funktionen, die Sie erst später einrichten möchten. Drücken Sie dann **Fortfahren**. Die Kontrollleuchte blinkt unter Umständen rot, wenn die Faxfunktion aktiviert und nicht vollständig eingerichtet wurde.

**VORSICHT - STROMSCHLAGGEFAHR:** Verwenden Sie die Faxfunktion nicht während eines Gewitters. Während eines Gewitters sollten Sie dieses Produkt nicht konfigurieren (z. B. die Faxfunktion), es nicht an elektronische Geräte anschließen und nicht mit Kabeln verbinden (z. B. mit einem Netzkabel oder Telefon).

**Warnung - Mögliche Schäden:** Berühren Sie weder die Kabel noch den Drucker im abgebildeten Bereich, während ein Fax gesendet oder empfangen wird.

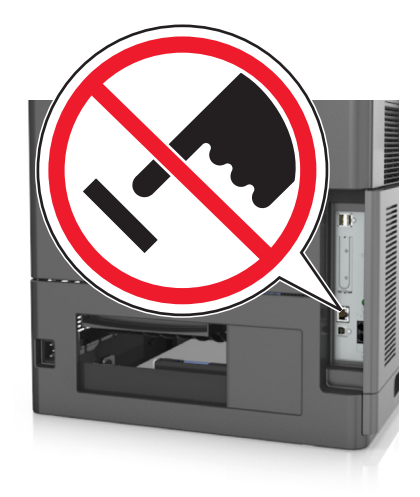

## **Faxkonfiguration**

In vielen Ländern und Regionen müssen ausgehende Faxnachrichten in einem Bereich oben oder unten auf jeder übertragenen Seite oder auf der ersten übertragenen Seite folgende Informationen enthalten: Faxname (Kennung des Unternehmens, einer anderen juristischen Person oder der Privatperson, das/die die Nachricht sendet) und Faxnummer (Telefonnummer des sendenden Faxgeräts, Unternehmens, einer anderen juristischen Person oder der Privatperson).

Die Faxkonfiguration können Sie über die Bedienerkonsole des Druckers vornehmen oder Ihren Web-Browser öffnen, um auf den Embedded Web Server zuzugreifen und das Menü "Einstellungen" zu öffnen.

**Hinweis:** Wenn Sie nicht über eine TCP/IP-Umgebung verfügen, verwenden Sie die Bedienerkonsole des Druckers, um die Informationen für die Faxkonfiguration einzugeben.

#### **Verwenden der Druckerbedienerkonsole für die Faxkonfiguration**

Wenn der Drucker zum ersten Mal eingeschaltet wird, wird eine Reihe von Startbildschirmen eingeblendet. Wenn der Drucker über Faxfunktionen verfügt, werden die Bildschirme für den Faxnamen und die Faxnummer angezeigt.

- **1** Wenn der Bildschirm für den Faxnamen angezeigt wird, gehen Sie folgendermaßen vor:
	- **a** Geben Sie den Namen ein, der auf alle ausgehenden Faxnachrichten gedruckt werden soll.
	- **b** Geben Sie den Faxnamen ein und berühren Sie anschließend **Übernehmen**.
- **2** Wenn der Bildschirm für die Faxnummer angezeigt wird, geben Sie die Faxnummer ein und berühren Sie anschließend **Übernehmen**.

#### **Verwenden des Embedded Web Server für die Faxkonfiguration**

**1** Öffnen Sie einen Webbrowser, und geben Sie die IP-Adresse des Druckers in das Adressfeld ein.

- **•** Zeigen Sie die IP-Adresse des Druckers auf dem Startbildschirm des Druckers an. Die IP-Adresse wird in vier Zahlengruppen angezeigt, die durch Punkte voneinander abgetrennt sind. Beispiel: 123.123.123.123.
- **•** Wenn Sie einen Proxyserver verwenden, deaktivieren Sie ihn vorübergehend, um die Webseite ordnungsgemäß zu laden.
- **2** Klicken Sie auf **Einstellungen** >**Faxeinstellungen** >**Analoge Faxeinrichtung**.
- **3** Geben Sie im Feld "Faxname" den Namen ein, der auf allen ausgehenden Faxnachrichten gedruckt werden soll.
- **4** Geben Sie im Feld "Faxnummer" die Faxnummer des Druckers ein.
- **5** Klicken Sie auf **Übernehmen**.

## **Auswählen einer Faxverbindung**

#### **Szenario 1: Standardtelefonleitung**

**Einrichtung 1: Der Drucker ist an eine eigene Faxleitung angeschlossen**

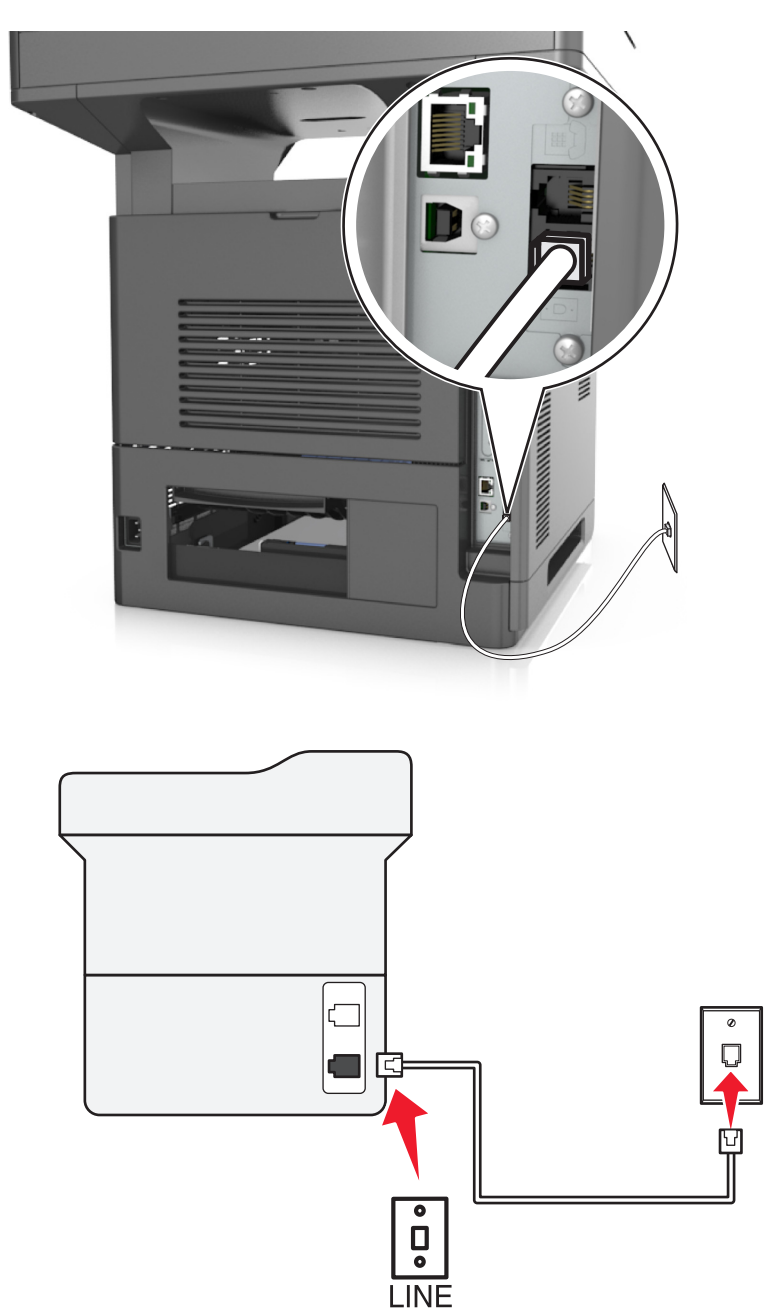

#### **Anschließen:**

- 1 Schließen Sie ein Ende des Telefonkabels, das im Lieferumfang des Druckers enthalten ist, an den Anschluss **de** des Druckers an.
- **2** Schließen Sie das andere Ende des Telefonkabels an einer aktiven analogen Telefonanschlussdose an.

#### **Tipps für diese Einrichtung:**

- **•** Sie können Drucker für den automatischen (automatische Antwort ein) oder manuellen (automatische Antwort aus) Faxempfang einrichten.
- **•** Wenn Sie Faxnachrichten automatisch (automatische Antwort ein) empfangen möchten, richten Sie den Drucker so ein, dass er Anrufe nach einer beliebigen Anzahl von Rufzeichen entgegennimmt.

#### **Einrichtung 2: Der Drucker verwendet die Leitung zusammen mit dem Anrufbeantworter**

#### **An dieselbe Telefonbuchse angeschlossen**

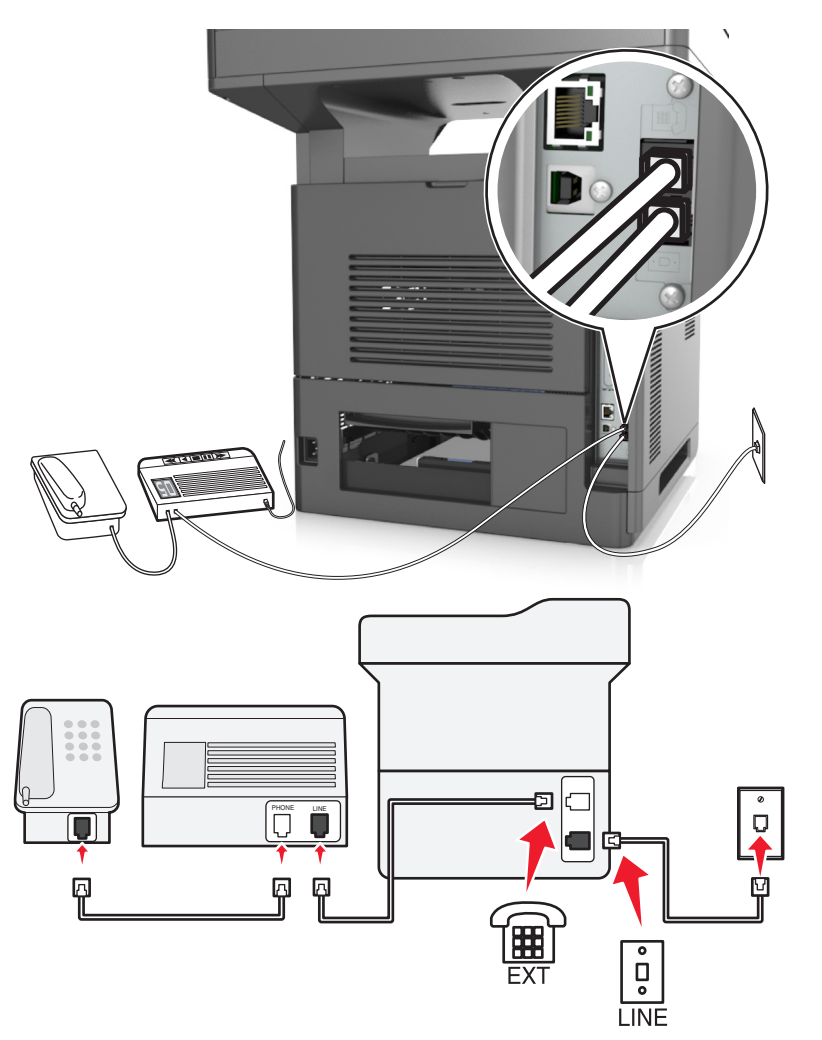

#### **Anschließen:**

- 1 Schließen Sie ein Ende des Telefonkabels, das im Lieferumfang des Druckers enthalten ist, an den Anschluss **des** Druckers an.
- **2** Schließen Sie das andere Ende des Telefonkabels an einer aktiven analogen Telefonanschlussdose an.
- **3** Schließen Sie den Anrufbeantworter an den Anschluss  $\mathbb{F}$  des Druckers an.

# $\overline{\mathbf{q}}$  $\frac{1}{\sqrt{2}}$  $\overline{\Pi}$ М 凮 <u>ត្</u> Ø  $\bullet$  $\frac{1}{\sigma}$ **LINE**

#### **An unterschiedliche Telefonbuchsen angeschlossen**

#### **Anschließen:**

- 1 Schließen Sie ein Ende des Telefonkabels, das im Lieferumfang des Druckers enthalten ist, an den Anschluss **de** Druckers an.
- **2** Schließen Sie das andere Ende des Telefonkabels an einer aktiven analogen Telefonanschlussdose an.

#### **Tipps für diese Einrichtung:**

- **•** Wenn Ihrer Leitung nur eine Telefonnummer zugewiesen ist, müssen Sie den Drucker für den automatischen Faxempfang (automatische Antwort ein) einrichten.
- **•** Stellen Sie den Drucker so ein, dass er Anrufe zwei Rufzeichen nach dem Anrufbeantworter entgegennimmt. Wenn der Anrufbeantworter Anrufe nach vier Rufzeichen entgegennimmt, stellen Sie für den Drucker beispielsweise sechs Rufzeichen ein. Auf diese Weise nimmt der Anrufbeantworter Anrufe zuerst entgegen und Sprachanrufe werden nicht verpasst. Wenn es sich beim Anruf um ein Fax handelt, erkennt der Drucker das Faxsignal in der Leitung und nimmt den Anruf entgegen.

**•** Wenn Sie bei Ihrer Telefongesellschaft einen Dienst für eindeutige Rufzeichen abonniert haben, muss das richtige Rufzeichenmuster für den Drucker eingestellt werden. Andernfalls nimmt der Drucker keine Faxnachrichten entgegen, auch nicht, wenn Sie ihn für den automatischen Faxempfang eingerichtet haben.

#### **Einrichtung 3: Der Drucker und ein Voice Mail-Telefon verwenden eine gemeinsame Telefonleitung**

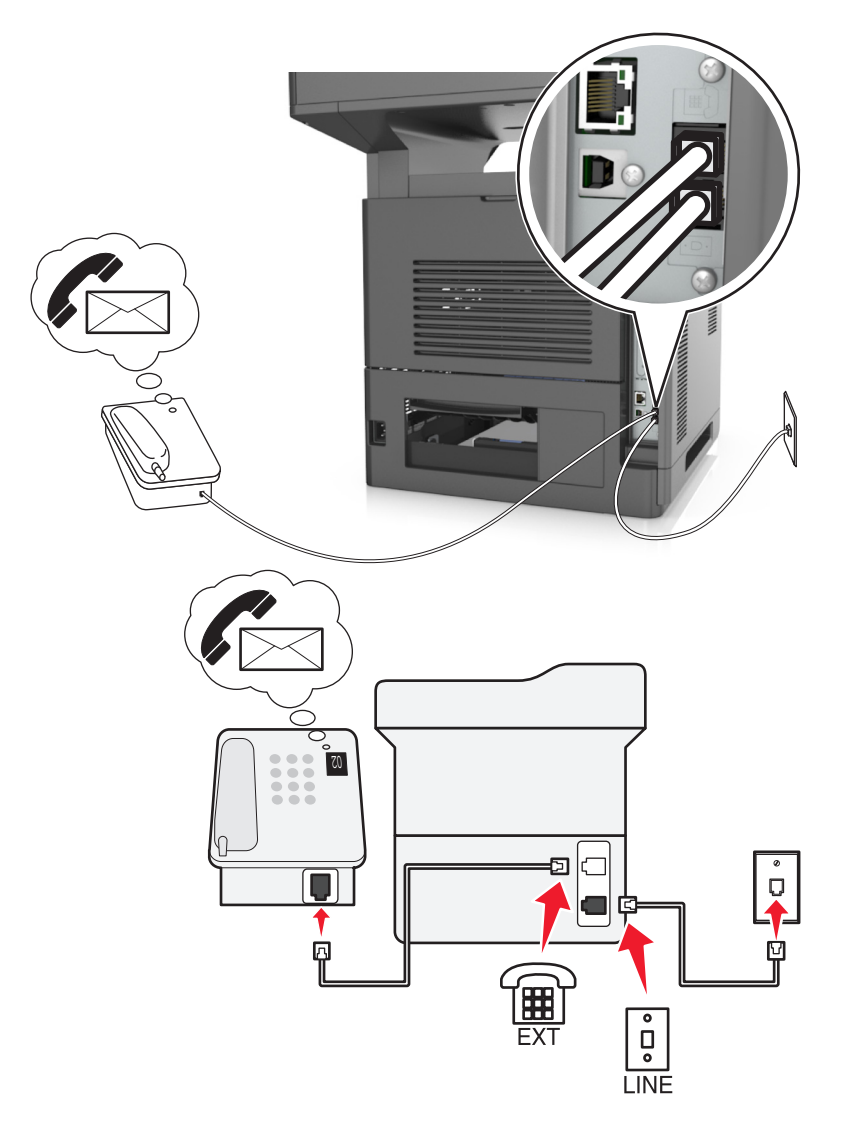

#### **Anschließen:**

- 1 Schließen Sie ein Ende des Telefonkabels, das im Lieferumfang des Druckers enthalten ist, an den Anschluss **des** Druckers an.
- **2** Schließen Sie das andere Ende des Telefonkabels an einer aktiven analogen Telefonanschlussdose an.
- **3** Schließen Sie das Telefon an den Anschluss  $\text{F}$  des Druckers an.

#### **Tipps für diese Einrichtung:**

- **•** Diese Einrichtung funktioniert am besten, wenn Sie einen Dienst für eindeutige Rufzeichen abonnieren. Stellen Sie in diesem Fall sicher, dass Sie das richtige Rufzeichenmuster für den Drucker einstellen. Andernfalls nimmt der Drucker keine Faxnachrichten entgegen, auch nicht, wenn Sie ihn für den automatischen Faxempfang eingerichtet haben.
- **•** Wenn Ihrer Leitung nur eine Telefonnummer zugewiesen ist, müssen Sie den Drucker für den manuellen Faxempfang (automatische Antwort aus) einrichten.

Wenn Sie den Telefonhörer abnehmen und Faxtöne hören, drücken Sie **\*9\*** oder den Code zum manuellen Empfang, um das Fax zu empfangen.

**•** Sie können den Drucker auch für den automatischen Faxempfang (automatische Antwort ein) einstellen, müssen den Voice Mail-Dienst jedoch deaktivieren, wenn Sie ein Fax erwarten. Diese Einstellung eignet sich am besten, wenn Sie Voice Mail häufiger als den Faxempfang nutzen.

## **Szenario 2: DSL (Digital Subscriber Line)**

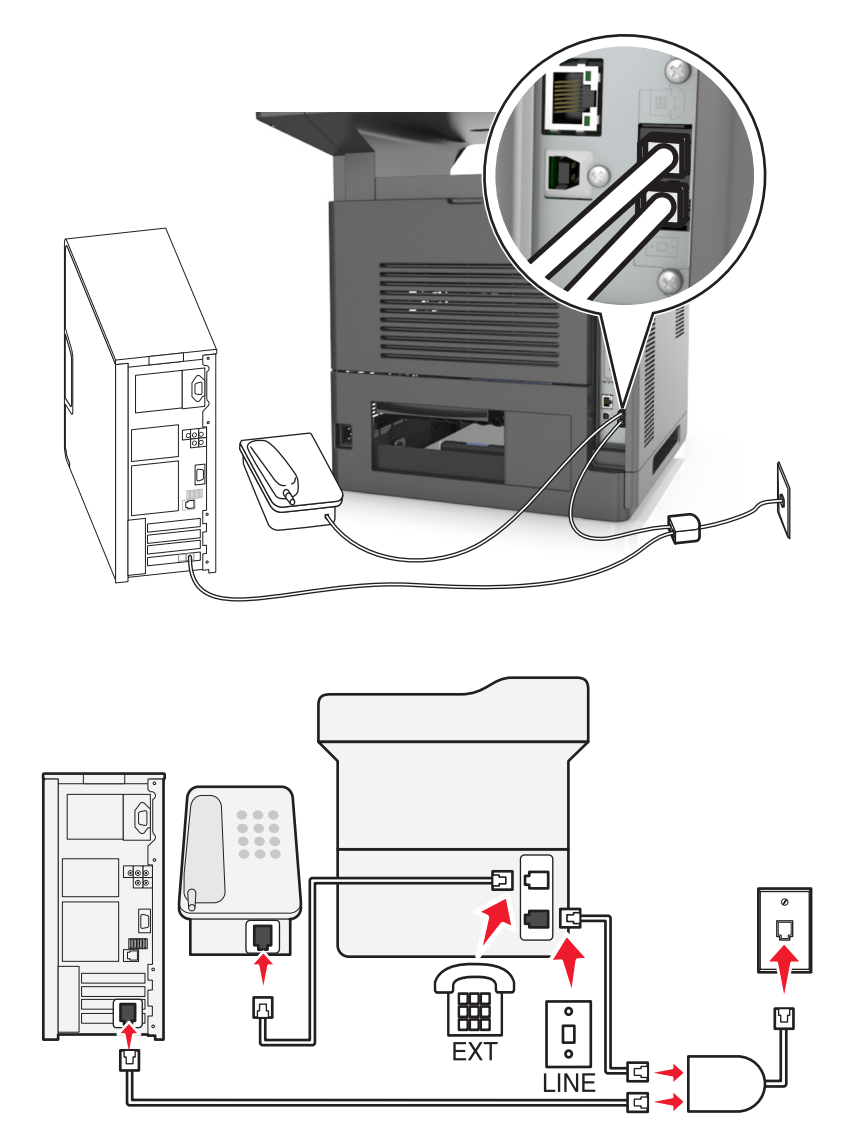

Durch DSL wird Ihre normale Telefonleitung in zwei Kanäle unterteilt: Sprache und Internet. Telefon- und Faxsignale nutzen den Sprachkanal, während Internet-Signale den anderen Kanal verwenden. Auf diese Weise können Sie dieselbe Leitung für analoge Sprachanrufe (einschließlich Faxnachrichten) und digitalen Internet-Zugriff verwenden.

Um Störungen zwischen den beiden Kanälen zu minimieren und hohe Leitungsqualität zu gewährleisten, müssen Sie für die analogen Geräte (Faxgerät, Telefon, Anrufbeantworter) einen DSL-Filter in Ihrem Netzwerk installieren. Störungen verursachen statisches Rauschen im Telefon, fehlerhafte und qualitativ minderwertige Faxnachrichten auf dem Drucker sowie eine langsame Internet-Verbindung auf dem Computer.

So installieren Sie einen Filter für den Drucker:

- **1** Schließen Sie den LINE-Anschluss des DSL-Filters an die Telefonbuchse an.
- **2** Schließen Sie ein Ende des Telefonkabels, das im Lieferumfang des Druckers enthalten ist, an den Anschluss **de** des Druckers an. Schließen Sie das andere Ende an den Telefonanschluss des DSL-Filters an.
- **3** Um einen Computer weiter für den Internet-Zugriff zu nutzen, schließen Sie ihn an den DSL HPN-Anschluss des DSL-Filters an.
- **4** Um ein Telefon an den Drucker anzuschließen, entfernen Sie einen möglicherweise installierten Adapterstecker vom  $\sqrt{m}$ -Anschluss des Druckers und schließen Sie das Telefon an den Anschluss an.

#### **Szenario 3: VoIP-Telefondienst**

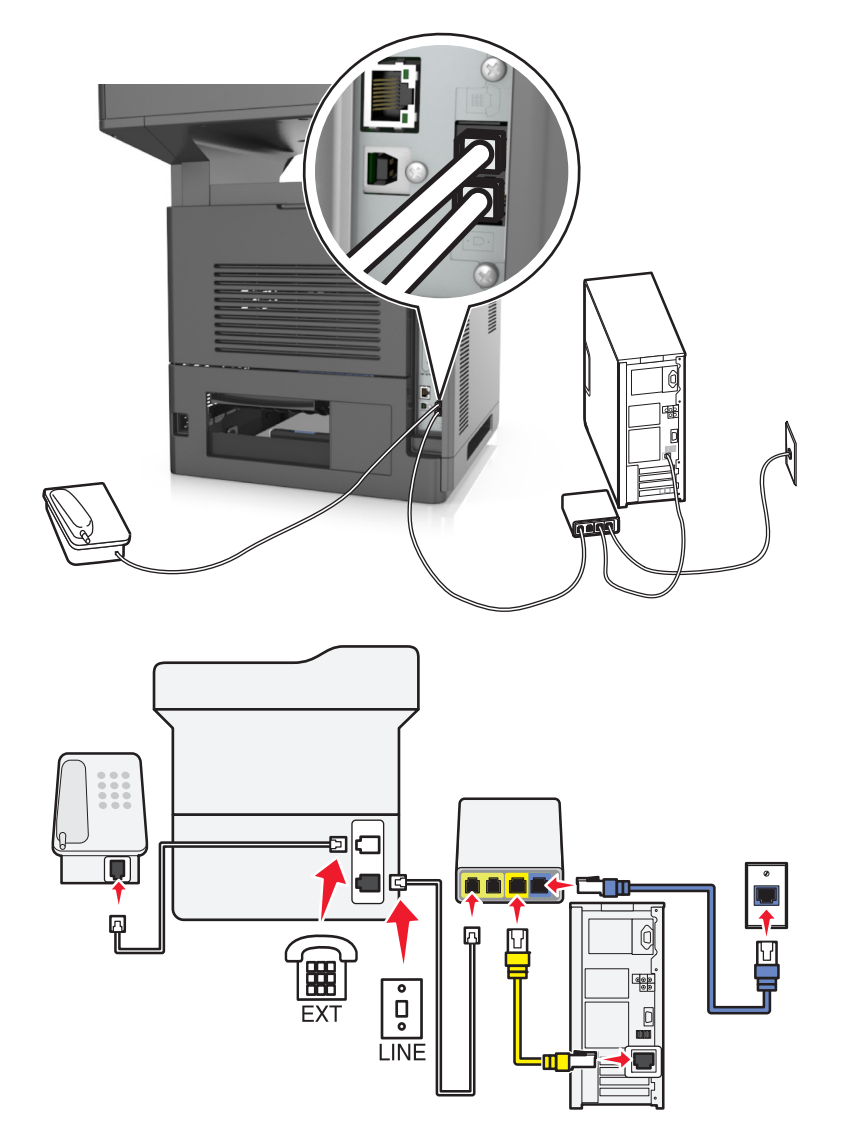

#### **Anschließen:**

- 1 Schließen Sie ein Ende des Telefonkabels, das im Lieferumfang des Druckers enthalten ist, an den Anschluss  $\frac{1}{2}$  des Druckers an.
- **2** Schließen Sie das andere Ende des Kabels an den Anschluss an, der am VoIP-Adapter mit **Telefonleitung 1** oder **Telefonanschluss** beschriftet ist.

**Hinweis:** Die Anschlüsse **Telefonleitung 2** oder **Fax-Anschluss** sind nicht immer aktiv. VoIP-Anbieter berechnen möglicherweise eine zusätzliche Gebühre für die Aktivieren des zweiten Telefonanschlusses.

**3** Schließen Sie das Telefon an den Anschluss  $\widehat{\mathbb{F}}$  des Druckers an.

#### **Tipps für diese Einrichtung:**

- **•** Um sicherzustellen, dass der Telefonanschluss am VoIP-Adapter aktiv ist, schließen Sie ein analoges Telefon an den Telefonanschluss an und überprüfen Sie, ob der Wählton zu hören ist. Falls Sie einen Wählton hören, ist der Anschluss aktiv.
- **•** Wenn Sie zwei Telefonanschlüsse für Ihre Geräte benötigen, aber keine zusätzliche Gebühr entrichten möchten, sollten Sie den Drucker nicht an den zweiten Telefonanschluss anschließen. Sie können einen Telefonsplitter verwenden. Schließen Sie den Telefonsplitter an **Telefonleitung 1** oder **Telefonanschluss** und den Drucker und das Telefon an den Splitter an.

**Hinweis:** Verwenden Sie einen Telefonsplitter und *keinen* Leitungssplitter. Um sicherzustellen, dass Sie den richtigen Splitter verwenden, schließen Sie ein analoges Telefon an den Splitter an und überprüfen Sie, ob ein Wählton zu hören ist.

#### **Szenario 4: Digitaler Telefondienst über einen Kabelanbieter**

#### **Einrichtung 1: Der Drucker ist direkt an ein Kabelmodem angeschlossen**

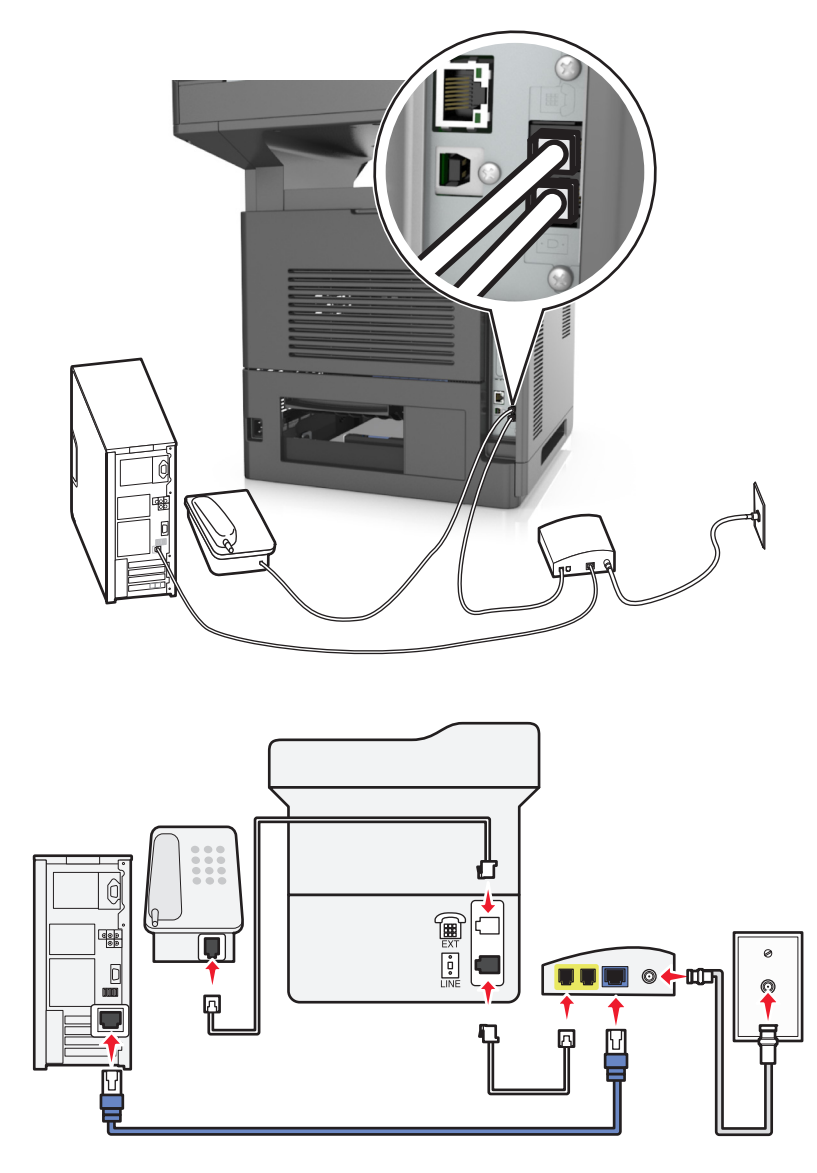

- 1 Schließen Sie ein Ende des Telefonkabels, das im Lieferumfang des Druckers enthalten ist, an den Anschluss **de** Druckers an.
- **2** Schließen Sie das andere Ende des Kabels an den Anschluss an, der am Kabelmodem mit **Telefonleitung 1** oder **Telefonanschluss** beschriftet ist.

**Hinweis:** Die Anschlüsse **Telefonleitung 2** oder **Fax-Anschluss** sind nicht immer aktiv. VoIP-Anbieter berechnen möglicherweise eine zusätzliche Gebühre für die Aktivieren des zweiten Telefonanschlusses.

**3** Schließen Sie das analoge Telefon an den Anschluss  $\widehat{\mathbb{H}}$  des Druckers an.

- **•** Um sicherzustellen, dass der Telefonanschluss am Kabelmodem aktiv ist, schließen Sie ein analoges Telefon an den Telefonanschluss an, und überprüfen Sie, ob ein Wählton zu hören ist. Falls Sie einen Wählton hören, ist der Anschluss aktiv.
- **•** Wenn Sie zwei Telefonanschlüsse für Ihre Geräte benötigen, aber keine zusätzliche Gebühr entrichten möchten, sollten Sie den Drucker nicht an den zweiten Telefonanschluss anschließen. Sie können einen Telefonsplitter verwenden. Schließen Sie den Telefonsplitter an **Telefonleitung 1** oder **Telefonanschluss** und den Drucker und das Telefon an den Splitter an.
- **•** Verwenden Sie einen Telefonsplitter und *keinen* Leitungssplitter. Um sicherzustellen, dass Sie den richtigen Splitter verwenden, schließen Sie ein analoges Telefon an den Splitter an und überprüfen Sie, ob ein Wählton zu hören ist.

**Einrichtung 2: Der Drucker ist an eine Telefonbuchse angeschlossen, und das Kabelmodem ist an anderer Stelle im Telefonsystem installiert**

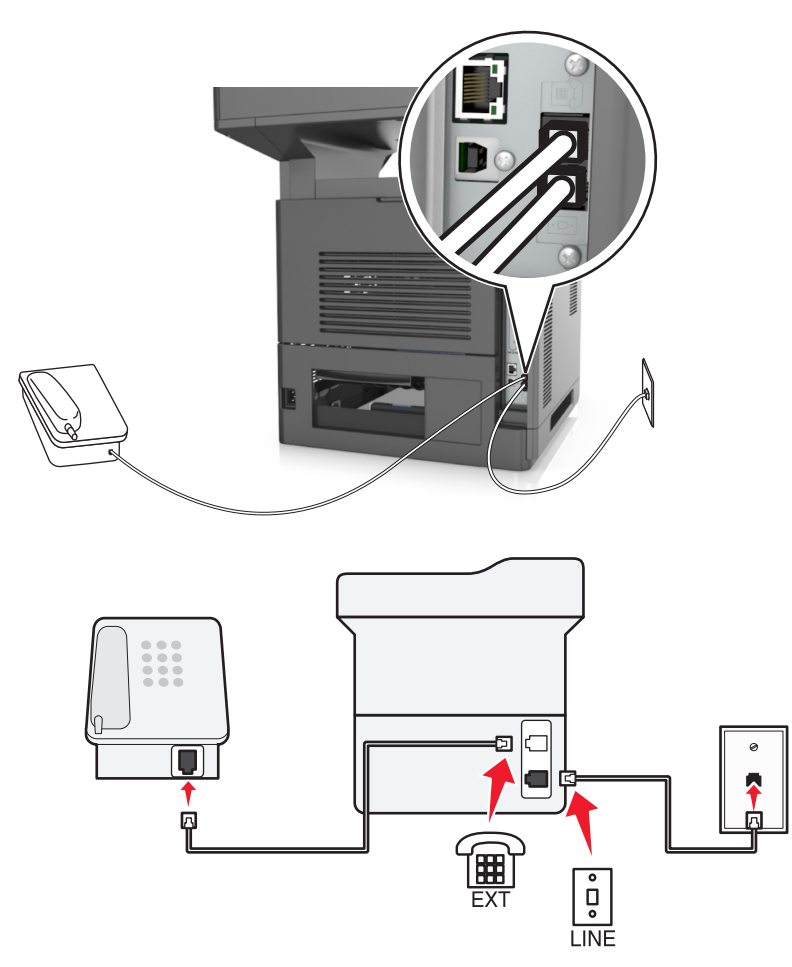

- 1 Schließen Sie ein Ende des Telefonkabels, das im Lieferumfang des Druckers enthalten ist, an den Anschluss **de** Druckers an.
- **2** Schließen Sie das andere Ende des Telefonkabels an einer analogen Telefonanschlussdose an.
- **3** Schließen Sie das analoge Telefon an den Anschluss  $\widehat{\mathbb{F}}$  des Druckers an.

#### **Szenario 5: Länder oder Regionen mit anderen Telefonbuchsen und Steckern**

In einigen Ländern oder Regionen werden u. U. Anschlüsse für Telefonbuchsen verwendet, die nicht im Lieferumfang des Druckers enthalten sind. Standardmäßig wird in den meisten Ländern oder Regionen die Telefonbuchse RJ-11 verwendet. Im Lieferumfang des Druckers sind eine RJ-11-Buchse und ein Telefonkabel mit einem RJ-11-Stecker enthalten.

Wenn die Telefonbuchsen oder die Geräte in Ihrem Telefonsystem mit dieser Verbindungsart nicht kompatibel sind, müssen Sie einen Telefonadapter verwenden. Ein Adapter für Ihr Land oder Ihre Region ist möglicherweise nicht im Lieferumfang Druckers enthalten und muss separat erworben werden.

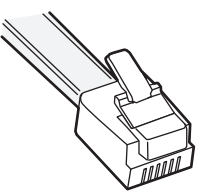

Möglicherweise ist ein Adapterstecker an den Anschluss  $\widehat{\mathbb{H}}$  des Druckers angeschlossen. Wenn Sie einen Telefonadapter verwenden oder ein Telefonsystem mit kaskadiertem oder seriellem Leitungsnetz, entfernen Sie den Adapterstecker nicht vom Anschluss **für des Druckers.** 

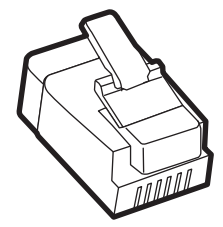

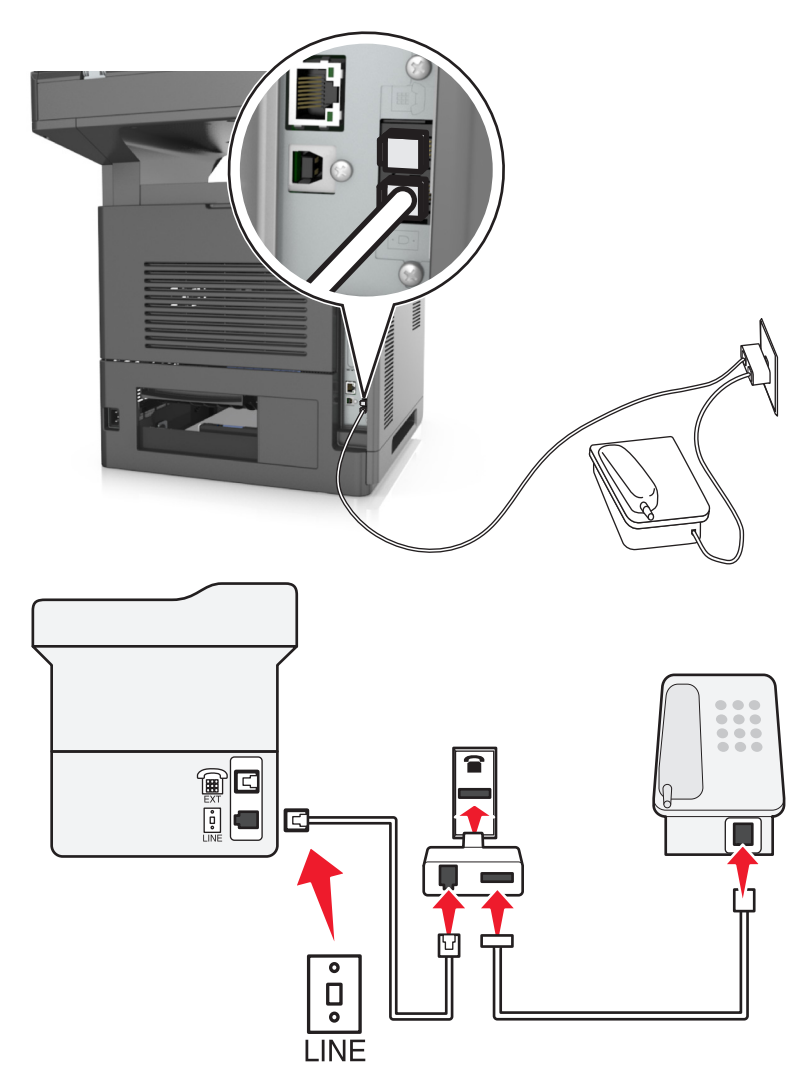

#### **Anschließen des Druckers an eine Telefonbuchse, die nicht dem RJ-11-Standard entspricht**

- 1 Schließen Sie ein Ende des Telefonkabels, das im Lieferumfang des Druckers enthalten ist, an den Anschluss **de** Druckers an.
- **2** Schließen Sie das andere Ende des Kabels an den RJ-11-Adapter und den Adapter an die Telefonbuchse an.
- **3** Wenn Sie ein anderes Gerät (Telefon oder Anrufbeantworter) an dieselbe Telefonbuchse anschließen möchten und das Gerät nicht über einen RJ-11-Anschluss verfügt, schließen Sie es direkt an den Telefonadapter an.

- Möglicherweise verfügt der Anschluss and des Druckers über einen Adapterstecker für den Adapter. Entfernen Sie *nicht* den Stecker vom Anschluss des Druckers.
- **•** In einigen Ländern oder Regionen ist im Lieferumfang des Druckers möglicherweise kein Telefonadapter oder Adapterstecker enthalten.

#### **Anschließen des Druckers an eine Telefonbuchse in Deutschland**

Deutsche Telefonbuchsen verfügen über zwei Anschlusstypen. N-Anschlüsse eignen sich für Faxgeräte, Modems und Anrufbeantworter. Der F-Anschluss ist für Telefone ausgelegt.

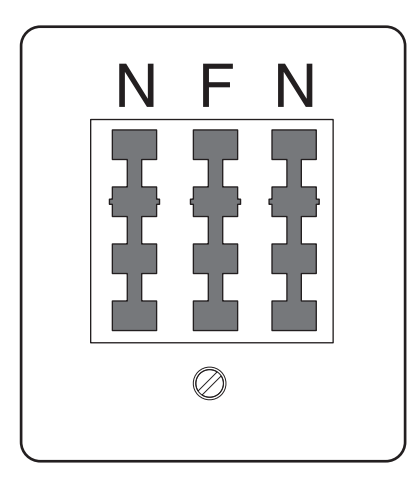

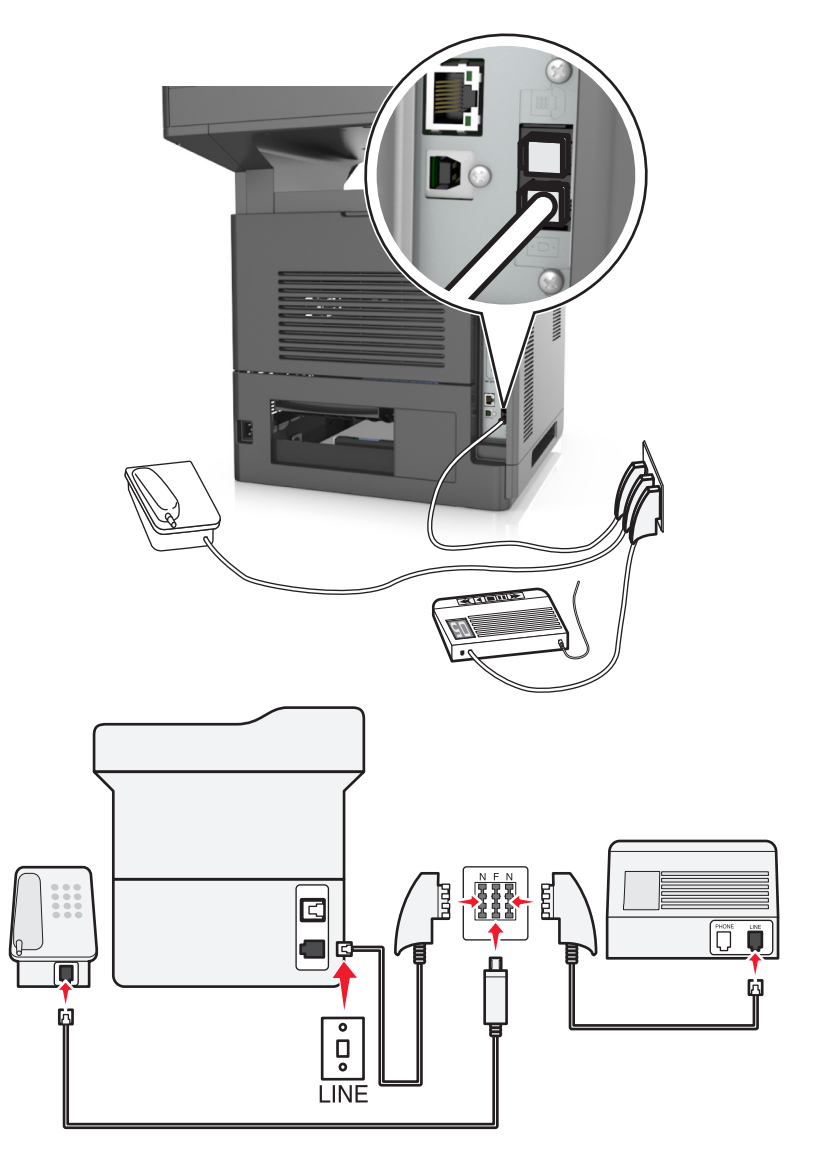

Schließen Sie den Drucker an einen beliebigen N-Anschluss an.

- 1 Schließen Sie ein Ende des Telefonkabels, das im Lieferumfang des Druckers enthalten ist, an den Anschluss **des** Druckers an.
- **2** Schließen Sie das andere Ende des Telefonkabels an den RJ-11-Adapter und den Adapter an den N-Anschluss an.
- **3** Wenn Sie ein Telefon und einen Anrufbeantworter an dieselbe Telefonbuchse anschließen möchten, schließen Sie die Geräte wie dargestellt an.

Hinweis: Entfernen Sie nicht den Adapterstecker vom Anschluss **ab des Druckers, wenn Sie ein kaskadiertes oder** serielles Telefonsystem verwenden.

## **Nutzen unterschiedlicher Rufsignale**

Ihr Telefonnetzanbieter unterstützt unter Umständen unterschiedliche Rufsignale. Damit können mehrere Telefonnummern auf eine Leitung geschaltet werden, wobei jeder Rufnummer ein anderes Rufsignal zugeordnet ist. Dies kann hilfreich für die Unterscheidung zwischen Fax- und Telefonanrufen sein. Wenn Sie dieses Leistungsmerkmal nutzen, führen Sie die folgenden Schritte zum Anschließen der Geräte aus:

- **1** Schließen Sie das Ende des Telefonkabels, das im Lieferumfang des Druckers enthalten war, an den LINE-Anschluss des Druckers an.
- **2** Schließen Sie das andere Ende des Telefonkabels an einer analogen Telefonanschlussdose an.

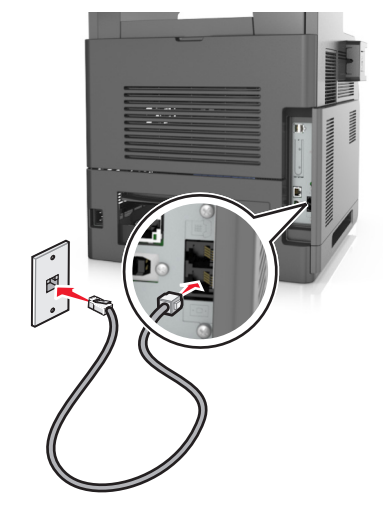

**3** Stellen Sie das Rufsignal ein, auf das der Drucker reagieren soll.

**Hinweis:** Die Werksvorgabe für Rufsignale lautet Ein. Damit wird festgelegt, dass der Drucker auf einfache, zweifache und dreifache Klingelzeichen antwortet.

**a** Wechseln Sie auf dem Startbildschirm zu:

## >**Einstellungen** >**Faxeinstellungen** >**Analoge Faxeinrichtung** >**Automatische Antwort**

**b** Wählen Sie die Einstellung des zu ändernden Rufsignals, und berühren Sie dann **Übernehmen**.

## **Einstellen von Faxname und Faxnummer für abgehende Faxe**

**1** Öffnen Sie einen Webbrowser, und geben Sie die IP-Adresse des Druckers in das Adressfeld ein.

- **•** Zeigen Sie die IP-Adresse des Druckers auf dem Startbildschirm des Druckers an. Die IP-Adresse wird in vier Zahlengruppen angezeigt, die durch Punkte voneinander abgetrennt sind. Beispiel: 123.123.123.123.
- **•** Wenn Sie einen Proxyserver verwenden, deaktivieren Sie ihn vorübergehend, um die Webseite ordnungsgemäß zu laden.
- **2** Klicken Sie auf **Einstellungen** >**Faxeinstellungen** >**Analoge Faxeinrichtung**.
- **3** Geben Sie im Feld "Faxname" den Namen ein, der auf allen ausgehenden Faxnachrichten gedruckt werden soll.
- **4** Geben Sie im Feld "Faxnummer" die Faxnummer des Druckers ein.
- **5** Klicken Sie auf **Übernehmen**.

## **Einstellen von Datum und Uhrzeit**

Sie können Datum und Uhrzeit einstellen, so dass diese Parameter auf jedem von Ihnen versendeten Fax gedruckt werden.

**1** Öffnen Sie einen Webbrowser, und geben Sie die IP-Adresse des Druckers in das Adressfeld ein.

**Hinweise:**

- **•** Zeigen Sie die IP-Adresse des Druckers auf dem Startbildschirm des Druckers an. Die IP-Adresse wird in vier Zahlengruppen angezeigt, die durch Punkte voneinander abgetrennt sind. Beispiel: 123.123.123.123.
- **•** Wenn Sie einen Proxyserver verwenden, deaktivieren Sie ihn vorübergehend, um die Webseite ordnungsgemäß zu laden.
- **2** Klicken Sie auf **Sicherheit** >**Datum und Uhrzeit einstellen**.
- **3** Geben Sie im Feld "Datum und Uhrzeit manuell einstellen" das aktuelle Datum und die aktuelle Uhrzeit ein.
- **4** Klicken Sie auf **Übernehmen**.

**Hinweis:** Es wird empfohlen, die Netzwerkuhrzeit zu verwenden.

## **Einrichten des Druckers für die automatische Umstellung auf Sommerzeit**

Der Drucker kann so eingestellt werden, dass er automatisch auf Sommerzeit umstellt:

**1** Öffnen Sie einen Webbrowser, und geben Sie die IP-Adresse des Druckers in das Adressfeld ein.

**Hinweise:**

- **•** Zeigen Sie die IP-Adresse des Druckers auf dem Startbildschirm des Druckers an. Die IP-Adresse wird in vier Zahlengruppen angezeigt, die durch Punkte voneinander abgetrennt sind. Beispiel: 123.123.123.123.
- **•** Wenn Sie einen Proxyserver verwenden, deaktivieren Sie ihn vorübergehend, um die Webseite ordnungsgemäß zu laden.
- **2** Klicken Sie auf **Sicherheit** >**Datum und Uhrzeit einstellen**.
- **3** Aktivieren Sie das Kontrollkästchen **Automatisch auf Sommerzeit umstellen**, und geben Sie das Start- und Enddatum der Sommerzeit im Bereich "Benutzerdefinierte Zeitzoneneinrichtung" ein.
- **4** Klicken Sie auf **Übernehmen**.

# **Versenden eines Faxes**

Es gibt verschiedene Möglichkeiten, mit dem Drucker ein Fax an einen oder mehrere Empfänger zu versenden. Sie können die E-Mail-Adresse eingeben, eine Kurzwahlnummer verwenden oder die Adresse aus einem Adressbuch auswählen. Sie können den Mehrfachversand oder die Anwendung "Meine Verknüpfung" auf dem Startbildschirm des Druckers verwenden. Weitere Informationen finden Sie im Abschnitt "Aktivieren der Startbildschirmanwendungen" im *Benutzerhandbuch*.

## **Senden eines Fax über die Bedienerkonsole des Druckers**

**1** Legen Sie das Originaldokument mit der bedruckten Seite nach oben und der kurzen Kante zuerst in die automatische Dokumentzuführung (ADZ) oder mit der bedruckten Seite nach unten auf das Scannerglas.

#### **Hinweise:**

- **•** Legen Sie keine Postkarten, Fotos, kleinen Zettel, Folien, Fotopapier oder dünnen Medien (wie z. B. Zeitungsausschnitte) in die ADZ ein. Legen Sie diese Medien auf das Scannerglas.
- **•** Die ADZ-Kontrollleuchte leuchtet, wenn das Papier korrekt eingelegt wurde.
- **2** Wenn Sie ein Dokument in die ADZ einlegen, müssen Sie die Papierführung anpassen.
- **3** Berühren Sie auf dem Startbildschirm **Fax**.
- **4** Geben Sie die Faxnummer oder die Kurzwahlnummer des Empfängers ein.

**Hinweis:** Um Empfänger hinzuzufügen, berühren Sie **Nächste Nr.**, und geben Sie dann die Telefonnummer bzw. Kurzwahlnummer ein. Alternativ können Sie das Adressbuch durchsuchen.

**5** Berühren Sie **Faxen**.

## **Versenden eines Faxes über den Computer**

Mithilfe der Faxoption im Druckertreiber kann ein Druckauftrag an den Drucker gesendet werden, der vom Drucker als Fax gesendet wird. Die Faxoption funktioniert wie ein normales Faxgerät, wird jedoch über den Druckertreiber und nicht über das Druckerbedienfeld gesteuert.

- **1** Klicken Sie in einem geöffnetem Dokument auf **Datei** >**Drucken**.
- **2** Wählen Sie den Drucker aus und wechseln Sie zu:

#### **Eigenschaften** > Registerkarte **Fax** >**Fax aktivieren**

**3** Geben Sie die Faxnummer(n) des Empfängers in das Feld "Faxnummer(n)" ein.

**Hinweis:** Faxnummern können manuell eingegeben oder über das Telefonbuch ausgewählt werden.

- **4** Geben Sie bei Bedarf in das Feld "Vorwahl" eine Vorwahl ein.
- **5** Wählen Sie das richtige Papierformat und die richtige Seitenausrichtung aus.
- **6** Wenn Sie das Fax mit einem Deckblatt senden möchten, wählen Sie **Mit Deckblatt faxen** aus und geben dann die entsprechenden Informationen ein.
- **7** Klicken Sie auf **OK**.

- **•** Die Faxoption ist nur zur Verwendung mit dem PostScript-Treiber oder dem Universalfaxtreiber verfügbar. Informationen zur Installation dieser Treiber finden Sie auf der CD *Software und Dokumentation*.
- **•** Die Faxoption muss im PostScript-Treiber auf der Registerkarte "Konfiguration" konfiguriert und aktiviert werden, bevor sie verwendet werden kann.
- **•** Wenn das Kontrollkästchen **Einstellungen vor dem Faxen immer anzeigen** aktiviert ist, werden Sie vor dem Senden des Faxes aufgefordert, die Daten des Empfängers zu überprüfen. Wenn das Kontrollkästchen deaktiviert ist, wird das Dokument aus der Warteschlange automatisch als Fax gesendet, wenn Sie auf der Registerkarte "Fax" auf **OK** klicken.

## **Versenden von Faxen mithilfe einer Kurzwahlnummer**

Fax-Kurzbefehle entsprechen den Schnellwahlnummern auf einem Telefon oder Faxgerät. Kurzwahlnummern (1 – 999) können einen oder mehrere Empfänger enthalten.

**1** Legen Sie ein Originaldokument mit der bedruckten Seite nach oben und der kurzen Kante zuerst in das ADZ-Fach ein oder mit der bedruckten Seite nach unten auf das Scannerglas.

**Hinweise:**

- **•** Postkarten, Fotos, kleine Vorlagen, Folien, Fotopapier oder dünne Medien (wie z. B. Zeitschriftenausschnitte) dürfen nicht in das ADZ-Fach eingelegt werden. Legen Sie diese Medien auf das Scannerglas.
- **•** Die ADZ-Kontrollleuchte leuchtet, sobald das Papier ordnungsgemäß eingelegt ist.
- **2** Wenn Sie ein Dokument in die ADZ einlegen, müssen Sie die Papierführung anpassen.
- **3** Drücken Sie auf dem Druckerbedienfeld **#** und geben Sie dann die Kurzwahlnummer über die Tastatur ein.
- **4** Drücken Sie **Faxen**.

## **Versenden eines Faxes über das Adressbuch**

Mithilfe des Adressbuchs können Sie Lesezeichen und Netzwerkverzeichnisserver suchen. Weitere Informationen zum Aktivieren der Adressbuchfunktion erhalten Sie von dem zuständigen Systemsupport-Mitarbeiter.

**1** Legen Sie das Originaldokument mit der bedruckten Seite nach oben und der kurzen Kante zuerst in die automatische Dokumentzuführung (ADZ) oder mit der bedruckten Seite nach unten auf das Scannerglas.

**Hinweise:**

- **•** Legen Sie keine Postkarten, Fotos, kleinen Zettel, Folien, Fotopapier oder dünnen Medien (wie z. B. Zeitungsausschnitte) in die ADZ ein. Legen Sie diese Medien auf das Scannerglas.
- **•** Die ADZ-Kontrollleuchte leuchtet, wenn das Papier korrekt eingelegt wurde.
- **2** Wenn Sie ein Dokument in die ADZ einlegen, müssen Sie die Papierführung anpassen.
- **3** Wechseln Sie auf dem Startbildschirm zu:

**Fax** > > Geben Sie den Namen des Empfängers ein >**Suchen**

**Hinweis:** Es kann jeweils nur ein Name gesucht werden.

**4** Berühren Sie den Namen des Empfängers, und berühren Sie dann **Faxen**.

## **Faxversand zu einem bestimmten Zeitpunkt**

**1** Legen Sie das Originaldokument mit der bedruckten Seite nach oben und der kurzen Kante zuerst in die automatische Dokumentzuführung (ADZ) oder mit der bedruckten Seite nach unten in die obere linke Ecke des Scannerglases.

#### **Hinweise:**

**•** Postkarten, Fotos, kleine Vorlagen, Folien, Fotopapier oder dünne Medien (wie z. B. Zeitschriftenausschnitte) dürfen nicht in das ADZ-Fach eingelegt werden. Legen Sie diese Medien auf das Scannerglas.

- 
- **•** Die ADZ-Kontrollleuchte leuchtet, sobald das Papier ordnungsgemäß eingelegt ist.
- **2** Wenn Sie ein Dokument in das ADZ-Fach einlegen, müssen Sie die Papierführungen anpassen.
- **3** Wechseln Sie auf dem Startbildschirm zu:

#### **Fax** > Faxnummer eingeben >**Optionen** >**Verzögertes Senden**

**Hinweis:** Wenn der Faxmodus auf "Faxserver" eingestellt ist, wird die Schaltfläche "Verzögertes Senden" nicht angezeigt. Faxe, die auf die Übertragung warten, befinden sich in der Faxwarteschlange.

- **4** Geben Sie die Uhrzeit für die Faxübertragung ein und drücken Sie .
- **5** Drücken Sie **Faxen**.

**Hinweis:** Das Dokument wird gescannt und dann zur festgelegten Uhrzeit per Fax übertragen.

# **Erstellen von Verknüpfungen**

## **Erstellen einer Faxadressen-Kurzwahlnummer über den Embedded Web Server**

Weisen Sie eine Kurzwahlnummer einzelnen Faxnummern oder einer Gruppe von Faxnummern zu.

**1** Öffnen Sie einen Webbrowser, und geben Sie die IP-Adresse des Druckers in das Adressfeld ein.

#### **Hinweise:**

- **•** Zeigen Sie die IP-Adresse des Druckers auf dem Startbildschirm des Druckers an. Die IP-Adresse wird in vier Zahlengruppen angezeigt, die durch Punkte voneinander abgetrennt sind. Beispiel: 123.123.123.123.
- **•** Wenn Sie einen Proxyserver verwenden, deaktivieren Sie ihn vorübergehend, um die Webseite ordnungsgemäß zu laden.
- **2** Klicken Sie auf **Einstellungen** > **Kurzwahlen verwalten** > **Fax-Kurzwahlnummern Einrichtung**.

**Hinweis:** Möglicherweise werden Sie zur Eingabe eines Passworts aufgefordert. Falls Sie keine ID und kein Passwort haben, wenden Sie sich an den zuständigen Systemsupport-Mitarbeiter.

**3** Geben Sie einen Kurzwahlnamen und anschließend die Faxnummer ein.

#### **Hinweise:**

- **•** Geben Sie zur Erstellung einer Kurzwahl für mehrere Nummern die Faxnummern für die Gruppe ein.
- **•** Die einzelnen Faxnummern der Gruppe sind durch einen Semikolon (;) zu trennen.
- **4** Weisen Sie eine Kurzwahlnummer zu.

**Hinweis:** Wenn Sie eine Nummer eingegeben haben, die bereits verwendet wird, werden Sie aufgefordert, eine andere Nummer zu wählen.

**5** Klicken Sie auf **Hinzufügen**.

## **Erstellen einer Fax-Kurzwahl über die Bedienkonsole des Druckers**

**1** Drücken Sie auf dem Startbildschirm **Fax** und geben Sie die Faxnummer ein.

**Hinweis:** Wenn Sie eine Gruppe von Faxnummern erstellen möchten, berühren Sie **Nächste Nr.** und geben Sie dann die Faxnummer ein.

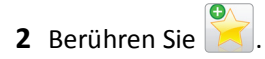

- **3** Geben Sie einen eindeutigen Namen für die Kurzwahl ein und drücken Sie dann **Fertig**.
- **4** Überprüfen Sie, ob Name und Nummer für die Kurzwahl richtig sind, und drücken Sie dann **OK**.

**Hinweis:** Falls der Name der Kurzwahl falsch ist, drücken Sie **Abbrechen** und geben anschließend die Informationen erneut ein.

## **Anpassen von Faxeinstellungen**

## **Ändern der Fax-Auflösung**

**1** Legen Sie das Originaldokument mit der bedruckten Seite nach oben und der kurzen Kante zuerst in die automatische Dokumentzuführung (ADZ) oder mit der bedruckten Seite nach unten auf das Scannerglas.

#### **Hinweise:**

- **•** Legen Sie keine Postkarten, Fotos, kleinen Zettel, Folien, Fotopapier oder dünnen Medien (wie z. B. Zeitungsausschnitte) in die ADZ ein. Legen Sie diese Medien auf das Scannerglas.
- **•** Die ADZ-Kontrollleuchte leuchtet, wenn das Papier korrekt eingelegt wurde.
- **2** Wenn Sie ein Dokument in die ADZ einlegen, müssen Sie die Papierführung anpassen.
- **3** Wechseln Sie auf dem Startbildschirm zu:

**Fax** > Faxnummer eingeben >**Optionen**

**4** Berühren Sie im Bereich "Auflösung" die Pfeile, um die gewünschte Auflösung auszuwählen.

**Hinweis:** Wählen Sie eine Auflösung von "Standard" (höchste Geschwindigkeit) bis "Ultrafein" (höchste Qualität bei verringerter Geschwindigkeit) aus.

**5** Berühren Sie **Faxen**.

## **Aufhellen bzw. Abdunkeln eines Faxes**

**1** Legen Sie das Originaldokument mit der bedruckten Seite nach oben und der kurzen Kante zuerst in die automatische Dokumentzuführung (ADZ) oder mit der bedruckten Seite nach unten auf das Scannerglas.

- **•** Legen Sie keine Postkarten, Fotos, kleinen Zettel, Folien, Fotopapier oder dünnen Medien (wie z. B. Zeitungsausschnitte) in die ADZ ein. Legen Sie diese Medien auf das Scannerglas.
- **•** Die ADZ-Kontrollleuchte leuchtet, wenn das Papier korrekt eingelegt wurde.
- **2** Wenn Sie ein Dokument in die ADZ einlegen, müssen Sie die Papierführung anpassen.

**3** Wechseln Sie auf dem Startbildschirm zu:

**Fax** > Faxnummer eingeben >**Optionen**

**4** Passen Sie die Faxhelligkeit an und berühren Sie dann **Faxen**.

## **Anzeigen eines Faxprotokolls**

**1** Öffnen Sie einen Webbrowser, und geben Sie die IP-Adresse des Druckers in das Adressfeld ein.

#### **Hinweise:**

- **•** Zeigen Sie die IP-Adresse des Druckers auf dem Startbildschirm des Druckers an. Die IP-Adresse wird in vier Zahlengruppen angezeigt, die durch Punkte voneinander abgetrennt sind. Beispiel: 123.123.123.123.
- **•** Wenn Sie einen Proxyserver verwenden, deaktivieren Sie ihn vorübergehend, um die Webseite ordnungsgemäß zu laden.
- **2** Klicken Sie auf **Einstellungen** > **Berichte**.
- **3** Klicken Sie auf **Faxauftragprotokoll** oder **Faxruf-Protokoll**.

## **Blockieren unerwünschter Faxe**

**1** Öffnen Sie einen Webbrowser, und geben Sie die IP-Adresse des Druckers in das Adressfeld ein.

#### **Hinweise:**

- **•** Zeigen Sie die IP-Adresse des Druckers auf dem Startbildschirm des Druckers an. Die IP-Adresse wird in vier Zahlengruppen angezeigt, die durch Punkte voneinander abgetrennt sind. Beispiel: 123.123.123.123.
- **•** Wenn Sie einen Proxyserver verwenden, deaktivieren Sie ihn vorübergehend, um die Webseite ordnungsgemäß zu laden.
- **2** Klicken Sie auf **Einstellungen** >**Faxeinstellungen** >**Analoge Faxeinrichtung** >**Spam-Faxe blockieren**.

#### **Hinweise:**

- **•** Diese Option blockiert alle eingehenden Faxnachrichten, die eine private Anrufer-ID oder keinen Faxnamen haben.
- **•** Geben Sie im Feld "Spam-Faxliste" die Rufnummern bzw. Faxnamen bestimmter Faxsender ein, die Sie blockieren möchten.

# **Abbrechen des Sendevorgangs eines ausgehenden Faxes**

## **Abbrechen eines Faxes, während die Originaldokumente noch gescannt werden**

- **•** Berühren Sie bei Verwendung der ADZ die Option **Auftrag abbrechen** auf der Druckerbedienerkonsole, während **Scannen** angezeigt wird.
- **•** Berühren Sie bei Verwendung des Scannerglases **Auftrag abbrechen** auf der Druckerbedienerkonsole, während **Scannen** bzw. **Nächste Seite scannen** und **Auftrag abschließen** angezeigt werden.

## **Abbrechen eines Faxes, nachdem die Originaldokumente in den Speicher gescannt wurden**

**1** Berühren Sie im Startbildschirm die Option **Auftrag abbrechen**.

Der Bildschirm "Auftrag abbrechen" wird geöffnet.

**2** Berühren Sie die Aufträge, die abgebrochen werden sollen.

Es werden nur drei Aufträge im Bildschirm angezeigt. Berühren Sie den Nach-unten-Pfeil, bis der gewünschte Auftrag angezeigt wird, und wählen Sie dann den Auftrag, der abgebrochen werden soll.

**3** Berühren Sie **Ausgewählte Aufträge löschen**.

Der Bildschirm "Ausgewählte Aufträge löschen" wird angezeigt. Die ausgewählten Aufträge werden gelöscht. Anschließend wird der Startbildschirm angezeigt.

# **Zurückhalten und Weiterleiten von Faxen**

## **Faxe anhalten**

Mit dieser Option können Sie den Druck empfangener Faxe anhalten, bis diese freigegeben sind. Angehaltene Faxe können manuell oder zu einem vorab geplanten Datum oder Zeitpunkt freigegeben werden.

**1** Öffnen Sie einen Webbrowser, und geben Sie die IP-Adresse des Druckers in das Adressfeld ein.

- **•** Zeigen Sie die IP-Adresse des Druckers auf dem Startbildschirm des Druckers an. Die IP-Adresse wird in vier Zahlengruppen angezeigt, die durch Punkte voneinander abgetrennt sind. Beispiel: 123.123.123.123.
- **•** Wenn Sie einen Proxyserver verwenden, deaktivieren Sie ihn vorübergehend, um die Webseite ordnungsgemäß zu laden.
- **2** Klicken Sie auf **Einstellungen** >**Faxeinstellungen** >**Analoge Faxeinrichtung** >**Faxe anhalten**.
- **3** Wählen Sie im Menü "Fax-Haltemodus" eine der folgenden Optionen:
	- **• Aus**
	- **• Immer ein**
	- **• Manuell**
	- **• Geplant**
- **4** Wenn Sie "Geplant" wählen, fahren Sie mit folgenden Schritten fort:
	- **a** Klicken Sie auf **Fax-Halteplan**.
	- **b** Wählen Sie im Menü "Aktion" die Option **Faxe zurückhalten**.
	- **c** Klicken Sie im Zeitmenü auf den Zeitpunkt, zu dem die angehaltenen Faxe freigegeben werden sollen.
	- **d** Klicken Sie im Menü "Tag(e)" auf den Tag, an dem die angehaltenen Faxe freigegeben werden sollen.
- **5** Klicken Sie auf **Hinzufügen**.

## **Faxweiterleitung**

Mit dieser Option können Sie empfangene Faxe drucken und an eine Faxnummer, E-Mail-Adresse, FTP-Site oder LDSS weiterleiten.

**1** Öffnen Sie einen Webbrowser, und geben Sie die IP-Adresse des Druckers in das Adressfeld ein.

**Hinweise:**

- **•** Zeigen Sie die IP-Adresse des Druckers auf dem Startbildschirm des Druckers an. Die IP-Adresse wird in vier Zahlengruppen angezeigt, die durch Punkte voneinander abgetrennt sind. Beispiel: 123.123.123.123.
- **•** Wenn Sie einen Proxyserver verwenden, deaktivieren Sie ihn vorübergehend, um die Webseite ordnungsgemäß zu laden.
- **2** Klicken Sie auf **Einstellungen** >**Faxeinstellungen**.
- **3** Wählen Sie im Menü "Faxweiterleitung" die Option **Drucken**, **Drucken & Weiterleiten** oder **Weiterleiten** aus.
- **4** Wählen Sie im Menü "Weiterleiten an" die Option **Fax**, **E-Mail**, **FTP**, **LDSS** oder **eSF** aus.
- **5** Geben Sie im Feld "Weiterleiten an Kurzwahl" die Kurzwahlnummer ein, an die das Fax weitergeleitet werden soll.

**Hinweis:** Die Kurzwahlnummer muss für die Einstellung, die im Menü "Weiterleiten an" ausgewählt wurde, gültig sein.

**6** Klicken Sie auf **Übernehmen**.

# **Informationen zu Fax-Optionen**

## **Inhalt**

Mit dieser Option können Sie den Typ und die Quelle des Originaldokuments festlegen.

Wählen Sie aus den folgenden Inhaltstypen:

- **• Grafik**: Das Originaldokument enthält hauptsächlich Unternehmensgrafiken wie Kreis- oder Balkendiagramme und Animationen.
- **• Foto**: Das Originaldokument stellt hauptsächlich ein Foto oder Bild dar.
- **• Text**: Das Originaldokument enthält hauptsächlich Text oder Strichgrafiken.
- **• Text/Foto**: Das Originaldokument enthält eine Mischung aus Text, Grafiken und Fotos.

Wählen Sie aus den folgenden Inhaltstypen:

- **• Schwarzweiß-Laser**: Das Originaldokument wurde mit einem Schwarzweiß-Laserdrucker gedruckt.
- **• Farblaser**: Das Originaldokument wurde mit einem Farblaserdrucker gedruckt.
- **• Tintenstrahl**: Das Originaldokument wurde mit einem Tintenstrahldrucker gedruckt.
- **• Zeitschrift**: Das Originaldokument stammt aus einer Zeitschrift.
- **• Zeitung**: Das Originaldokument stammt aus einer Zeitung.
- **• Andere**: Das Originaldokument wurde mit einem anderen oder unbekannten Drucker gedruckt.
- **• Foto/Film**: Das Originaldokument ist ein Foto von einem Film.
- **• Druckerzeugnisse**: Das Originaldokument wurde mit einer Druckerpresse erzeugt.
## **Auflösung**

Mit dieser Option können Sie die Qualität der Faxausgabe anpassen. Durch die Erhöhung der Bildauflösung nimmt die Größe der Datei zu und die zum Scannen Ihres Originaldokuments benötigte Zeit wird verlängert. Durch Verringerung der Bildauflösung wird die Dateigröße reduziert.

Wählen Sie eine der folgenden Optionen aus:

- **• Standard**: Verwenden Sie diese Option, wenn Sie hauptsächlich Dokumente faxen.
- **• Fein 200 dpi**: Zum Faxen von Dokumenten mit Kleindruck
- **• Superfein 300 dpi**: Zum Faxen von Dokumenten mit feinen Details
- **• Ultrafein 600 dpi**: Für Dokumente mit Bildern oder Fotos empfohlen

### **Deckung**

Mit dieser Option legen Sie fest, wie hell oder dunkel die Faxe im Vergleich zum Originaldokument sein sollen.

## **Einrichtungsseite**

Mit dieser Option können Sie folgende Einstellungen ändern:

- **• Seiten (Duplex)**: Gibt an, ob das Originaldokument ein- oder beidseitig (Duplex) bedruckt ist. Außerdem wird angegeben, welche Seiten gescannt und in das Fax aufgenommen werden sollen.
- **• Ausrichtung**: Gibt die Ausrichtung des Originaldokuments an und ändert die Seiten (Duplex) und die Bindung entsprechend der Ausrichtung des Originaldokuments.
- **• Bindung**: Gibt an, ob das Originaldokument entlang der langen oder kurzen Kante gebunden ist.

### **Scanvorschau**

Mit dieser Option wird die erste Seite des Bildes angezeigt, bevor es in das Fax eingefügt wird. Nachdem die erste Seite gescannt ist, wird der Scanvorgang unterbrochen und eine Vorschau angezeigt.

**Hinweis:** Diese Option wird nur angezeigt, wenn eine ordnungsgemäß funktionierende Druckerfestplatte installiert ist.

## **VerzögertesSenden**

Mit dieser Option können Sie ein Fax zu einem späteren Zeitpunkt oder Datum senden.

### **Verwenden der erweiterten Optionen**

Wählen Sie eine der folgenden Optionen aus:

- **• Erweiterte Bildfunktionen**: Mit dieser Option können die Einstellungen "Hintergrund entfernen", "Farbausgleich", "Blindfarbenunterdrückung", "Kontrast", "Spiegelverkehrtes Dokument", "Negativbild", "Kante zu Kante scannen", "Schattendetails", "Schärfe" und "Temperatur" vor dem Faxen des Dokuments angepasst werden.
- **• Benutzerauftrag**: Mit dieser Option können mehrere Scanaufträge zu einem Auftrag kombiniert werden.
- **• Rand löschen**: Mit dieser Option können Flecken oder Informationen an den Rändern eines Dokuments entfernt werden. Sie können an allen vier Papierkanten einen gleich großen Bereich löschen oder einen bestimmten Rand auswählen. Mit "Rand löschen" wird der gesamte Inhalt des ausgewählten Bereichs gelöscht, d. h. dieser Ausschnitt wird nicht gescannt.
- **• Übertragungsprotokoll**: Hiermit wird das Übertragungsprotokoll bzw. das Übertragungsfehlerprotokoll gedruckt.
- **• Universalzufuhr-Sensor**: Dieser Sensor erkennt, wenn die ADZ mehr als ein Blatt Papier gleichzeitig aufnimmt. Anschließend wird eine Fehlermeldung angezeigt.

**Hinweis:** Diese Option ist nur auf ausgewählten Druckermodellen verfügbar.

# **Scannen**

# **"Scannen an Netzwerk" verwenden**

Mit "Scannen an Netzwerk" können Sie Dokumente an von Ihrem Systemsupport-Mitarbeiter festgelegte Netzwerkziele scannen. Nachdem die Ziele (freigegebene Netzwerkordner) im Netzwerk eingerichtet wurden, muss die Anwendung auf den entsprechenden Drucker mithilfe seines Embedded Web Server installiert und konfiguriert werden. Weitere Informationen finden Sie unter ["Einrichten von Scan to Network" auf Seite 26](#page-25-0).

# **Scannen an eine FTP-Adresse**

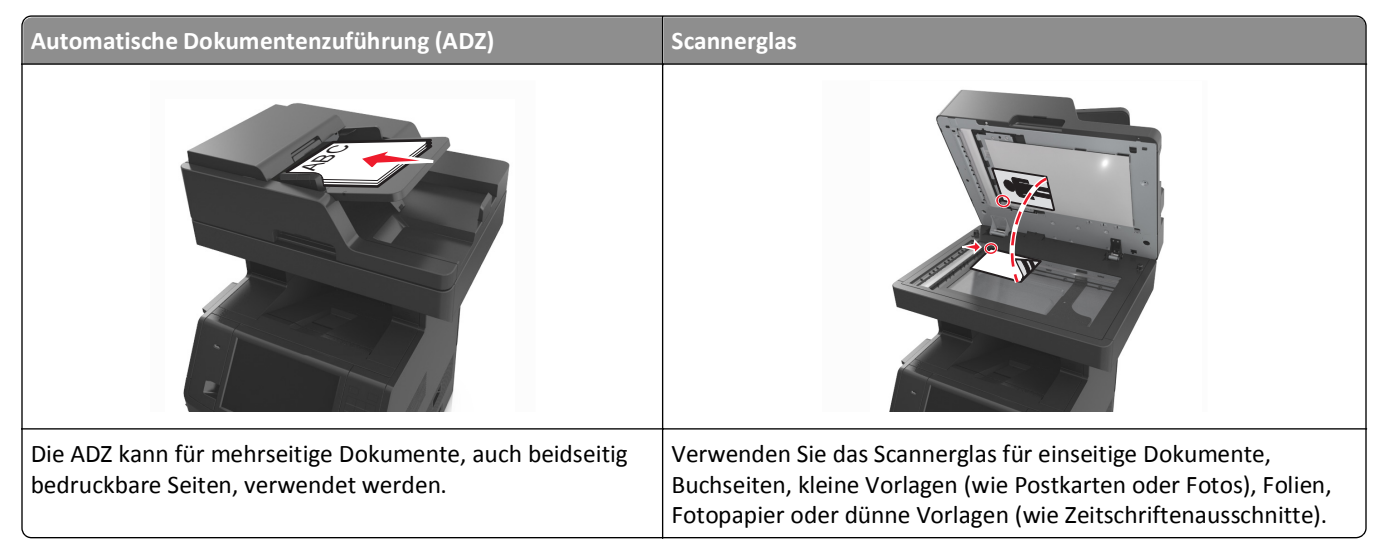

Mit dem Scanner können Sie Dokumente direkt an einen File Transfer Protocol (FTP)-Server übermitteln. Es kann jeweils nur eine FTP-Adresse an den Server gesendet werden.

Nachdem Ihr Systemadministrator eine FTP-Zieladresse erstellt hat, wird der Name der Zieladresse als Kurzwahlnummer oder als Profil in einer Liste unter dem Symbol "Angehaltene Aufträge" gespeichert. Eine FTP-Zieladresse kann auch ein anderer PostScript-Drucker sein. Es kann beispielsweise ein Farbdokument eingescannt und an einen Farbdrucker gesendet werden.

### **Erstellen von Verknüpfungen**

Anstatt jedes Mal, wenn Sie ein Dokument an den FTP-Server senden möchten, die gesamte FTP-Adresse auf dem Druckerbedienfeld einzugeben, können Sie eine dauerhafte FTP-Adresse erstellen und dieser eine Kurzwahlnummer zuweisen. Es gibt zwei Methoden zum Erstellen von Kurzwahlnummern: über den Embedded Web Server und über das Druckerbedienfeld.

### **Erstellen einer FTP-Kurzwahl über den Embedded Web Server**

**1** Öffnen Sie einen Webbrowser, und geben Sie die IP-Adresse des Druckers in das Adressfeld ein.

### **Hinweise:**

- **•** Zeigen Sie die IP-Adresse des Druckers auf dem Startbildschirm des Druckers an. Die IP-Adresse wird in vier Zahlengruppen angezeigt, die durch Punkte voneinander abgetrennt sind. Beispiel: 123.123.123.123.
- **•** Wenn Sie einen Proxyserver verwenden, deaktivieren Sie ihn vorübergehend, um die Webseite ordnungsgemäß zu laden.
- **2** Wechseln Sie zu:

**Einstellungen** > Bereich "Andere Einstellungen" >**Kurzbefehle verwalten** >**FTP-Verknüpfungen - Einrichtung**

**3** Geben Sie die entsprechenden Informationen ein.

**Hinweis:** Möglicherweise werden Sie zur Eingabe eines Passworts aufgefordert. Falls Sie keine ID und kein Passwort haben, wenden Sie sich an den zuständigen Systemsupport-Mitarbeiter.

**4** Geben Sie eine Kurzwahlnummer ein.

**Hinweis:** Wenn Sie eine Nummer eingegeben haben, die bereits verwendet wird, werden Sie aufgefordert, eine andere Nummer zu wählen.

**5** Klicken Sie auf **Hinzufügen**.

### **Erstellen einer FTP-Kurzwahl über die Bedienkonsole des Druckers**

**1** Wechseln Sie auf dem Startbildschirm zu:

**FTP** >**FTP** > Geben Sie die FTP-Adresse ein > > Geben Sie einen Namen für die Kurzwahl ein >**Fertig**

**2** Überprüfen Sie, ob Name und Nummer für die Kurzwahl richtig sind, und drücken Sie dann **OK**.

### **Hinweise:**

- **•** Falls der Name der Kurzwahl falsch ist, drücken Sie **Abbrechen** und geben anschließend die Informationen erneut ein.
- **•** Wenn Sie eine Nummer eingegeben haben, die bereits verwendet wird, werden Sie aufgefordert, eine andere Nummer zu wählen.

### **Scannen an eine FTP-Adresse**

Es gibt verschiedene Möglichkeiten, mit dem Drucker gescannte Dokumente an eine FTP-Adresse zu versenden. Sie können die FTP-Adresse eingeben, eine Kurzwahlnummer verwenden oder die Adresse aus einem Adressbuch auswählen. Sie können auch den Mehrfachversand, "Scan to Network" oder die Anwendung "Meine Verknüpfung" auf dem Startbildschirm des Druckers verwenden. Weitere Informationen finden Sie im Abschnitt "Aktivieren der Startbildschirmanwendungen" im *Benutzerhandbuch*.

### **Scannen an eine FTP-Adresse über das Druckerbedienfeld**

**1** Legen Sie das Originaldokument mit der bedruckten Seite nach oben und der kurzen Kante zuerst in die automatische Dokumentzuführung (ADZ) oder mit der bedruckten Seite nach unten auf das Scannerglas.

### **Hinweise:**

**•** Legen Sie keine Postkarten, Fotos, kleinen Zettel, Folien, Fotopapier oder dünnen Medien (wie z. B. Zeitungsausschnitte) in die ADZ ein. Legen Sie diese Medien auf das Scannerglas.

- **•** Die ADZ-Kontrollleuchte leuchtet, wenn das Papier korrekt eingelegt wurde.
- **2** Wenn Sie ein Dokument in die ADZ einlegen, müssen Sie die Papierführung anpassen.
- **3** Wechseln Sie auf dem Druckerbedienfeld zu:

**FTP** >**FTP** > Geben Sie die FTP-Adresse ein >**Fertig** >**Senden**

### **Mithilfe einer Kurzwahlnummer zu einer FTP-Adresse scannen**

**1** Legen Sie das Originaldokument mit der bedruckten Seite nach oben und der kurzen Kante zuerst in die automatische Dokumentzuführung (ADZ) oder mit der bedruckten Seite nach unten auf das Scannerglas.

### **Hinweise:**

- **•** Legen Sie keine Postkarten, Fotos, kleinen Zettel, Folien, Fotopapier oder dünnen Medien (wie z. B. Zeitungsausschnitte) in die ADZ ein. Legen Sie diese Medien auf das Scannerglas.
- **•** Die ADZ-Kontrollleuchte leuchtet, wenn das Papier korrekt eingelegt wurde.
- **2** Wenn Sie ein Dokument in die ADZ einlegen, müssen Sie die Papierführung anpassen.
- **3** Drücken Sie auf dem Druckerbedienfeld **#** auf der Tastatur, und geben Sie dann die FTP-Kurzwahlnummer ein.
- **4** Berühren Sie >**Senden**.

### **Zu einer FTP-Adresse mithilfe des Adressbuchs scannen**

**1** Legen Sie das Originaldokument mit der bedruckten Seite nach oben und der kurzen Kante zuerst in die automatische Dokumentzuführung (ADZ) oder mit der bedruckten Seite nach unten auf das Scannerglas.

### **Hinweise:**

- **•** Legen Sie keine Postkarten, Fotos, kleinen Zettel, Folien, Fotopapier oder dünnen Medien (wie z. B. Zeitungsausschnitte) in die ADZ ein. Legen Sie diese Medien auf das Scannerglas.
- **•** Die ADZ-Kontrollleuchte leuchtet, wenn das Papier korrekt eingelegt wurde.
- **2** Wenn Sie ein Dokument in die ADZ einlegen, müssen Sie die Papierführung anpassen.
- **3** Wechseln Sie auf dem Startbildschirm zu:

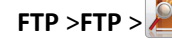

**FTP** >**FTP** > > Geben Sie den Namen des Empfängers ein >**Suchen**

**4** Berühren Sie den Namen des Empfängers.

**Hinweis:** Um nach weiteren Empfängern zu suchen, drücken Sie **Neue Suche**, und geben Sie den Namen des nächsten Empfängers ein.

**5** Berühren Sie >**Senden**.

# **Scannen auf einen Computer oder ein Flash-Laufwerk**

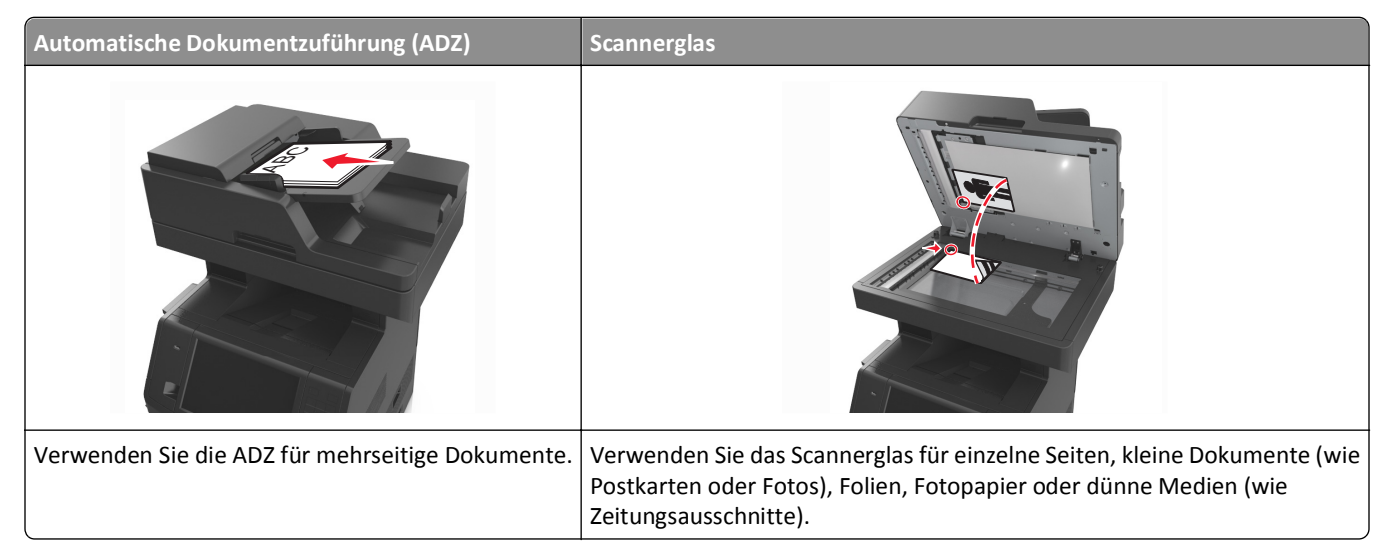

Mit dem Scanner können Sie Dokumente direkt an einen Computer oder ein Flash-Laufwerk übermitteln. Der Computer muss nicht direkt mit dem Drucker verbunden sein, damit Sie Scan-an-PC-Bilder empfangen können. Sie können das Dokument über das Netzwerk an den Computer zurücksenden, indem Sie auf dem Computer ein Scanprofil erstellen und dieses dann auf den Drucker herunterladen.

### **Scannen an einen Computer über den Embedded Web Server**

**1** Öffnen Sie einen Webbrowser, und geben Sie die IP-Adresse des Druckers in das Adressfeld ein.

### **Hinweise:**

- **•** Zeigen Sie die IP-Adresse des Druckers auf dem Startbildschirm des Druckers an. Die IP-Adresse wird in vier Zahlengruppen angezeigt, die durch Punkte voneinander abgetrennt sind. Beispiel: 123.123.123.123.
- **•** Wenn Sie einen Proxyserver verwenden, deaktivieren Sie ihn vorübergehend, um die Webseite ordnungsgemäß zu laden.
- **2** Klicken Sie auf **Scan-Profil** >**Scan-Profil erstellen**.
- **3** Wählen Sie die Scaneinstellungen aus und klicken Sie auf **Weiter**.
- **4** Wählen Sie ein Ziel auf dem Computer aus, an dem das Scanbild gespeichert werden soll.
- **5** Geben Sie einen Scannamen und dann einen Benutzernamen ein.

**Hinweis:** Der Scanname wird in der Scanprofilliste angezeigt.

**6** Klicken Sie auf **Senden**.

**Hinweis:** Wenn Sie auf **Senden** klicken, wird automatisch eine Kurzbefehlnummer zugewiesen. Sie können diese Kurzbefehlnummer verwenden, wenn Sie zum Scannen der Dokumente bereit sind.

- **7** Lesen Sie die Anweisungen auf dem Bildschirm zum Scanprofil.
	- **a** Legen Sie das Originaldokument mit der bedruckten Seite nach oben und der kurzen Kante zuerst in die automatische Dokumentzuführung (ADZ) oder mit der bedruckten Seite nach unten auf das Scannerglas.

### **Hinweise:**

- **•** Postkarten, Fotos, kleine Vorlagen, Folien, Fotopapier oder dünne Medien (wie z. B. Zeitschriftenausschnitte) dürfen nicht in das ADZ-Fach eingelegt werden. Legen Sie diese Medien auf das Scannerglas.
- **•** Die ADZ-Kontrollleuchte leuchtet, sobald das Papier ordnungsgemäß eingelegt ist.
- **b** Wenn Sie ein Dokument in die ADZ einlegen, müssen Sie die Papierführung anpassen.
- **c** Führen Sie einen der folgenden Schritte aus:
	- **•** Drücken Sie **#** und geben Sie die Kurzbefehlnummer über die Tastatur ein.
	- **•** Wechseln Sie auf dem Startbildschirm zu:
		- **Angehaltene Aufträge** >**Profile** > Kurzbefehl aus der Liste auswählen

**Hinweis:** Der Scanner scannt das Dokument und sendet es an das angegebene Verzeichnis.

**8** Zeigen Sie die Datei auf dem Computer an.

**Hinweis:** Die Ausgabedatei wird im angegebenen Ordner gespeichert oder im angegebenen Programm gestartet.

### **Einrichten von "Scannen an Computer"**

### **Hinweise:**

- **•** Diese Funktion wird nur unter Windows Vista oder höher unterstützt.
- **•** Computer und Drucker müssen mit demselben Netzwerk verbunden sein.
- **1** Öffnen Sie den Druckerordner.
	- **a** Klicken Sie auf
	- **b** Geben Sie im Dialogfeld "Suche starten" **Ausführen** ein.
	- **c** Geben Sie im Dialogfeld "Ausführen" **control printers** ein.
	- **d** Drücken Sie die **Eingabetaste** oder klicken Sie auf **OK**.
- **2** Klicken Sie je nach Betriebssystem auf **Gerät hinzufügen** oder auf **Drucker hinzufügen**.
- **3** Wählen Sie Ihren Drucker aus der Liste aus.

**Hinweis:** Drucken Sie zur Identifizierung Ihres Druckers eine Netzwerk-Konfigurationsseite, und suchen Sie dann im Abschnitt "TCP/IP" nach dem vollständigen Domänennamen.

- **4** Klicken Sie auf **Weiter** >**Schließen**.
- **5** Klicken Sie im Druckerordner mit der rechten Maustaste auf den Drucker, und klicken Sie dann auf **Scaneigenschaften** oder auf **Eigenschaften**, um die Scaneinstellungen zu konfigurieren.
- **6** Drücken Sie auf dem Druckerbedienfeld auf **Scannen an Computer** >**Optionen**.
- **7** Treffen Sie unter folgenden Optionen Ihre Auswahl:
	- **• Scannen**: Scannen Sie das Dokument, und speichern Sie es direkt an einem ausgewählten Speicherort auf dem Computer.
	- **• Scannen an Drucker**: Scannen Sie das Dokument, und lassen Sie es automatisch drucken.
- **• Scannen an E-Mail**: Hängen Sie ein gescanntes Dokument an eine E-Mail an.
- **• Scannen an Fax**: Senden Sie ein gescanntes Dokument per Fax.
- **8** Berühren Sie **Senden**.

Auf dem Druckerdisplay wird **Remote-Scanauftrag wird ausgeführt** angezeigt. Das gescannte Bild wird automatisch auf dem Computerbildschirm geöffnet.

### **Scannen an ein Flash-Laufwerk**

**1** Legen Sie das Originaldokument mit der bedruckten Seite nach oben und der kurzen Kante zuerst in die automatische Dokumentzuführung (ADZ) oder mit der bedruckten Seite nach unten auf das Scannerglas.

### **Hinweise:**

- **•** Legen Sie keine Postkarten, Fotos, kleinen Zettel, Folien, Fotopapier oder dünnen Medien (wie z. B. Zeitungsausschnitte) in die ADZ ein. Legen Sie diese Medien auf das Scannerglas.
- **•** Die ADZ-Kontrollleuchte leuchtet, wenn das Papier korrekt eingelegt wurde.
- **2** Wenn Sie ein Dokument in die ADZ einlegen, müssen Sie die Papierführung anpassen.
- **3** Stecken Sie das Flash-Laufwerk in den USB-Anschluss an der Vorderseite des Druckers.

**Hinweis:** Der Startbildschirm für das USB-Laufwerk wird angezeigt.

**4** Wählen Sie den Zielordner aus und drücken Sie dann **An USB-Laufwerk scannen**.

**Hinweis:** Wenn der Drucker mehr als 30 Sekunden inaktiv ist, wechselt er zurück zum Startbildschirm.

**5** Passen Sie die Scaneinstellungen an, und drücken Sie anschließend auf **Scannen**.

## **Informationen zu Scanoptionen**

### **FTP**

Über diese Option können Sie die IP-Adresse für das FTP-Ziel eingeben.

**Hinweis:** Die IP-Adresse wird in vier Zahlengruppen angezeigt, die durch Punkte voneinander abgetrennt sind. Beispiel: 123.123.123.123.

### **Dateiname**

Über diese Option können Sie den Dateinamen des gescannten Bildes eingeben.

### **Als Kurzbefehl speichern**

Diese Option ermöglicht das Speichern der aktuellen Einstellungen als Verknüpfung durch Zuweisen eines Verknüpfungsnamens.

**Hinweis:** Bei Auswahl dieser Option wird automatisch die nächste verfügbare Kurzwahlnummer zugewiesen.

## **Originalgröße**

Mit dieser Option können Sie die Größe der Dokumente angeben, die Sie scannen möchten. Wenn "Originalformat" auf "Mischgrößen" eingestellt ist, können Sie ein Originaldokument scannen, das aus verschiedenen Papierformaten ("Letter" und "Legal") besteht.

### **Versenden als**

Mit dieser Option können Sie den Ausgabetyp des gescannten Bildes festlegen.

Wählen Sie eine der folgenden Optionen aus:

- **• PDF**: Es wird eine Datei mit mehreren Seiten erstellt.
- **• Sichere PDF-Datei**: Verwenden Sie diese Option, um eine verschlüsselte PDF-Datei zu erstellen, die den Dateiinhalt vor unbefugtem Zugriff schützt.
- **• TIFF**: Verwenden Sie diese Option, um eine oder mehrere Dateien zu erstellen. Wenn im Menü "Einstellungen" die Option "Mehrseitige TIFF" deaktiviert ist, wird mit TIFF nur eine Seite pro Datei gespeichert. Diese Dateien sind in der Regel größer als entsprechende JPEG-Dateien.
- **• JPEG**: Mit dieser Option erstellen Sie für jede Seite des Originaldokuments eine einzelne Datei und hängen sie an.
- **• XPS**: Es wird eine XPS-Datei mit mehreren Seiten erstellt.

## **Auflösung**

Mit dieser Option können Sie die Ausgabequalität Ihrer Datei anpassen. Durch die Erhöhung der Bildauflösung nimmt die Größe der Datei zu und die zum Scannen Ihres Originaldokuments benötigte Zeit wird verlängert. Durch Verringerung der Bildauflösung wird die Dateigröße reduziert.

### **Deckung**

Mit dieser Option legen Sie fest, wie hell oder dunkel Ihre gescannten Dokumente im Vergleich zum Originaldokument ausfallen sollen.

### **Einrichtungsseite**

Mit dieser Option können Sie folgende Einstellungen ändern:

- **• Seiten (Duplex)**: Gibt an, ob das Originaldokument ein- oder beidseitig bedruckt ist.
- **• Ausrichtung**: Gibt die Ausrichtung des Originaldokuments an und ändert die Seiten (Duplex) und die Bindung entsprechend der Ausrichtung des Originaldokuments.
- **• Bindung**: Gibt an, ob das Originaldokument entlang der langen oder kurzen Kante gebunden ist.

### **Inhalt**

Mit dieser Option können Sie den Typ und die Quelle des Originaldokuments einstellen.

Wählen Sie aus den folgenden Inhaltstypen:

- **• Grafik**: Das Originaldokument enthält hauptsächlich Unternehmensgrafiken wie Kreis- oder Balkendiagramme und Animationen.
- **• Foto**: Das Originaldokument stellt hauptsächlich ein Foto oder Bild dar.
- **• Text**: Das Originaldokument enthält hauptsächlich Text oder Strichgrafiken.
- **• Text/Foto**: Das Originaldokument enthält eine Mischung aus Text, Grafiken und Fotos.

Wählen Sie aus den folgenden Inhaltstypen:

- **• Schwarzweiß-Laser**: Das Originaldokument wurde mit einem Schwarzweiß-Laserdrucker gedruckt.
- **• Farblaser**: Das Originaldokument wurde mit einem Farblaserdrucker gedruckt.
- **• Tintenstrahl**: Das Originaldokument wurde mit einem Tintenstrahldrucker gedruckt.
- **• Zeitschrift**: Das Originaldokument stammt aus einer Zeitschrift.
- **• Zeitung**: Das Originaldokument stammt aus einer Zeitung.
- **• Andere**: Das Originaldokument wurde mit einem anderen oder unbekannten Drucker gedruckt.
- **• Foto/Film**: Das Originaldokument ist ein Foto von einem Film.
- **• Druckerzeugnisse**: Das Originaldokument wurde mit einer Druckerpresse erzeugt.

### **Scanvorschau**

Mit dieser Option wird die erste Seite des Bildes angezeigt, bevor es in die Datei eingefügt wird. Nachdem die erste Seite gescannt ist, wird der Scanvorgang unterbrochen und eine Vorschau angezeigt.

**Hinweis:** Diese Option wird nur angezeigt, wenn eine formatierte und ordnungsgemäß funktionierende Druckerfestplatte installiert ist.

### **Verwenden der erweiterten Optionen**

Wählen Sie eine der folgenden Optionen aus:

- **• Erweiterte Bildfunktionen**: Mit dieser Option können die Einstellungen "Hintergrund entfernen", "Farbausgleich", "Blindfarbenunterdrückung", "Kontrast", "JPEG-Qualität", "Spiegelverkehrtes Dokument", "Negativbild", "Kante zu Kante scannen", "Schattendetails", "Schärfe" und "Temperatur" vor dem Scannen des Dokuments angepasst werden.
- **• Benutzerauftrag**: Mit dieser Option können mehrere Scanaufträge zu einem Auftrag kombiniert werden.
- **• Rand löschen**: Mit dieser Option können Flecken oder Informationen an den Rändern eines Dokuments entfernt werden. Sie können an allen vier Papierkanten einen gleich großen Bereich löschen oder einen bestimmten Rand auswählen. Mit "Rand löschen" wird der gesamte Inhalt des ausgewählten Bereichs gelöscht, d. h. dieser Ausschnitt wird nicht gescannt.
- **• Übertragungsprotokoll**: Hiermit wird das Übertragungsprotokoll bzw. das Übertragungsfehlerprotokoll gedruckt.
- **• Universalzufuhr-Sensor**: Dieser Sensor erkennt, wenn die ADZ mehr als ein Blatt Papier gleichzeitig aufnimmt. Anschließend wird eine Fehlermeldung angezeigt.

**Hinweis:** Diese Option ist nur auf ausgewählten Druckermodellen verfügbar.

# **Druckermenüs**

## **Menüliste**

Menüeinstellungsseite Device Statistics

Standardquelle Paper Size/Type Universal-Zufuhr konfigurieren Ersatzformat Papierstruktur Papiergewicht Einlegen von Papier Benutzersorten Benutzerdefinierte Namen Benutzerdefinierte Scangröße Benutzerdefinierte Papierablagenamen Allgem. Konfig. Ablageneinrichtung

### Netzwerk-Konfigurationsseite Netzwerkeinrichtungsseite [x] Kurzwahlliste Faxauftrag-Protokoll Fax-Anruf-Protokoll Kopie-Kurzwahlen E-Mail-Verknüpfungen Fax-Kurzwahlen FTP-Kurzwahlen Profilliste Schrift. drucken Verz. drucken Bestandsbericht

### **Menü "Papier" Berichte Netzwerk/Anschlüsse Sicherheit Einstellungen**

Aktive Netzwerkkarte Standard-Netzwerk1 Standard-USB Parallel [x] Seriell [x] SMTP-Setup

Sicherheitseinstellungen bearbeiten Sonstige Sicherheitseinstellungen Vertraulicher Druck Löschen der Festplatte Sicherheitsüberwachungsprotokoll Datum und Uhrzeit einstellen

Allgemeine Einstellungen Kopiereinstellungen Faxeinstellungen E-Mail-Einstellungen FTP-Einstellungen Menü Flash-Laufwerk Druckeinstellungen

### Alle Anleitungen drucken Anleitung zum Kopieren E-Mail-Anleitung Fax-Anleitung FTP-Anleitung Anleitung für Druckdefekte Informationsanleitung

**Hilfe Kurzwahlen verwalten Menü Optionskarte2**

Fax-Kurzwahlen E-Mail-Verknüpfungen FTP-Kurzwahlen Kopie-Kurzwahlen Profil-Kurzwahlnummern

Liste der installierten DLEs (Download Emulators) wird angezeigt.

 $1$  Je nach Druckerkonfiguration wird dieses Menü als "Standard-Netzwerk" oder "Netzwerk [x]" angezeigt.

<sup>2</sup> Dieses Menü wird nur angezeigt, wenn ein oder mehrere DLEs installiert sind.

# **Menü Papier**

## **Standardeinzug (Menü)**

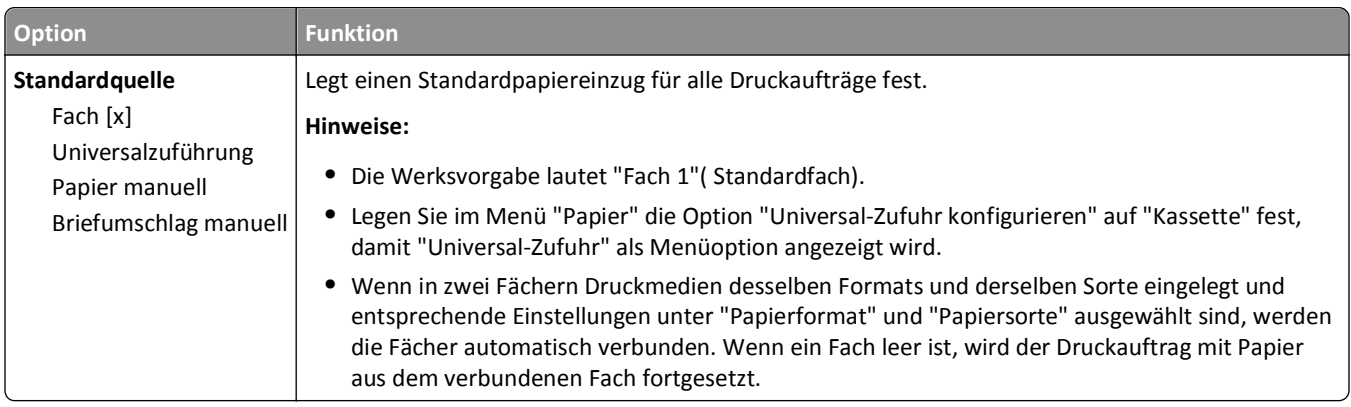

## **Menü "Universalzuführung konfigurieren"**

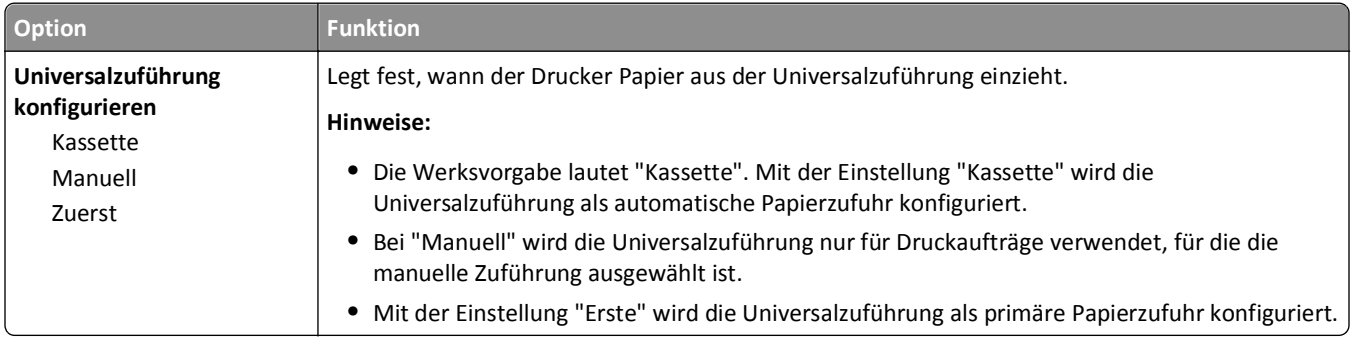

## **Papierformat/Sorte (Menü)**

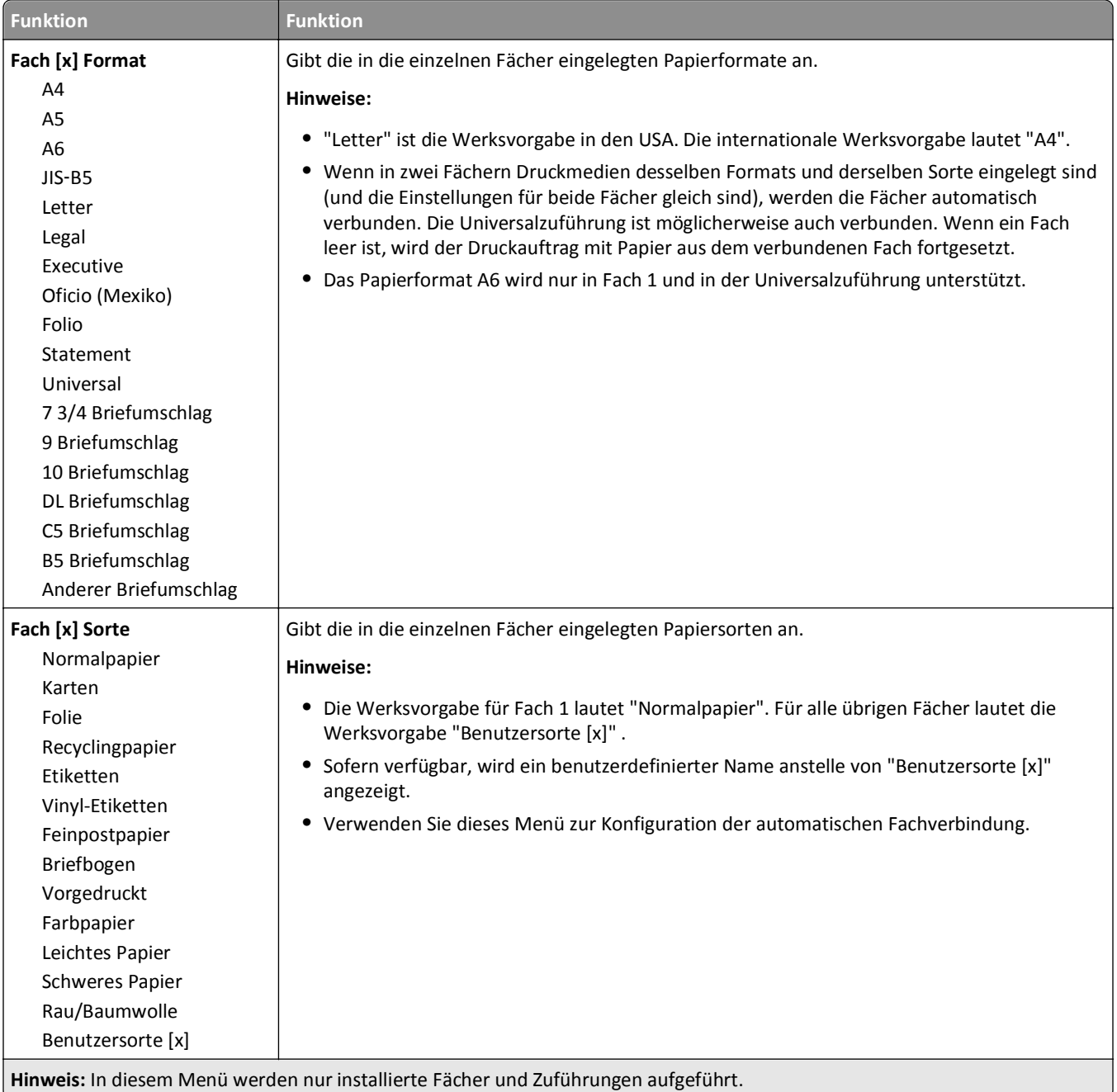

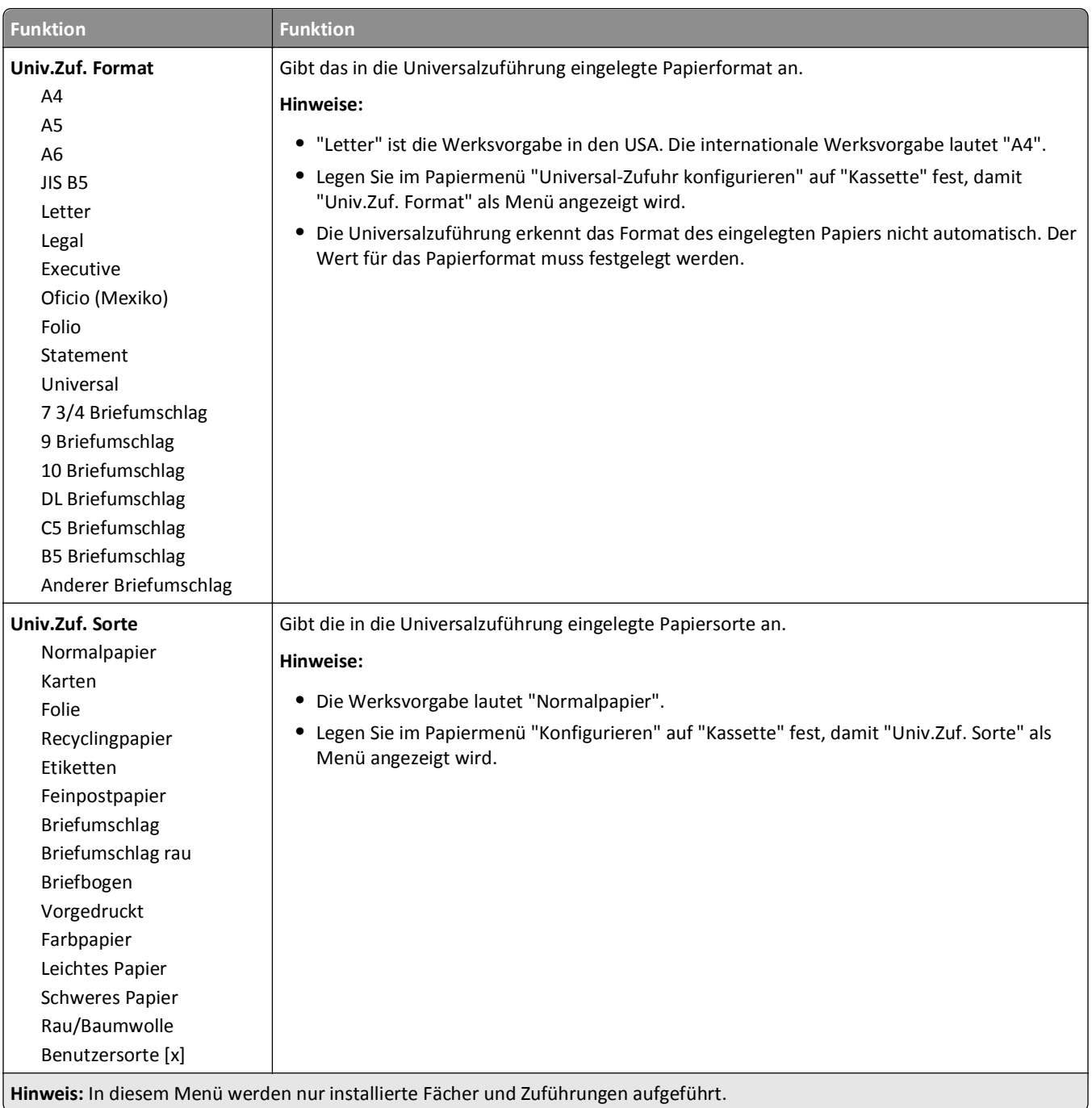

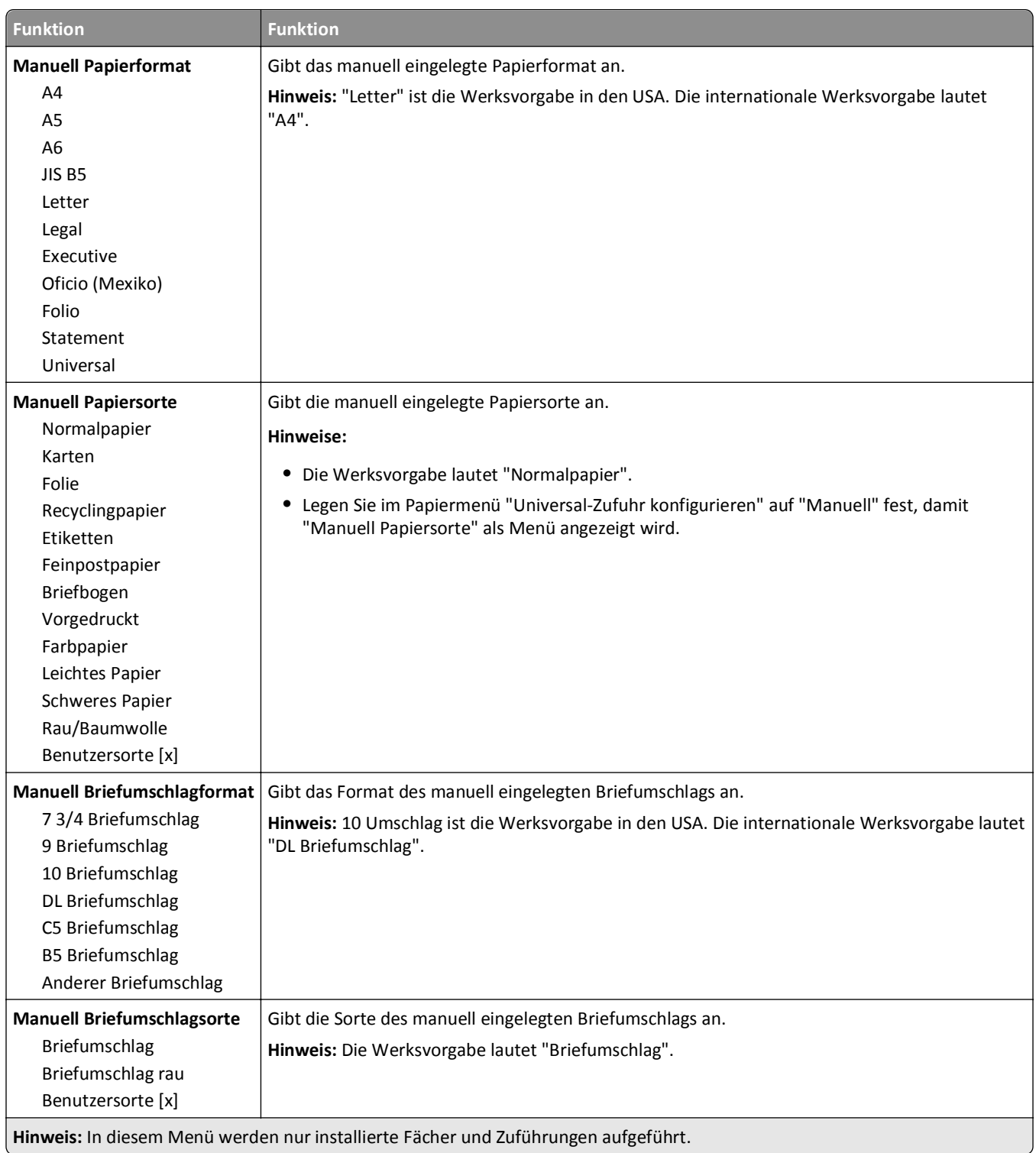

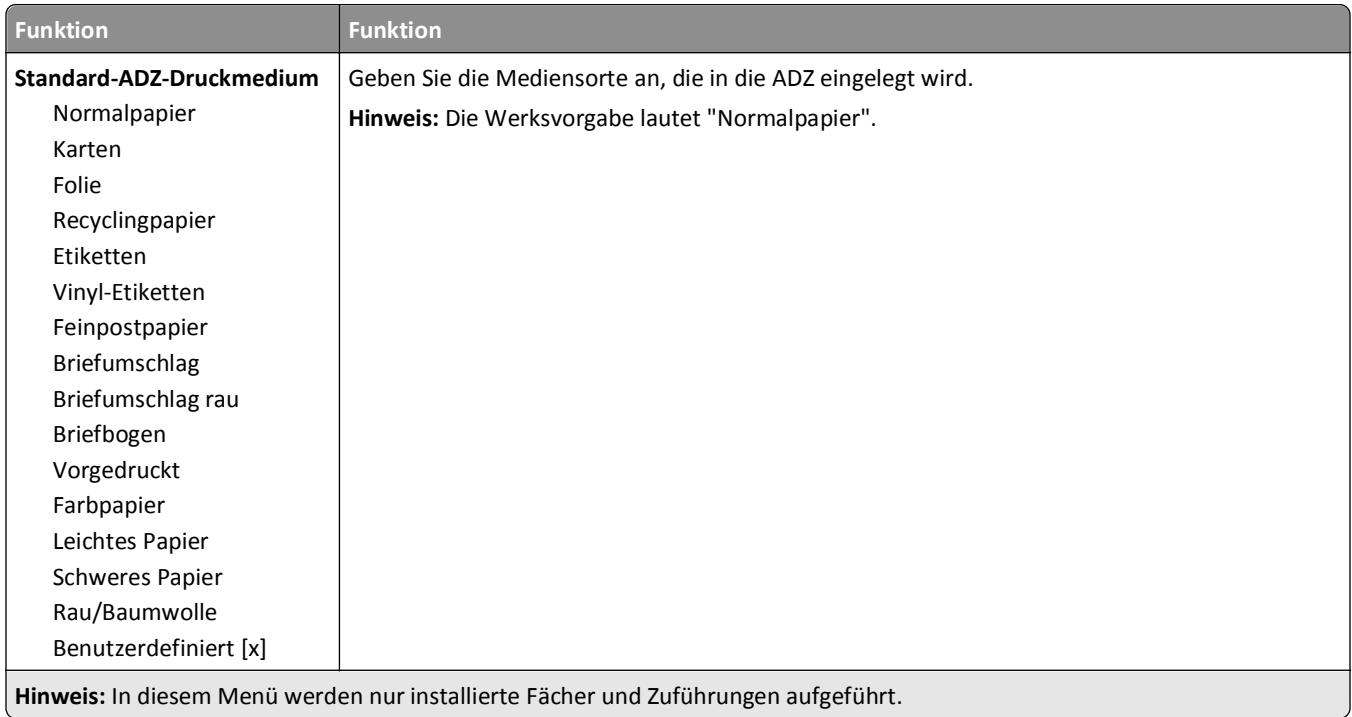

# **Menü "Ersatzformat"**

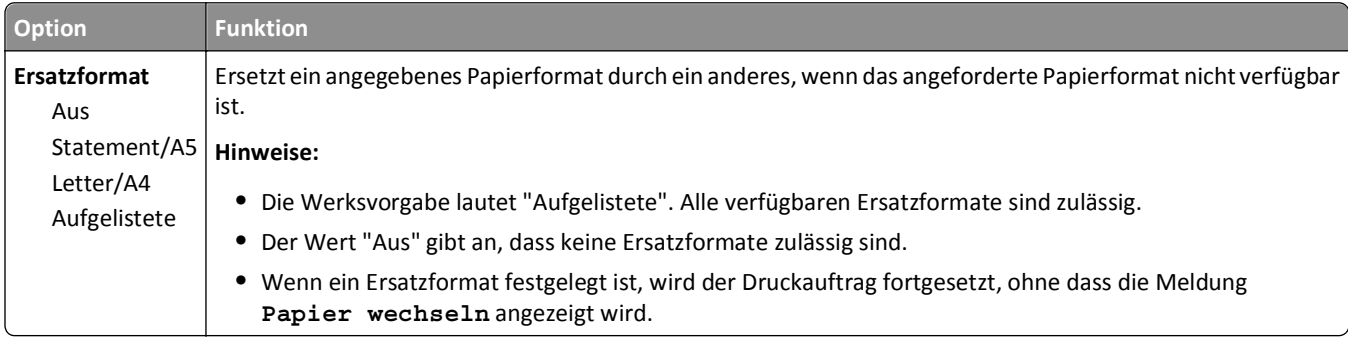

## **Menü Papierstruktur**

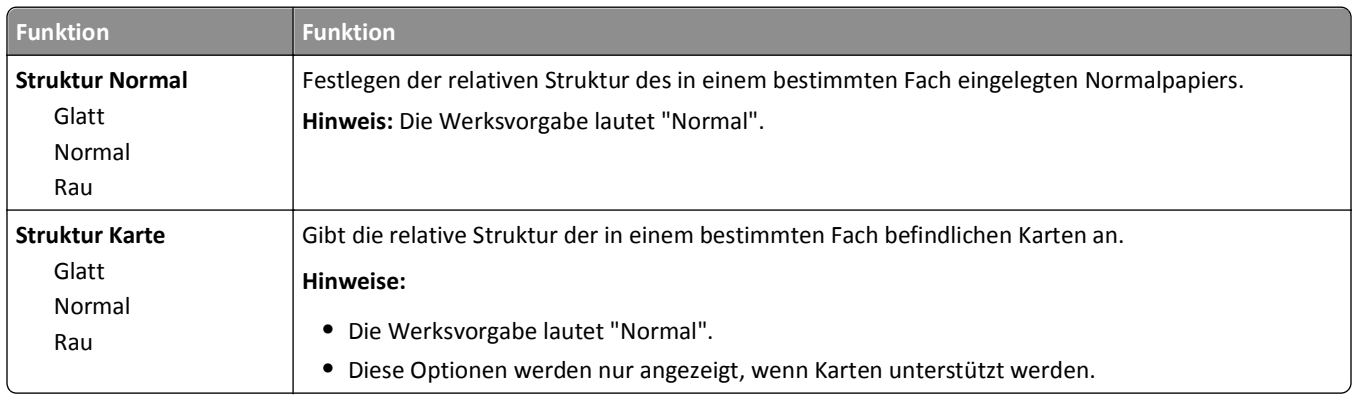

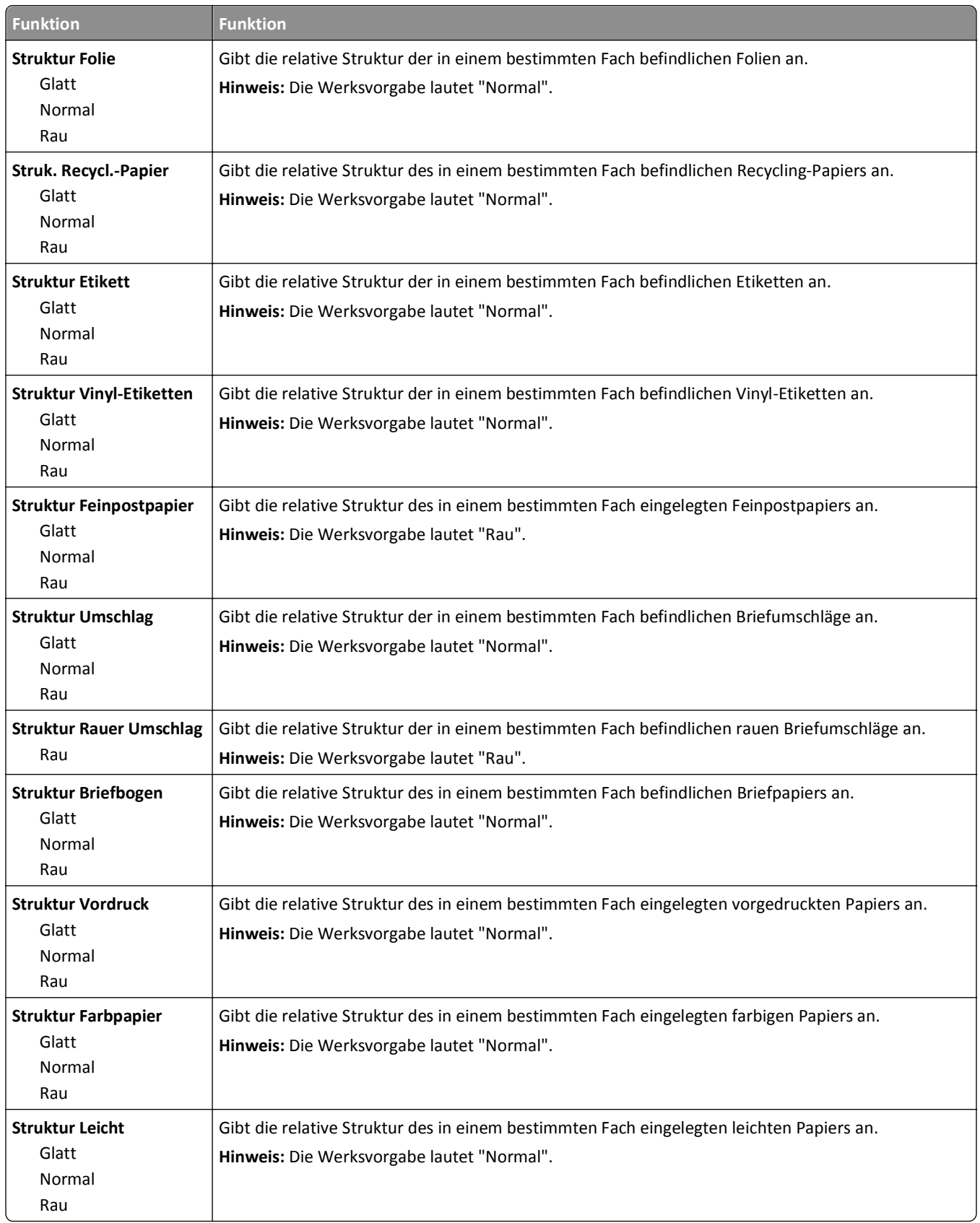

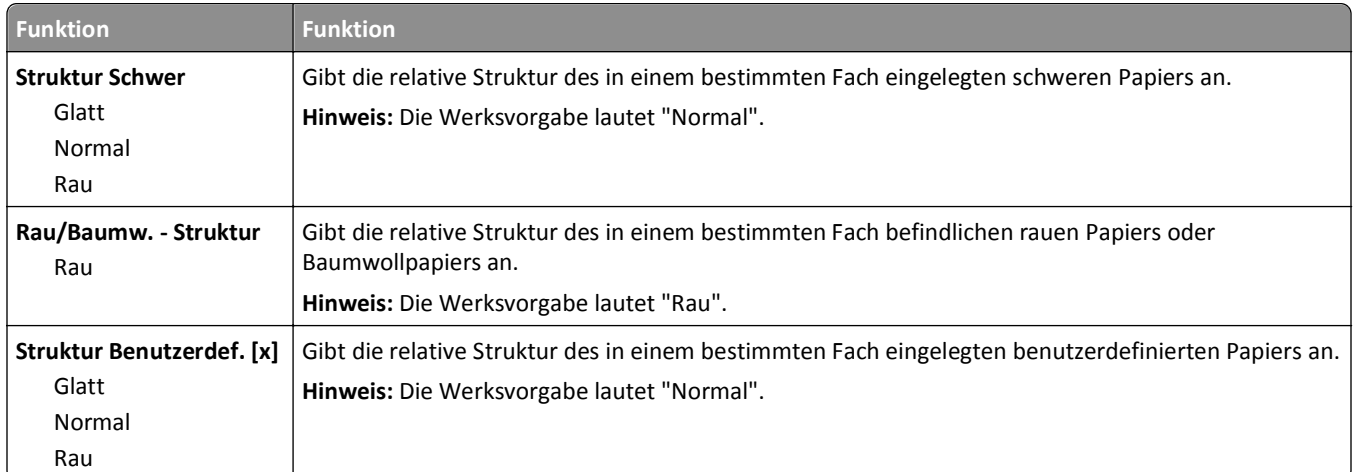

# **Papiergewicht (Menü)**

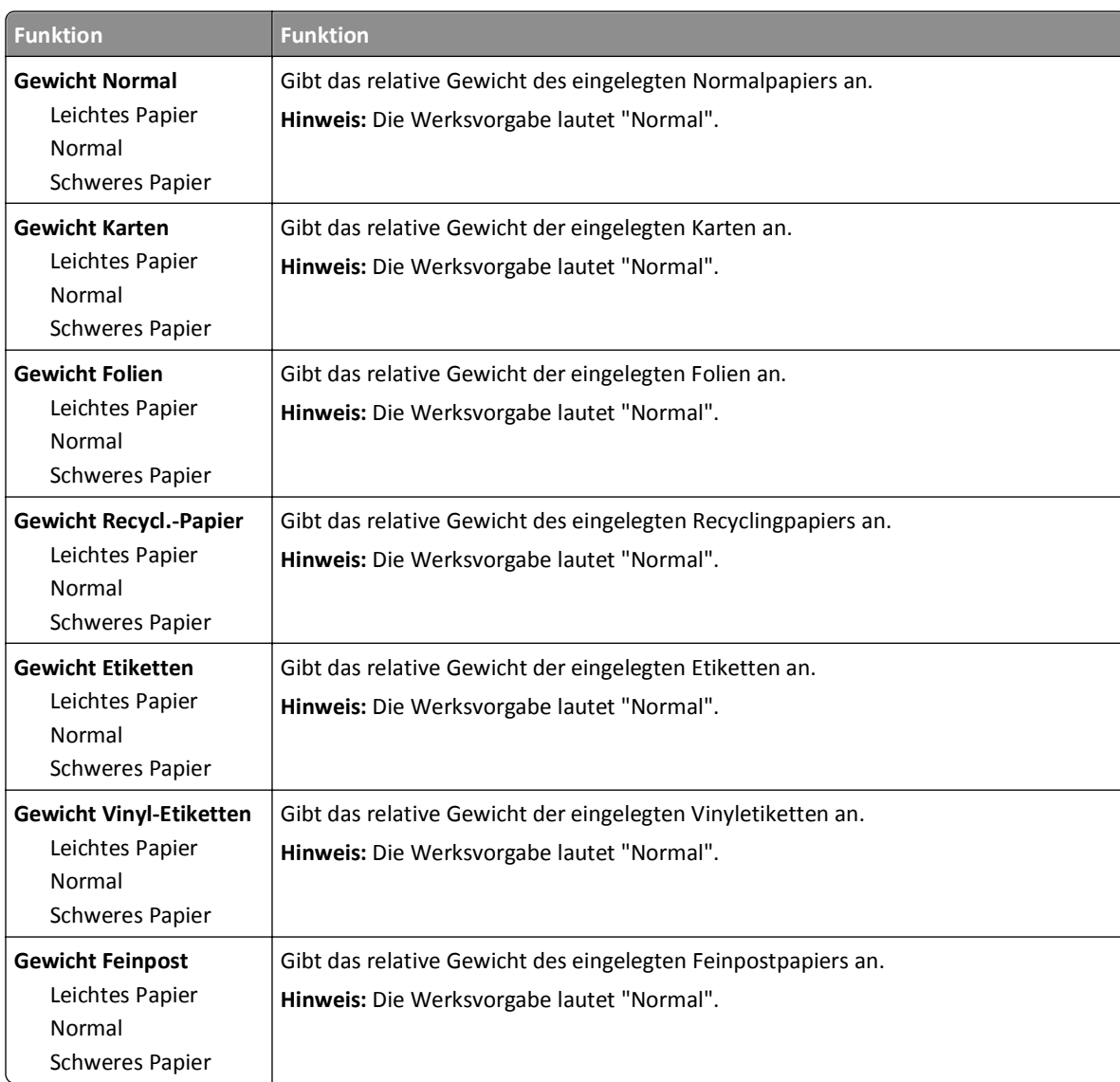

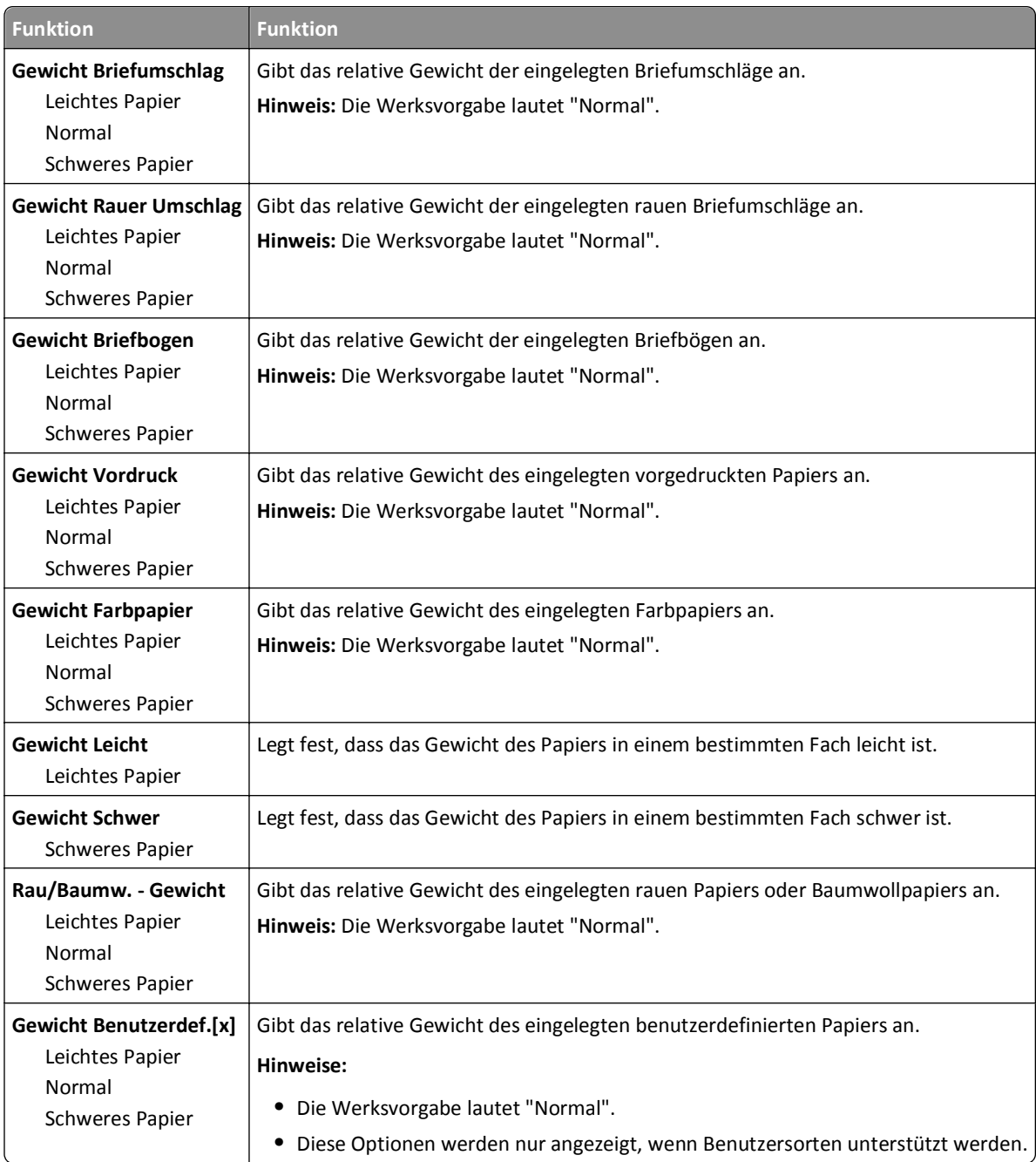

## **Einlegen von Papier (Menü)**

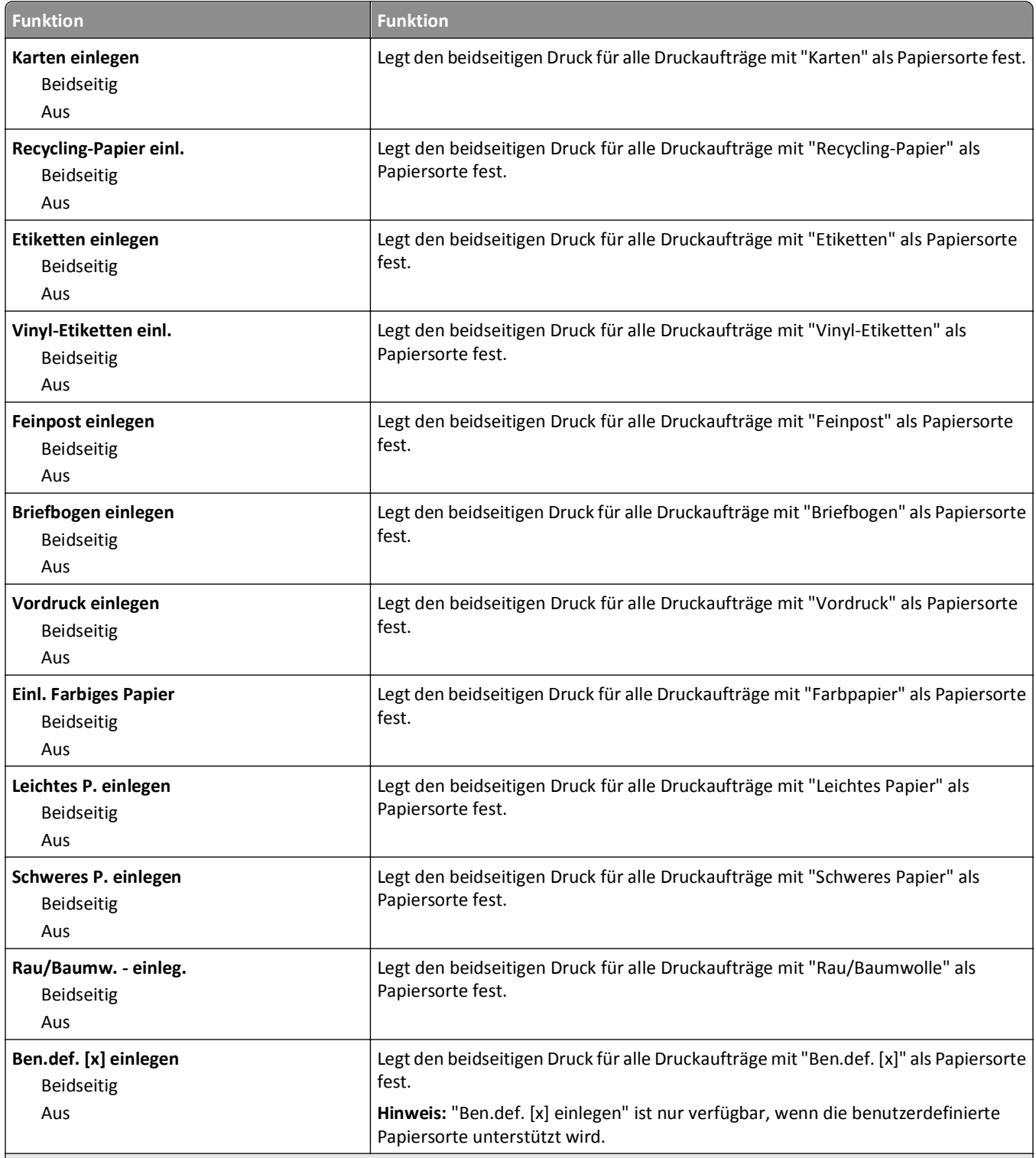

**Hinweise:**

**•** Die Werksvorgabe für alle Optionen im Menü "Einlegen von Papier" lautet "Aus".

**•** "Beidseitig" legt fest, dass der Drucker jeden Druckauftrag standardmäßig beidseitig druckt, es sei denn, in den Einstellungen für die Druckeigenschaften oder in den Einstellungen im Dialogfeld "Drucken" (je nach Betriebssystem) wird "Einseitig" ausgewählt.

## **Menü "Benutzersorten"**

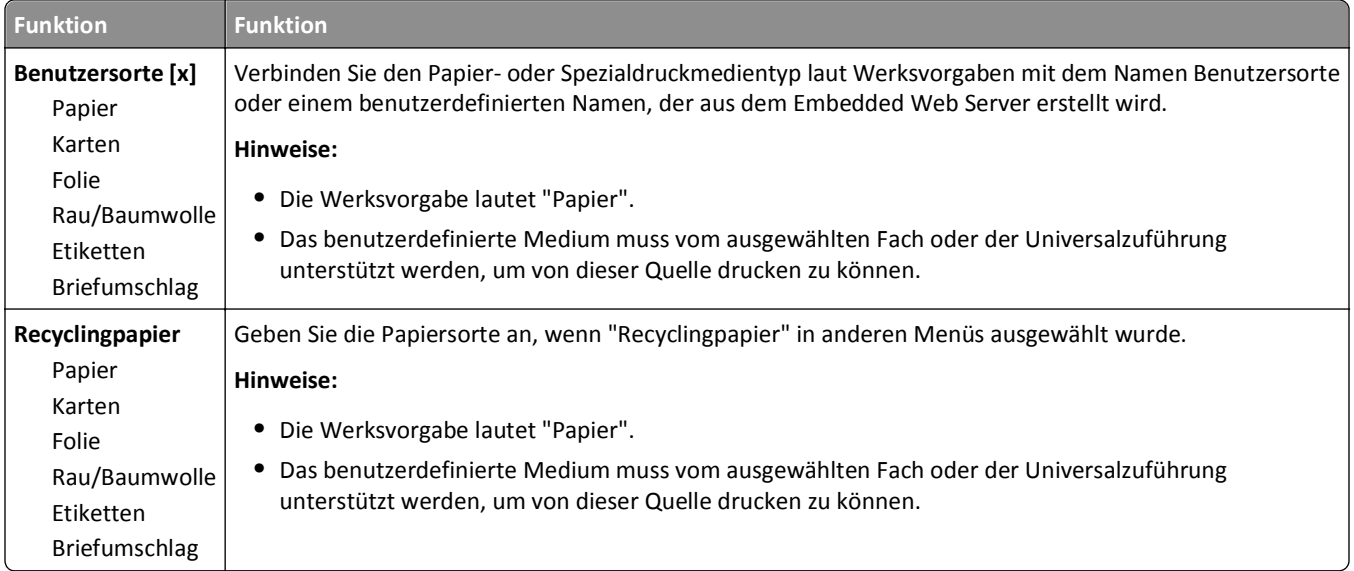

# **Menü "Benutzerdefinierte Namen"**

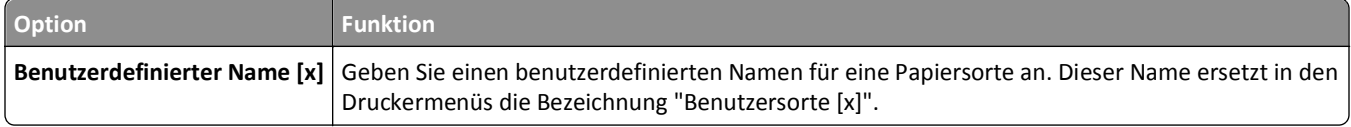

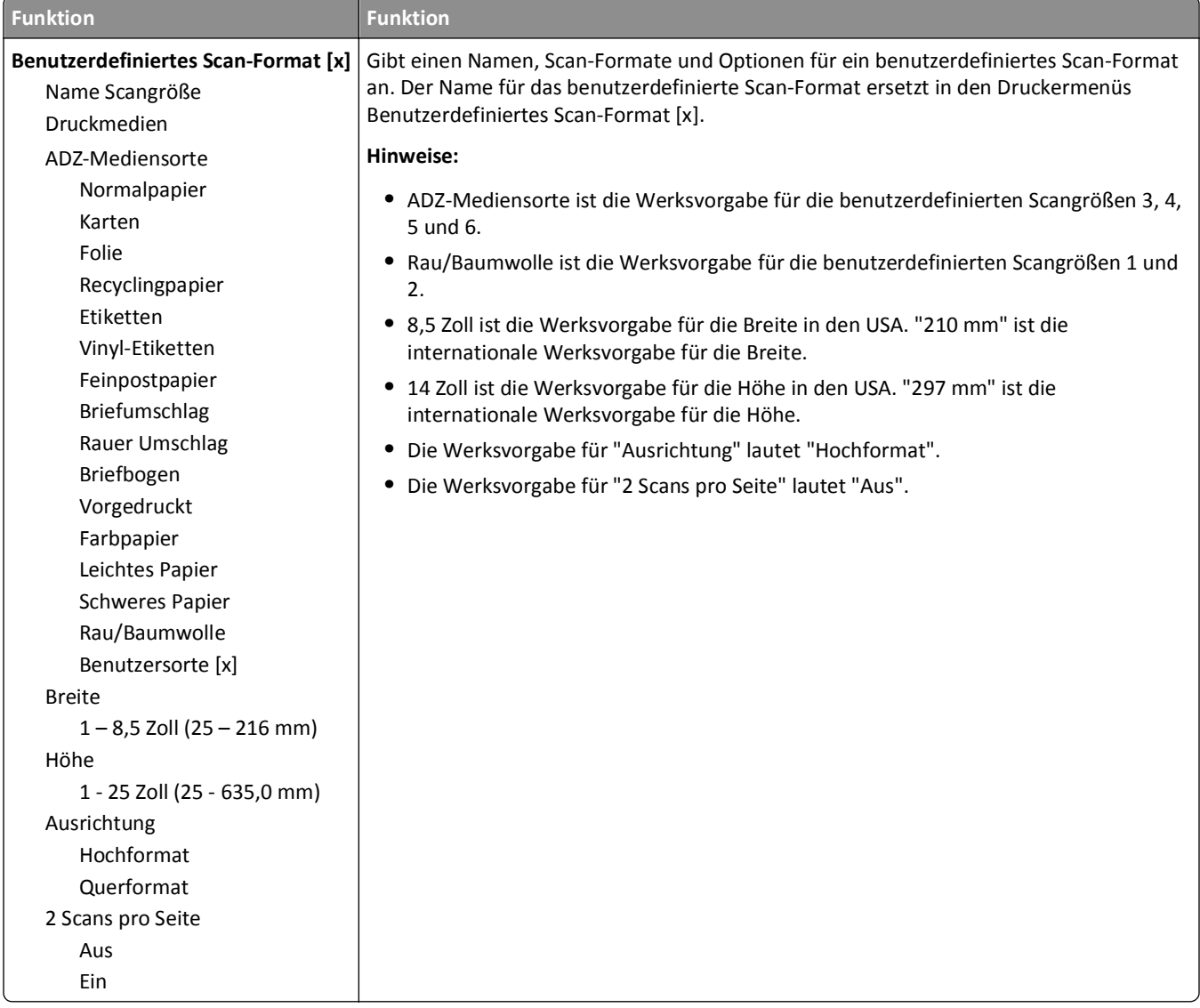

## **Benutzerdefiniertes Scan-Format (Menü)**

## **Menü "Universaleinrichtung"**

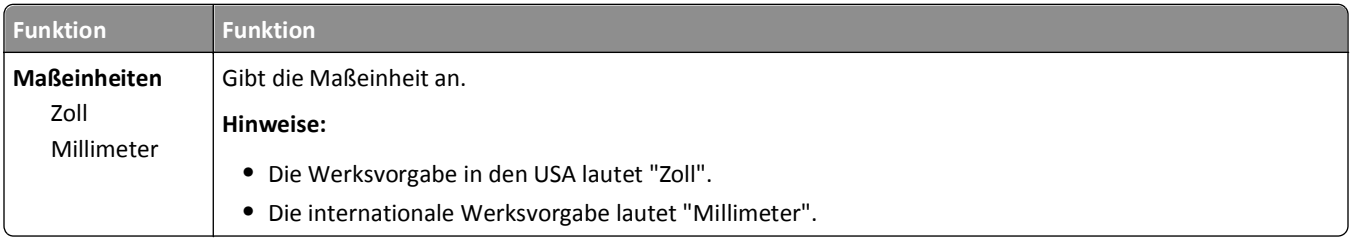

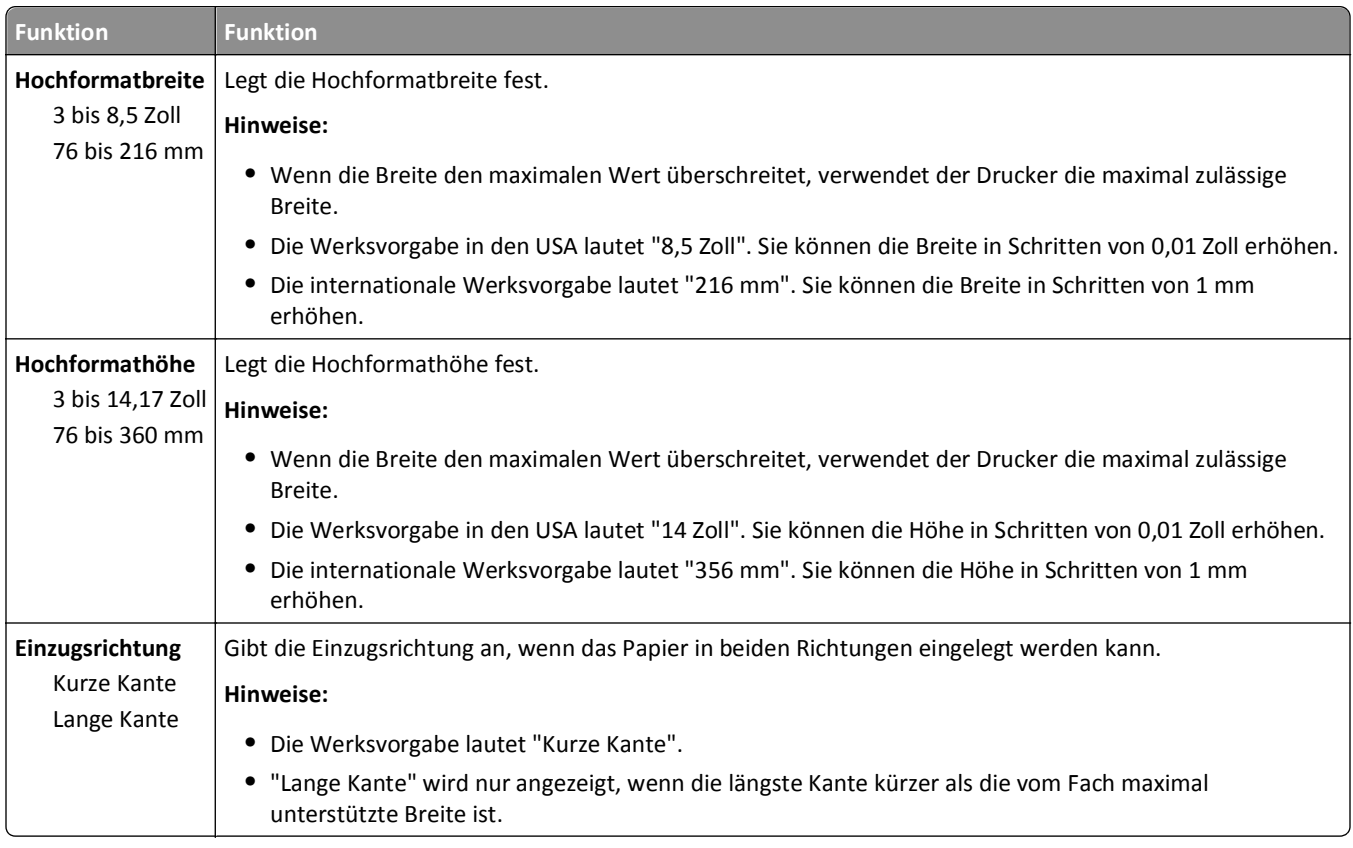

# **Menü "Berichte"**

## **Menü "Berichte"**

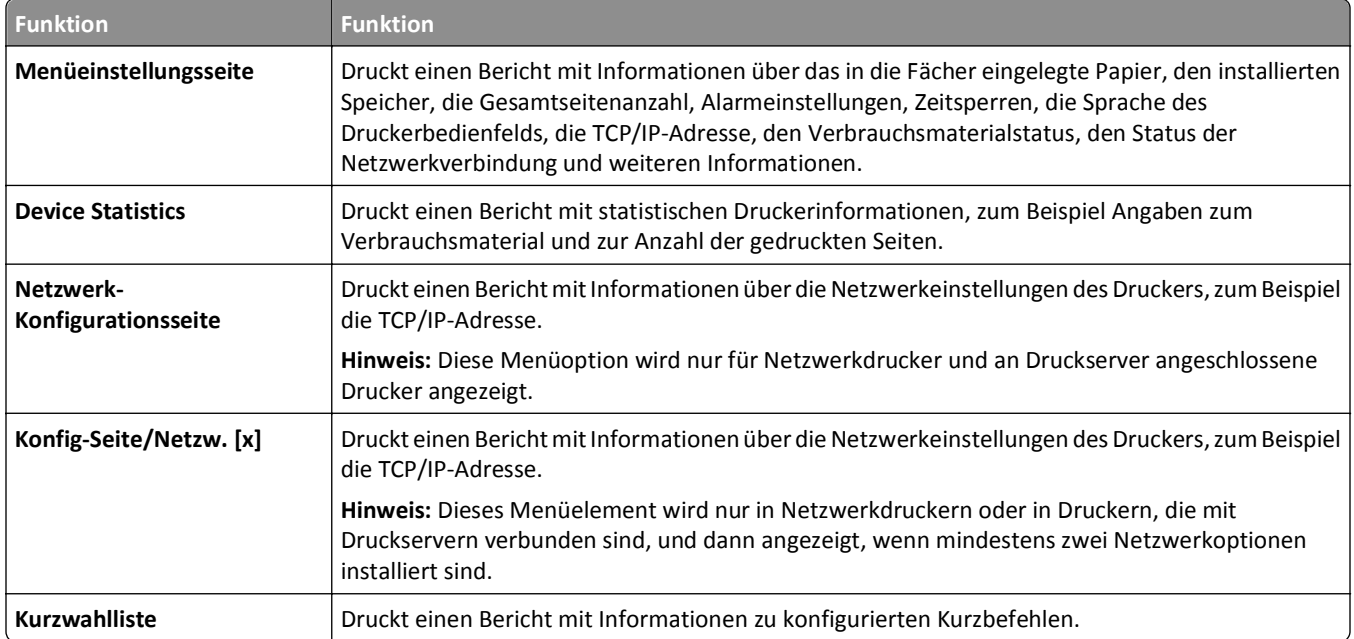

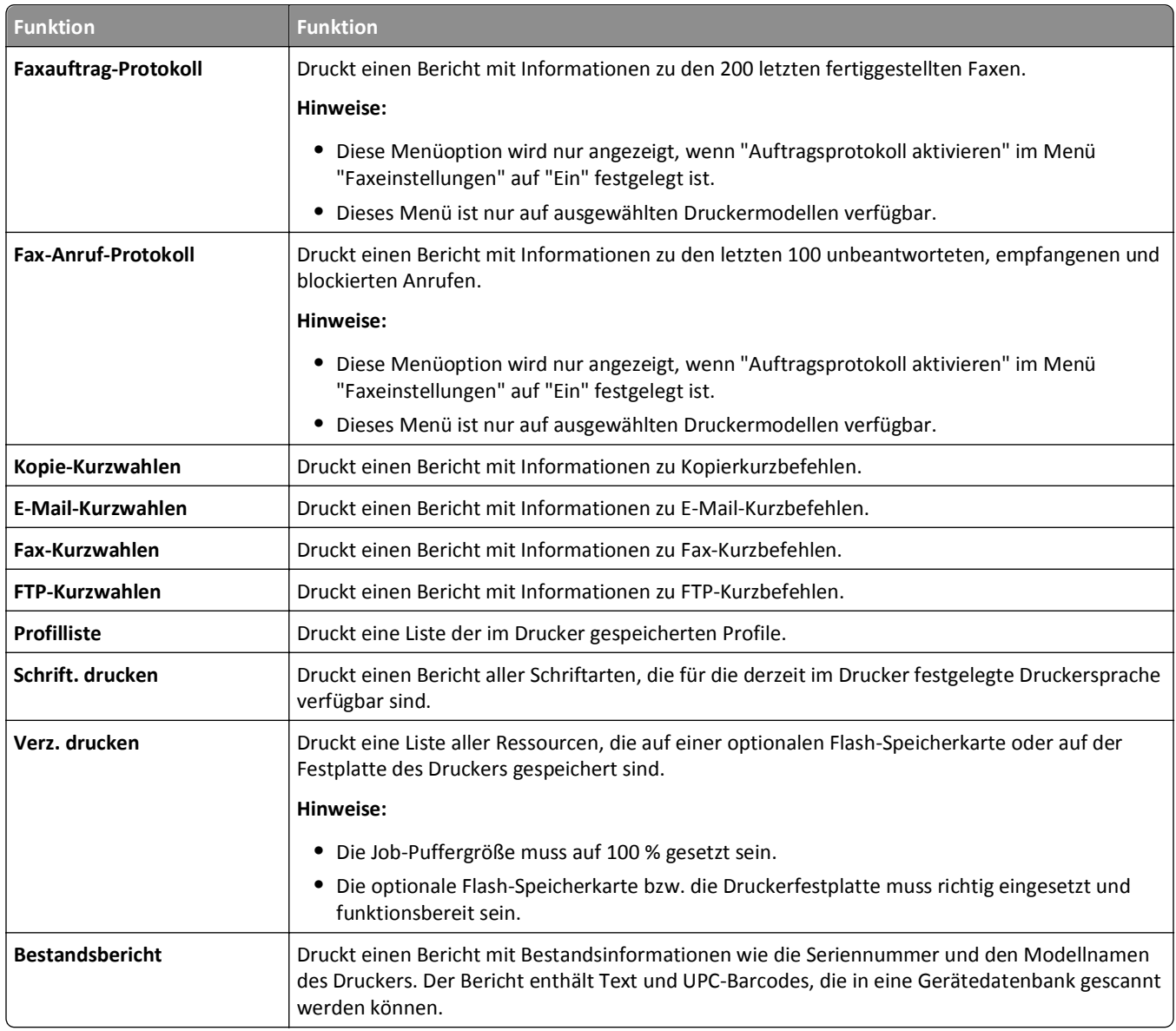

# **Menü "Netzwerk/Anschlüsse"**

## **Menü "Aktive Netzwerkkarte"**

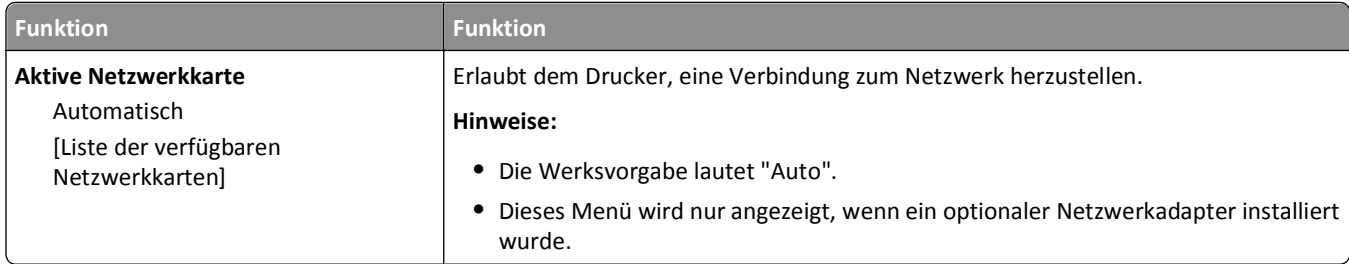

## **Menü "Standard-Netzwerk" oder "Netzwerk [x]"**

**Hinweis:** In diesem Menü werden nur aktive Anschlüsse angezeigt. Inaktive Anschlüsse werden nicht berücksichtigt.

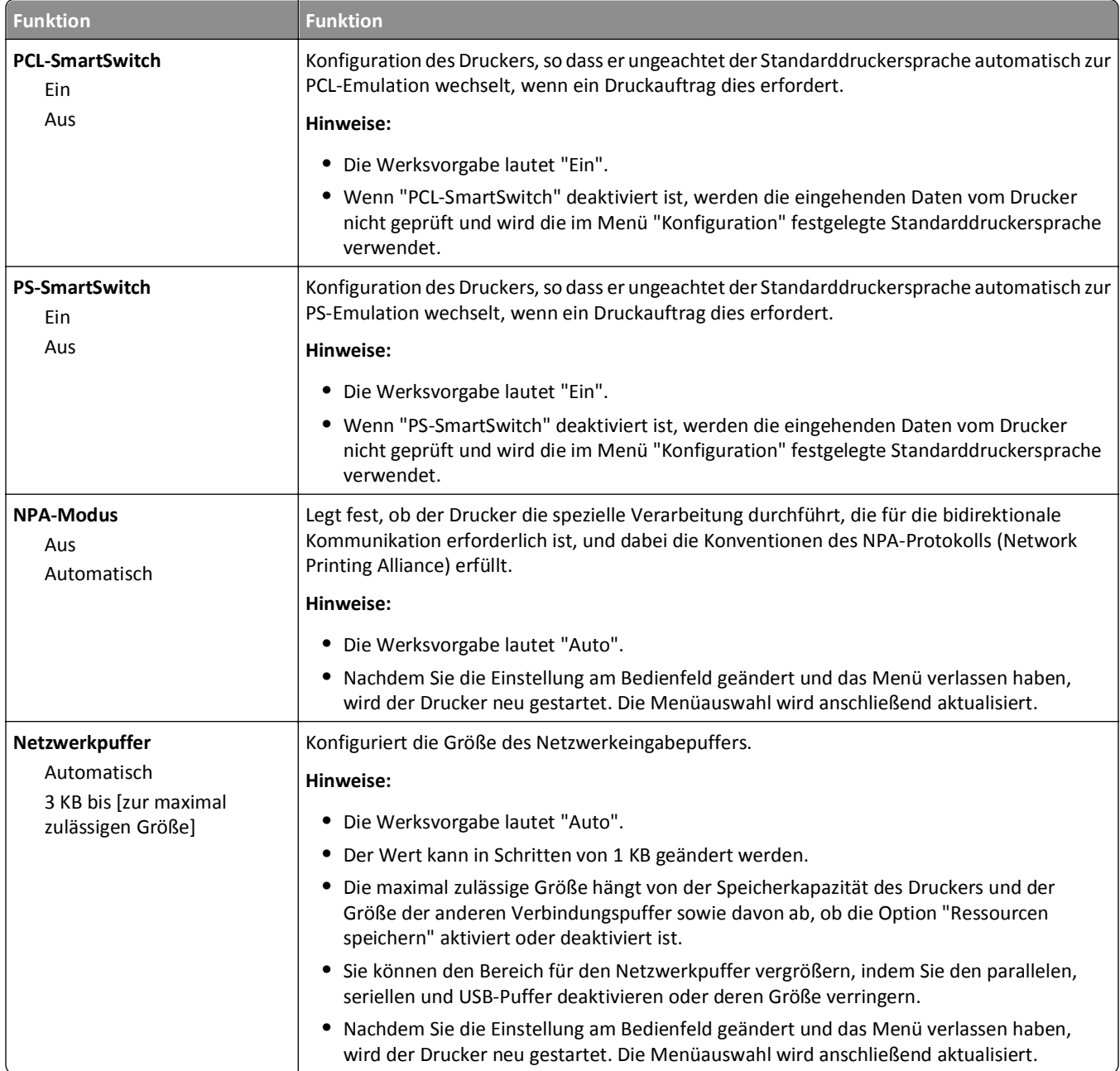

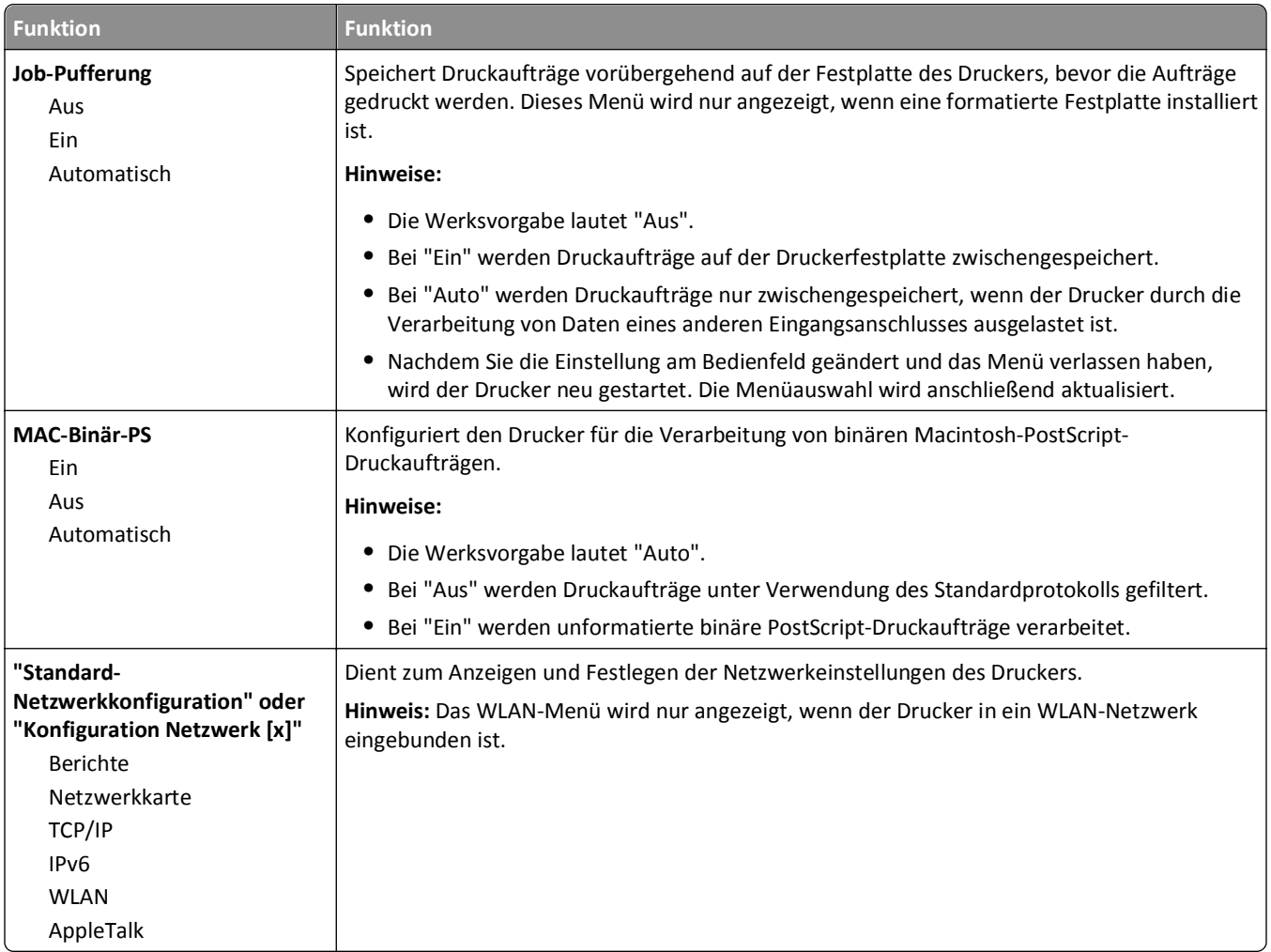

## **Menü "Berichte"**

Das Menü kann auf folgende Weisen aufgerufen werden:

- **• Netzwerk/Anschlüsse** >**Standard-Netzwerk** >**Standard-Netzwerkkonfiguration** >**Berichte**
- **• Netzwerk/Anschlüsse** >**Netzwerk [x]** >**Konfiguration Netzwerk [x]** >**Berichte**

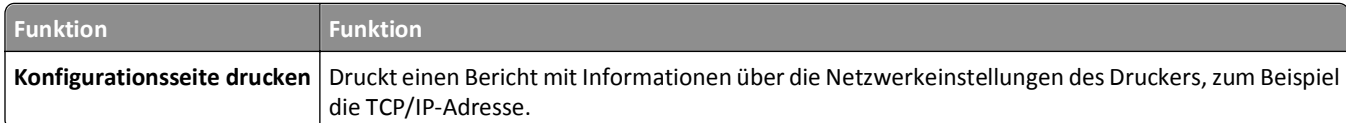

## **Menü "Netzwerkkarte"**

Das Menü kann auf folgende Weisen aufgerufen werden:

- **• Netzwerk/Anschlüsse** >**Standard-Netzwerk** >**Standard-Netzwerkkonfiguration** >**Netzwerkkarte**
- **• Netzwerk/Anschlüsse** >**Netzwerk [x]** >**Konfiguration Netzwerk [x]** >**Netzerkkarte**

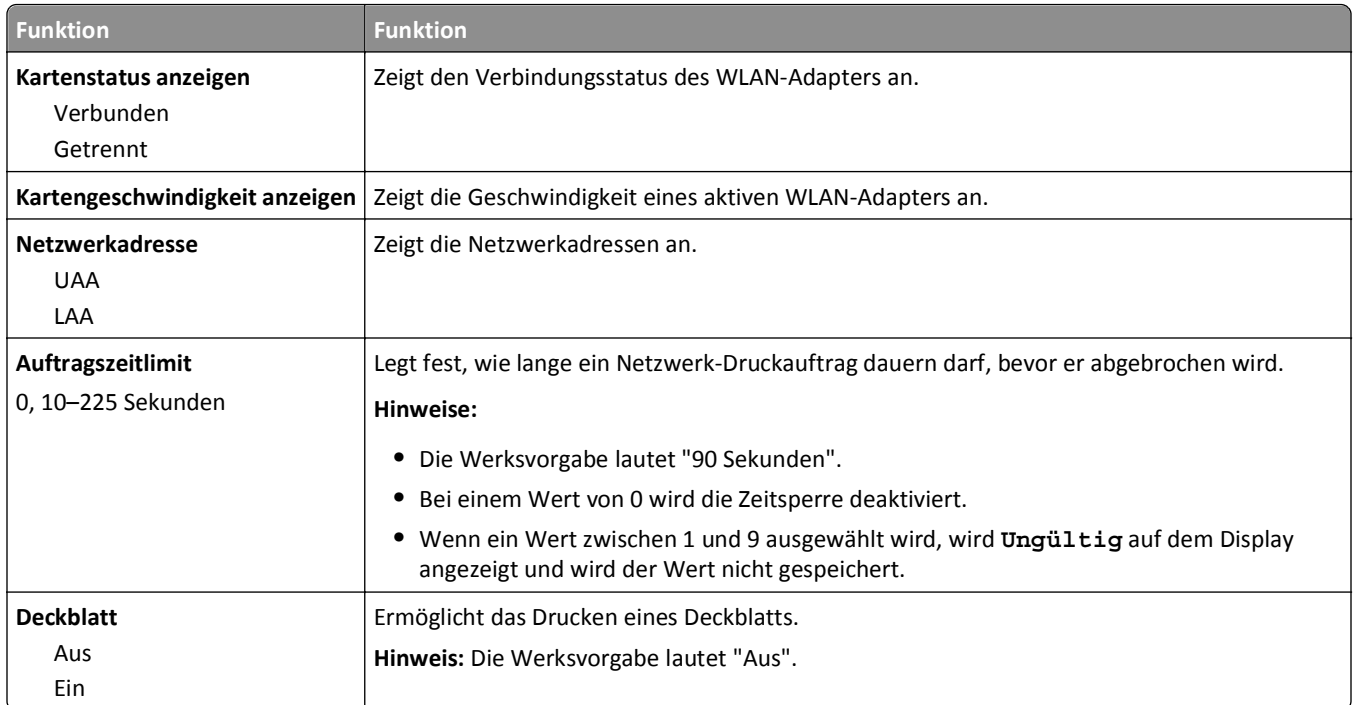

## **TCP/IP (Menü)**

Das Menü kann auf folgende Weisen aufgerufen werden:

### **• Netzwerk/Anschlüsse** >**Standard-Netzwerk** >**Standard-Netzwerkkonfiguration** >**TCP/IP**

### **• Netzwerk/Anschlüsse** >**Netzwerk [x]** >**Konfiguration Netzwerk [x]** >**TCP/IP**

**Hinweis:** Dieses Menü ist nur bei Netzwerkdruckern oder bei an einen Druckserver angeschlossenen Druckern verfügbar.

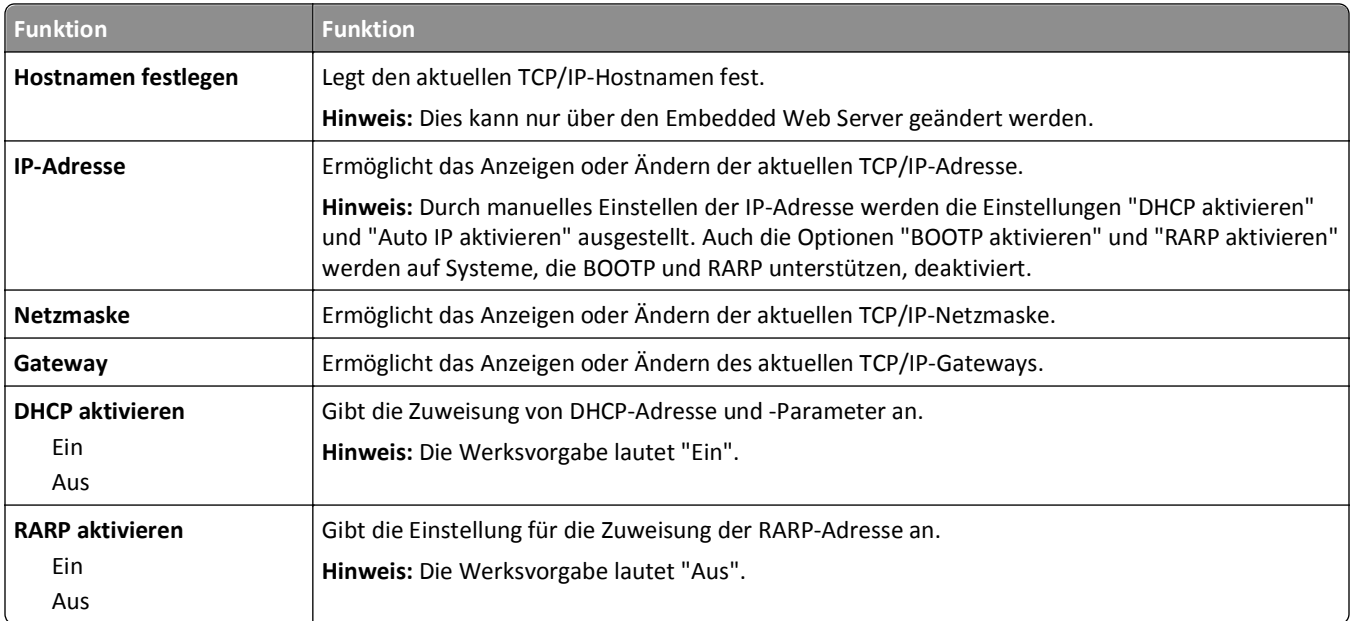

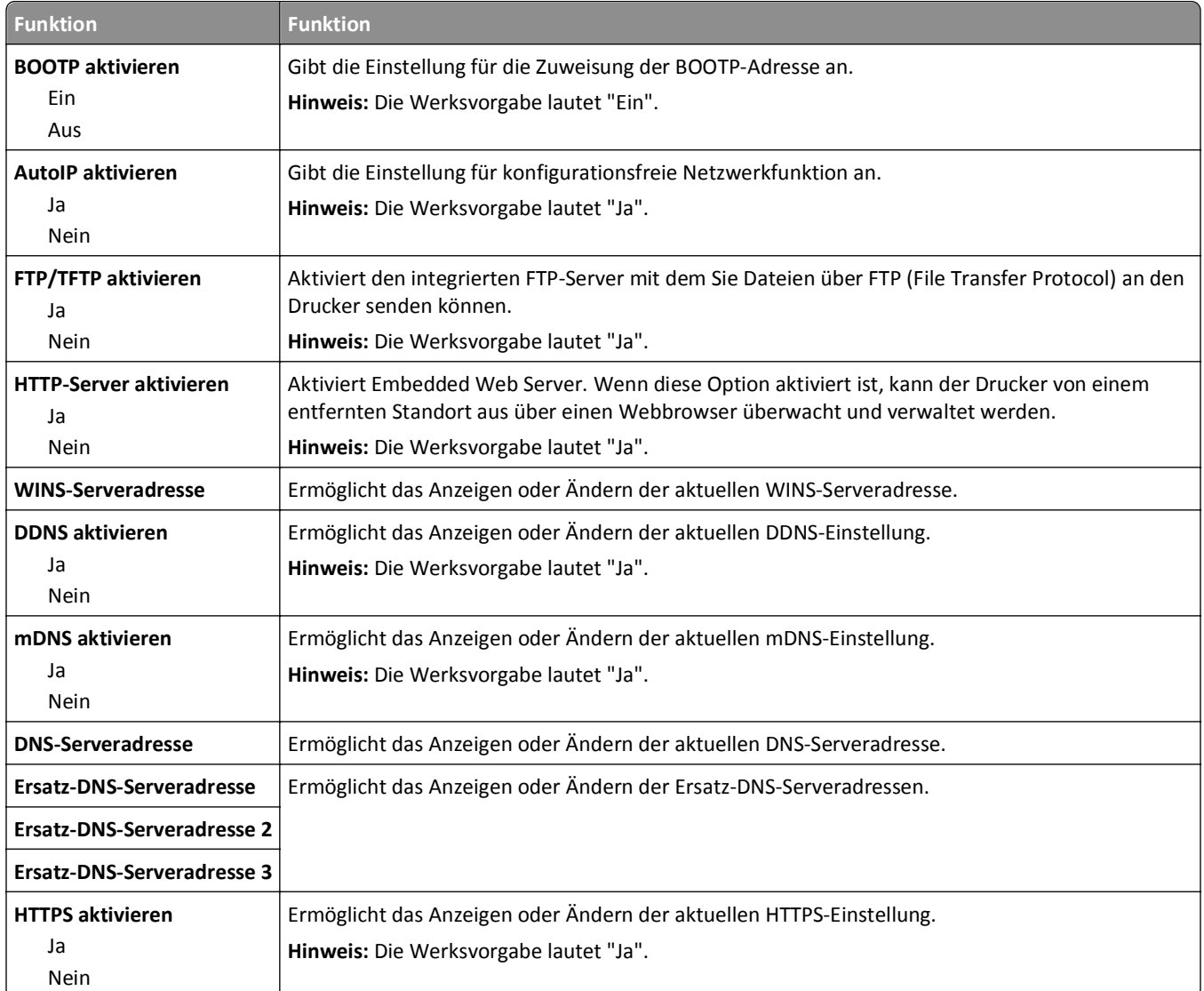

## **Menü "IPv6"**

Das Menü kann auf folgende Weisen aufgerufen werden:

- **• Netzwerk/Anschlüsse** >**Standard-Netzwerk** >**Standard-Netzwerkkonfiguration** >**IPv6**
- **• Netzwerk/Anschlüsse** >**Netzwerk [x]** >**Netzwerk [x] Konfiguration** >**IPv6**

**Hinweis:** Dieses Menü ist nur bei Netzwerkdruckern oder bei an einen Druckserver angeschlossenen Druckern verfügbar.

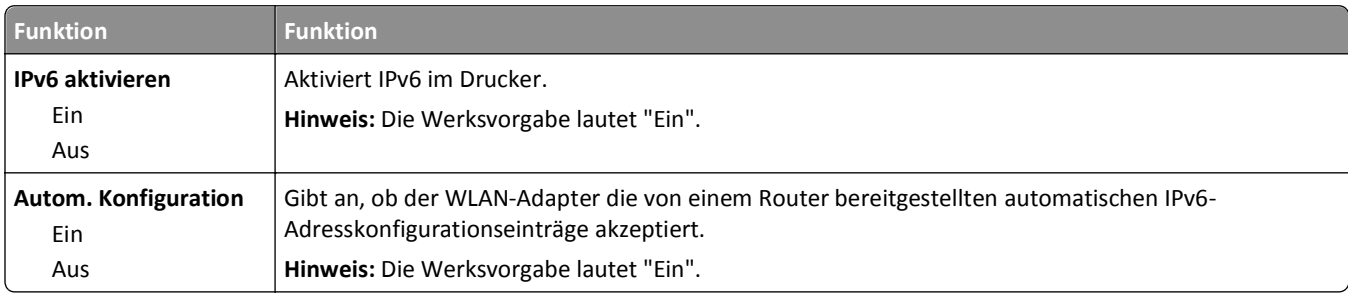

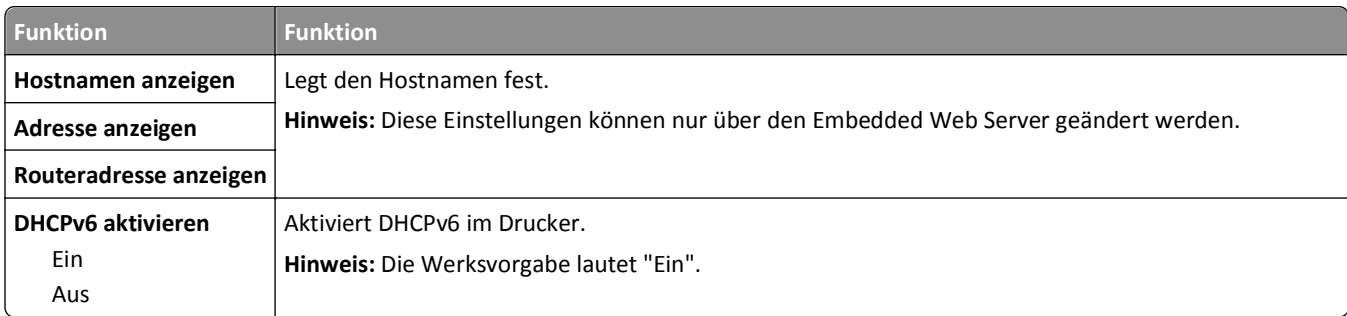

## **Menü "WLAN-Optionen"**

**Hinweis:** Dieses Menü ist nur bei Druckern verfügbar, die mit einem WLAN verbunden sind, oder bei Druckermodellen mit einem WLAN-Adapter.

Um auf das Menü zuzugreifen, navigieren Sie zu:

### **Netzwerk/Anschlüsse** >**Netzwerk [x]** >**Konfiguration Netzwerk [x]** >**WLAN**

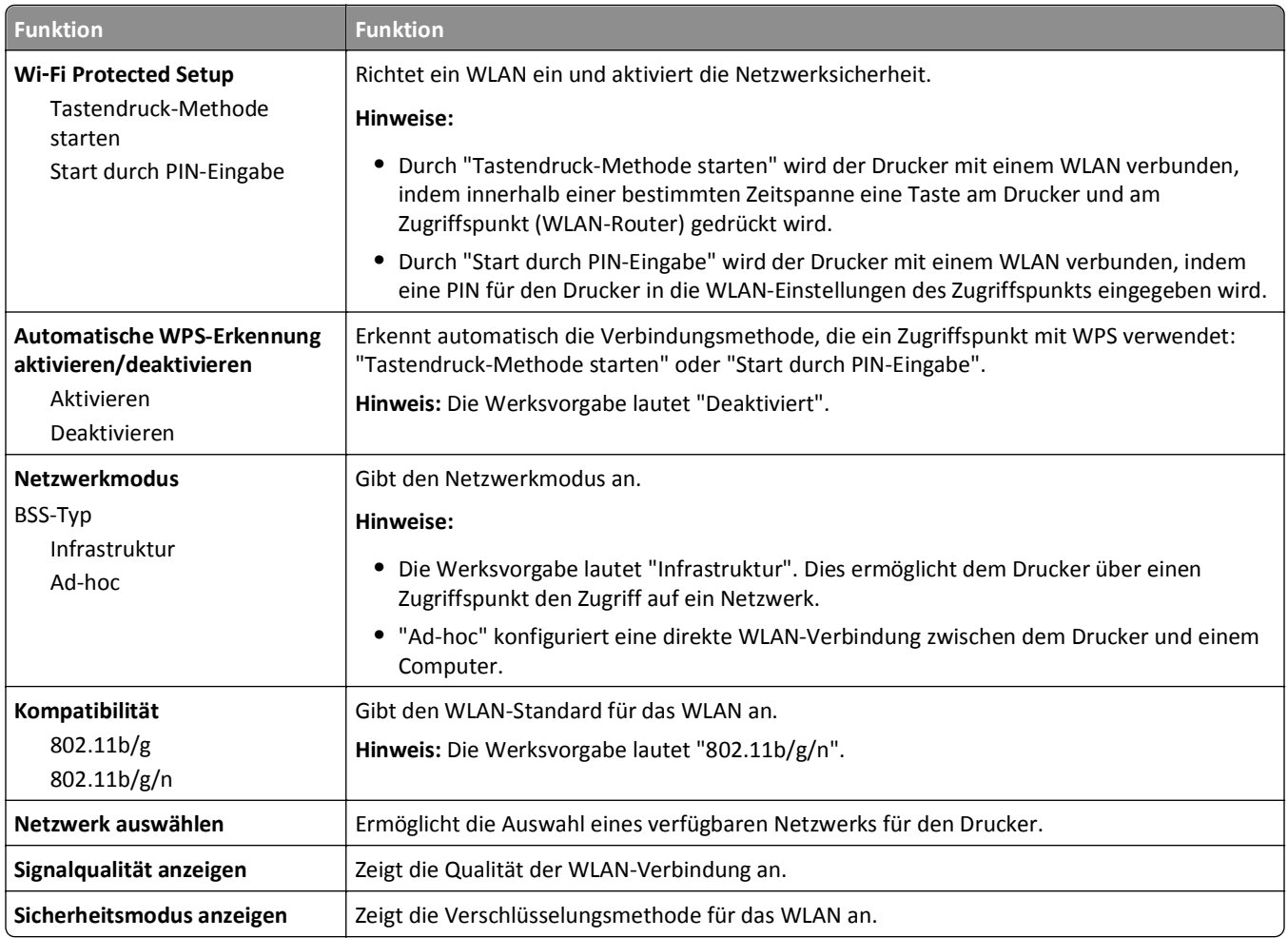

## **Menü "AppleTalk"**

**Hinweis:** Dieses Menü ist nur bei Druckermodellen verfügbar, die mit einem Ethernet-Netzwerk verbunden sind, bzw. bei Installation eines optionalen WLAN-Adapters.

Das Menü kann auf folgende Weisen aufgerufen werden:

- **• Netzwerk/Anschlüsse** >**Standard-Netzwerk** >**Standard-Netzwerkkonfiguration** >**AppleTalk**
- **• Netzwerk/Anschlüss** >**Netzwerk [x]** >**Netzwerk [x] Konfiguration** >**AppleTalk**

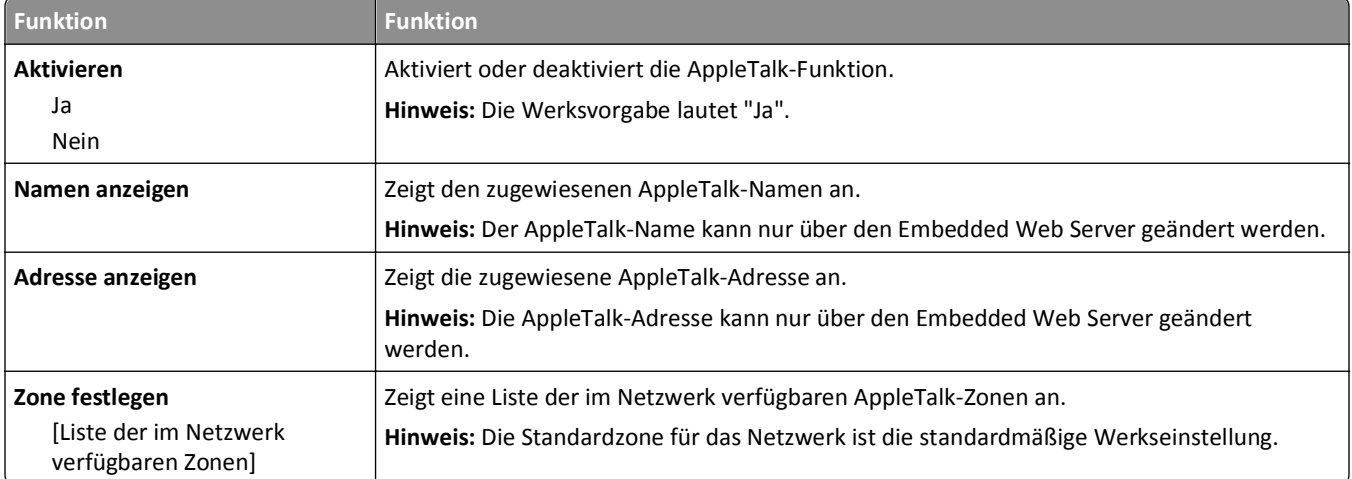

## **Menü "Standard-USB"**

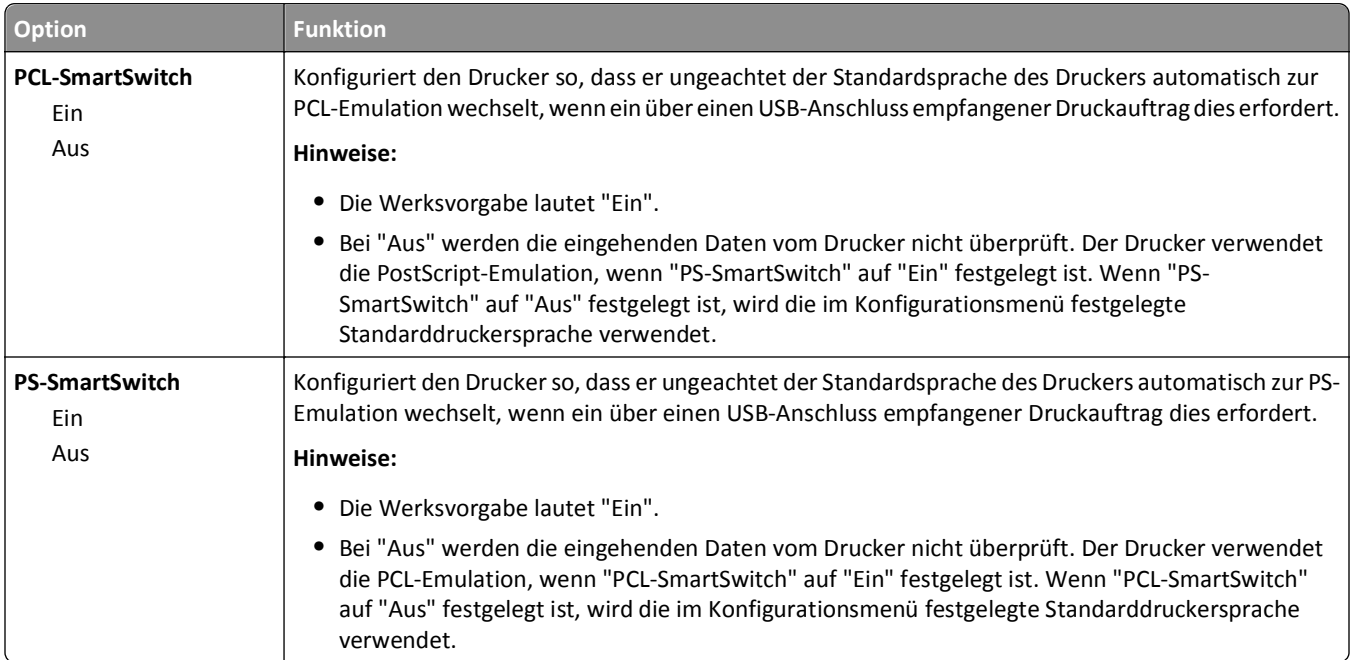

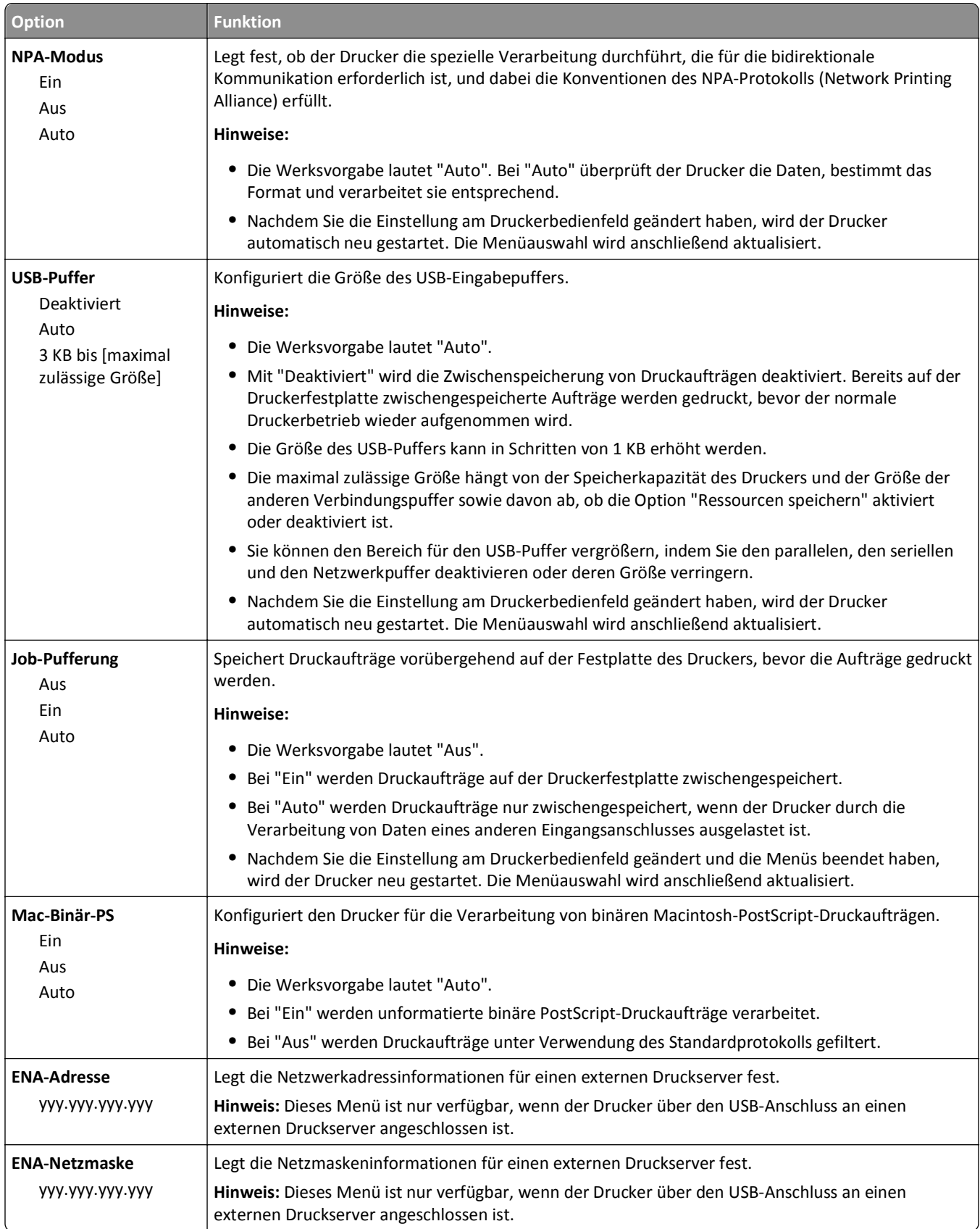

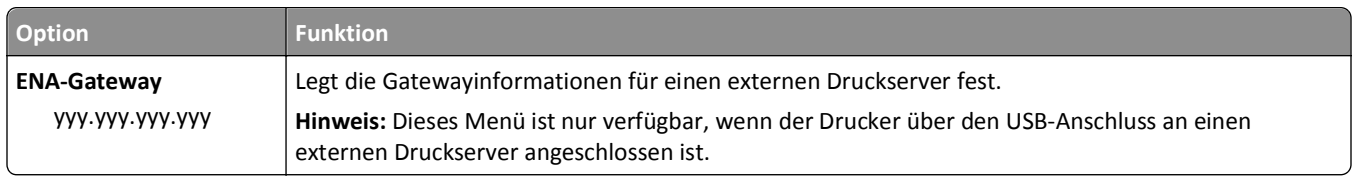

# **Menü "Parallel [x]"**

**Hinweis:** Dieses Menü wird nur angezeigt, wenn eine optionale parallele Karte installiert wurde.

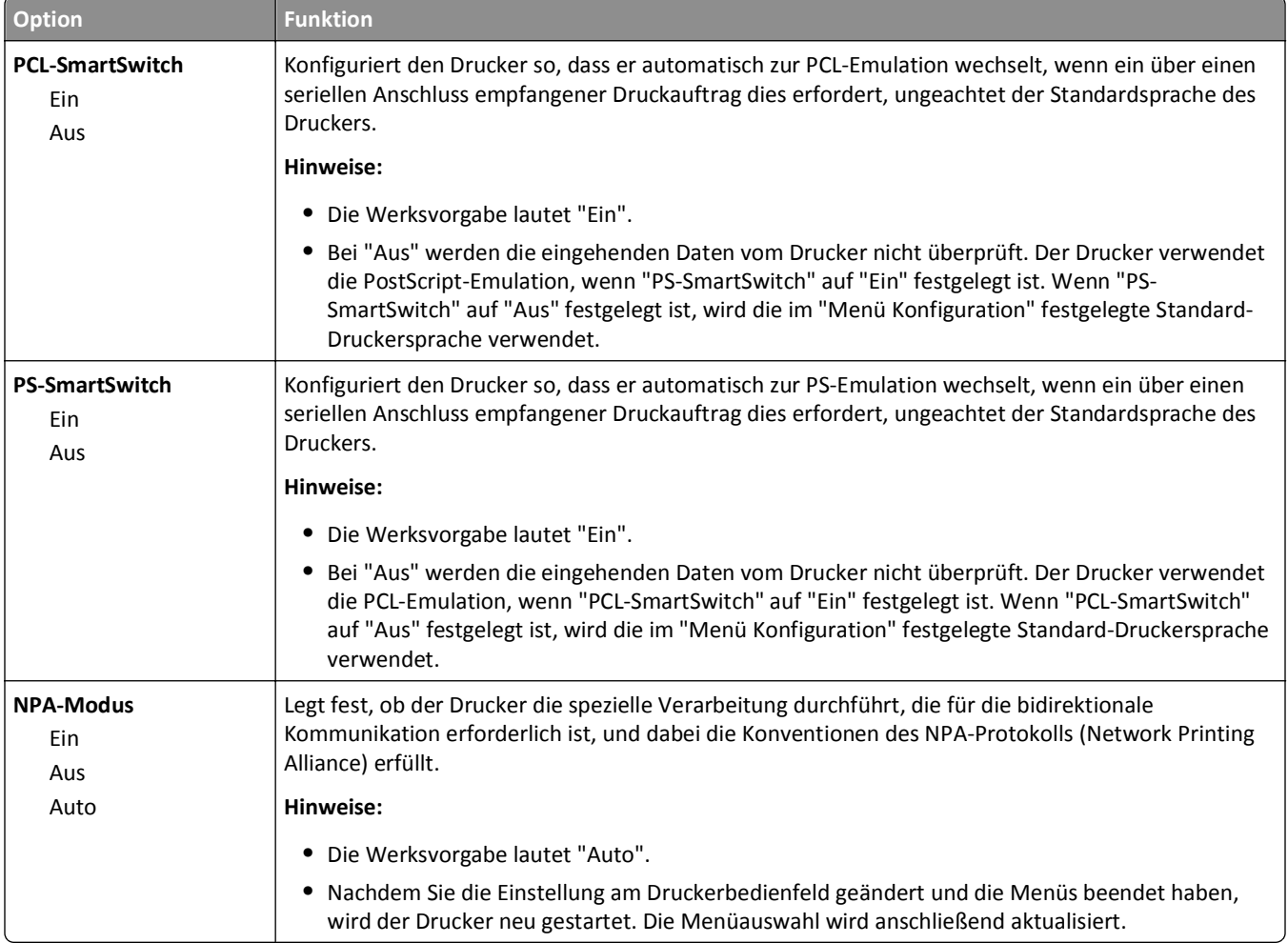

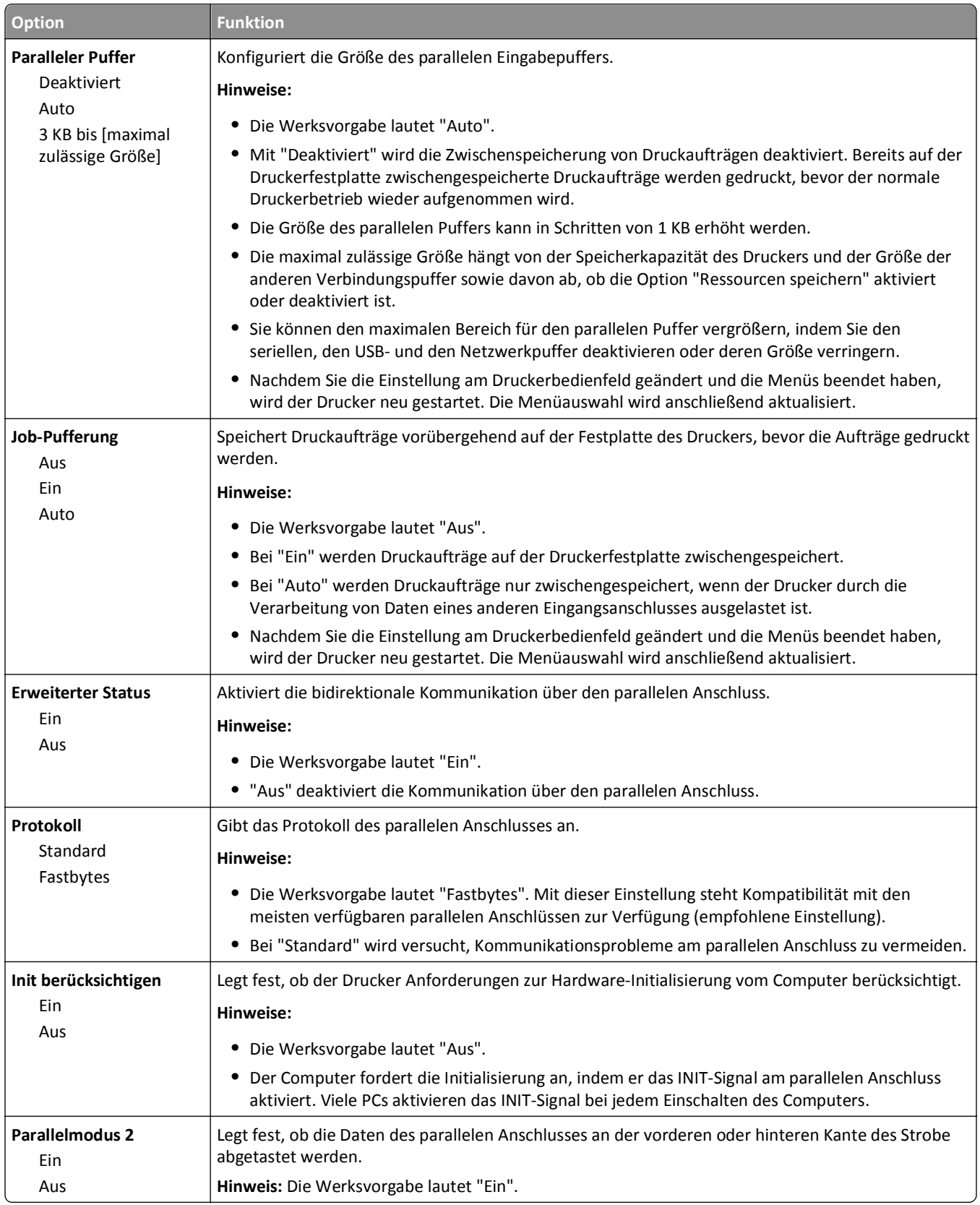

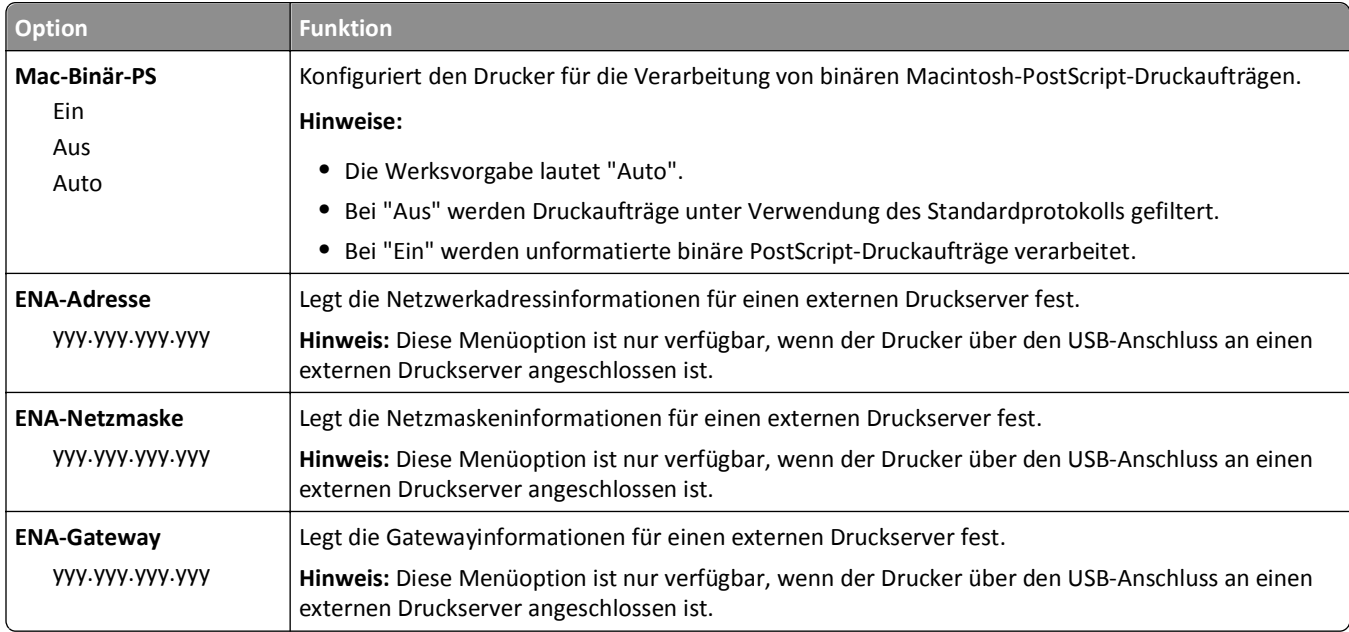

# **Menü "Seriell [x]"**

**Hinweis:** Dieses Menü wird nur angezeigt, wenn eine optionale serielle Karte installiert wurde.

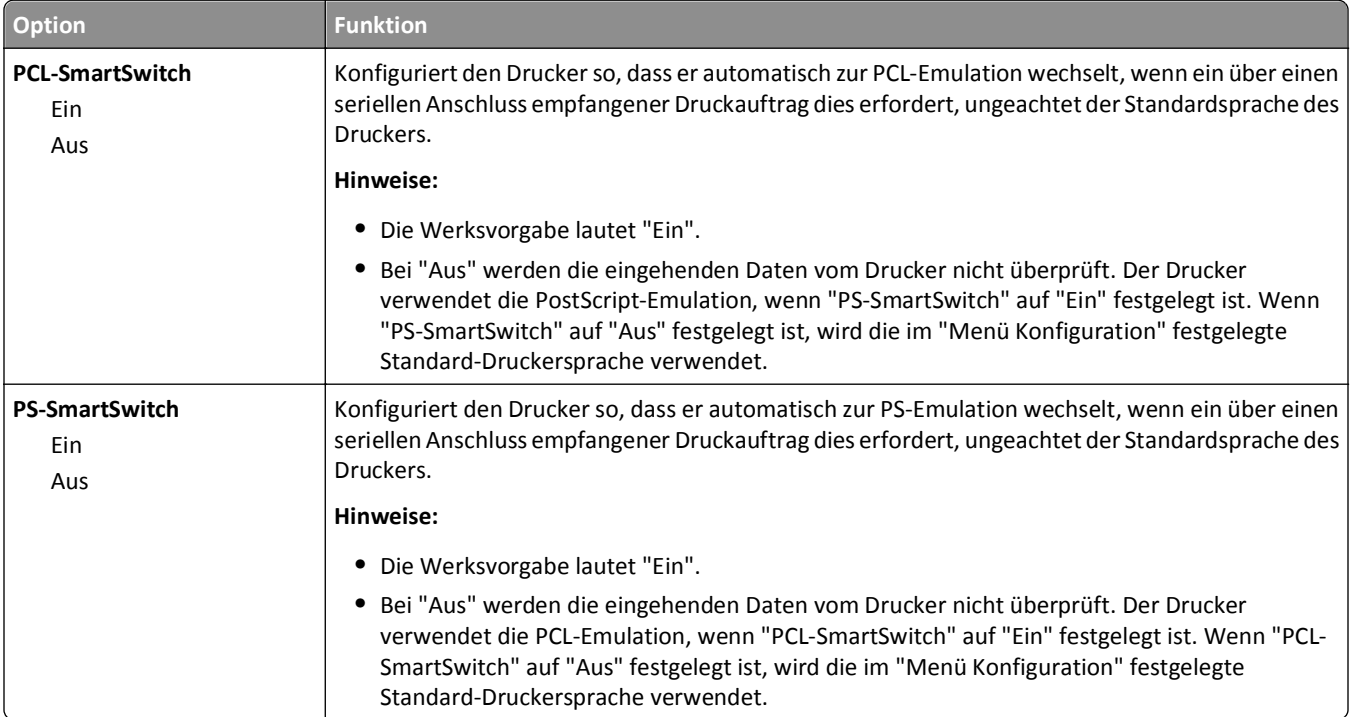

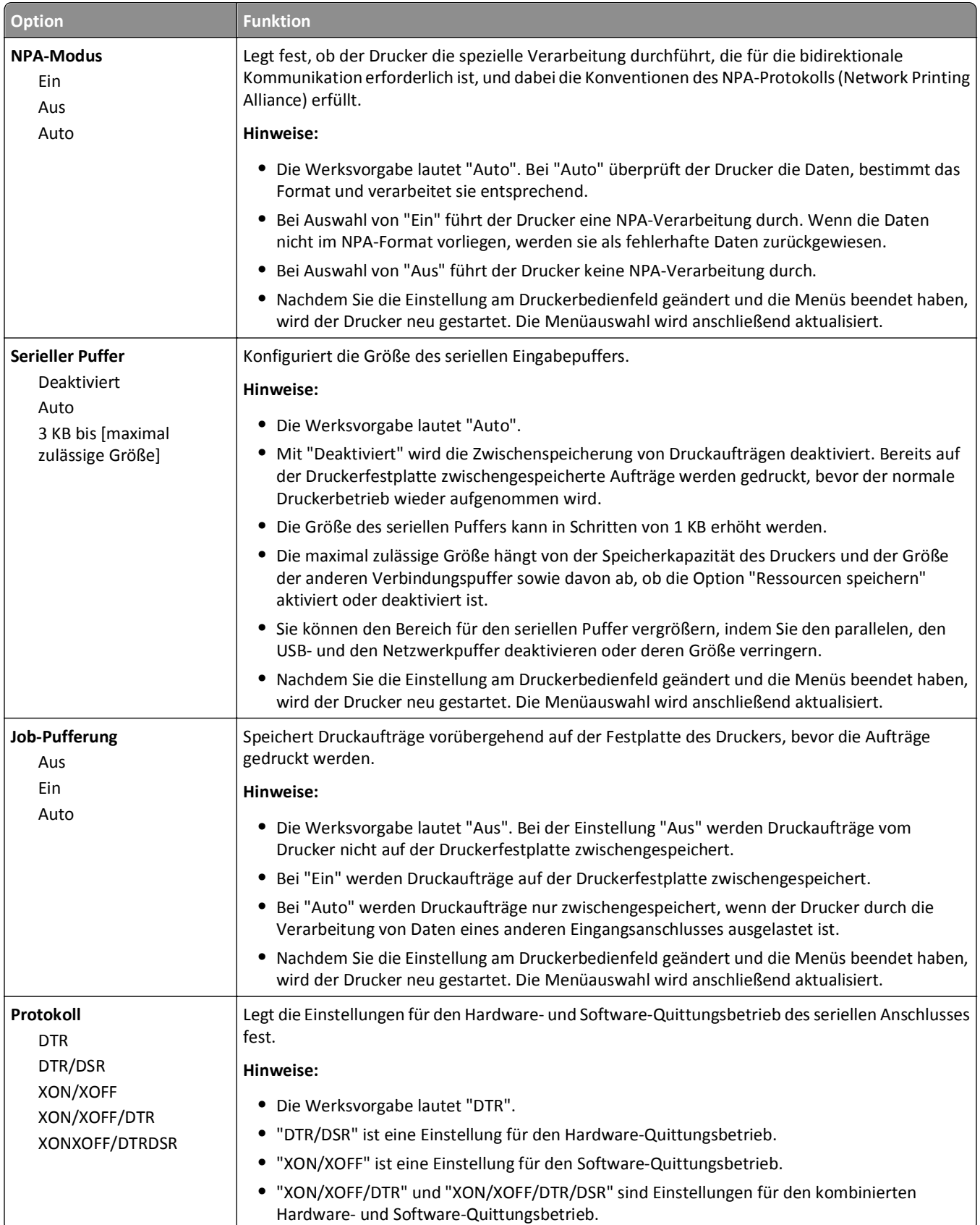

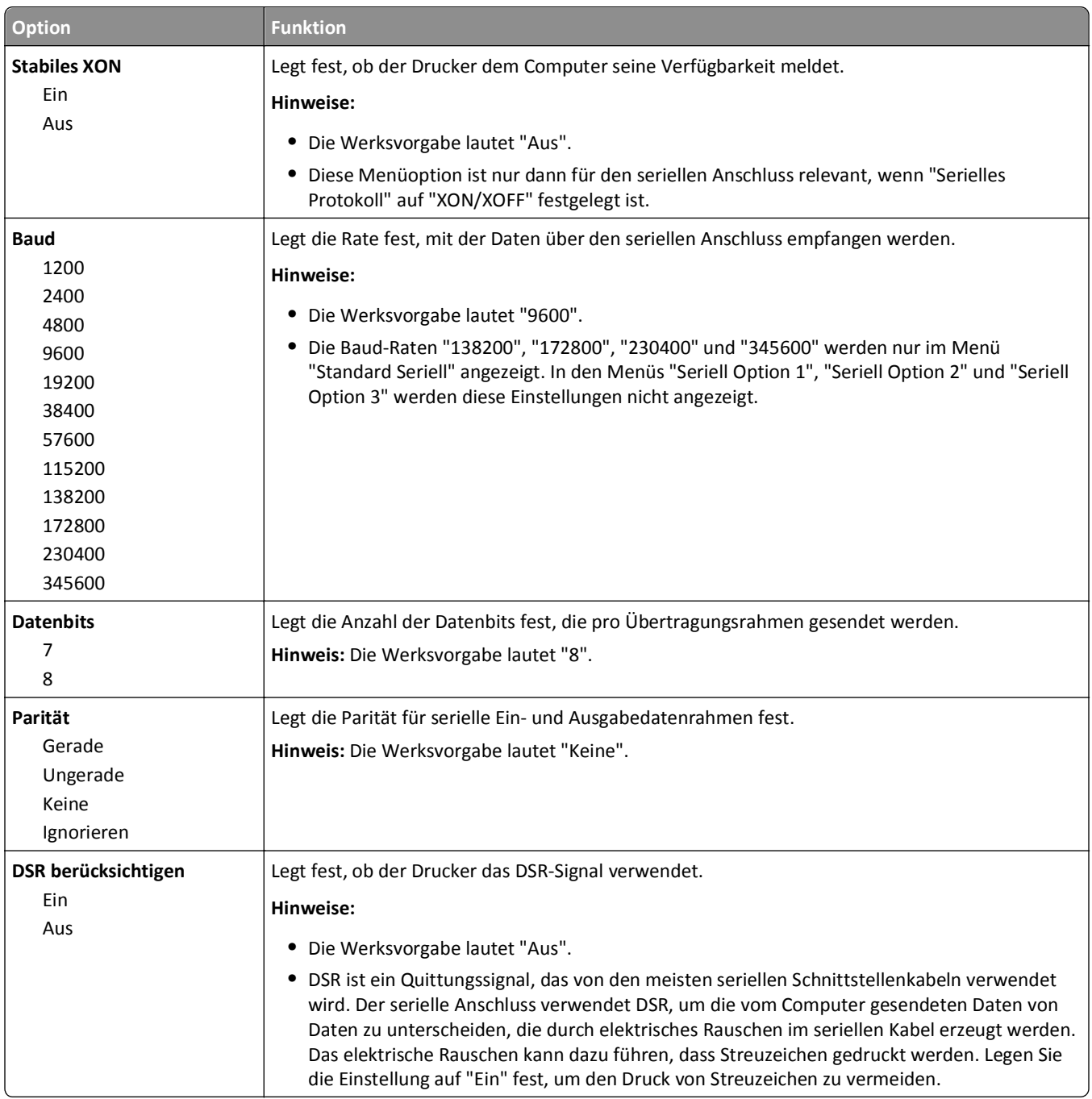

## **Menü "SMTP-Setup"**

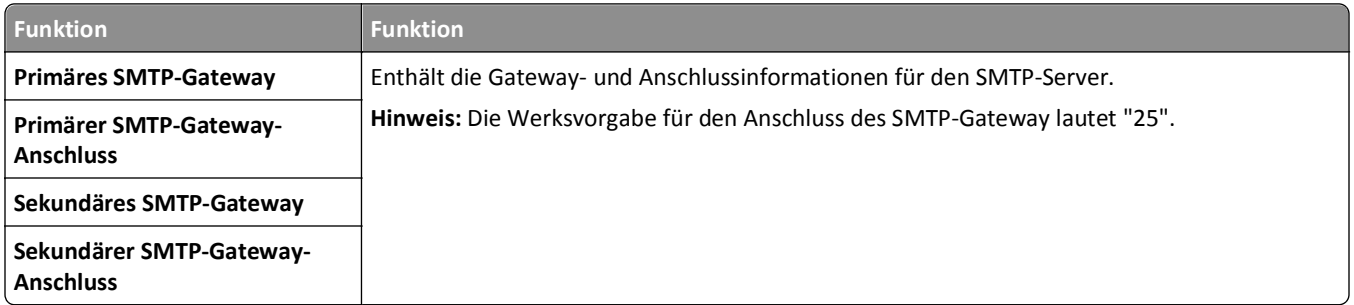
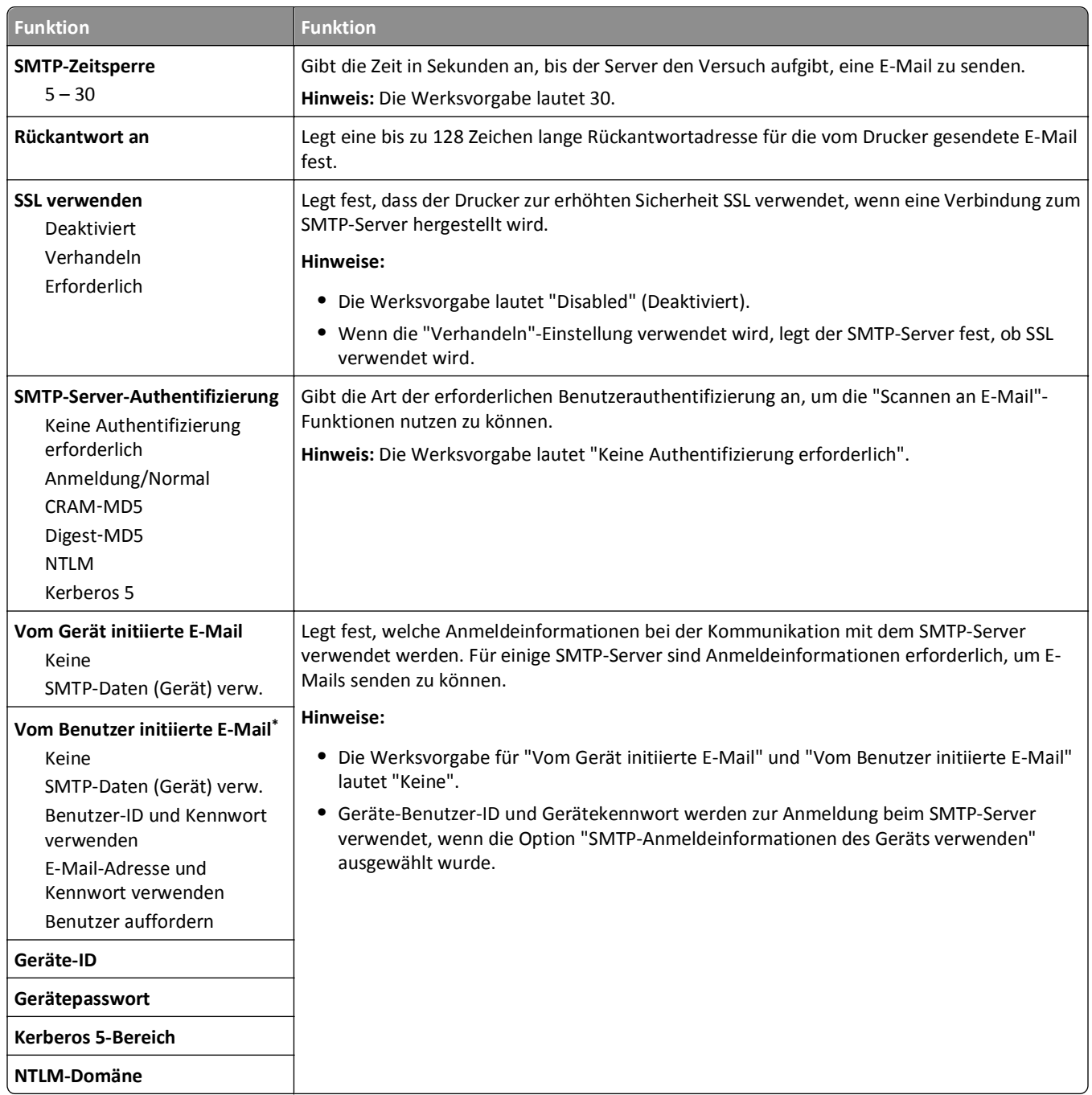

# **Menü "Sicherheit"**

### **Sicherheitseinstellungen bearbeiten (Menü)**

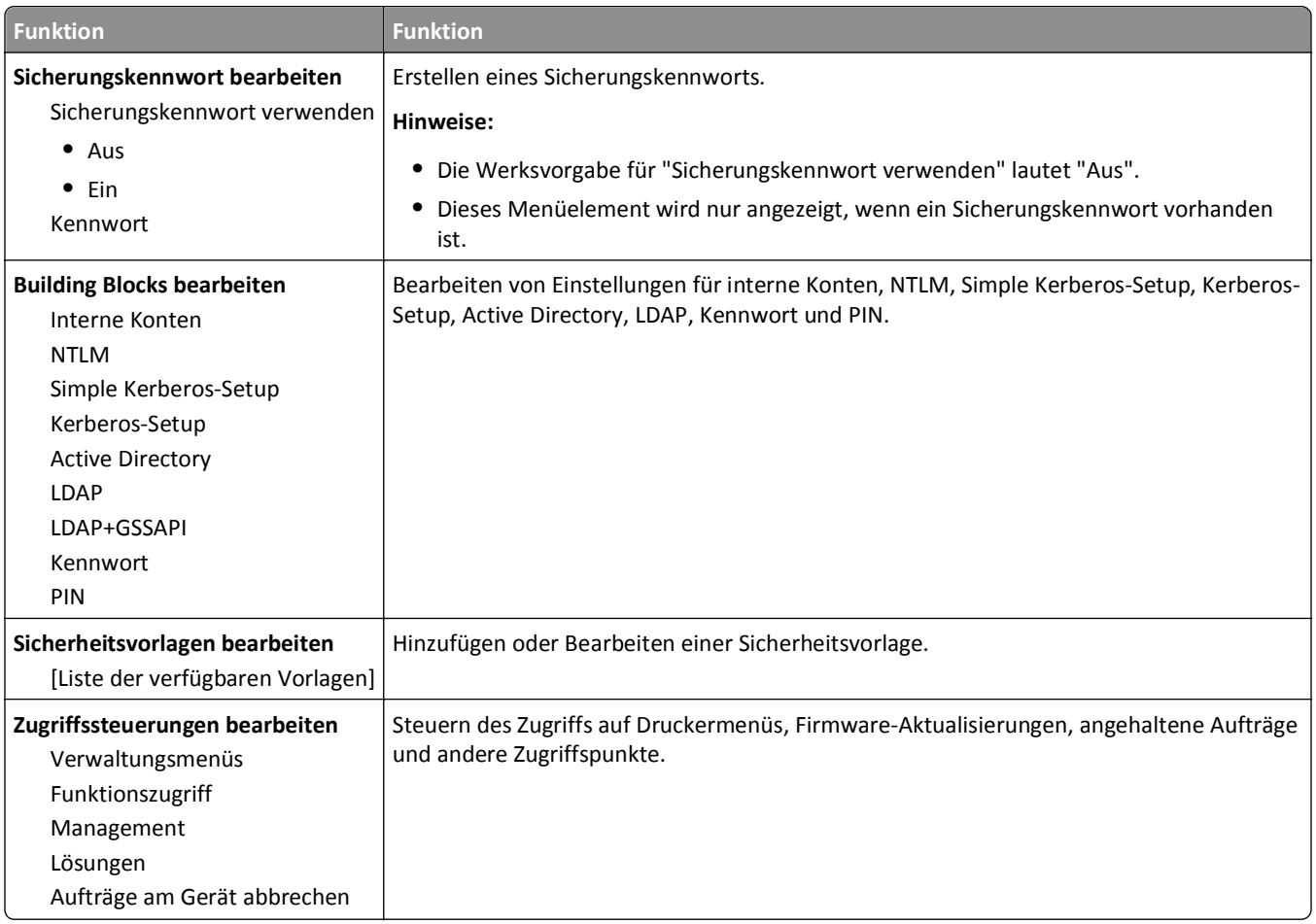

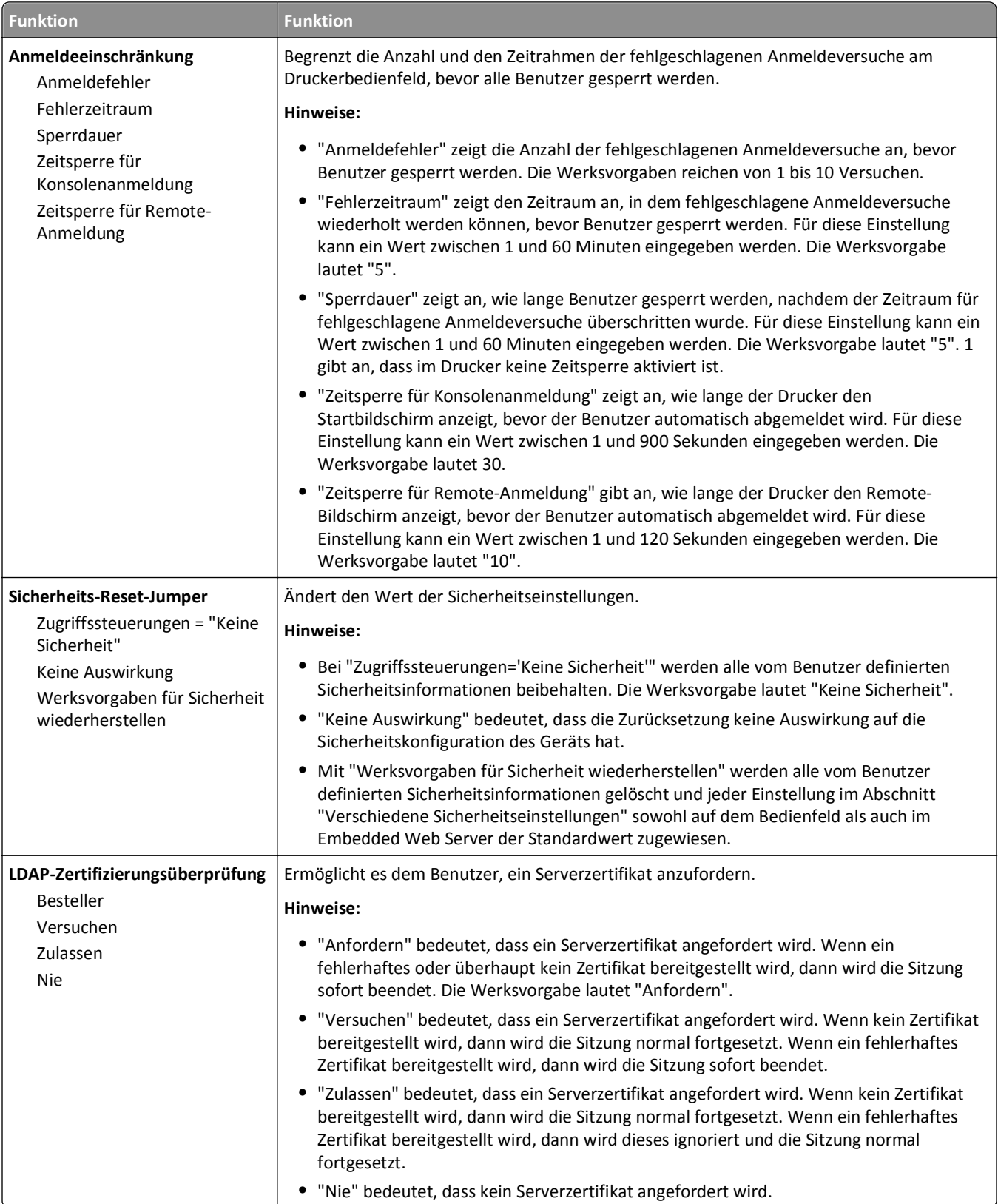

# **Verschiedene Sicherheitseinstellungen (Menü)**

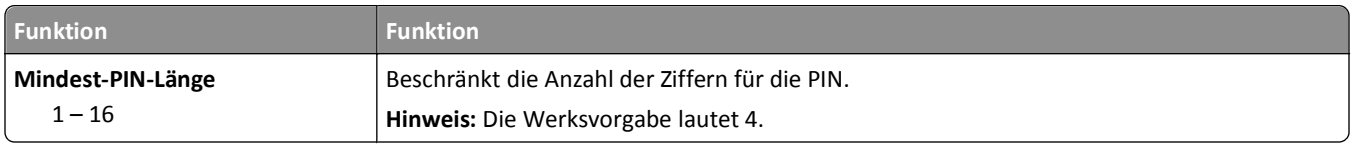

# **Vertraulich (Menü)**

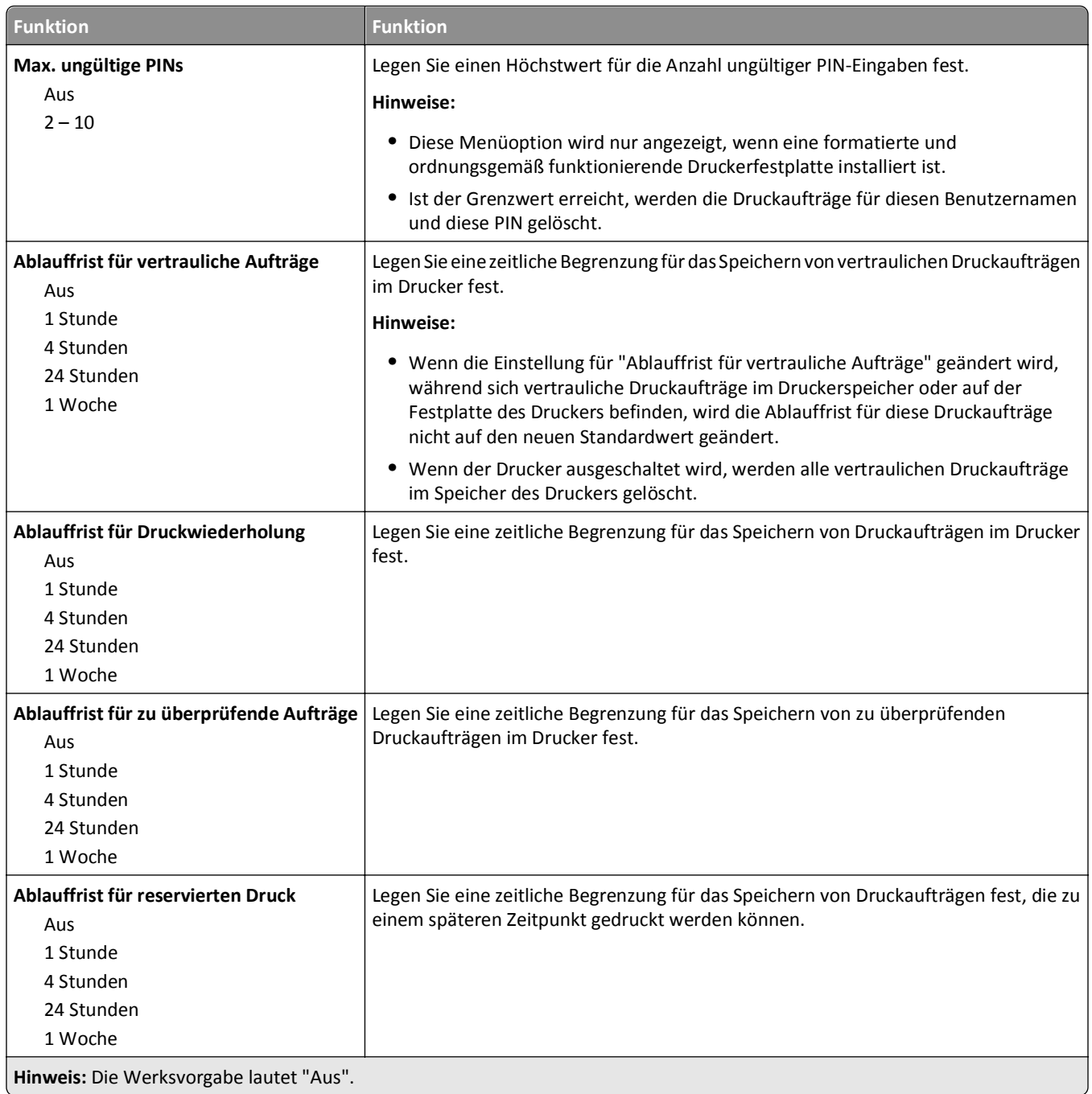

### **Löschen der Festplatte (Menü)**

Beim Löschen der Festplatte werden *nur* Druckaufträge von der Druckerfestplatte gelöscht, die momentan *nicht* vom Dateisystem verwendet werden. Alle permanenten Daten auf der Druckerfestplatte, wie heruntergeladene Schriften, Makros und zurückgehaltene Aufträge, werden nicht gelöscht.

**Hinweis:** Dieses Menü wird nur angezeigt, wenn eine formatierte und ordnungsgemäß funktionierende Druckerfestplatte installiert ist.

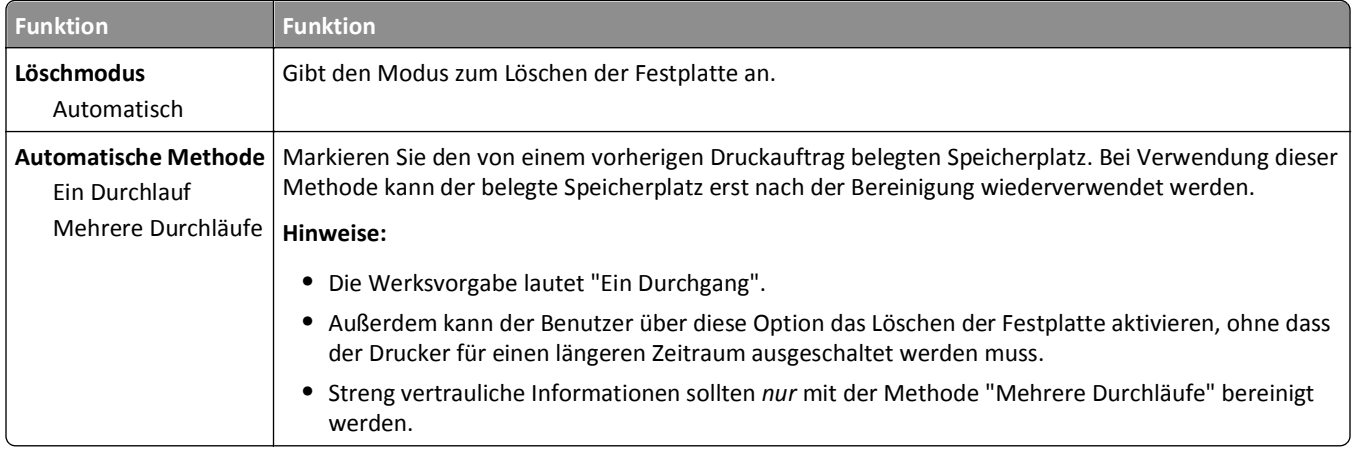

### **Sicherheitsüberwachungsprotokoll (Menü)**

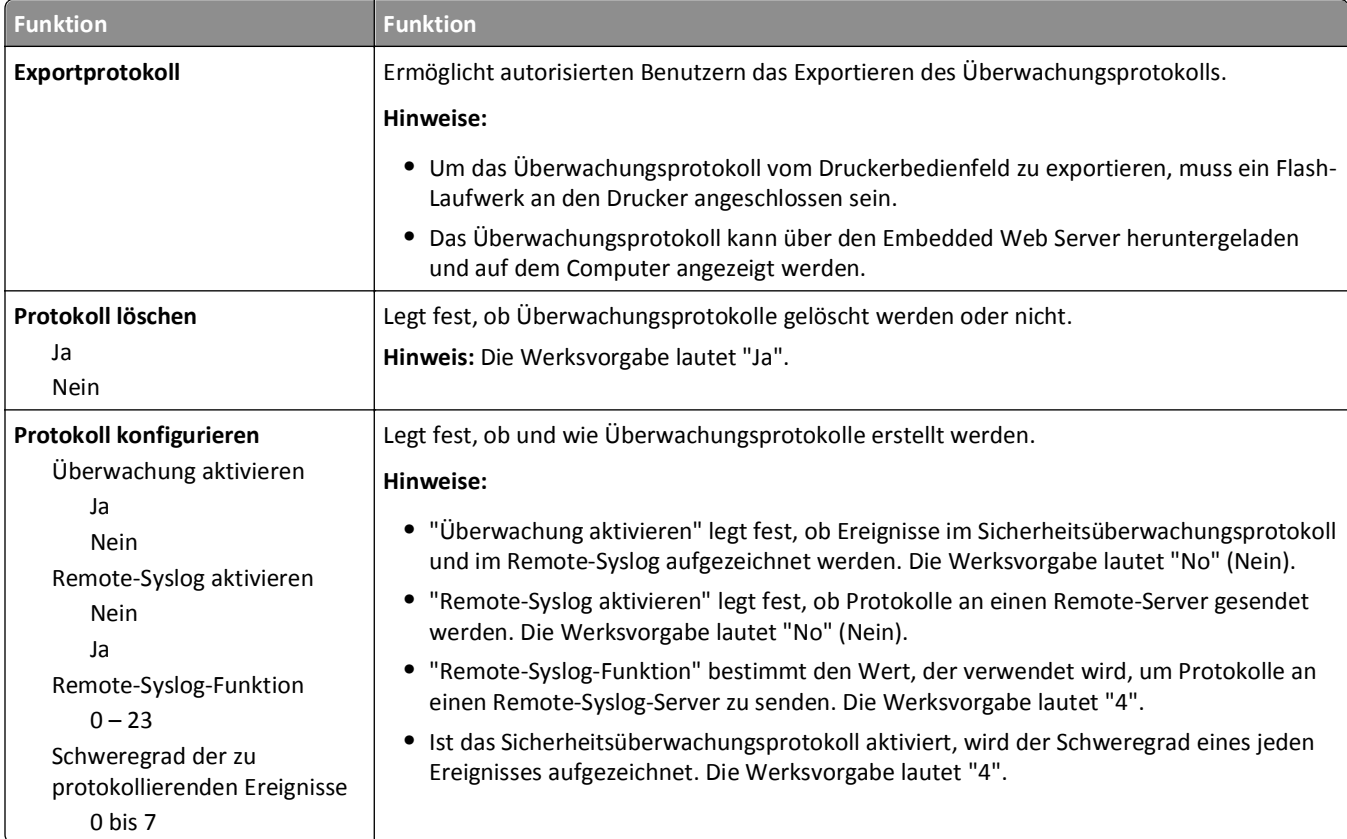

# **Datum/Uhrzeit einstellen (Menü)**

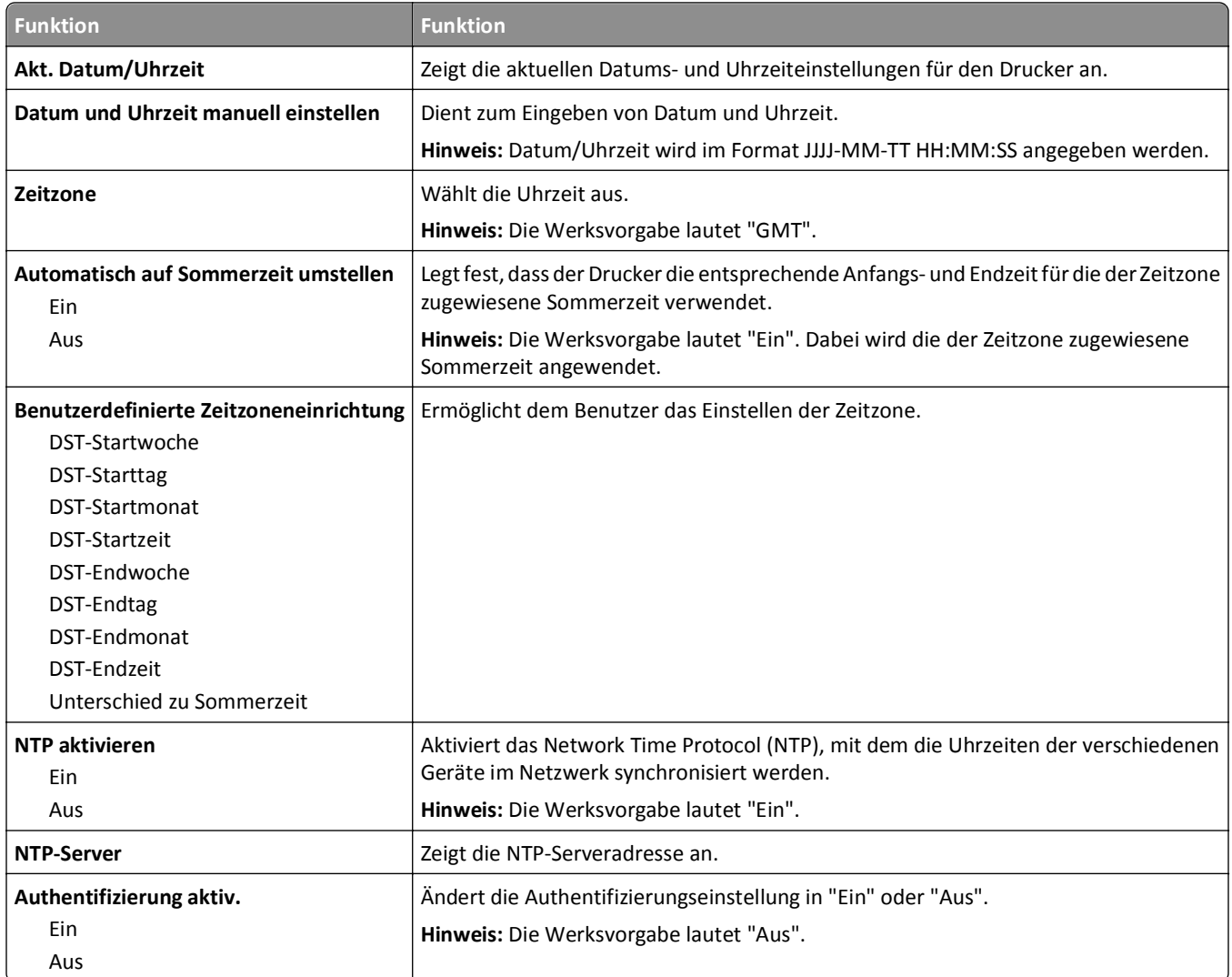

# **Menü "Einstellungen"**

# **Allgemeine Einstellungen (Menü)**

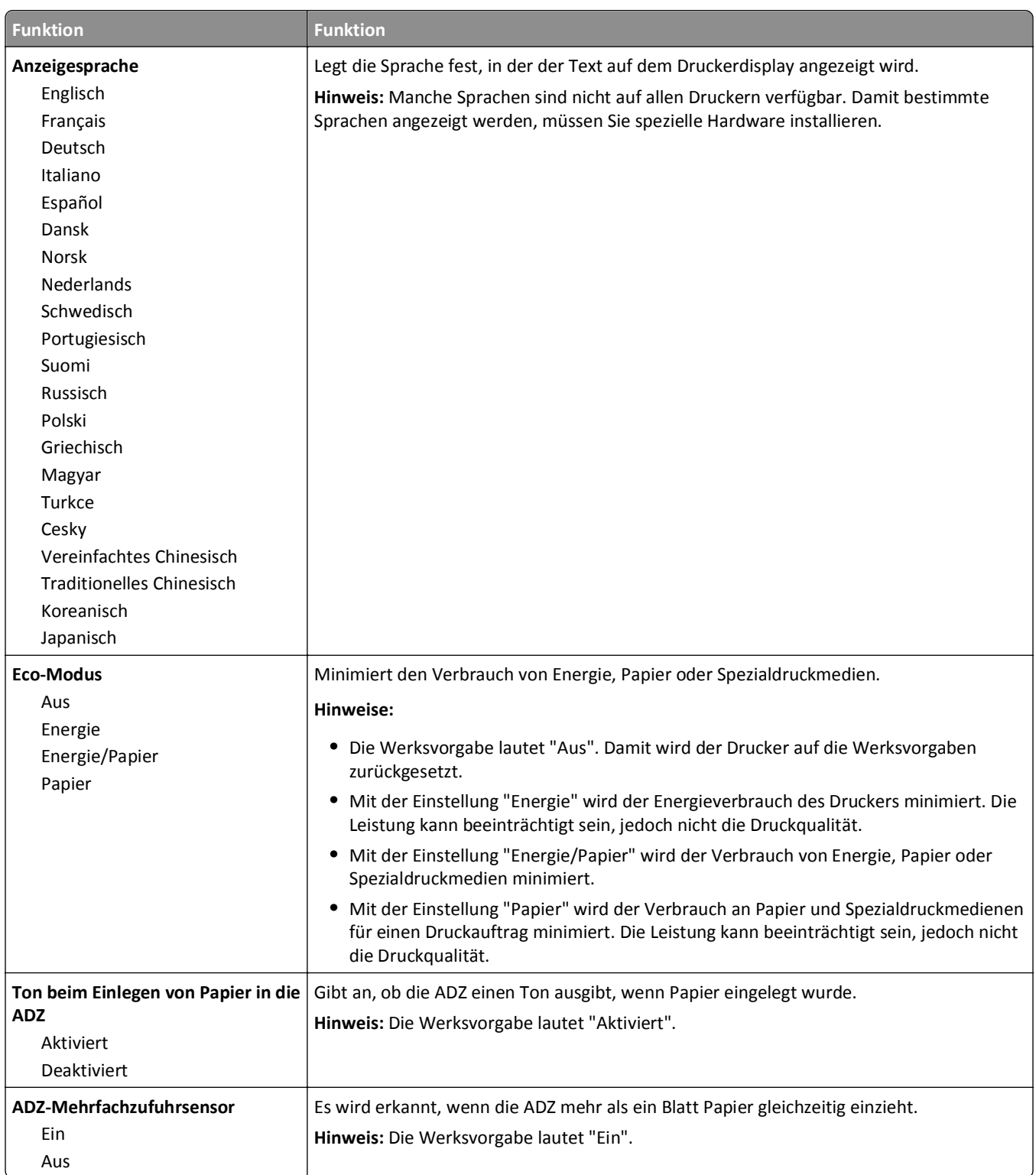

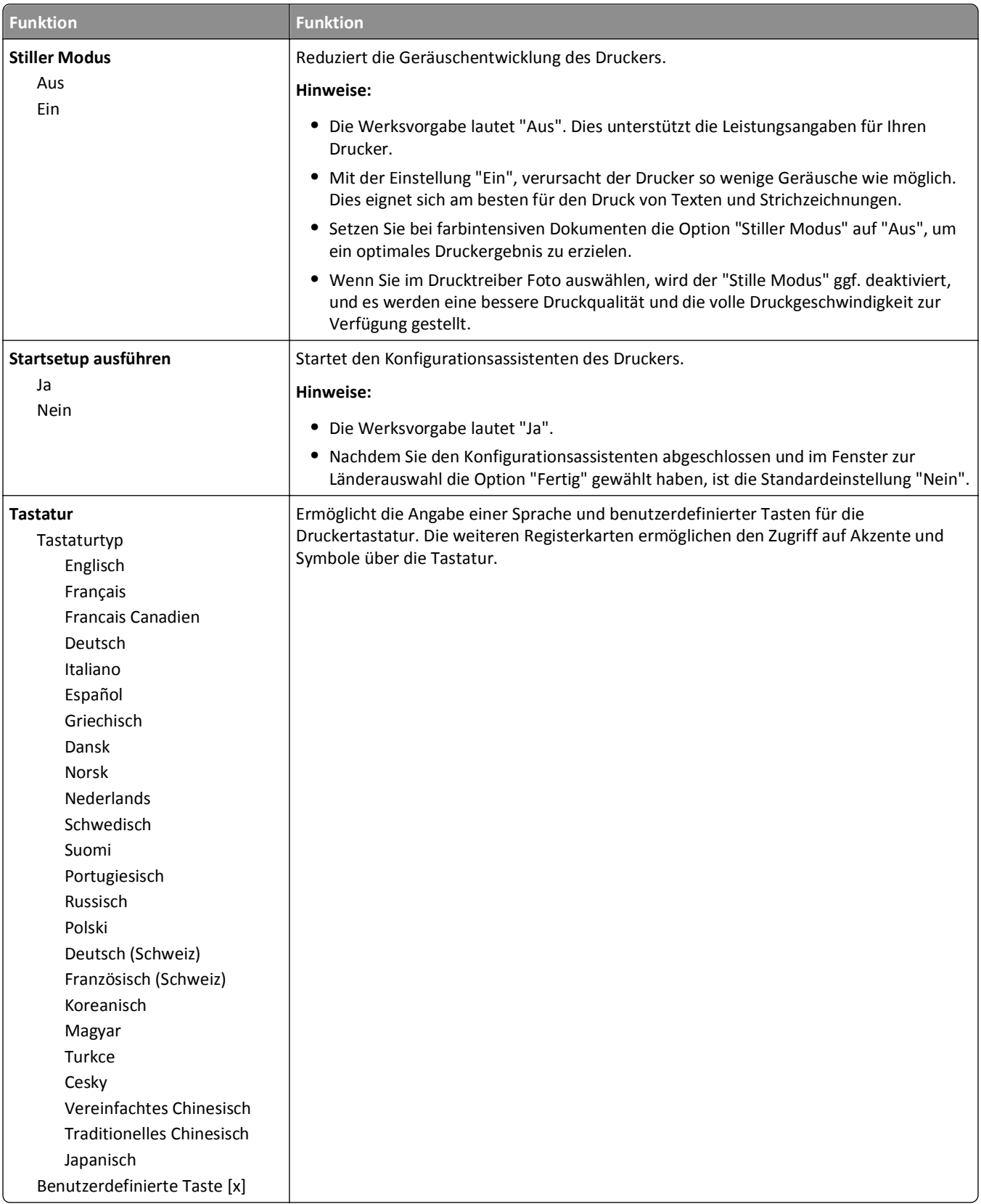

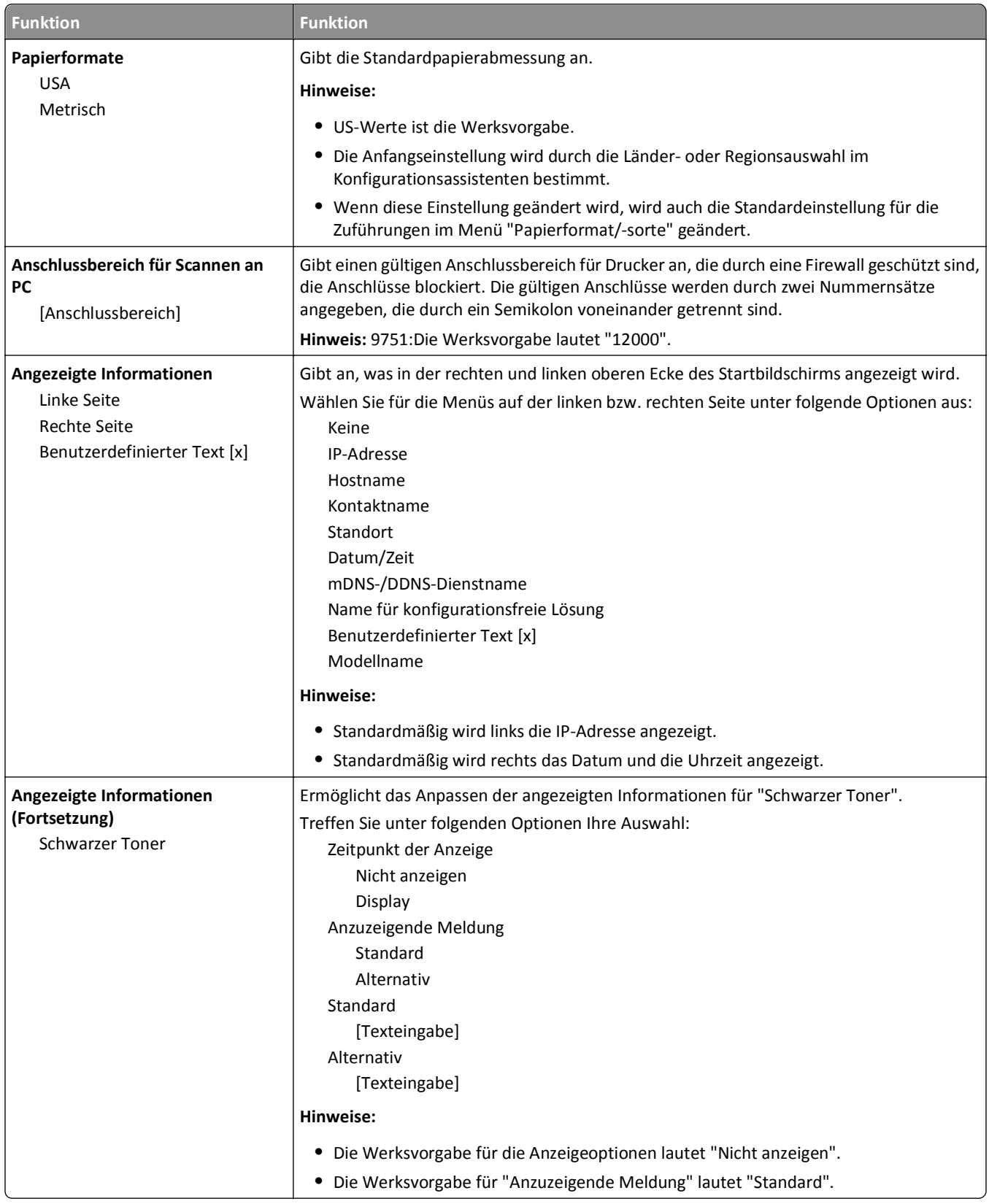

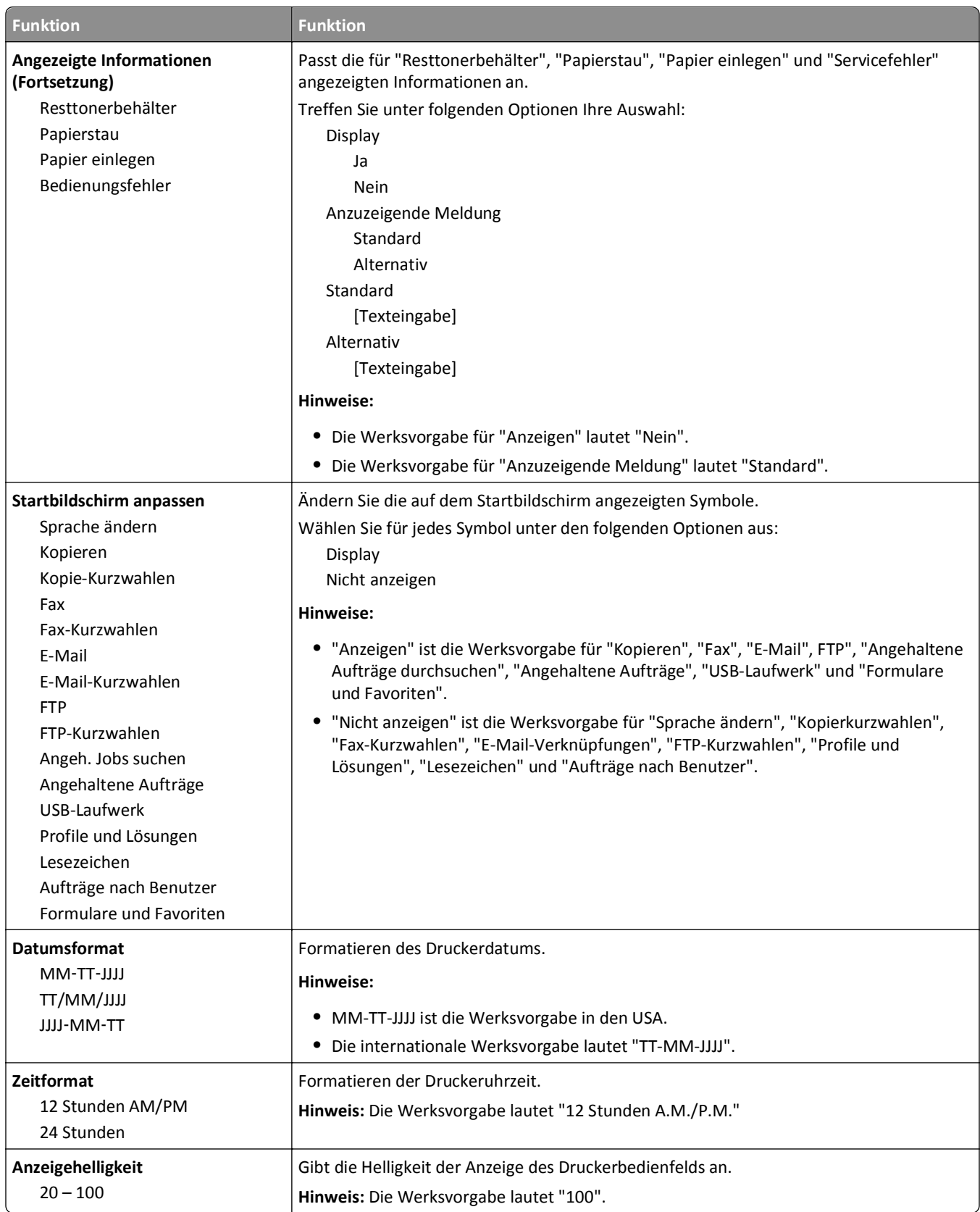

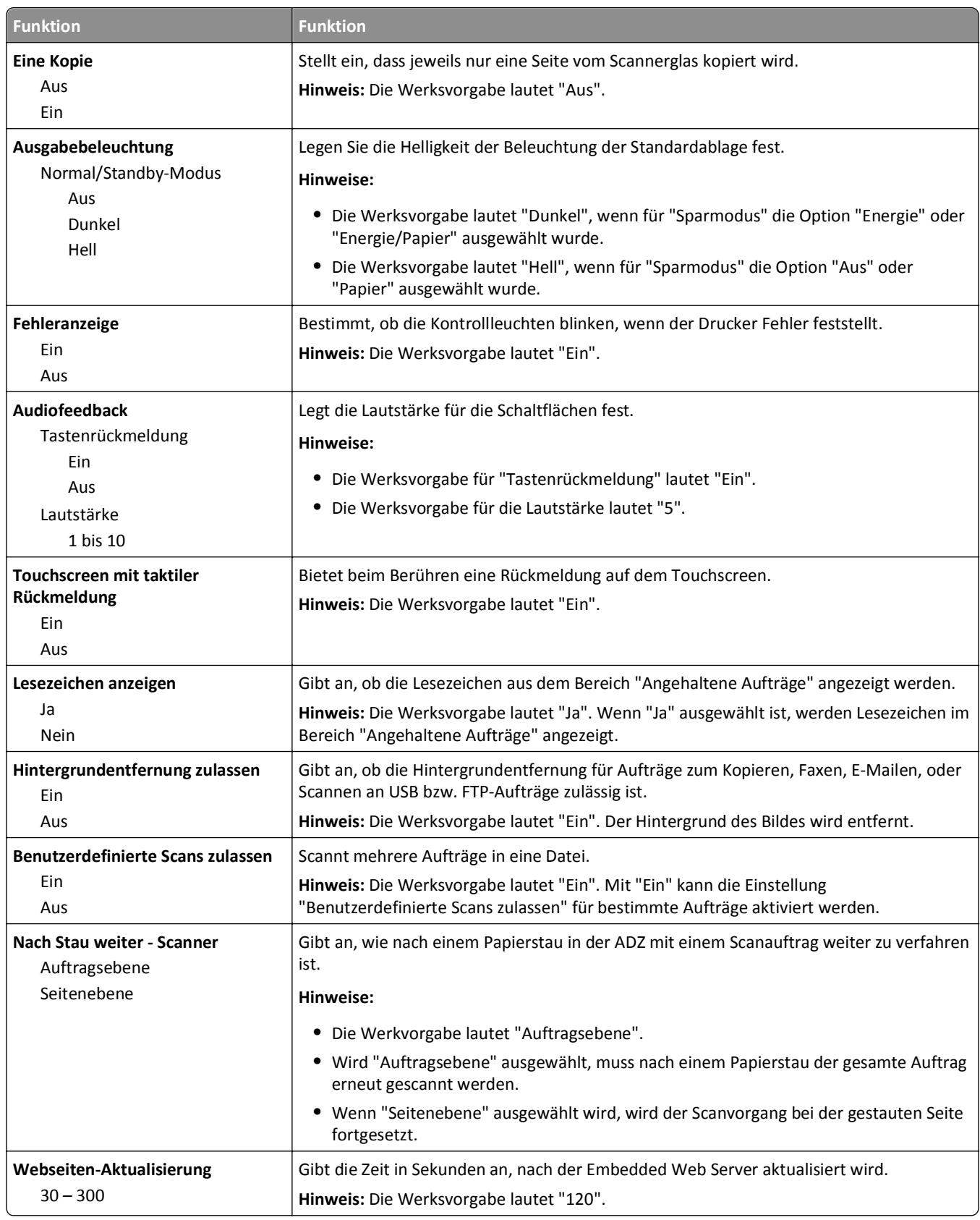

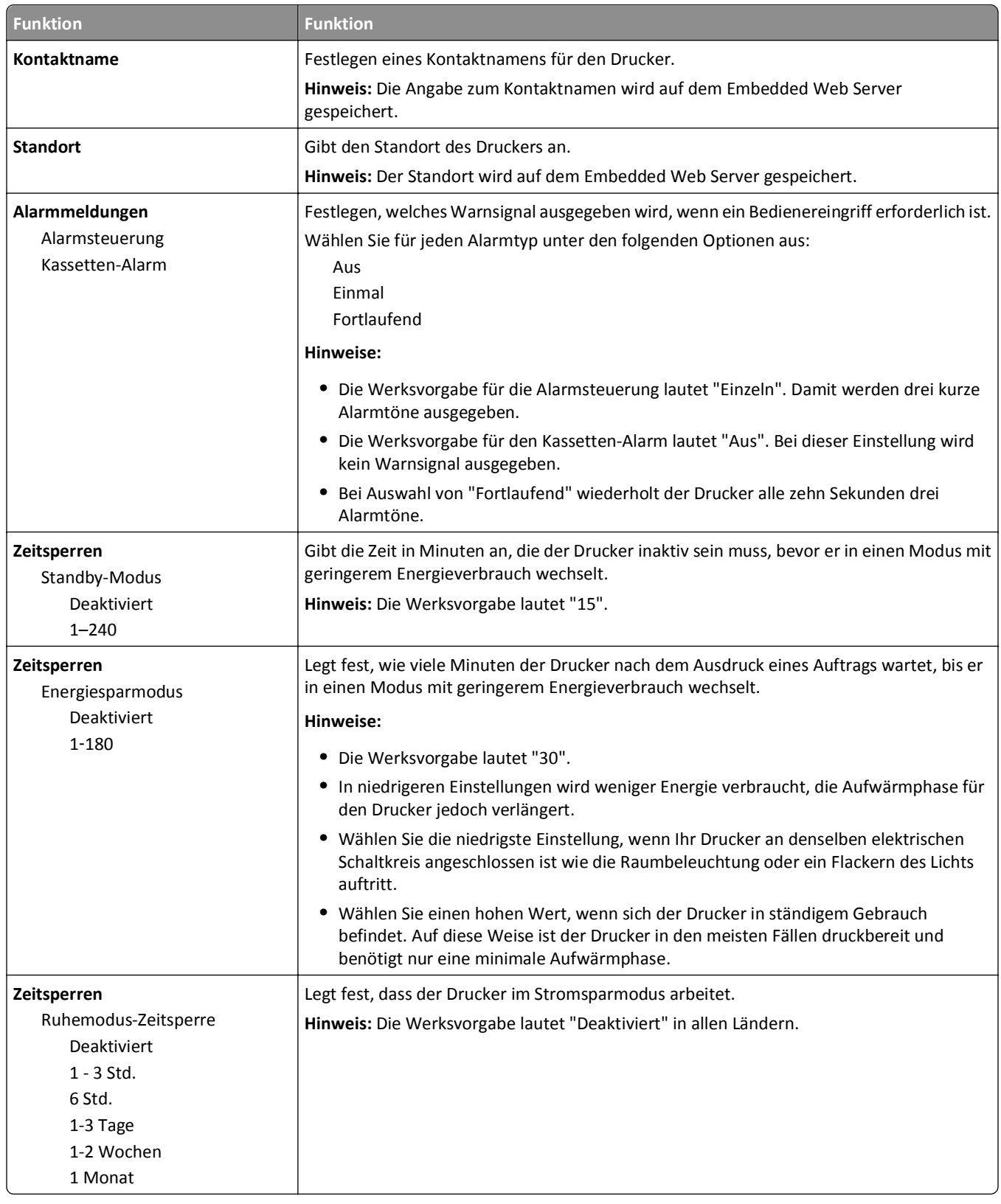

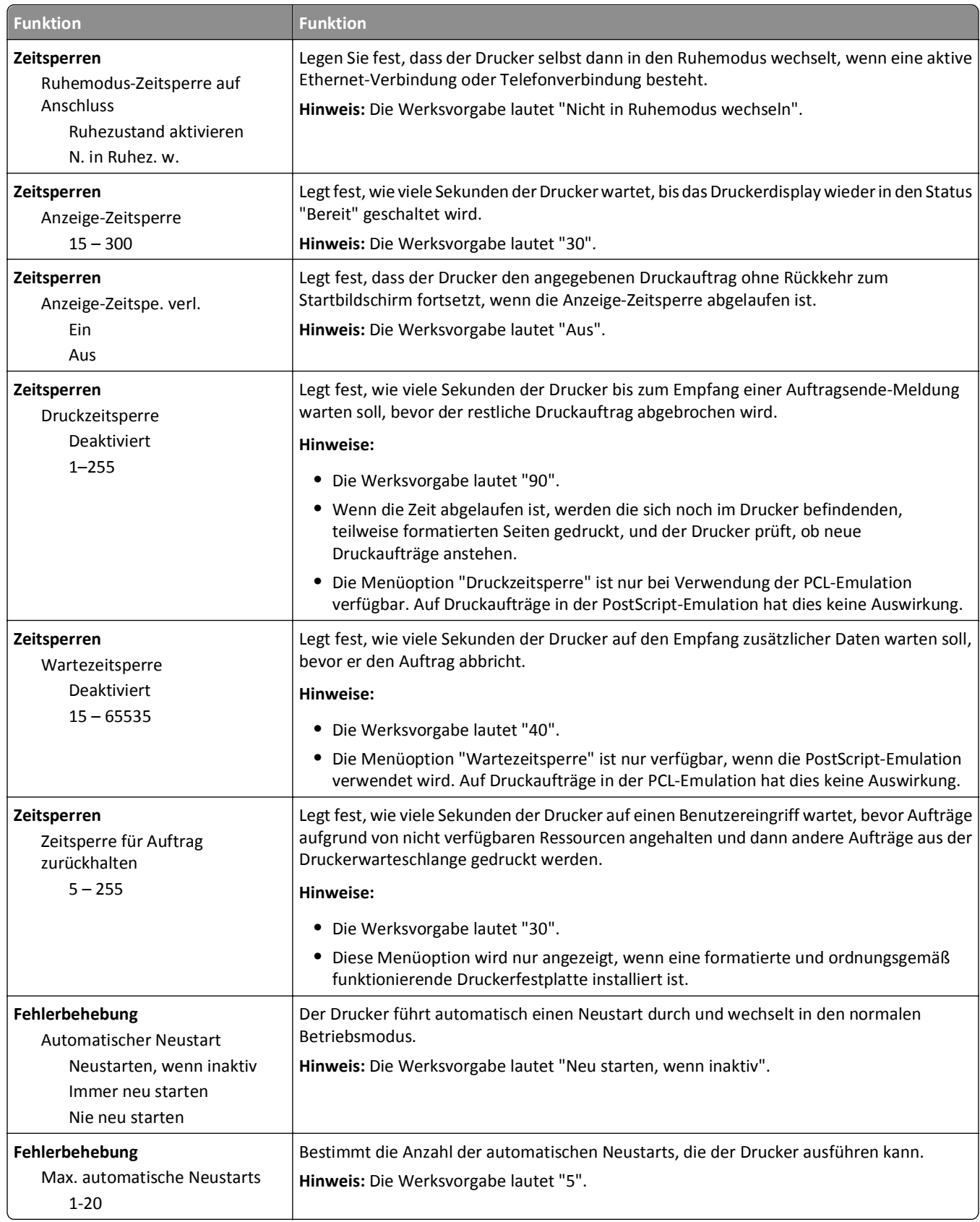

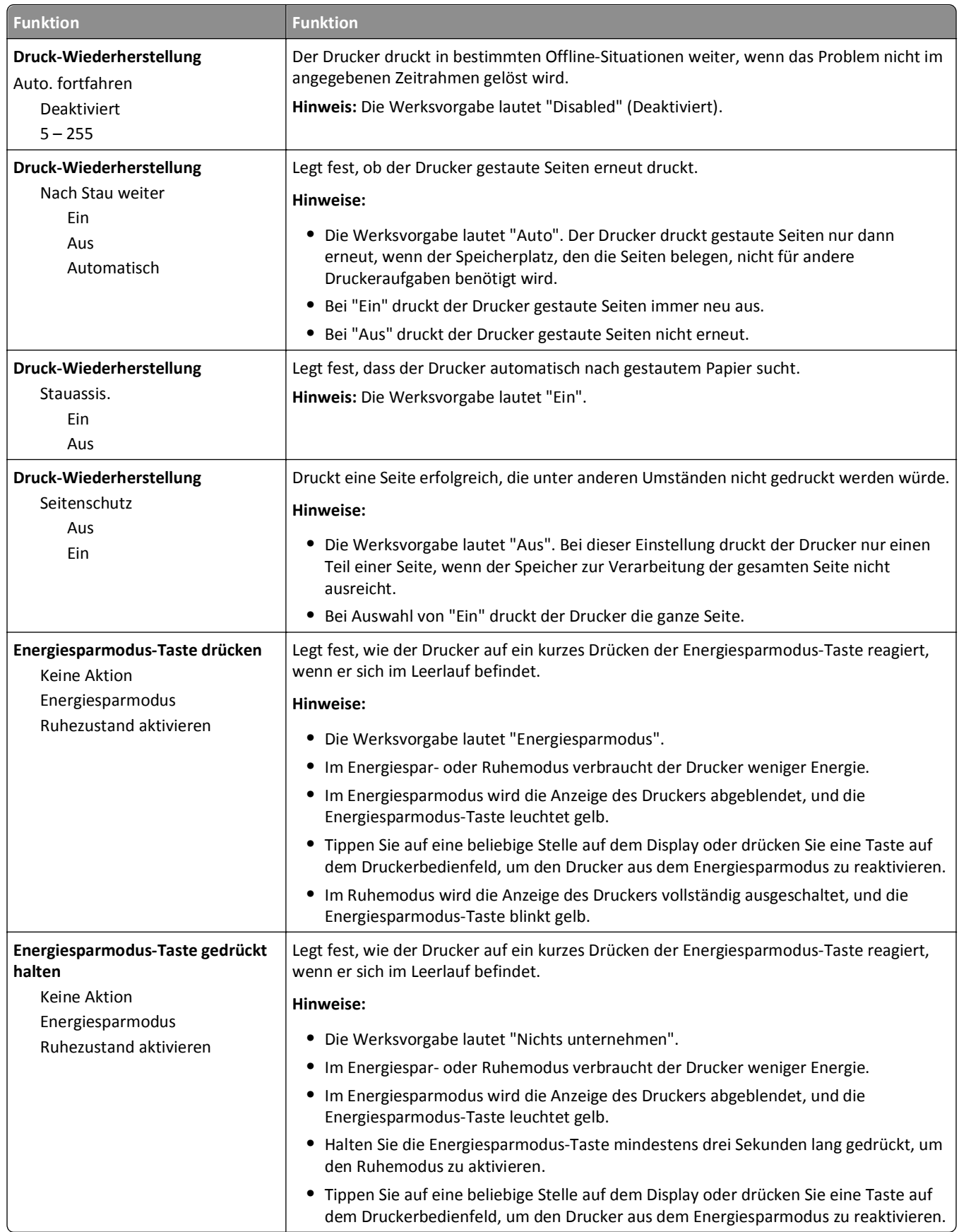

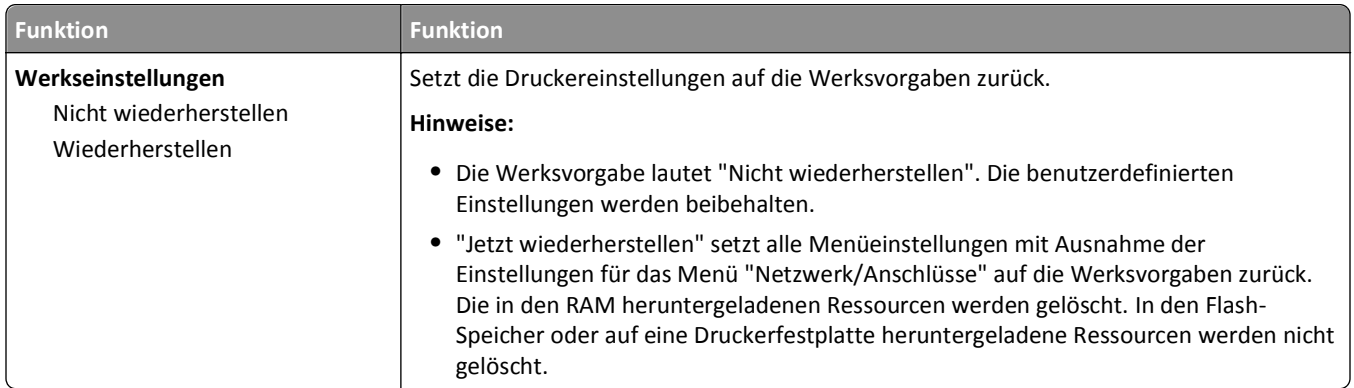

# **Kopiereinstellungen (Menü)**

#### **Bezeichnung und Beschreibung der Optionen im Menü "Kopiereinstellungen"**

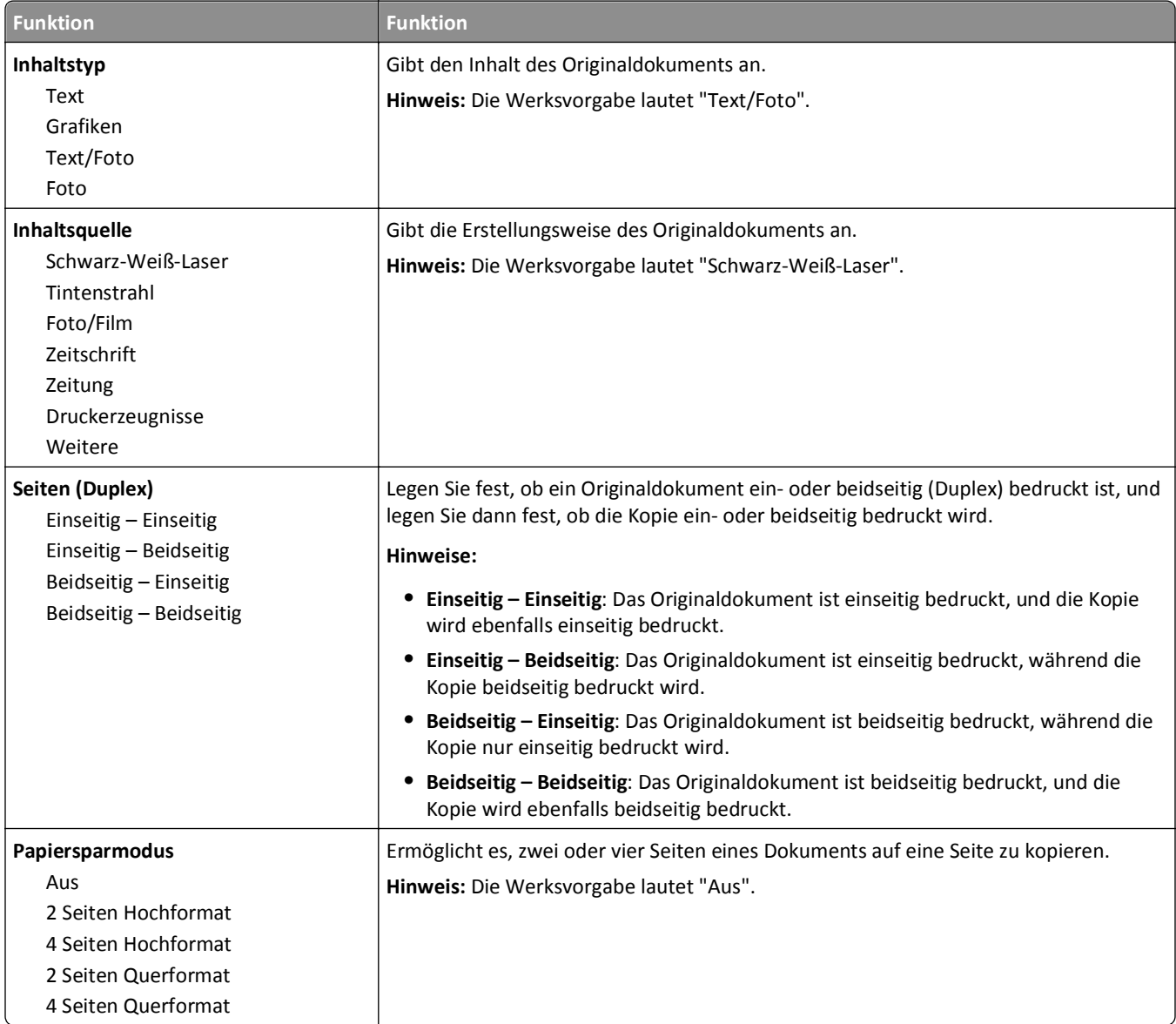

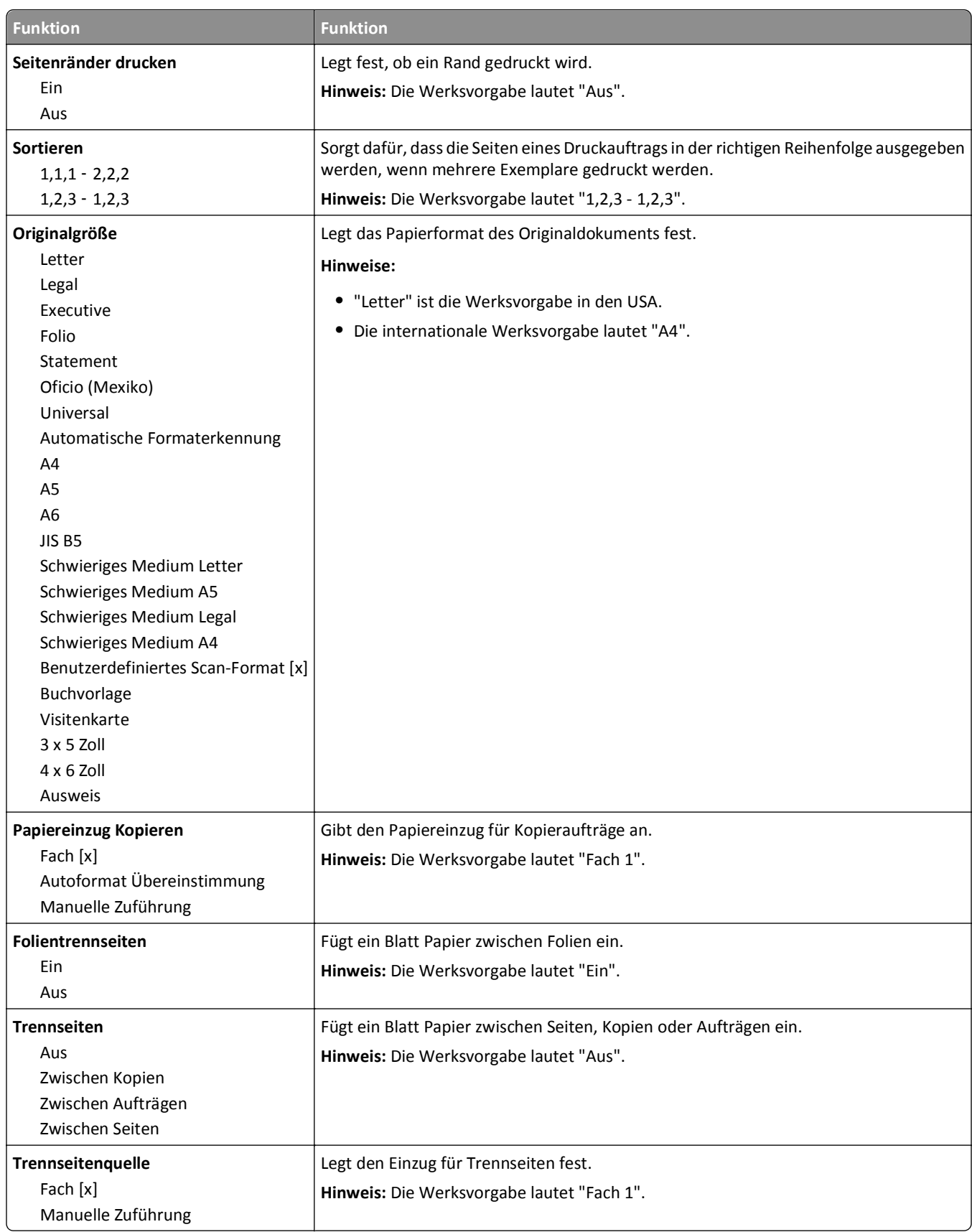

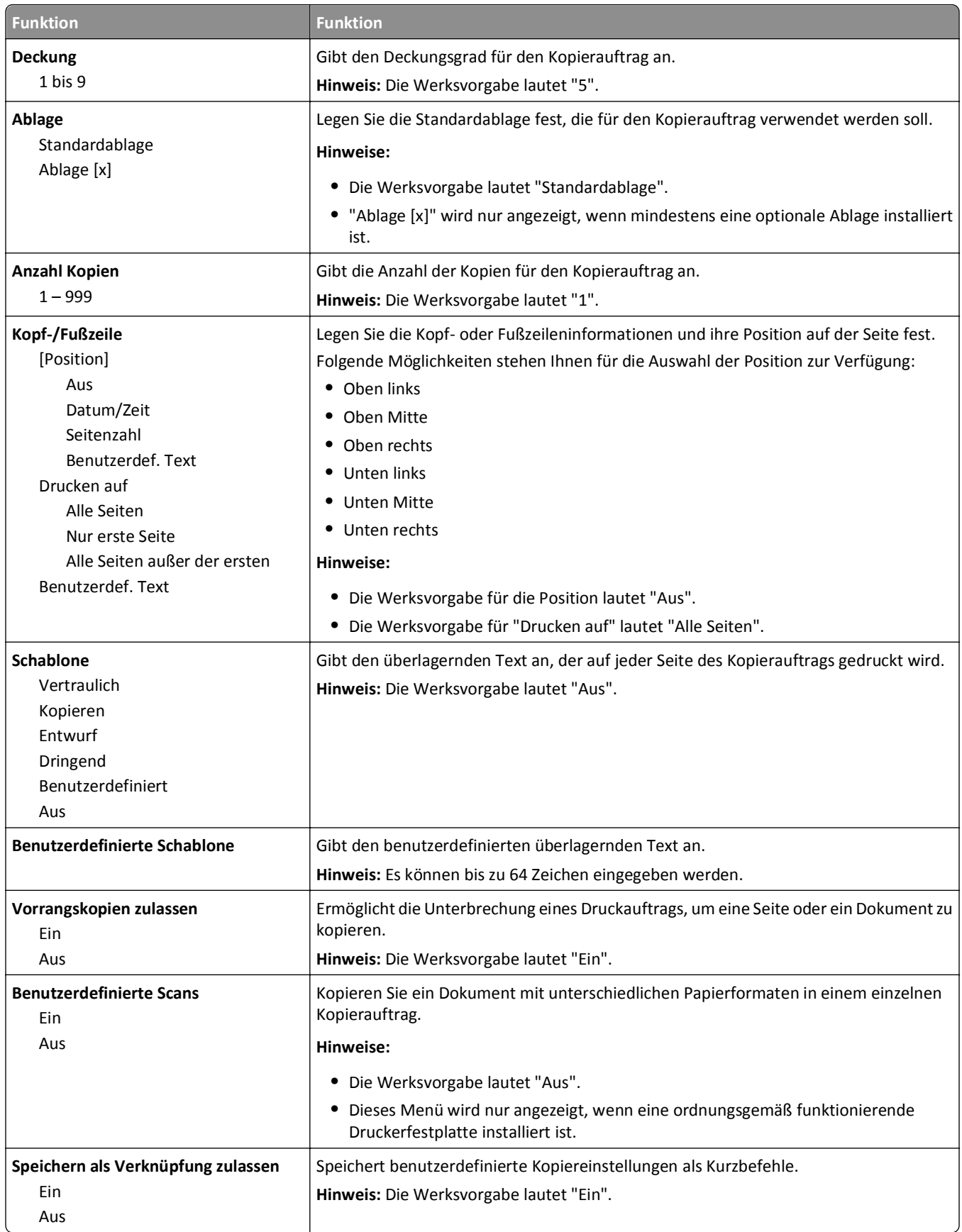

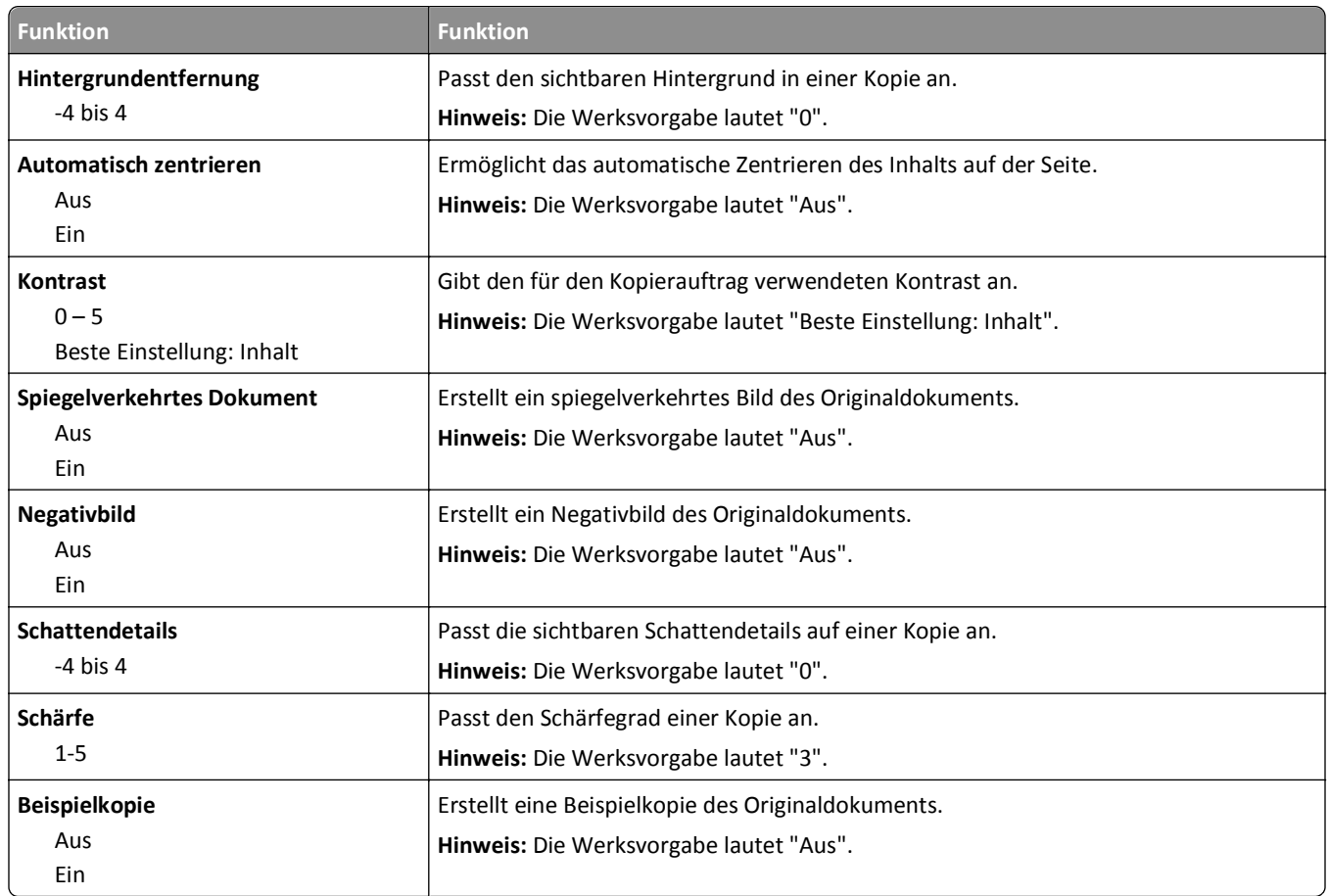

### **Menü "Faxeinstellungen"**

### **Menü "Fax-Modus" (Analoge Fax-Konfiguration)**

Im Modus "Analoge Fax-Konfiguration" wird der Faxauftrag über eine Telefonleitung gesendet.

#### **Allgemeine Fax-Einstellungen**

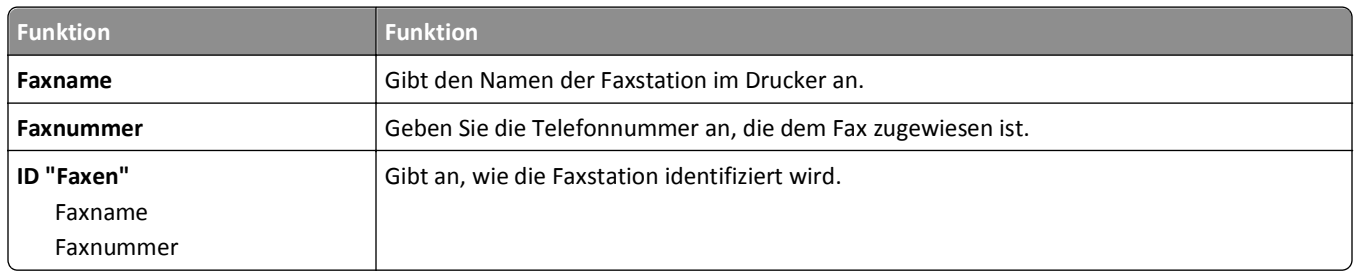

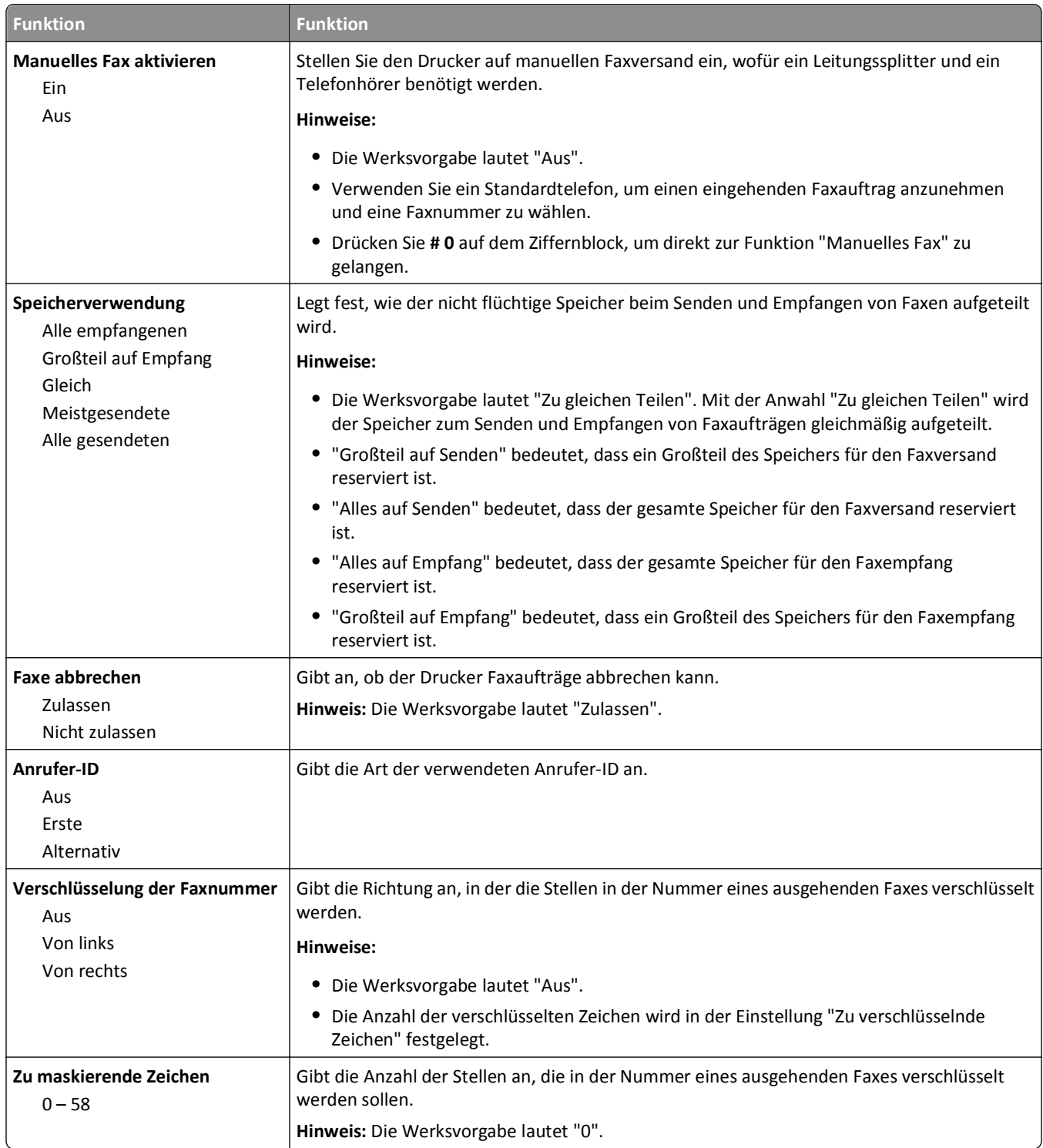

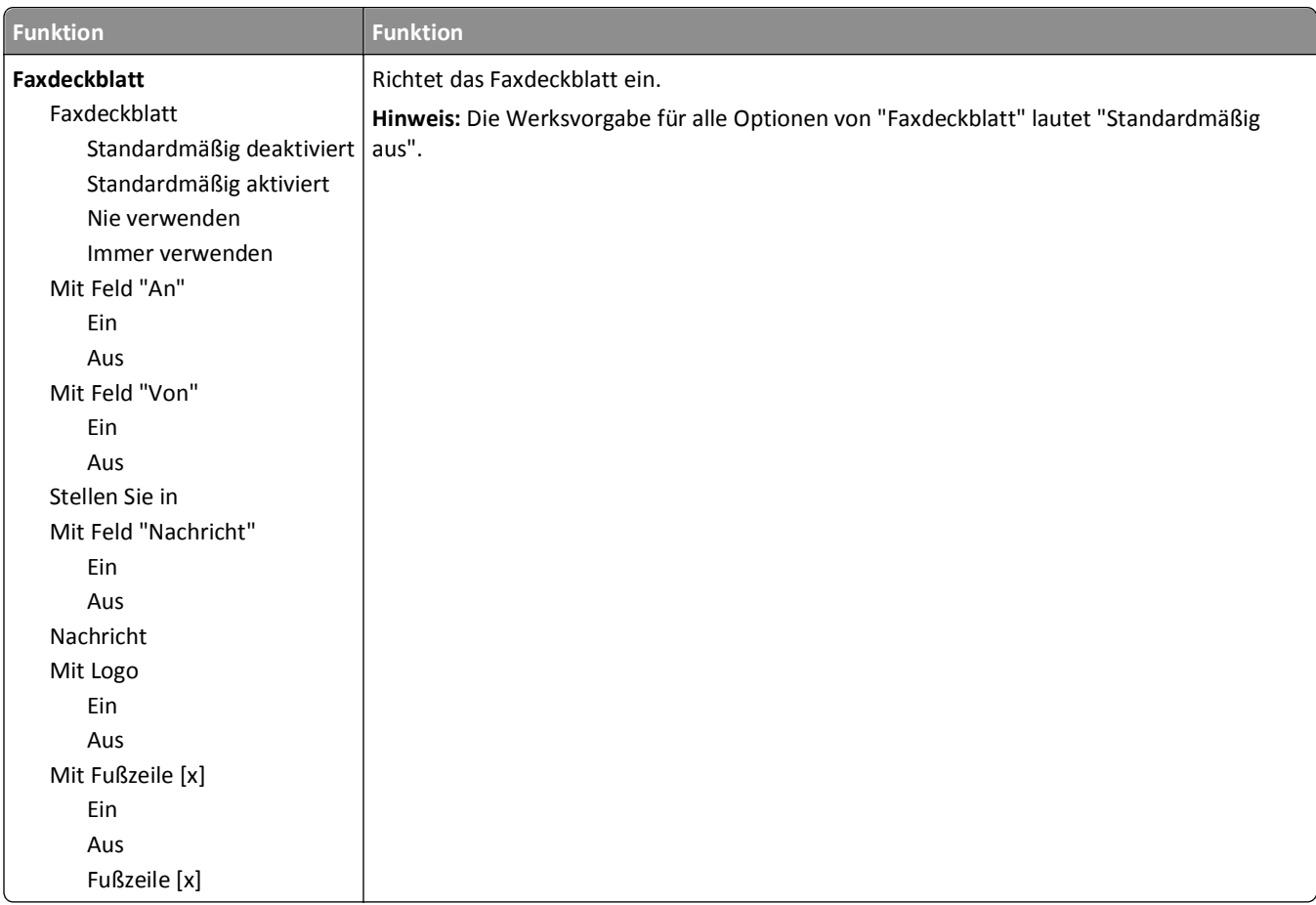

#### **Faxversand-Einstellungen**

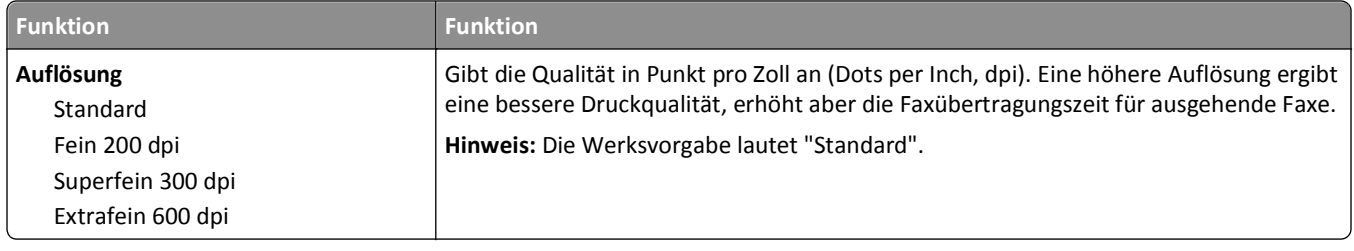

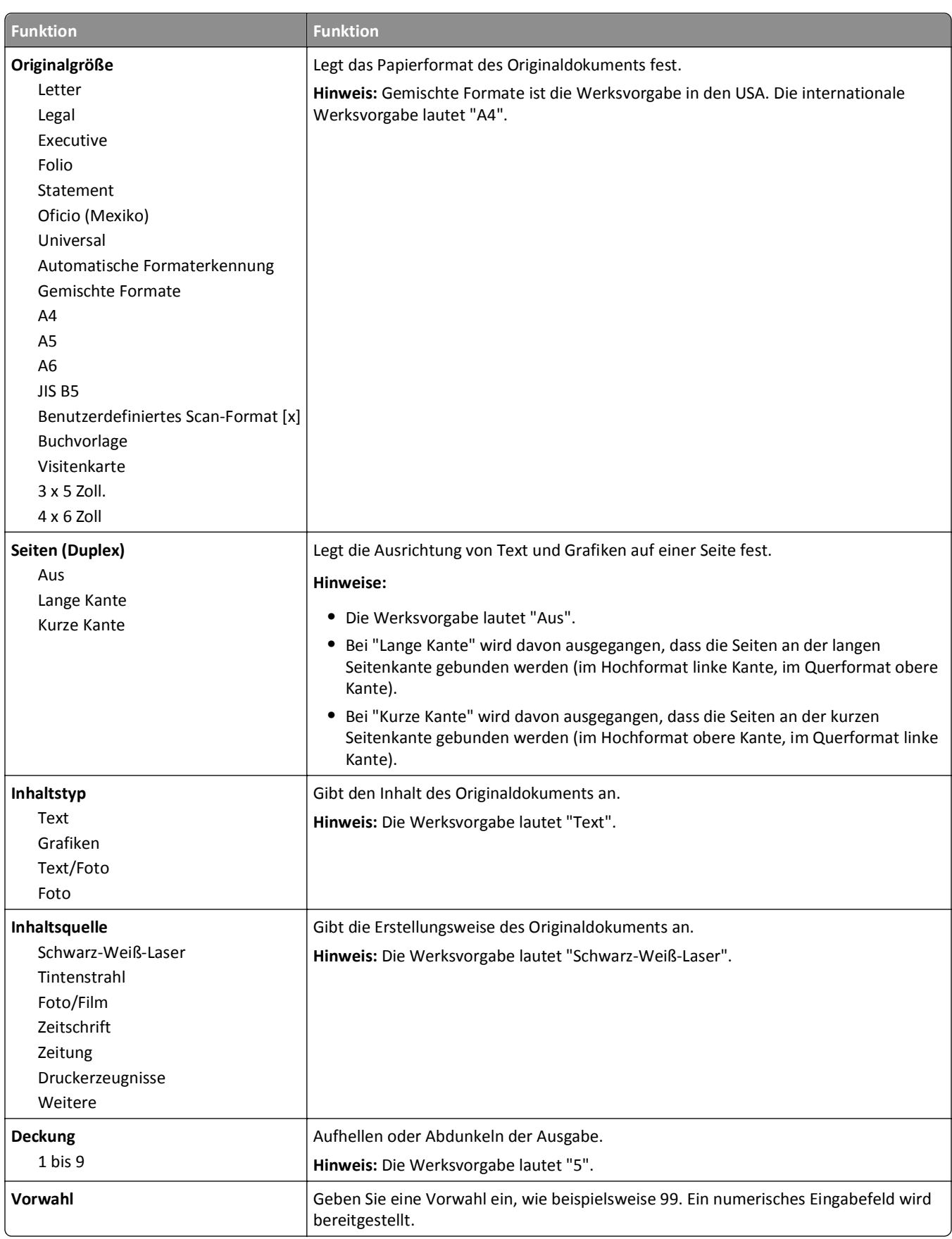

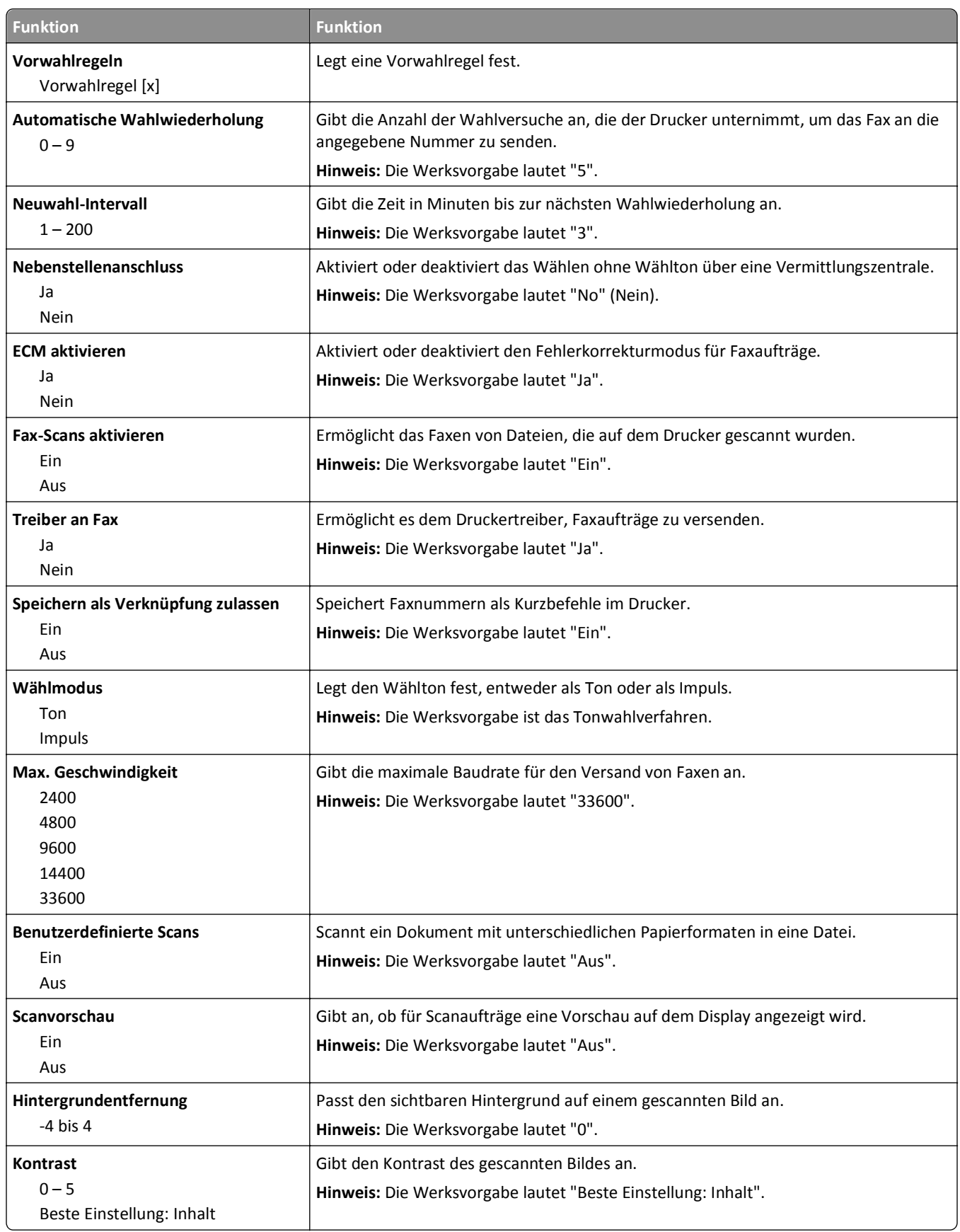

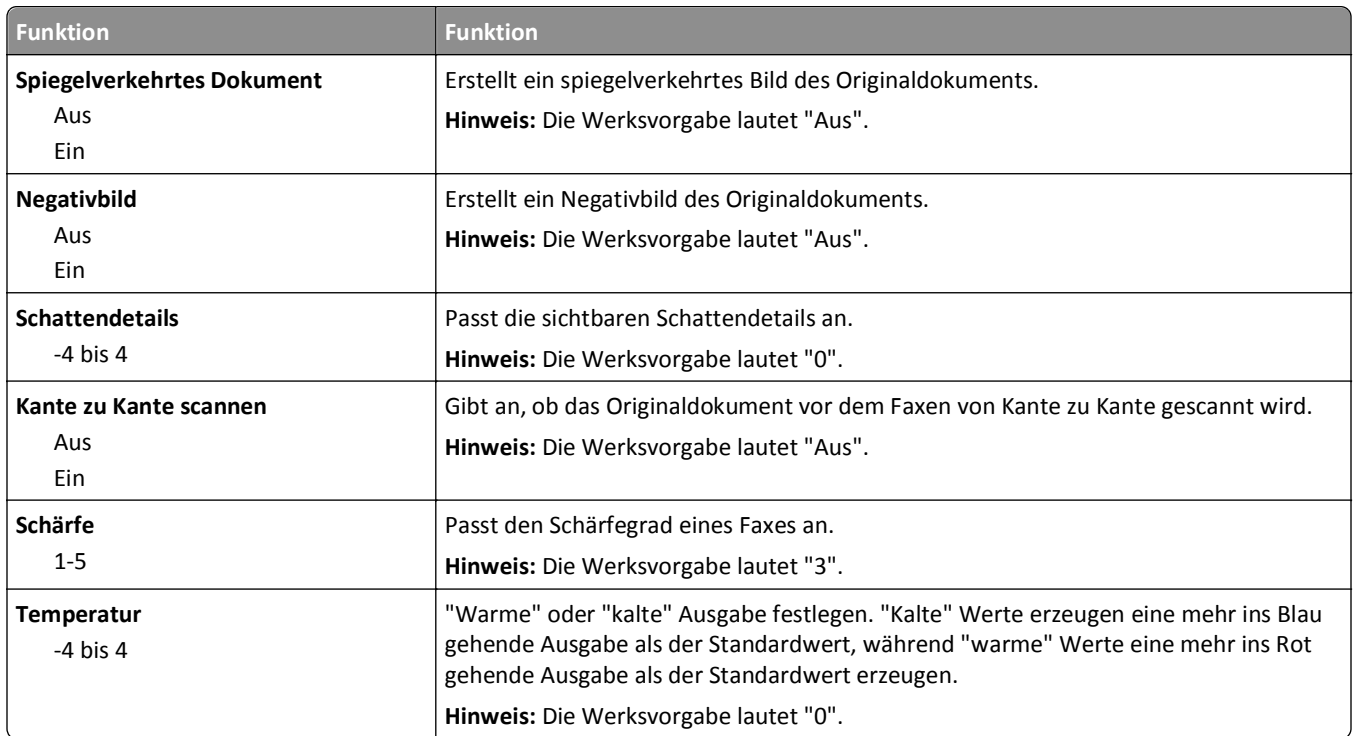

### **Einstellungen für den Faxempfang**

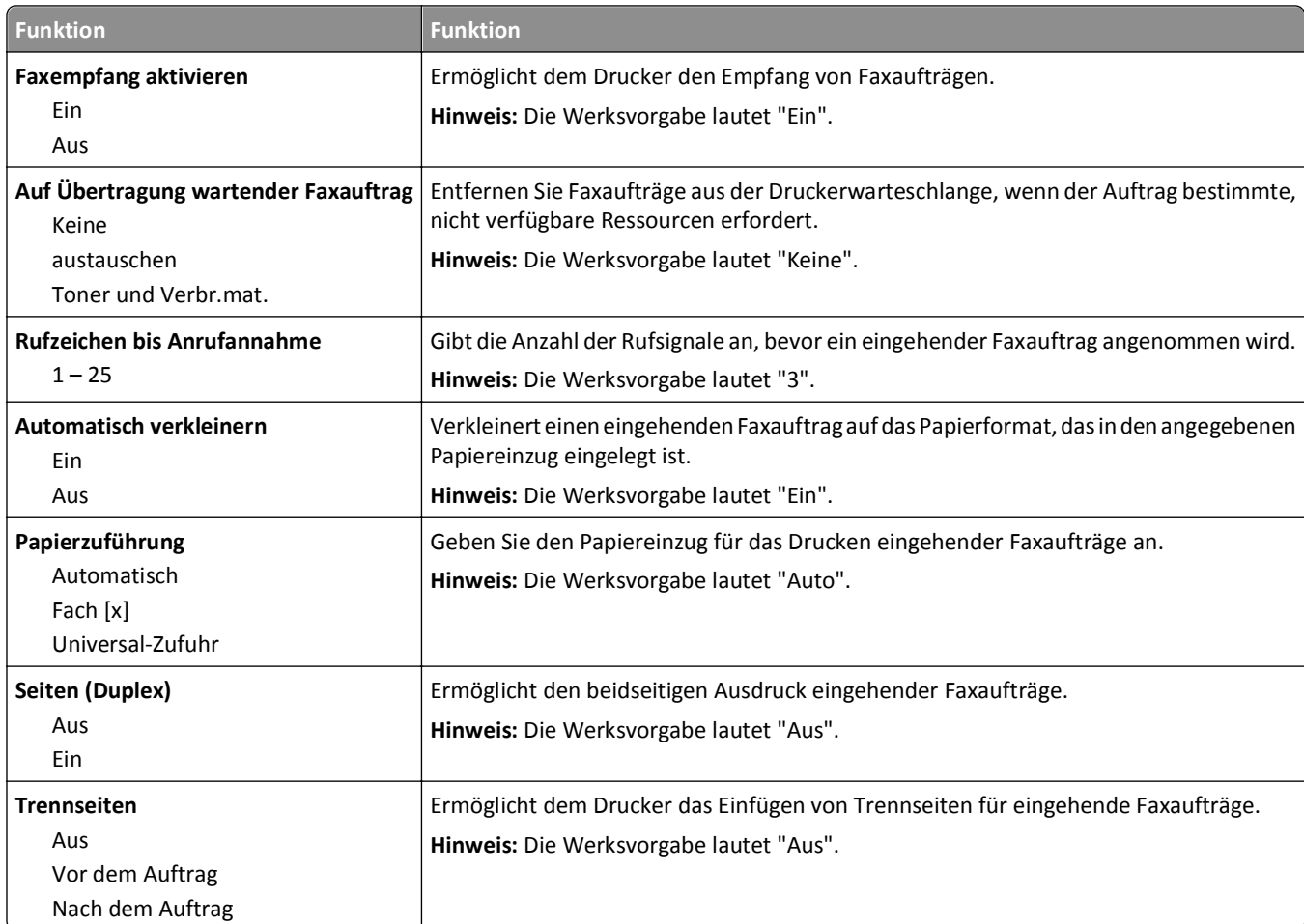

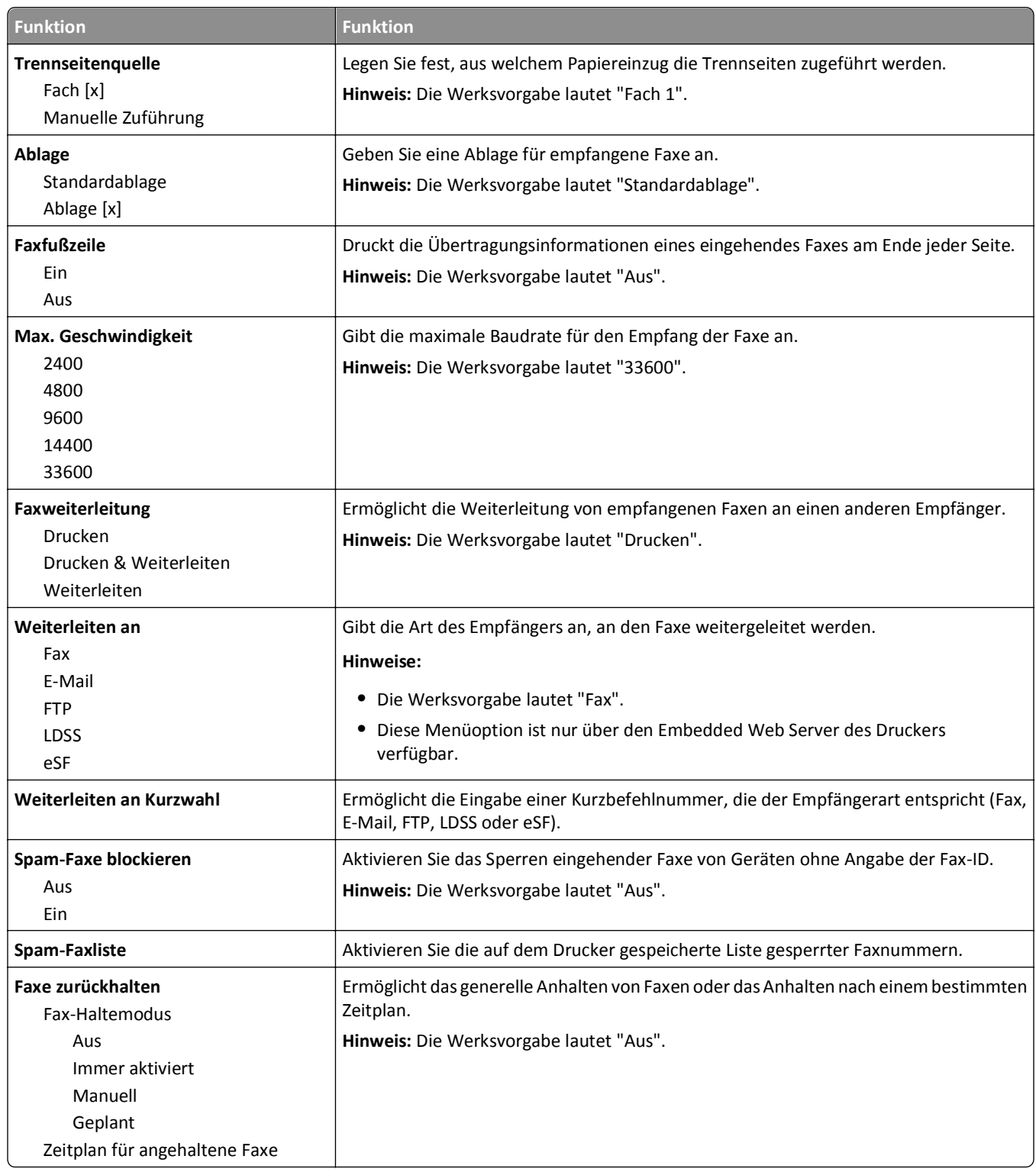

#### **Einstellungen für das Faxprotokoll**

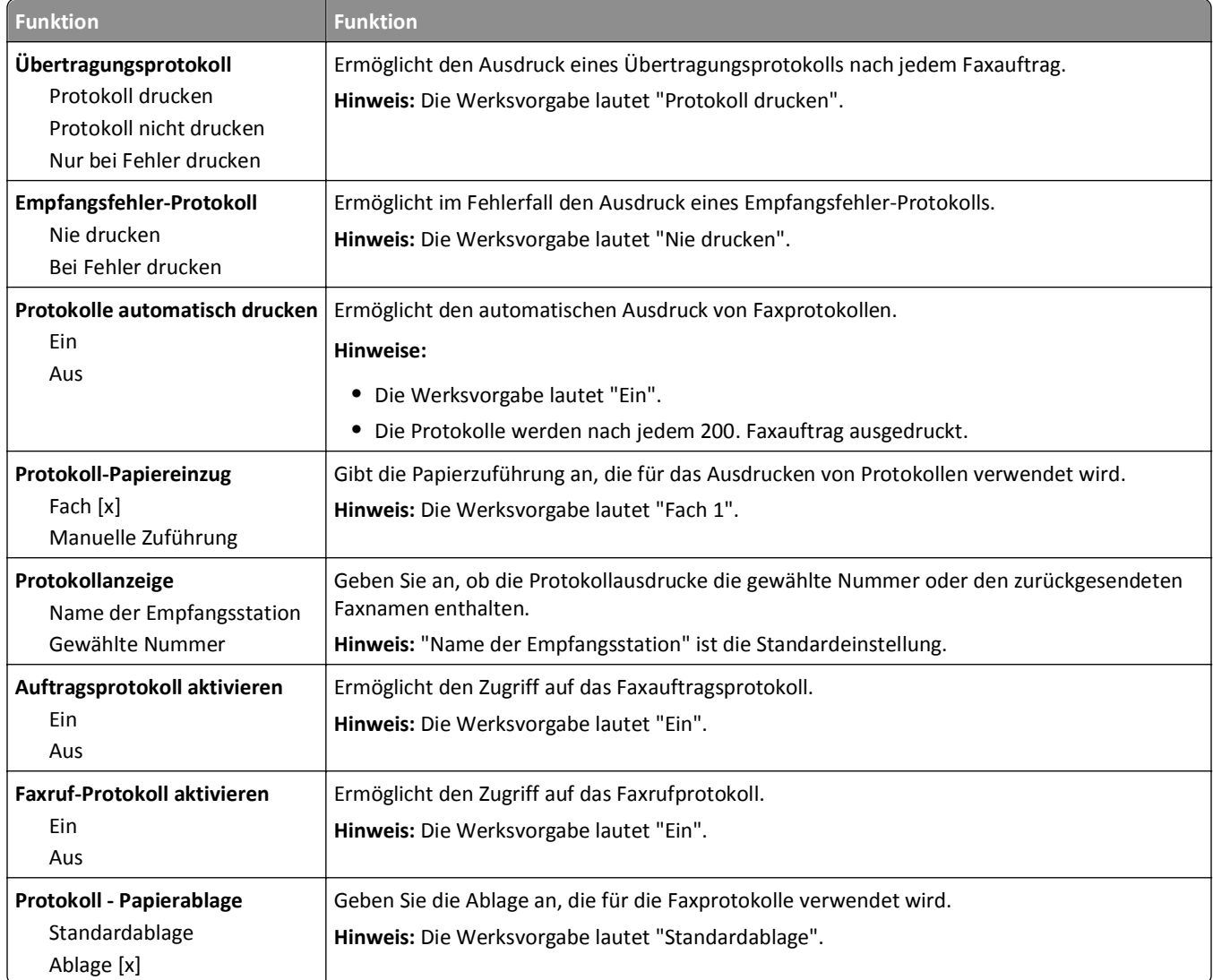

### **Lautsprechereinstellungen**

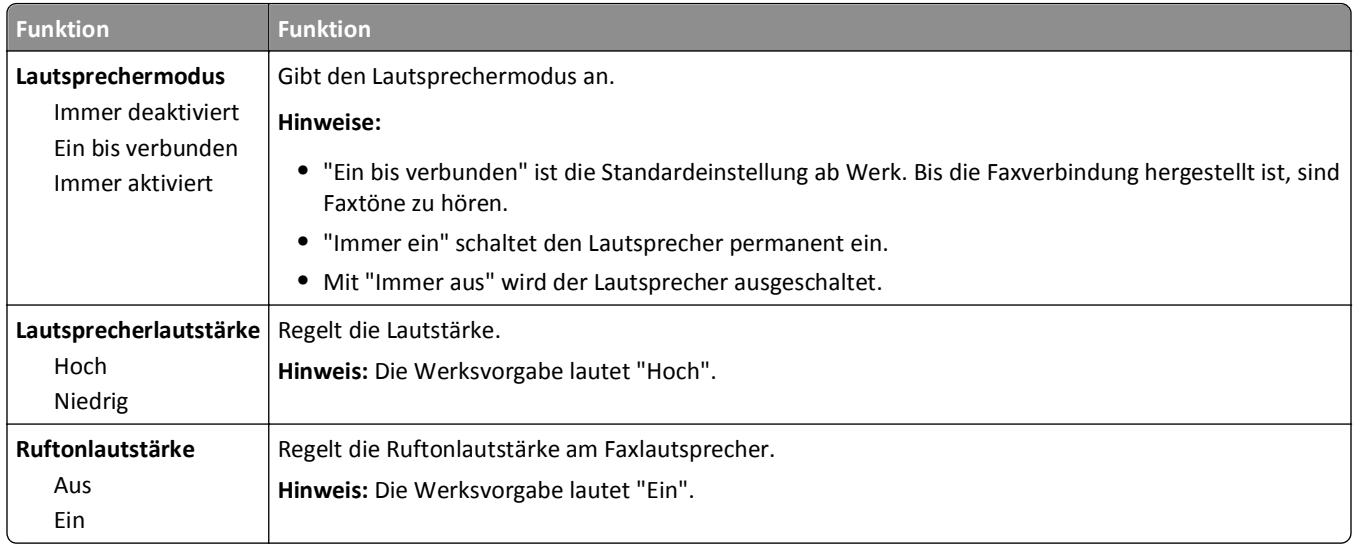

#### **Automatische Antwort**

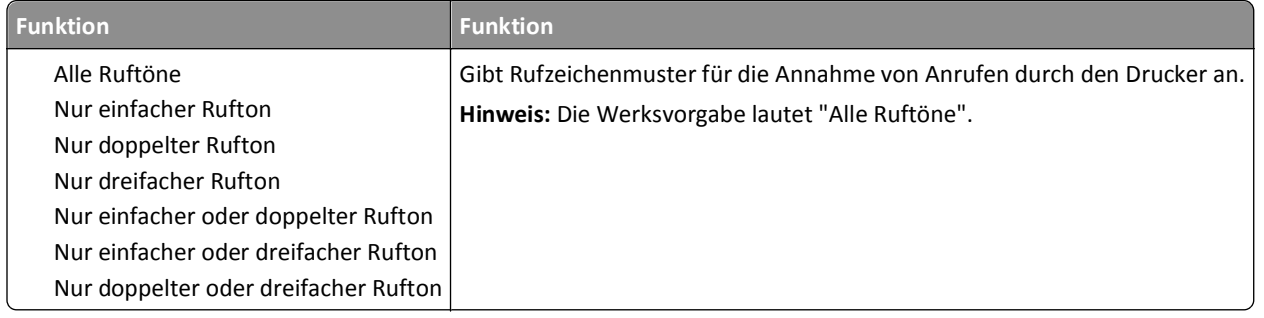

# **Menü "E-Mail-Einstellungen"**

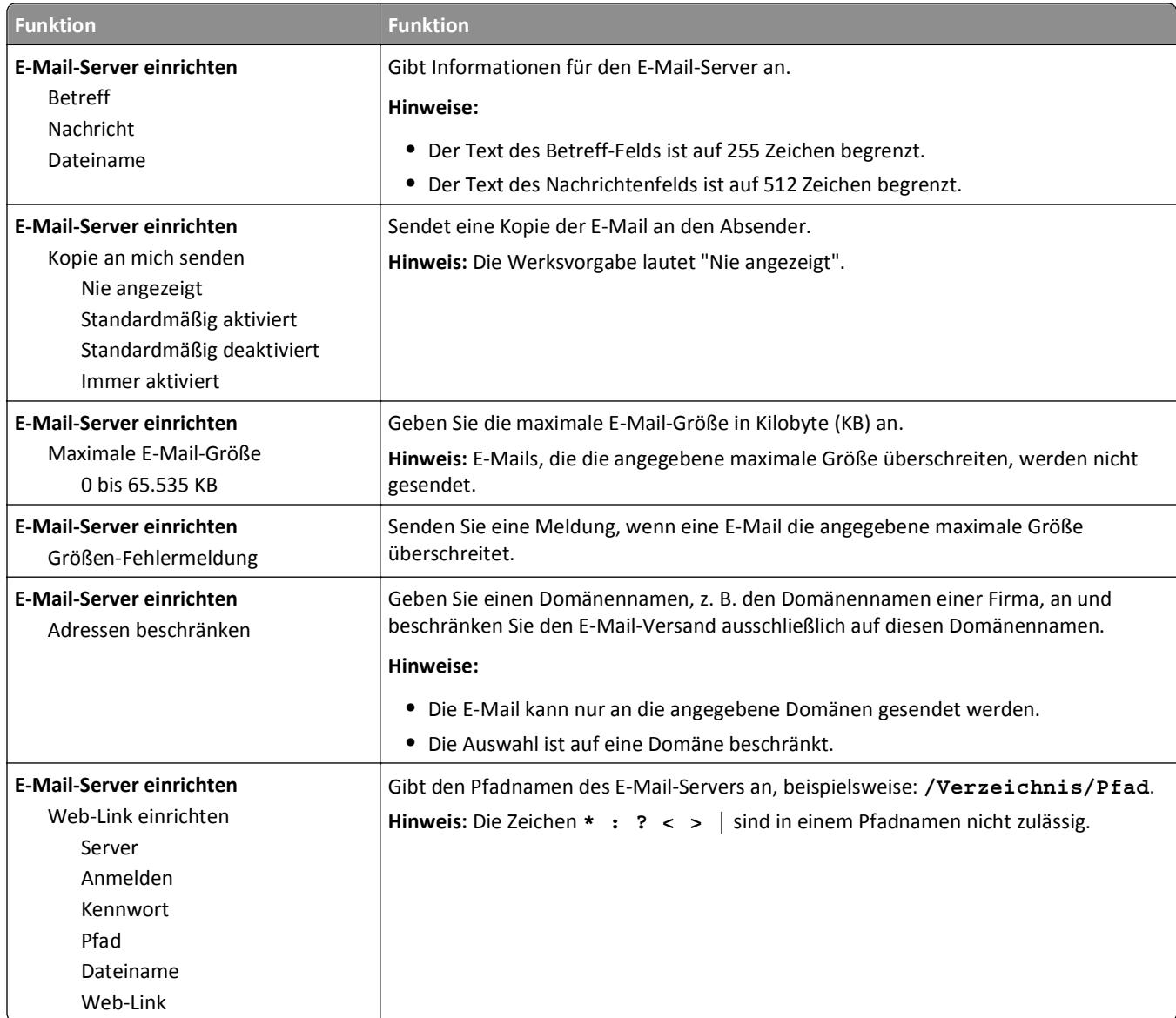

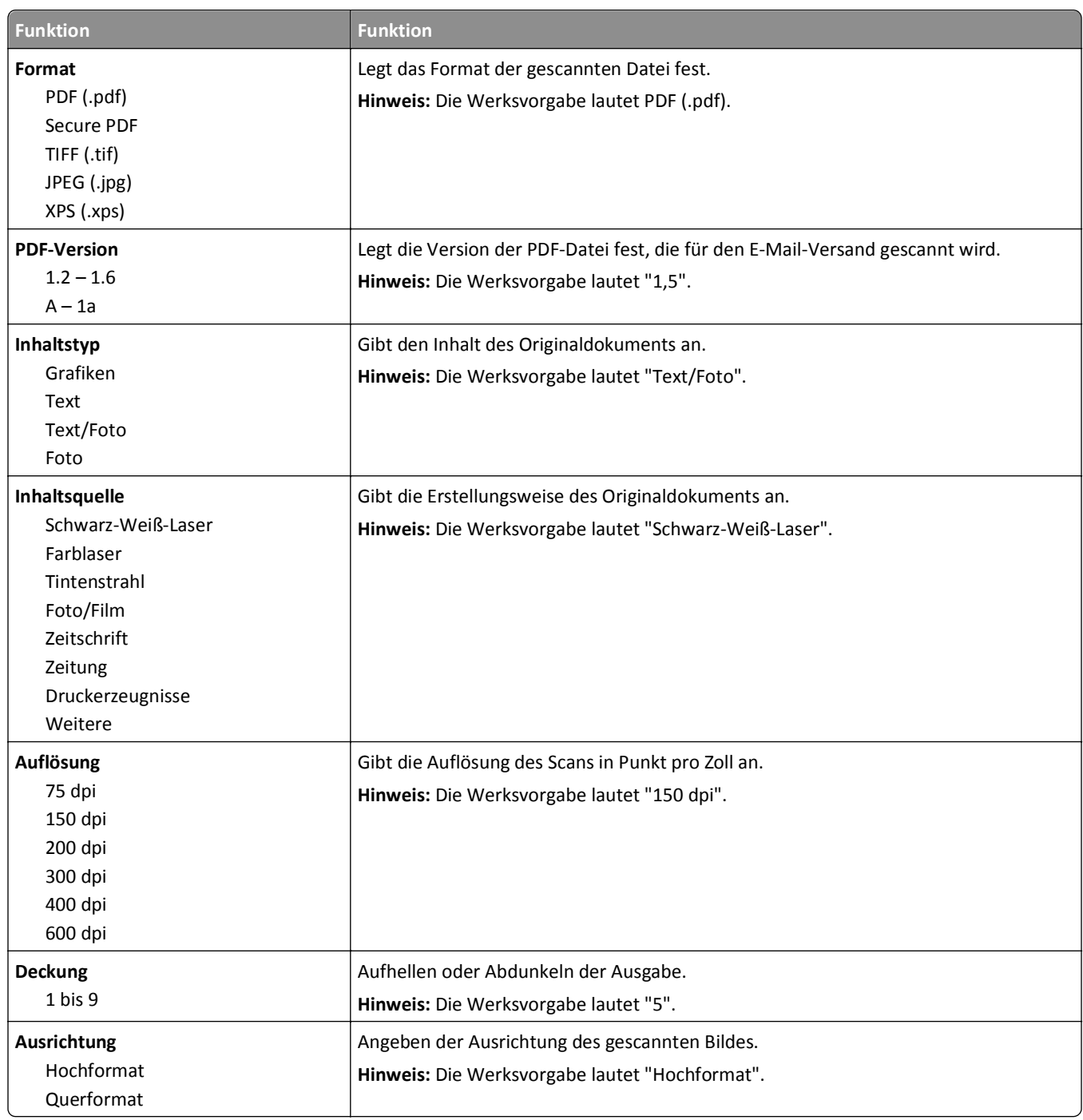

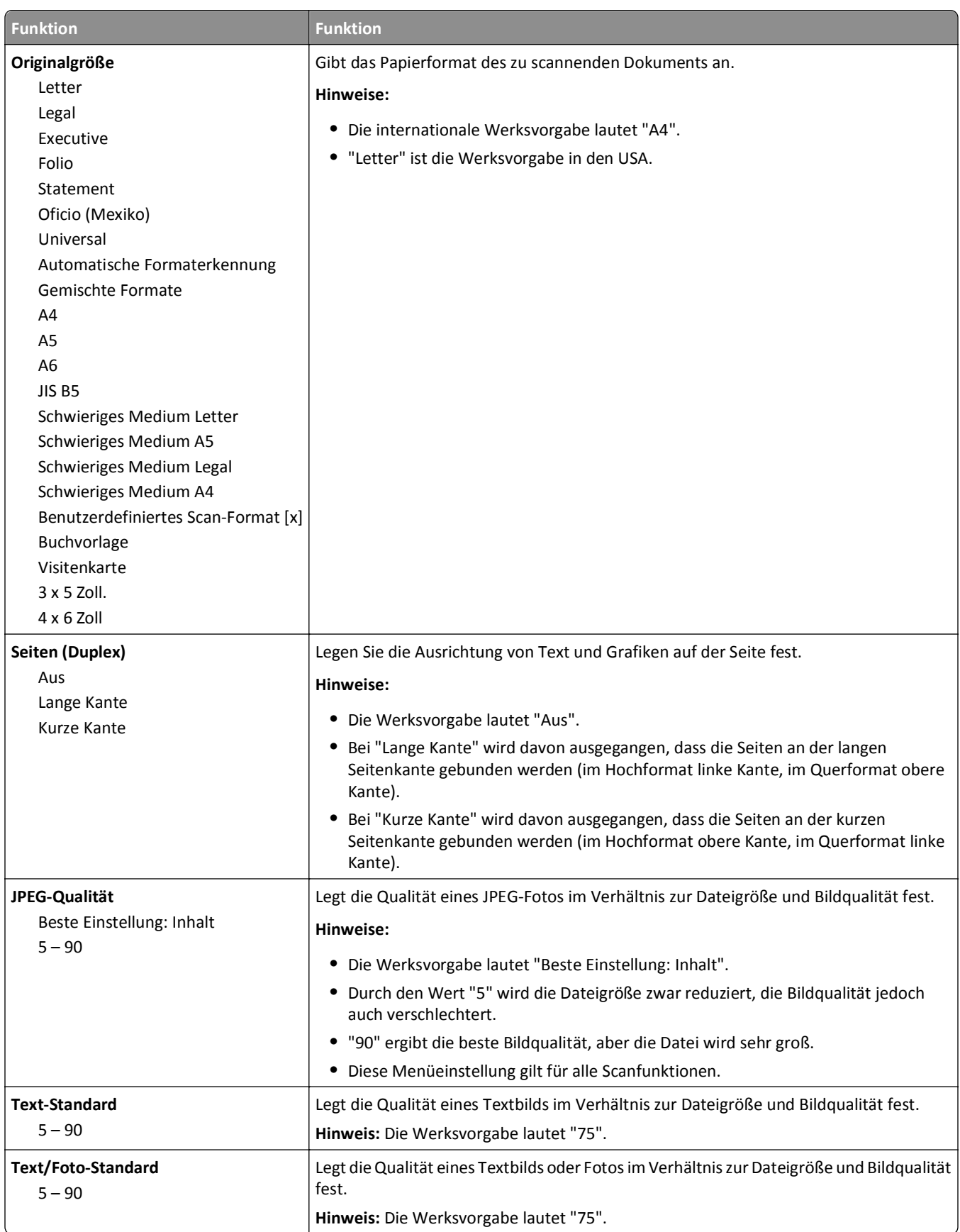

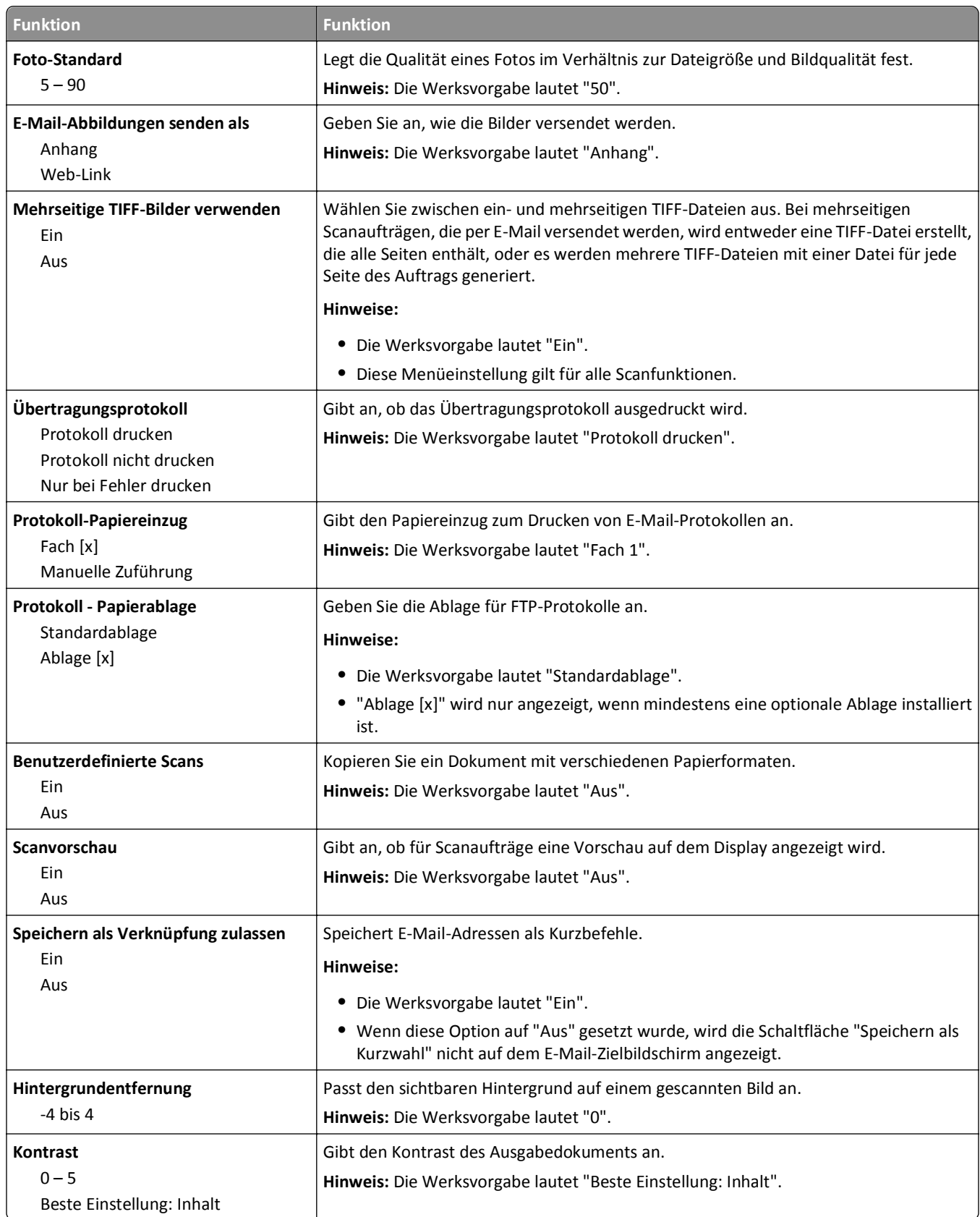

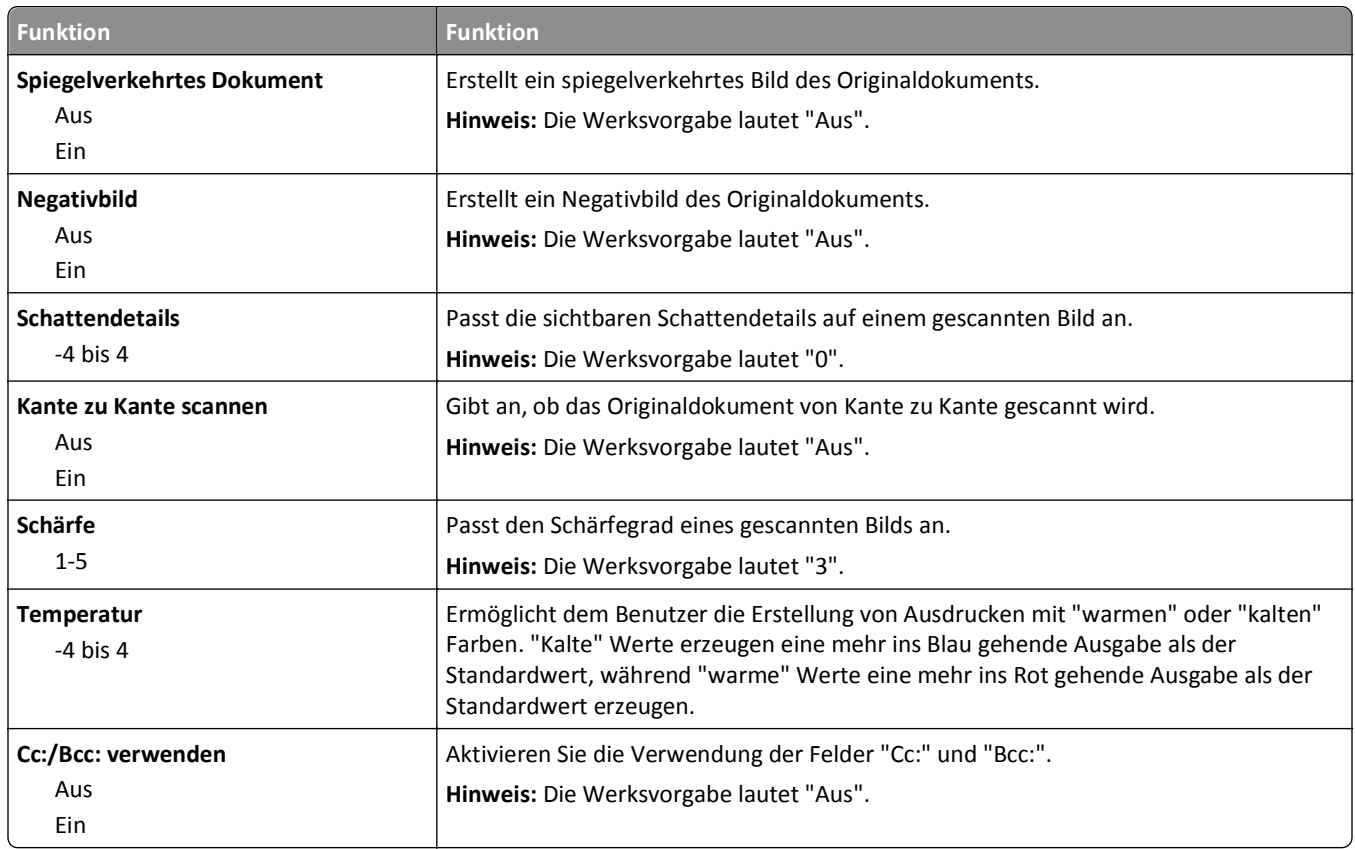

# **Menü "FTP-Einstellungen"**

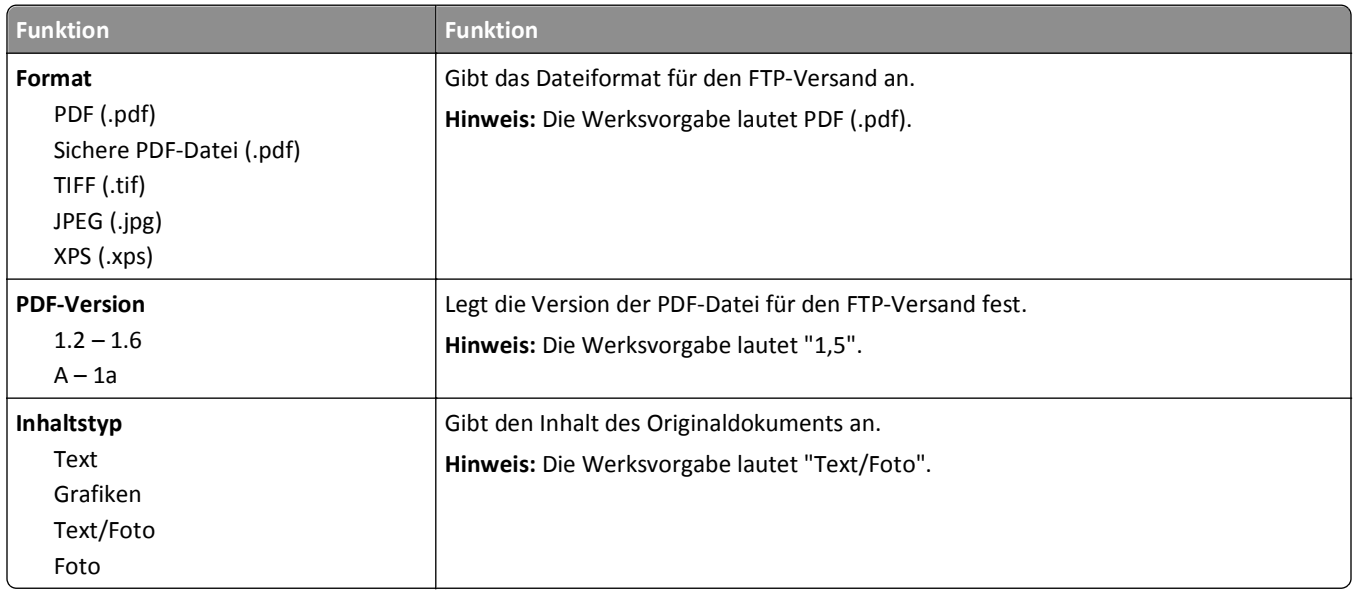

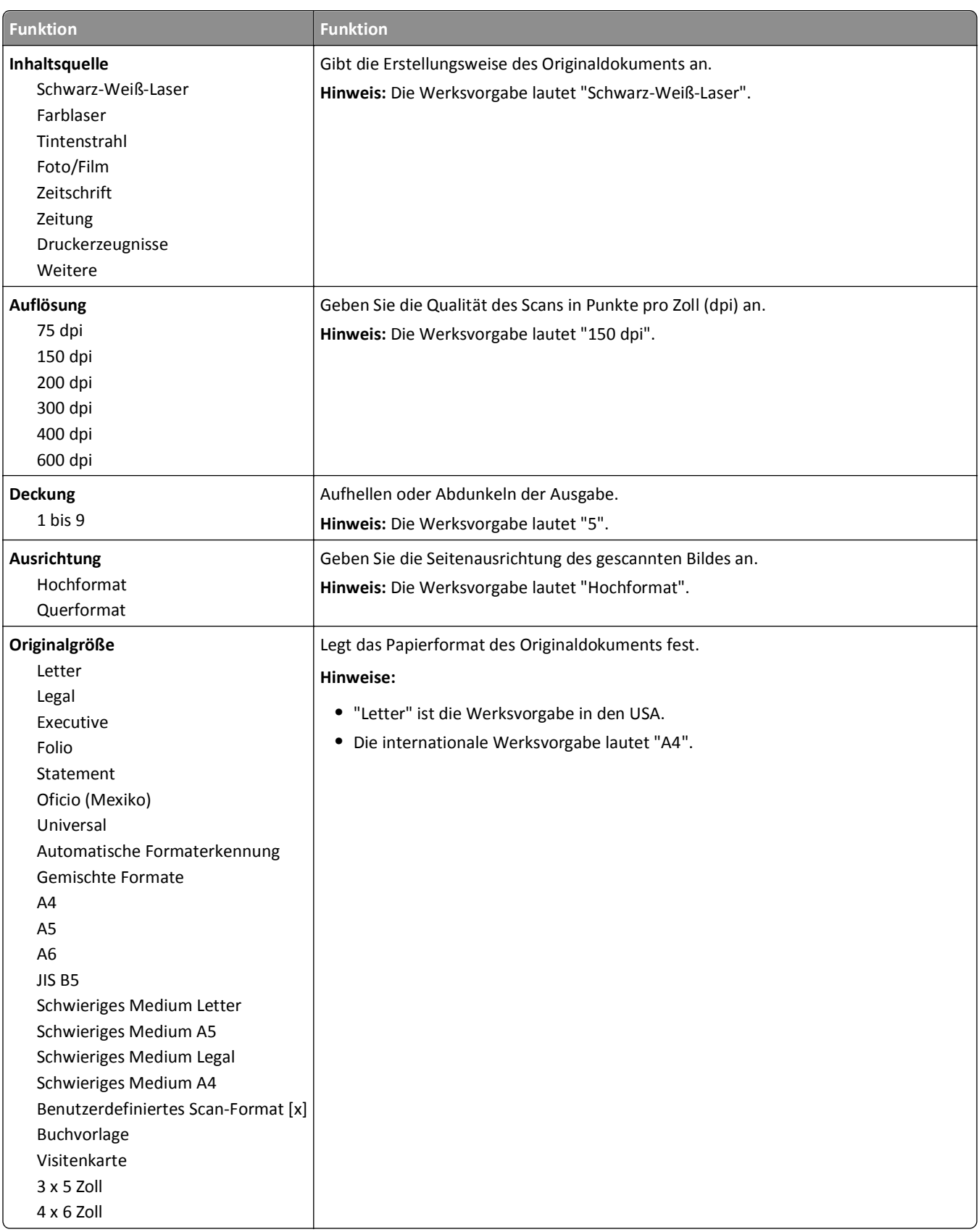

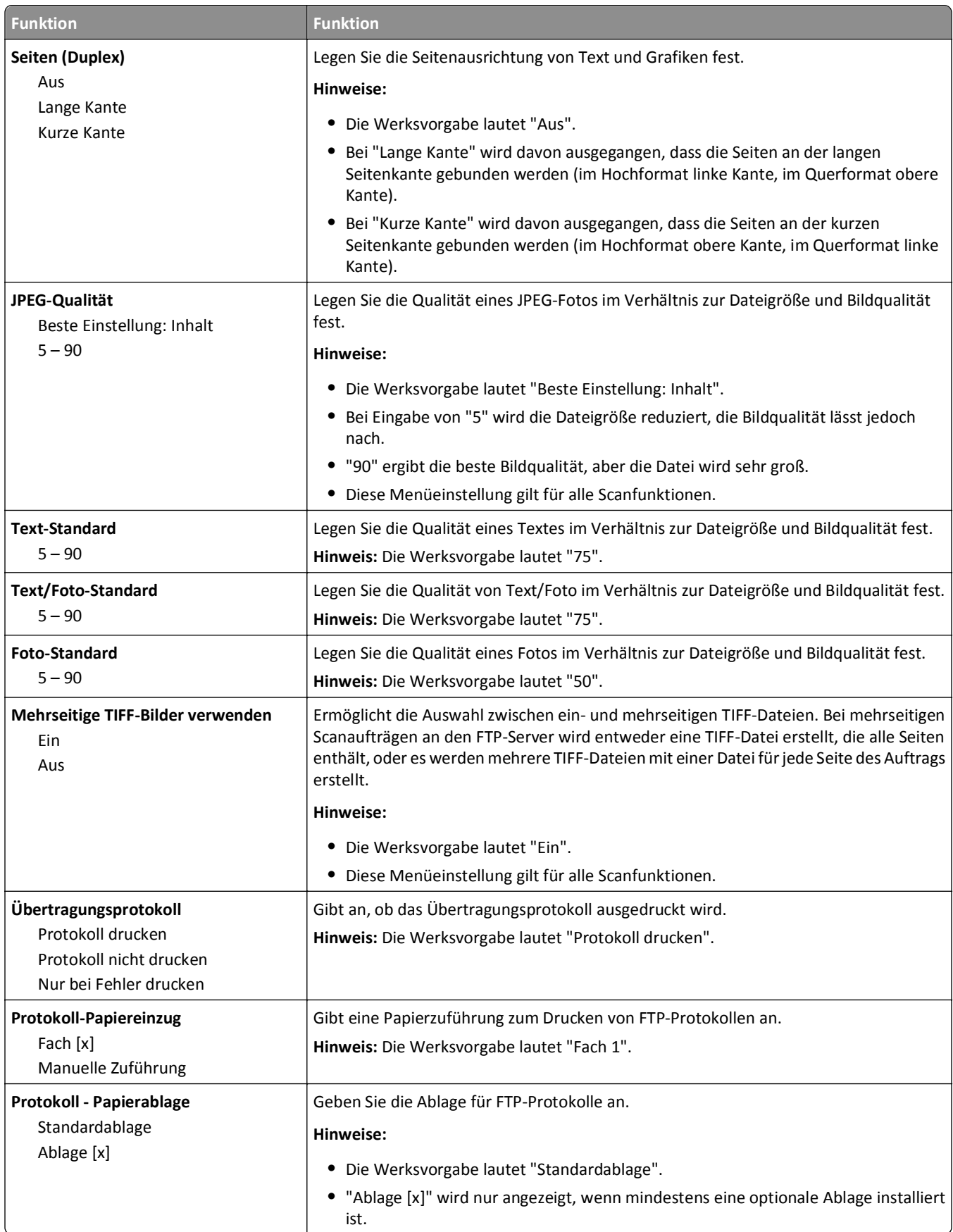

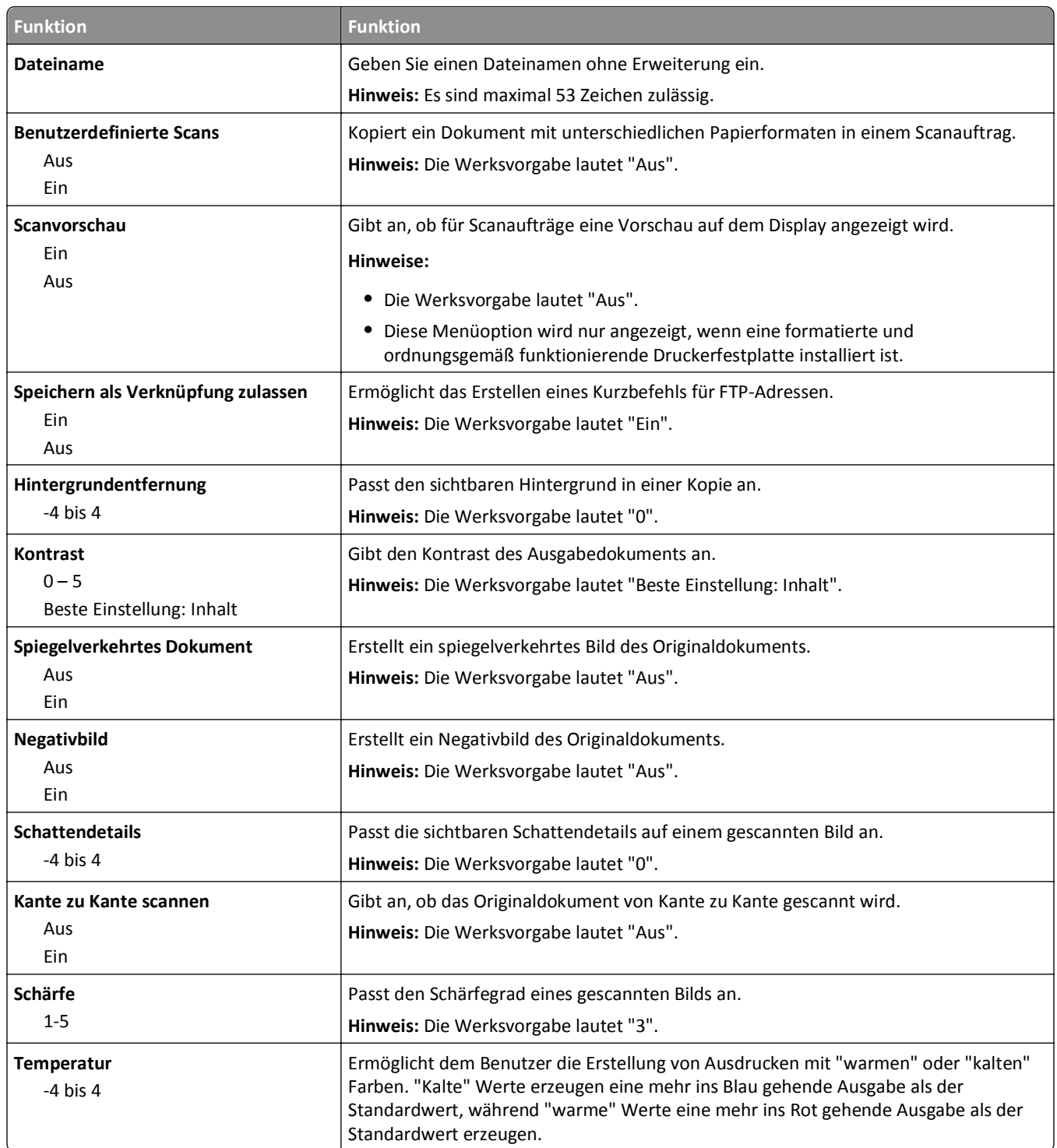

### **Flash-Laufwerk (Menü)**

### **Scaneinstellungen**

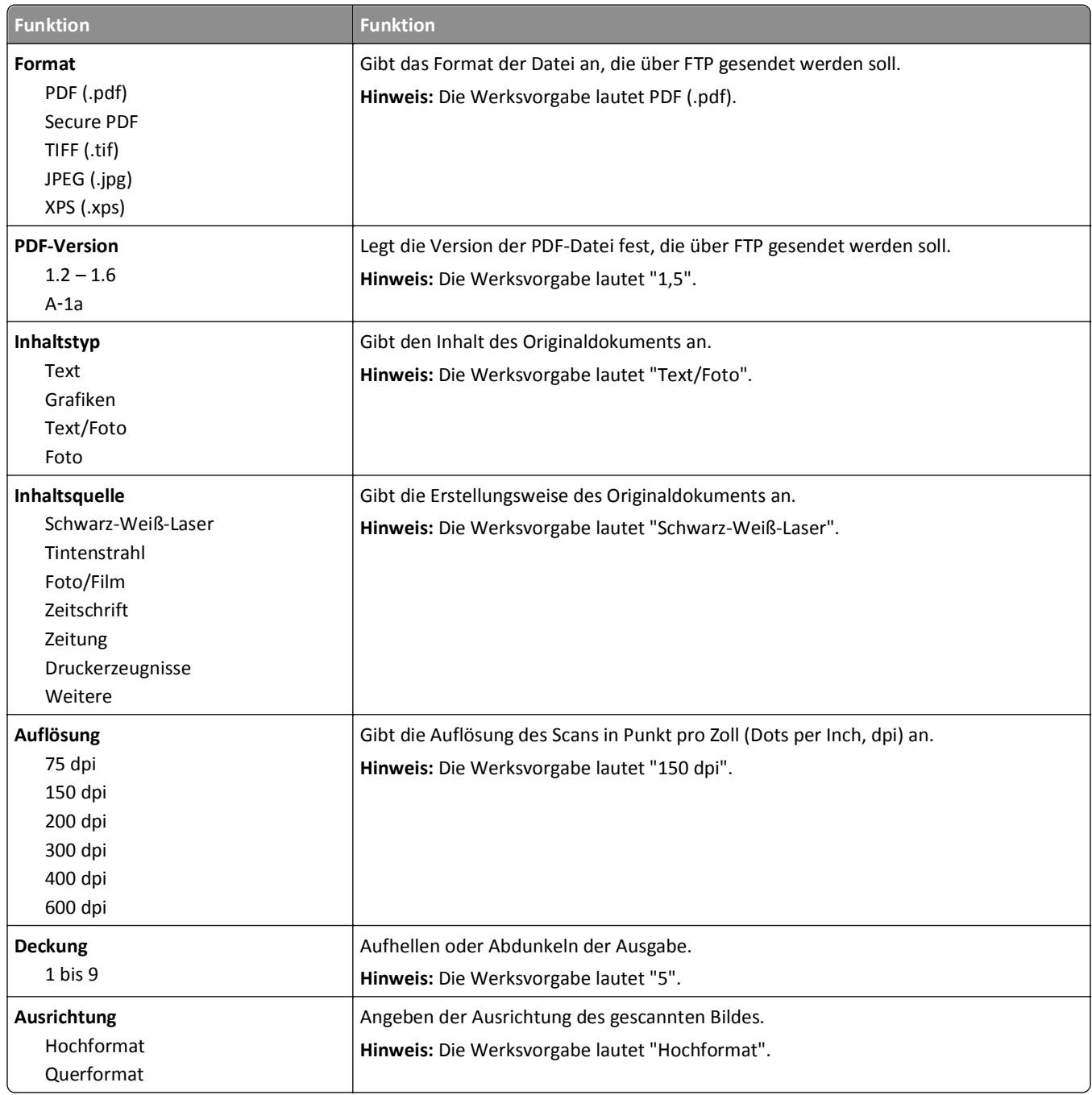

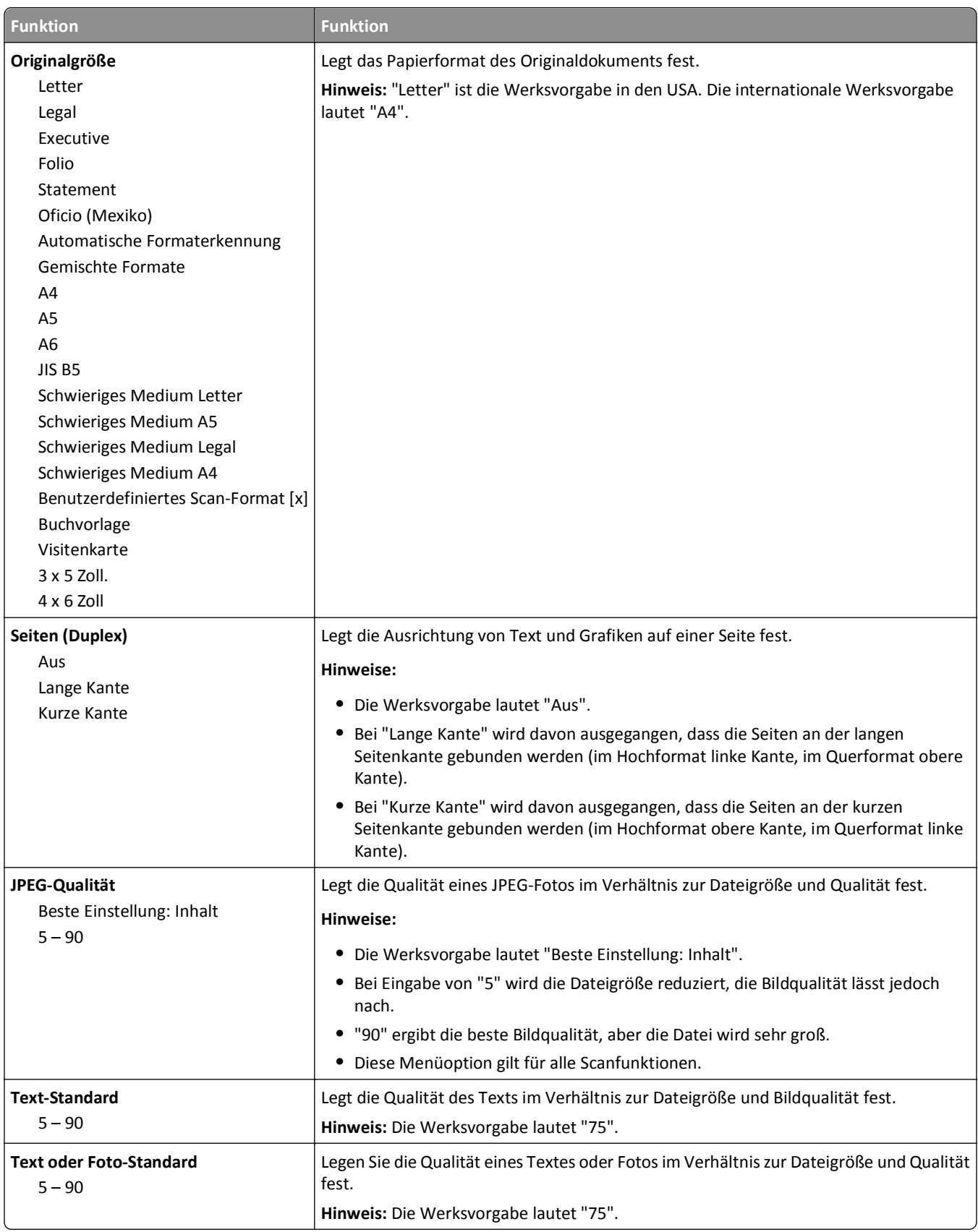

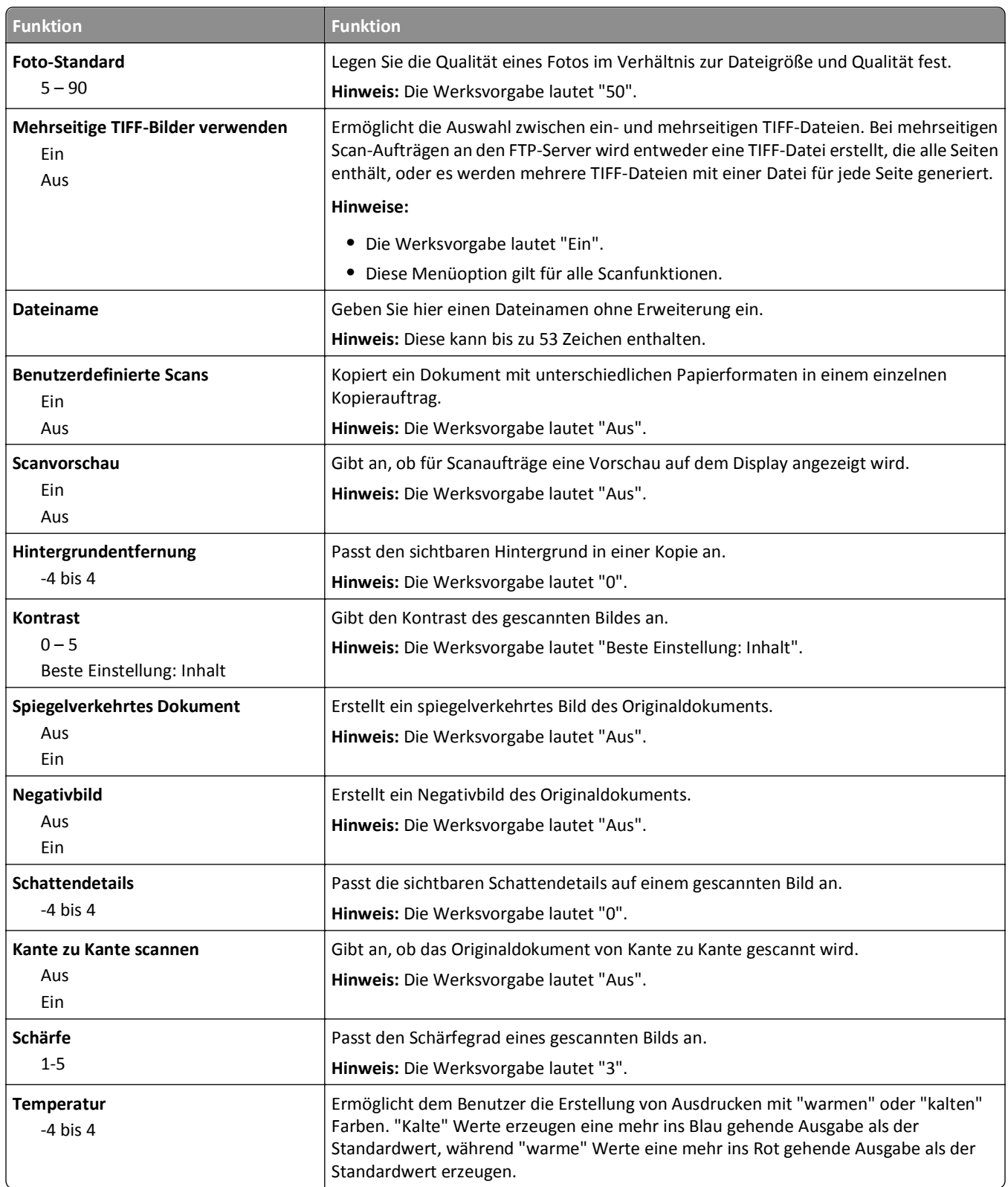
### **Druckeinstellungen**

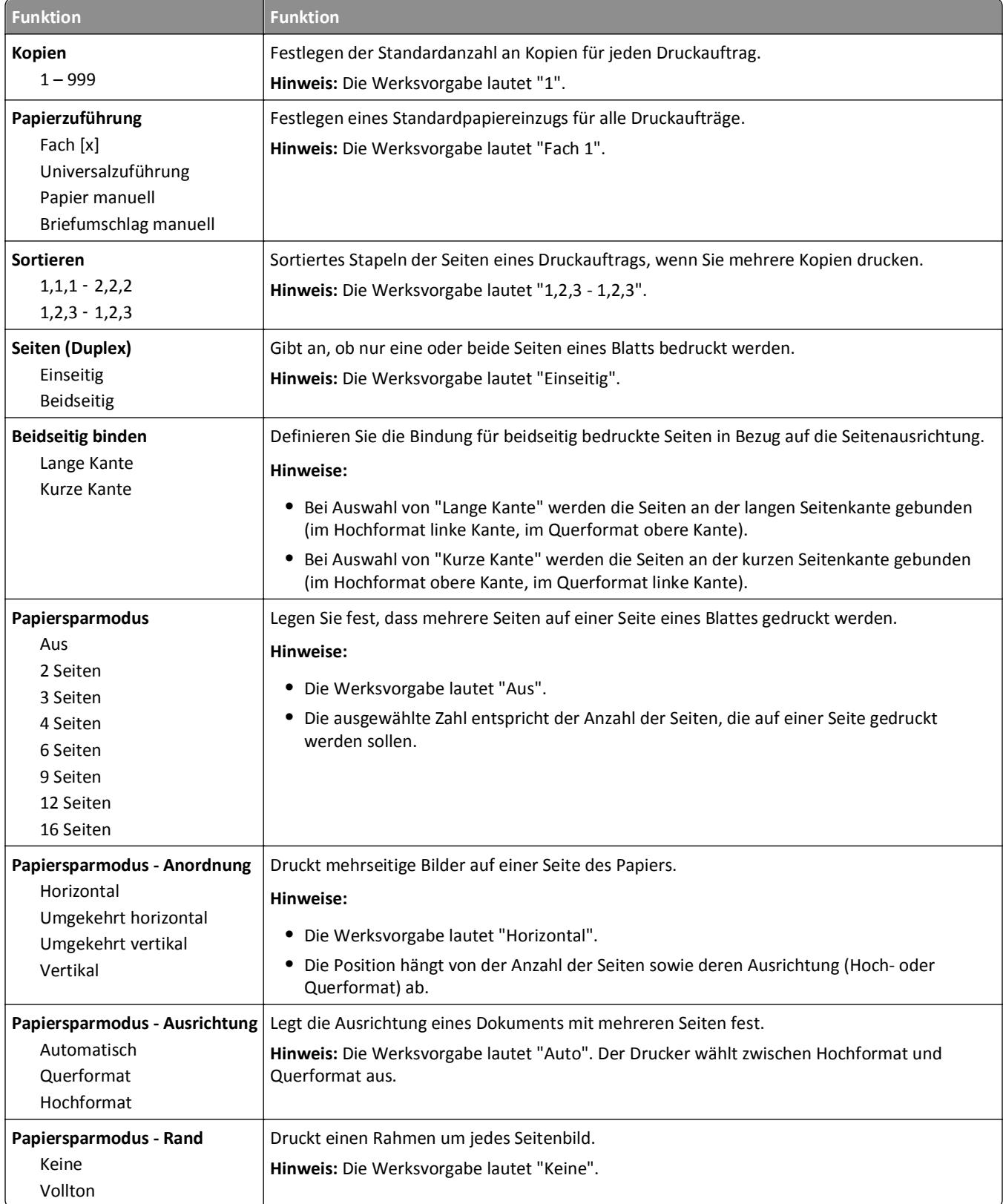

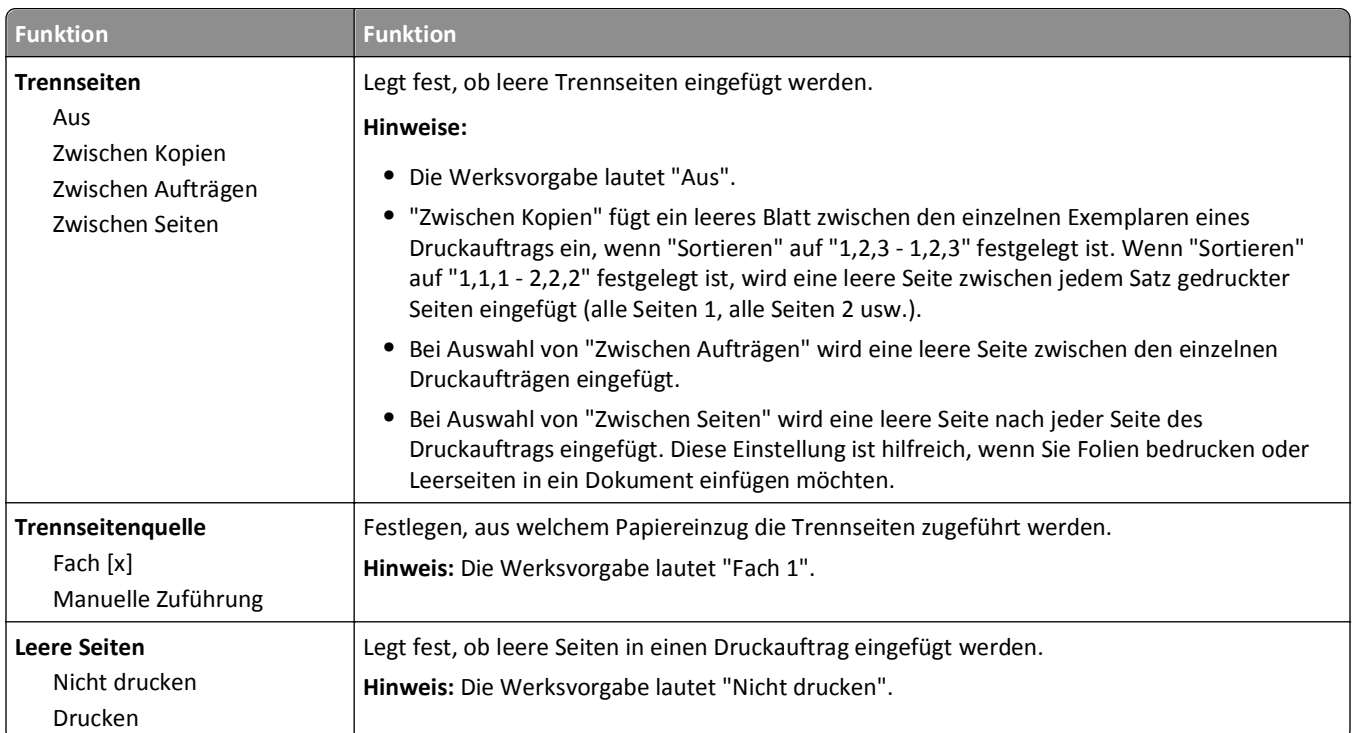

# **Druckeinstellungen**

# **Menü "Konfiguration"**

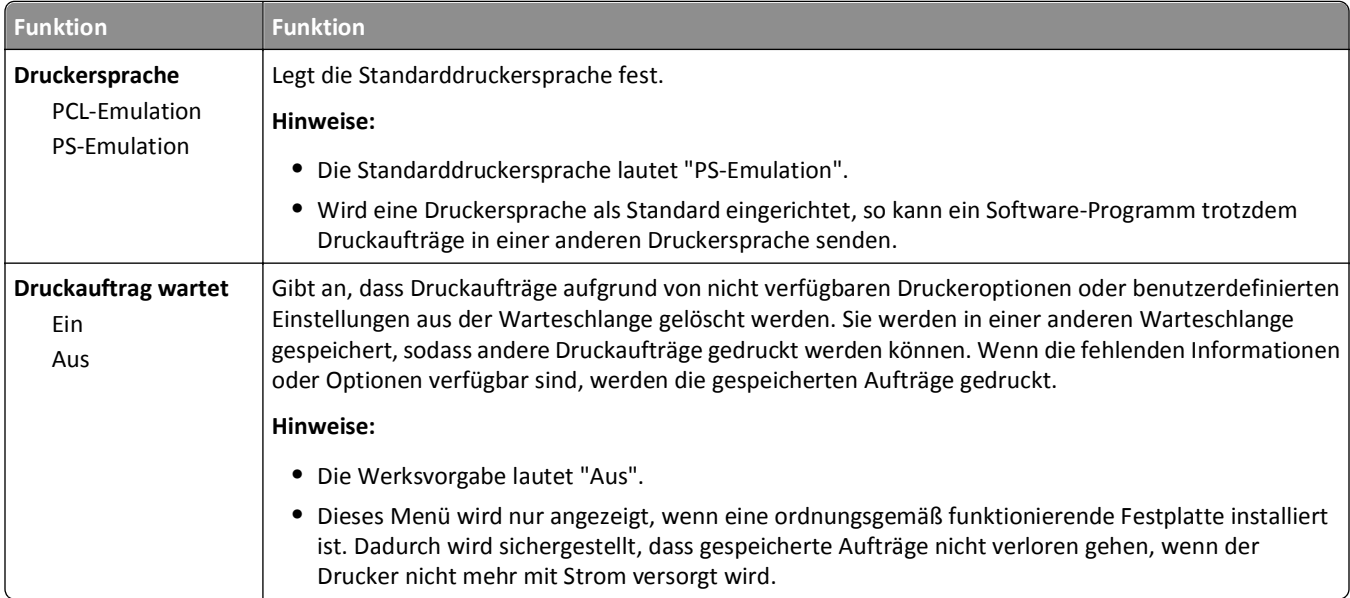

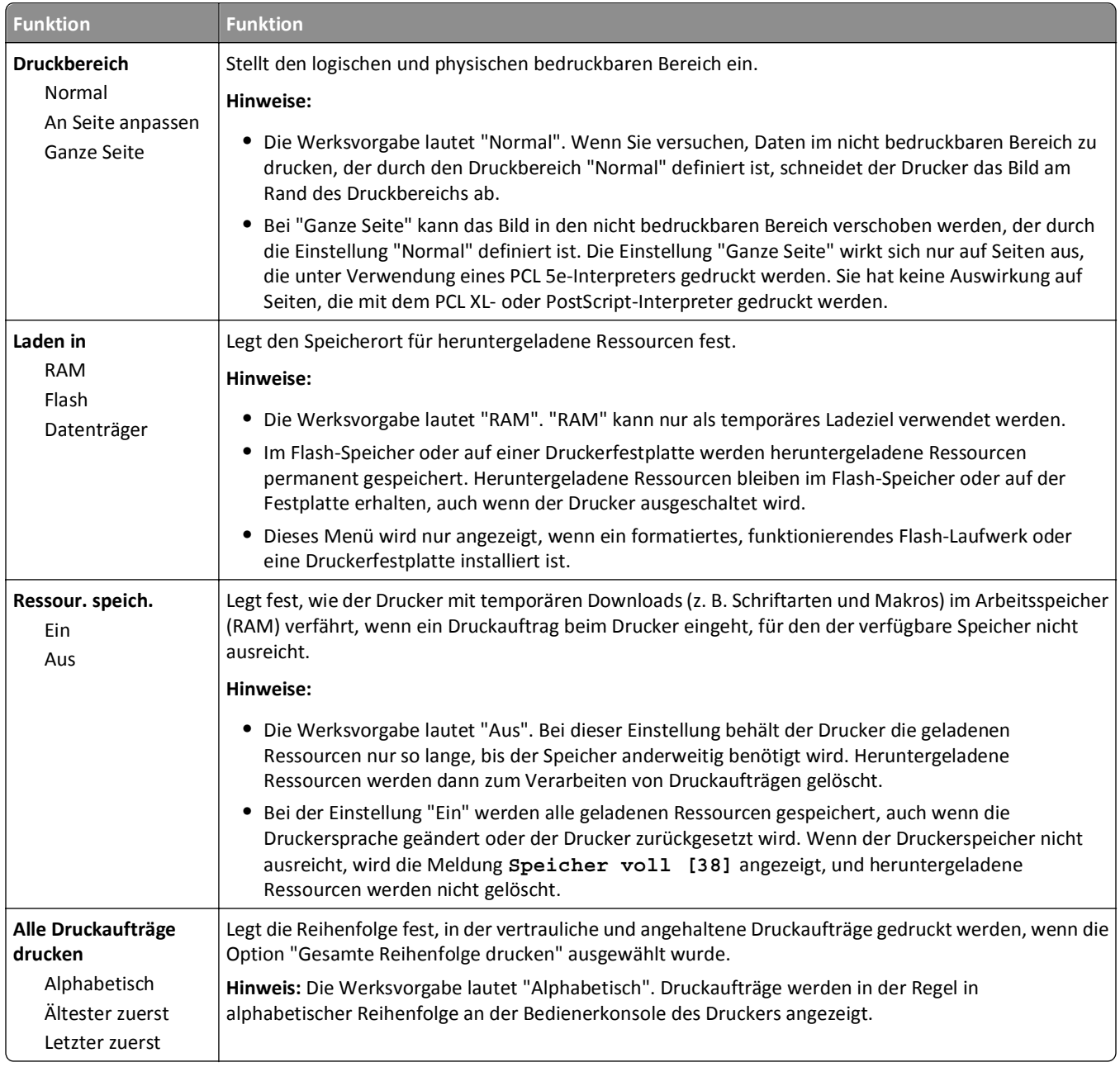

### **Papierausgabe**

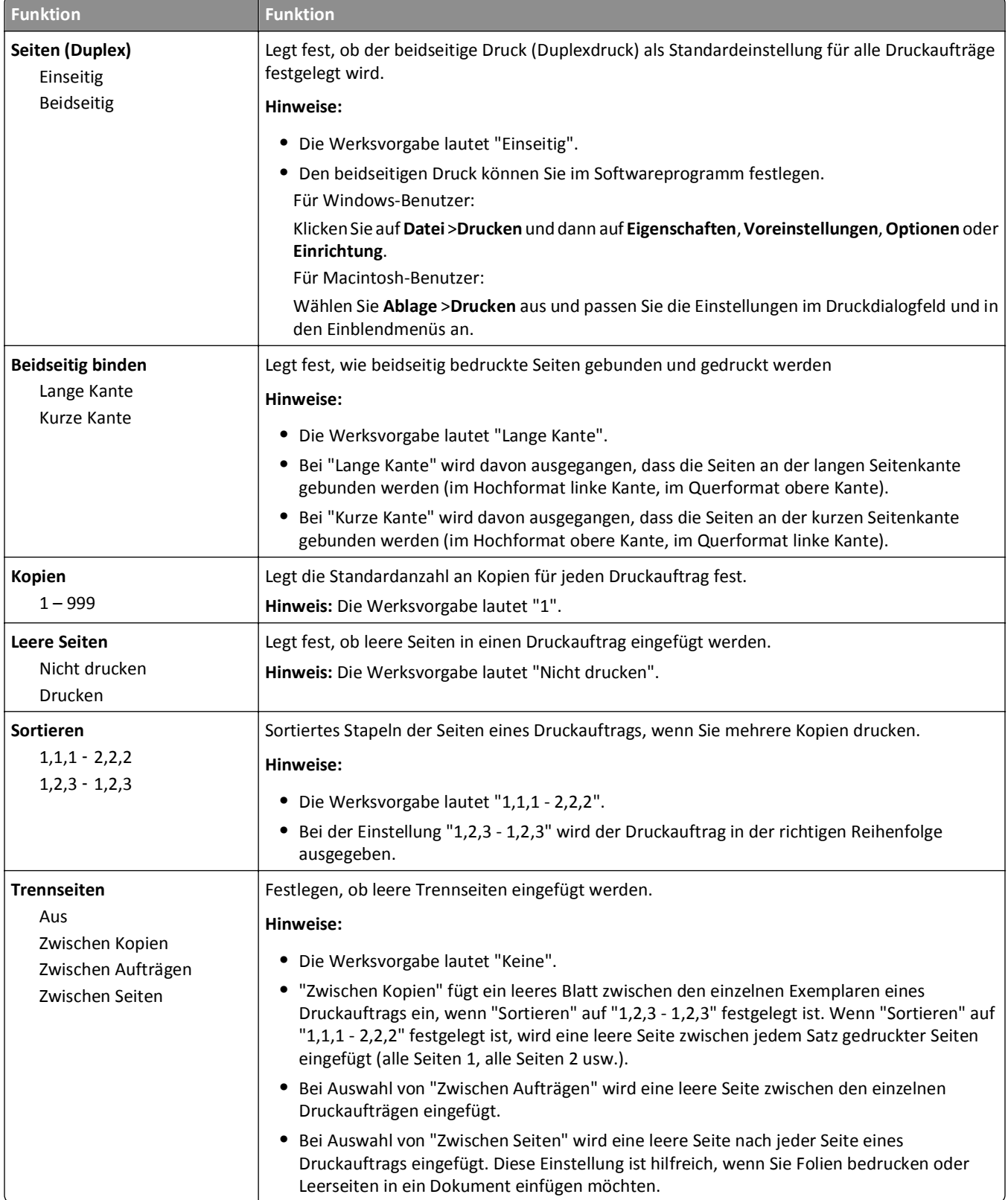

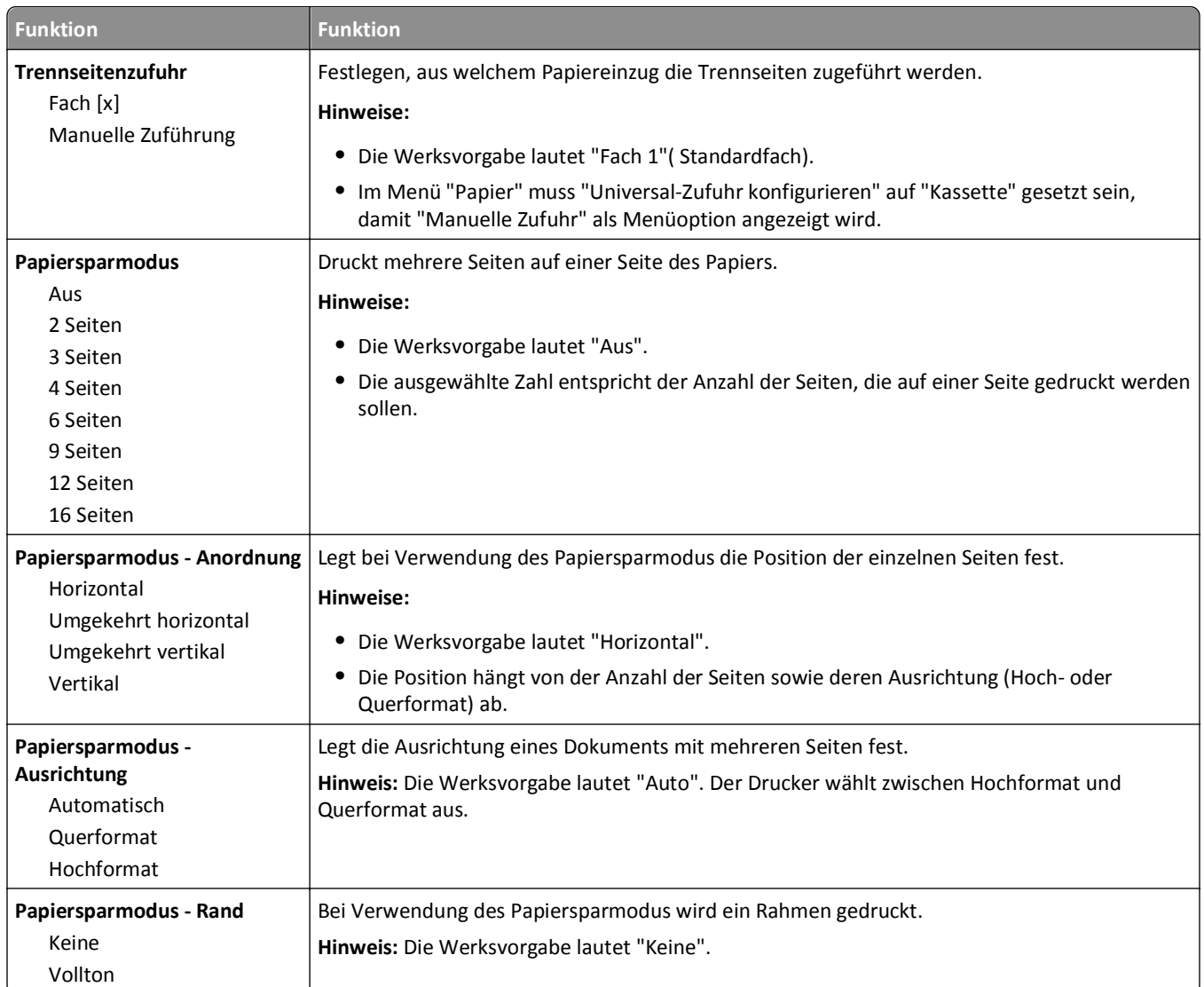

## **Menü "Qualität"**

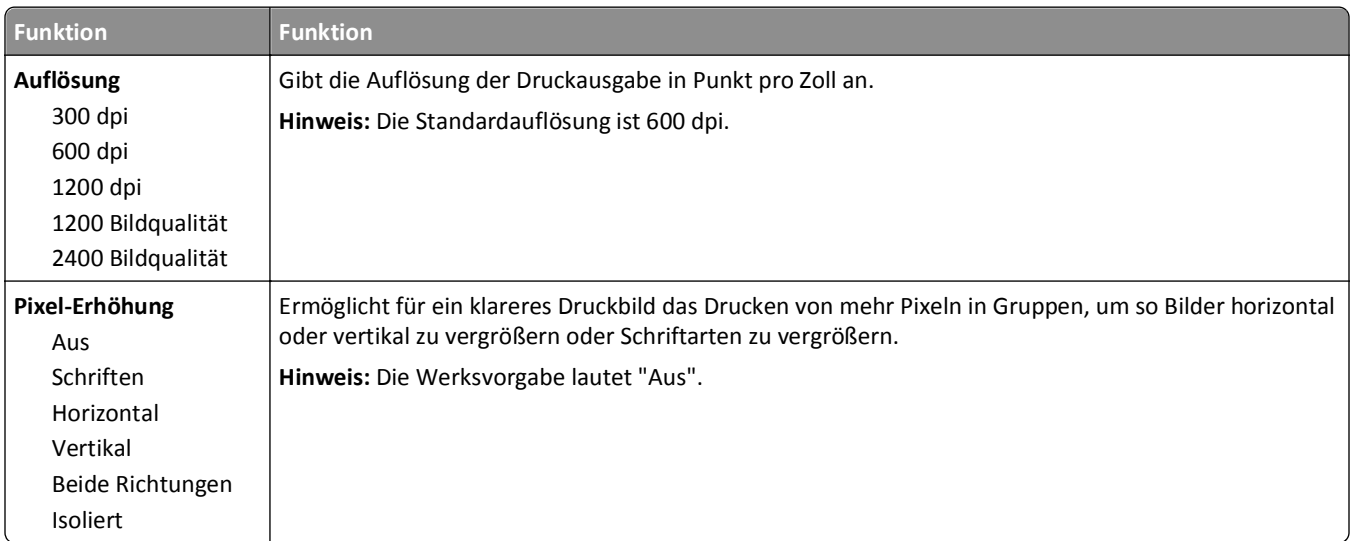

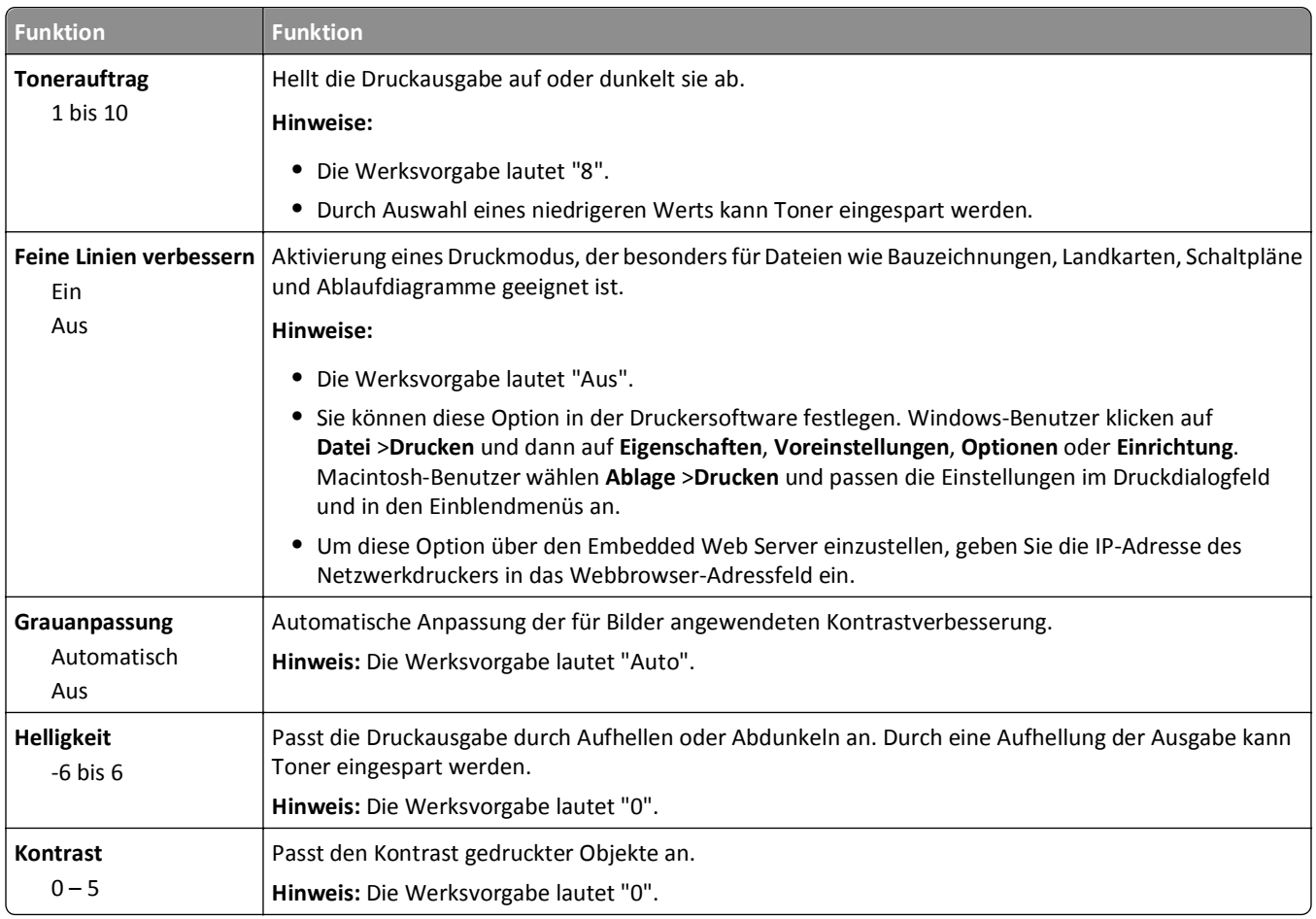

### **Auftragsabrechnung (Menü)**

**Hinweis:** Diese Menüoption wird nur angezeigt, wenn eine formatierte und ordnungsgemäß funktionierende Druckerfestplatte installiert ist. Stellen Sie sicher, dass die Druckerfestplatte nicht schreibgeschützt bzw. lese-/schreibgeschützt ist.

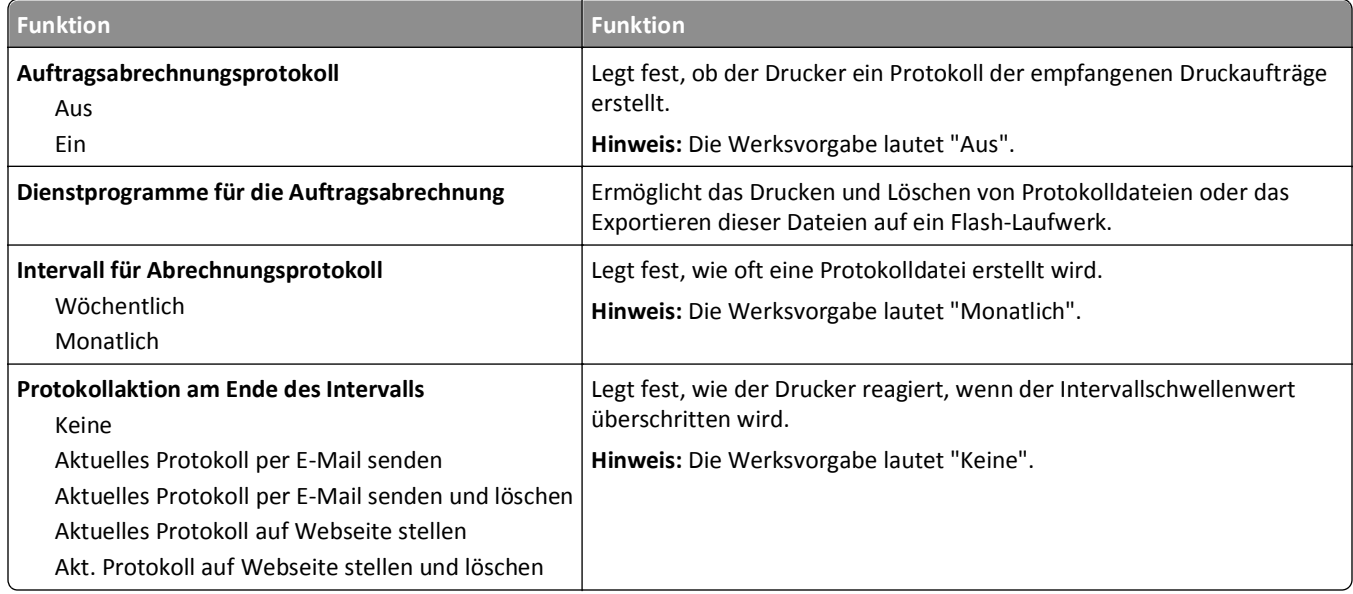

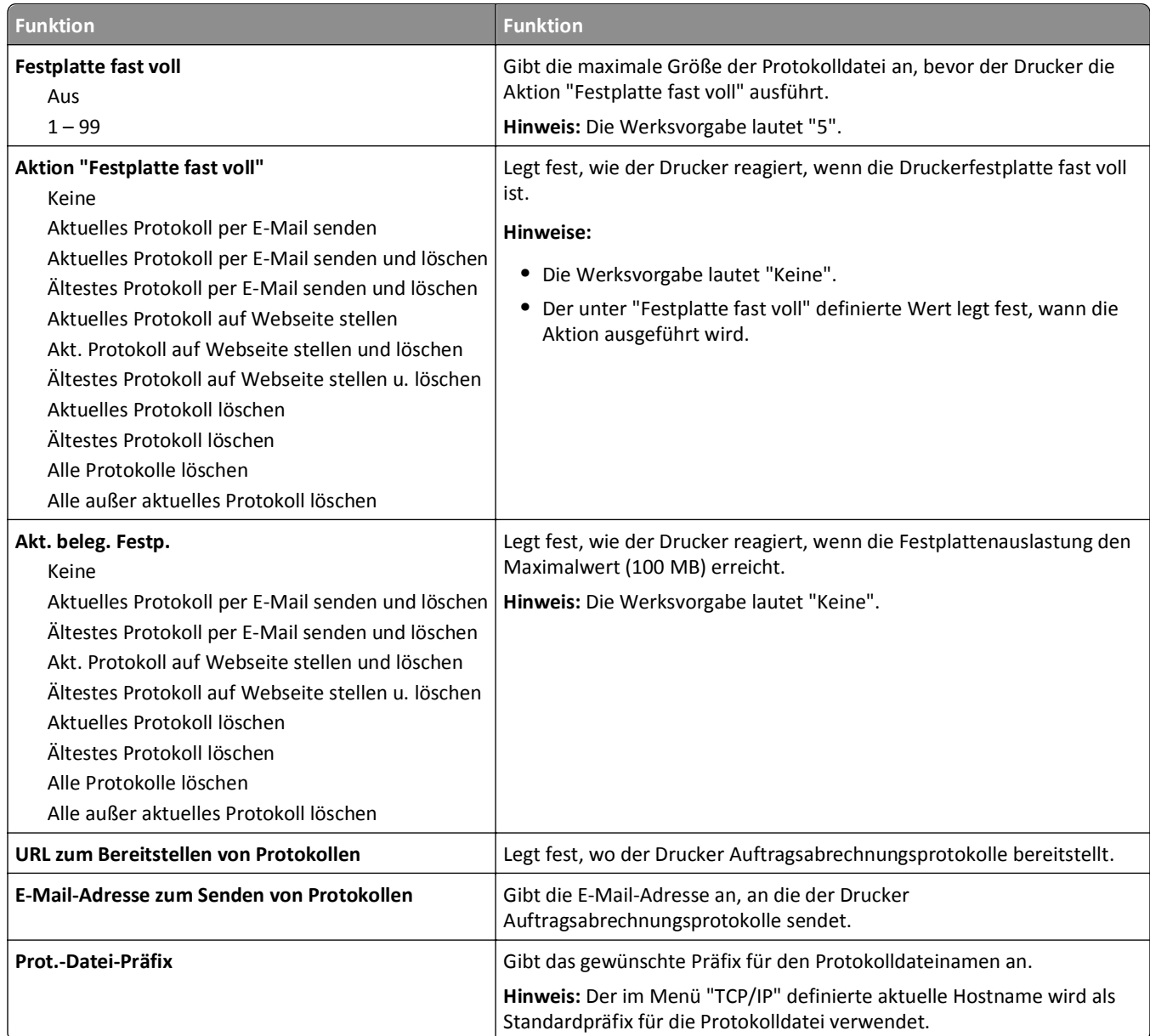

## **Menü "Dienstprogramme"**

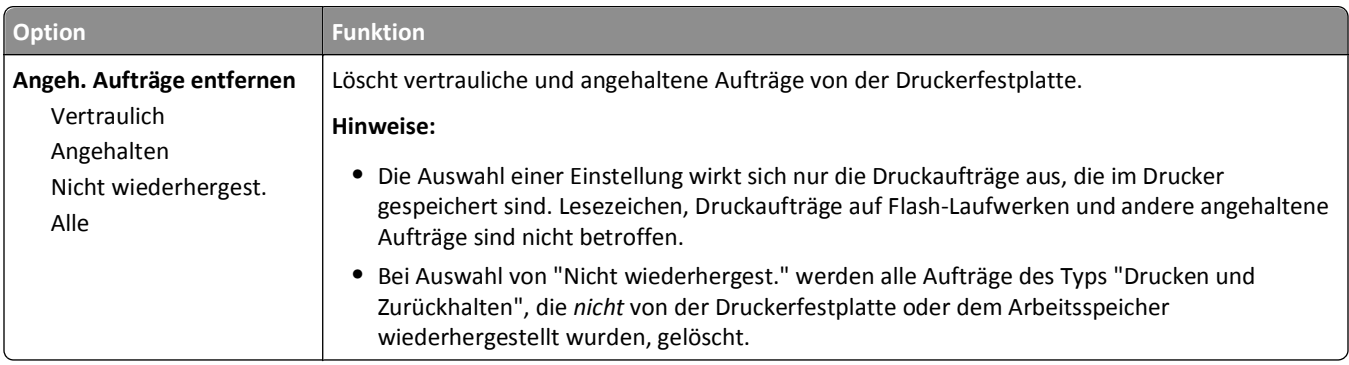

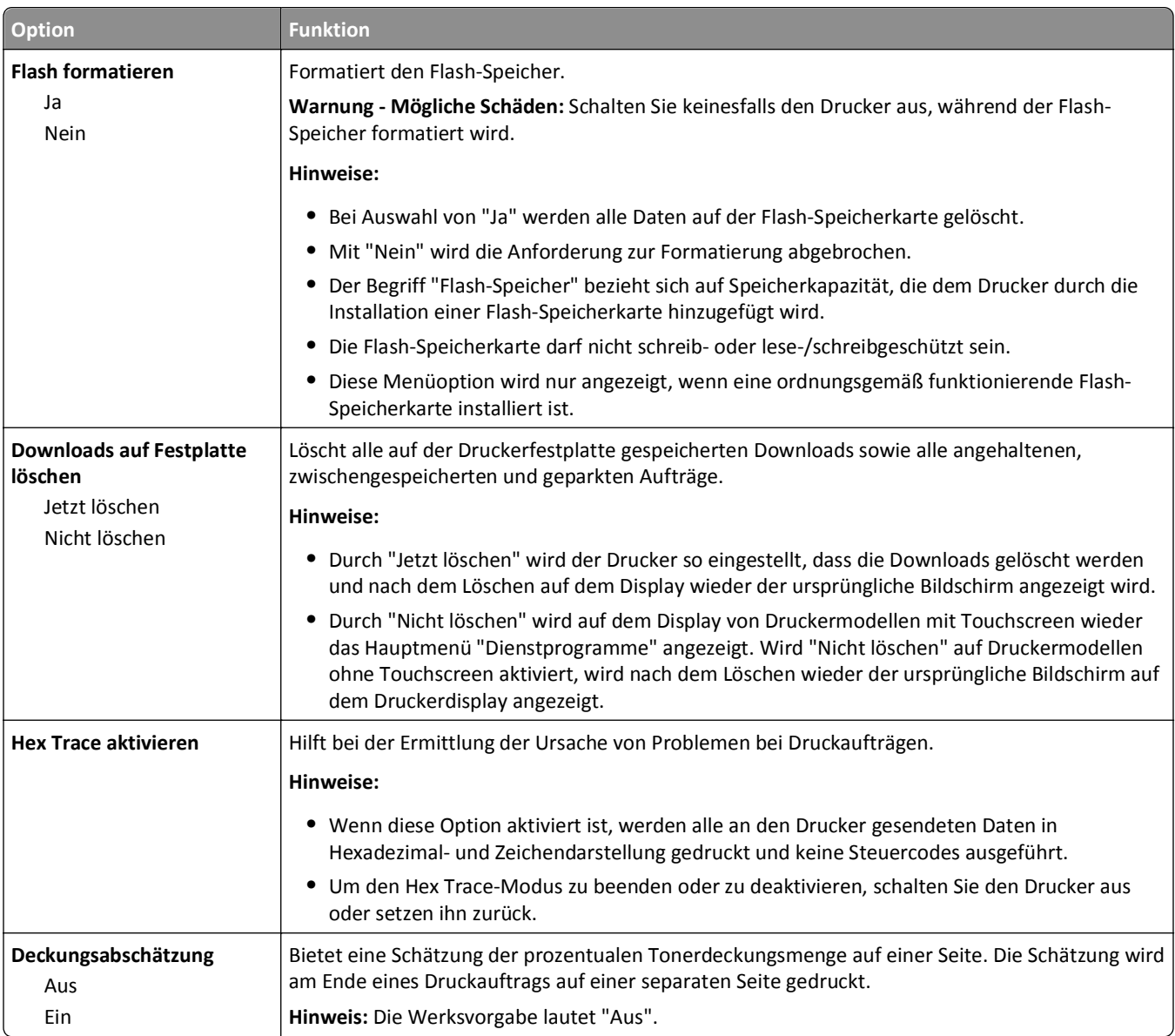

### **Menü "XPS"**

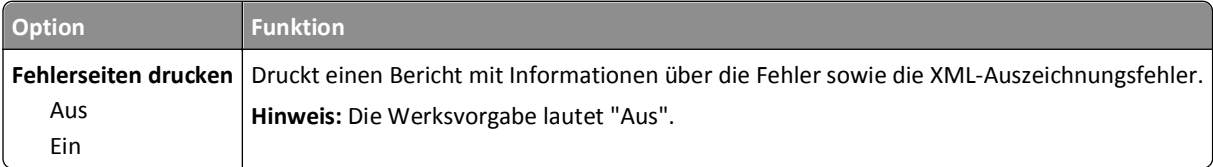

### **Menü "PDF"**

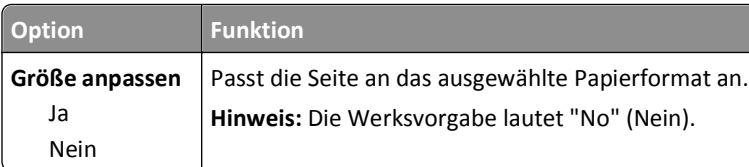

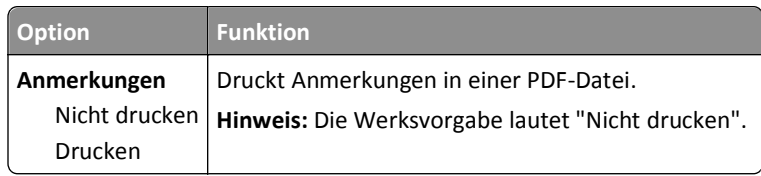

# **Menü "PostScript"**

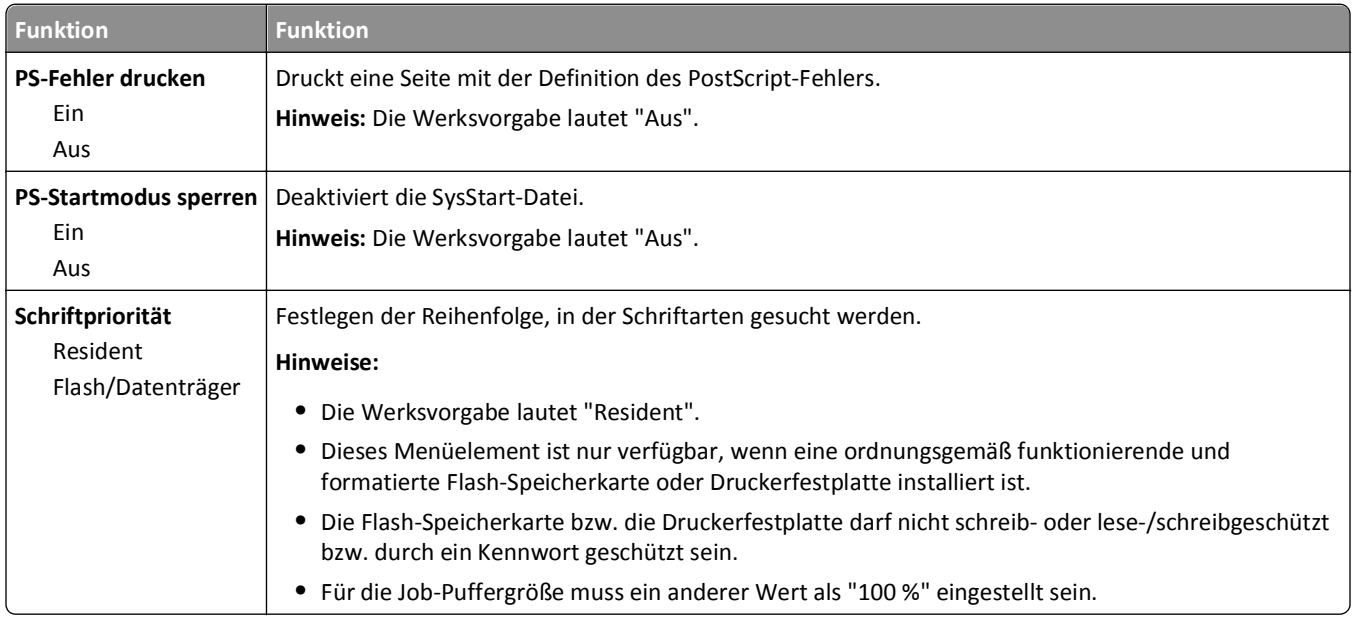

### **Menü "PCL-Emulation"**

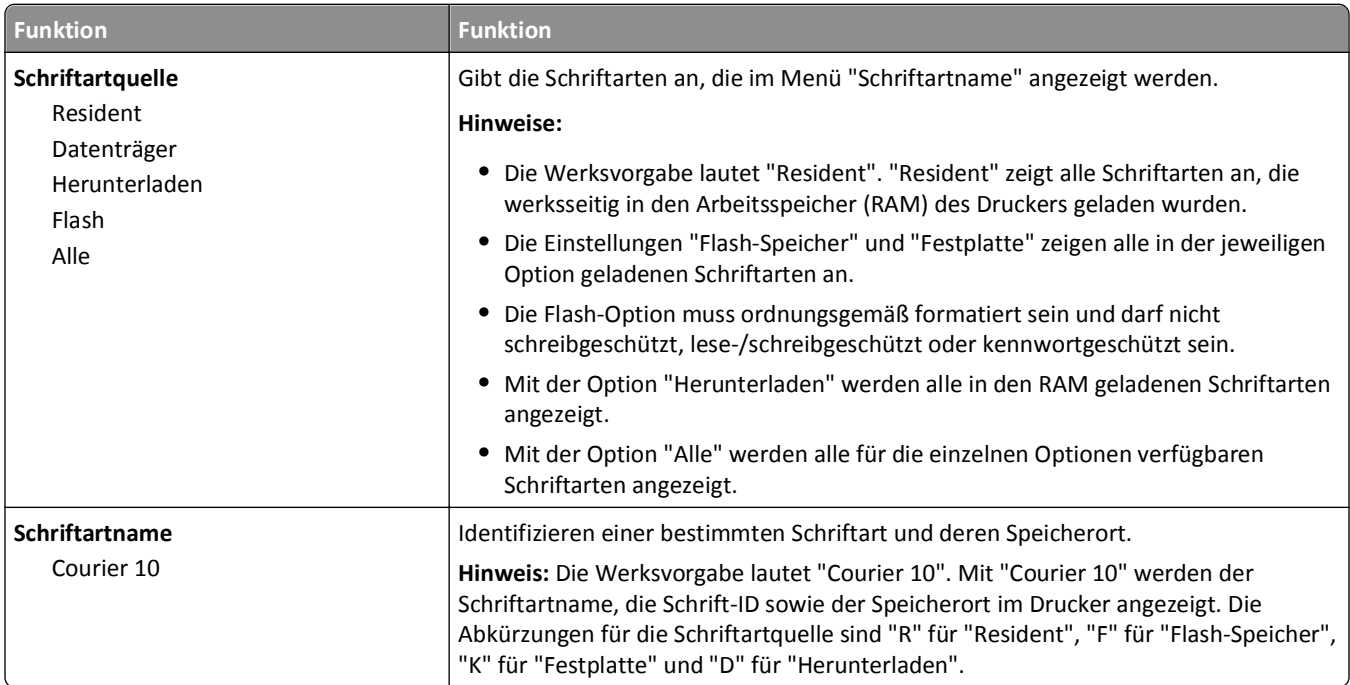

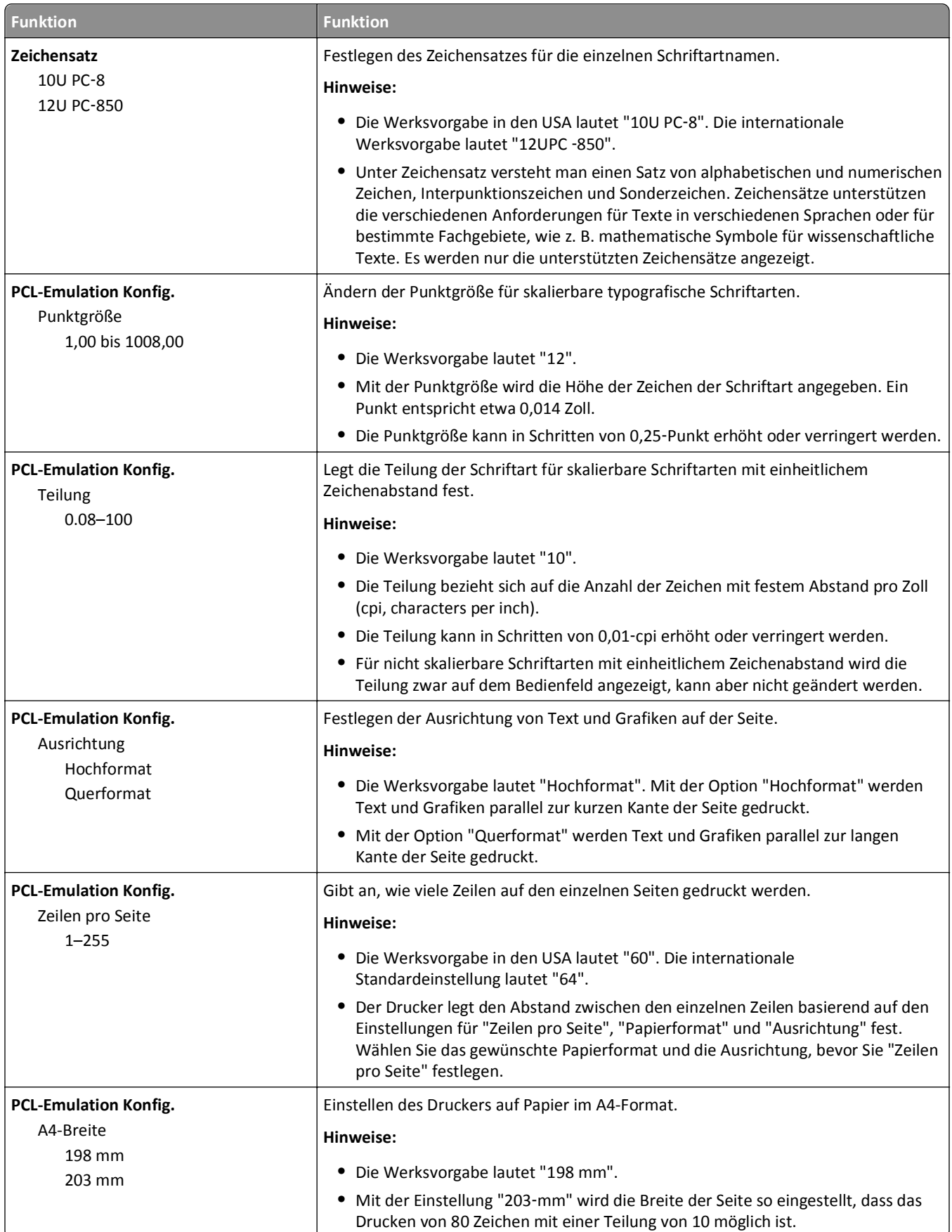

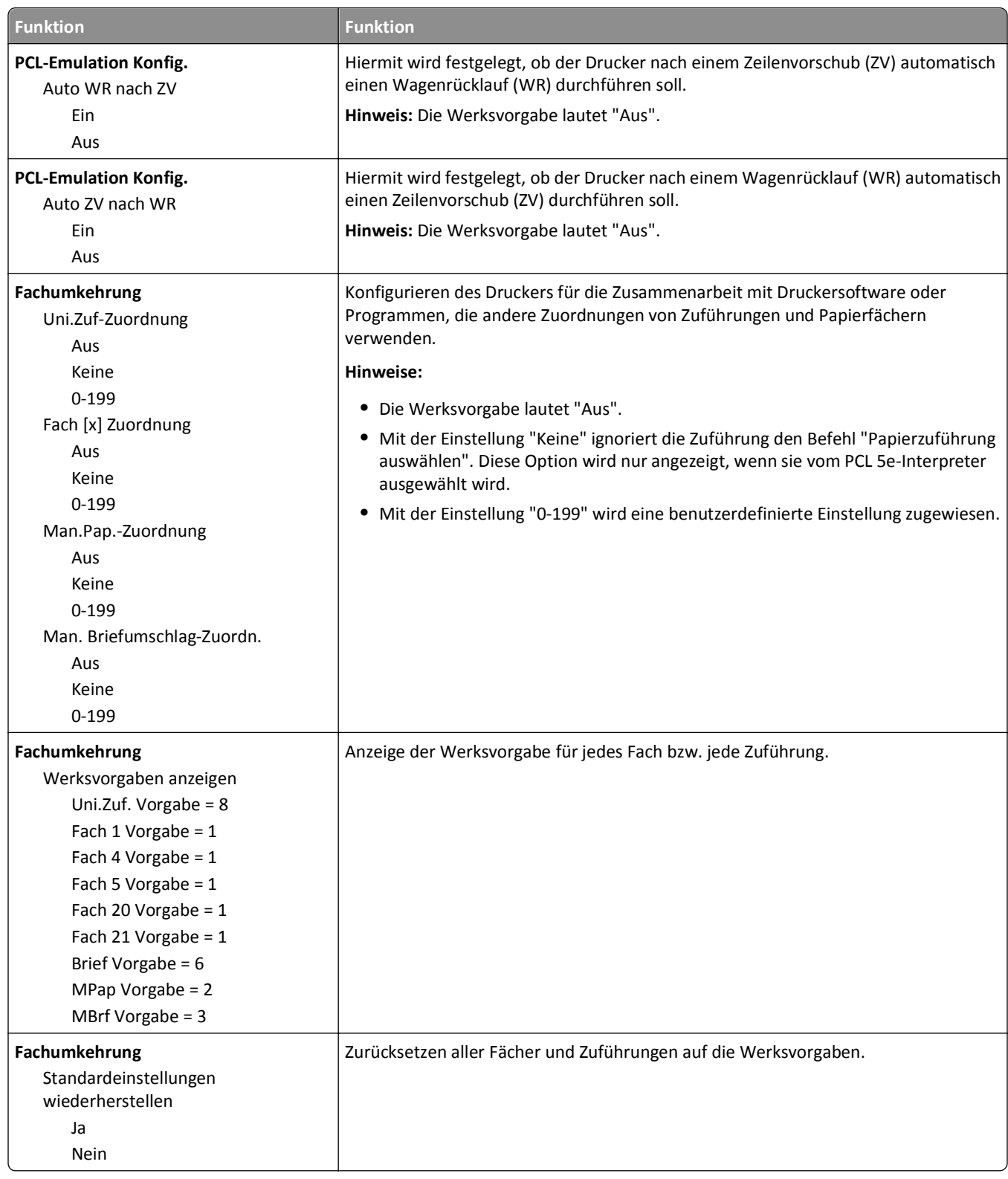

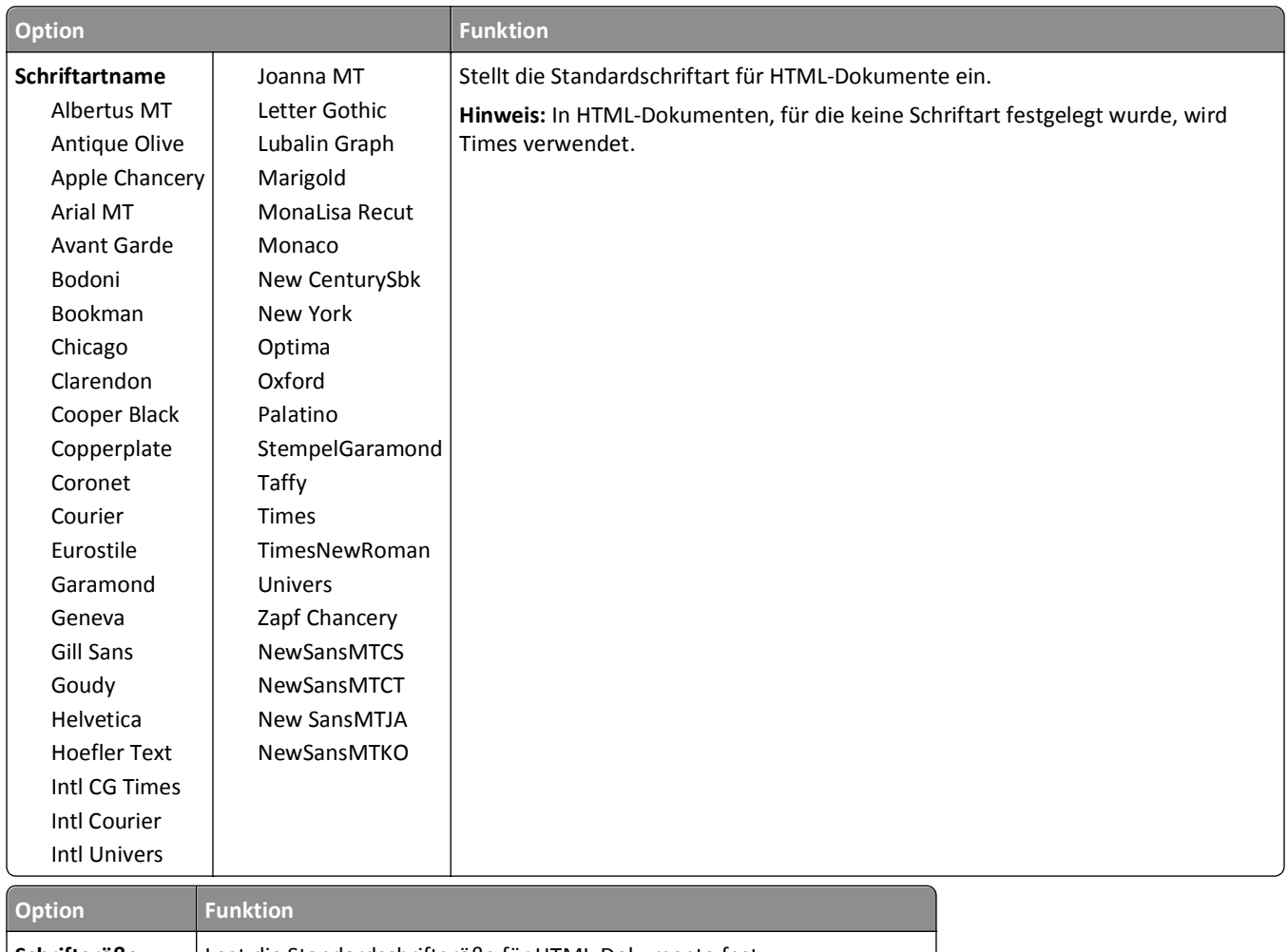

### **Menü "HTML"**

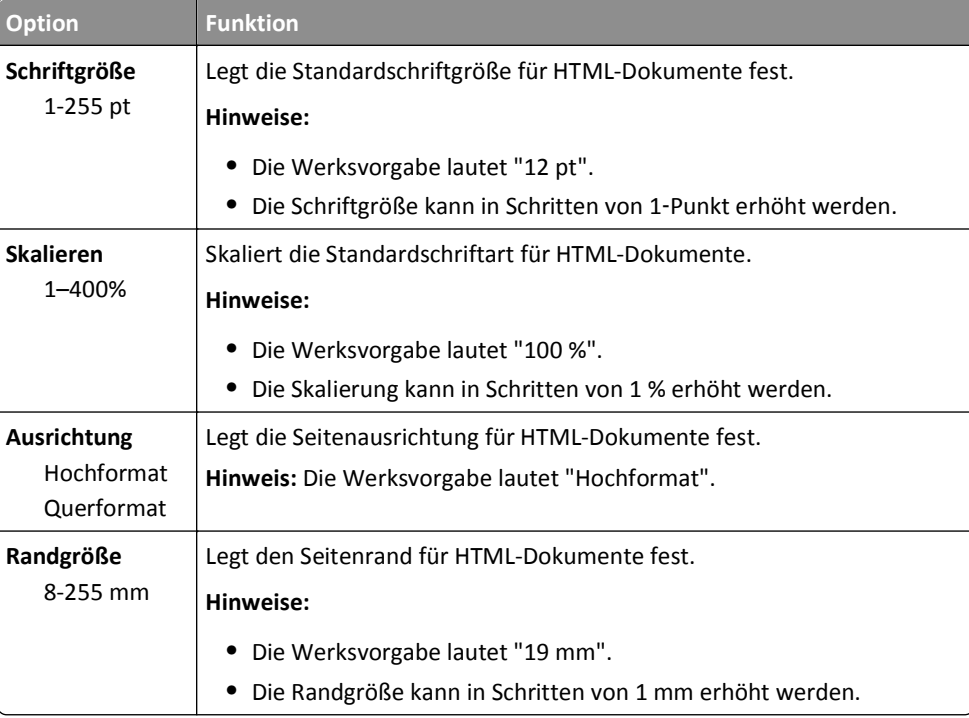

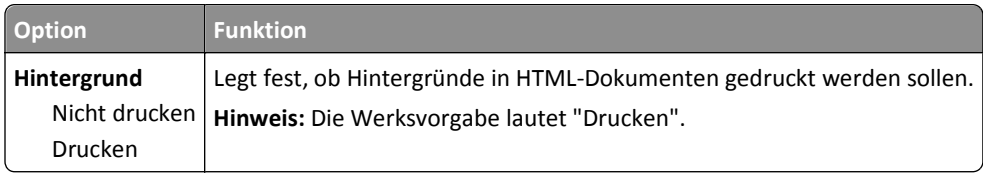

#### **Menü "Bild"**

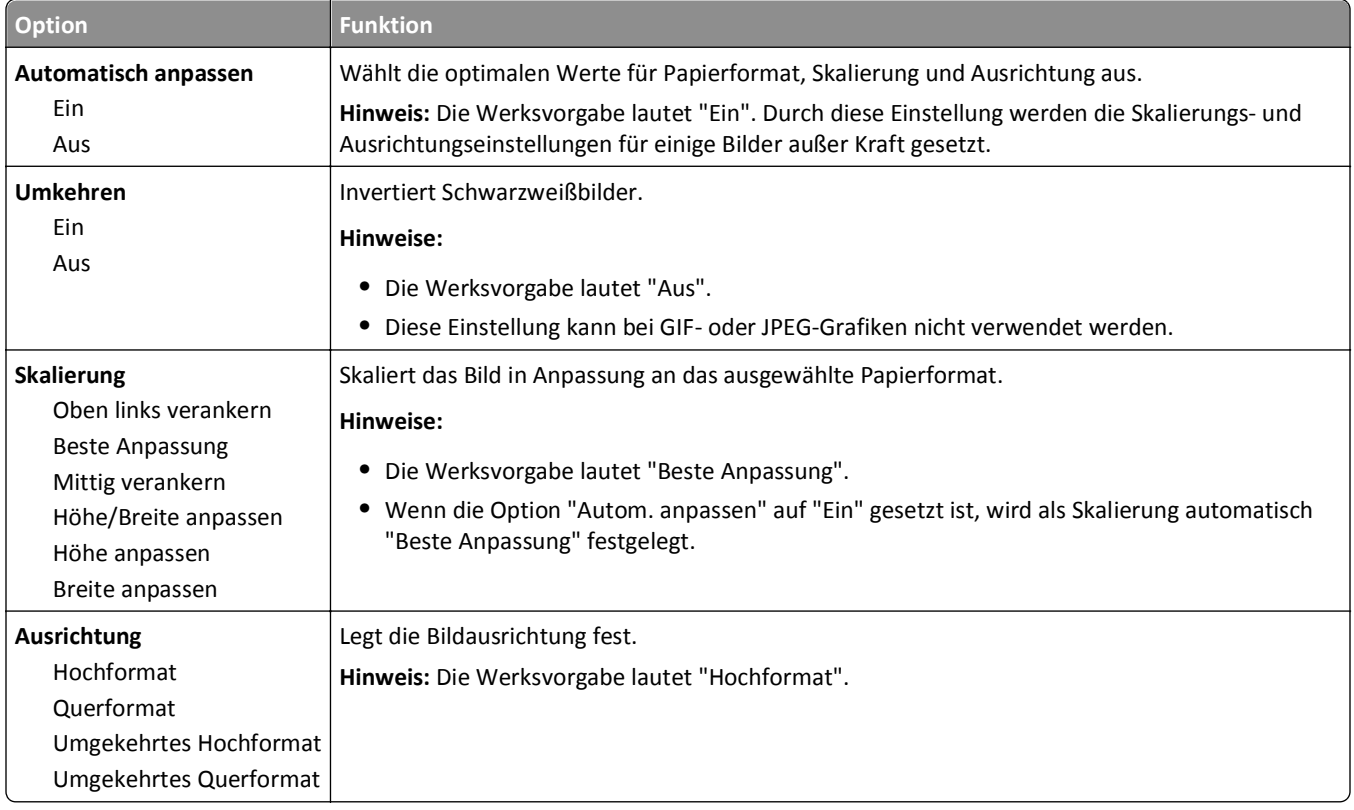

# **Menü "Hilfe"**

Das Menü "Hilfe" besteht aus einer Anzahl von Hilfeseiten, die im Multifunktionsdrucker (MFP) als PDF-Dateien gespeichert sind. Sie enthalten Informationen zur Verwendung des Druckers sowie zum Ausführen verschiedener Aufgaben, wie Kopieren, Scannen und Faxen.

Die Hilfeseiten sind in den Sprachen Englisch, Französisch, Deutsch und Spanisch im Drucker gespeichert. Übersetzungen in andere Sprachen finden Sie unter **<http://support.dell.com>**.

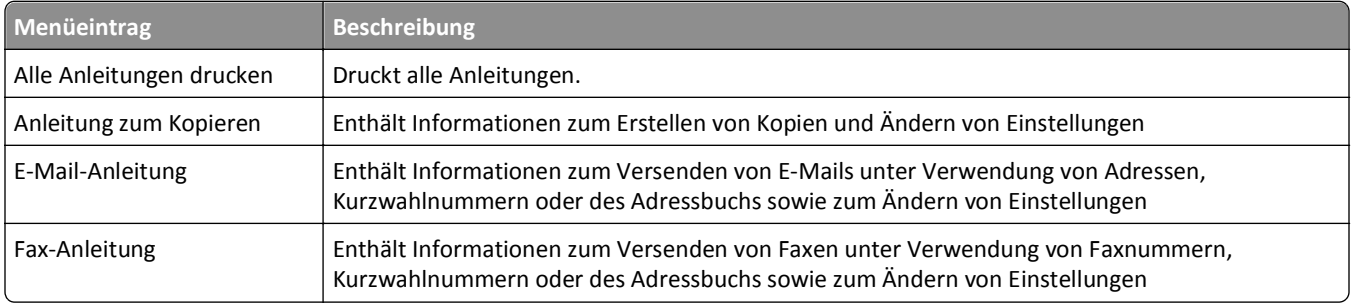

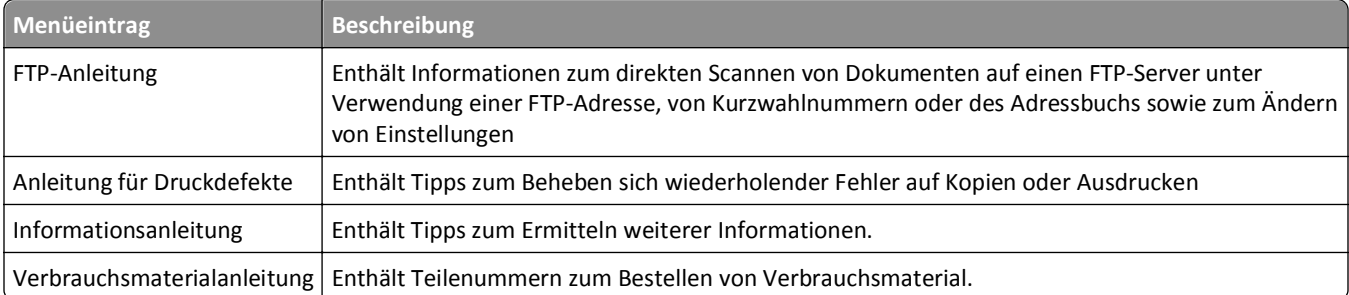

# **Geld sparen und die Umwelt schützen**

# **Einsparen von Papier und Toner**

Untersuchungen haben gezeigt, dass 80 % der CO2-Bilanz eines Druckers auf den Papierverbrauch zurückzuführen sind. Die können die CO2-Bilanz erheblich reduzieren, indem Sie Recycling-Papier verwenden und beispielsweise beide Seiten des Papiers bedrucken oder mehrere Seiten eines Dokuments auf ein einziges Blatt Papier drucken.

Zum Einsparen von Papier und Energie mit nur einer Druckereinstellung verwenden Sie den Sparmodus.

### **Verwenden von Recyclingpapier**

Als Unternehmen, das sich seiner Verantwortung gegenüber der Umwelt bewusst ist, unterstützen wir die Verwendung von Recyclingpapier, das speziell für Laserdrucker hergestellt wird. Informationen darüber, welches Recyclingpapier für Ihren Drucker geeignet ist, finden Sie unter ["Verwenden von Recyclingpapier und anderen Papieren" auf Seite 85.](#page-84-0)

### **Einsparen von Verbrauchsmaterial**

#### **Beide Seiten des Papiers verwenden**

Wenn Ihr Druckermodell das beidseitige Drucken unterstützt, können Sie festlegen, ob eine oder beide Seiten eines Blatts Papier bedruckt werden sollen. Dies geschieht im Dialogfeld "Drucken" über **Beidseitiges Drucken**.

#### **Mehrere Seiten auf ein Blatt bringen**

Sie können bis zu 16 aufeinander folgende Seiten eines mehrseitigen Dokuments auf einer Seite eines einzelnen Blatts drucken, indem Sie im Dialogfeld "Drucken" eine Einstellung aus dem Bereich "Mehrseitendruck (N Seiten)" auswählen.

#### **Den ersten Entwurf genau prüfen**

Gehen Sie wie folgt vor, bevor Sie mehrere Kopien eines Dokuments ausdrucken:

- **•** Über die Vorschau, die über das Dialogfeld "Drucken" ausgewählt werden kann, können Sie das Dokument vor dem Drucken überprüfen.
- **•** Drucken Sie zunächst eine Kopie des Dokuments, und prüfen Sie, ob Inhalt und Format korrekt sind.

#### **Papierstaus vermeiden**

Stellen Sie das Papierformat und die Papiersorte richtig ein, um Papierstaus zu vermeiden. Weitere Informationen finden Sie unter ["Vermeiden von Papierstaus" auf Seite 256.](#page-255-0)

# **Energieeinsparung**

### **Verwenden des Eco-Mode**

**1** Öffnen Sie einen Webbrowser und geben Sie die IP-Adresse des Druckers in das Adressfeld ein.

#### **Hinweise:**

- **•** Zeigen Sie die IP-Adresse des Druckers auf dem Startbildschirm des Druckers an. Die IP-Adresse wird in vier Zahlengruppen angezeigt, die durch Punkte voneinander abgetrennt sind. Beispiel: 123.123.123.123.
- **•** Wenn Sie einen Proxyserver verwenden, deaktivieren Sie ihn vorübergehend, um die Webseite ordnungsgemäß zu laden.
- **2** Klicken Sie auf **Einstellungen** >**Allgemeine Einstellungen** >**Eco-Mode** > Einstellung auswählen

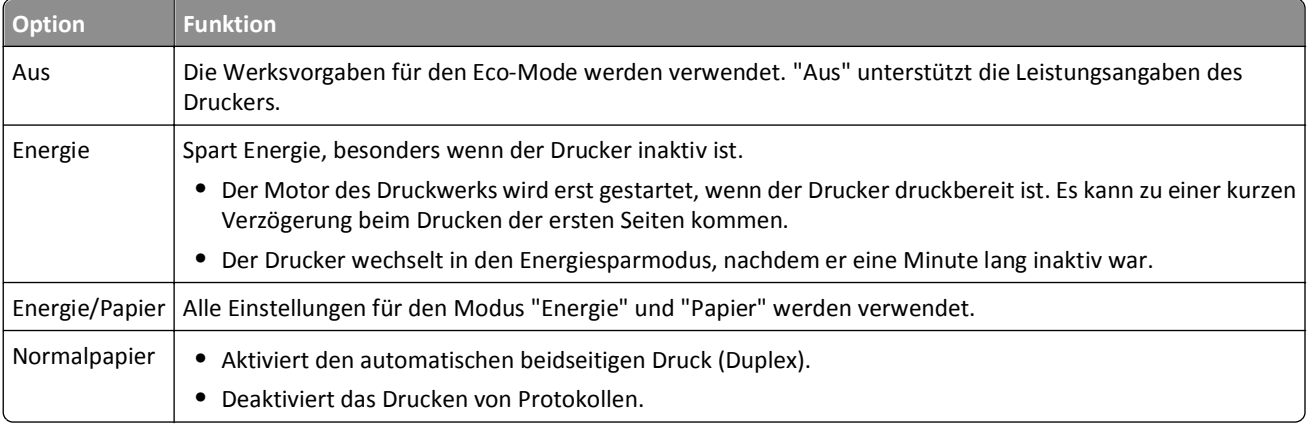

**3** Klicken Sie auf **Übernehmen**.

### **Verringern der Geräuschentwicklung**

Aktivieren Sie "Stiller Modus", um die Geräuschentwicklung beim Drucken zu reduzieren.

**1** Öffnen Sie einen Webbrowser, und geben Sie die IP-Adresse des Druckers in das Adressfeld ein.

#### **Hinweise:**

- **•** Zeigen Sie die IP-Adresse des Druckers auf dem Startbildschirm des Druckers an. Die IP-Adresse wird in vier Zahlengruppen angezeigt, die durch Punkte voneinander abgetrennt sind. Beispiel: 123.123.123.123.
- **•** Wenn Sie einen Proxyserver verwenden, deaktivieren Sie ihn vorübergehend, um die Webseite ordnungsgemäß zu laden.
- **2** Klicken Sie auf **Einstellungen** >**Allgemeine Einstellungen** >**Stiller Modus** > Einstellung auswählen

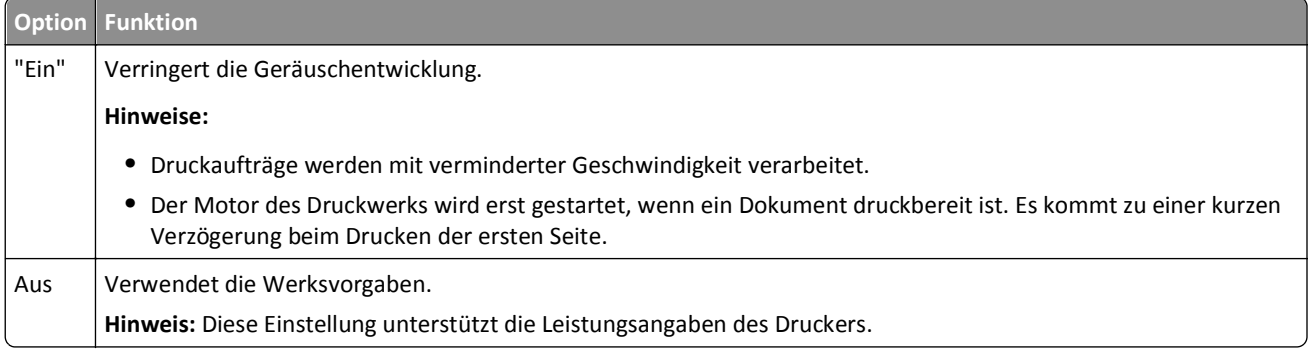

**3** Klicken Sie auf **Übernehmen**.

### **Anpassen des Energiesparmodus**

Sie können Energie sparen, indem Sie die Anzahl der Minuten verringern, die vergehen sollen, bis der Drucker in den Energiesparmodus übergeht.

Wählen Sie eine Zeit zwischen 1 und 120 Minuten aus. Die Werksvorgabe lautet 30 Minuten.

#### **Verwendung des Embedded Web Server**

**1** Öffnen Sie einen Webbrowser, und geben Sie die IP-Adresse des Druckers in das Adressfeld ein.

**Hinweise:**

- **•** Zeigen Sie die IP-Adresse des Druckers auf dem Startbildschirm des Druckers an. Die IP-Adresse wird in vier Zahlengruppen angezeigt, die durch Punkte voneinander abgetrennt sind. Beispiel: 123.123.123.123.
- **•** Wenn Sie einen Proxyserver verwenden, deaktivieren Sie ihn vorübergehend, um die Webseite ordnungsgemäß zu laden.
- **2** Klicken Sie auf **Einstellungen** >**Allgemeine Einstellungen** >**Zeitsperren**.
- **3** Geben Sie im Feld "Energiesparmodus" die Anzahl der Minuten ein, die der Drucker bis zur Aktivierung des Energiesparmodus warten soll.
- **4** Klicken Sie auf **Übernehmen**.

#### **Verwenden des Druckerbedienfelds**

**1** Wechseln Sie auf dem Startbildschirm zu:

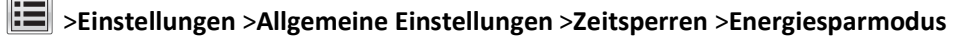

**2** Wählen Sie im Feld "Energiesparmodus" die Anzahl der Minuten aus, die der Drucker bis zur Aktivierung des Energiesparmodus warten soll. Berühren Sie anschließend **Übernehmen**.

### **Verwenden des Ruhemodus**

Der Ruhemodus ist ein Betriebsmodus mit sehr niedrigem Stromverbrauch. Im Ruhemodus werden die wesentlichen Druckerfunktionen deaktiviert und alle anderen Systeme und Geräte sicher ausgeschaltet.

**Hinweis:** Ruhe- und Energiesparmodus können zeitgesteuert aktiviert werden.

#### **Verwendung des Embedded Web Server**

**1** Öffnen Sie einen Webbrowser, und geben Sie die IP-Adresse des Druckers in das Adressfeld ein.

**Hinweise:**

- **•** Zeigen Sie die IP-Adresse des Druckers auf dem Startbildschirm des Druckers an. Die IP-Adresse wird in vier Zahlengruppen angezeigt, die durch Punkte voneinander abgetrennt sind. Beispiel: 123.123.123.123.
- **•** Wenn Sie einen Proxyserver verwenden, deaktivieren Sie ihn vorübergehend, um die Webseite ordnungsgemäß zu laden.
- **2** Klicken Sie auf **Einstellungen** >**Allgemeine Einstellungen** >**Einstellungen der Energiesparmodus-Taste**.
- **3** Wählen Sie im Dropdown-Menü "Energiesparmodus-Taste drücken" oder "Energiesparmodus-Taste gedrückt halten" die Option **Ruhezustand aktivieren** aus.
- **4** Klicken Sie auf **Übernehmen**.

#### **Verwenden der Druckerbedienerkonsole**

**1** Wechseln Sie auf dem Startbildschirm zu:

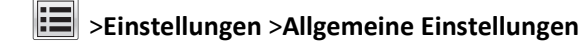

**2** Wählen Sie im Menü "Energiesparmodus-Taste drücken" oder "Energiesparmodus-Taste gedrückt halten" die Option **Ruhezustand aktivieren** aus und berühren Sie dann **Übernehmen**.

### **Anpassen der Anzeigehelligkeit des Druckers**

Wenn Sie Energie sparen möchten oder die Anzeige auf dem Display nicht richtig erkennen können, passen Sie die Helligkeit des Displays an.

Wählen Sie eine Zahl zwischen 20 und 100. Die Werksvorgabe lautet 100.

#### **Verwendung des Embedded Web Server**

**1** Öffnen Sie einen Webbrowser, und geben Sie die IP-Adresse des Druckers in das Adressfeld ein.

#### **Hinweise:**

- **•** Zeigen Sie die IP-Adresse des Druckers auf dem Startbildschirm des Druckers an. Die IP-Adresse wird in vier Zahlengruppen angezeigt, die durch Punkte voneinander abgetrennt sind. Beispiel: 123.123.123.123.
- **•** Wenn Sie einen Proxyserver verwenden, deaktivieren Sie ihn vorübergehend, um die Webseite ordnungsgemäß zu laden.
- **2** Klicken Sie auf **Einstellungen** >**Allgemeine Einstellungen**.
- **3** Geben Sie im Feld "Anzeigehelligkeit" die Helligkeit für das Display in Prozent ein.
- **4** Klicken Sie auf **Übernehmen**.

#### **Verwenden des Druckerbedienfelds**

**1** Wechseln Sie auf dem Startbildschirm zu:

>**Einstellungen** >**Allgemeine Einstellungen** >**Anzeigehelligkeit**

**2** Geben Sie im Feld "Anzeigehelligkeit" die Helligkeit für das Display in Prozent ein. Berühren Sie anschließend **Übernehmen**.

# **Recycling-Papier**

### **Recycling von Dell Produkten**

So schicken Sie Dell Produkte für das Recycling zurück:

- **1** Besuchen Sie unsere Website unter **[www.dell.com/recycle](http://www.dell.com/recycling)**.
- **2** Wählen Sie Ihr Land oder Ihre Region aus.
- **3** Befolgen Sie dann die Anweisungen auf dem Bildschirm.

# **Sichern des Druckers**

# **Hinweis zu flüchtigem Speicher**

Ihr Drucker ist mit verschiedenen Speichertypen ausgestattet, die in der Lage sind, Geräte- und Netzwerkeinstellungen sowie Benutzerdaten zu speichern.

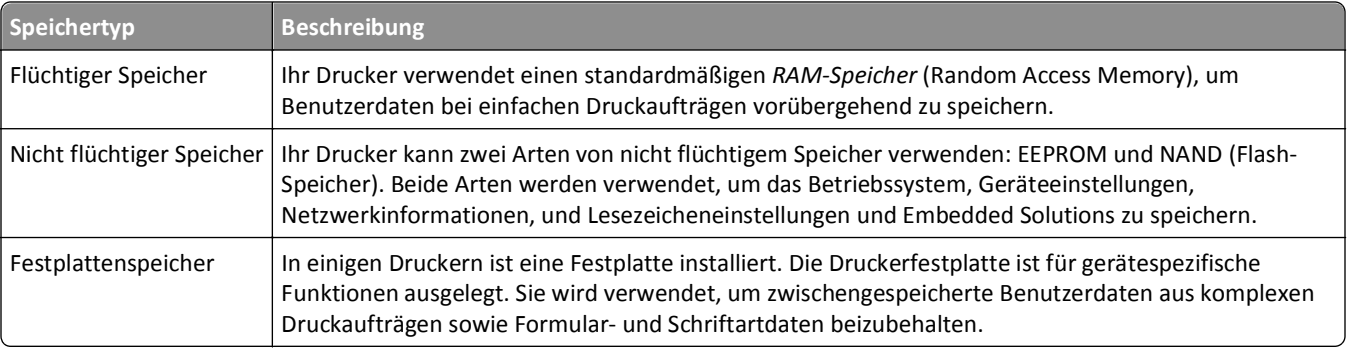

Unter folgenden Umständen sollte der Inhalt des installierten Druckerspeichers gelöscht werden:

- **•** Der Drucker wird ausgemustert.
- **•** Die Druckerfestplatte wird ausgetauscht.
- **•** Der Drucker wird in eine andere Abteilung oder an einen anderen Standort verlegt.
- **•** Der Drucker wird von einem Techniker gewartet, der nicht dem Unternehmen angehört.
- **•** Der Drucker wird aus Wartungsgründen aus den Firmenräumen entfernt.
- **•** Der Drucker wird an ein anderes Unternehmen veräußert.

#### **Entsorgen einer Druckerfestplatte**

**Hinweis:** Einige Druckermodelle sind möglicherweise nicht mit einer Festplatte ausgestattet.

In Hochsicherheitsumgebungen können zusätzliche Schritte erforderlich sein, um sicherzustellen, dass kein Zugriff auf die auf der Druckerfestplatte gespeicherten, vertraulichen Daten möglich ist, nachdem der Drucker bzw. dessen Festplatte aus den Firmenräumen entfernt wurde.

- **• Entmagnetisierung**: Löscht die Festplatte mithilfe eines magnetischen Felds, das gespeicherte Daten entfernt.
- **• Crushing**: Komprimiert die Festplatte physisch, um Bestandteile voneinander zu trennen und unlesbar zu machen.
- **• Zerstören (Milling)**: Zerkleinert die Festplatte in kleine Metallteile.

**Hinweis:** Obwohl die meisten Daten elektronisch gelöscht werden können, gibt es nur eine Möglichkeit, um das vollständige Löschen aller Daten sicherzustellen. Sie besteht darin, jede Festplatte, auf der Daten gespeichert sind, physisch zu zerstören.

# **Löschen des flüchtigen Speichers**

Der im Drucker installierte flüchtige Speicher (RAM) muss an eine Stromquelle angeschlossen sein, damit er Daten speichern kann. Um die zwischengespeicherten Daten zu löschen, schalten Sie einfach den Drucker aus.

# **Löschen des nicht flüchtigen Speichers**

Löschen Sie einzelne Einstellungen, Geräte- und Netzwerkeinstellungen, Sicherheitseinstellungen und Embedded Solutions, indem Sie folgende Schritte ausführen:

- **1** Schalten Sie den Drucker aus.
- **2** Halten Sie **2** und **6** gedrückt, während Sie den Drucker einschalten. Lassen Sie die Tasten erst los, sobald ein Verlaufsbalken auf dem Bildschirm angezeigt wird.

Der Drucker führt die Einschaltsequenz aus. Anschließend wird das Konfigurationsmenü angezeigt. Wenn die Einschaltsequenz des Druckers vollständig abgeschlossen wurde, wird auf dem Druckerdisplay anstelle der Symbole des Startbildschirms eine Liste von Funktionen angezeigt.

**3** Drücken Sie **Alle Einstellungen löschen**.

Der Drucker wird während dieses Vorgangs mehrere Male neu gestartet.

**Hinweis:** Durch "Alle Einstellungen löschen" werden alle Geräteeinstellungen, Lösungen, Aufträge und Kennwörter sicher aus dem Druckerspeicher entfernt.

**4** Drücken Sie **Zurück** >**Menü "Konfiguration" beenden**.

Der Drucker führt ein Einschalt-Reset aus und kehrt zum normalen Betriebsmodus zurück.

# **Löschen des Druckerfestplattenspeichers**

**Hinweis:** Einige Druckermodelle sind möglicherweise nicht mit einer Festplatte ausgestattet.

Wenn Sie in den Druckermenüs das Löschen der Festplatte konfigurieren, können Sie vertrauliches Datenmaterial entfernen, das von Druckaufträgen hinterlassen wurde, indem Sie die für das Löschen gekennzeichneten Dateien sicher überschreiben.

#### **Verwenden des Druckerbedienfelds**

- **1** Schalten Sie den Drucker aus.
- **2** Halten Sie **2** und **6** gedrückt, während Sie den Drucker einschalten. Lassen Sie die Tasten erst los, sobald ein Verlaufsbalken auf dem Bildschirm angezeigt wird.

Der Drucker führt die Einschaltsequenz aus. Anschließend wird das Konfigurationsmenü angezeigt. Wenn die Einschaltsequenz des Druckers vollständig abgeschlossen wurde, wird eine Liste von Funktionen auf dem Druckerdisplay angezeigt.

- **3** Drücken Sie **Festplatte formatieren** und drücken Sie dann eine der folgenden Optionen:
	- **• Festplatte formatieren (schnell)**: Mit dieser Option können Sie die Festplatte mit allen Nullen in einem Durchlauf überschreiben.
	- **• Festplatte formatieren (sicher)**: Mit dieser Option können Sie die Festplatte mehrere Male nach einem Zufallsbitmuster überschreiben. Anschließend findet ein Überprüfungsdurchlauf statt. Das sichere Überschreiben ist mit dem DoD 5220.22-M-Standard zum sicheren Löschen von Druckerfestplattendaten kompatibel. Streng vertrauliche Informationen sollten mit dieser Methode gelöscht werden.
- **4** Drücken Sie **Ja**, um mit dem Löschen der Festplatte fortzufahren.

#### **Hinweise:**

**•** In der Statusleiste wird der Fortschritt beim Löschen der Festplatte angezeigt.

- **•** Das Löschen der Festplatte kann von mehreren Minuten bis zu mehr als einer Stunde dauern. In dieser Zeit steht der Drucker nicht für andere Benutzeraufgaben zur Verfügung.
- **5** Drücken Sie **Zurück** >**Menü "Konfiguration" beenden**.

Der Drucker führt ein Einschalt-Reset aus und kehrt zum normalen Betriebsmodus zurück.

# **Konfigurieren der Verschlüsselung der Festplatte**

Indem Sie die Verschlüsselung der Festplatte aktivieren, können Sie dem Verlust vertraulicher Daten vorbeugen, wenn der Drucker oder dessen Festplatte einmal gestohlen werden sollte.

**Hinweis:** Einige Druckermodelle sind möglicherweise nicht mit einer Festplatte ausgestattet.

#### **Verwendung des Embedded Web Server**

**1** Öffnen Sie einen Webbrowser, und geben Sie die IP-Adresse des Druckers in das Adressfeld ein.

#### **Hinweise:**

- **•** Zeigen Sie die IP-Adresse des Druckers auf dem Startbildschirm des Druckers an. Die IP-Adresse wird in vier Zahlengruppen angezeigt, die durch Punkte voneinander abgetrennt sind. Beispiel: 123.123.123.123.
- **•** Wenn Sie einen Proxyserver verwenden, deaktivieren Sie ihn vorübergehend, um die Webseite ordnungsgemäß zu laden.
- **2** Klicken Sie auf **Einstellungen** >**Sicherheit** >**Festplattenverschlüsselung**.

**Hinweis:** "Festplattenverschlüsselung" wird nur im Menü "Sicherheit" angezeigt, wen eine formatierte und ordnungsgemäß funktionierende Festplatte installiert ist.

**3** Wählen Sie im Menü "Festplattenverschlüsselung" **Aktivieren** aus.

#### **Hinweise:**

- **•** Durch Aktivieren der Festplattenverschlüsselung wird der Inhalt der Druckerfestplatte gelöscht.
- **•** Das Verschlüsseln der Festplatte kann von mehreren Minuten bis zu mehr als einer Stunde dauern. In dieser Zeit steht der Drucker nicht für andere Benutzeraufgaben zur Verfügung.
- **4** Klicken Sie auf **Übernehmen**.

#### **Verwenden der Druckerbedienerkonsole**

- **1** Schalten Sie den Drucker aus.
- **2** Halten Sie **2** und **6** gedrückt, während Sie den Drucker einschalten. Lassen Sie die Tasten erst los, sobald ein Verlaufsbalken auf dem Bildschirm angezeigt wird.

Der Drucker führt die Einschaltsequenz aus. Anschließend wird das Konfigurationsmenü angezeigt. Wenn der Drucker vollständig eingeschaltet ist, wird eine Liste von Funktionen auf dem Druckerdisplay angezeigt.

**3** Drücken Sie **Festplattenverschlüsselung** >**Aktivieren**.

**Hinweis:** Durch Aktivieren der Festplattenverschlüsselung wird der Inhalt der Druckerfestplatte gelöscht.

**4** Drücken Sie **Ja**, um mit dem Löschen der Festplatte fortzufahren.

#### **Hinweise:**

- **•** Schalten Sie den Drucker nicht aus, während die Verschlüsselung läuft. Dies kann zum Verlust von Daten führen.
- **•** Das Verschlüsseln der Festplatte kann von mehreren Minuten bis zu mehr als einer Stunde dauern. In dieser Zeit steht der Drucker nicht für andere Benutzeraufgaben zur Verfügung.
- **•** In der Statusleiste wird der Fortschritt beim Löschen der Festplatte angezeigt. Nachdem die Festplatte verschlüsselt wurde, kehrt der Drucker zum Bildschirm "Aktivieren/Deaktivieren" zurück.

#### **5** Drücken Sie **Zurück** >**Menü "Konfiguration" beenden**.

Der Drucker führt ein Einschalt-Reset aus und kehrt zum normalen Betriebsmodus zurück.

# **Suchen von Sicherheitsinformationen zum Drucker**

In Hochsicherheitsumgebungen können zusätzliche Schritte erforderlich sein, um zu gewährleisten, dass keine unbefugten Personen auf die auf der Druckerfestplatte gespeicherten, vertraulichen Daten zugreifen können. Weitere Informationen finden Sie im *Embedded Web Server Administrator's Guide*.

# **Wartung des Druckers**

**Warnung - Mögliche Schäden:** Falls der Drucker nicht ordnungsgemäß gewartet bzw. Teile und Verbrauchsmaterialien nicht ausgetauscht werden, kann das Gerät beschädigt werden.

# **Reinigen der Druckerteile**

### **Reinigen des Druckers**

**Hinweis:** Die Reinigung muss in Abständen von einigen Monaten u. U. regelmäßig durchgeführt werden.

**Warnung - Mögliche Schäden:** Die Gewährleistung für den Drucker schließt Schäden aus, die durch eine unsachgemäße Behandlung des Druckers verursacht werden.

**1** Vergewissern Sie sich, dass der Drucker ausgeschaltet und nicht mit einer Steckdose verbunden ist.

**VORSICHT - STROMSCHLAGGEFAHR:** Um das Risiko eines elektrischen Schlags beim Reinigen des Druckergehäuses zu vermeiden, ziehen Sie das Netzkabel aus der Steckdose, und ziehen Sie alle Kabel vom Drucker ab, bevor Sie fortfahren.

- **2** Entfernen Sie das Papier aus der Standardablage und der Universalzuführung.
- **3** Entfernen Sie Staub, Flusen und Papierteile am Drucker mit Hilfe einer weichen Bürste oder eines Staubsaugers.
- **4** Feuchten Sie ein sauberes, fusselfreies Tuch mit Wasser an, und reinigen Sie damit das äußere Druckergehäuse.

**Warnung - Mögliche Schäden:** Verwenden Sie keine Reinigungsmittel, da diese das äußere Druckergehäuse beschädigen können.

**5** Stellen Sie sicher, dass alle Bereiche des Druckers sauber sind, bevor Sie einen neuen Druckauftrag senden.

# **Reinigen des Scannerglases**

Reinigen Sie das Scannerglas, wenn es zu Problemen mit der Druckqualität wie z. B. Streifen auf kopierten oder gescannten Seiten kommt.

- **1** Befeuchten Sie ein weiches, fusselfreies Tuch oder Papierhandtuch leicht mit Wasser.
- **2** Öffnen Sie die Scannerabdeckung.

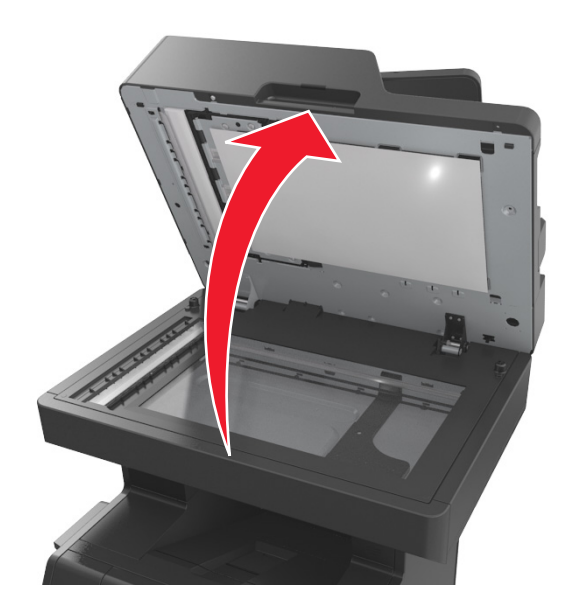

**3** Entfernen Sie die weiße Unterseite der Scannerabdeckung.

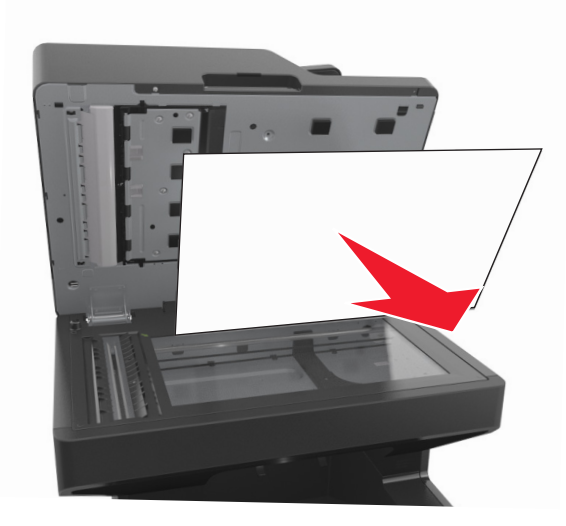

Öffnen Sie die Klappe an der Unterseite der ADZ.

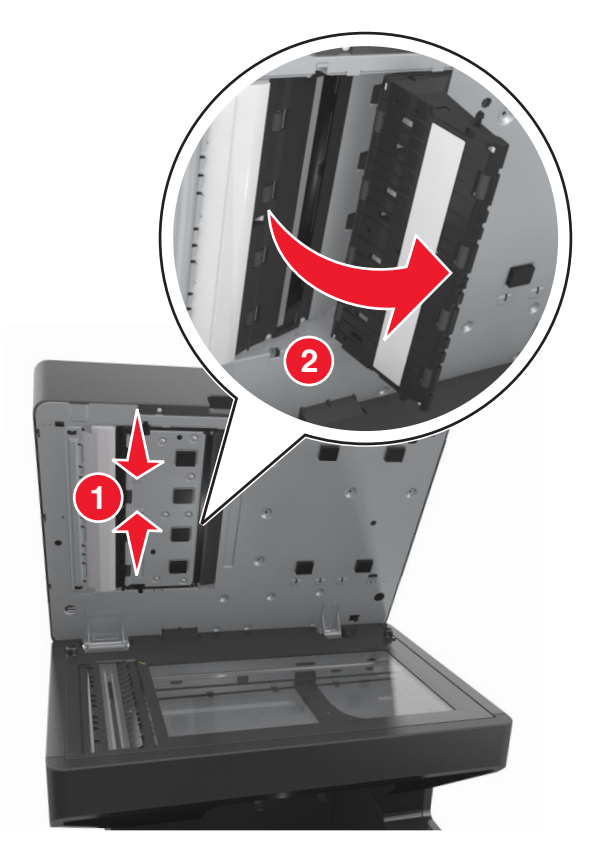

- Reinigen Sie das Scannerglas unter der ADZ-Klappe.
- Schließen Sie die Klappe an der Unterseite der ADZ.
- Bringen Sie die weiße Unterseite der Scannerabdeckung wieder an.
- Reinigen Sie die abgebildeten Bereiche und lassen Sie sie dann trocknen.

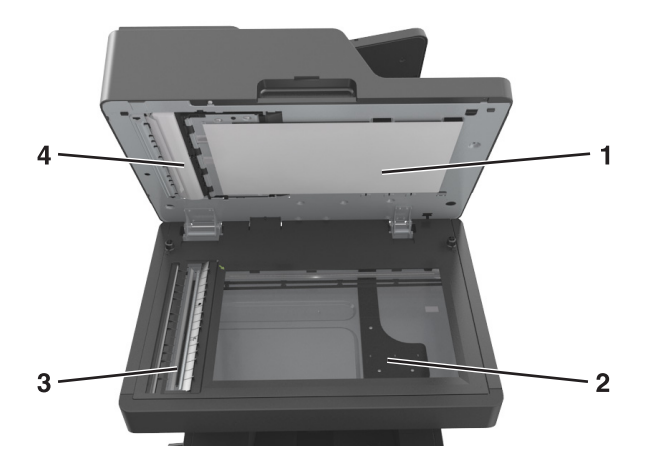

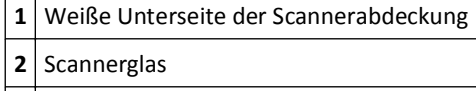

ADZ-Glas

**4** Weiße Unterseite der ADZ-Abdeckung

**9** Scannerabdeckung schließen.

# **Überprüfen des Status der Druckerverbrauchsmaterialien und teile**

Eine Meldung wird auf der Anzeige angezeigt, wenn Verbrauchsmaterialien benötigt werden oder Wartungsarbeiten erforderlich sind.

# **Überprüfen des Teile- und Verbrauchsmaterialstatus mithilfe des Druckerbedienfelds**

Berühren Sie auf dem Startbildschirm **Status/Material** > **Verbrauchsmaterial anzeigen**.

### **Überprüfen des Teile- und Verbrauchsmaterialstatus über Embedded Web Server**

**Hinweis:** Stellen Sie sicher, dass Computer und Drucker mit demselben Netzwerk verbunden sind.

**1** Öffnen Sie einen Webbrowser und geben Sie die IP-Adresse des Druckers in das Adressfeld ein.

#### **Hinweise:**

- **•** Zeigen Sie die IP-Adresse des Druckers auf dem Startbildschirm an. Die IP-Adresse wird in vier Zahlengruppen angezeigt, die durch Punkte voneinander abgetrennt sind. Beispiel: 123.123.123.123.
- **•** Wenn Sie einen Proxyserver verwenden, deaktivieren Sie ihn vorübergehend, um die Webseite ordnungsgemäß zu laden.
- **2** Klicken Sie auf **Gerätestatus** >**Weitere Details**.

# **Geschätzte Anzahl verbleibender Seiten**

Die geschätzte Anzahl der verbleibenden Seiten basiert auf dem Druckverlauf der letzten Zeit. Die Genauigkeit kann erheblich variieren und hängt von zahlreichen Faktoren ab, wie dem tatsächlichen Inhalt der Dokumente, den Einstellungen für die Druckqualität und anderen Druckereinstellungen.

Die Genauigkeit für die geschätzte Anzahl der verbleibenden Seiten kann abnehmen, wenn der tatsächliche Druckverbrauch sich vom Druckverbrauch im Druckverlauf unterscheidet. Berücksichtigen Sie die schwankende Genauigkeit, bevor Sie Verbrauchsmaterial auf Basis der Schätzwerte erwerben oder austauschen. Bis ein angemessener Druckverlauf auf dem Drucker zur Verfügung steht, gehen die anfänglichen Schätzungen vom zukünftigen Materialverbrauch auf Basis der Testverfahren und Seiteninhalte der International Organization for Standardization\* aus.

\* Gemäß ISO/IEC 19752 angegebene durchschnittliche Kassettenkapazität bei fortlaufendem Schwarzweißdruck.

# **Bestellen von Druckerverbrauchsmaterial und -teilen**

## **Bestellen von Verbrauchsmaterialien mit dem Dienstprogramm zur Bestellung von Verbrauchsmaterialien**

- **1** Klicken Sie auf **CH** oder auf Start.
- **2** Klicken Sie auf **Alle Programme** oder **Programme**, und wählen Sie dann den Druckerprogrammordner aus der Liste aus.
- **3** Wählen Sie den Drucker aus und wechseln Sie zu:

#### **Statusüberwachungs-Center** >**Bestellen von Verbrauchsmaterial**

- **4** Gehen Sie im Dialogfeld "Bestellen von Druckerzubehör" wie folgt vor:
	- **•** Klicken Sie auf **Online-Bestellung**, um Verbrauchsmaterialien über das Internet zu bestellen.
	- **•** Klicken Sie auf **Telefonbestellung**, um Verbrauchsmaterialien per Telefon zu bestellen.

### **Bestellen von Verbrauchsmaterialien mit Printer Home**

- **1** Klicken Sie auf **1** oder auf **Start**.
- **2** Klicken Sie auf **Alle Programme** oder **Programme**, und wählen Sie dann den Druckerprogrammordner aus der Liste aus.
- **3** Wählen Sie den Drucker aus und wechseln Sie zu:

#### **Dell Printer Home** >**Wartung** >**Bestellen von Zubehör**

- **4** Gehen Sie im Dialogfeld "Bestellen von Druckerzubehör" wie folgt vor:
	- **•** Klicken Sie auf **Online-Bestellung**, um Verbrauchsmaterialien über das Internet zu bestellen.
	- **•** Klicken Sie auf **Telefonbestellung**, um Verbrauchsmaterialien per Telefon zu bestellen.

# **Aufbewahren von Verbrauchsmaterial**

Bewahren Sie das Druckerverbrauchsmaterial an einem kühlen und sauberen Ort auf. Bewahren Sie Verbrauchsmaterial bis zur Verwendung mit der richtigen Seite nach oben in der Originalverpackung auf.

Folgendes ist bei der Aufbewahrung von Verbrauchsmaterial zu vermeiden:

- **•** Direkte Sonneneinstrahlung
- **•** Temperaturen über 35 °C
- **•** Hohe Luftfeuchtigkeit (über 80 %)
- **•** Hoher Salzgehalt in der Luft
- **•** Auftreten ätzender Gase
- **•** Extrem staubige Umgebungen

# **Austauschen von Verbrauchsmaterial**

### **Austauschen der Tonerkassette**

**1** Öffnen Sie die vordere Abdeckung, und ziehen Sie die Klappe der Universalzuführung nach unten.

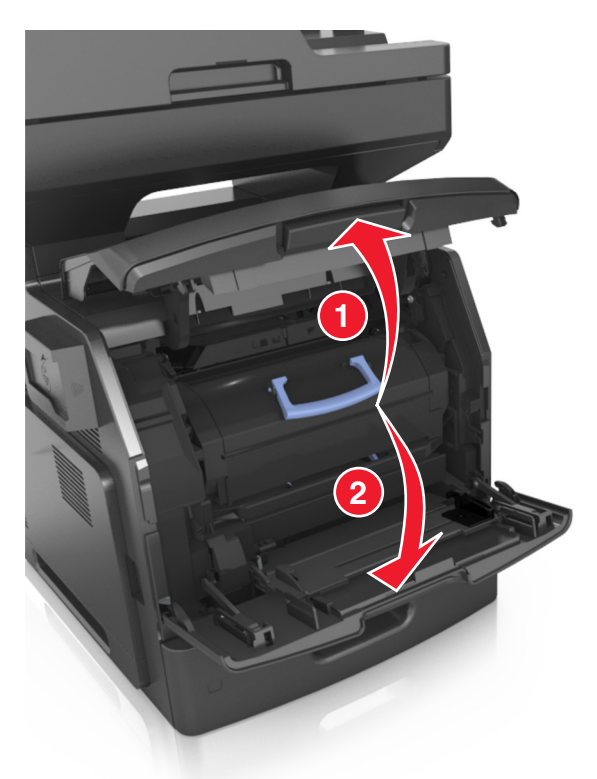

**2** Ziehen Sie die Kassette am Griff aus dem Drucker heraus.

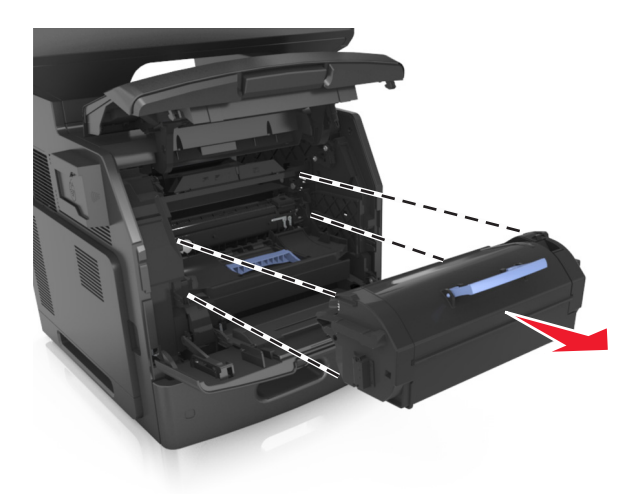

**3** Packen Sie die neue Tonerkassette aus, entfernen Sie das Verpackungsmaterial, und schütteln der Kassette, um den Toner zu verteilen.

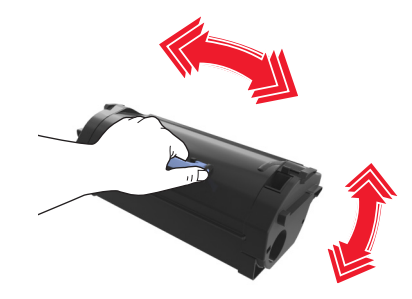

**4** Führen Sie die Tonerkassette in den Drucker ein, indem Sie die seitlichen Führungen der Kassette an den Pfeilen an den seitlichen Führungen im Drucker ausrichten.

**Hinweis:** Stellen Sie sicher, dass die Kassette vollständig eingesetzt sind.

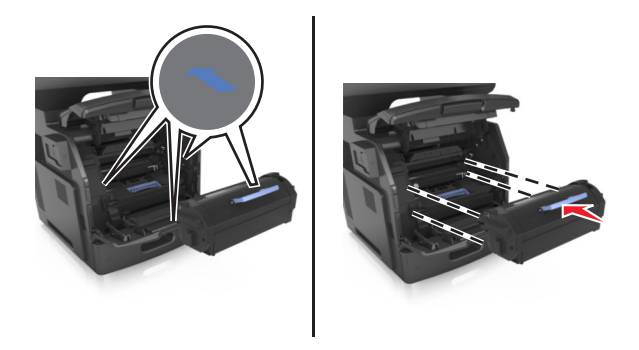

**Warnung - Mögliche Schäden:** Wenn Sie eine Tonerkassette austauschen, setzen Sie den Fotoleiter nicht für einen längeren Zeitraum direktem Licht aus. Wenn sie zu lange dem Licht ausgesetzt ist, kann dies zu Problemen mit der Druckqualität führen.

Schließen Sie die Klappe der Universalzuführung und die vordere Abdeckung.

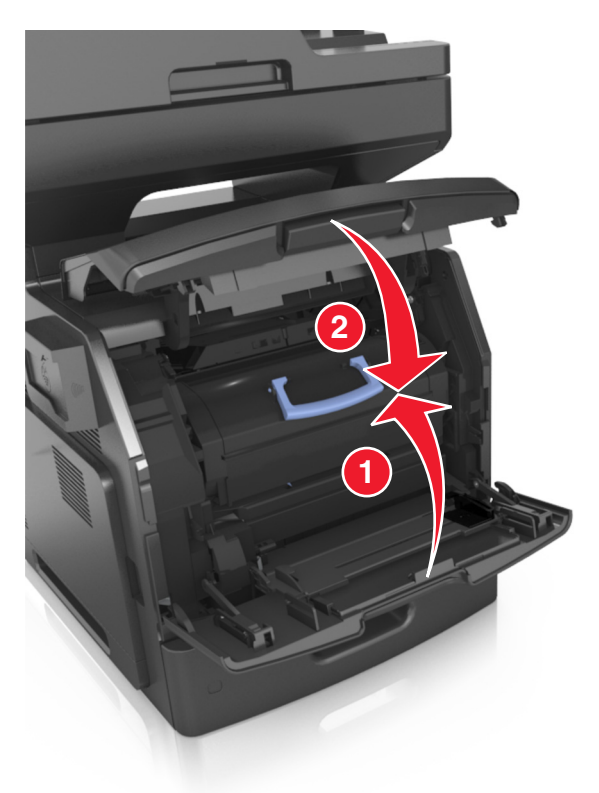

## **Austauschen des Fotoleiters**

Öffnen Sie die vordere Abdeckung, und ziehen Sie die Klappe der Universalzuführung nach unten.

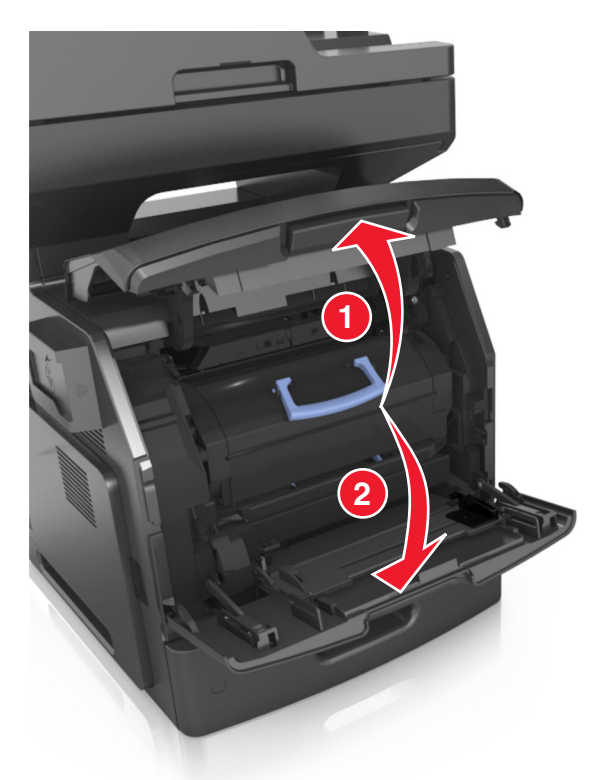

Ziehen Sie die Tonerkassette am Griff aus dem Drucker heraus.

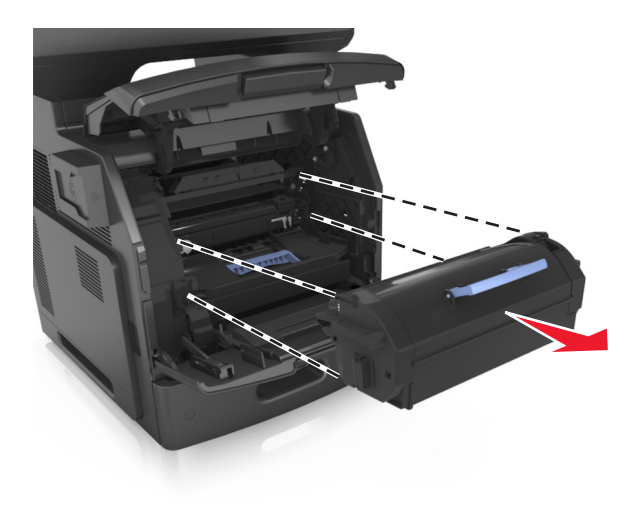

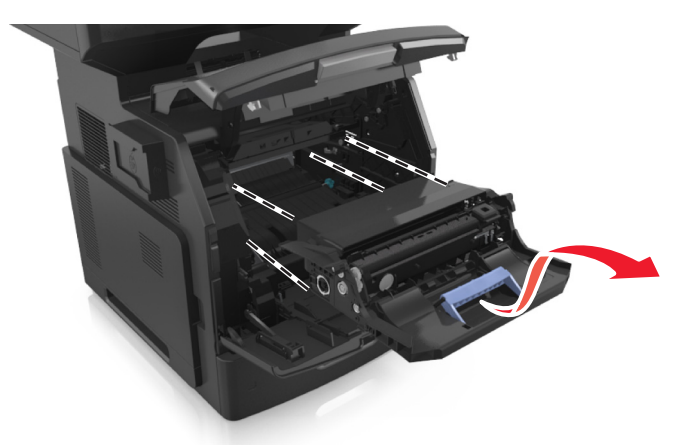

**3** Heben Sie den blauen Hebel an und ziehen Sie dann die Belichtungseinheit aus dem Drucker heraus.

**4** Nehmen Sie die neue Belichtungseinheit aus der Verpackung und schütteln Sie sie hin und her.

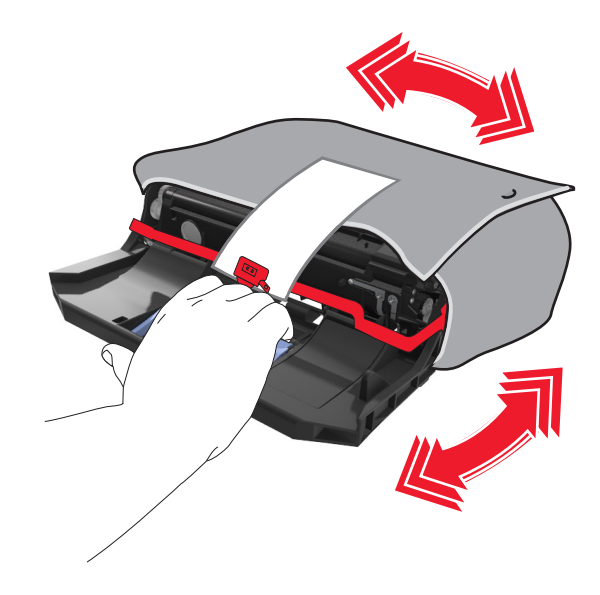

**5** Entfernen Sie das gesamte Verpackungsmaterial vom Fotoleiter.

**Warnung - Mögliche Schäden:** Setzen Sie den Fotoleiter nicht länger als zehn Minuten direktem Licht aus. Wenn sie zu lange dem Licht ausgesetzt ist, kann dies zu Problemen mit der Druckqualität führen.

**Warnung - Mögliche Schäden:** Berühren Sie nicht die Fotoleitertrommel. Dies kann Auswirkungen auf die Druckqualität zukünftiger Aufträge haben.

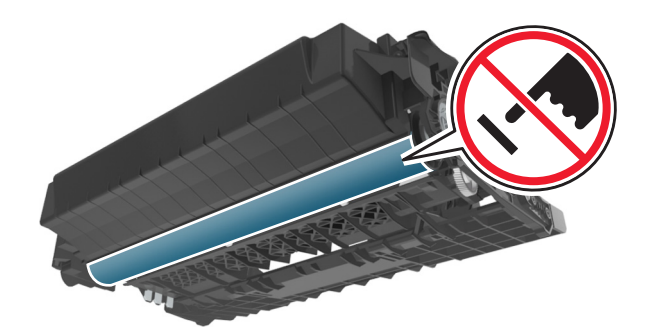

**6** Führen Sie den Fotoleiter in den Drucker ein, indem Sie die Pfeile an den seitlichen Führungen des Fotoleiters auf die Pfeile an den seitlichen Führungen im Drucker ausrichten.

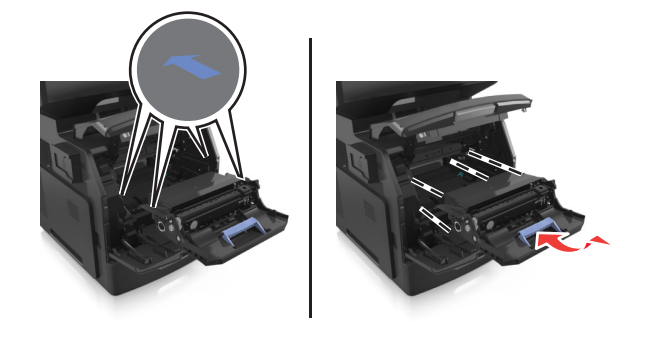

**7** Führen Sie die Tonerkassette in den Drucker ein, indem Sie die seitlichen Führungen der Kassette an den Pfeilen an den seitlichen Führungen im Drucker ausrichten.

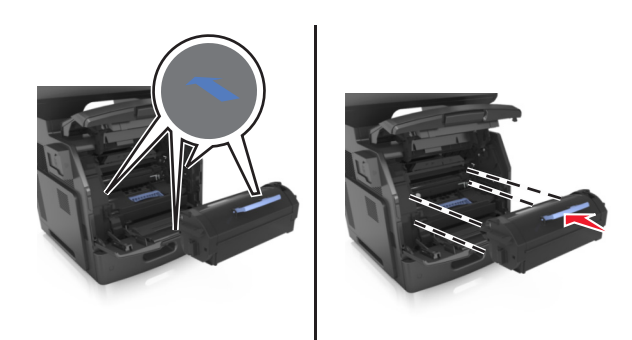

**8** Schließen Sie die Klappe der Universalzuführung und die vordere Abdeckung.

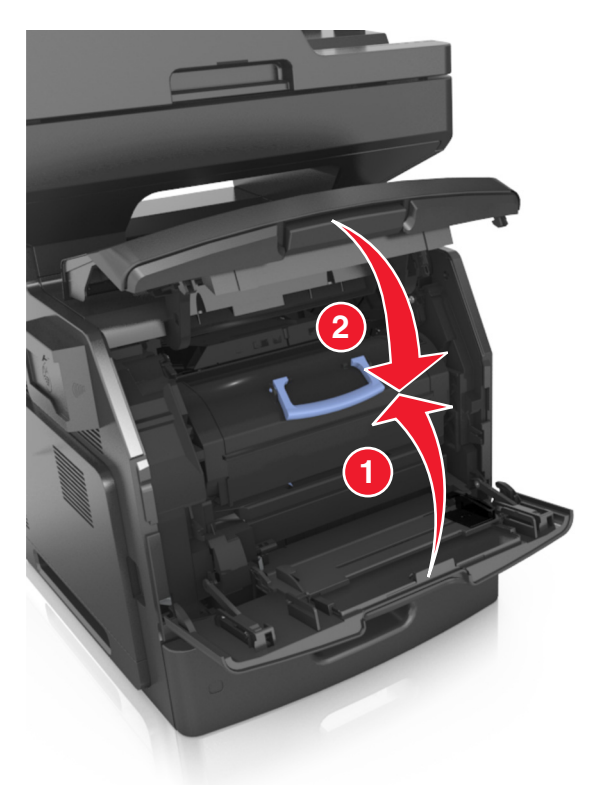

# **Umstellen des Druckers**

**VORSICHT - VERLETZUNGSGEFAHR:** Der Drucker wiegt mehr als 18 kg, und zum sicheren Anheben sind mindestens zwei kräftige Personen notwendig.

### **Vor dem Umsetzen des Druckers**

**VORSICHT - VERLETZUNGSGEFAHR:** Befolgen Sie vor dem Umsetzen des Druckers diese Anweisungen, um Verletzungen vorzubeugen und Schäden am Drucker zu vermeiden:

- **•** Schalten Sie den Drucker über den Netzschalter aus und ziehen Sie den Netzstecker aus der Steckdose.
- **•** Ziehen Sie vor dem Umsetzen des Druckers alle Kabel vom Drucker ab.

**•** Wenn ein optionales Fach eingesetzt ist, nehmen Sie es aus dem Drucker heraus. Um das optionale Fach zu entfernen, schieben Sie die Entriegelung auf der rechten Seite des Fachs zur Fachvorderseite, bis sie *hörbar* einrastet.

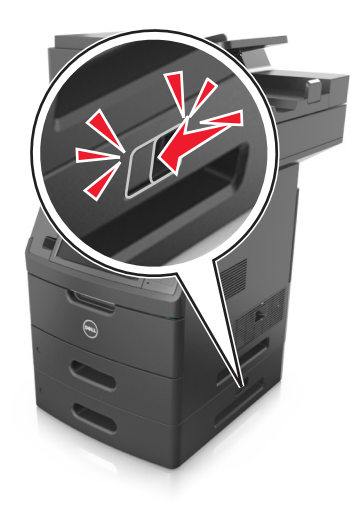

- **•** Fassen Sie in die seitlichen Griffmulden, um den Drucker anzuheben.
- **•** Halten Sie den Drucker beim Absetzen so, dass sich Ihre Finger nicht unter dem Drucker befinden.
- **•** Vergewissern Sie sich, dass um den Drucker herum ausreichend Platz vorhanden ist, bevor Sie ihn aufstellen.

Verwenden Sie ausschließlich das diesem Produkt beiliegende Netzkabel bzw. ein durch den Hersteller zugelassenes Ersatzkabel.

**Warnung - Mögliche Schäden:** Die Gewährleistung für den Drucker schließt Schäden aus, die durch unsachgemäßes Umsetzen des Druckers verursacht werden.

### **Umsetzen des Druckers an einen anderen Standort**

Befolgen Sie folgenden Vorsichtsmaßnahmen, um den Drucker und die Hardwareoptionen sicher umzusetzen:

- **•** Wenn Sie zum Umsetzen des Druckers einen Transportwagen verwenden, muss dieser auf seiner Oberfläche die gesamte Standfläche des Druckers tragen können.
- **•** Beim Umsetzen der Hardwareoptionen mit einem Transportwagen muss dieser auf seiner Oberfläche die Hardwareoptionen in der gesamten Abmessung tragen können.
- **•** Achten Sie darauf, dass der Drucker in einer waagerechten Position bleibt.
- **•** Vermeiden Sie heftige Erschütterungen.

### **Versenden des Druckers**

Verwenden Sie zum Versenden des Druckers das Originalverpackungsmaterial, oder besorgen Sie sich eine entsprechende Versandverpackung von Ihrem Händler.

# **Verwalten des Druckers**

# **Verwalten von Druckermeldungen**

Verwenden Sie die Anwendung "Status Messenger", um Fehlermeldungen anzuzeigen, die einen Benutzereingriff am Drucker erfordern. Bei Auftreten eines Fehlers wird eine Sprechblase mit der Art des Fehlers und den erforderlichen Maßnahmen angezeigt.

Wenn Sie den Status Messenger mit der Druckersoftware installiert haben, wird die Anwendung automatisch nach Abschluss der Softwareinstallation gestartet. Die Installation war erfolgreich, wenn das Status Messenger-Symbol im Informationsbereich der Taskleiste angezeigt wird.

#### **Hinweise:**

- **•** Diese Funktion ist nur unter Windows XP oder höher verfügbar.
- **•** Stellen Sie sicher, dass die Unterstützung für die bidirektionale Kommunikation eingerichtet ist, damit ein Datenaustausch zwischen Drucker und Computer stattfinden kann.

#### **Deaktivieren von Status Messenger**

- **1** Klicken Sie im Informationsbereich der Taskleiste mit der rechten Maustaste auf das Status Messenger-Symbol.
- **2** Wählen Sie **Beenden**.

#### **Aktivieren von Status Messenger**

- **1** Klicken Sie auf **3** oder auf **Start**.
- **2** Klicken Sie auf **Alle Programme** oder **Programme**, und wählen Sie dann den Druckerprogrammordner aus der Liste aus.
- **3** Wählen Sie den Drucker aus, und klicken Sie dann auf **Status Messenger**.

# **Zugreifen auf das Statusüberwachungs-Center**

Verwenden Sie die Anwendung "Statusüberwachungs-Center", um den Status jedes USB- oder Netzwerkdruckers anzuzeigen und Verbrauchsmaterialien online zu bestellen.

**Hinweis:** Stellen Sie sicher, dass die Unterstützung für die bidirektionale Kommunikation eingerichtet ist, damit ein Datenaustausch zwischen Drucker und Computer stattfinden kann.

- **1** Klicken Sie auf **1** oder auf **Start**.
- **2** Klicken Sie auf **Alle Programme** oder **Programme**, und wählen Sie dann den Druckerprogrammordner aus der Liste aus.
- **3** Klicken Sie auf **Statusüberwachungs-Center**.

**Hinweis:** Klicken Sie zum Bestellen von Verbrauchsmaterialien online auf den Link **Dienstprogramm zur Bestellung von Verbrauchsmaterialien**.
## **Überprüfen des virtuellen Displays**

**1** Öffnen Sie einen Webbrowser, und geben Sie die IP-Adresse des Druckers in das Adressfeld ein.

#### **Hinweise:**

- **•** Zeigen Sie die IP-Adresse des Druckers auf dem Startbildschirm des Druckers an. Die IP-Adresse wird in vier Zahlengruppen angezeigt, die durch Punkte voneinander abgetrennt sind. Beispiel: 123.123.123.123.
- **•** Wenn Sie einen Proxyserver verwenden, deaktivieren Sie ihn vorübergehend, um die Webseite ordnungsgemäß zu laden.
- **2** Überprüfen Sie das virtuelle Display oben links im Bildschirm.

Das virtuelle Display arbeitet wie das eigentliche Display am Druckerbedienfeld.

## **Einrichten von E-Mail-Benachrichtigungen**

Richten Sie den Drucker so ein, dass er eine E-Mail-Benachrichtigung sendet, wenn die Verbrauchsmaterialien fast aufgebraucht sind oder das Papier ausgewechselt, neu eingelegt bzw. gestautes Papier entfernt werden muss.

**1** Öffnen Sie einen Webbrowser, und geben Sie die IP-Adresse des Druckers in das Adressfeld ein.

#### **Hinweise:**

- **•** Zeigen Sie die IP-Adresse des Druckers auf dem Startbildschirm des Druckers an. Die IP-Adresse wird in vier Zahlengruppen angezeigt, die durch Punkte voneinander abgetrennt sind. Beispiel: 123.123.123.123.
- **•** Wenn Sie einen Proxyserver verwenden, deaktivieren Sie ihn vorübergehend, um die Webseite ordnungsgemäß zu laden.
- **2** Klicken Sie auf **Einstellungen**.
- **3** Klicken Sie im Menü "Andere Einstellungen" auf **E-Mail-Alarm-Einrichtung**.
- **4** Wählen Sie die Elemente aus, über die Sie benachrichtigt werden möchten, und geben Sie die E-Mail-Adressen ein.
- **5** Klicken Sie auf **Übernehmen**.

**Hinweis:** Informationen zum Einrichten des E-Mail-Servers erhalten Sie von Ihrem Systemadministrator.

## **Anzeigen von Berichten**

Berichte können über den Embedded Web Server angezeigt werden. Diese Berichte enthalten hilfreiche Informationen zum Druckerstatus, zum Netzwerk und zu den Verbrauchsmaterialien.

**1** Öffnen Sie einen Webbrowser, und geben Sie die IP-Adresse des Druckers in das Adressfeld ein.

#### **Hinweise:**

- **•** Zeigen Sie die IP-Adresse des Druckers auf dem Startbildschirm des Druckers an. Die IP-Adresse wird in vier Zahlengruppen angezeigt, die durch Punkte voneinander abgetrennt sind. Beispiel: 123.123.123.123.
- **•** Wenn Sie einen Proxyserver verwenden, deaktivieren Sie ihn vorübergehend, um die Webseite ordnungsgemäß zu laden.
- **2** Klicken Sie auf **Berichte**, und dann auf den Berichtstyp, den Sie anzeigen möchten.

# **Konfigurieren der Materialbenachrichtigungen vom Embedded Web Server**

Sie können festlegen, wie Sie benachrichtigt werden möchten, wenn Material zur Neige geht oder das Ende seiner Lebensdauer naht, indem Sie die wählbaren Warnungen festlegen.

#### **Hinweise:**

- **•** Wählbare Warnungen können für Tonerkassette, Fotoleiter und Wartungskit festgelegt werden.
- **•** Alle wählbaren Warnungen können für die Bedingungen fast leer, wenig und sehr wenig festgelegt werden. Nicht alle wählbaren Warnungen können für das Ende der Lebensdauer festgelegt werden. Wählbare E-Mail-Warnungen stehen für alle Verbrauchsmaterialbedingungen zur Verfügung.
- **•** Den Fortschritt des geschätzten verbleibenden Vorrats, der die Warnung auslöst, kann für einige Verbrauchsmaterialien und Bedingungen festgelegt werden.
- **1** Öffnen Sie einen Webbrowser, und geben Sie die IP-Adresse des Druckers in das Adressfeld ein.

#### **Hinweise:**

- **•** Zeigen Sie die IP-Adresse des Druckers auf dem Startbildschirm des Druckers an. Die IP-Adresse wird in vier Zahlengruppen angezeigt, die durch Punkte voneinander abgetrennt sind. Beispiel: 123.123.123.123.
- **•** Wenn Sie einen Proxyserver verwenden, deaktivieren Sie ihn vorübergehend, um die Webseite ordnungsgemäß zu laden.
- **2** Klicken Sie auf **Einstellungen** >**Druckeinstellungen** >**Materialbenachrichtigungen**.
- **3** Wählen Sie aus dem Dropdown-Menü für jedes Material die folgenden Benachrichtigungsoptionen aus:

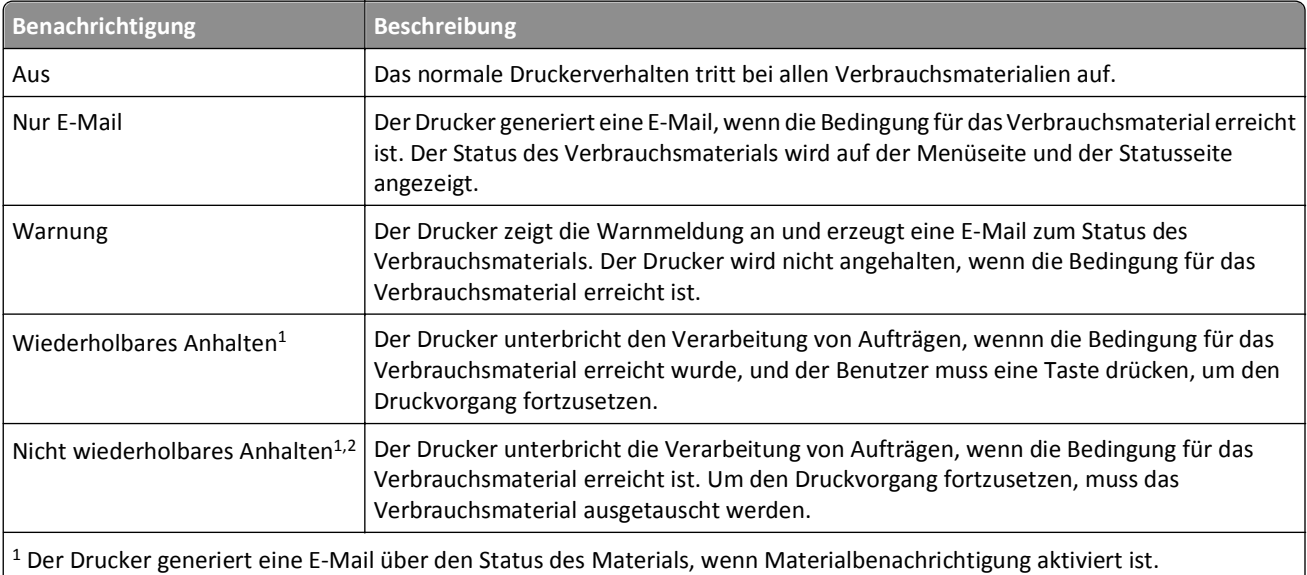

<sup>2</sup> Der Drucker wird angehalten, wenn bestimmtes Verbrauchsmaterial aufgebraucht ist, um Schäden zu vermeiden.

**4** Klicken Sie auf **Übernehmen**.

## **Wiederherstellen der Werksvorgaben**

Wenn Sie eine Liste aktueller Menüeinstellungen zur Referenz aufbewahren möchten, drucken Sie eine Menüeinstellungsseite aus, bevor Sie die Werksvorgaben wiederherstellen. Weitere Informationen finden Sie unter ["Drucken einer Menüeinstellungsseite" auf Seite 63](#page-62-0).

Eine umfassendere Methode zum Wiederherstellen der Werksvorgaben des Druckers besteht darin, die Option "Alle Einstellungen löschen" auszuführen. Weitere Informationen finden Sie unter ["Löschen des nicht flüchtigen Speichers"](#page-235-0) [auf Seite 236](#page-235-0).

**Warnung - Mögliche Schäden:** Durch die Wiederherstellung der Werksvorgaben werden die meisten Druckereinstellungen auf die Werksvorgaben zurückgesetzt. Davon ausgenommen sind die Displaysprache, benutzerdefinierte Papierformate und Meldungen sowie die Netzwerk-/Anschluss-Menüeinstellungen. Die in den RAM heruntergeladenen Ressourcen werden gelöscht. In den Flash-Speicher oder auf die Druckerfestplatte geladene Ressourcen werden nicht gelöscht.

Wechseln Sie auf dem Startbildschirm zu:

晦 >**Einstellungen** >**Allgemeine Einstellungen** >**Werksvorgaben** >**Jetzt wiederherstellen** >**Übernehmen**

# **Beseitigen von Staus**

Auf dem Druckerdisplay werden Fehlermeldungen zum Papierstau angezeigt, inklusive des Druckerbereichs, an dem der Papierstau auftrat. Wenn mehrere Staus vorliegen, wird die Anzahl der gestauten Seiten angezeigt.

## **Vermeiden von Papierstaus**

#### **Richtiges Einlegen von Papier**

**•** Stellen Sie sicher, dass das Papier flach im Fach liegt.

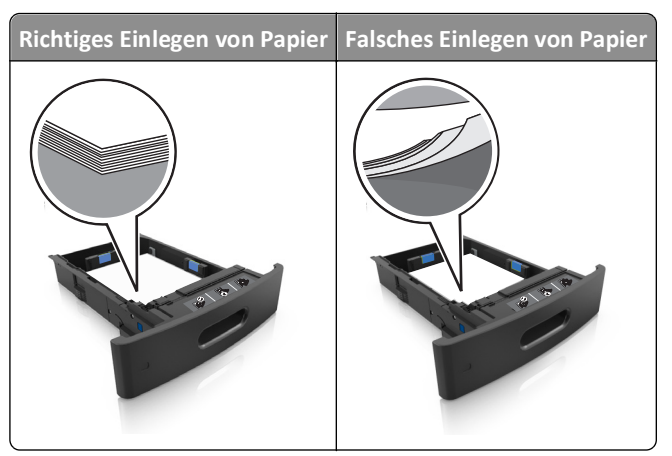

- **•** Nehmen Sie kein Fach heraus, während der Drucker einen Druckauftrag ausführt.
- **•** Legen Sie kein Papier in ein Fach ein, während der Drucker einen Druckauftrag ausführt. Legen Sie vor dem Drucken oder bei entsprechender Aufforderung Papier ein.
- **•** Legen Sie nicht zu viel Papier ein. Stellen Sie sicher, dass die Stapelhöhe die Markierung für die maximale Füllhöhe nicht überschreitet.

**•** Schieben Sie das Papier nicht in die Zuführung. Legen Sie das Papier wie in der Abbildung gezeigt ein.

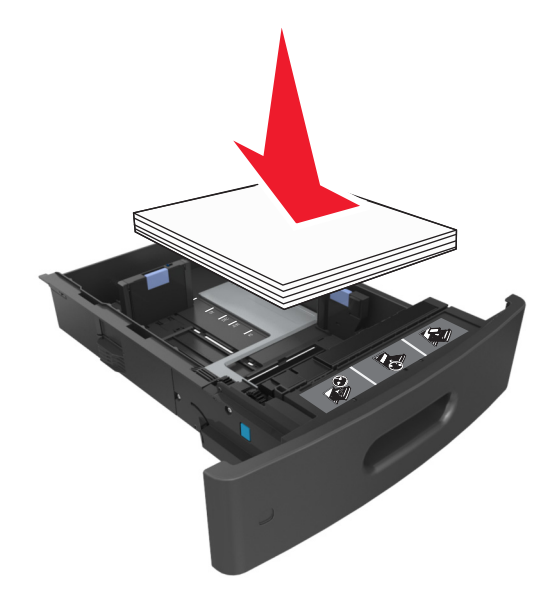

- **•** Stellen Sie sicher, dass die Führungen im Fach oder in der Universalzuführung korrekt eingestellt sind und nicht eng am Papier oder den Briefumschlägen anliegen.
- **•** Schieben Sie das Fach fest in den Drucker ein, nachdem Sie Papier eingelegt haben.

#### **Verwenden von empfohlenem Papier**

- **•** Verwenden Sie nur empfohlenes Papier bzw. empfohlene Spezialdruckmedien.
- **•** Legen Sie kein Papier ein, das Knitterspuren oder Falten aufweist bzw. feucht oder gewellt ist.
- **•** Biegen Sie das Papier vor dem Einlegen in beide Richtungen, fächern Sie es auf, und gleichen Sie die Kanten an.

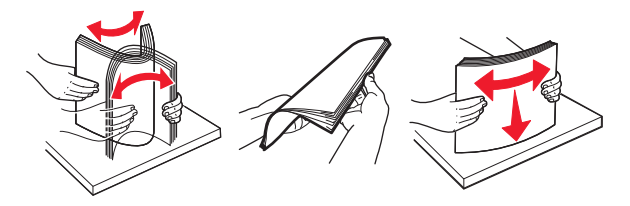

- **•** Verwenden Sie kein Papier, das manuell zugeschnitten wurde.
- **•** Legen Sie keine unterschiedlichen Papierformate, -gewichte oder -sorten in ein Fach ein.
- **•** Stellen Sie sicher, dass Papierformat und -sorte auf dem Computer oder Druckerbedienfeld richtig eingestellt wurden.
- **•** Lagern Sie das Papier entsprechend den Empfehlungen des Herstellers.

# **Bedeutung von Papierstaumeldungen und Erkennen von Papierstaubereichen**

Bei einem Papierstau wird eine Meldung mit Angabe des Papierstaubereichs und Informationen zum Beseitigen des Staus auf der Druckeranzeige angezeigt. Öffnen Sie die angezeigten Klappen, Abdeckungen und Fächer, um den Stau zu beseitigen.

#### **Hinweise:**

- **•** Wenn "Stauassistent" auf "Ein" gesetzt ist, werden leere Seiten oder teilweise bedruckte Seiten nach dem Entfernen einer gestauten Seite vom Drucker automatisch in die Standardablage ausgegeben. Überprüfen Sie Ihre gedruckte Ausgabe auf leere Seiten.
- **•** Wenn "Nach Stau weiter" auf "Ein" oder "Auto" gesetzt ist, druckt der Drucker gestaute Seiten neu. Die Einstellung "Auto" druckt jedoch gestaute Seiten nur dann neu, wenn ausreichend Druckerspeicher zur Verfügung steht.

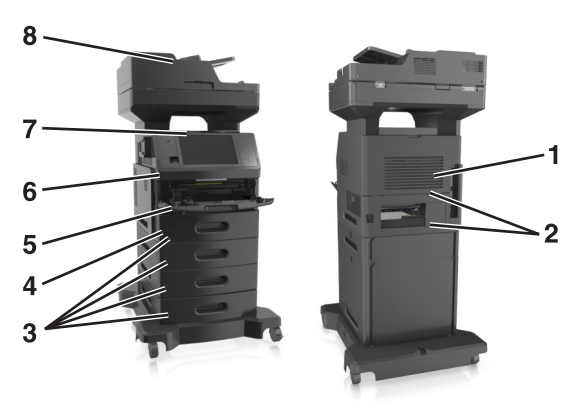

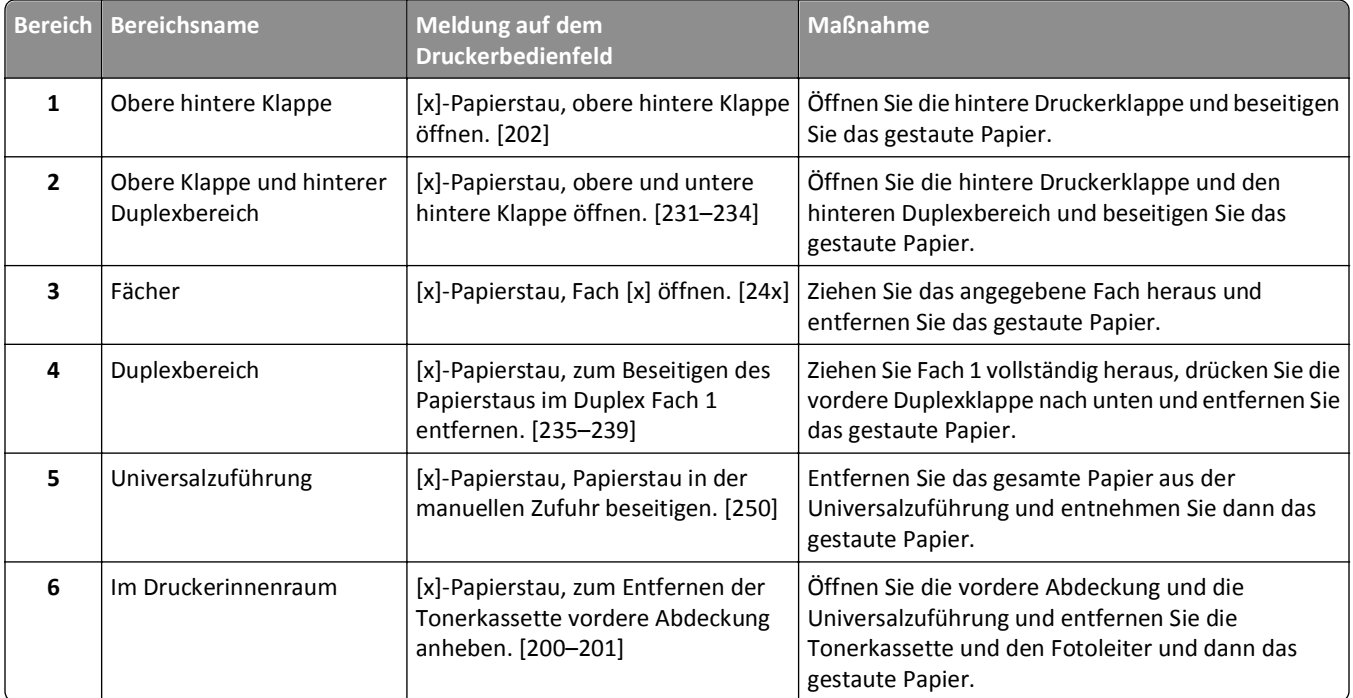

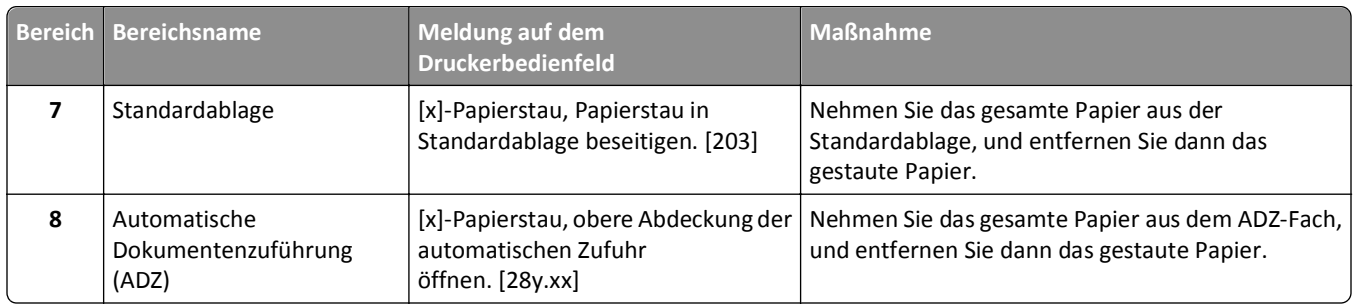

# **[x]-Papierstau, zum Entfernen der Tonerkassette vordere Abdeckung anheben. [200–201]**

**VORSICHT - HEISSE OBERFLÄCHE:** Das Innere des Druckers kann sehr heiß sein. Lassen Sie heiße Komponenten stets zuerst abkühlen, bevor Sie deren Oberfläche berühren, um Verletzungen zu vermeiden.

**1** Öffnen Sie die vordere Abdeckung, und ziehen Sie die Klappe der Universalzuführung nach unten.

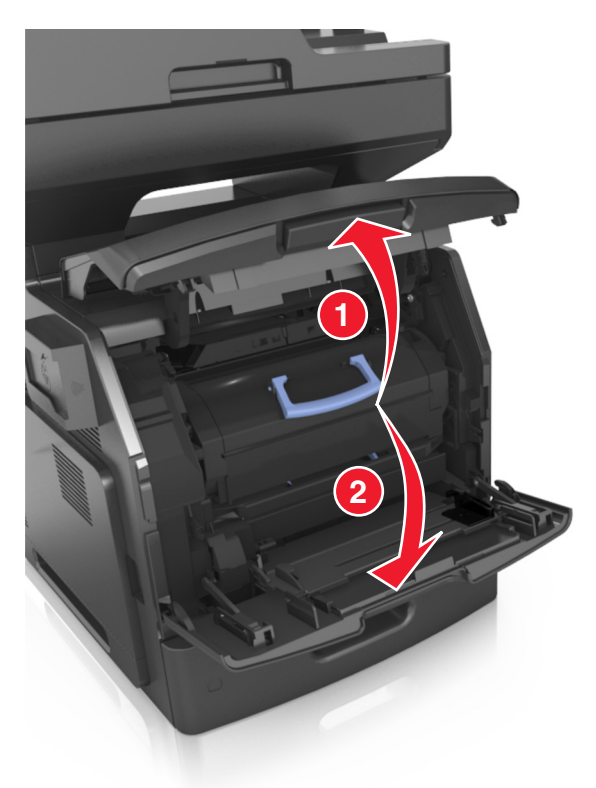

**2** Heben Sie den blauen Hebel an, und ziehen Sie dann die Tonerkassette vollständig aus dem Drucker heraus.

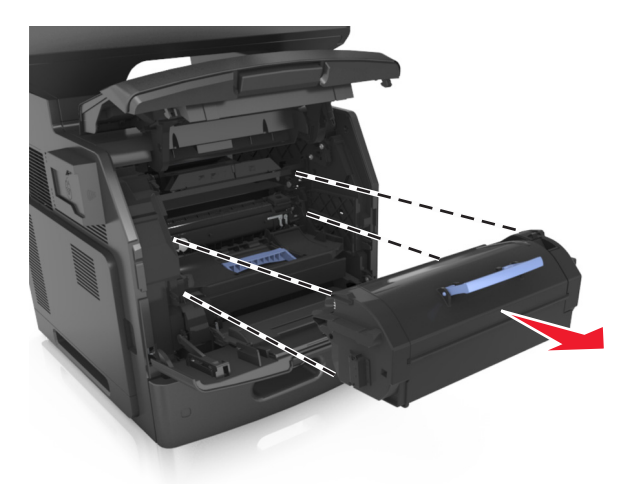

- **3** Legen Sie die Tonerkassette beiseite.
- **4** Heben Sie den blauen Hebel an und ziehen Sie dann die Belichtungseinheit aus dem Drucker heraus.

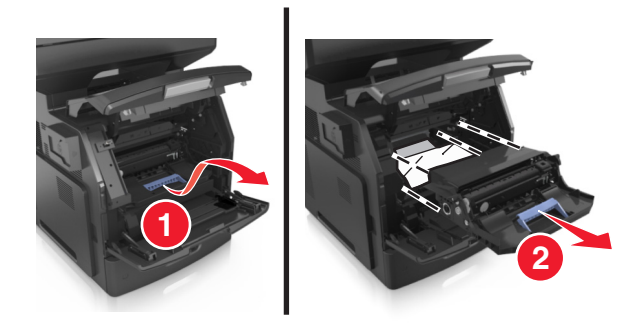

**5** Legen Sie den Fotoleiter auf eine ebene, glatte Oberfläche.

**Warnung - Mögliche Schäden:** Setzen Sie den Fotoleiter nicht länger als zehn Minuten direktem Licht aus. Wenn sie zu lange dem Licht ausgesetzt ist, kann dies zu Problemen mit der Druckqualität führen.

**Warnung - Mögliche Schäden:** Berühren Sie nicht die Fotoleitertrommel. Dies kann Auswirkungen auf die Druckqualität zukünftiger Aufträge haben.

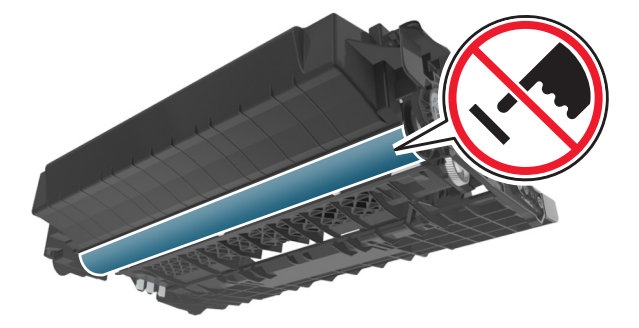

**6** Heben Sie das gestaute Papier vorsichtig nach rechts an, und ziehen Sie es dann aus dem Drucker.

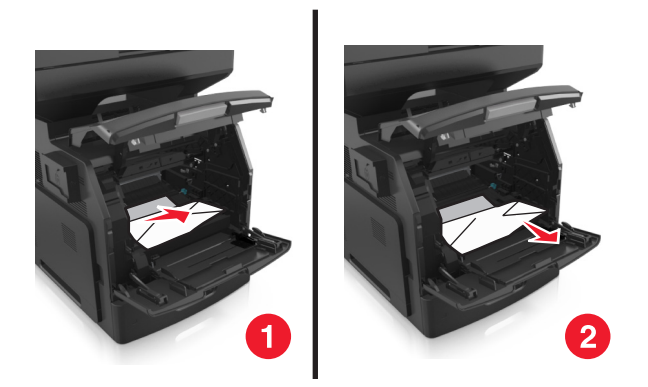

**Warnung - Mögliche Schäden:** Auf dem gestauten Papier befindet sich unter Umständen Toner, der auf Kleidung und Haut Flecken hinterlassen kann.

**7** Setzen Sie den Fotoleiter ein.

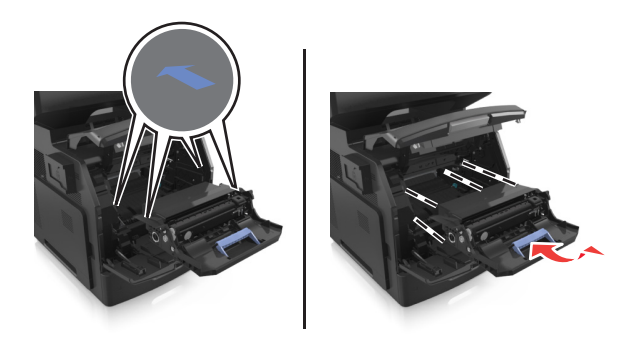

**Hinweis:** Achten Sie auf die Pfeile, die an der Druckerseite angebracht sind.

**8** Setzen Sie die Tonerkassette in den Drucker ein, und schieben Sie den blauen Griff dann wieder an seine Position.

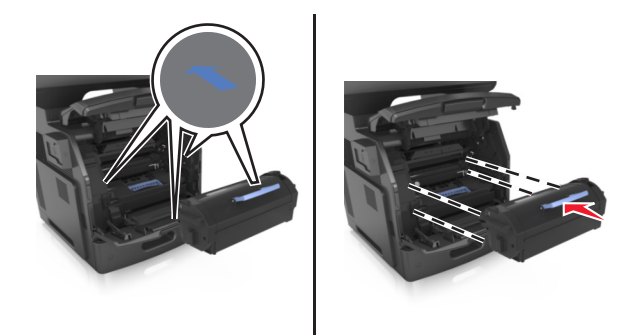

#### **Hinweise:**

- **•** Richten Sie die Pfeile an den Führungen der Tonerkassette mit den Pfeilen auf dem Drucker aus.
- **•** Stellen Sie sicher, dass die Kassette vollständig eingesetzt sind.

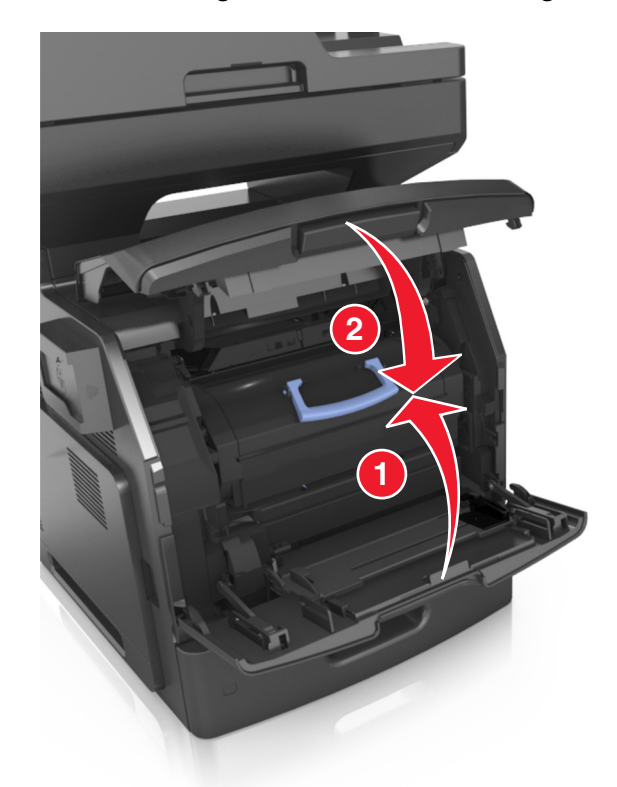

**9** Schließen Sie die Klappe der Universalzuführung und die vordere Abdeckung.

**10** Berühren Sie auf dem Druckerbedienfeld **Fertig**, um die Meldung zu löschen und den Druckvorgang fortzusetzen.

## **[x]-Papierstau, obere hintere Klappe öffnen. [202]**

**VORSICHT - HEISSE OBERFLÄCHE:** Das Innere des Druckers kann sehr heiß sein. Lassen Sie heiße Komponenten stets zuerst abkühlen, bevor Sie deren Oberfläche berühren, um Verletzungen zu vermeiden.

**1** Öffnen Sie die hintere Klappe.

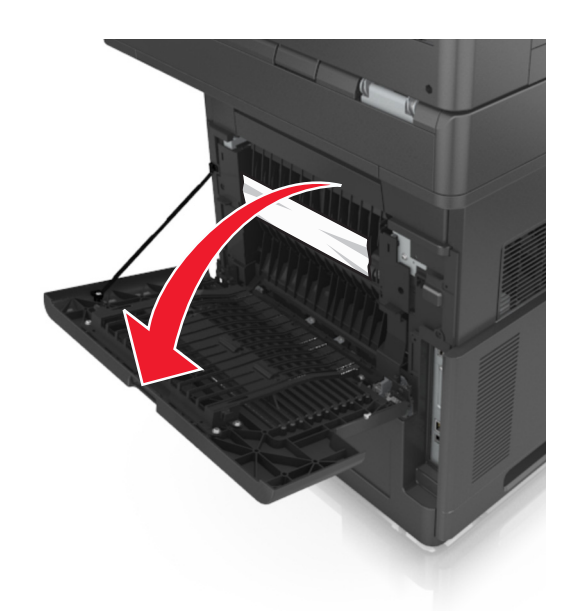

**2** Greifen Sie das gestaute Papier auf beiden Seiten, und ziehen Sie es vorsichtig heraus. **Hinweis:** Stellen Sie sicher, dass alle Papierteile entfernt werden.

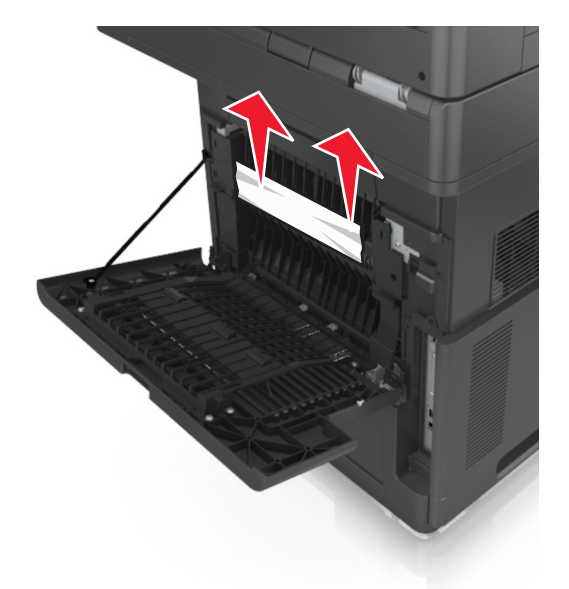

- **3** Schließen Sie die hintere Klappe.
- **4** Berühren Sie auf dem Druckerbedienfeld **Fertig**, um die Meldung zu löschen und den Druckvorgang fortzusetzen.

## **[x]-Papierstau, obere und untere hintere Klappe öffnen. [231– 234]**

**VORSICHT - HEISSE OBERFLÄCHE:** Das Innere des Druckers kann sehr heiß sein. Lassen Sie heiße Komponenten stets zuerst abkühlen, bevor Sie deren Oberfläche berühren, um Verletzungen zu vermeiden.

**1** Öffnen Sie die hintere Klappe.

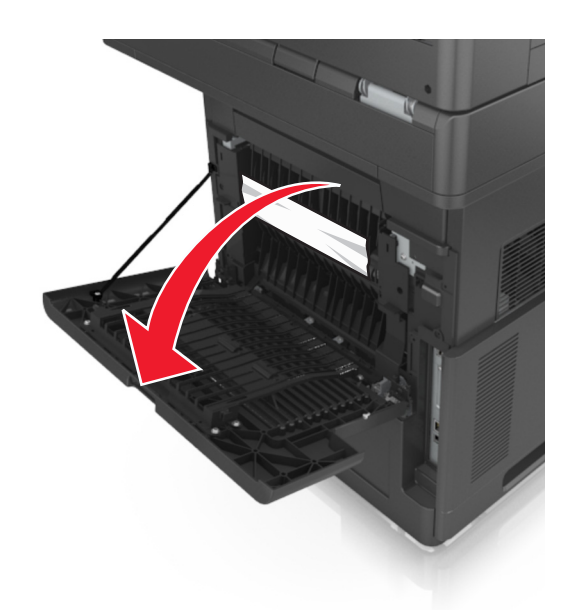

**2** Greifen Sie das gestaute Papier auf beiden Seiten, und ziehen Sie es vorsichtig heraus. **Hinweis:** Stellen Sie sicher, dass alle Papierteile entfernt werden.

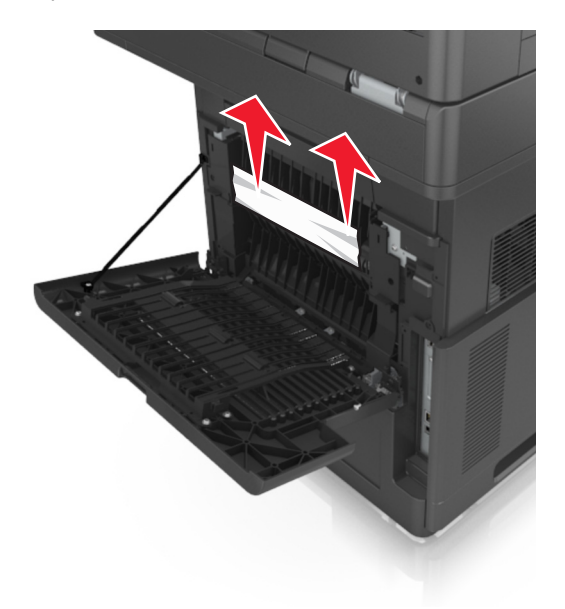

**3** Schließen Sie die hintere Klappe.

**4** Drücken Sie auf die Rückseite des Standardfachs.

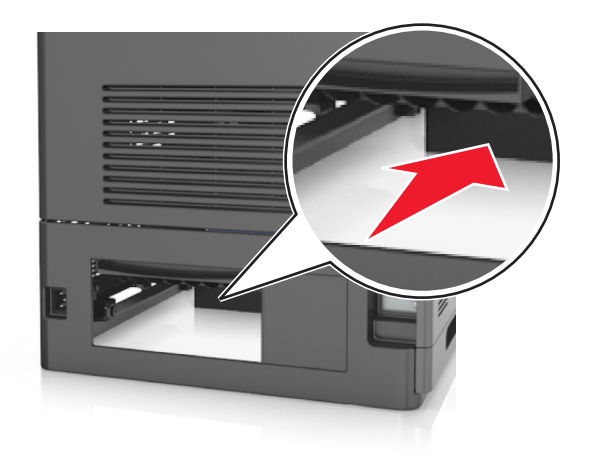

**5** Drücken Sie die hintere Duplexabdeckung nach unten, fassen Sie das gestaute Papier, und ziehen Sie es dann vorsichtig heraus.

**Hinweis:** Stellen Sie sicher, dass alle Papierteile entfernt werden.

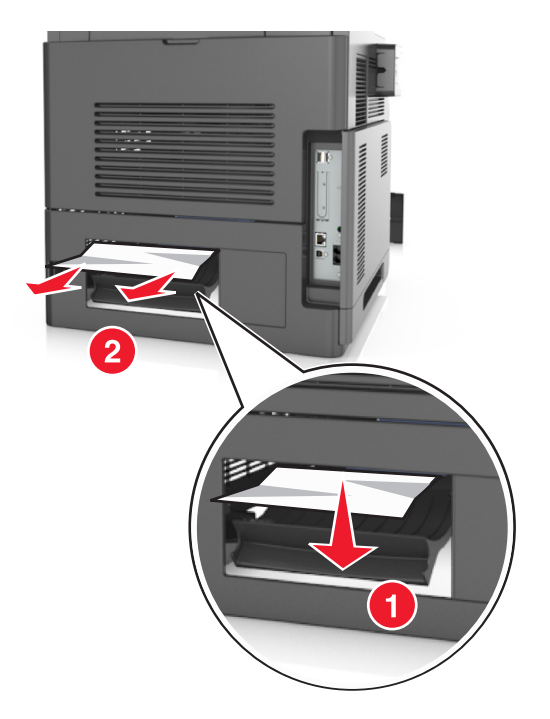

- **6** Setzen Sie das Standardfach ein.
- **7** Berühren Sie auf dem Druckerbedienfeld **Fertig**, um die Meldung zu löschen und den Druckvorgang fortzusetzen.

# **[x]-Papierstau, Papierstau in Standardablage beseitigen. [203]**

**1** Greifen Sie das gestaute Papier auf beiden Seiten, und ziehen Sie es vorsichtig heraus.

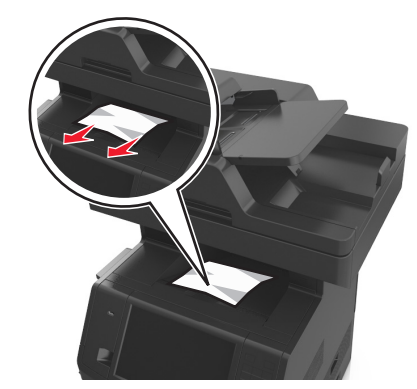

**2** Berühren Sie auf dem Druckerbedienfeld **Fertig**, um die Meldung zu löschen und den Druckvorgang fortzusetzen.

# **[x]-Papierstau, zum Beseitigen des Papierstaus im Duplex Fach 1 entfernen. [235–239]**

**1** Ziehen Sie das Fach vollständig heraus.

**Hinweis:** Heben Sie das Fach leicht an, und ziehen Sie es heraus.

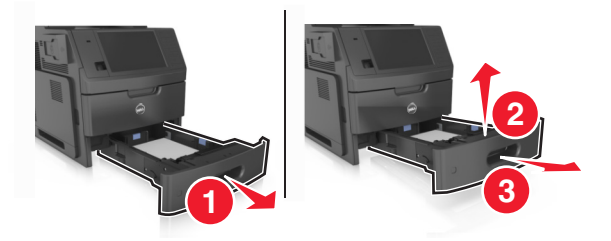

**2** Drücken Sie die vordere Duplexabdeckung nach unten, fassen Sie das gestaute Papier, und ziehen Sie es dann vorsichtig nach rechts aus dem Drucker heraus.

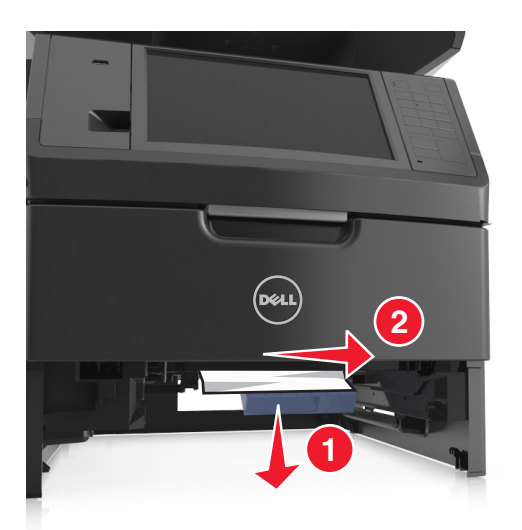

- **3** Schieben Sie die Zuführung ein.
- **4** Berühren Sie auf dem Druckerbedienfeld **Fertig**, um die Meldung zu löschen und den Druckvorgang fortzusetzen.

# **[x]-Papierstau, Fach [x] öffnen. [24x]**

**1** Überprüfen Sie, welches Fach auf dem Anzeigefeld des Druckers angezeigt wird, und ziehen Sie dieses Fach dann heraus.

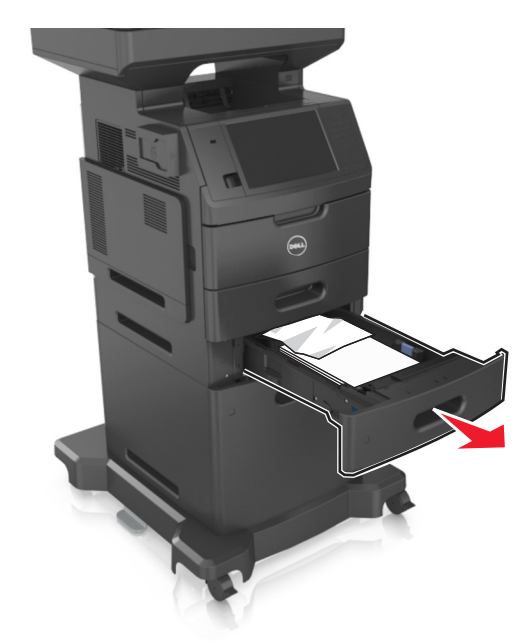

**2** Greifen Sie das gestaute Papier auf beiden Seiten, und ziehen Sie es vorsichtig heraus.

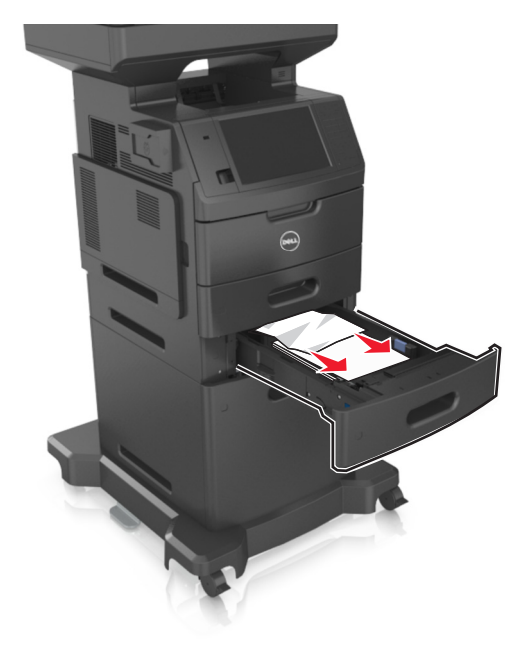

- **3** Schieben Sie die Zuführung ein.
- **4** Berühren Sie auf dem Druckerbedienfeld **Fertig**, um die Meldung zu löschen und den Druckvorgang fortzusetzen.

# **[x]-Papierstau, Papierstau in der manuellen Zufuhr beseitigen. [250]**

**1** Greifen Sie das gestaute Papier auf beiden Seiten, und ziehen Sie es vorsichtig aus der Universalzuführung heraus. **Hinweis:** Stellen Sie sicher, dass alle Papierteile entfernt werden.

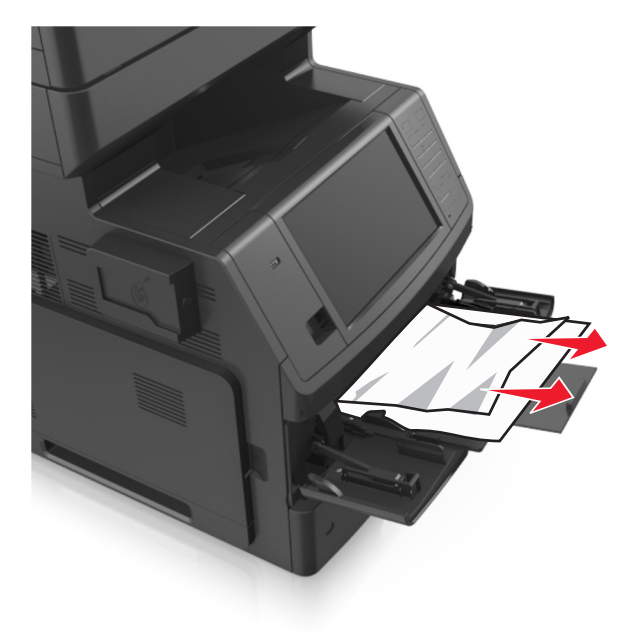

**2** Biegen Sie den Stapel in beide Richtungen, um die Blätter voneinander zu lösen und fächern Sie den Stapel auf. Das Papier darf nicht geknickt oder geknittert werden. Klopfen Sie die Kanten auf einer ebenen Fläche gerade.

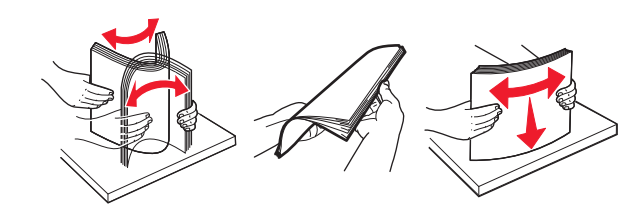

**3** Legen Sie das Papier erneut in die Universalzuführung ein.

**4** Verschieben Sie die Papierführung so, dass sie leicht am Rand des Papiers anliegt.

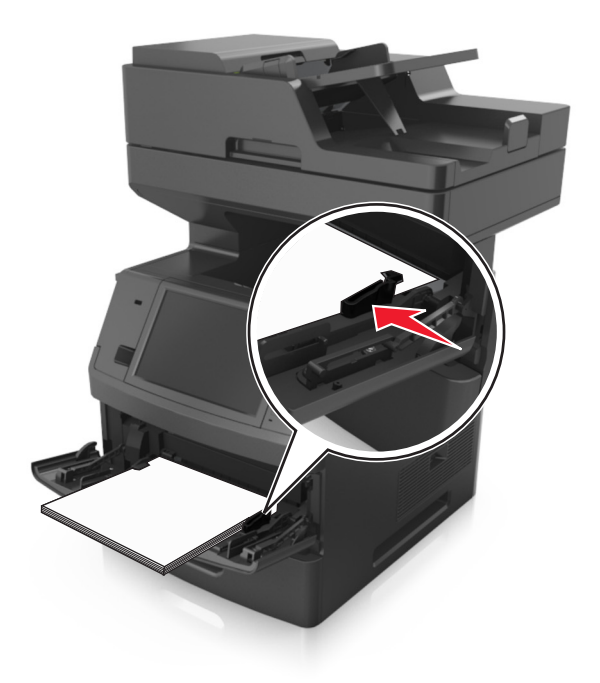

**5** Berühren Sie auf dem Druckerbedienfeld **Fertig**, um die Meldung zu löschen und den Druckvorgang fortzusetzen.

## **[x]-Papierstau, obere Abdeckung der automatischen Zufuhr öffnen. [28y.xx]**

**1** Entfernen Sie alle Originaldokumente aus dem ADZ-Fach.

**Hinweis:** Die Meldung wird nicht mehr angezeigt, wenn alle Seiten aus dem ADZ-Fach entfernt wurden.

**2** Öffnen Sie die ADZ-Abdeckung.

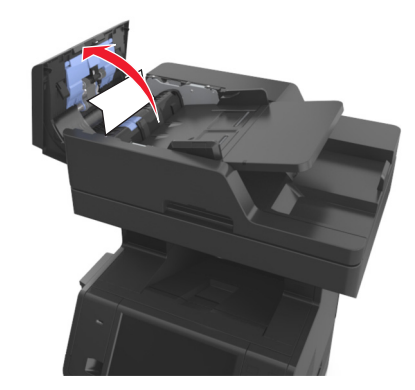

**3** Greifen Sie das gestaute Papier auf beiden Seiten, und ziehen Sie es vorsichtig heraus.

- **4** Schließen Sie die ADZ-Abdeckung.
- **5** Gleichen Sie die Kanten der Originaldokumente an, legen Sie die Dokumente in die ADZ ein, und passen Sie die Papierführung an.
- **6** Berühren Sie auf dem Druckerbedienfeld **Fertig**, um die Meldung zu löschen und den Druckvorgang fortzusetzen.

# **Fehlerbehebung**

## **Bedeutung der Druckermeldungen**

### **Wenig Toner [88.xy]**

Möglicherweise müssen Sie eine neue Tonerkassette bestellen. Wählen Sie gegebenenfalls auf dem Druckerbedienfeld **Fortfahren** aus, um die Meldung zu löschen und den Druckvorgang fortzusetzen.

### **Bald wenig Toner [88.xy]**

Wählen Sie gegebenenfalls auf dem Druckerbedienfeld **Fortfahren** aus, um die Meldung zu löschen und den Druckvorgang fortzusetzen.

### **Kassette fast leer, noch etwa [x] Seiten [88.xy]**

Die Tonerkassette muss möglicherweise sehr bald ausgetauscht werden. Weitere Informationen finden Sie im Abschnitt "Austauschen von Verbrauchsmaterial" im *Benutzerhandbuch*.

Wählen Sie gegebenenfalls auf dem Druckerbedienfeld **Fortfahren** aus, um die Meldung zu löschen und den Druckvorgang fortzusetzen.

### **[Papiereinzug] ändern auf [Name der Benutzersorte], [Ausrichtung] einlegen**

Probieren Sie eine oder mehrere der folgenden Methoden:

- **•** Legen Sie das korrekte Papierformat und die korrekte Papiersorte in das Fach ein, geben Sie Papierformat und sorte im Menü "Papier" auf dem Druckerbedienfeld an, und wählen Sie anschließend **Austauschen von Papier abgeschlossen** aus.
- **•** Drücken Sie **Aktive Ablage zurücksetzen**, um bei Verwendung verbundener Fächer das aktive Fach zurückzusetzen.
- **•** Brechen Sie den Druckauftrag ab.

### **[Papiereinzug] ändern auf [benutzerdefinierte Zeichenfolge], [Ausrichtung] einlegen**

Probieren Sie eine oder mehrere der folgenden Methoden:

- **•** Legen Sie das korrekte Papierformat und die korrekte Papiersorte in das Fach ein, geben Sie Papierformat und sorte im Menü "Papier" auf dem Druckerbedienfeld an, und wählen Sie anschließend **Austauschen von Papier abgeschlossen** aus.
- **•** Drücken Sie **Aktive Ablage zurücksetzen**, um bei Verwendung verbundener Fächer das aktive Fach zurückzusetzen.
- **•** Brechen Sie den Druckauftrag ab.

### **[Papiereinzug] ändern auf [Papierformat], [Ausrichtung] einlegen**

Probieren Sie eine oder mehrere der folgenden Methoden:

- **•** Legen Sie das korrekte Papierformat und die korrekte Papiersorte in das Fach ein, geben Sie Papierformat und sorte im Menü "Papier" auf dem Druckerbedienfeld an, und wählen Sie anschließend **Austauschen von Papier abgeschlossen** aus.
- **•** Drücken Sie **Aktive Ablage zurücksetzen**, um bei Verwendung verbundener Fächer das aktive Fach zurückzusetzen.
- **•** Brechen Sie den Druckauftrag ab.

### **[Papiereinzug] ändern in [Papiersorte] [Papierformat], [Ausrichtung] einlegen**

Probieren Sie eine oder mehrere der folgenden Methoden:

- **•** Legen Sie das korrekte Papierformat und die korrekte Papiersorte in das Fach ein, geben Sie Papierformat und sorte im Menü "Papier" auf dem Druckerbedienfeld an, und wählen Sie anschließend **Austauschen von Papier abgeschlossen** aus.
- **•** Drücken Sie **Aktive Ablage zurücksetzen**, um bei Verwendung verbundener Fächer das aktive Fach zurückzusetzen.
- **•** Brechen Sie den Druckauftrag ab.

### **Überprüfen der Verbindung von Fach [x]**

Probieren Sie eine oder mehrere der folgenden Methoden:

**•** Schalten Sie den Drucker aus und anschließend wieder ein.

Wenn der Fehler ein zweites Mal auftritt, dann:

- **1** Schalten Sie den Drucker aus.
- **2** Ziehen Sie das Netzkabel aus der Steckdose.
- **3** Entfernen Sie das angezeigte Papierfach.
- **4** Bringen Sie das Fach wieder an.
- **5** Schließen Sie das Netzkabel an eine ordnungsgemäß geerdete Netzsteckdose an.
- **6** Schalten Sie den Drucker wieder ein.

Wenn der Fehler erneut auftritt, dann:

- **1** Schalten Sie den Drucker aus.
- **2** Ziehen Sie das Netzkabel aus der Steckdose.
- **3** Entfernen Sie das Fach.
- **4** Wenden Sie sich an den technischen Kundendienst.
- **•** Drücken Sie auf dem Druckerbedienfeld **Fortfahren** aus, um die Meldung zu löschen und den Druckauftrag fortzusetzen.

#### **Schließen der Klappe oder Einsetzen der Druckkassette**

Die Tonerkassette fehlt oder wurde nicht richtig eingesetzt. Setzen Sie die Druckkassette ein, und schließen Sie alle Klappen und Abdeckungen.

### **Flachbettabdeckung schließen und bei Auftragsneustart Originale einlegen [2yy.xx]**

Probieren Sie eine oder mehrere der folgenden Methoden:

- **•** Berühren Sie **Über automatische Dokumentzuführung scannen**, um sofort nach dem letzten erfolgreichen Scanauftrag mit dem Scannen über die ADZ fortzufahren.
- **•** Berühren Sie **Über Flachbett scannen**, um sofort nach dem letzten erfolgreichen Scanauftrag mit dem Scannen über das Scannerglas fortzufahren.
- **•** Berühren Sie **Auftrag ohne weiteres Scannen fertig stellen**, um den letzten erfolgreichen Scanauftrag zu beenden.

**Hinweis:** Dadurch wird der Scanauftrag nicht abgebrochen. Alle erfolgreich gescannten Seiten werden für das Kopieren, Faxen oder Versenden per E-Mail weiter verarbeitet.

**•** Berühren Sie **Auftrag abbrechen**, um die Meldung zu löschen und den Scanauftrag abzubrechen.

### **Vordere Klappe schl.**

Schließen Sie die vordere Druckerklappe.

### **Obere Abdeckung schließen**

Schließen Sie die obere Abdeckung des Druckers, um die Meldung zu löschen.

### **Komplexe Seite, einige Daten wurden u. U. nicht gedruckt [39]**

Probieren Sie eine oder mehrere der folgenden Methoden:

- **•** Drücken Sie auf dem Druckerbedienfeld die Option **Fortfahren** aus, um die Meldung zu ignorieren und den Druckvorgang fortzusetzen.
- **•** Brechen Sie den aktuellen Druckauftrag ab.
- **•** Installieren Sie zusätzlichen Druckerspeicher.

### **Konfigurationsänderung, einige angehaltene Aufträge wurden nicht wiederhergestellt [57]**

Angehaltene Aufträge wurden für ungültig erklärt, weil am Drucker eine der folgenden Änderungen vorgenommen wurde:

- **•** Die Firmware des Druckers wurde aktualisiert.
- **•** Das Fach für den Druckauftrag wurde entfernt.
- **•** Der Druckauftrag wird von einem Flash-Laufwerk gesendet, das nicht mehr an den USB-Anschluss angeschlossen ist.
- **•** Die Druckerfestplatte enthält Druckaufträge, die gespeichert wurden, als sich die Festplatte in einem anderen Druckermodell befand.

Drücken Sie auf dem Druckerbedienfeld **Fortfahren**, um die Meldung zu löschen.

### **Beschädigter Flash-Speicher gefunden [51]**

Probieren Sie eine oder mehrere der folgenden Methoden:

- **•** Tauschen Sie die beschädigte Flash-Speicherkarte aus.
- **•** Drücken Sie auf dem Druckerbedienfeld auf **Fortfahren**, um die Meldung zu ignorieren und den Druckvorgang fortzusetzen.
- **•** Brechen Sie den aktuellen Druckauftrag ab.

### **Festplatte voll [62]**

Probieren Sie eine oder mehrere der folgenden Methoden:

- **•** Drücken Sie auf dem Druckerbedienfeld **Fortfahren** aus, um die Meldung zu löschen und die Verarbeitung fortzusetzen.
- **•** Löschen Sie Schriftarten, Makros und andere Daten, die auf der Druckerfestplatte abgelegt sind.
- **•** Setzen Sie eine Druckerfestplatte mit höherer Kapazität ein.

### **Festplatte voll, Scannen abgebrochen**

Probieren Sie eine oder mehrere der folgenden Methoden aus:

- **•** Drücken Sie zum Löschen der Meldung und zum Fortsetzen des Scanvorgangs **Fortfahren**.
- **•** Löschen Sie Schriftarten, Makros und andere Daten, die auf der Druckerfestplatte abgelegt sind.
- **•** Setzen Sie eine Festplatte mit höherer Kapazität ein.

### **Festplatte muss für die Verwendung in diesem Gerät formatiert werden**

Drücken Sie auf dem Druckerbedienfeld **Festplatte formatieren**, um die Druckerfestplatte neu zu formatieren und die Meldung zu löschen.

**Hinweis:** Durch die Formatierung der Festplatte werden alle auf der Druckerfestplatte gespeicherten Dateien gelöscht.

### **Festpl. fast voll. Festplatte wird gründl. aufgeräumt**

Probieren Sie eine oder mehrere der folgenden Methoden aus:

- **•** Drücken Sie **Fortfahren**, um die Meldung zu löschen und den Druckvorgang fortzusetzen.
- **•** Löschen Sie Schriftarten, Makros und andere Daten, die auf der Druckerfestplatte abgelegt sind.
- **•** Setzen Sie eine Festplatte mit höherer Kapazität ein.

#### **Fehler beim Lesen des USB-Laufwerks. USB entfernen.**

Es wurde ein nicht unterstütztes USB-Gerät eingesetzt. Nehmen Sie das USB-Gerät heraus, und setzen Sie ein unterstütztes Gerät ein.

### **Fehler beim Lesen des USB-Hubs. Entfernen Sie den Hub.**

Es wurde ein nicht unterstützter USB-Hub eingesetzt. Nehmen Sie den USB-Hub heraus, und setzen Sie einen geeigneten ein.

### **Faxspeicher voll**

Drücken Sie auf dem Druckerbedienfeld **Fortfahren**, um die Meldung zu löschen.

### **Faxfunktion nicht betriebsfähig. Systemadministrator benachrichtigen.**

Probieren Sie eine oder mehrere der folgenden Methoden:

- **•** Drücken Sie auf dem Druckerbedienfeld **Fortfahren**, um die Meldung zu löschen.
- **•** Schalten Sie den Drucker aus und anschließend wieder ein. Wenn die Meldung erneut angezeigt wird, setzen Sie sich mit dem Systemsupport-Mitarbeiter in Verbindung.

### **An-Format auf Faxserver nicht eingerichtet. Systemadministrator benachrichtigen.**

Probieren Sie eine oder mehrere der folgenden Methoden:

- **•** Drücken Sie auf dem Druckerbedienfeld **Fortfahren**, um die Meldung zu löschen.
- **•** Vervollständigen Sie die Fax-Server-Konfiguration. Wenn die Meldung erneut angezeigt wird, setzen Sie sich mit dem Systemsupport-Mitarbeiter in Verbindung.

### **Faxstationsname nicht konfiguriert. Systemadministrator benachrichtigen.**

Führen Sie einen der folgenden Schritte aus:

- **•** Drücken Sie auf dem Druckerbedienfeld **Fortfahren**, um die Meldung zu löschen.
- **•** Vervollständigen Sie die analoge Fax-Konfiguration. Wenn die Meldung nach Abschluss der Einrichtung erneut angezeigt wird, setzen Sie sich mit dem Systemsupport-Mitarbeiter in Verbindung.

### **Faxstationsnummer nicht konfiguriert. Systemadministrator benachrichtigen.**

Probieren Sie eine oder mehrere der folgenden Methoden:

- **•** Drücken Sie auf dem Druckerbedienfeld **Fortfahren**, um die Meldung zu löschen.
- **•** Vervollständigen Sie die analoge Fax-Konfiguration. Wenn die Meldung nach Abschluss der Einrichtung erneut angezeigt wird, setzen Sie sich mit dem Systemsupport-Mitarbeiter in Verbindung.

### **Fotoleiter wenig Kapazität [84.xy]**

Möglicherweise müssen Sie einen neuen Fotoleiter bestellen. Wählen Sie gegebenenfalls auf dem Bedienfeld des Druckers **Fortfahren** aus, um die Meldung zu löschen und den Druckvorgang fortzusetzen.

### **Fotoleiter bald wenig Kapazität [84.xy]**

Wählen Sie gegebenenfalls auf dem Druckerbedienfeld **Fortfahren** aus, um die Meldung zu löschen und den Druckvorgang fortzusetzen.

### **Belichtungseinheit sehr wenig Kapazität, noch etwa [x] Seiten [84.xy]**

Der Fotoleiter muss möglicherweise sehr bald ausgetauscht werden. Weitere Informationen finden Sie im Abschnitt "Austauschen von Verbrauchsmaterial" im *Benutzerhandbuch*.

Wählen Sie gegebenenfalls auf dem Druckerbedienfeld **Fortfahren** aus, um die Meldung zu löschen und den Druckvorgang fortzusetzen.

### **Inkompatibles Fach [x] [59]**

Probieren Sie eine oder mehrere der folgenden Methoden:

- **•** Entfernen Sie das angezeigte Papierfach.
- **•** Drücken Sie auf dem Druckerbedienfeld die Option **Fortfahren**, um die Meldung zu löschen und den Druckvorgang ohne Verwendung des angegebenen Fachs fortzusetzen.

### **Falsches Papierformat, [Papiereinzug] [34] öffnen**

Probieren Sie eine oder mehrere der folgenden Methoden:

- **•** Legen Sie das korrekte Papierformat und die korrekte Papiersorte in das Fach ein, und geben Sie Papierformat und -sorte im Menü "Papier" auf dem Druckerbedienfeld an.
- **•** Stellen Sie sicher, dass in den Einstellungen des Dialogfeldes "Druckeigenschaften" bzw. "Drucken" Papierformat und Papiersorte korrekt vorgegeben sind.
- **•** Überprüfen Sie, ob das Papierformat korrekt eingestellt ist. Wenn beispielsweise "Universal-Zufuhr Format" auf "Universal" eingestellt ist, dann stellen Sie sicher, dass das Papier groß genug für die zu druckenden Daten ist.
- **•** Überprüfen Sie die Längen- und Breitenführungen und stellen Sie sicher, dass das Papier korrekt in das Fach eingelegt ist.
- **•** Drücken Sie auf dem Druckerbedienfeld **Fortfahren** aus, um die Meldung zu löschen und den Auftrag über ein anderes Papierfach zu drucken.
- **•** Brechen Sie den Druckauftrag ab.

### **Fach [x] einsetzen**

Probieren Sie eine oder mehrere der folgenden Methoden:

- **•** Schieben Sie das angegebene Papierfach in den Drucker.
- **•** Brechen Sie den Druckauftrag ab.
- **•** Setzen Sie die aktive Ablage für der Satz verbundener Ablagen zurück, indem Sie auf dem Bedienfeld des Druckers die Option **Aktive Ablage zurücksetzen** auswählen.

### **Duplex installieren**

Probieren Sie eine oder mehrere der folgenden Methoden:

- **•** Installieren der Duplexeinheit:
	- **1** Schalten Sie den Drucker aus.
	- **2** Ziehen Sie das Netzkabel aus der Steckdose.
	- **3** Installieren Sie die Duplexeinheit.
	- **4** Schließen Sie das Netzkabel an eine ordnungsgemäß geerdete Netzsteckdose an.
	- **5** Starten Sie den Drucker neu.
- **•** Brechen Sie den aktuellen Druckauftrag ab.
- **•** Setzen Sie die aktive Ablage zurück.

### **Fach [x] installieren**

Probieren Sie eine oder mehrere der folgenden Methoden:

- **•** Installieren Sie das angegebene Fach:
	- **1** Schalten Sie den Drucker aus.
	- **2** Ziehen Sie das Netzkabel aus der Steckdose.
	- **3** Installieren Sie das angegebene Fach.
	- **4** Schließen Sie das Netzkabel an eine ordnungsgemäß geerdete Netzsteckdose an.
	- **5** Schalten Sie den Drucker wieder ein.
- **•** Brechen Sie den Druckauftrag ab.
- **•** Setzen Sie die aktive Ablage zurück.

### **Nicht genug Speicher für Flash-Speicher-Defragmentierung [37]**

Probieren Sie eine oder mehrere der folgenden Methoden:

- **•** Drücken Sie auf dem Druckerbedienfeld **Fortfahren** aus, um die Defragmentierung anzuhalten und den Druckvorgang fortzusetzen.
- **•** Löschen Sie Schriftarten, Makros und andere Daten aus dem Druckerspeicher.
- **•** Installieren Sie zusätzlichen Druckerspeicher.

### **Nicht genug Speicher, einige angehaltene Aufträge wurden gelöscht [37]**

Drücken Sie auf dem Druckerbedienfeld **Fortfahren**, um die Meldung zu löschen.

### **Nicht genug Speicher, einige angehaltene Aufträge werden nicht wiederhergestellt [37]**

Probieren Sie eine oder mehrere der folgenden Methoden:

- **•** Drücken Sie auf dem Druckerbedienfeld **Fortfahren** aus, um die Meldung zu löschen.
- **•** Löschen Sie andere angehaltene Aufträge, um zusätzlichen Druckerspeicher freizugeben.

### **Nicht genügend Speicher zum Sortieren des Auftrags [37]**

Probieren Sie eine oder mehrere der folgenden Methoden:

- **•** Drücken Sie auf dem Druckerbedienfeld die Option **Fortfahren** aus, um den bereits gespeicherten Teil des Auftrags zu drucken und den restlichen Druckauftrag zu sortieren.
- **•** Brechen Sie den aktuellen Druckauftrag ab.

### **Nicht genügend Speicher für "Ressourcen speichern" [35]**

Installieren Sie zusätzlichen Druckerspeicher, oder wählen Sie **Fortfahren** aus, um die Funktion "Ressourcen speichern" zu deaktivieren, die Meldung zu löschen und den Druckvorgang fortzusetzen.

### **[Papiereinzug] auffüllen mit [benutzerdefinierte Zeichenfolge] [Papierausrichtung]**

Probieren Sie eine oder mehrere der folgenden Methoden:

- **•** Legen Sie das korrekte Papierformat bzw. die korrekte Papiersorte in das angegebene Fach oder in die entsprechende Zuführung ein.
- **•** Um das Fach mit dem richtigen Papierformat bzw. der richtigen Papiersorte zu verwenden, wählen Sie auf dem Druckerbedienfeld **Einlegen von Papier abgeschlossen** aus.

**Hinweis:** Wenn der Drucker ein Fach findet, in das Papier der richtigen Sorte und des erforderlichen Papierformats eingelegt ist, zieht er das Papier aus diesem Fach ein. Wenn der Drucker kein Fach mit Papier findet, das die richtige Sorte und das richtige Format enthält, druckt er auf Papier, das sich im Standardpapiereinzug befindet.

**•** Brechen Sie den aktuellen Druckauftrag ab.

### **[Papiereinzug] auffüllen mit [Name der benutzerdefinierten Sorte] [Papierausrichtung]**

Probieren Sie eine oder mehrere der folgenden Methoden:

- **•** Legen Sie das korrekte Papierformat bzw. die korrekte Papiersorte in das Fach oder die Zuführung ein.
- **•** Um das Fach mit dem richtigen Papierformat bzw. der richtigen Papiersorte zu verwenden, wählen Sie auf dem Druckerbedienfeld **Einlegen von Papier abgeschlossen** aus.

**Hinweis:** Wenn der Drucker ein Fach findet, in das Papier der richtigen Sorte und des erforderlichen Papierformats eingelegt ist, zieht er das Papier aus diesem Fach ein. Wenn der Drucker kein Fach mit Papier findet, das das richtige Papierformat und die richtige Sorte enthält, druckt er auf Papier, das sich im Standardpapiereinzug befindet.

**•** Brechen Sie den aktuellen Druckauftrag ab.

## **[Papiereinzug] auffüllen mit [Papierformat] [Papierausrichtung]**

Probieren Sie eine oder mehrere der folgenden Methoden:

- **•** Legen Sie das korrekte Papierformat in das angegebene Fach oder die angegebene Zufuhr ein.
- **•** Um das Fach oder die Zufuhr mit dem richtigen Papierformat zu verwenden, wählen Sie auf dem Druckerbedienfeld die Option **Einlegen von Papier abgeschlossen** aus.

**Hinweis:** Wenn der Drucker ein Fach oder eine Zufuhr findet, in die Papier des richtigen Formats eingelegt ist, zieht er das Papier aus diesem Fach oder aus dieser Zufuhr ein. Wenn der Drucker kein Fach oder keine Zufuhr mit Papier findet, das das richtige Format aufweist, druckt er auf Papier, das sich im Standardpapiereinzug befindet.

**•** Brechen Sie den aktuellen Druckauftrag ab.

## **[Papiereinzug] auffüllen mit [Papiersorte] [Papierformat] [Papierausrichtung]**

Probieren Sie eine oder mehrere der folgenden Methoden:

- **•** Legen Sie das richtige Papierformat und die richtige Papiersorte in das angegebene Fach oder die angegebene Zufuhr ein.
- **•** Um das Fach oder die Zufuhr mit dem richtigen Papierformat und der richtigen Papiersorte zu verwenden, wählen Sie auf dem Druckerbedienfeld **Einlegen von Papier abgeschlossen** aus.

**Hinweis:** Wenn der Drucker ein Fach oder eine Zuführung findet, in die Papier des richtigen Formats und der richtigen Sorte eingelegt ist, zieht er das Papier aus diesem Fach oder aus dieser Zuführung ein. Wenn der Drucker kein Fach oder keine Zufuhr mit Papier findet, das die richtige Sorte und das richtige Format aufweist, druckt er auf Papier, das sich im Standardpapiereinzug befindet.

**•** Brechen Sie den aktuellen Druckauftrag ab.

### **Manuelle Zufuhr auffüllen mit [benutzerdefinierte Zeichenfolge] [Papierausrichtung]**

Probieren Sie eine oder mehrere der folgenden Methoden:

- **•** Legen Sie das korrekte Papierformat bzw. die korrekte Papiersorte in die Zuführung ein.
- **•** Drücken Sie auf dem Druckerbedienfeld **Aufforderung für jede Seite, Papier eingelegt** oder **Nicht auffordern, Papier eingelegt**, um die Meldung zu löschen und den Druckvorgang fortzusetzen.
- **•** Drücken Sie auf dem Druckerbedienfeld auf **Papier automatisch auswählen**, um das Papier zu verwenden, das sich im Fach befindet.
- **•** Brechen Sie den Druckauftrag ab.

### **Manuelle Zufuhr auffüllen mit [Name der benutzerdefinierten Sorte] [Papierausrichtung]**

Probieren Sie eine oder mehrere der folgenden Methoden:

- **•** Legen Sie das korrekte Papierformat bzw. die korrekte Papiersorte in die Zuführung ein.
- **•** Drücken Sie auf dem Druckerbedienfeld **Aufforderung für jede Seite, Papier eingelegt** oder **Nicht auffordern, Papier eingelegt**, um die Meldung zu löschen und den Druckvorgang fortzusetzen.
- **•** Drücken Sie auf dem Druckerbedienfeld auf **Papier automatisch auswählen**, um das Papier zu verwenden, das sich im Fach befindet.
- **•** Brechen Sie den Druckauftrag ab.

### **Manuelle Zufuhr auffüllen mit [Papierformat] [Papierausrichtung]**

Probieren Sie eine oder mehrere der folgenden Methoden:

- **•** Legen Sie das korrekte Papierformat in die Zuführung ein.
- **•** Drücken Sie auf dem Druckerbedienfeld **Aufforderung für jede Seite, Papier eingelegt** oder **Nicht auffordern, Papier eingelegt**, um die Meldung zu löschen und den Druckvorgang fortzusetzen.
- **•** Drücken Sie auf dem Druckerbedienfeld auf **Papier automatisch auswählen**, um das Papier zu verwenden, das sich im Fach befindet.
- **•** Brechen Sie den Druckauftrag ab.

### **Manuelle Zufuhr auffüllen mit [Papiersorte] [Papierformat] [Papierausrichtung]**

Probieren Sie eine oder mehrere der folgenden Methoden:

- **•** Legen Sie das korrekte Papierformat bzw. die korrekte Papiersorte in die Zuführung ein.
- **•** Drücken Sie auf dem Druckerbedienfeld **Aufforderung für jede Seite, Papier eingelegt** oder **Nicht auffordern, Papier eingelegt**, um die Meldung zu löschen und den Druckvorgang fortzusetzen.
- **•** Drücken Sie auf dem Druckerbedienfeld auf **Papier automatisch auswählen**, um das Papier zu verwenden, das sich im Fach befindet.
- **•** Brechen Sie den Druckauftrag ab.

### **Wartungskit wenig Kapazität [80.xy]**

Möglicherweise müssen Sie ein Wartungskit bestellen. Weitere Informationen erhalten Sie vom technischen Kundendienst oder von dem Händler, bei dem Sie den Dell Drucker gekauft haben. Wählen Sie gegebenenfalls **Fortfahren** aus, um die Meldung zu löschen und den Druckvorgang fortzusetzen.

### **Wartungskit bald wenig Kapazität [80.xy]**

Weitere Informationen erhalten Sie vom technischen Kundendienst oder von dem Händler, bei dem Sie den Dell Drucker gekauft haben. Wählen Sie gegebenenfalls auf dem Druckerbedienfeld **Fortfahren** aus, um die Meldung zu löschen und den Druckvorgang fortzusetzen.

### **Wartungskit sehr wenig Kapazität, noch etwa [x] Seiten [80.xy]**

Das Wartungskit muss möglicherweise sehr bald ausgetauscht werden. Weitere Informationen erhalten Sie vom technischen Kundendienst oder von dem Händler, bei dem Sie den Dell Drucker gekauft haben. Wählen Sie gegebenenfalls **Fortfahren** aus, um die Meldung zu löschen und den Druckvorgang fortzusetzen.

### **Speicher voll [38]**

Probieren Sie eine oder mehrere der folgenden Methoden:

- **•** Drücken Sie auf dem Druckerbedienfeld **Auftrag abbrechen** aus, um die Meldung zu löschen.
- **•** Installieren Sie zusätzlichen Druckerspeicher.

#### **Speicher voll, Faxe können nicht gedruckt werden**

Drücken Sie auf dem Druckerbedienfeld auf **Fortfahren**, um die Meldung zu löschen, ohne zu drucken. Zurückgehaltene Faxe werden gedruckt, wenn der Drucker wieder eingeschaltet wird.

### **Speicher voll, Faxversand nicht möglich**

- **1** Drücken Sie auf dem Druckerbedienfeld auf **Fortfahren**, um die Meldung zu löschen und den Faxauftrag abzubrechen.
- **2** Probieren Sie eine oder mehrere der folgenden Methoden:
	- **•** Verringern Sie die Faxauflösung, und senden Sie den Faxauftrag erneut.
	- **•** Verringern Sie die Anzahl der Seiten im Fax, und senden Sie den Faxauftrag erneut.

### **Netzwerk [x] Softwarefehler [54]**

Probieren Sie eine oder mehrere der folgenden Methoden:

- **•** Drücken Sie auf dem Druckerbedienfeld auf **Fortsetzen**, um den Druckvorgang fortzusetzen.
- **•** Schalten Sie den Drucker aus, warten Sie etwa 10 Sekunden lang, und schalten Sie den Drucker dann wieder ein.
- **•** Aktualisieren Sie die Netzwerk-Firmware auf dem Drucker bzw. Druckserver. Weitere Informationen erhalten Sie vom technischen Kundendienst.

#### **Keine analoge Telefonleitung mit Modem verbunden, Fax ist deaktiviert.**

Schließen Sie den Drucker an eine analoge Telefonleitung an.

### **Siehe Benutzerhandbuch [33.xy] für nicht von Dell stammende [Verbrauchsmaterialtyp]**

**Hinweis:** Die Verbrauchsmaterialien können eine Tonerkassette oder ein Fotoleiter sein.

Der Drucker hat festgestellt, dass Verbrauchsmaterialien oder Teile verwendet werden, die nicht von Dell stammen.

Eine optimale Funktionsweise Ihres Dell Druckers kann nur mit Originalverbrauchsmaterialien und Originalteilen von Dell gewährleistet werden. Die Verwendung von Verbrauchsmaterialien oder Teilen von Drittanbietern könnte die Leistung, Zuverlässigkeit oder Lebensdauer des Druckers und seiner Bildkomponenten beeinträchtigen.

Sämtliche Lebensdauerindikatoren sind darauf ausgerichtet, dass Verbrauchsmaterialien und Teile von Dell verwendet werden. Werden Verbrauchsmaterialien oder Teile von Drittanbietern verwendet, kann dies zu unvorhersehbaren Ergebnissen führen. Werden Bildkomponenten länger als vorgesehen verwendet, können der Dell Drucker oder entsprechende Komponenten dadurch beschädigt werden.

**Warnung - Mögliche Schäden:** Die Verwendung von Verbrauchsmaterialien oder Teilen von Drittanbietern kann sich auf die Garantie auswirken. Schäden, die durch die Verwendung von Verbrauchsmaterial oder Teilen von Drittanbietern entstanden sind, werden u. U. nicht durch die Garantie abgedeckt.

Wenn Sie diese Risiken eingehen und weiterhin Verbrauchsmaterialien oder Teile im Drucker verwenden möchten, die

keine Originalteile sind, halten Sie **in die #15** Sekunden gleichzeitig auf dem Druckerbedienfeld gedrückt, um die Meldung zu löschen und den Druckvorgang fortzusetzen.

Wenn Sie diese Risiken nicht akzeptieren möchten, nehmen Sie Verbrauchsmaterialien oder Teile eines Drittanbieters aus dem Drucker heraus, und legen bzw. setzen Sie dann Originalverbrauchsmaterialien oder Originalteile von Dell ein.

**Hinweis:** Eine Liste der unterstützten Verbrauchsmaterialien finden Sie im Abschnitt "Bestellen von Verbrauchsmaterialien" des *Benutzerhandbuchs* oder unter **<http://support.dell.com>**.

### **Nicht genug freier Platz in Flash-Speicher für Ressourcen [52]**

Probieren Sie eine oder mehrere der folgenden Methoden:

- **•** Drücken Sie auf dem Druckerbedienfeld auf **Fortfahren**, um die Meldung zu löschen und den Druckvorgang fortzusetzen.
- **•** Löschen Sie Schriftarten, Makros und andere Daten, die im Flash-Speicher abgelegt sind.
- **•** Installieren Sie eine größere Flash-Speicherkarte.

**Hinweis:** Geladene Schriftarten und Makros, die zuvor nicht in den Flash-Speicher geschrieben wurden, werden gelöscht.

### **Papier muss gewechselt werden**

Versuchen Sie es mit einer der folgenden Lösungsmöglichkeiten:

- **•** Drücken Sie **Aktuelles Verbrauchsmaterial verwenden**, um die Meldung zu löschen und den Druckvorgang fortzusetzen.
- **•** Brechen Sie den aktuellen Druckauftrag ab.

### **Parallel-Anschluss [x] deaktiviert [56]**

Probieren Sie eine oder mehrere der folgenden Methoden:

- **•** Drücken Sie auf dem Druckerbedienfeld **Fortfahren**, um die Meldung zu löschen.
- **•** Aktivieren Sie den Parallel-Anschluss. Wechseln Sie auf dem Druckerbedienfeld zu:

#### **Netzwerk/Anschlüsse** >**Parallel [x]** >**Parallel-Puffer** >**Automatisch**

**Hinweis:** Der Drucker verwirft alle am parallelen Anschluss empfangenen Daten.

### **Drucker musste neu gestartet werden. Letzter Auftrag ist u. U. unvollständig.**

Drücken Sie auf dem Druckerbedienfeld auf **Fortfahren**, um die Meldung zu löschen und den Druckvorgang fortzusetzen.

Weitere Informationen finden Sie unter **[http://support.dell.com,](http://support.dell.com)** oder wenden Sie sich an den technischen Kundendienst.

#### **Fehlende oder nicht reagierende Tonerkassette wieder einsetzen [31.xy]**

Probieren Sie eine oder mehrere der folgenden Methoden:

- **•** Überprüfen Sie, ob die Tonerkassette fehlt. Wenn sie fehlt, setzen Sie die Tonerkassette ein.
	- Informationen zur Installation der Druckerkassette finden Sie im Abschnitt "Austauschen von Verbrauchsmaterial" im *Benutzerhandbuch*.
- **•** Wenn die Druckerkassette installiert ist, entfernen Sie die nicht reagierende Druckerkassette und setzen Sie sie wieder ein.

**Hinweis:** Wenn die Meldung angezeigt wird, nachdem die Tonerkassette erneut eingelegt wurde, ist die Kassette beschädigt. Tauschen Sie die Tonerkassette aus.

#### **Fehlenden oder nicht reagierenden Fotoleiter wieder einsetzen [31.xy]**

Probieren Sie eine oder mehrere der folgenden Methoden:

- **•** Überprüfen Sie, ob der Fotoleiter fehlt. Wenn er fehlt, setzen Sie den Fotoleiter ein. Informationen zur Installation des Fotoleiters finden Sie im Abschnitt "Austauschen von Verbrauchsmaterial" im *Benutzerhandbuch*.
- **•** Wenn die Fotoleiter installiert ist, entfernen Sie den nicht reagierenden Fotoleiter, und setzen Sie sie wieder ein.

**Hinweis:** Wenn die Meldung angezeigt wird, nachdem der Fotoleiter erneut eingelegt wurde, ist die Einheit beschädigt. Tauschen Sie den Fotoleiter aus.

### **Defekte Festplatte entfernen [61]**

Tauschen Sie die defekte Druckerfestplatte durch eine andere Festplatte aus.

#### **Verpackungsmaterial entfernen und [Bereichsname] prüfen**

Entfernen Sie sämtliches Verpackungsmaterial an der angegebenen Position.

#### **Papier aus Standardablage entfernen**

Entfernen Sie den Papierstapel aus der Standardablage.

#### **Bei Auftragsneustart alle Originale neu einlegen.**

Probieren Sie eine oder mehrere der folgenden Methoden aus:

- **•** Berühren Sie **Auftrag abbrechen**, um die Meldung zu löschen und den Scanauftrag abzubrechen.
- **•** Berühren Sie **Über automatische Dokumentzuführung scannen**, um sofort nach dem letzten erfolgreichen Scanauftrag mit dem Scannen über die ADZ fortzufahren.
- **•** Berühren Sie **Über Flachbett scannen**, um sofort nach dem letzten erfolgreichen Scanauftrag mit dem Scannen über den Scanner fortzufahren.
- **•** Berühren Sie **Auftrag ohne weiteres Scannen fertig stellen**, um den letzten erfolgreichen Scanauftrag zu beenden.
- **•** Berühren Sie **Auftrag neu starten**, um den Scanauftrag mit denselben Einstellungen des vorherigen Scanauftrags neu zu starten.

### **Tonerkassette austauschen, noch etwa 0 Seiten [88.xy]**

Tauschen Sie die Tonerkassette aus, um die Meldung zu löschen und den Druck fortzusetzen. Weitere Informationen finden Sie im Anleitungsblatt, das im Lieferumfang des Verbrauchsmaterials enthalten ist, oder im Abschnitt "Austauschen von Verbrauchsmaterial" im *Benutzerhandbuch*.

**Hinweis:** Wenn Sie keine neue Kassette zur Hand haben, informieren Sie sich im Abschnitt "Bestellen von Verbrauchsmaterialien" im *Benutzerhandbuch* oder auf unserer Website.

### **Druckkassette austauschen, falsche Druckerregion [42.xy]**

Setzen Sie eine geeignete Tonerkassette ein.

### **Fotoleiter austauschen, noch etwa 0 Seiten [84.xy]**

Tauschen Sie den Fotoleiter aus, um die Meldung zu löschen und den Druck fortzusetzen. Weitere Informationen finden Sie im Anleitungsblatt, das im Lieferumfang des Verbrauchsmaterials enthalten ist, oder im Abschnitt "Austauschen von Verbrauchsmaterial" im *Benutzerhandbuch*.

**Hinweis:** Wenn Sie keinen neuen Fotoleiter zur Hand haben, informieren Sie sich im Abschnitt "Bestellen von Verbrauchsmaterialien" im *Benutzerhandbuch* oder auf unserer Website.

### **Bei Auftragsneustart gestaute Vorlagen neu einlegen.**

Probieren Sie eine oder mehrere der folgenden Methoden aus:

- **•** Berühren Sie **Auftrag abbrechen**, um die Meldung zu löschen und den Scanauftrag abzubrechen.
- **•** Berühren Sie **Über automatische Dokumentzuführung scannen**, um sofort nach dem letzten erfolgreichen Scanauftrag mit dem Scannen über die ADZ fortzufahren.
- **•** Berühren Sie **Über Flachbett scannen**, um sofort nach dem letzten erfolgreichen Scanauftrag mit dem Scannen über den Scanner fortzufahren.
- **•** Berühren Sie **Auftrag ohne weiteres Scannen fertig stellen**, um den letzten erfolgreichen Scanauftrag zu beenden.
- **•** Berühren Sie **Auftrag neu starten**, um den Scanauftrag mit denselben Einstellungen des vorherigen Scanauftrags neu zu starten.

### **Bei Auftragsneustart letzte gescannte Seite und gestaute Vorlagen neu einlegen.**

Probieren Sie eine oder mehrere der folgenden Methoden aus:

- **•** Berühren Sie **Auftrag abbrechen**, um die Meldung zu löschen und den Scanauftrag abzubrechen.
- **•** Berühren Sie **Über automatische Dokumentzuführung scannen**, um sofort nach dem letzten erfolgreichen Scanauftrag mit dem Scannen über die ADZ fortzufahren.
- **•** Berühren Sie **Über Flachbett scannen**, um sofort nach dem letzten erfolgreichen Scanauftrag mit dem Scannen über den Scanner fortzufahren.
- **•** Berühren Sie **Auftrag ohne weiteres Scannen fertig stellen**, um den letzten erfolgreichen Scanauftrag zu beenden.
- **•** Berühren Sie **Auftrag neu starten**, um den Scanauftrag mit denselben Einstellungen des vorherigen Scanauftrags neu zu starten.

### **Wartungskit austauschen, noch etwa 0 Seiten [80.xy]**

Wenden Sie sich an den technischen Kundendienst oder an den Händler, bei dem Sie den Dell Drucker erworben haben, und geben Sie an, welche Meldung angezeigt wird. Für den Drucker ist eine planmäßige Wartung fällig.

### **Fehlende Fixierstation austauschen [80.xx]**

- **1** Setzen Sie die fehlende Fixierstation ein. Weitere Informationen finden Sie in der Kurzanleitung, die im Lieferumfang des Ersatzteils enthalten ist.
- **2** Drücken Sie auf dem Druckerbedienfeld **Fortfahren**, um die Meldung zu löschen.

#### **Trennauflage austauschen**

Probieren Sie eine oder mehrere der folgenden Methoden:

- **•** Setzen Sie die neue Trennauflage ein. Weitere Informationen finden Sie in der Kurzanleitung, die im Lieferumfang der jeweiligen Verbrauchsmaterialien enthalten ist.
- **•** Drücken Sie auf dem Druckerbedienfeld **Fortfahren**, um die Meldung zu löschen.

### **Nicht unterstützte Kassette austauschen [32.xy]**

Nehmen Sie die Tonerkassette heraus und setzen Sie eine unterstützte Kassette ein, um die Meldung zu löschen, und fahren Sie mit dem Druckauftrag fort. Weitere Informationen finden Sie im Anleitungsblatt, das im Lieferumfang des Verbrauchsmaterials enthalten ist, oder im Abschnitt "Austauschen von Verbrauchsmaterial" im *Benutzerhandbuch*.

**Hinweis:** Wenn Sie keine neue Kassette zur Hand haben, informieren Sie sich im Abschnitt "Bestellen von Verbrauchsmaterialien" im *Benutzerhandbuch* oder auf unserer Website.

### **Nicht unterstützte Belichtungseinheit austauschen [32.xy]**

Nehmen Sie die Belichtungseinheit heraus und setzen Sie eine unterstützte Kassette ein, um die Meldung zu löschen, und fahren Sie mit dem Druckauftrag fort. Weitere Informationen finden Sie im Anleitungsblatt, das im Lieferumfang des Verbrauchsmaterials enthalten ist, oder im Abschnitt "Austauschen von Verbrauchsmaterial" im *Benutzerhandbuch*.

**Hinweis:** Wenn Sie keinen neuen Fotoleiter zur Hand haben, informieren Sie sich im Abschnitt "Bestellen von Verbrauchsmaterialien" im *Benutzerhandbuch* oder auf unserer Website.

### **Wischblatt austauschen**

Probieren Sie eine oder mehrere der folgenden Methoden:

- **•** Tauschen Sie das Wischblatt der Fixierstation im Drucker aus.
- **•** Berühren Sie **Fortfahren**, um die Meldung zu löschen und den Druckvorgang fortzusetzen.

### **Angehaltene Aufträge wiederherstellen?**

Probieren Sie eine oder mehrere der folgenden Methoden:

- **•** Drücken Sie auf dem Druckerbedienfeld **Wiederherstellen** aus, um alle angehaltenen Aufträge, die auf der Druckerfestplatte gespeichert sind, wiederherzustellen.
- **•** Drücken Sie auf dem Druckerbedienfeld **Nicht wiederherstellen** aus, wenn Sie keine der Druckaufträge wiederherstellen möchten.

### **Scandokument zu lang**

Die Anzahl der im Scanauftrag enthaltenen Seiten übersteigt die maximale Seitenanzahl. Berühren Sie **Auftrag abbrechen**, um die Meldung zu löschen und den Scanauftrag abzubrechen.

### **Die Abdeckung der automatischen Scannerzuführung ist geöffnet.**

Schließen Sie die ADZ-Abdeckung.

### **Scanner deaktiviert durch Admin [840.01]**

Führen Sie Druckaufträge ohne Verwendung des Scanners aus, oder wenden Sie sich an den Systemadministrator.

### **Scanner deaktiviert. Wenden Sie sich bei Problemen an den Systemadministrator. [840.02]**

Probieren Sie eine oder mehrere der folgenden Methoden:

- **•** Berühren Sie **Mit deaktiviert. Scanner fortsetz.**, um zum Startbildschirm zurückzukehren, und wenden Sie sich dann an den zuständigen Systemsupport-Mitarbeiter.
- **•** Berühren Sie **Scanner neu starten u. automat. aktivieren**, um den Auftrag abzubrechen.

**Hinweis:** Dadurch wird versucht, den Scanner zu aktivieren.

### **Stau im Scanner: alle Vorlagen aus Scanner entf. [2yy.xx]**

Entfernen Sie das gestaute Papier aus dem Scanner.

### **Stau im Scanner: alle gestauten Vorlagen aus Scanner entf. [2yy.xx]**

Entfernen Sie das gestaute Papier aus dem Scanner.

### **Scannerwartung bald erforderlich, ADZ-Kit verwenden [80]**

Wenden Sie sich an den technischen Kundendienst oder an den Händler, bei dem Sie den Dell Drucker erworben haben, und geben Sie an, welche Meldung angezeigt wird. Für den Drucker ist eine planmäßige Wartung fällig.

### **Fehler serielle Option [x] [54]**

Probieren Sie eine oder mehrere der folgenden Methoden:

- **•** Drücken Sie auf dem Druckerbedienfeld auf **Fortsetzen**, um den Druckvorgang fortzusetzen.
- **•** Stellen Sie sicher, dass das serielle Kabel ordnungsgemäß angeschlossen ist und dass es sich um ein für den seriellen Anschluss geeignetes Kabel handelt.
- **•** Stellen Sie sicher, dass die Parameter für die seriellen Schnittstellen (Protokoll, Baud, Parität und Datenbits) am Drucker und am Computer ordnungsgemäß eingestellt sind.
- **•** Schalten Sie den Drucker aus und anschließend wieder ein.

### **Serieller Anschluss [x] deaktiviert [56]**

Probieren Sie eine oder mehrere der folgenden Methoden:

- **•** Drücken Sie auf dem Druckerbedienfeld **Fortfahren**, um die Meldung zu löschen. Der Drucker verwirft alle Daten, die am angegebenen seriellen Anschluss empfangen wurden.
- **•** Stellen Sie sicher, dass der serielle Puffer nicht deaktiviert ist.
- **•** Stellen Sie auf dem Druckerbedienfeld im Menü "Seriell [x]" die Option für den seriellen Puffer auf "Automatisch" ein.

### **Einige angehaltene Aufträge wurden nicht wiederhergestellt.**

Drücken Sie auf dem Druckerbedienfeld **Fortfahren**, um den angezeigten Auftrag zu löschen.

**Hinweis:** Angehaltene Aufträge, die nicht wiederhergestellt werden, verbleiben auf der Druckerfestplatte, ohne dass darauf zugegriffen werden kann.

### **Standard-Netzwerk-Softwarefehler [54]**

Probieren Sie eine oder mehrere der folgenden Methoden:

- **•** Drücken Sie auf dem Druckerbedienfeld auf **Fortsetzen**, um den Druckvorgang fortzusetzen.
- **•** Schalten Sie den Drucker aus und anschließend wieder ein.
- **•** Aktualisieren Sie die Netzwerk-Firmware auf dem Drucker bzw. Druckserver. Weitere Informationen erhalten Sie vom technischen Kundendienst.

### **Standard-USB-Anschluss deaktiviert [56]**

Probieren Sie eine oder mehrere der folgenden Methoden:

- **•** Drücken Sie auf dem Druckerbedienfeld **Fortfahren**, um die Meldung zu löschen.
- **•** USB-Anschluss aktivieren. Wechseln Sie auf dem Druckerbedienfeld zu:

#### **Netzwerk/Anschlüsse** >**USB-Puffer** >**Automatisch**

**Hinweis:** Der Drucker ignoriert alle über den USB-Anschluss empfangenen Daten.

### **Verbrauchsmaterialien erforderlich**

Führen Sie einen der folgenden Schritte aus:

- **•** Setzen Sie zum Ausführen des Auftrags die fehlenden Verbrauchsmaterialien ein.
- **•** Brechen Sie den aktuellen Druckauftrag ab.

### **Zu viele Festplatten installiert [58]**

- **1** Schalten Sie den Drucker aus.
- **2** Ziehen Sie das Netzkabel aus der Steckdose.
- **3** Entfernen Sie die zusätzlichen Druckerfestplatten.
- **4** Schließen Sie das Netzkabel an eine ordnungsgemäß geerdete Netzsteckdose an.
- **5** Schalten Sie den Drucker wieder ein.

### **Zu viele Flash-Optionen installiert [58]**

- **1** Schalten Sie den Drucker aus.
- **2** Ziehen Sie das Netzkabel aus der Steckdose.
- **3** Entfernen Sie die zusätzlichen Flash-Speichermodule.
- **4** Schließen Sie das Netzkabel an eine ordnungsgemäß geerdete Netzsteckdose an.
- **5** Schalten Sie den Drucker wieder ein.

### **Zu viele Fächer eingesetzt [58]**

- **1** Schalten Sie den Drucker aus.
- **2** Ziehen Sie das Netzkabel aus der Steckdose.
- **3** Entfernen Sie die zusätzlichen Fächer.
- **4** Schließen Sie das Netzkabel an eine ordnungsgemäß geerdete Netzsteckdose an.
- **5** Schalten Sie den Drucker wieder ein.

### **Papierformat in Fach [x] nicht unterstützt**

Ersetzen Sie es durch ein unterstütztes Papierformat.
# **Unformatierter Flash-Speicher gefunden [53]**

Probieren Sie eine oder mehrere der folgenden Methoden:

- **•** Drücken Sie auf dem Druckerbedienfeld **Fortfahren** aus, um die Defragmentierung anzuhalten und den Druckvorgang fortzusetzen.
- **•** Formatieren Sie den Flash-Speicher.

**Hinweis:** Wenn die Fehlermeldung weiterhin angezeigt wird, kann es sein, dass der Flash-Speicher beschädigt ist und ausgetauscht werden muss.

# **Nicht unterstützter Kameramodus, Kamera trennen und Modus ändern**

Die Kameramodus unterstützt PictBridge nicht.

Trennen Sie die Kamera, ändern Sie den Modus und schließen Sie die Kamera wieder an den Drucker an.

#### **Nicht unterstützter Datenträger**

Nehmen Sie die nicht unterstützte Druckerfestplatte heraus und setzen Sie eine neue, unterstützte Festplatte ein.

# **Nicht unterstützte Option an Platz [x] [55]**

- **1** Schalten Sie den Drucker aus.
- **2** Ziehen Sie das Netzkabel aus der Steckdose.
- **3** Entfernen Sie die nicht unterstützte Optionskarte von der Controllerplatine des Druckers und ersetzen Sie sie durch eine unterstützte Karte.
- **4** Schließen Sie das Netzkabel an eine ordnungsgemäß geerdete Netzsteckdose an.
- **5** Schalten Sie den Drucker wieder ein.

# **USB-Anschluss [x]deaktiviert [56]**

Drücken Sie auf dem Druckerbedienfeld **Fortfahren**, um die Meldung zu löschen.

#### **Hinweise:**

- **•** Der Drucker ignoriert alle über den USB-Anschluss empfangenen Daten.
- **•** Stellen Sie sicher, dass die Menüoption "USB-Puffer" nicht auf "Deaktiviert" festgelegt ist.

#### **Weblink-Server nicht eingerichtet. Systemadministrator benachrichtigen.**

Drücken Sie auf dem Druckerbedienfeld **Fortfahren**, um die Meldung zu löschen.

**Hinweis:** Wenn die Meldung erneut angezeigt wird, setzen Sie sich mit dem Systemsupport-Mitarbeiter in Verbindung.

# **Lösen von Druckproblemen**

- **•** "Grundlegende Druckerprobleme" auf Seite 290
- **•** ["Probleme mit Hardware und internen Optionen" auf Seite 292](#page-291-0)
- **•** ["Probleme mit der Papierzufuhr" auf Seite 296](#page-295-0)

# **Grundlegende Druckerprobleme**

#### **Der Drucker reagiert nicht**

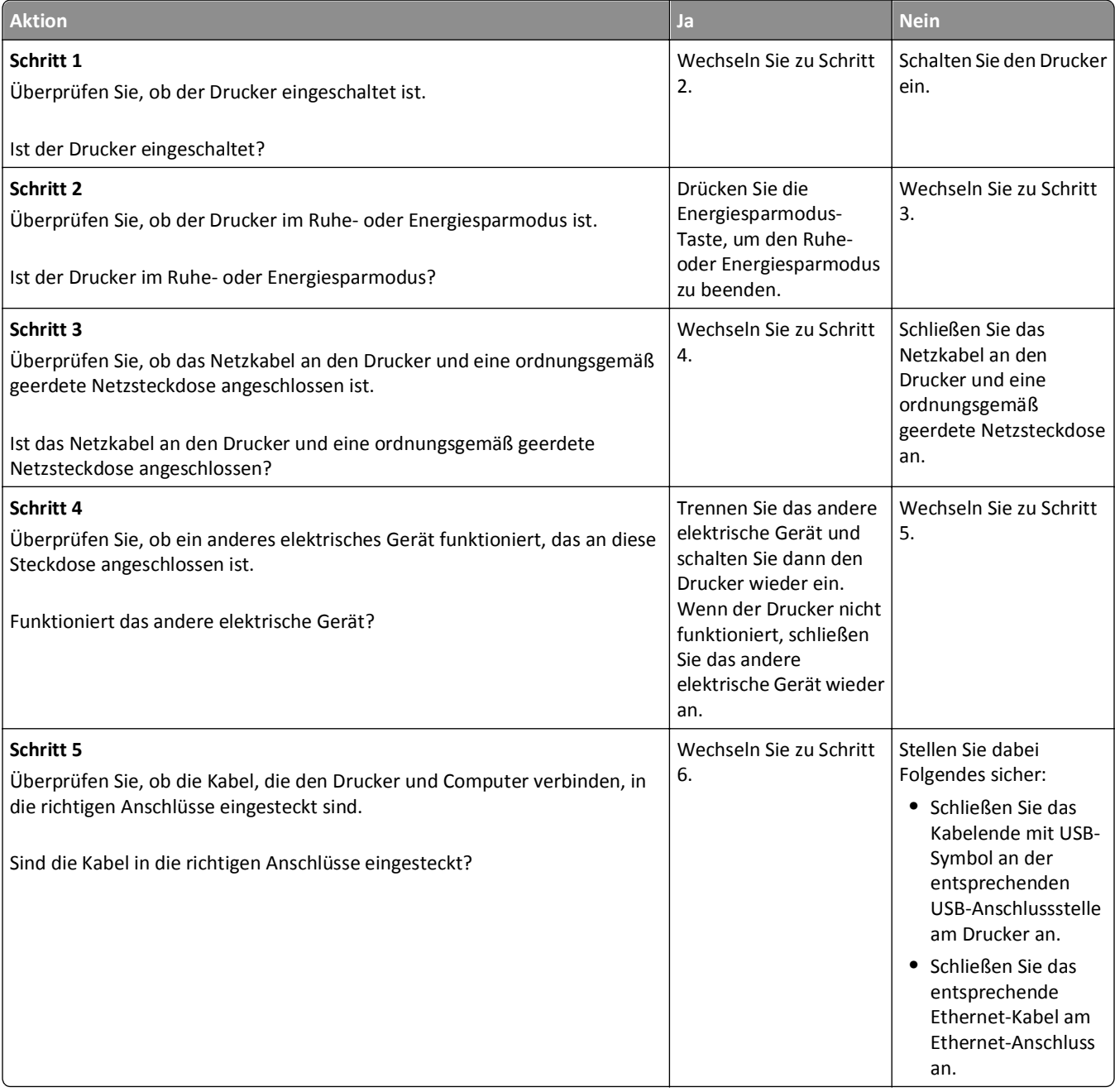

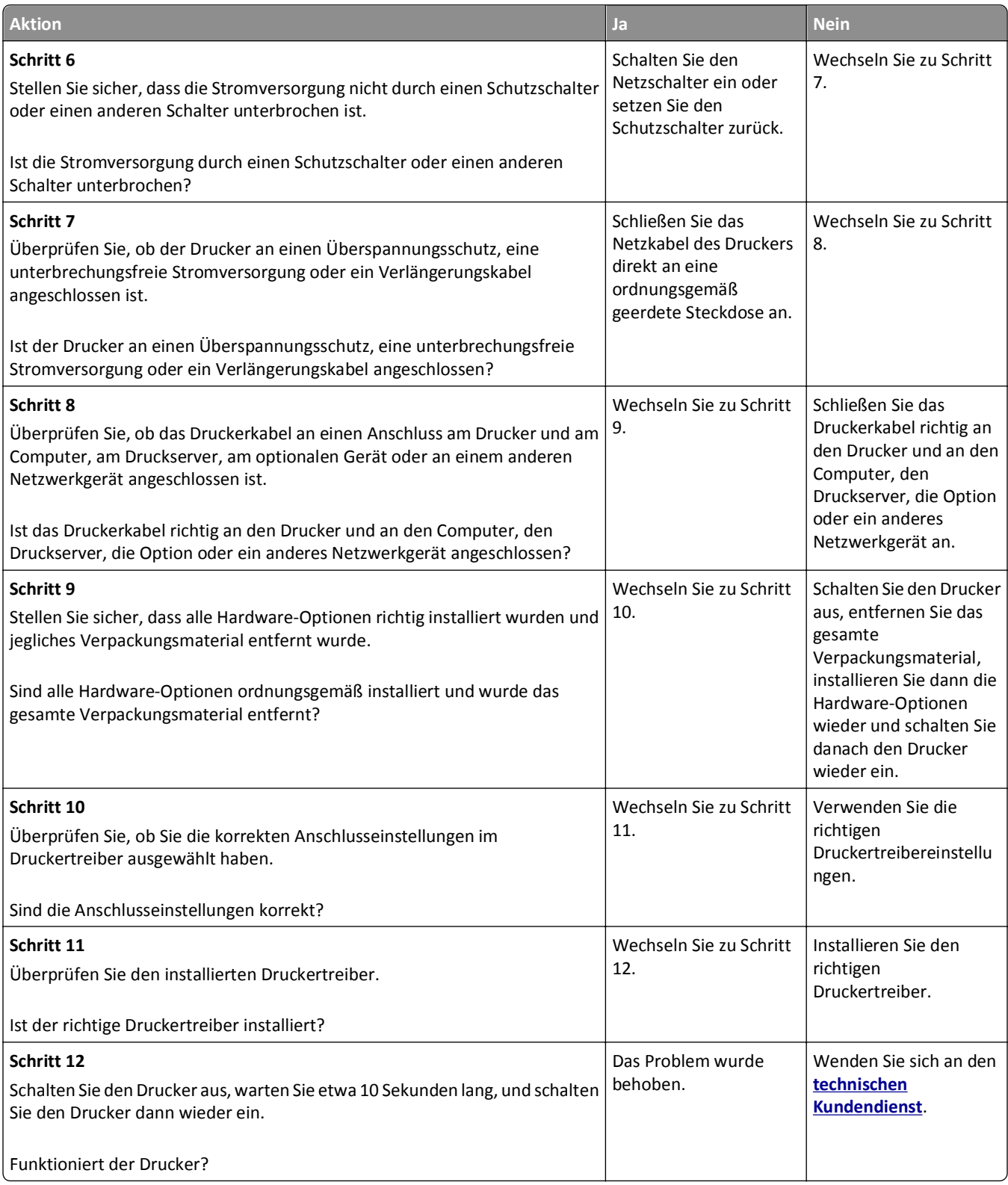

# <span id="page-291-0"></span>**Druckerdisplay ist leer**

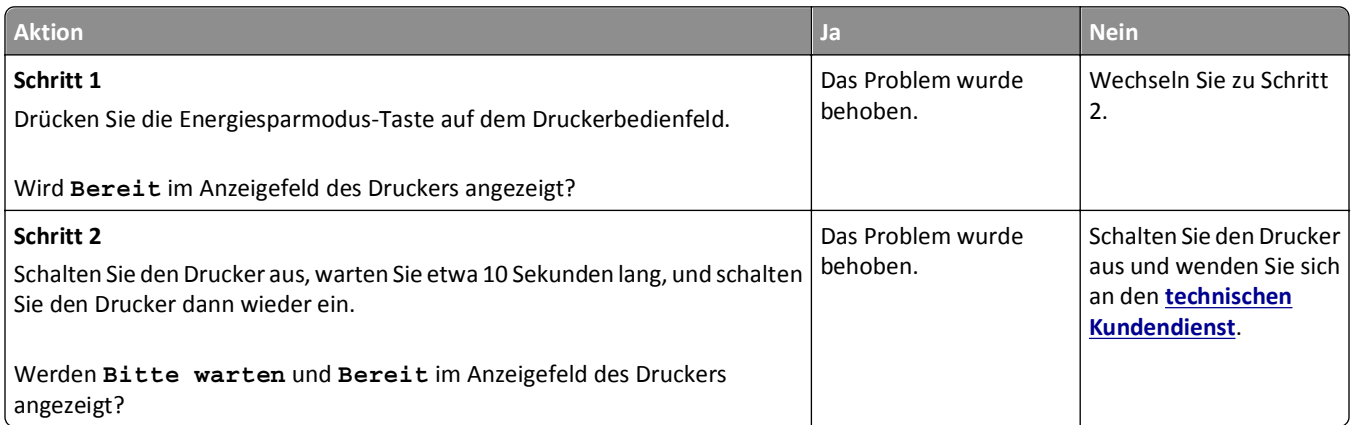

# **Probleme mit Hardware und internen Optionen**

#### **Interne Option wird nicht erkannt**

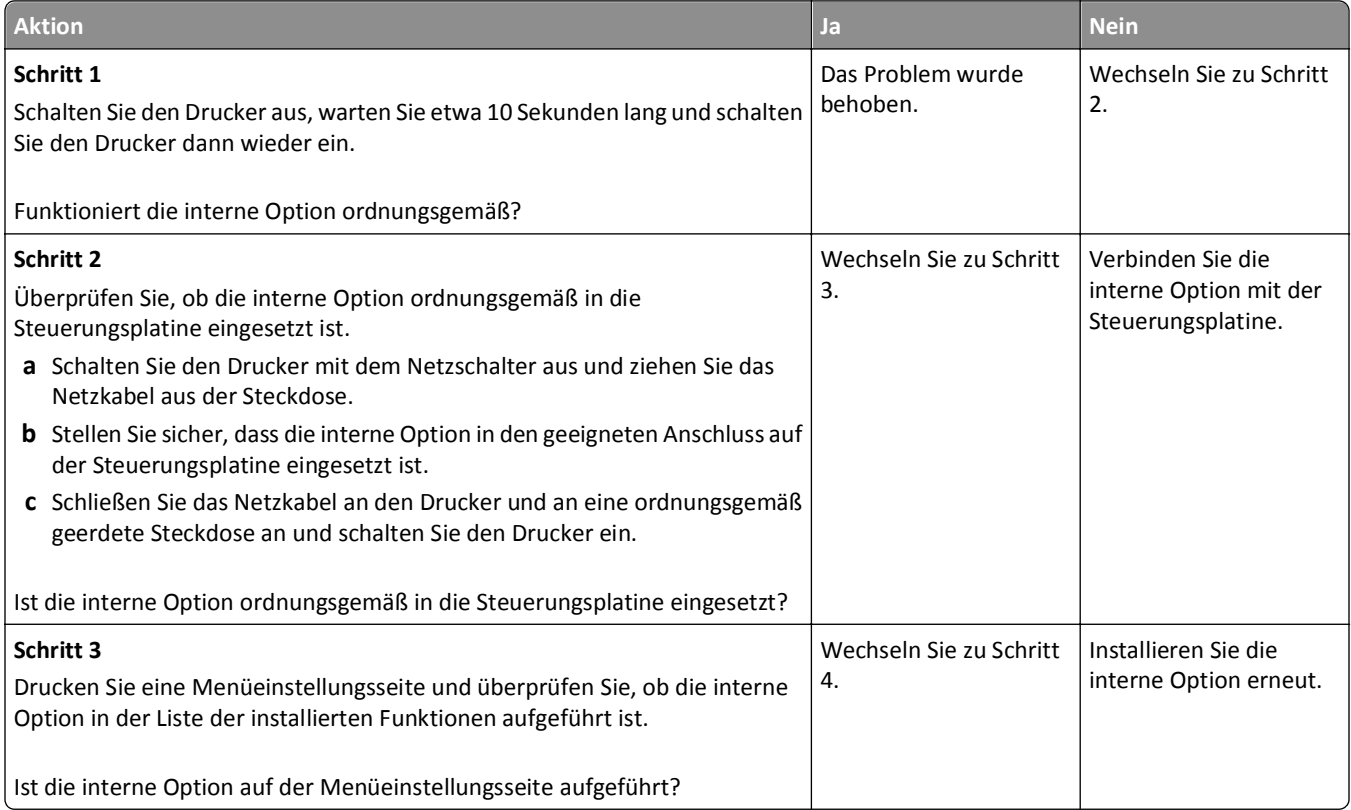

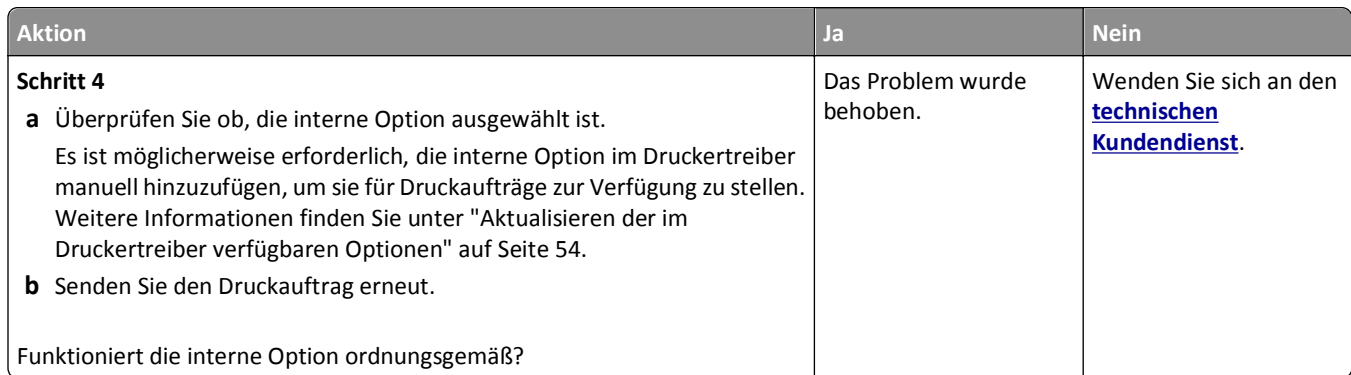

# **Der interne Druckserver funktioniert nicht ordnungsgemäß**

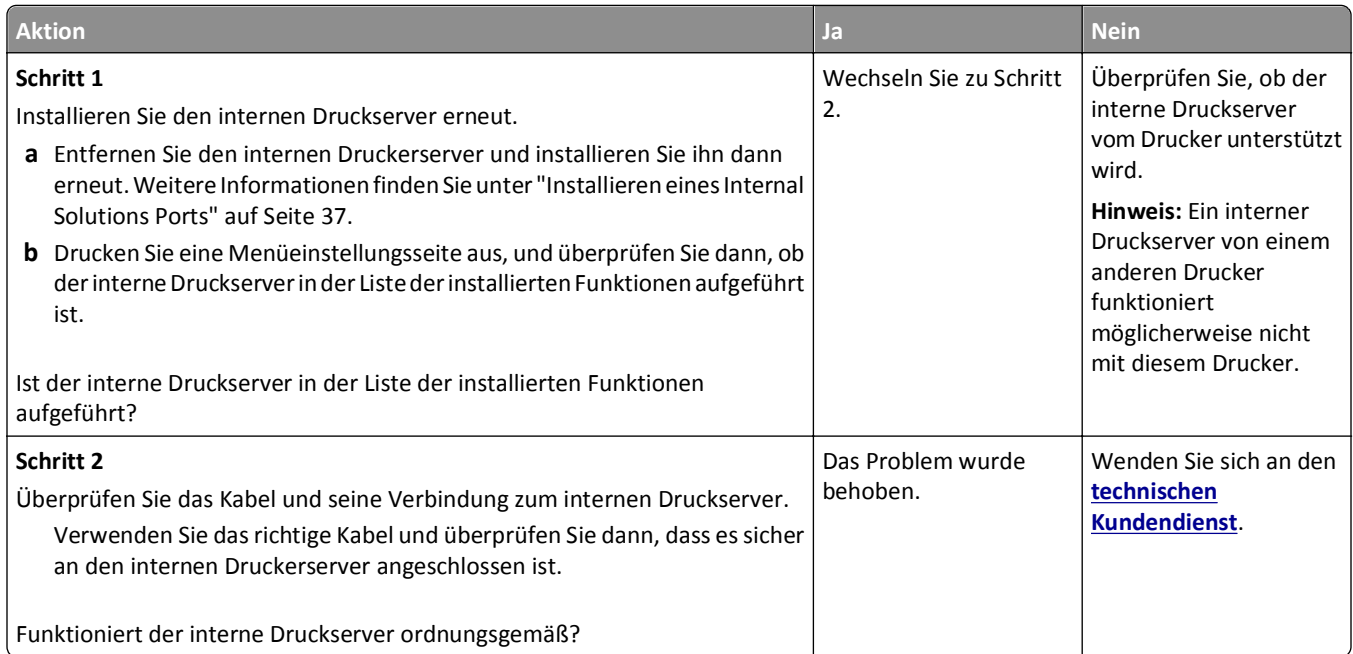

# **Internal Solutions Port funktioniert nicht ordnungsgemäß**

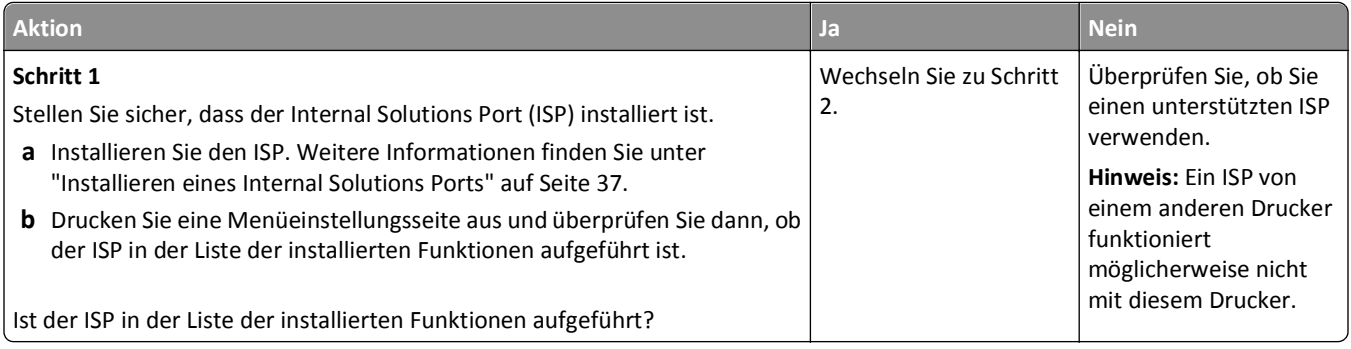

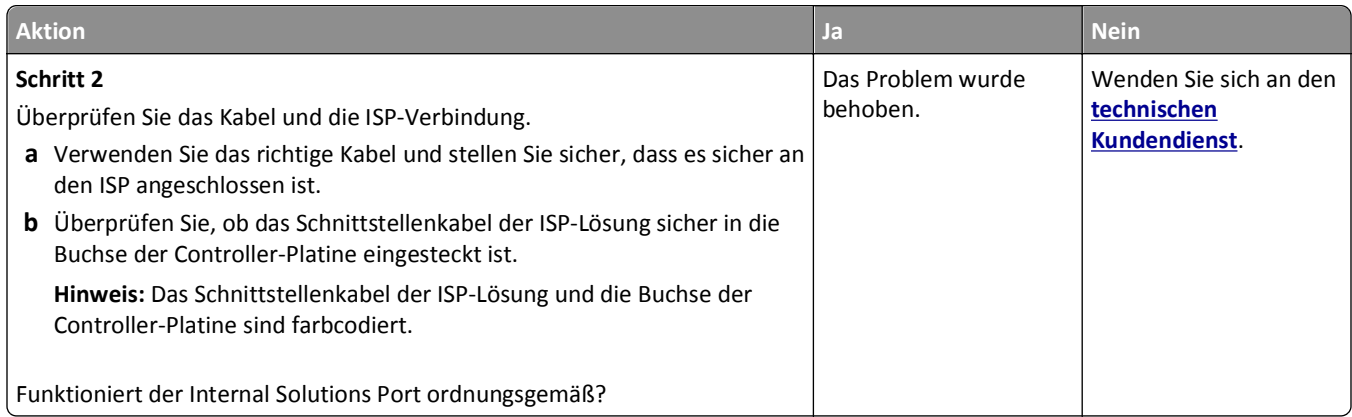

## **Fachprobleme**

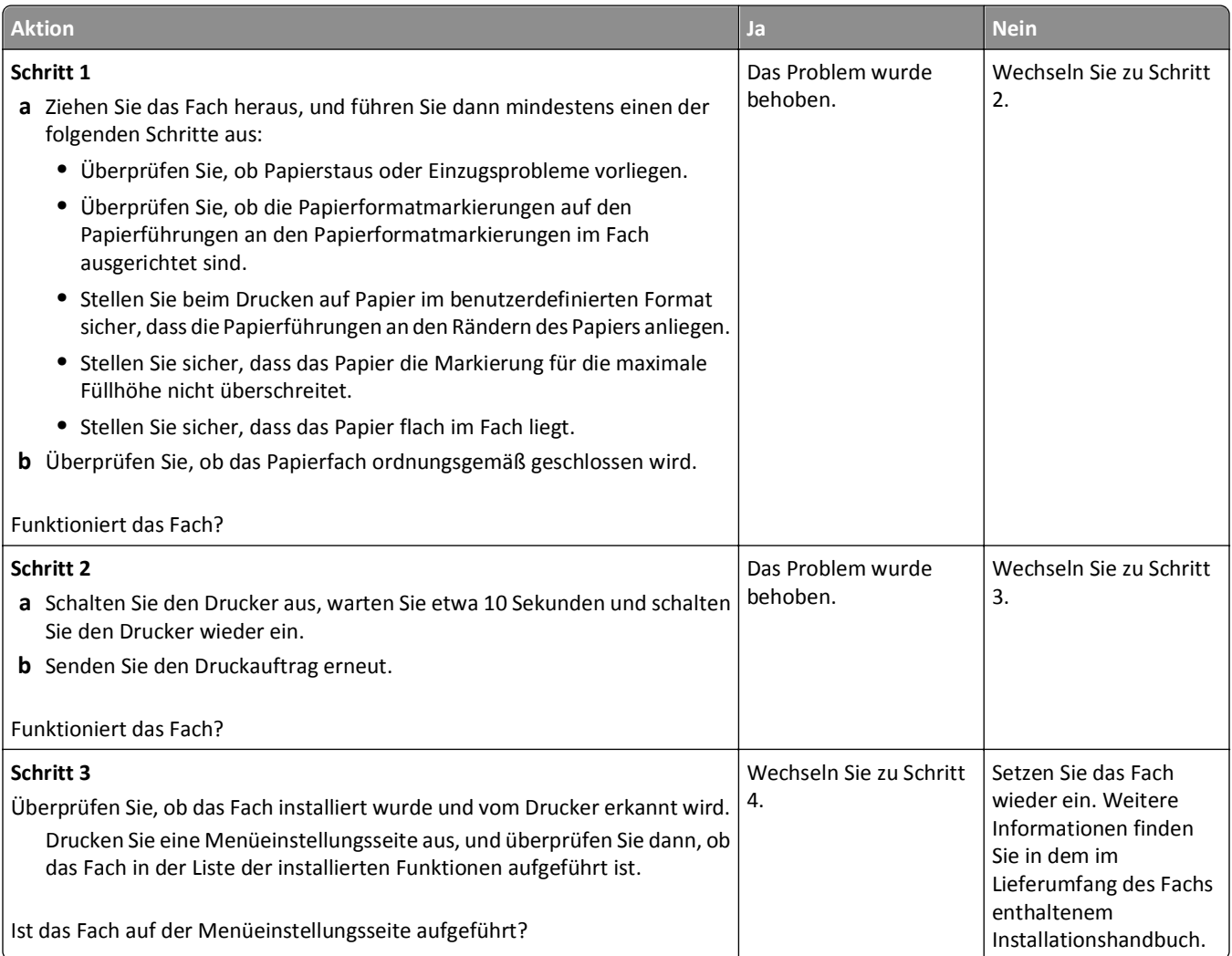

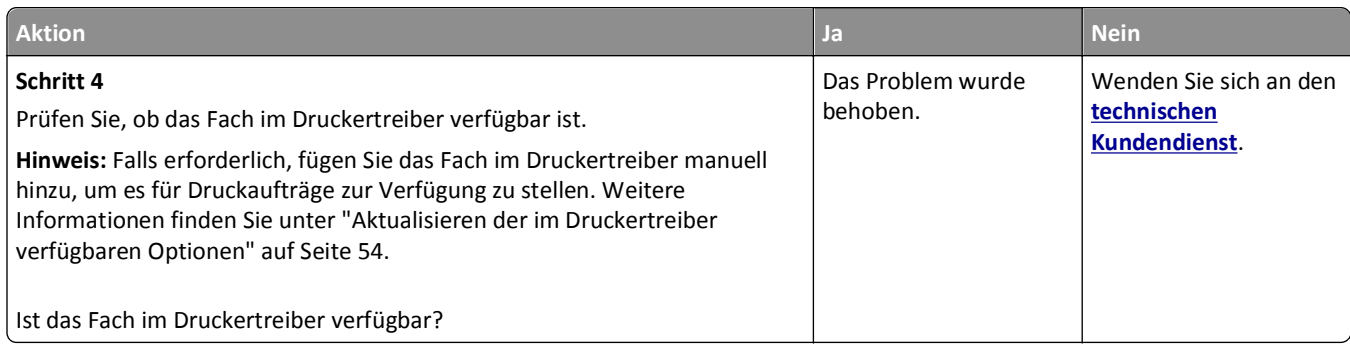

# **USB-/Parallel-Schnittstellenkarte funktioniert nicht ordnungsgemäß**

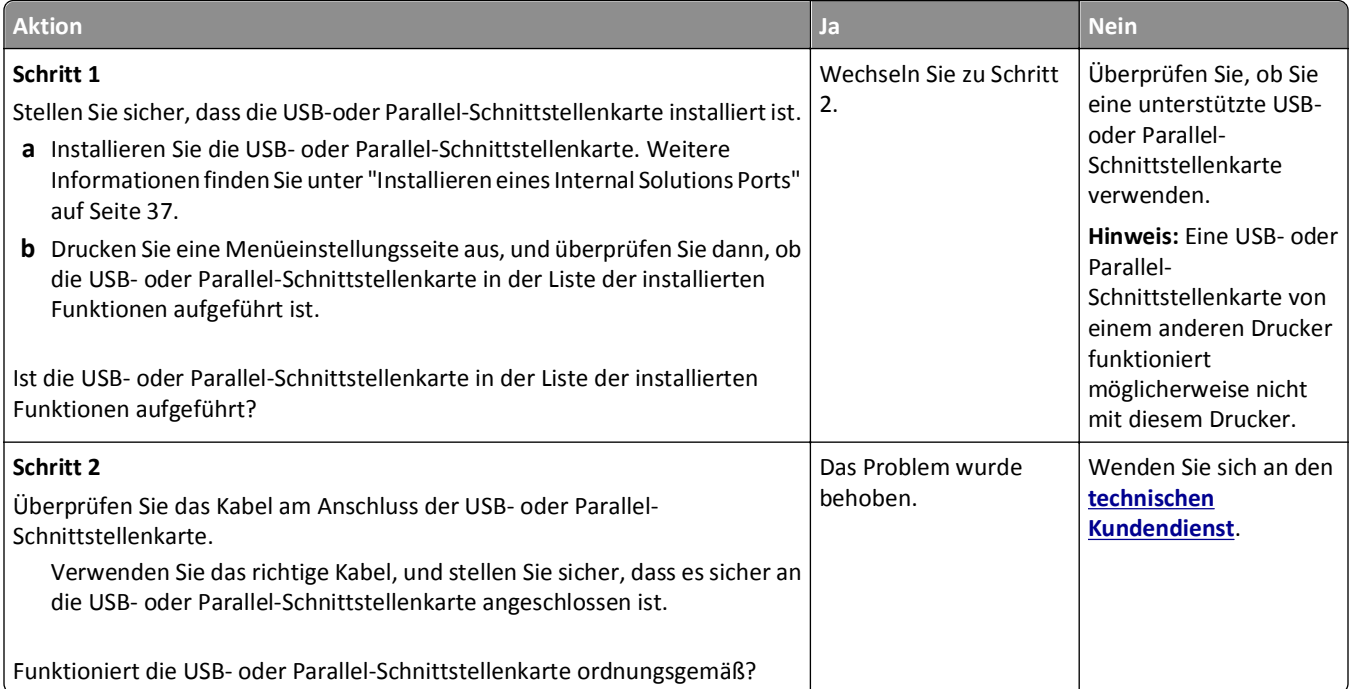

# <span id="page-295-0"></span>**Probleme mit der Papierzufuhr**

#### **Es kommt häufig zu Papierstaus.**

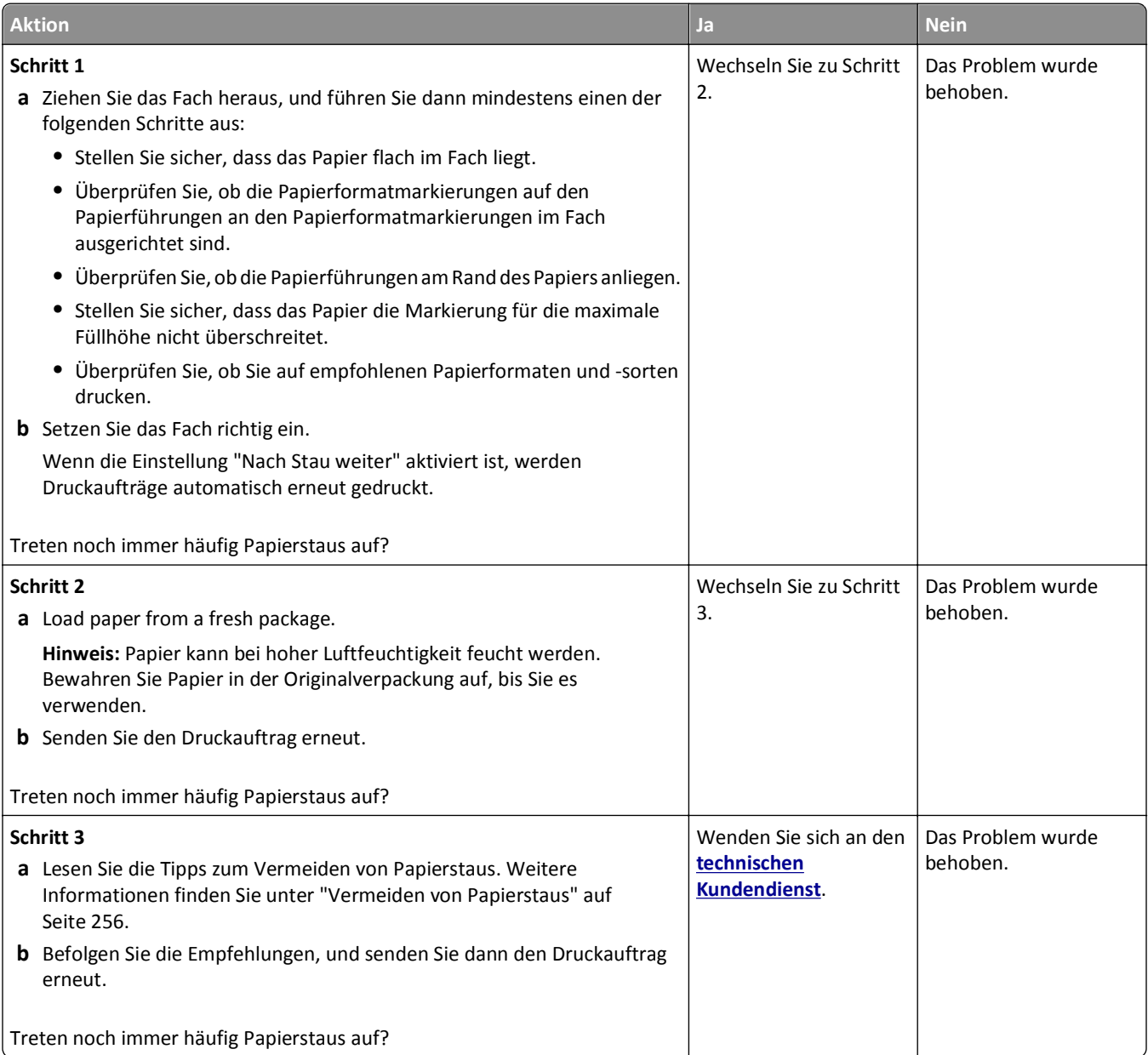

# **Die Meldung "Papierstau" wird nach dem Beseitigen des Papierstaus weiterhin angezeigt**

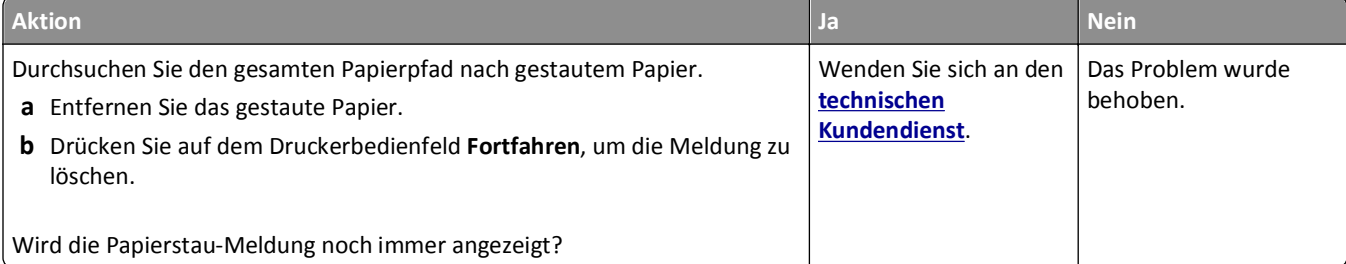

#### **Gestaute Seiten werden nicht neu gedruckt**

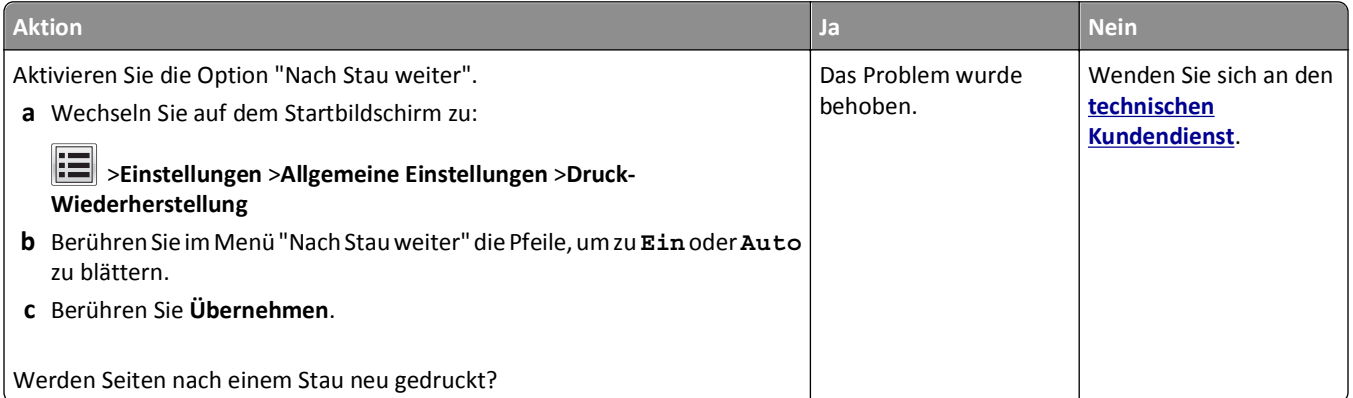

# **Beheben von Druckproblemen**

# **Druckprobleme**

#### **Vertrauliche Druckaufträge und andere angehaltene Druckaufträge werden nicht gedruckt**

**Hinweis:** Druckaufträge mit der Kennzeichnung "Vertraulicher Druck", "Druck bestätigen", "Reservierter Druck" und "Druck wiederholen" werden u. U. gelöscht, wenn der Drucker zusätzlichen Speicherplatz zur Verarbeitung weiterer zurückgehaltener Druckaufträge benötigt.

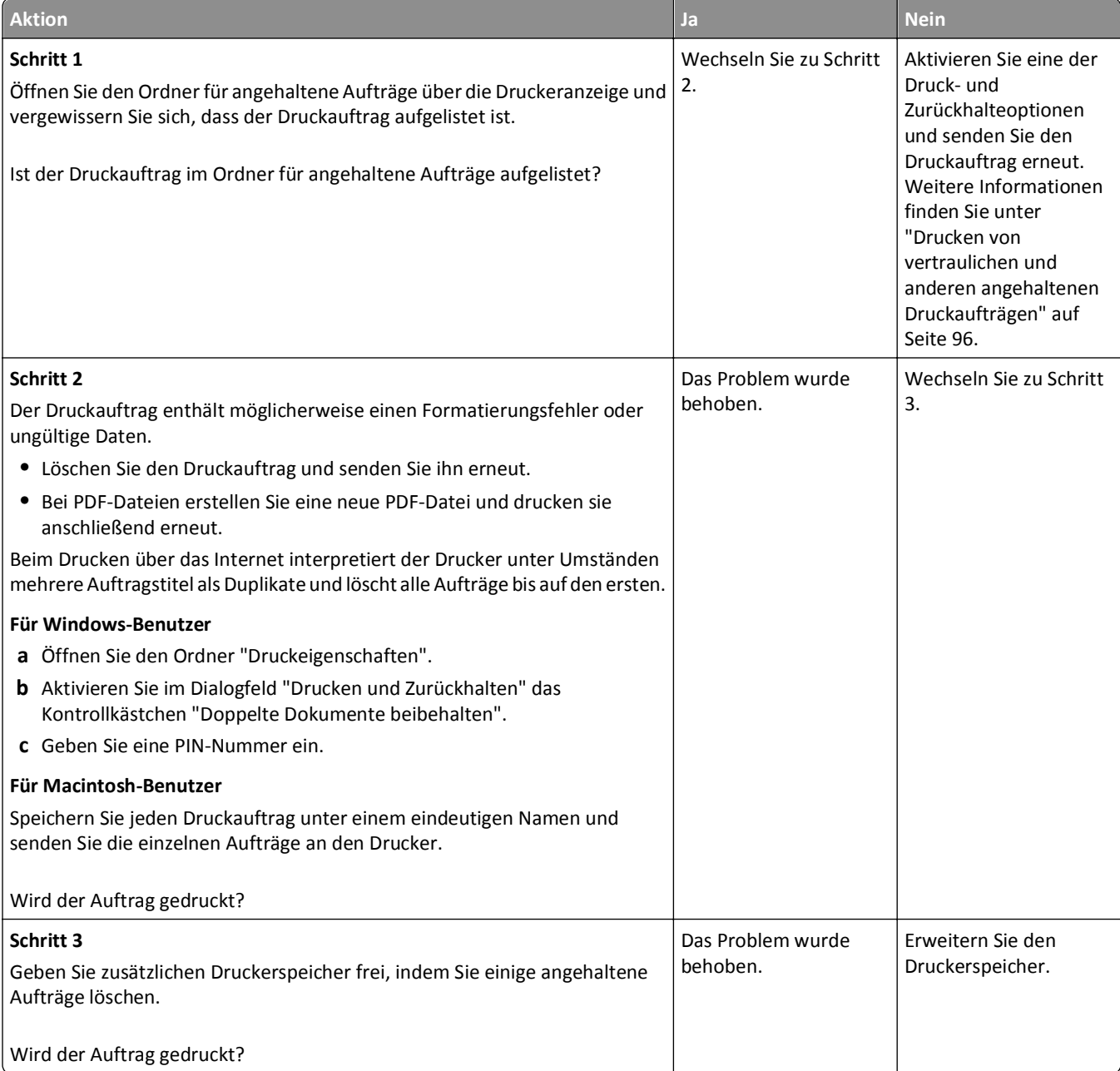

#### **Umschlägen kleben beim Drucken aneinander**

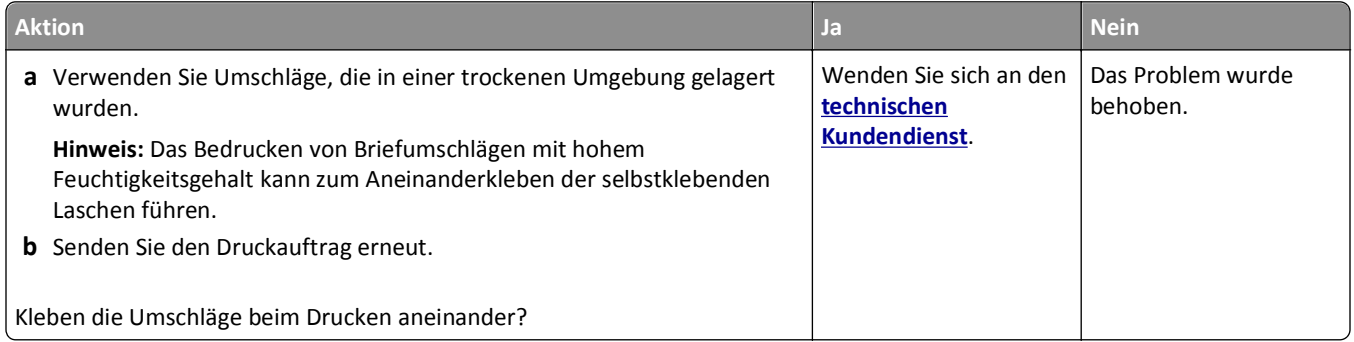

## **Fehlermeldung beim Lesen des Flash-Laufwerks**

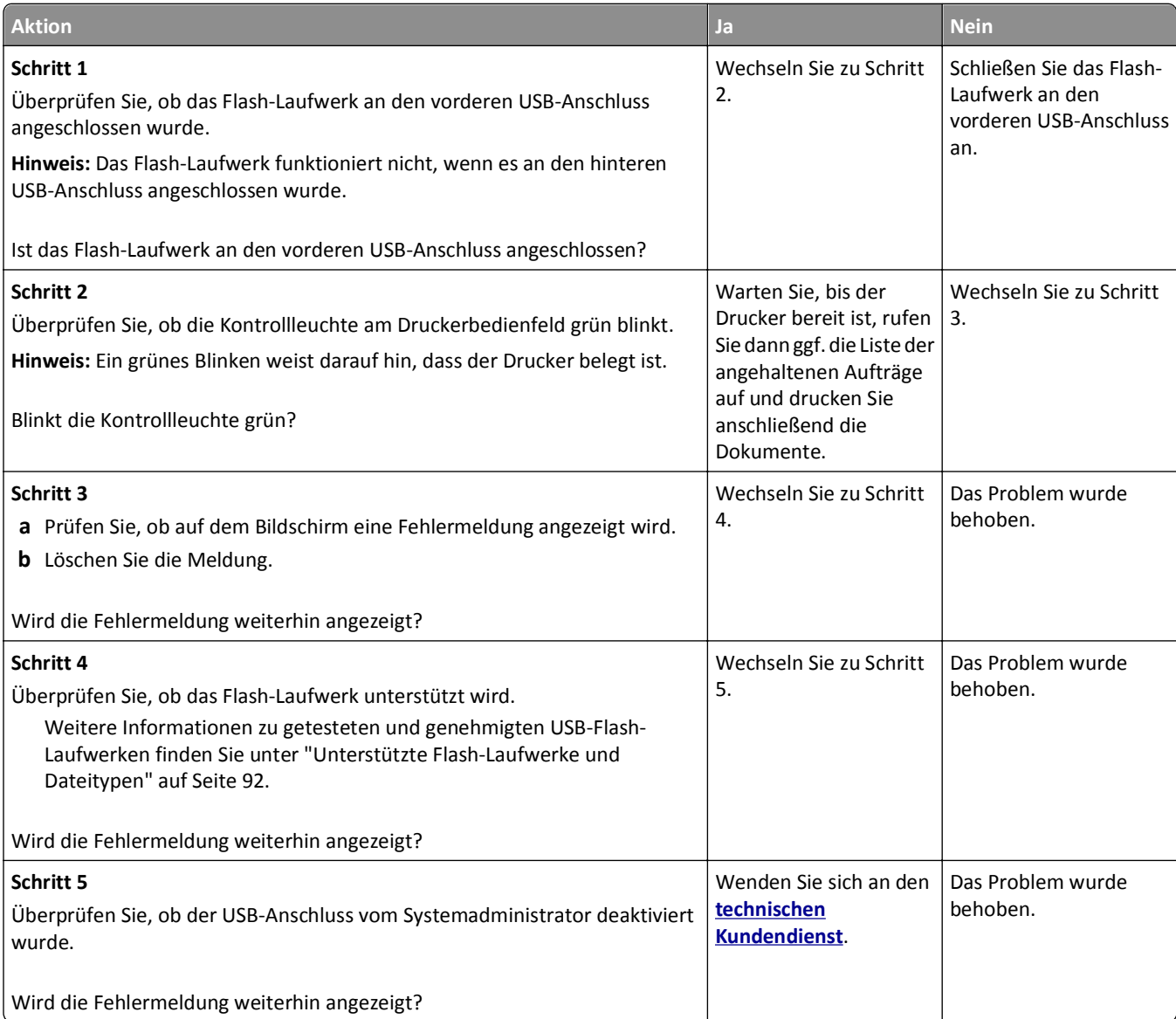

#### **Es werden falsche Zeichen gedruckt**

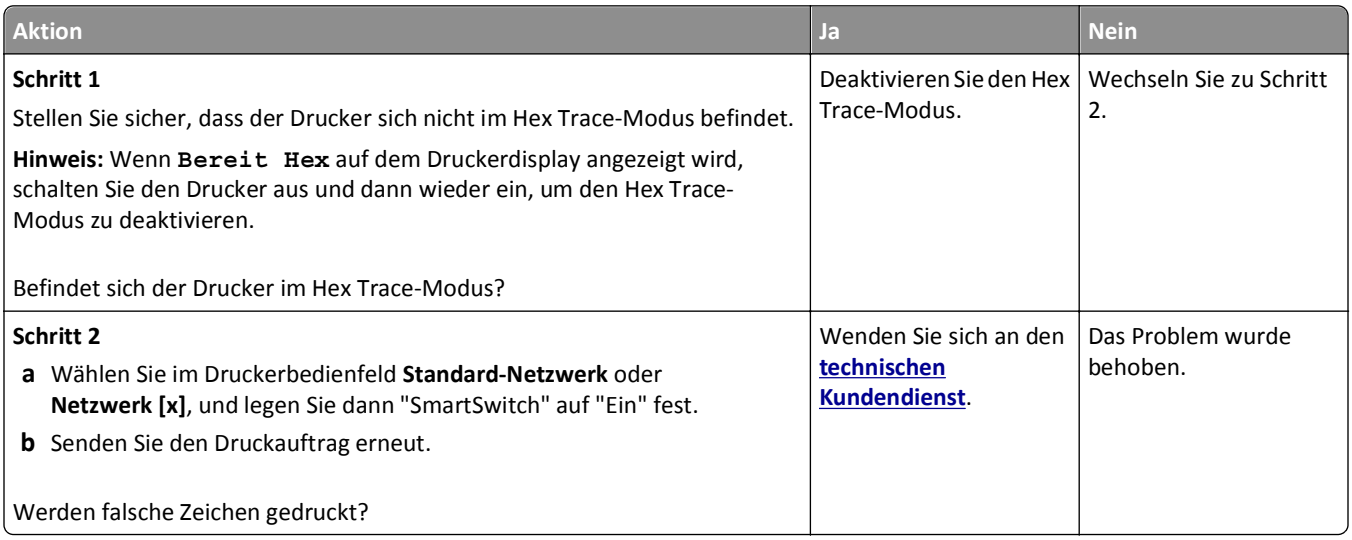

## **Auftrag wird aus dem falschen Fach oder auf falschem Papier gedruckt**

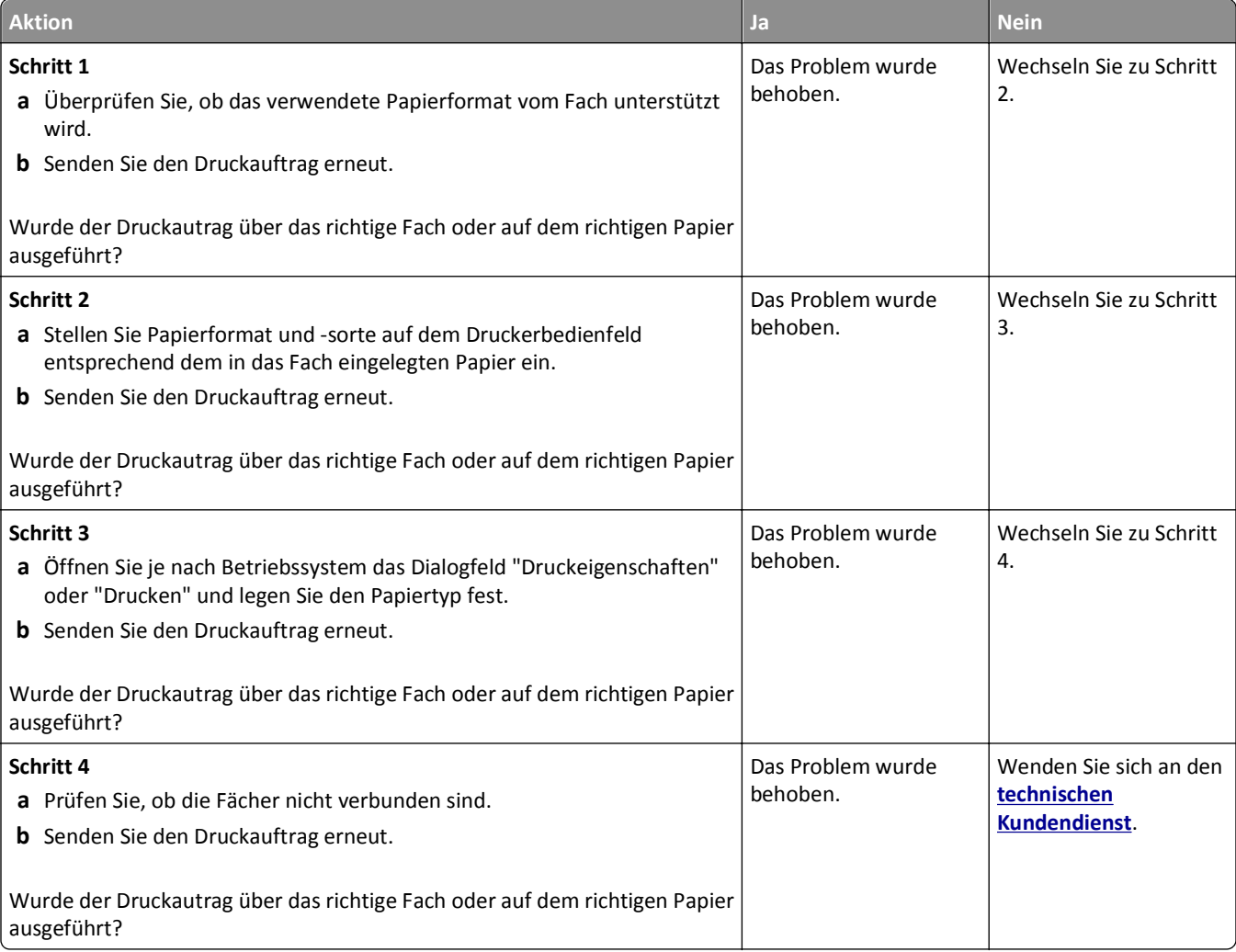

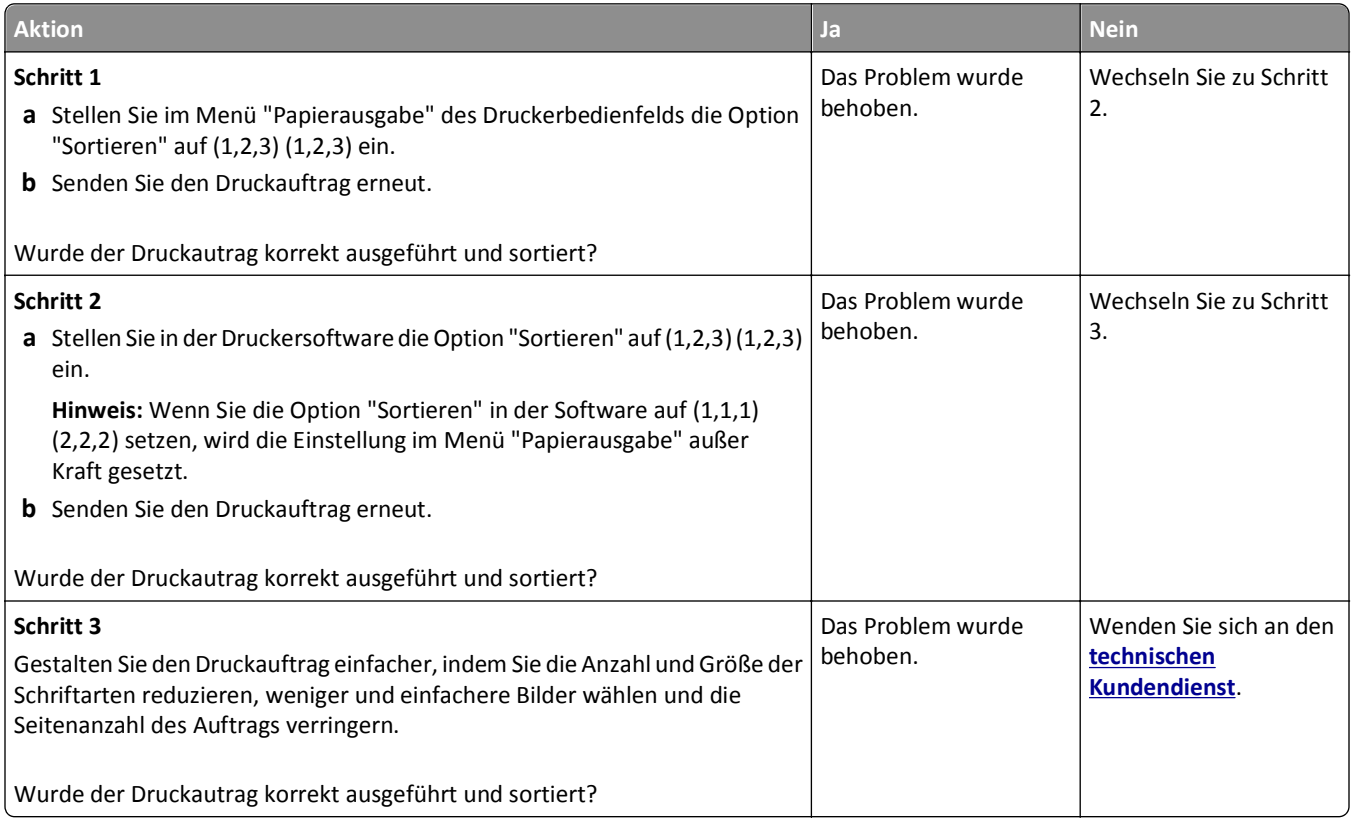

# **Mehrsprachige PDF-Dateien werden nicht gedruckt**

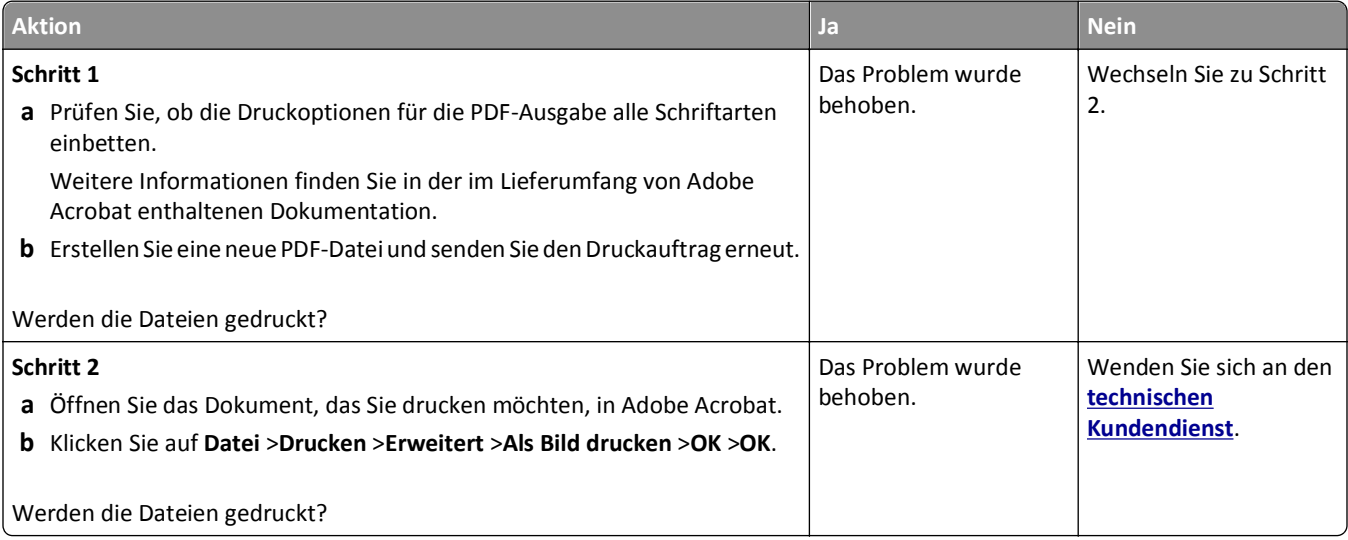

#### **Druckaufträge werden nicht gedruckt**

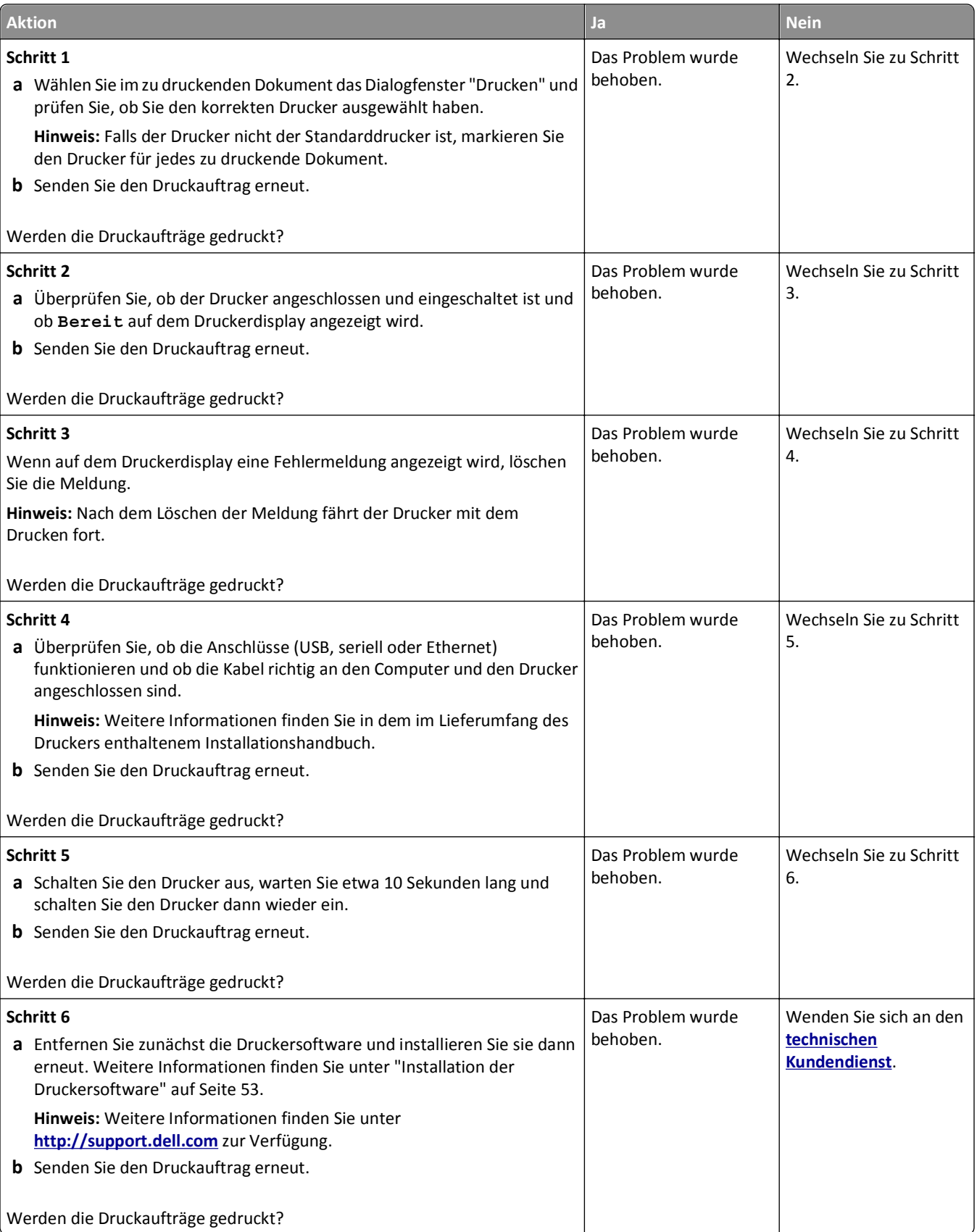

#### **Druckauftrag dauert länger als erwartet**

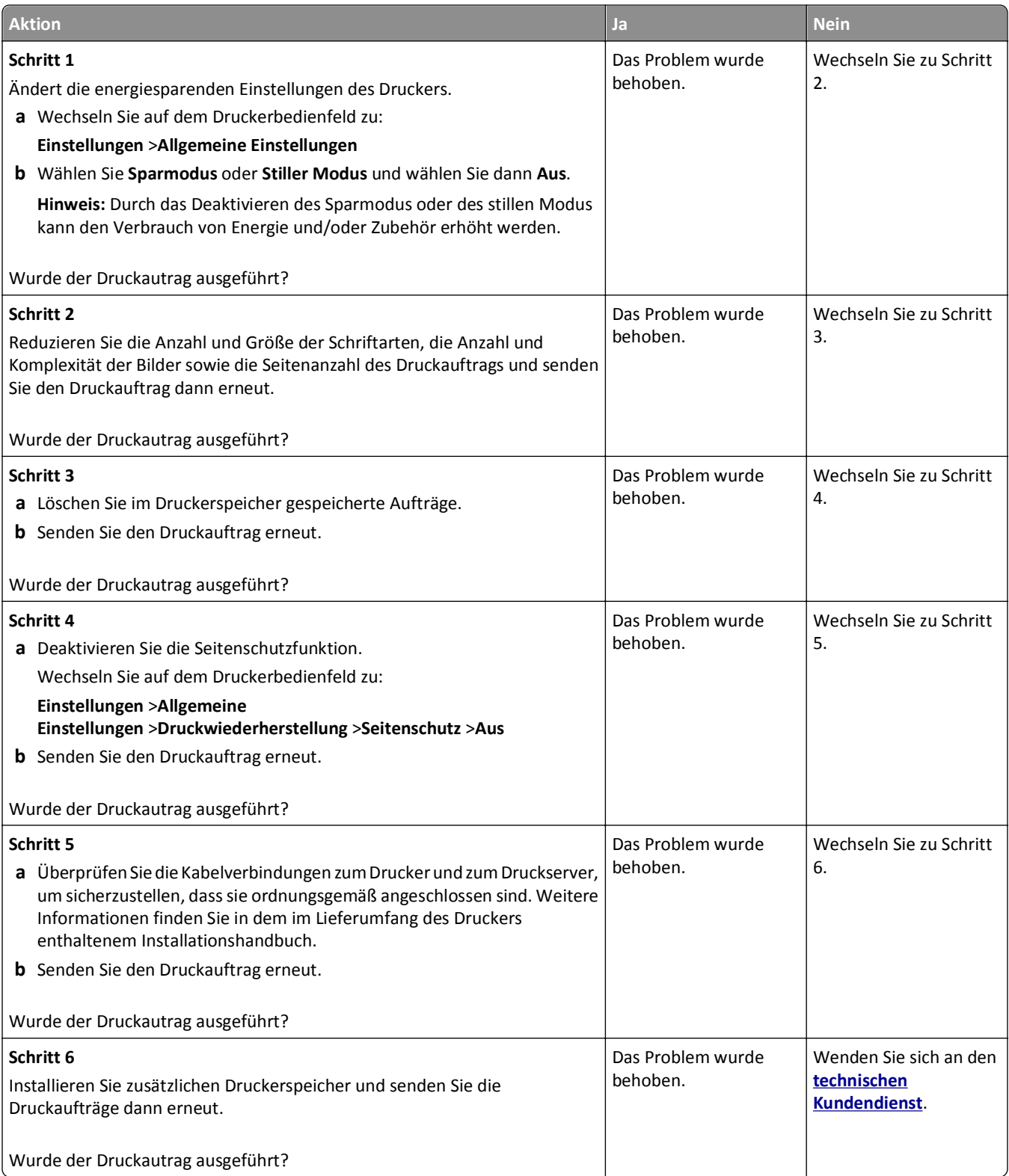

#### **Verlangsamte Druckleistung**

#### **Hinweise:**

- **•** Beim Drucken mit schmalem Papier druckt der Drucker bei einer niedrigeren Geschwindigkeit, um Schäden an der Fixierstation zu vermeiden.
- **•** Die Druckergeschwindigkeit kann geringer sein, wenn über einen längeren Zeitraum oder bei sehr hohen Temperaturen gedruckt wird.

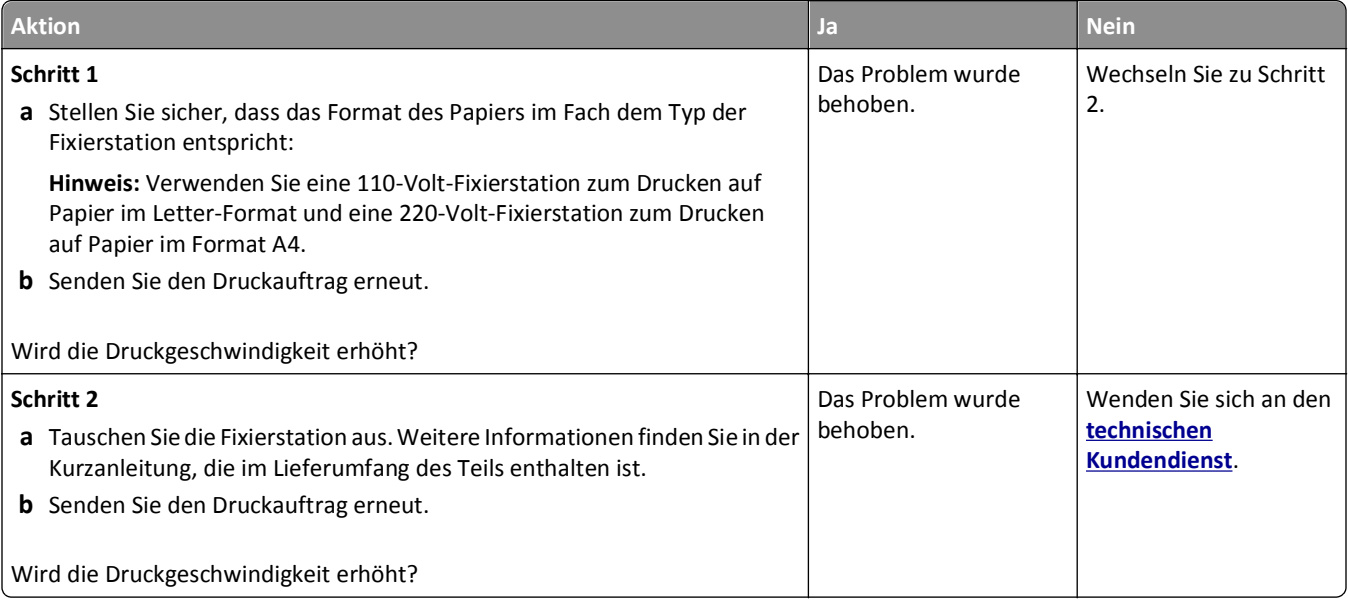

#### **Die Fachverbindung funktioniert nicht**

#### **Hinweise:**

- **•** Die Fächer können die Papierlänge erkennen.
- **•** Die Universalzuführung erkennt das Papierformat nicht automatisch. Sie müssen das Format im Menü "Papierformat/Sorte" einstellen.

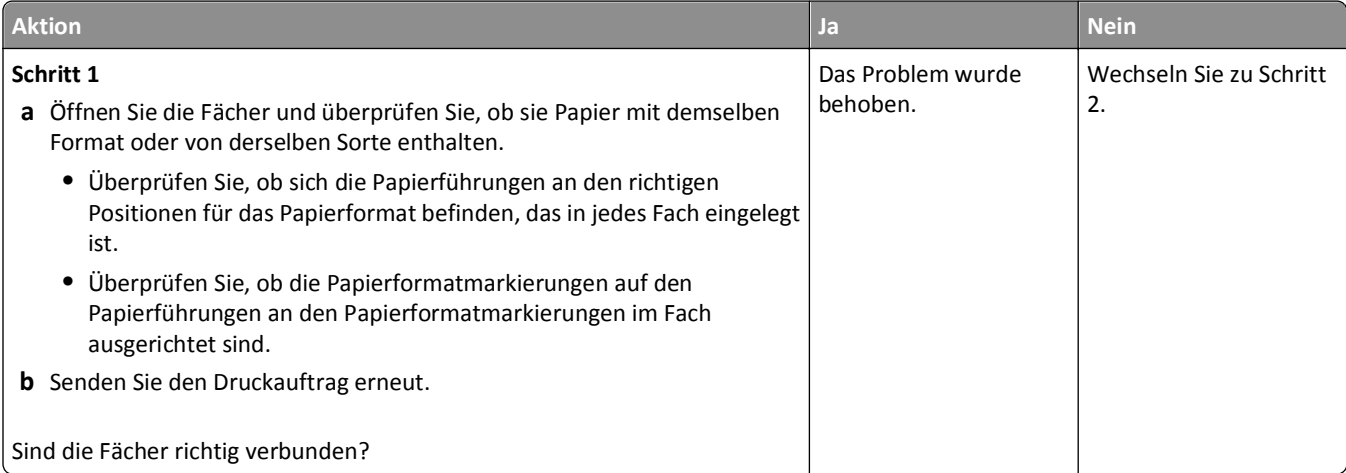

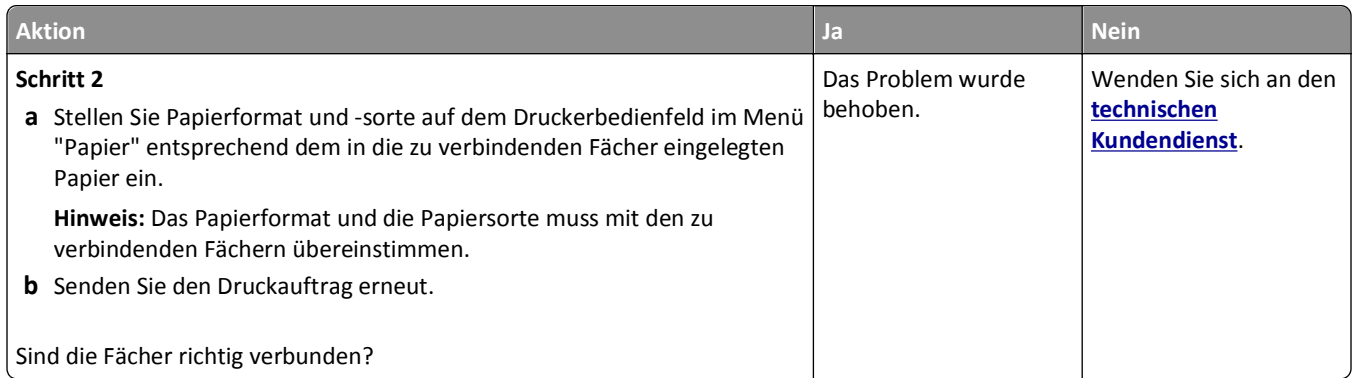

#### **Unerwartete Seitenumbrüche**

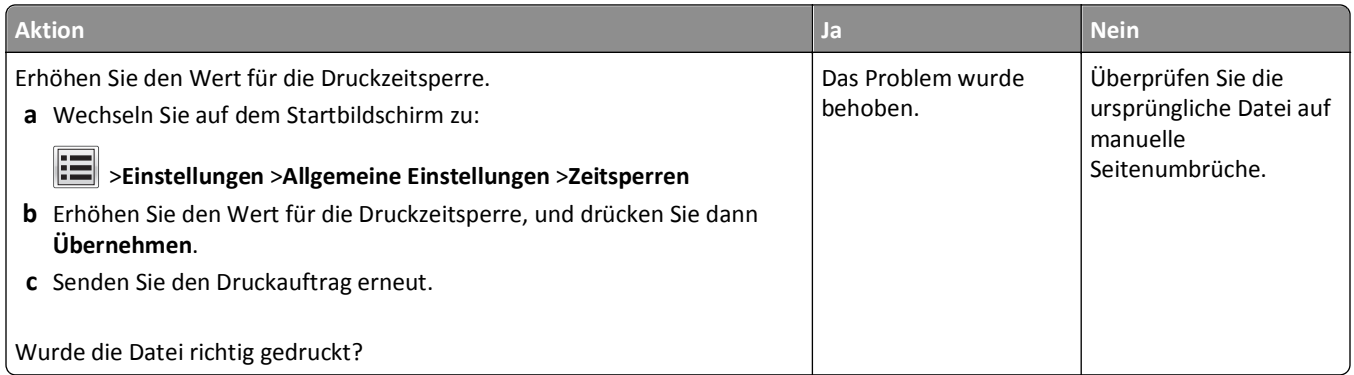

# **Druckqualitätsprobleme**

# **Gedruckte Zeichen weisen gezackte oder ungleichmäßige Kanten auf**

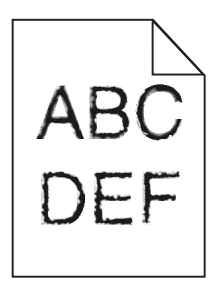

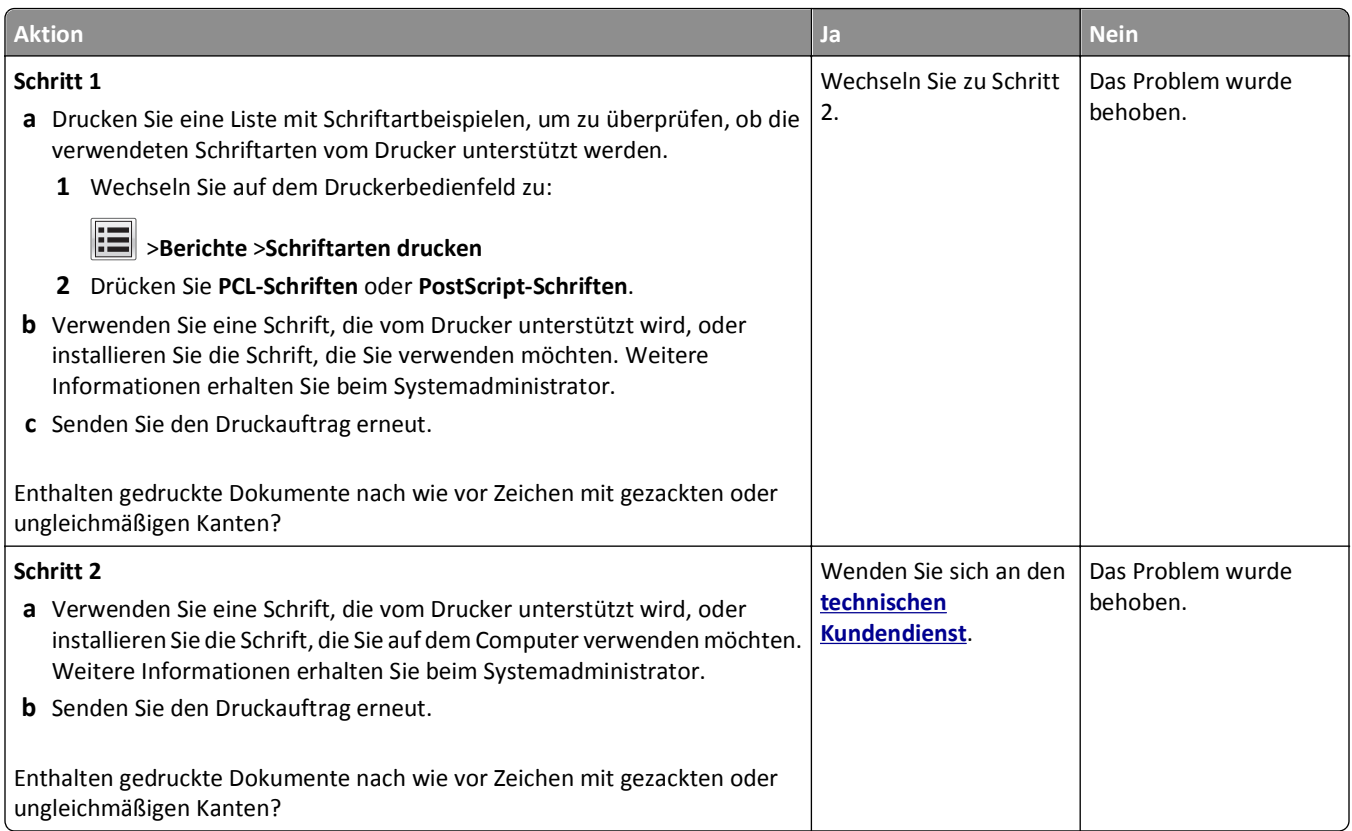

### **Drucker druckt leere Seiten**

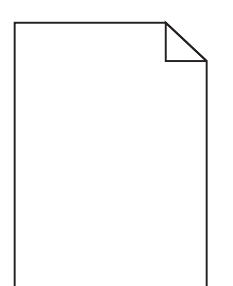

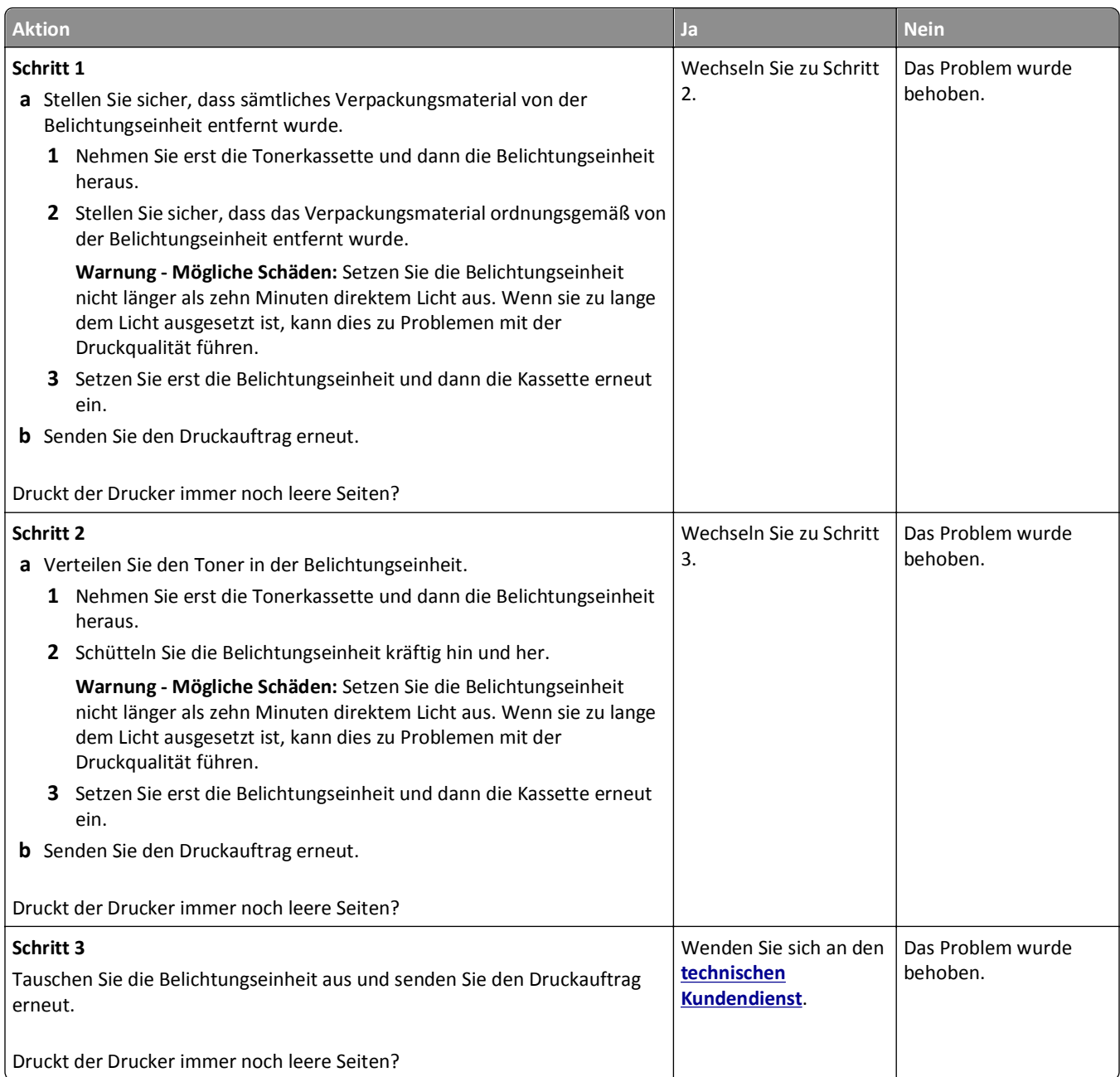

# **Abgeschnittene Seiten oder Bilder**

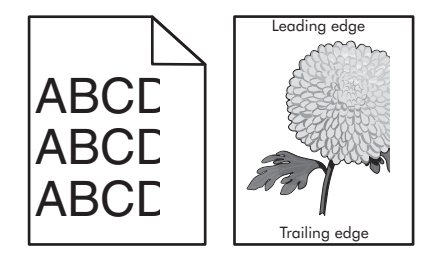

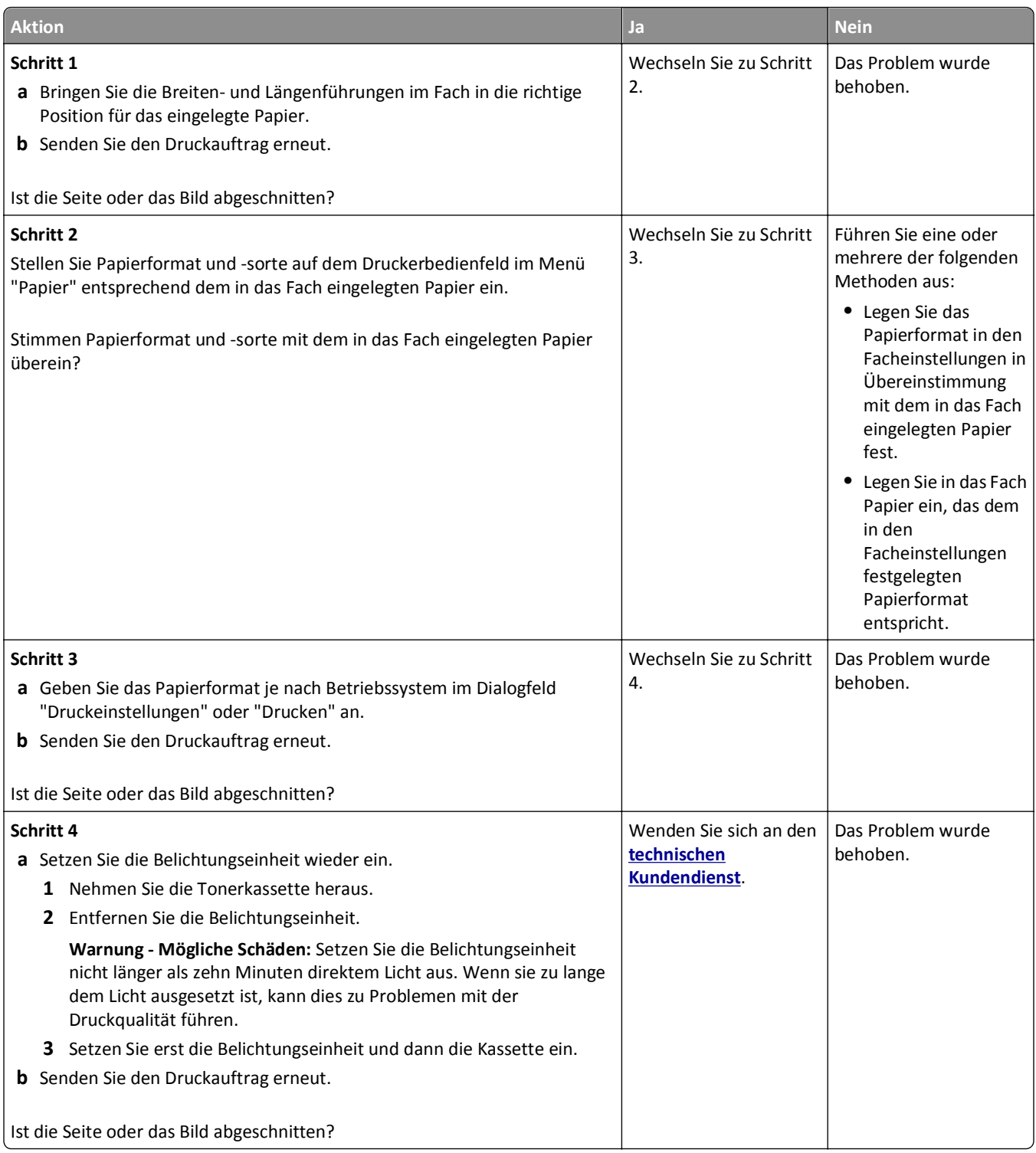

#### **Verzerrte Bilder auf dem Ausdruck**

**Hinweis:** Beim Drucken auf Papier im Letter-Format mit einer 220-Volt-Fixierstation werden Bilder komprimiert.

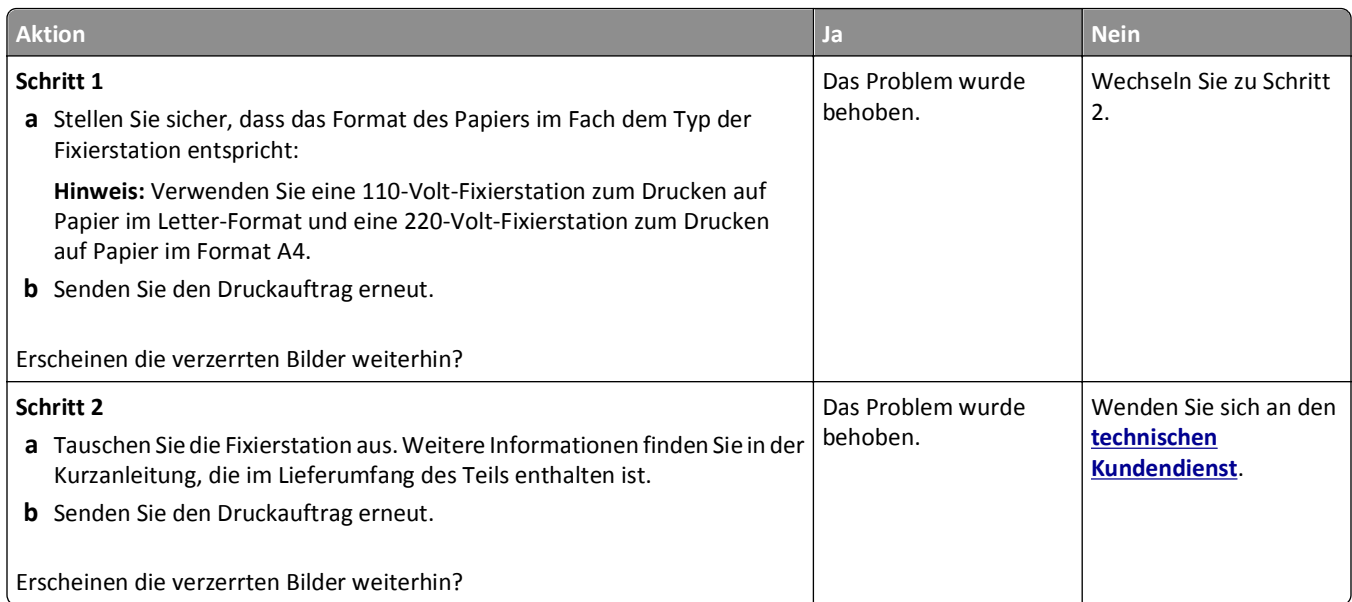

# **Schattenbilder auf dem Ausdruck**

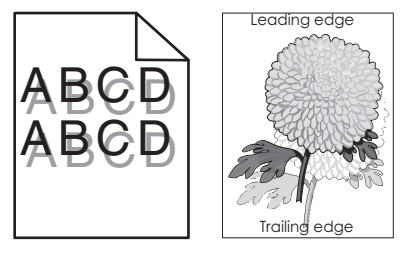

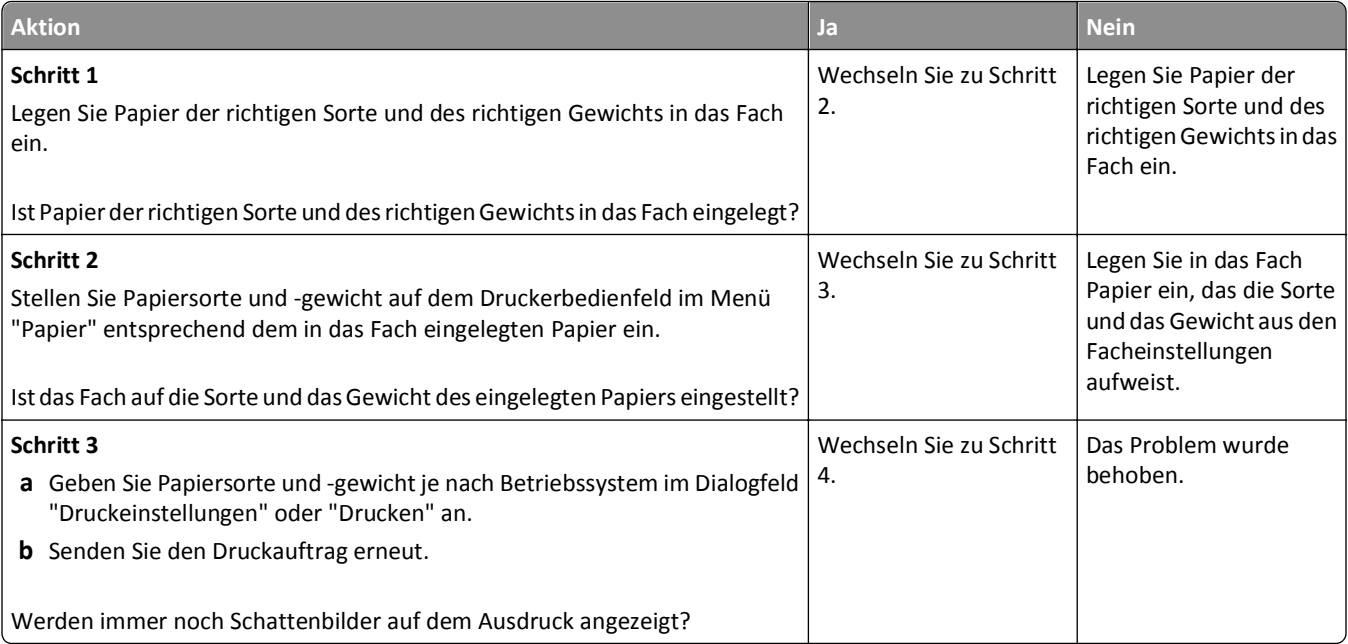

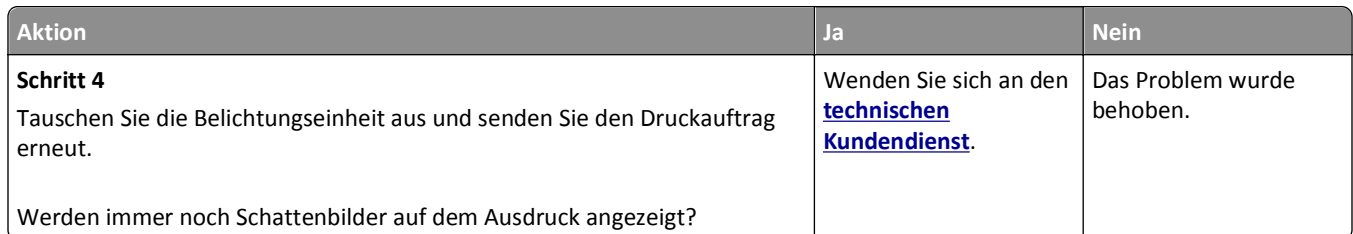

## **Grauer Hintergrund auf dem Ausdruck**

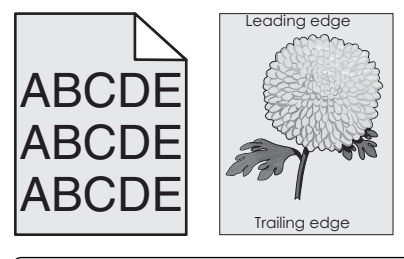

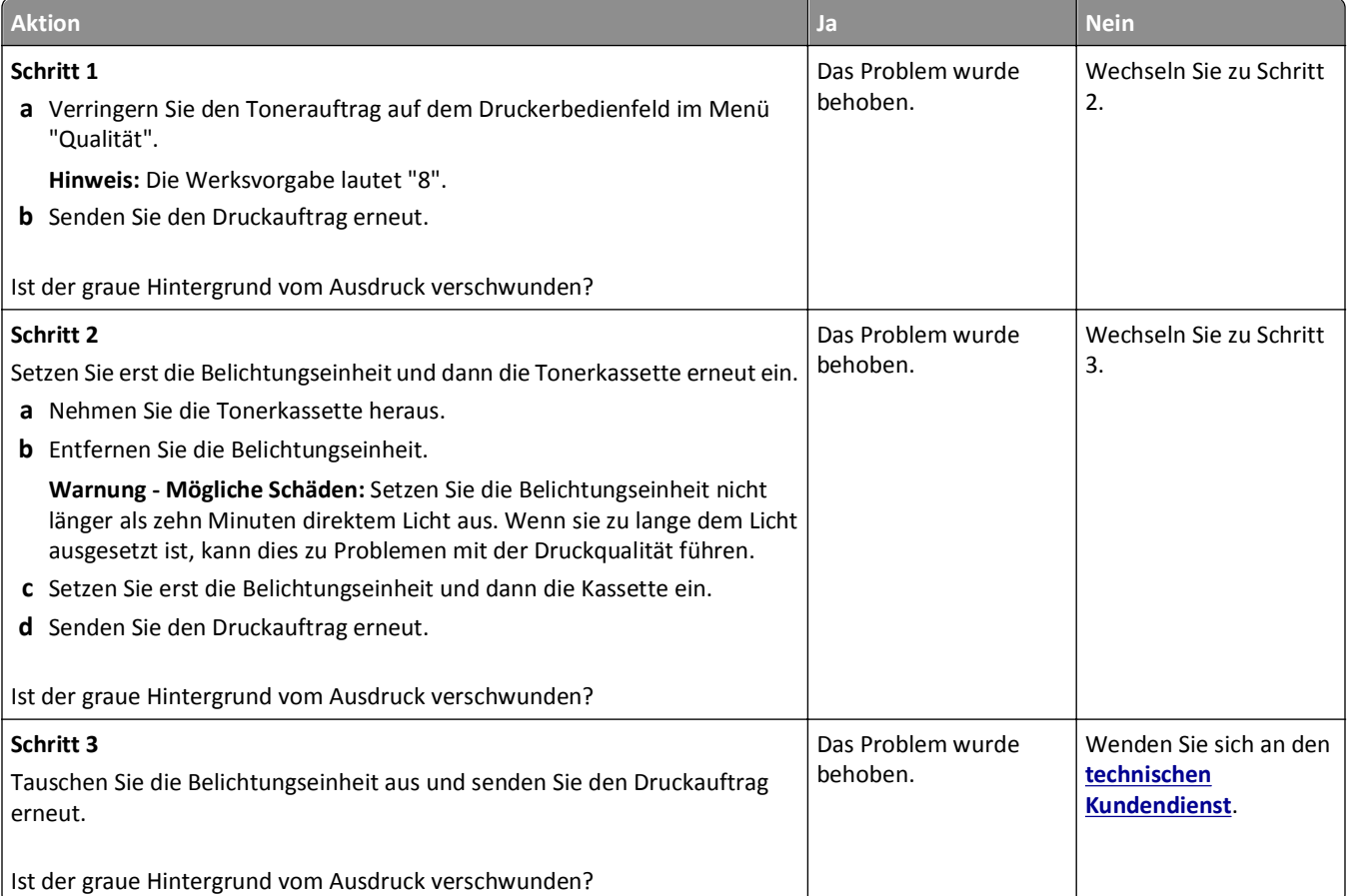

### **Falsche Ränder auf dem Ausdruck**

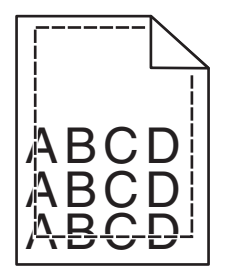

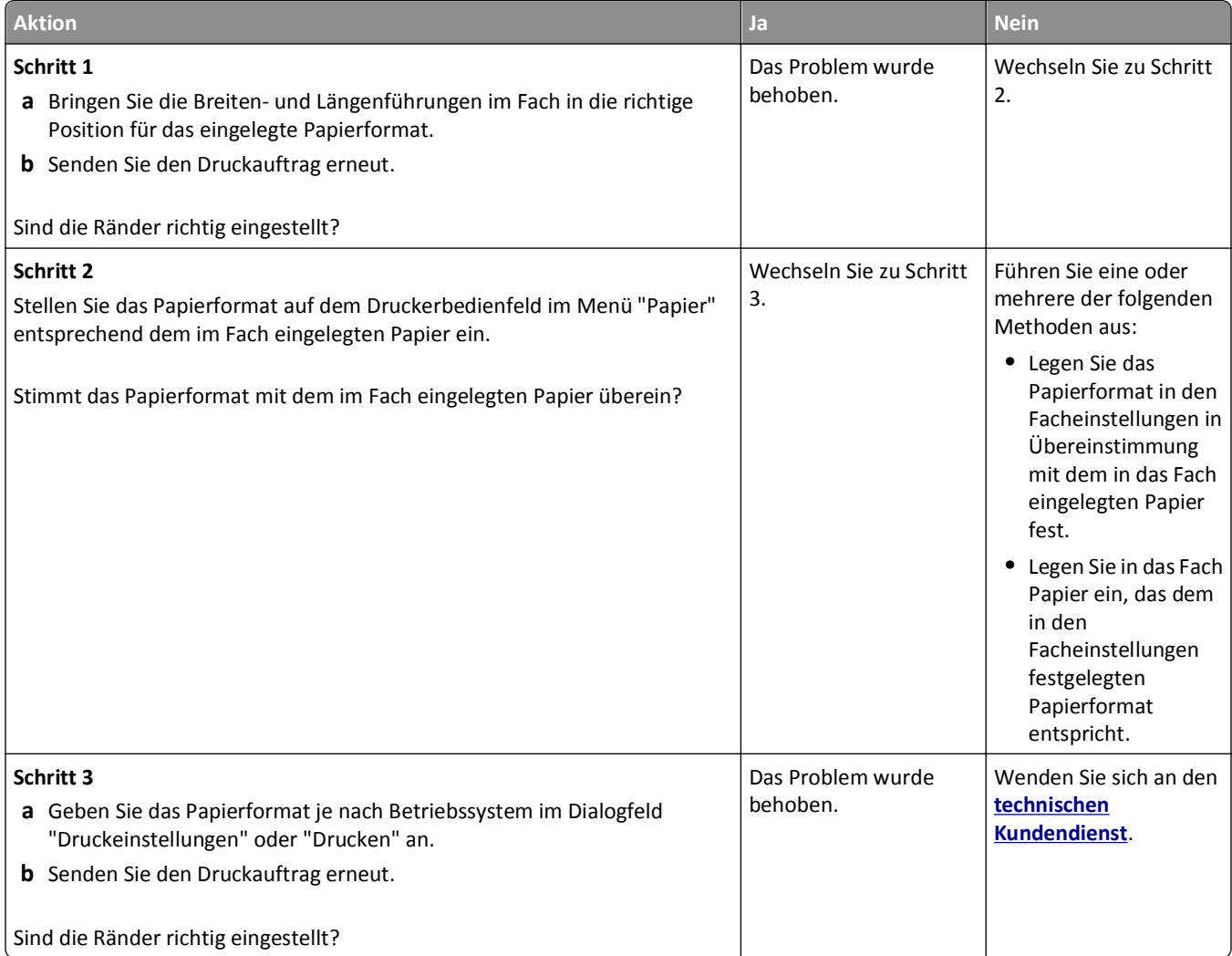

# **Papier wellt sich**

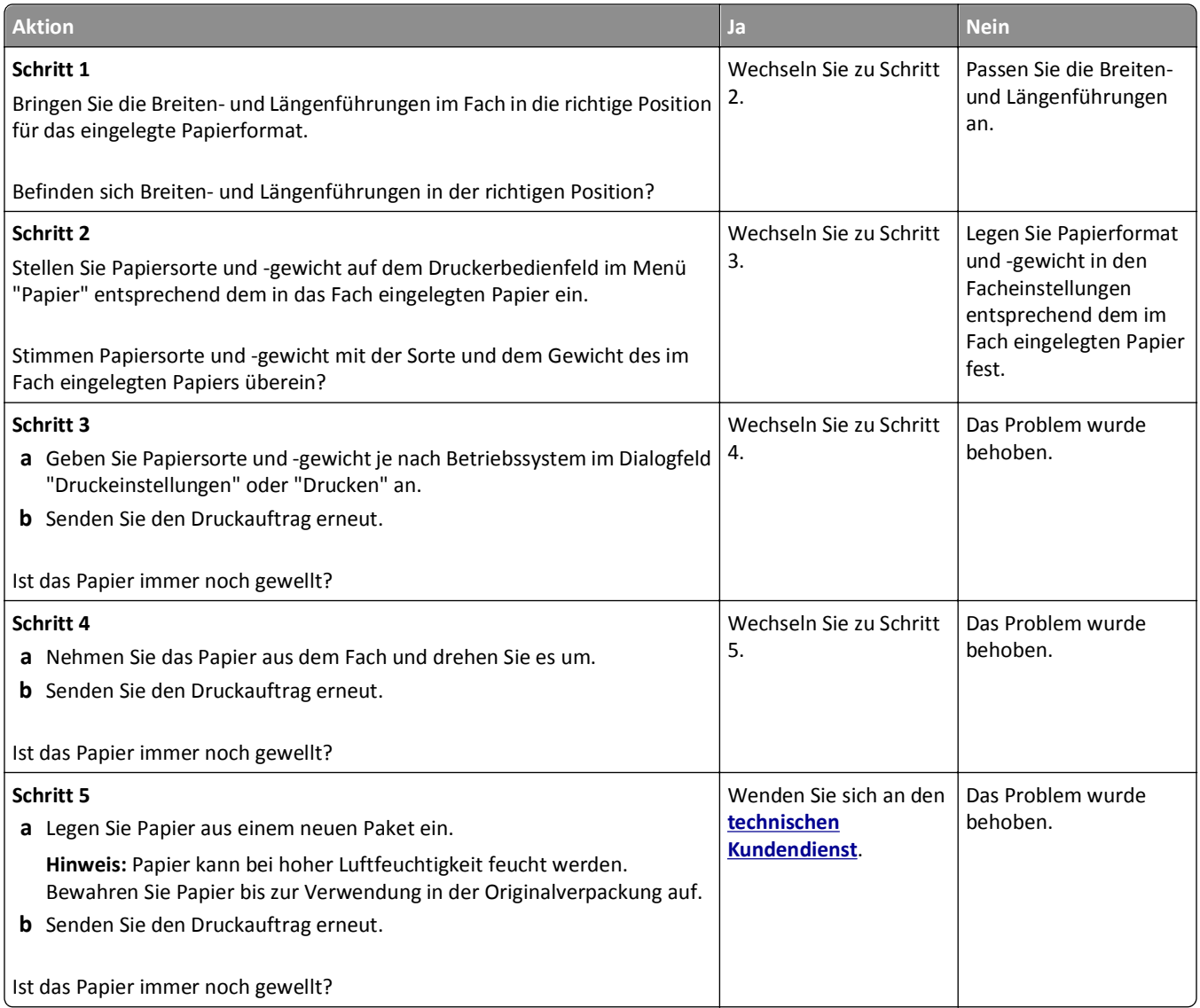

# **Unregelmäßigkeiten im Druck**

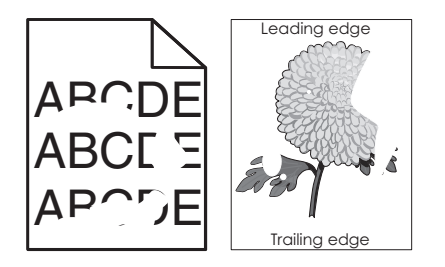

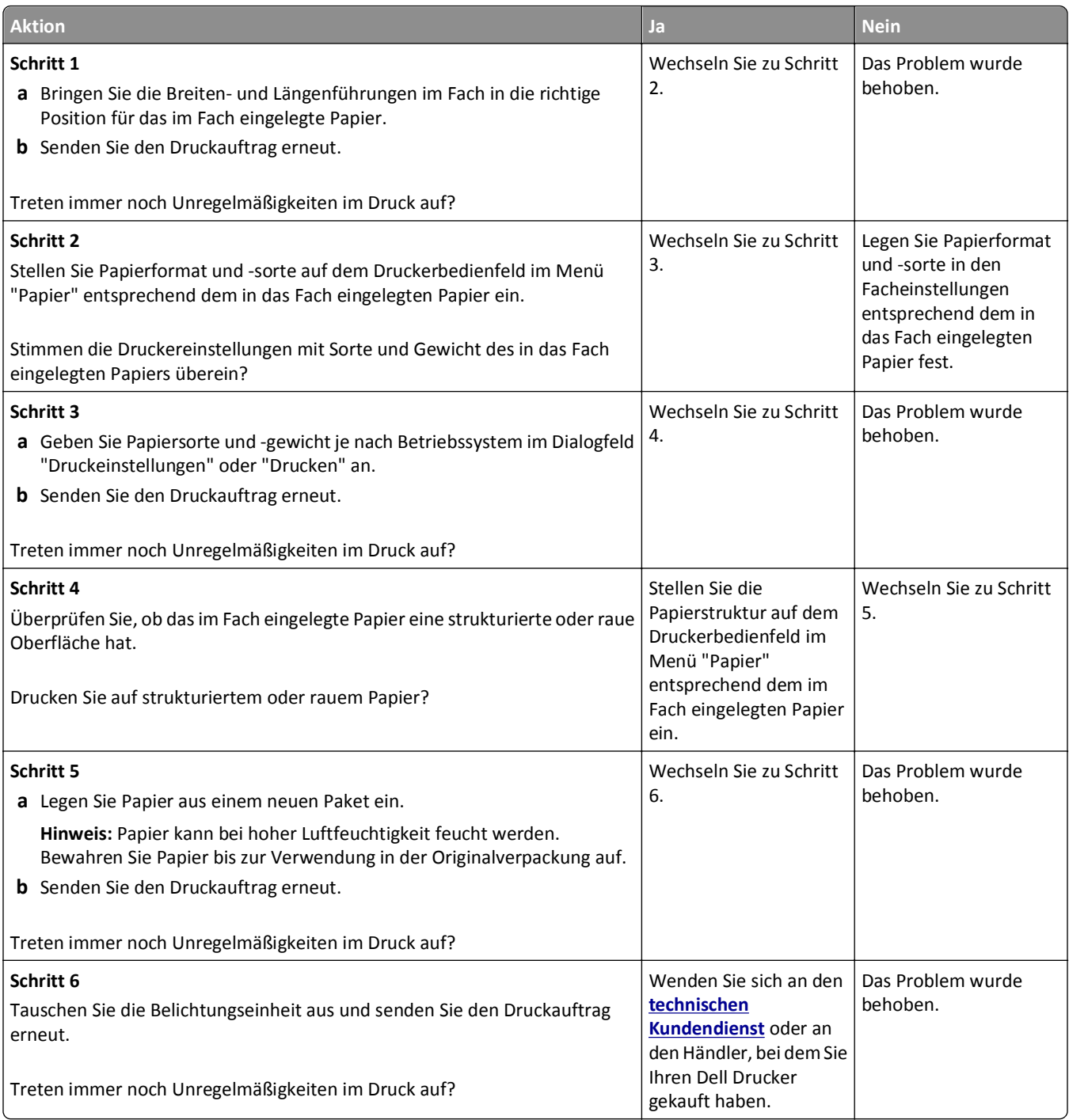

# **Wiederholungsfehler auf Ausdrucken**

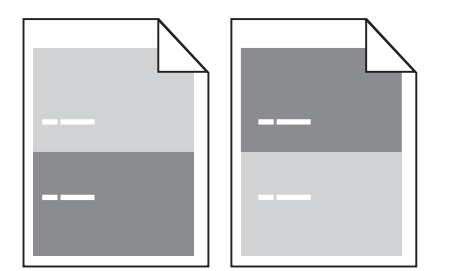

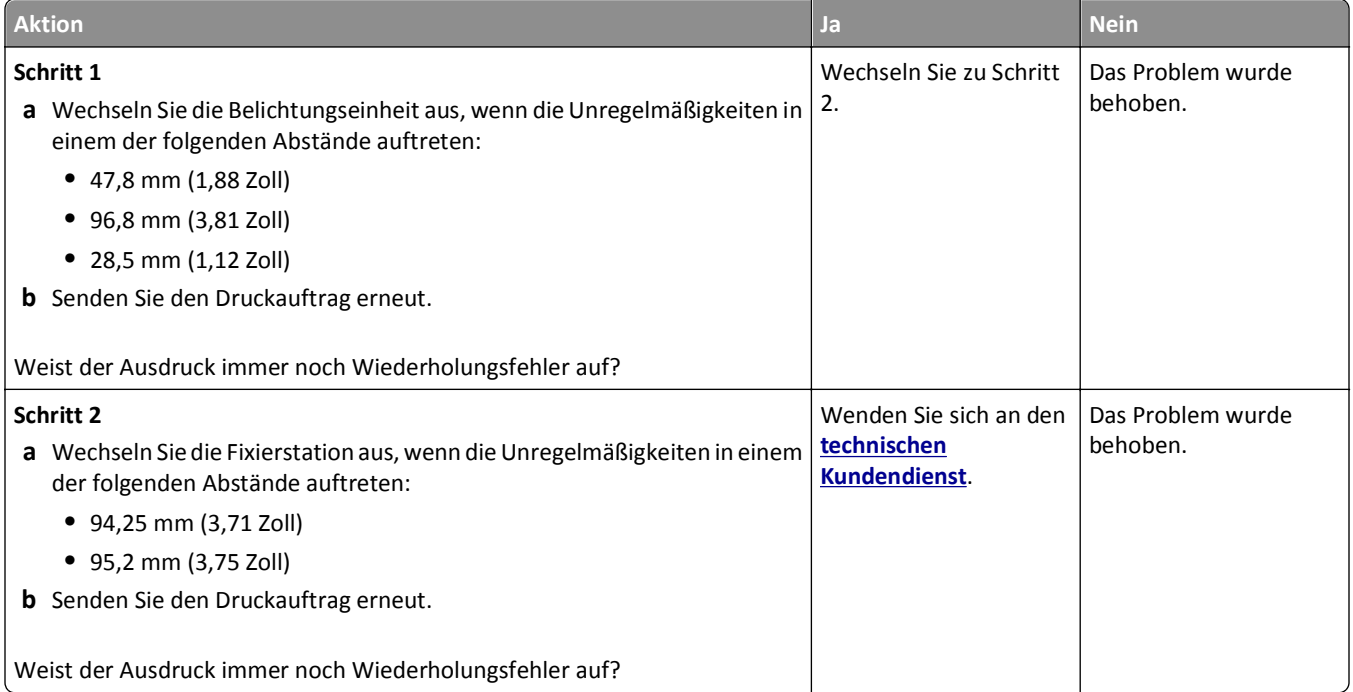

#### **Ausdruck ist zu dunkel**

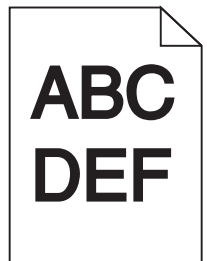

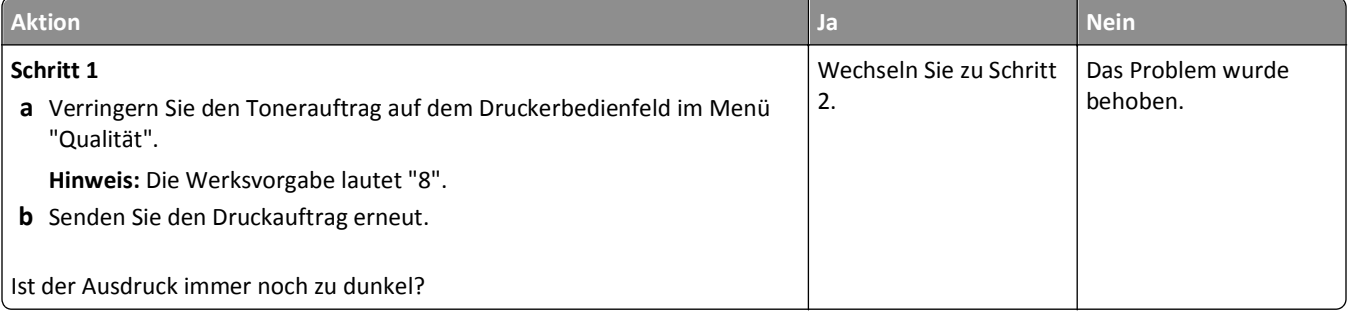

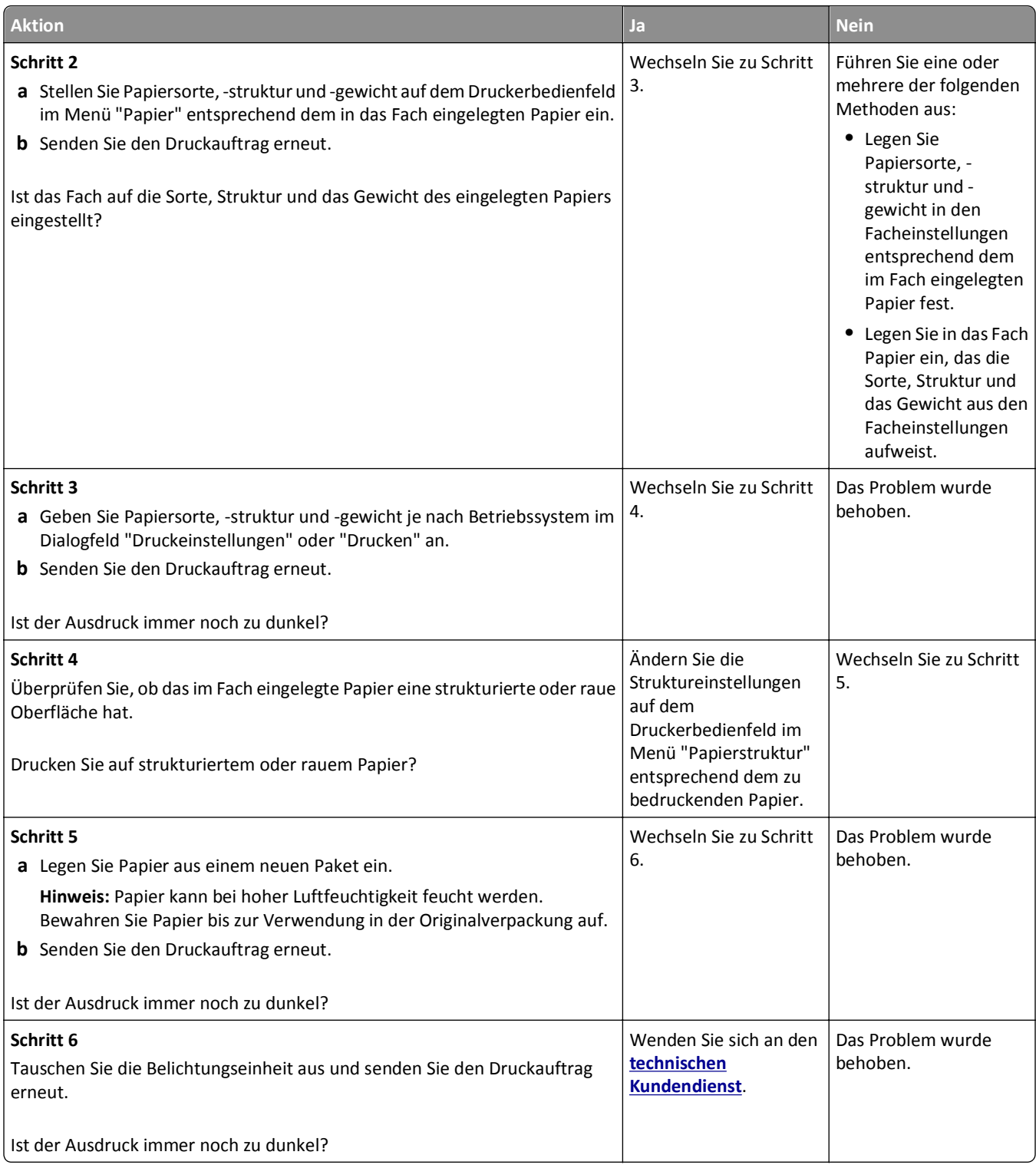

#### **Ausdruck ist zu schwach**

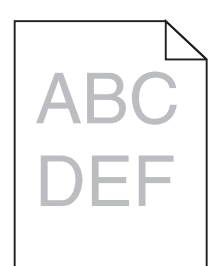

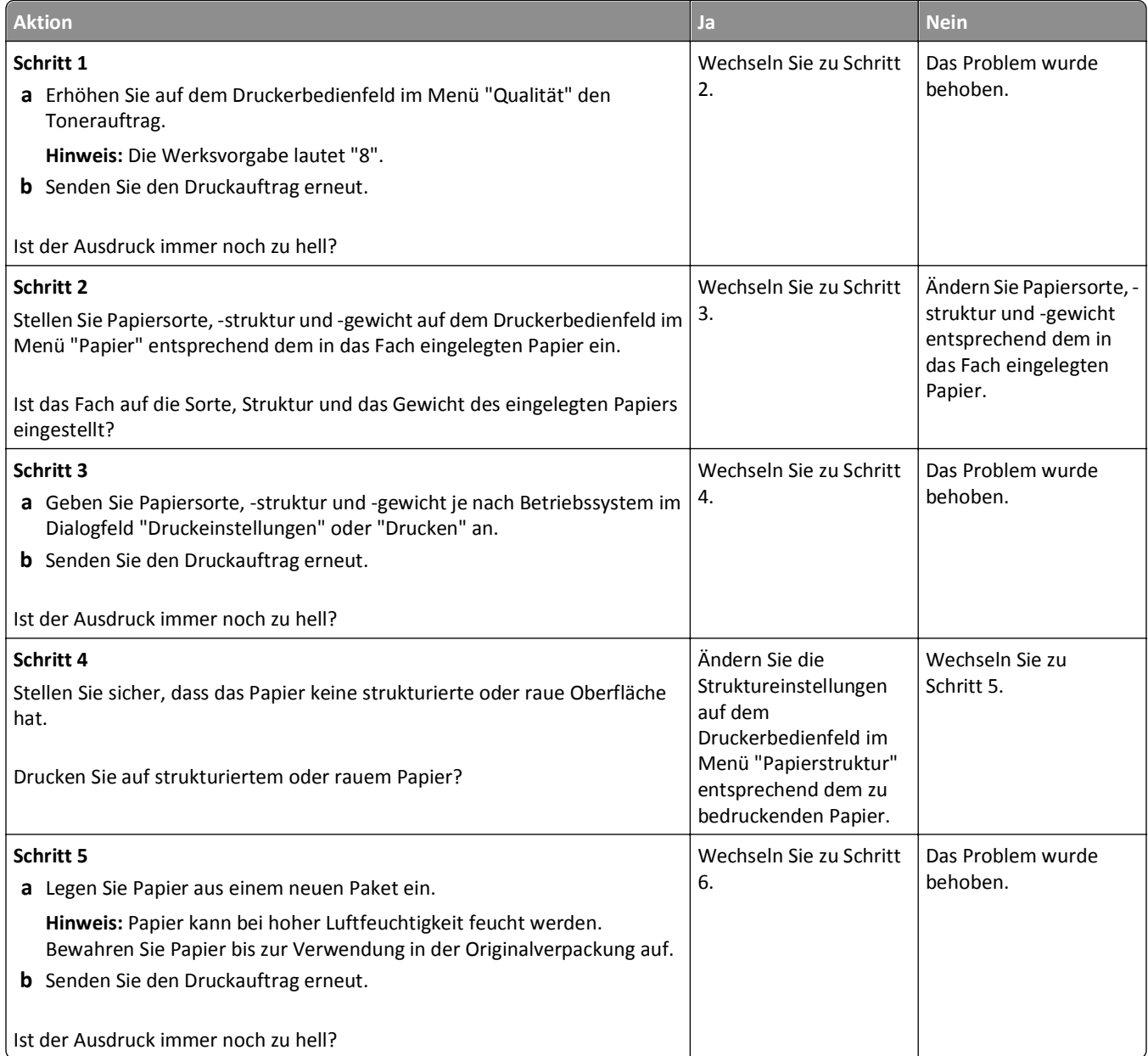

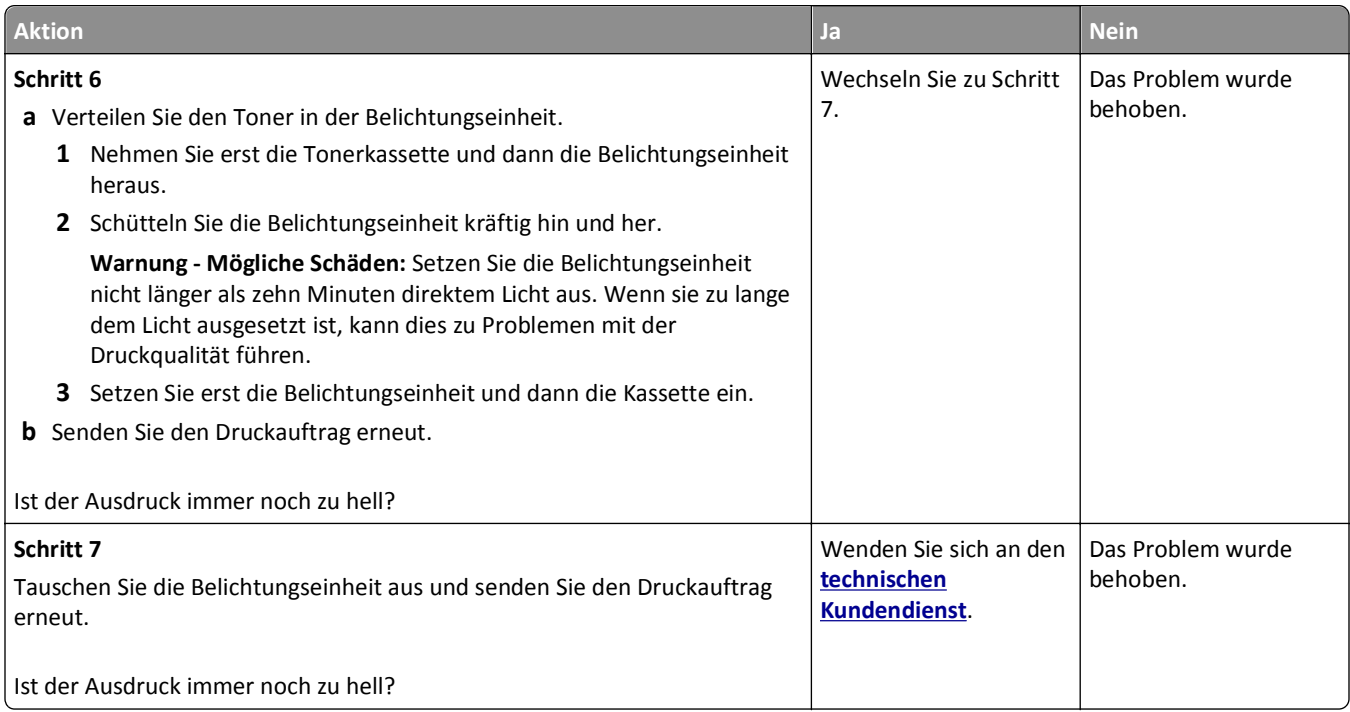

### **Verzerrter Ausdruck**

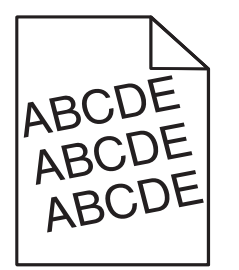

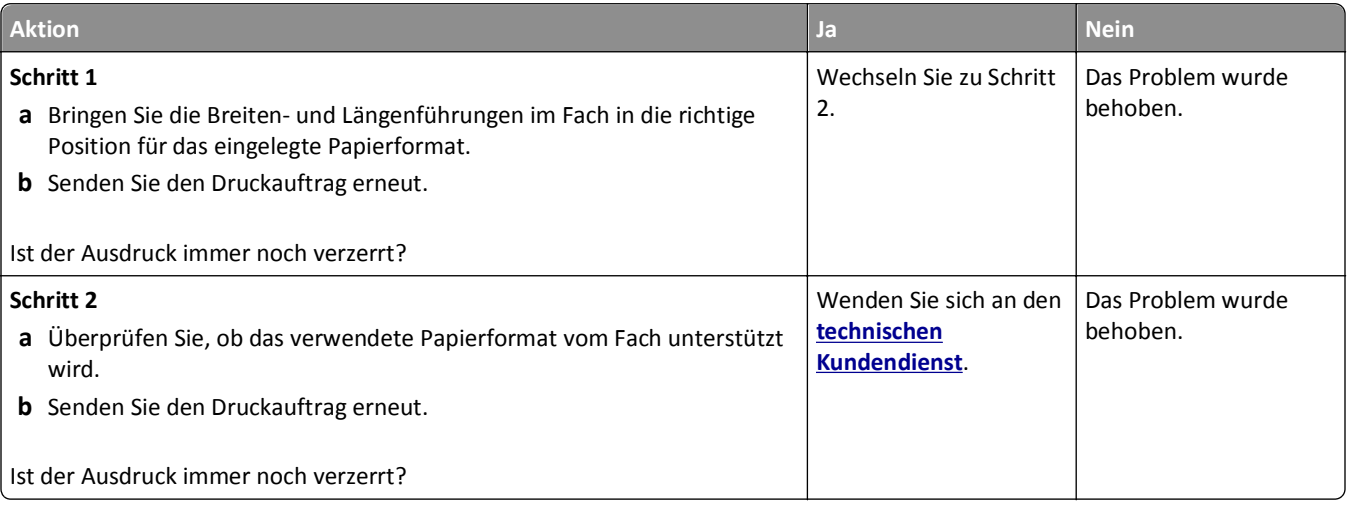

# **Drucker druckt vollständig schwarze Seiten**

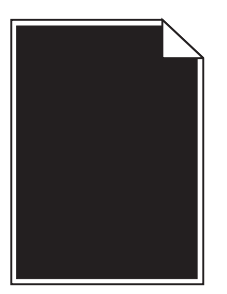

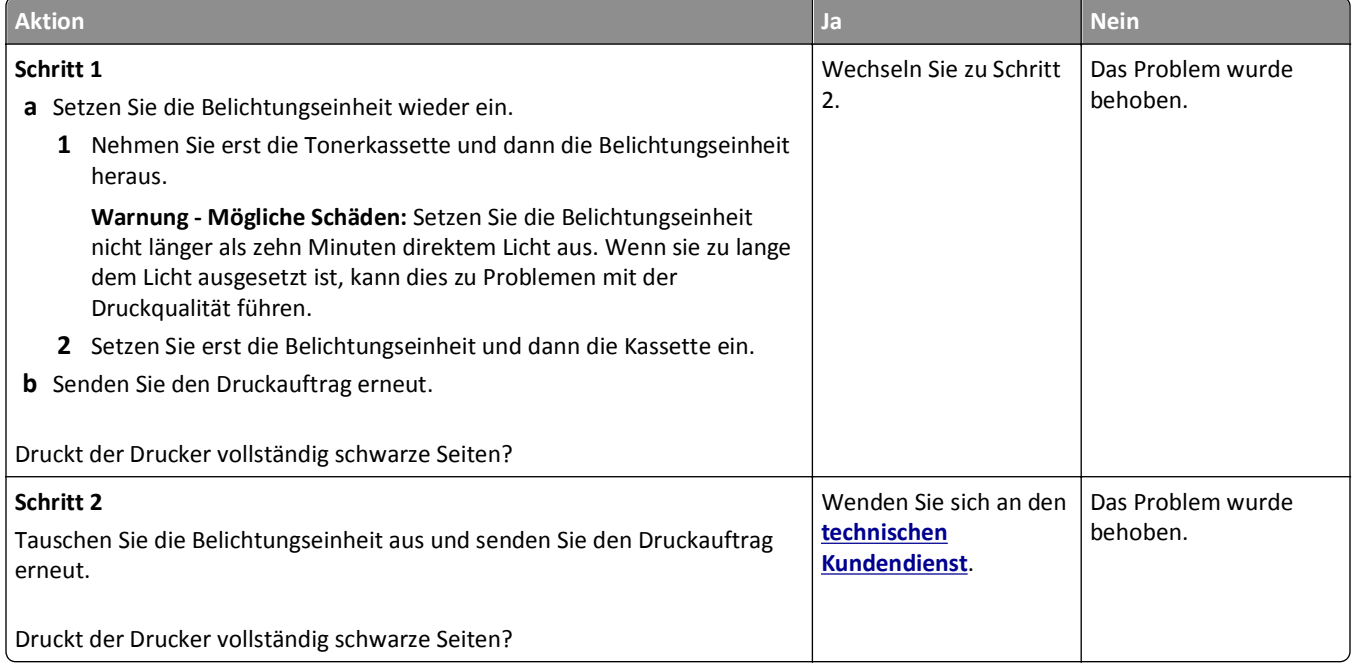

# **Schlechte Foliendruckqualität**

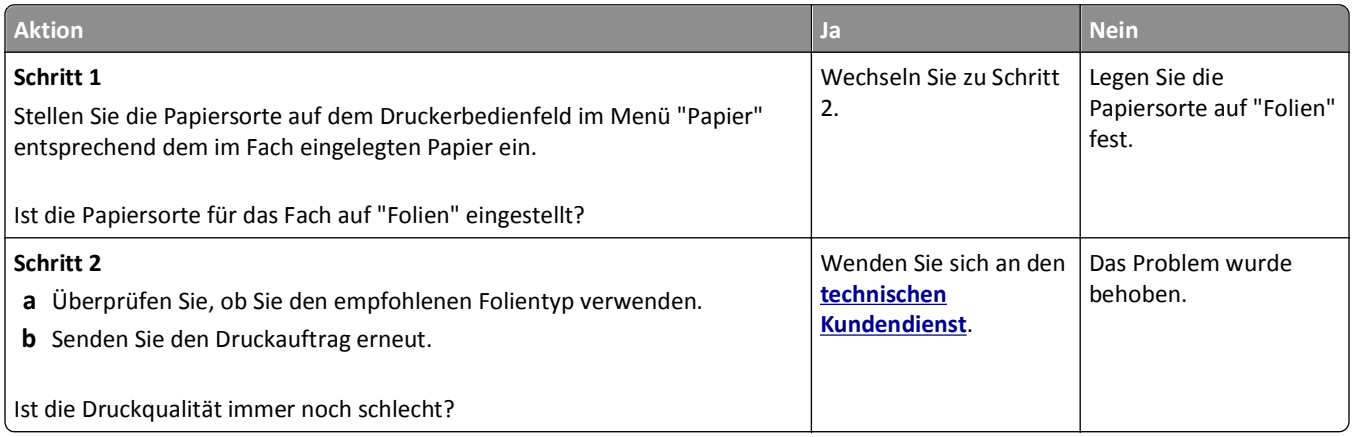

### **Horizontale Streifen auf dem Ausdruck**

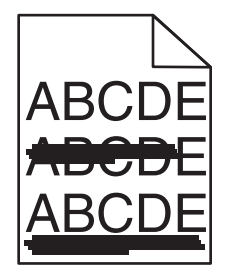

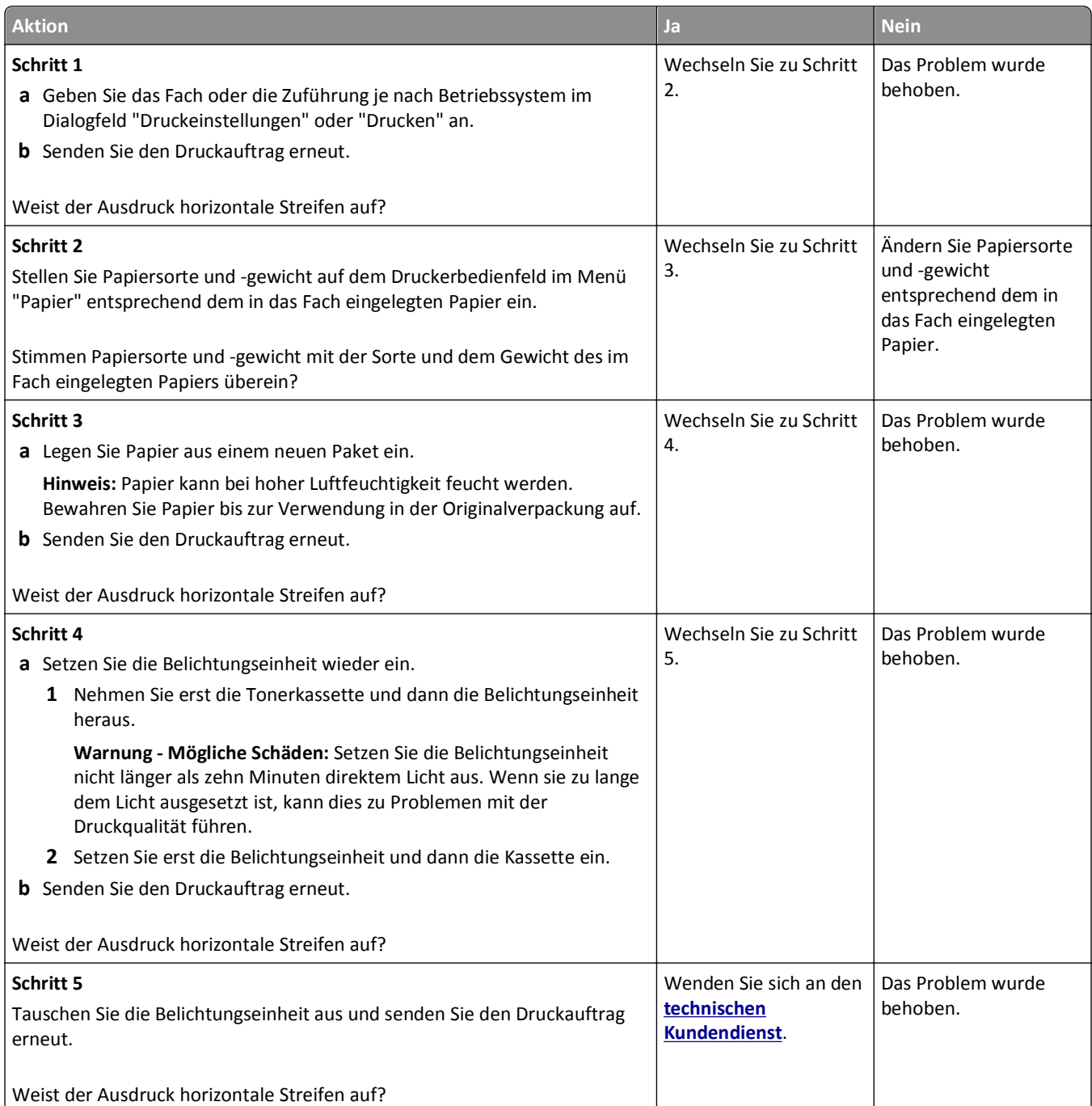

## **Vertikale Streifen auf dem Ausdruck**

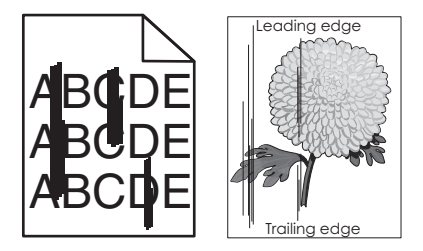

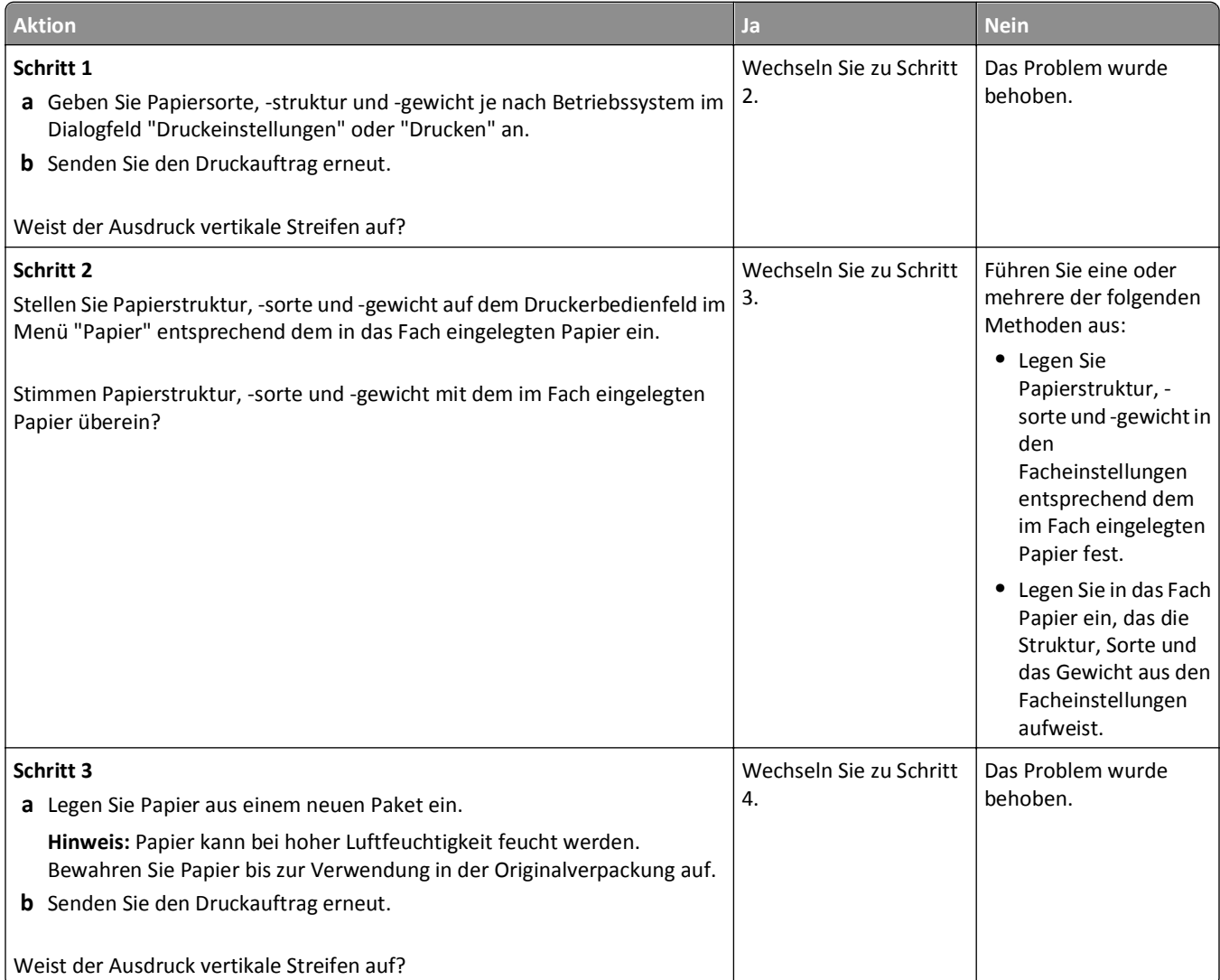

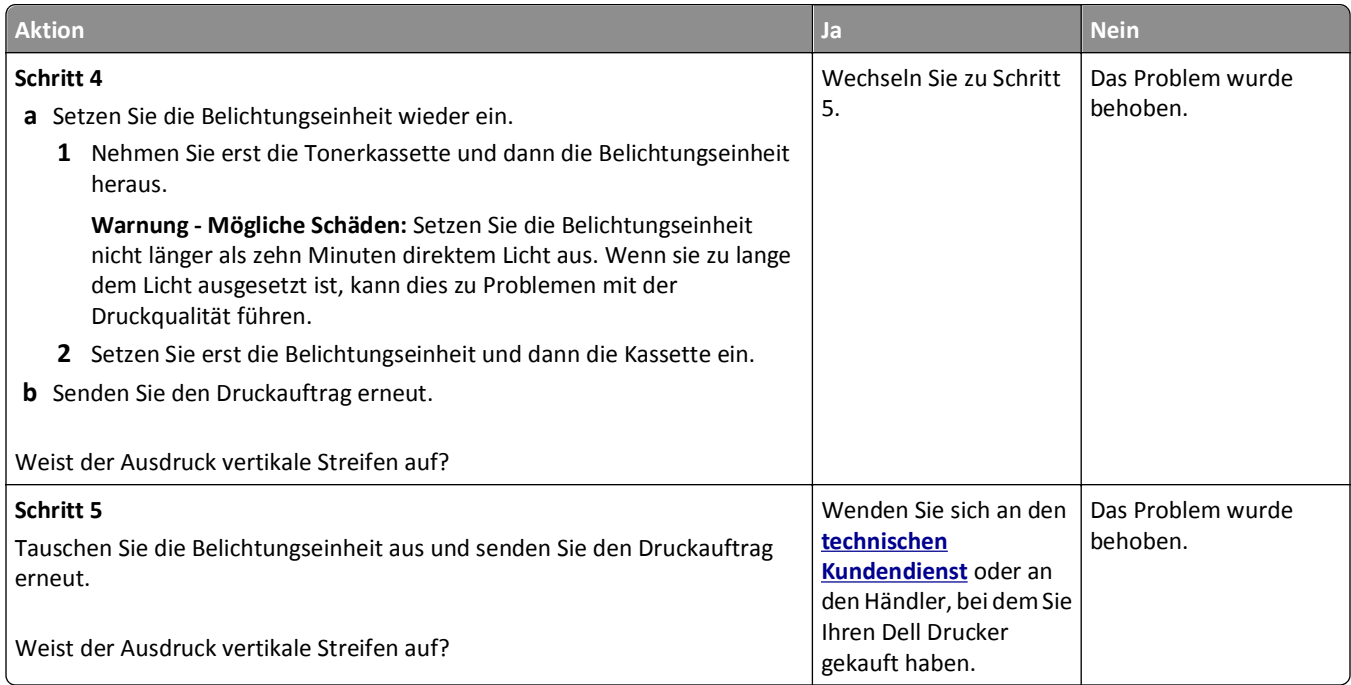

# **Horizontale Lücken auf dem Ausdruck**

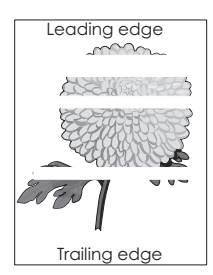

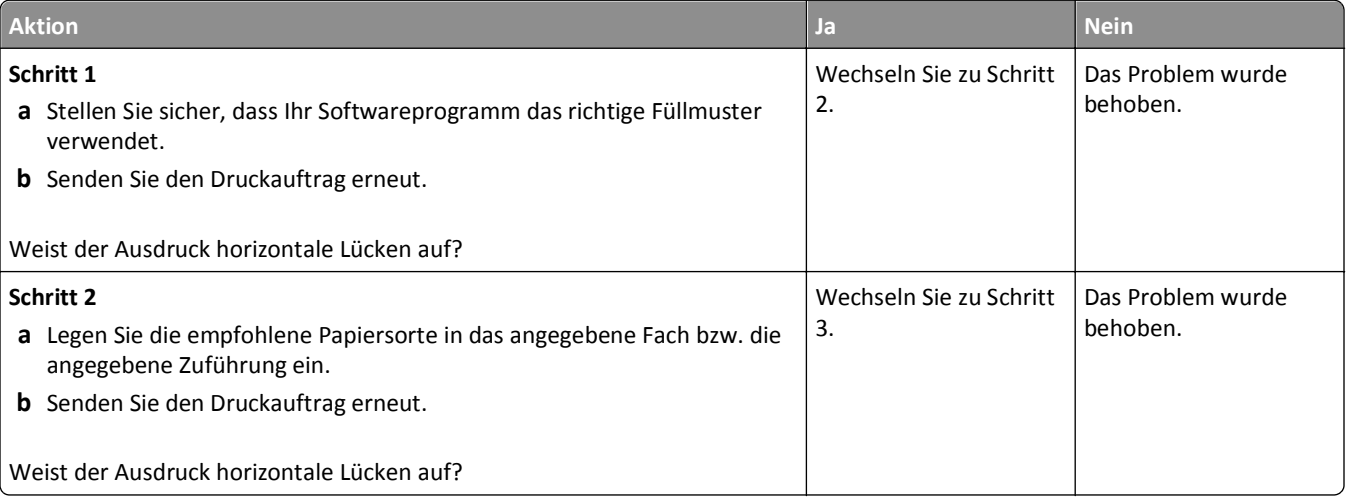

#### Fehlerbehebung 322

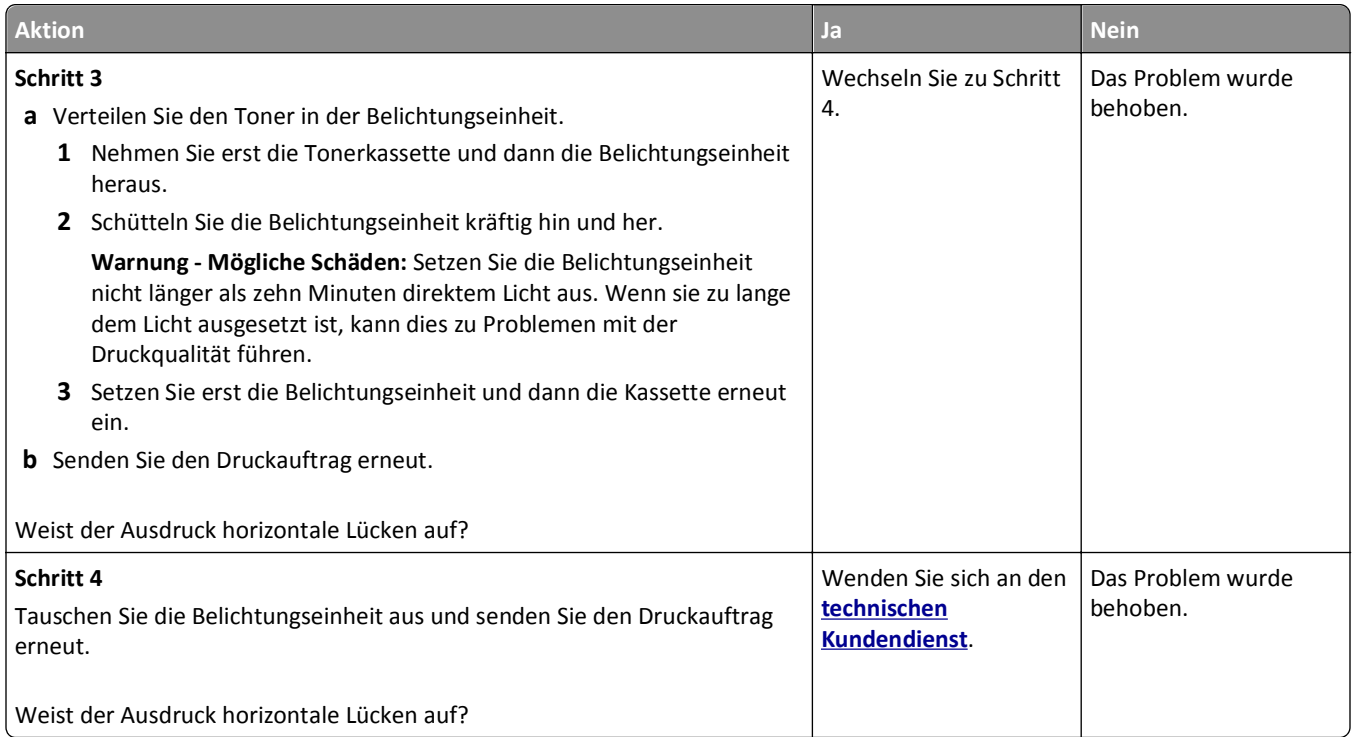

# **Vertikale Lücken auf dem Ausdruck**

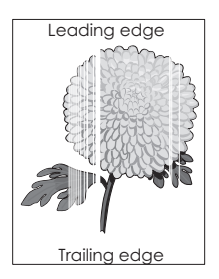

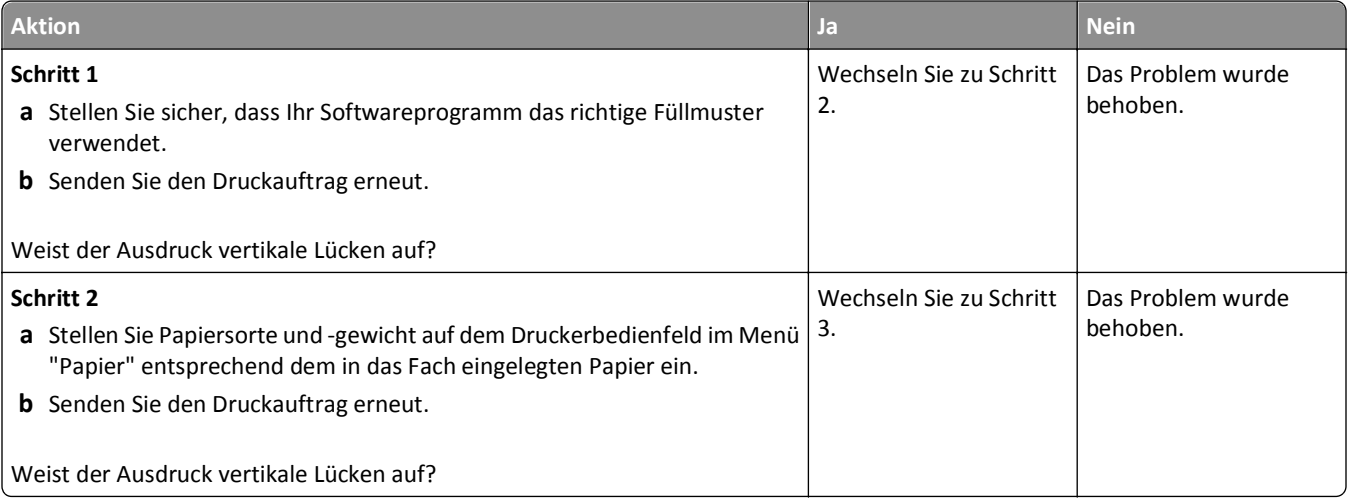

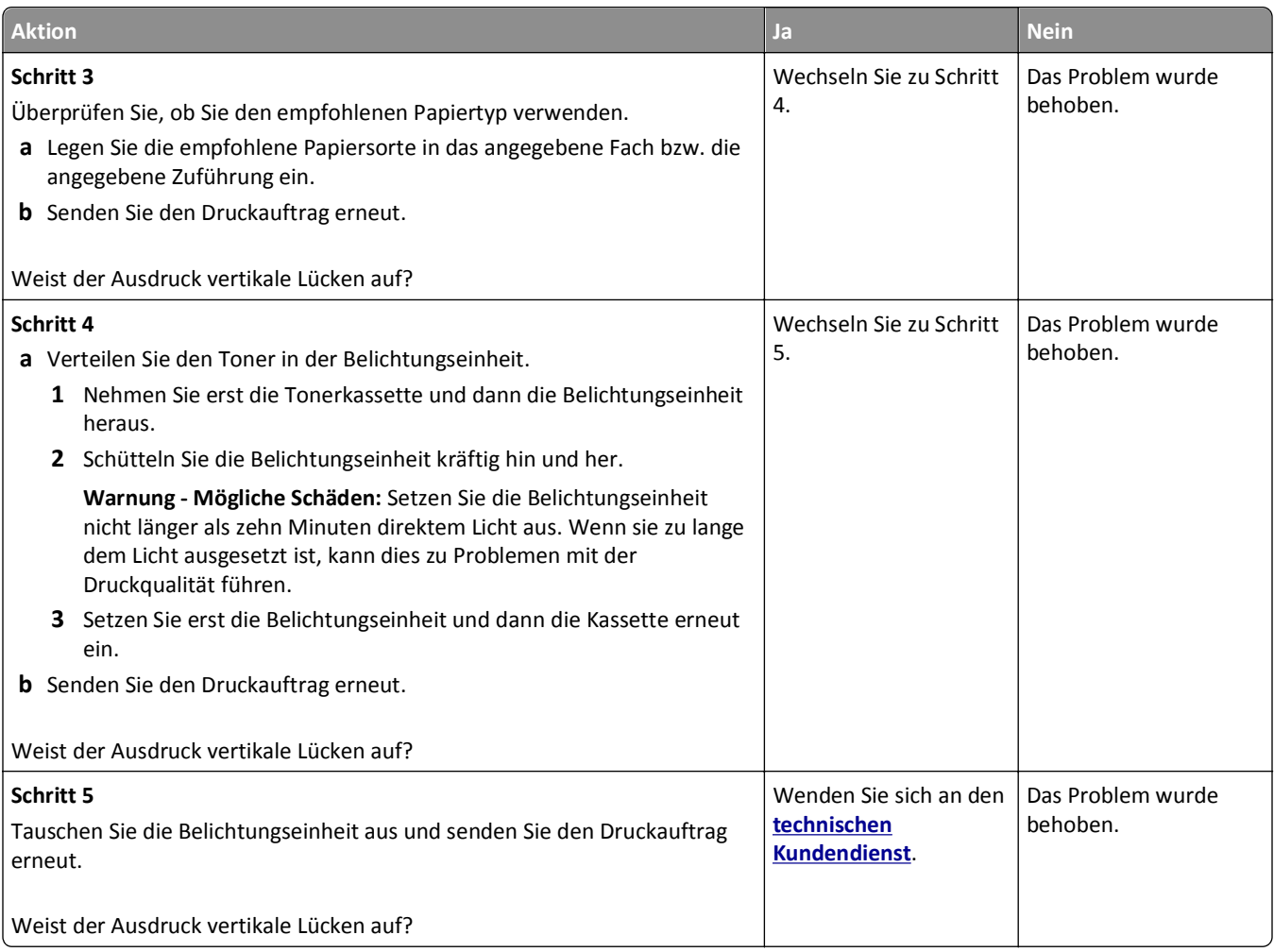

# **Tonerflecken auf dem Ausdruck**

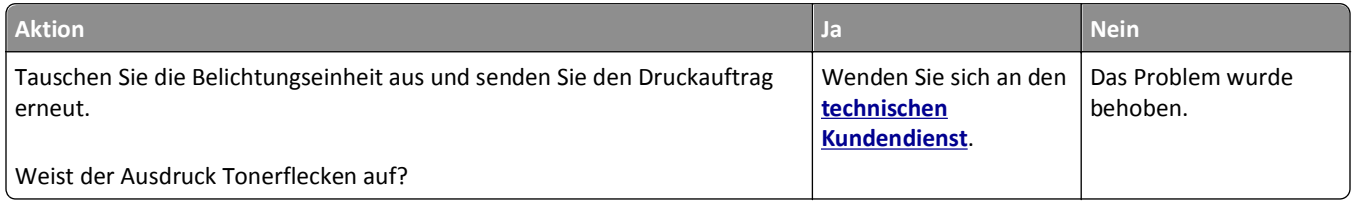

## **Auftreten von Tonernebel oder Hintergrundschatten auf dem Ausdruck**

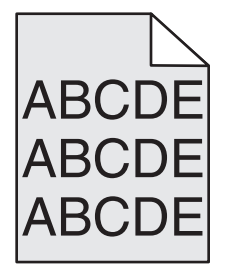

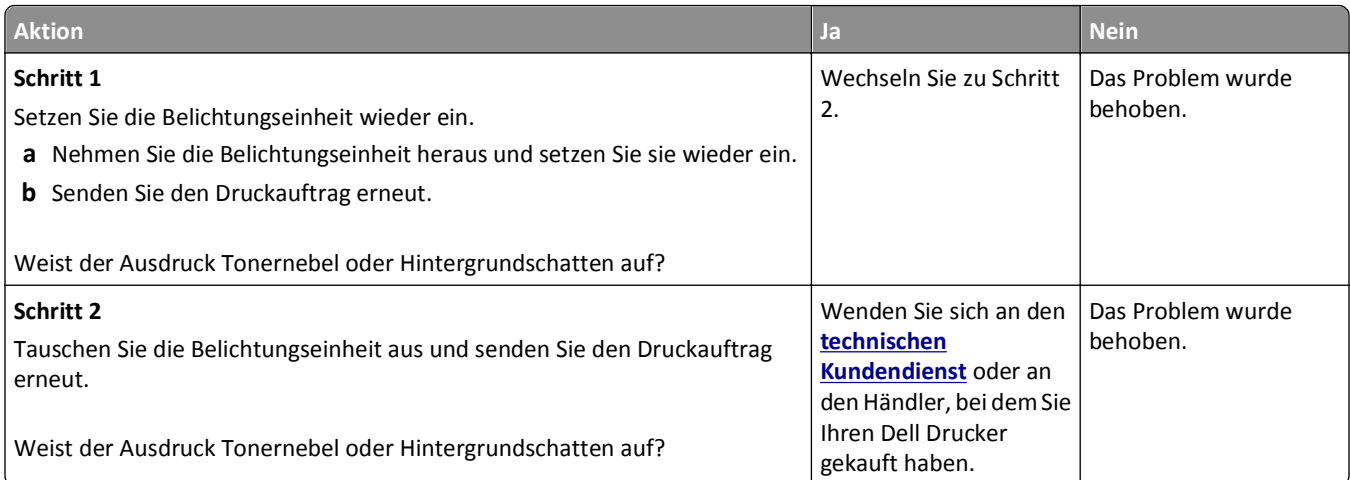

#### **Tonerabrieb**

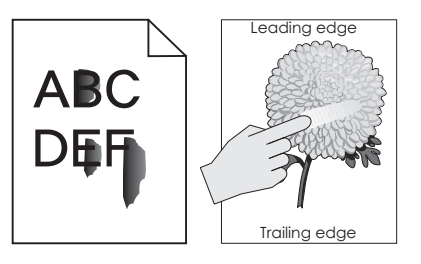

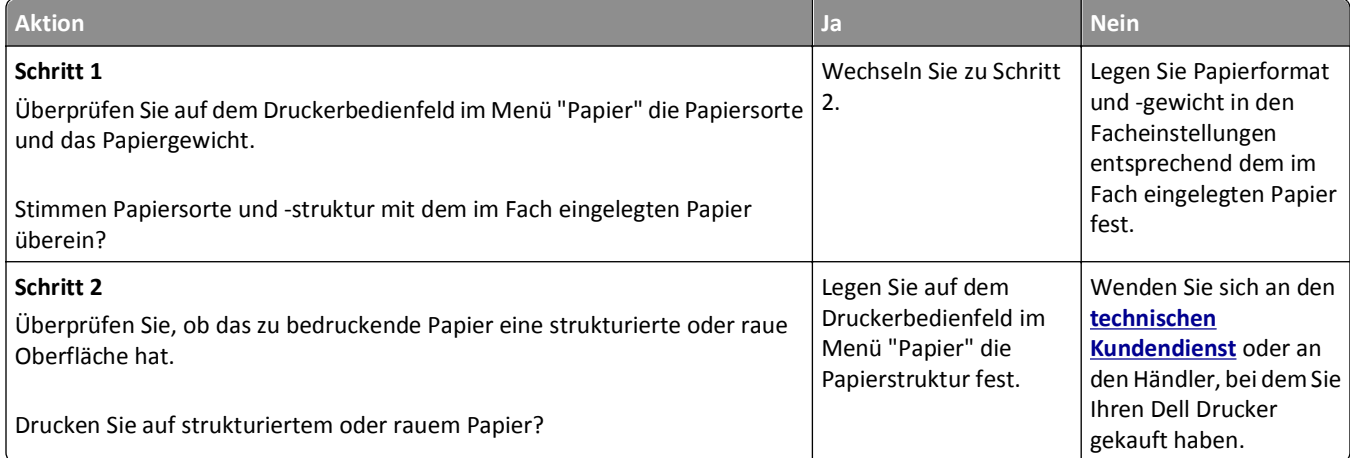

# **Ungleichmäßiger Deckungsgrad**

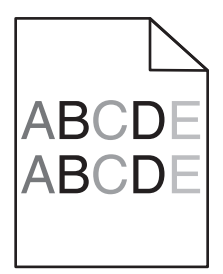
<span id="page-324-0"></span>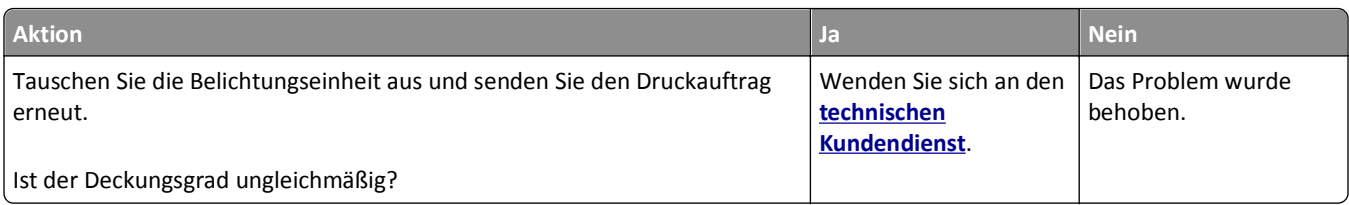

# **Lösen von Kopierproblemen**

- **•** "Kopierer antwortet nicht" auf Seite 325
- **•** "Scannereinheit lässt sich nicht schließen" auf Seite 325
- **•** ["Schlechte Kopierqualität" auf Seite 326](#page-325-0)
- **•** ["Teildokument oder Fotokopien" auf Seite 327](#page-326-0)

## **Kopierer antwortet nicht**

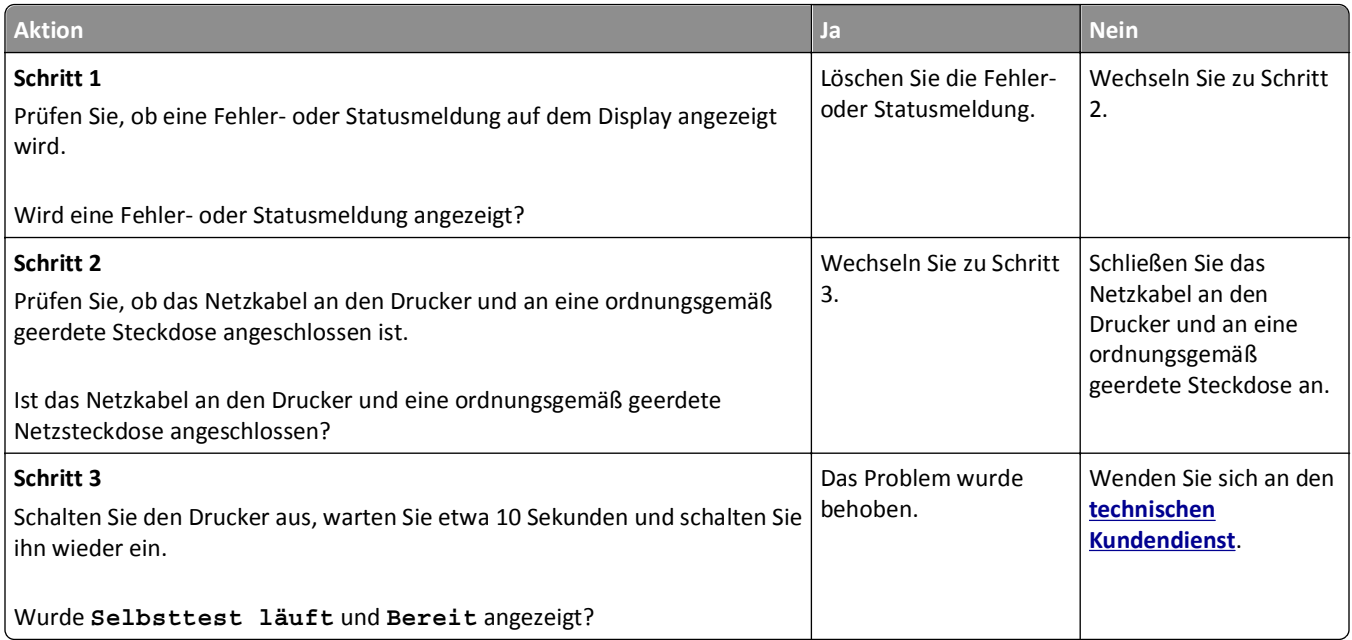

## **Scannereinheit lässt sich nicht schließen**

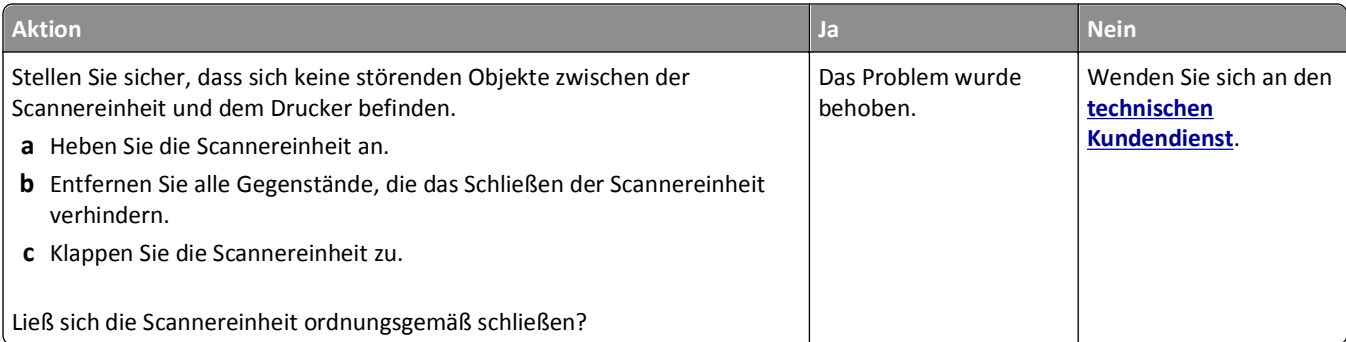

## <span id="page-325-0"></span>**Schlechte Kopierqualität**

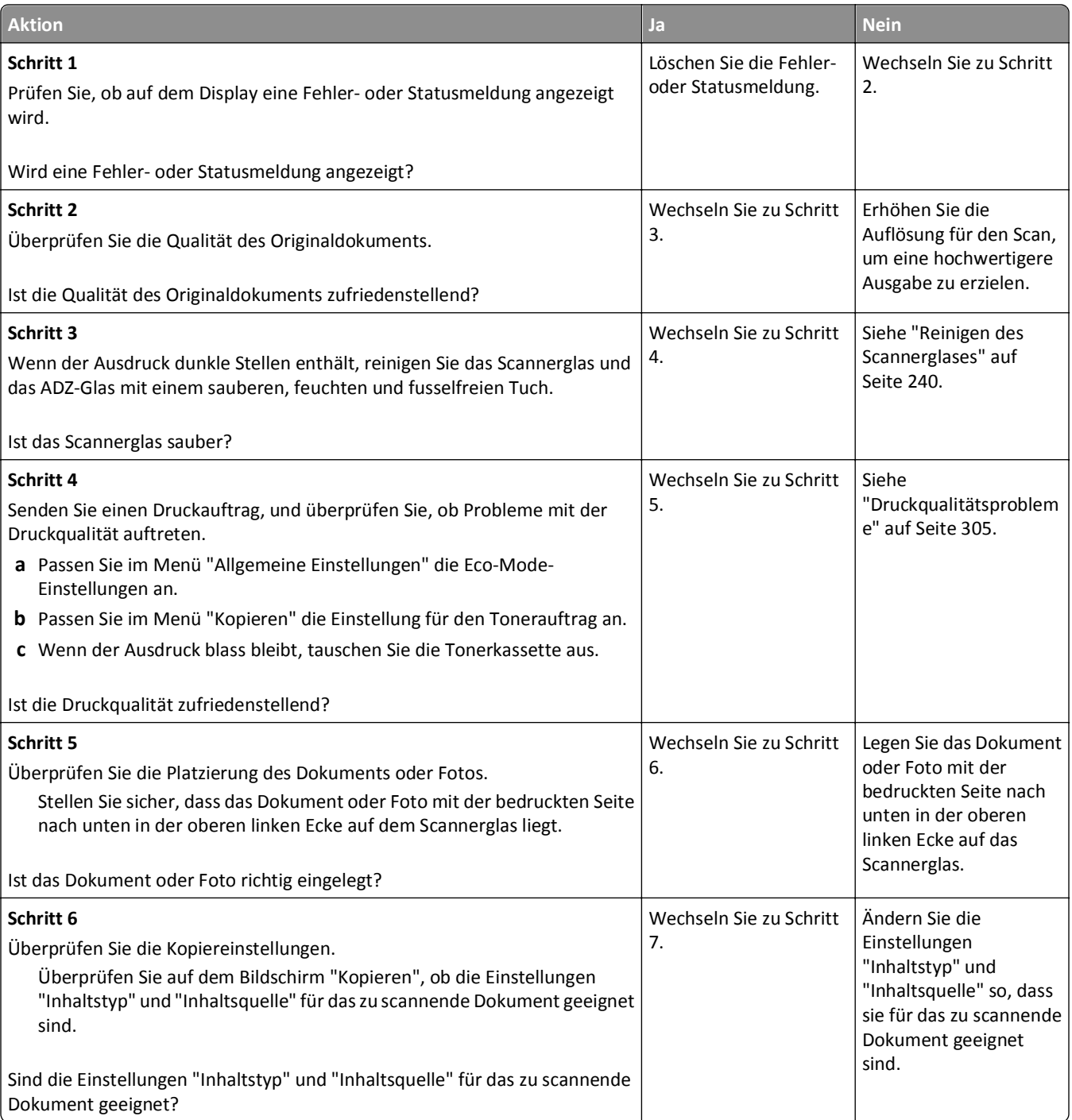

<span id="page-326-0"></span>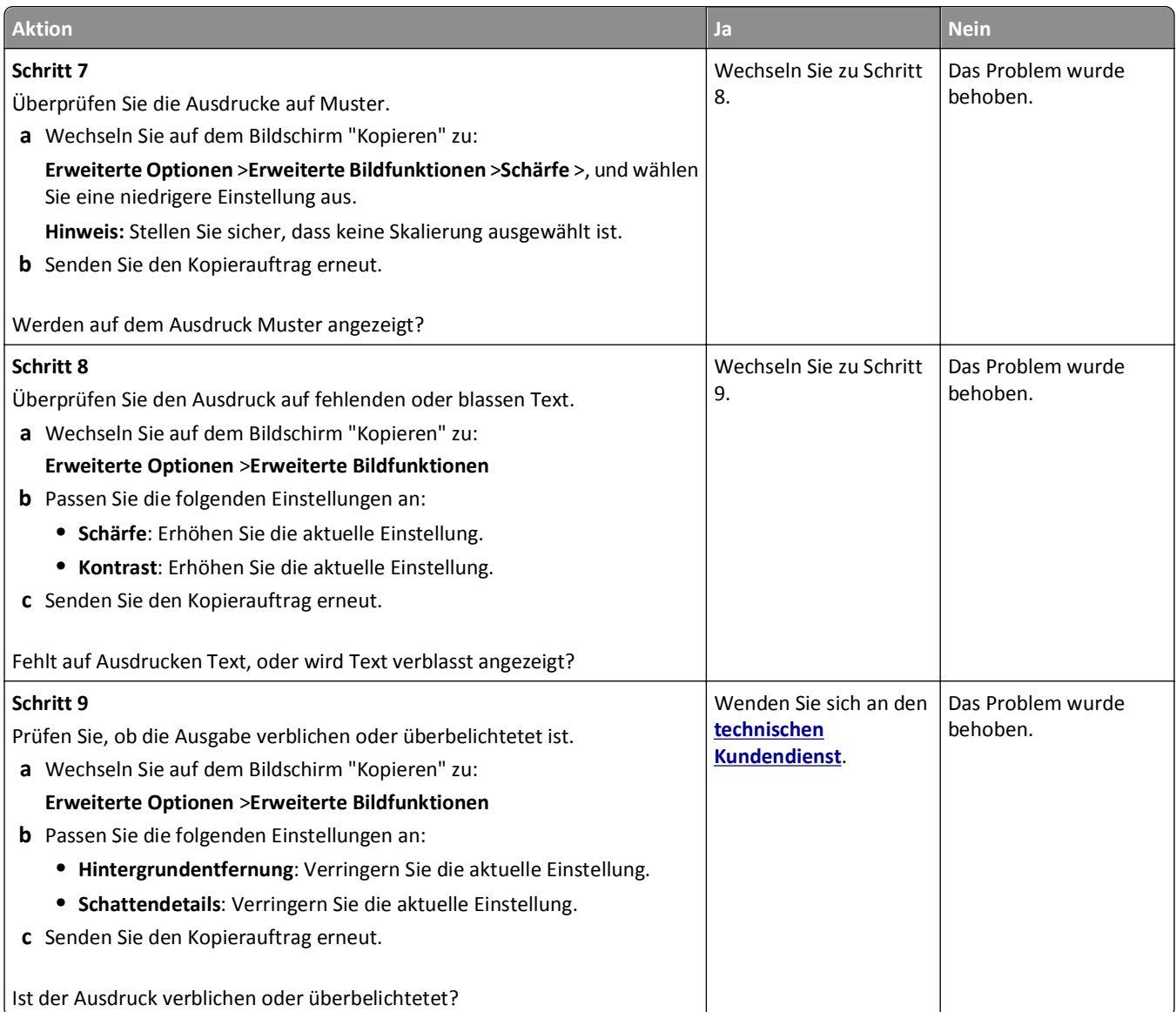

# **Teildokument oder Fotokopien**

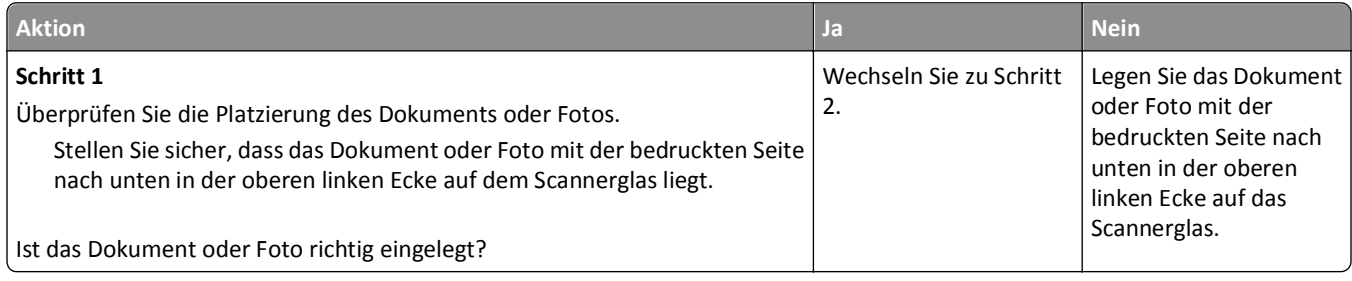

<span id="page-327-0"></span>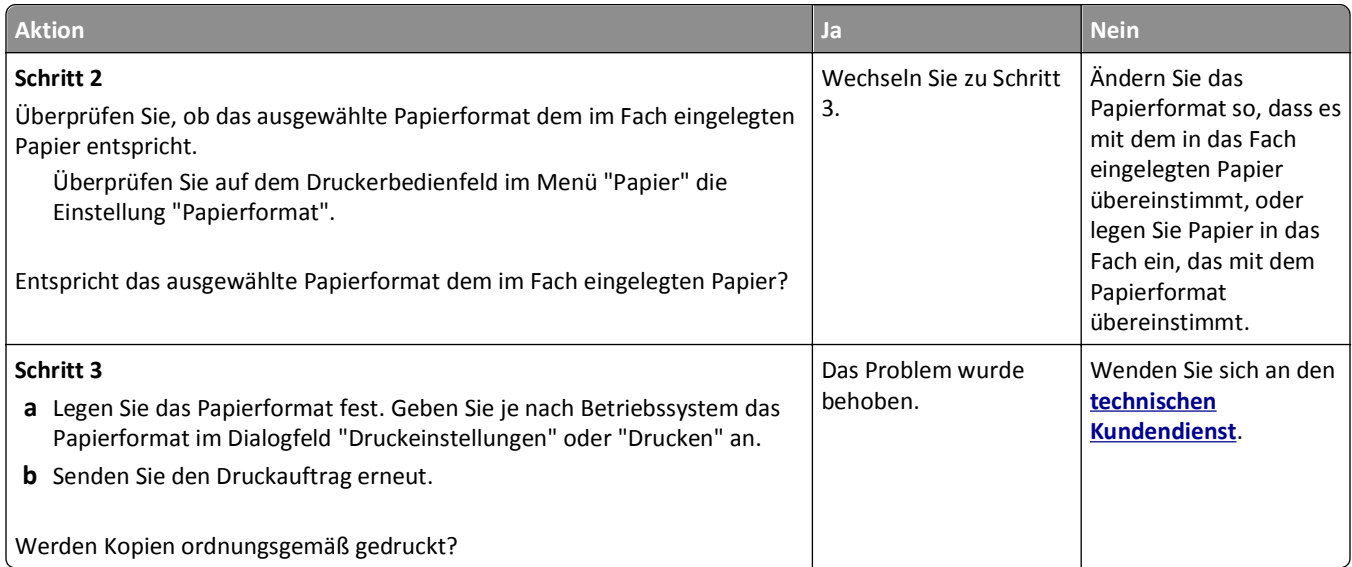

# **Lösen von Faxproblemen**

- **•** "Fax- und E-Mail-Funktionen sind nicht eingerichtet" auf Seite 328
- **•** ["Die Rufnummer wird nicht angezeigt" auf Seite 329](#page-328-0)
- **•** ["Faxe versenden und empfangen ist nicht möglich" auf Seite 330](#page-329-0)
- **•** ["Versenden von Faxen möglich, Empfangen jedoch nicht" auf Seite 332](#page-331-0)
- **•** ["Empfangen von Faxen möglich, Versenden jedoch nicht" auf Seite 333](#page-332-0)
- **•** ["Schlechte Druckqualität des empfangenen Faxes" auf Seite 334](#page-333-0)

## **Fax- und E-Mail-Funktionen sind nicht eingerichtet**

#### **Hinweise:**

- **•** Stellen Sie zunächst sicher, dass die Faxkabel angeschlossen sind.
- **•** Die Kontrollleuchte blinkt rot, bis Sie die Fax- und E-Mail-Funktion einrichten.

<span id="page-328-0"></span>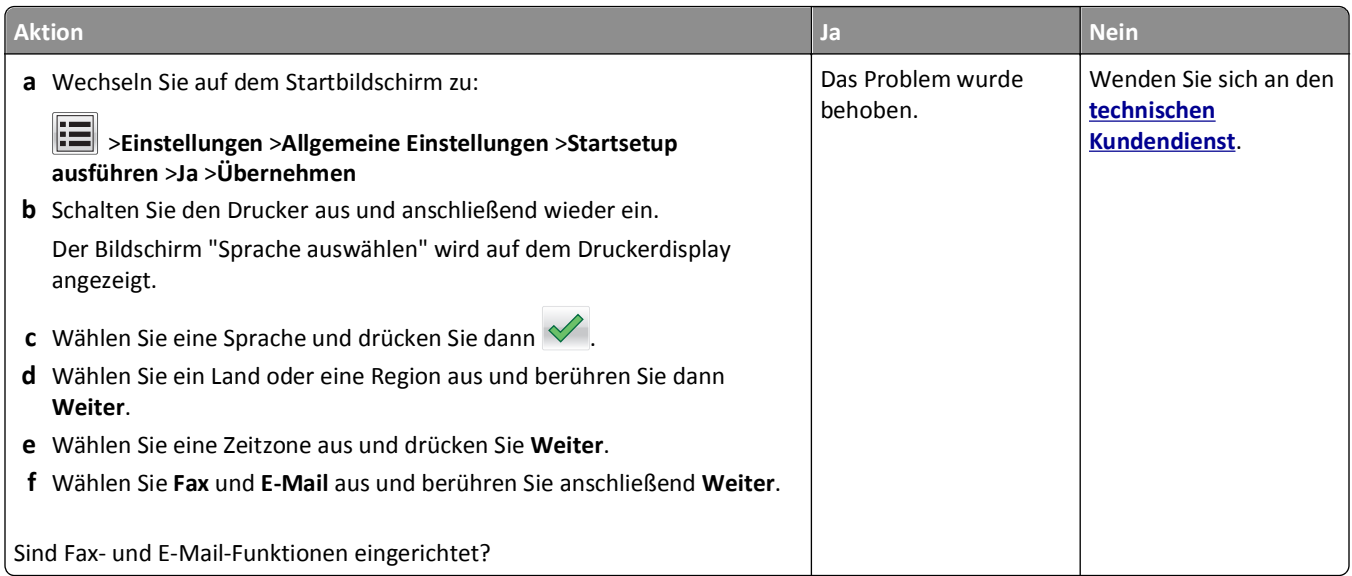

# **Die Rufnummer wird nicht angezeigt**

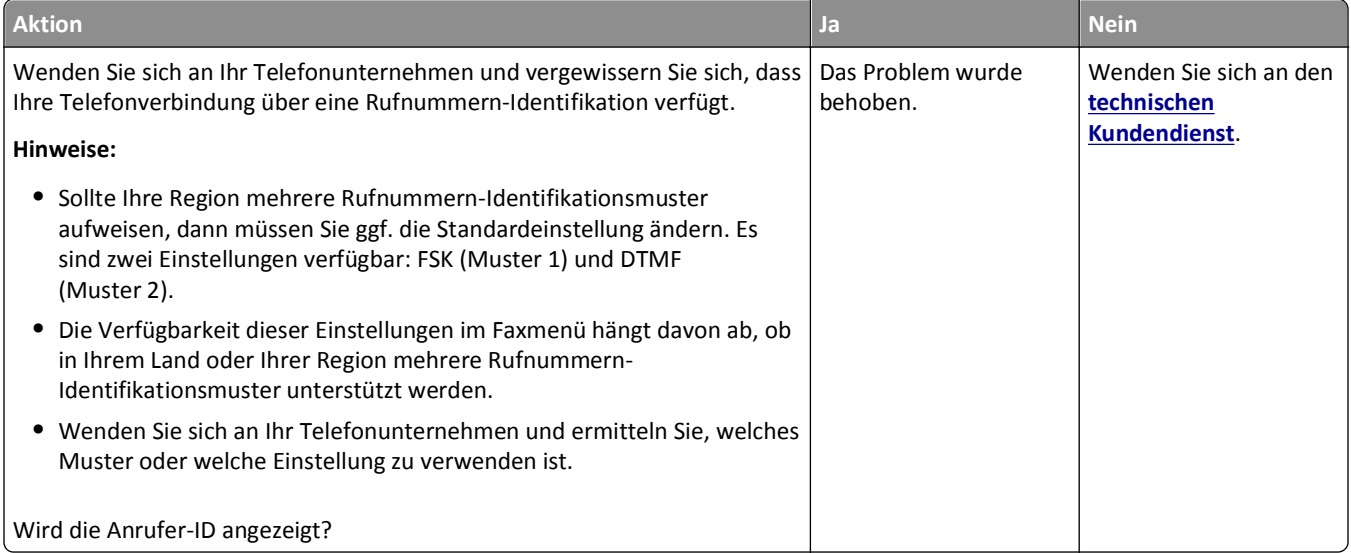

## <span id="page-329-0"></span>**Faxe versenden und empfangen ist nicht möglich**

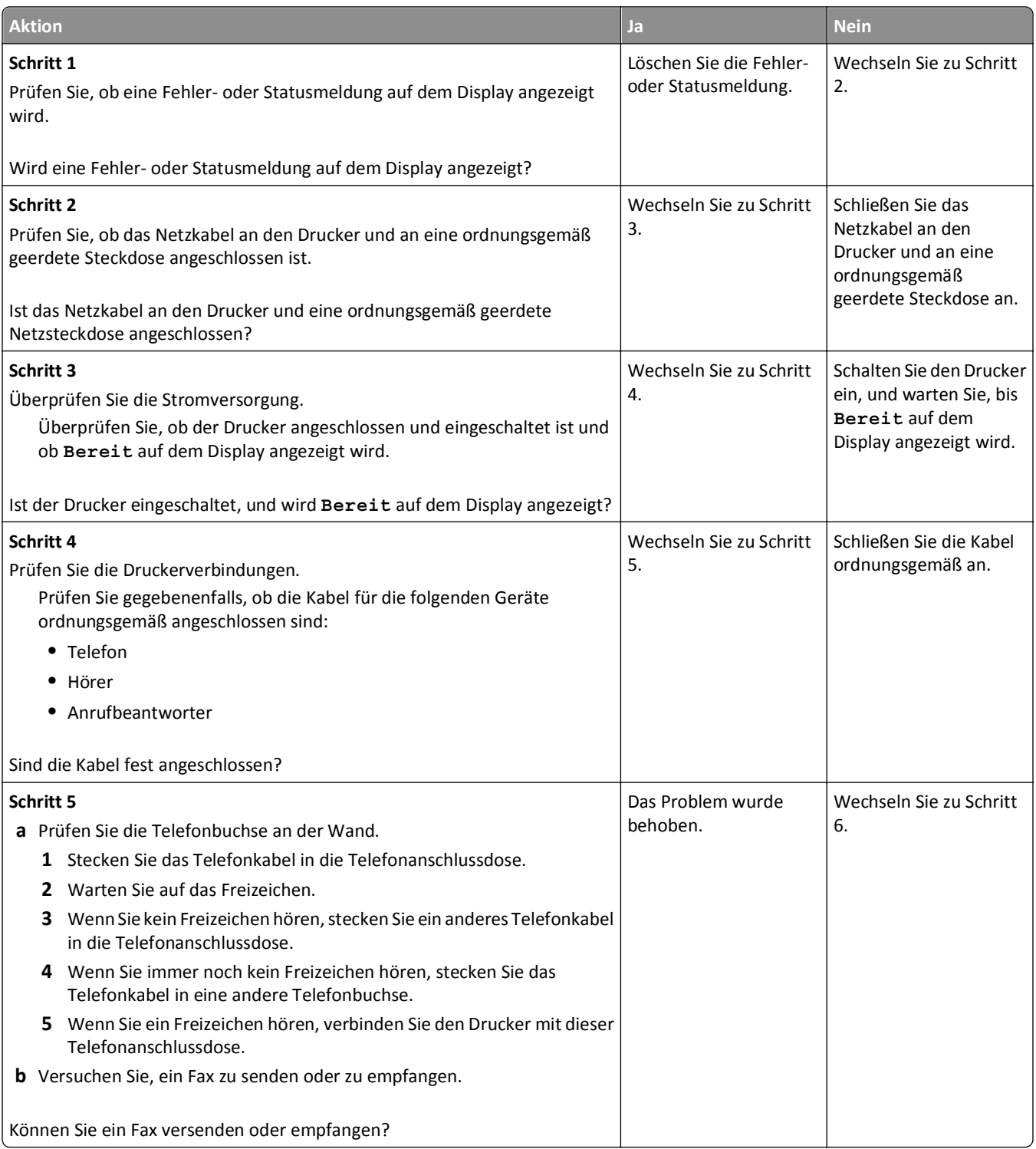

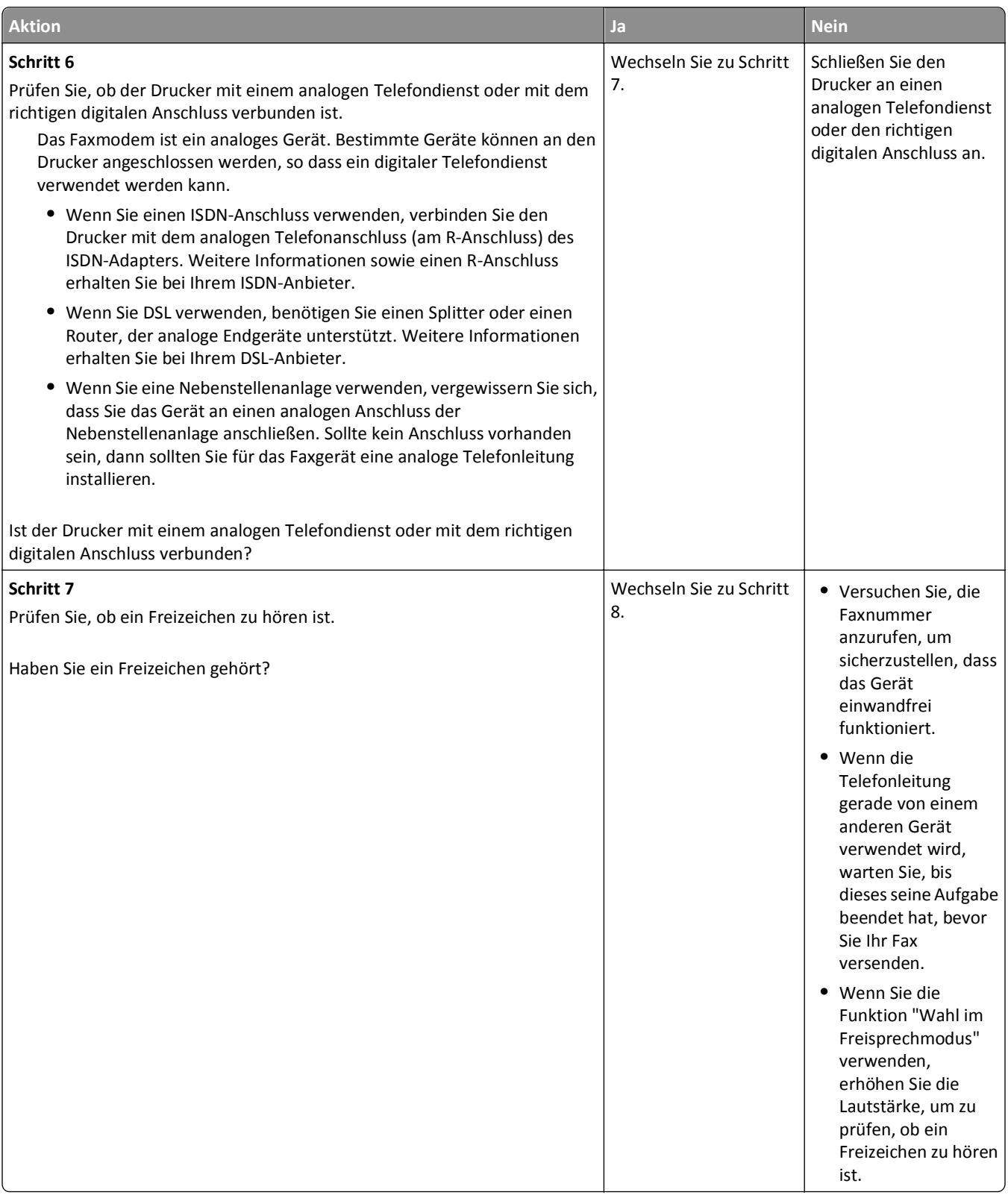

<span id="page-331-0"></span>![](_page_331_Picture_191.jpeg)

# **Versenden von Faxen möglich, Empfangen jedoch nicht**

![](_page_331_Picture_192.jpeg)

<span id="page-332-0"></span>![](_page_332_Picture_219.jpeg)

# **Empfangen von Faxen möglich, Versenden jedoch nicht**

![](_page_332_Picture_220.jpeg)

<span id="page-333-0"></span>![](_page_333_Picture_223.jpeg)

# **Schlechte Druckqualität des empfangenen Faxes**

![](_page_333_Picture_224.jpeg)

<span id="page-334-0"></span>![](_page_334_Picture_241.jpeg)

# **Lösen von Scannerproblemen**

- **•** "Der Scanner reagiert nicht" auf Seite 335
- **•** ["Scanvorgang war nicht erfolgreich" auf Seite 336](#page-335-0)
- **•** ["Scannereinheit lässt sich nicht schließen" auf Seite 337](#page-336-0)
- **•** ["Das Scannen dauert zu lange oder der Computer stürzt ab" auf Seite 337](#page-336-0)
- **•** ["Schlechte Qualität des gescannten Bildes" auf Seite 338](#page-337-0)
- **•** ["Teildokument oder Fotoscans" auf Seite 339](#page-338-0)
- **•** ["Scannen mit dem Computer ist nicht möglich" auf Seite 339](#page-338-0)

## **Der Scanner reagiert nicht**

![](_page_334_Picture_242.jpeg)

<span id="page-335-0"></span>![](_page_335_Picture_220.jpeg)

# **Scanvorgang war nicht erfolgreich**

![](_page_335_Picture_221.jpeg)

<span id="page-336-0"></span>![](_page_336_Picture_239.jpeg)

## **Scannereinheit lässt sich nicht schließen**

![](_page_336_Picture_240.jpeg)

## **Das Scannen dauert zu lange oder der Computer stürzt ab**

![](_page_336_Picture_241.jpeg)

<span id="page-337-0"></span>![](_page_337_Picture_245.jpeg)

# **Schlechte Qualität des gescannten Bildes**

![](_page_337_Picture_246.jpeg)

<span id="page-338-0"></span>![](_page_338_Picture_220.jpeg)

## **Teildokument oder Fotoscans**

![](_page_338_Picture_221.jpeg)

# **Scannen mit dem Computer ist nicht möglich**

![](_page_338_Picture_222.jpeg)

# <span id="page-339-0"></span>**Beheben von Problemen mit Startbildschirm-Anwendungen**

## **Ein Anwendungsfehler ist aufgetreten**

![](_page_339_Picture_244.jpeg)

# **Embedded Web Server kann nicht geöffnet werden**

![](_page_339_Picture_245.jpeg)

<span id="page-340-0"></span>![](_page_340_Picture_178.jpeg)

# **Kontaktaufnahme mit dem technischen Kundendienst**

Wenn Sie sich an den technischen Kundendienst wenden, beschreiben Sie das Problem, die Fehlermeldung auf dem Druckerdisplay sowie die Schritte, die Sie bereits zur Lösung des Problems unternommen haben.

Sie müssen das Modell und die Service-Tag-Nummer oder den Express Service Code nennen können. Diese Informationen finden Sie auf dem Etikett, das auf der Innenseite der oberen vorderen Abdeckung oder an der Rückseite des Druckers angebracht ist. Die Service-Tag-Nummer ist zudem auf der Menüeinstellungsseite aufgeführt.

Weitere Informationen finden Sie auf der Support-Website von Dell unter **<http://support.dell.com>**.

# **Anhang**

## **Grundsätze des technischen Kundendiensts von Dell**

Der von einem Techniker bereitgestellte technische Kundendienst erfordert die Kooperation und Teilnahme des Kunden an der Fehlersuche und sieht vor, dass das Betriebssystem, die Anwendungssoftware und die Hardwaretreiber auf ihre ursprüngliche Standardkonfiguration zurückgesetzt werden, mit der sie von Dell geliefert wurden. Zudem die Funktionalität des Druckers und der gesamten von Dell installierten Hardware bestätigt werden. Zusätzlich zu dem technischen Kundendienst durch einen Techniker steht Ihnen der technische Online-Kundendienst von Dell zur Verfügung. Weitere Optionen hinsichtlich des technischen Kundendiensts sind gegebenenfalls käuflich erhältlich.

Dell stellt einen beschränkten technischen Kundendienst für den Drucker sowie für die von Dell installierte Software und die Peripheriegeräte bereit. Unterstützung für Software und Peripheriegeräte von Drittherstellern, einschließlich solcher, die von Software & Peripherals (DellWare), ReadyWare und Custom Factory Integration (CFI/DellPlus) gekauft und/oder installiert wurden, wird vom jeweiligen ursprünglichen Hersteller bereitgestellt.

## **Kontakt zu Dell**

Sie erreichen den Dell-Kundendienst unter **[support.dell.com](http://support.dell.com)**. Wählen Sie auf der Seite WELCOME TO DELL SUPPORT Ihre Region aus und geben Sie die erforderlichen Informationen an, um auf Hilfetools und Informationen zuzugreifen.

Unter den folgenden Adressen können Sie Dell elektronisch erreichen:

**•** Internet

**[www.dell.com/](http://www.dell.com/) [www.dell.com/ap/](http://www.dell.com/ap/)** (nur für Länder in Asien oder im Pazifikraum) **[www.dell.com/jp/](http://www.dell.com/jp/)** (nur für Japan)

**[www.euro.dell.com](http://www.euro.dell.com)** (nur für Europa)

**[www.dell.com/la/](http://www.dell.com/la/)** (nur für Lateinamerika und Karibik)

**[www.dell.ca](http://www.dell.ca)** (nur für Kanada)

**•** Anonymes File Transfer Protocol (FTP)

#### **[ftp.dell.com](ftp://ftp.dell.com/)**

Melden Sie sich folgendermaßen an: Als Benutzer "Anonymous" und geben Sie als Kennwort Ihre E-Mail-Adresse ein.

**•** Elektronischer Kundendienst

**[mobile\\_support@us.dell.com](mailto:mobile_support@us.dell.com)**

**[support@us.dell.com](mailto:support@us.dell.com)**

**[la-techsupport@dell.com](mailto:la-techsupport@dell.com)** (nur für Lateinamerika und Karibik)

**[apsupport@dell.com](mailto:apsupport@dell.com)** (nur für Länder in Asien oder im Pazifikraum)

**[support.jp.dell.com](http://support.jp.dell.com)** (nur für Japan)

**[support.euro.dell.com](http://support.euro.dell.com)** (nur für Europa)

**•** Elektronischer Angebotsdienst **[apmarketing@dell.com](mailto:apmarketing@dell.com)** (nur für Länder in Asien oder im Pazifikraum) sales canada@dell.com (nur für Kanada)

## **Garantie und Rückgaberichtlinien**

Dell Inc. ("Dell") stellt seine Hardwareprodukte gemäß den für die Branche geltenden Verfahren aus Teilen und Komponenten her, die neu oder neuwertig sind. Informationen zur Dell-Garantie für Ihren Drucker finden Sie im *Handbuch mit Produktinformationen*.

# **Index**

#### **Ziffern**

2100-Blatt-Fach Einlegen von Druckmedien [70](#page-69-0) Installieren von [48](#page-47-0) 550-Blatt-Fach einlegen [64](#page-63-0) Installieren von [48](#page-47-0)

## **[**

[Papiereinzug] ändern auf [benutzerdefinierte Zeichenfolge], [Ausrichtung] einlegen [271](#page-270-0) [Papiereinzug] ändern auf [Name der Benutzersorte], [Ausrichtung] einlegen [271](#page-270-0) [Papiereinzug] ändern auf [Papierformat], [Ausrichtung] einlegen [272](#page-271-0) [Papiereinzug] ändern in [Papiersorte] [Papierformat], [Ausrichtung] einlegen [272](#page-271-0) [Papiereinzug] auffüllen mit [benutzerdefinierte Zeichenfolge] [Papierausrichtung] [278](#page-277-0) [Papiereinzug] auffüllen mit [Name der Benutzersorte] [Papierausrichtung] [278](#page-277-0) [Papiereinzug] auffüllen mit [Papierformat] [Papierausrichtung] [279](#page-278-0) [Papiereinzug] auffüllen mit [Papiersorte] [Papierformat] [Papierausrichtung] [279](#page-278-0) [x]-Papierstau, Fach [x] öffnen. [24x] [267](#page-266-0) [x]-Papierstau, obere Abdeckung der automatischen Zufuhr öffnen. [28y.xx] [269](#page-268-0) [x]-Papierstau, obere hintere Klappe öffnen. [202] [262](#page-261-0) [x]-Papierstau, obere und untere hintere Klappe öffnen. [231-234] [263](#page-262-0) [x]-Papierstau, Papierstau in der manuellen Zufuhr beseitigen. [250] [268](#page-267-0)

[x]-Papierstau, Papierstau in Standardablage beseitigen. [203] [265](#page-264-0) [x]-Papierstau, zum Beseitigen des Papierstaus im Duplex Fach 1 entfernen. [235-239] [266](#page-265-0) [x]-Papierstau, zum Entfernen der Tonerkassette vordere Abdeckung anheben. [200–201] [259](#page-258-0)

## **A**

abbrechen Druckauftrag über den Computer [98](#page-97-0) Abbrechen einer E-Mail [116](#page-115-0) Abbrechen eines Druckauftrags über das Druckerbedienfeld [98](#page-97-0) über einen Computer [98](#page-97-0) Abdeckung schließen [273](#page-272-0) Adapterstecker [131](#page-130-0) Adressbuch verwenden [115](#page-114-0) Versenden von Faxen [139](#page-138-0) ADZ kopieren [99](#page-98-0) Aktualisieren von Optionen im Druckertreiber [54](#page-53-0) Allgemeine Einstellungen (Menü) [187](#page-186-0) Als Kurzbefehl speichern E-Mail-Optionen [117](#page-116-0) Kopieroptionen [110](#page-109-0) Scanoptionen [152](#page-151-0) an Flash-Laufwerk scannen [152](#page-151-0) An-Format auf Faxserver nicht eingerichtet. Systemadministrator benachrichtigen. [275](#page-274-0) Angehaltene Aufträge [95](#page-94-0) unter Macintosh drucken [96](#page-95-0) unter Windows drucken [96](#page-95-0) Angehaltene Aufträge wiederherstellen? [286](#page-285-0) Anpassen der Anzeigehelligkeit [234](#page-233-0) Anpassen der Kopierqualität [104](#page-103-0) Anpassen des Energiesparmodus [233](#page-232-0) Anrufbeantworter Einrichten [122](#page-121-0) Anschließen von Kabeln [51](#page-50-0)

Anwendungen Erläuterungen [23](#page-22-0) Anzahl der verbleibenden Seiten Schätzwert [242](#page-241-0) Anzeige, Problemlösung Druckerdisplay ist leer [292](#page-291-0) Anzeige des Druckerbedienfelds [16](#page-15-0) Helligkeit anpassen [234](#page-233-0) Anzeigen Berichte [253](#page-252-0) Aufbewahren Papier [86](#page-85-0) Verbrauchsmaterial [243](#page-242-0) Aufheben der Verbindungen von Fächern [80](#page-79-0), [82](#page-81-0) Auflösung E-Mail-Optionen [117](#page-116-0) Faxoptionen [145](#page-144-0) Scanoptionen [153](#page-152-0) Auflösung, Fax ändern [141](#page-140-0) Auftragsabrechnung (Menü) [222](#page-221-0) Ausblenden von Symbolen auf dem Startbildschirm [22](#page-21-0) Ausgabedateityp ändern [116](#page-115-0) Auswahl eines Druckerstandorts [11](#page-10-0) Auswählen des Papiers [84](#page-83-0) Ausweiskopie Einrichten [24](#page-23-0)

## **Ä**

äußeres Druckergehäuse reinigen [239](#page-238-0)

#### **B**

Bald wenig Toner [88.xy] [271](#page-270-0) Bedeutungen der Schaltflächen und Symbole des Startbildschirms [17](#page-16-0) Bedienfeld des Druckers [16](#page-15-0) Energiesparmodus-Taste leuchtet [16](#page-15-0) Kontrollleuchte [16](#page-15-0) Bei Auftragsneustart alle Originale neu einlegen. [283](#page-282-0) Bei Auftragsneustart gestaute Vorlagen neu einlegen. [284](#page-283-0)

Bei Auftragsneustart letzte gescannte Seite und gestaute Vorlagen neu einlegen. [284](#page-283-0) Beidseitiges Kopieren (Duplex) [103](#page-102-0) Benutzerdefinierte Papiersorte zuweisen [82](#page-81-0) Benutzerdefinierter Name für die Papiersorte erstellen [81](#page-80-0) Benutzerdefiniertes Scan-Format (Menü) [166](#page-165-0) Benutzersorte [x] Namen ändern [81](#page-80-0) Berichte Anzeigen [253](#page-252-0) Beschädigter Flash-Speicher gefunden [51] [274](#page-273-0) Bestandteile des Druckers Controller-Platine [30](#page-29-0) Bestätigen von Druckaufträgen [95](#page-94-0) unter Macintosh drucken [96](#page-95-0) unter Windows drucken [96](#page-95-0) Betreff und Nachricht zur E-Mail hinzufügen [115](#page-114-0) Briefbogen einlegen, 2100-Blatt-Fach [70](#page-69-0) einlegen, Fächer [64](#page-63-0)[, 94](#page-93-0) einlegen, manuelle Zuführung [76](#page-75-0), [94](#page-93-0) Kopieren auf [101](#page-100-0) Briefumschläge einlegen [76](#page-75-0) Verwendungstipps [93](#page-92-0)

## **C**

Controller-Platine aufrufen [30](#page-29-0)

## **D**

darkness E-Mail-Optionen [117](#page-116-0) Faxoptionen [145](#page-144-0) Kopieroptionen [109](#page-108-0) Scanoptionen [153](#page-152-0) Dateiname Scanoptionen [152](#page-151-0) Datum/Uhrzeit einstellen (Menü) [186](#page-185-0) Datum und Uhrzeit, Fax Festlegen [137](#page-136-0)

Defekte Festplatte entfernen [61] [283](#page-282-0) Die Abdeckung der automatischen Scannerzuführung ist geöffnet. [286](#page-285-0) Dienstprogramm zur Bestellung von Verbrauchsmaterialien Verbrauchsmaterial bestellen [243](#page-242-0) digitaler Telefondienst Fax-Konfiguration [129](#page-128-0) Dokumentationen finden [10](#page-9-0) Dokumente, drucken unter Macintosh [90](#page-89-0) unter Windows [90](#page-89-0) Drahtlosnetzwerk Konfigurationsinformationen [57](#page-56-0) Druckauftrag über Computer abbrechen [98](#page-97-0) Druckaufträge des Typs "Reservierter Druck" [95](#page-94-0) unter Macintosh drucken [96](#page-95-0) unter Windows drucken [96](#page-95-0) Drucken Formate [90](#page-89-0) Menüeinstellungsseite [63](#page-62-0) Netzwerk-Konfigurationsseite [63](#page-62-0) Schriftartmusterliste [97](#page-96-0) über das Druckerbedienfeld abbrechen [98](#page-97-0) über Flash-Laufwerk [91](#page-90-0) unter Macintosh [90](#page-89-0) unter Windows [90](#page-89-0) Verzeichnisliste [97](#page-96-0) Drucken der Problemlösung angehaltene Druckaufträge werden nicht gedruckt [298](#page-297-0) Auftrag wird auf falschem Papier gedruckt [300](#page-299-0) Auftrag wird aus falschem Fach gedruckt [300](#page-299-0) Druckauftrag dauert länger als erwartet [303](#page-302-0) Druckaufträge werden nicht gedruckt [302](#page-301-0) Fachverbindung funktioniert nicht [304](#page-303-0) falsche Ränder auf dem Ausdruck [311](#page-310-0) falsche Zeichen werden gedruckt [300](#page-299-0) Fehler beim Lesen des Flash-Laufwerks [299](#page-298-0)

gestaute Seiten werden nicht neu gedruckt [297](#page-296-0) Große Druckaufträge werden nicht sortiert [301](#page-300-0) häufige Papierstaus [296](#page-295-0) mehrsprachige PDF-Dateien werden nicht gedruckt [301](#page-300-0) Papier wellt sich [312](#page-311-0) Umschläge kleben beim Drucken aneinander [299](#page-298-0) unerwartete Seitenumbrüche [305](#page-304-0) Drucken einer Menüeinstellungsseite [63](#page-62-0) Drucken einer Schriftartmusterliste [97](#page-96-0) Drucken einer Verzeichnisliste [97](#page-96-0) Drucken von Dokumenten [90](#page-89-0) Drucken von einem Flash-Laufwerk [91](#page-90-0) Drucken von Formularen [90](#page-89-0) Drucken von vertraulichen und anderen angehaltenen Druckaufträgen unter Windows [96](#page-95-0) von einem Macintosh-Computer [96](#page-95-0) Drucker Grundmodell [12](#page-11-0) Mindestabstand [11](#page-10-0) Standort auswählen [11](#page-10-0) Transport [251](#page-250-0) umsetzen [11,](#page-10-0) [250](#page-249-0)[, 251](#page-250-0) vollständig konfiguriert [12](#page-11-0) Druckerbedienerkonsole [16](#page-15-0) Energiesparmodus-Taste leuchtet [16](#page-15-0) Kontrollleuchte [16](#page-15-0) Werksvorgaben wiederherstellen [255](#page-254-0) Drucker druckt leere Seiten [306](#page-305-0) Druckerferne Bedienerkonsole Einrichten [27](#page-26-0) Druckerfestplatte Entfernen [46](#page-45-0) entsorgen [235](#page-234-0) Installieren von [42](#page-41-0) reinigen [236](#page-235-0) verschlüsseln [237](#page-236-0) Druckerfestplattenspeicher löschen [236](#page-235-0) Druckerfestplatte verschlüsseln [237](#page-236-0)

Druckerinformationen finden [10](#page-9-0) Drucker-IP-Adresse suchen [21](#page-20-0) Druckerkonfigurationen [12](#page-11-0) Druckermeldungen [Papiereinzug] ändern auf [benutzerdefinierte Zeichenfolge], [Ausrichtung] einlegen [271](#page-270-0) [Papiereinzug] ändern auf [Name der Benutzersorte], [Ausrichtung] einlegen [271](#page-270-0) [Papiereinzug] ändern auf [Papierformat], [Ausrichtung] einlegen [272](#page-271-0) [Papiereinzug] ändern in [Papiersorte] [Papierformat], [Ausrichtung] einlegen [272](#page-271-0) [Papiereinzug] auffüllen mit [benutzerdefinierte Zeichenfolge] [Papierausrichtung] [278](#page-277-0) [Papiereinzug] auffüllen mit [Name der Benutzersorte] [Papierausrichtung] [278](#page-277-0) [Papiereinzug] auffüllen mit [Papierformat] [Papierausrichtung] [279](#page-278-0) [Papiereinzug] auffüllen mit [Papiersorte] [Papierformat] [Papierausrichtung] [279](#page-278-0) [x]-Papierstau, Fach [x] öffnen. [24x] [267](#page-266-0) [x]-Papierstau, obere Abdeckung der automatischen Zufuhr öffnen. [28y.xx] [269](#page-268-0) [x]-Papierstau, obere hintere Klappe öffnen. [202] [262](#page-261-0) [x]-Papierstau, obere und untere hintere Klappe öffnen. [231-234] [263](#page-262-0) [x]-Papierstau, Papierstau in der manuellen Zufuhr beseitigen. [250] [268](#page-267-0) [x]-Papierstau, Papierstau in Standardablage beseitigen. [203] [265](#page-264-0) [x]-Papierstau, zum Beseitigen des Papierstaus im Duplex Fach 1 entfernen. [235-239] [266](#page-265-0)

[x]-Papierstau, zum Entfernen der Tonerkassette vordere Abdeckung anheben. [200– 201] [259](#page-258-0) Abdeckung schließen [273](#page-272-0) An-Format auf Faxserver nicht eingerichtet. Systemadministrator benachrichtigen. [275](#page-274-0) Angehaltene Aufträge wiederherstellen? [286](#page-285-0) Bald wenig Toner [88.xy] [271](#page-270-0) Bei Auftragsneustart alle Originale neu einlegen. [283](#page-282-0) Bei Auftragsneustart gestaute Vorlagen neu einlegen. [284](#page-283-0) Bei Auftragsneustart letzte gescannte Seite und gestaute Vorlagen neu einlegen. [284](#page-283-0) Beschädigter Flash-Speicher gefunden [51] [274](#page-273-0) Defekte Festplatte entfernen [61] [283](#page-282-0) Die Abdeckung der automatischen Scannerzuführung ist geöffnet. [286](#page-285-0) Drucker musste neu gestartet werden. Letzter Auftrag ist u. U. unvollständig. [282](#page-281-0) Duplex installieren [277](#page-276-0) Einige angehaltene Aufträge wurden nicht wiederhergestellt. [287](#page-286-0) Fach [x] einsetzen [276](#page-275-0) Fach [x] installieren [277](#page-276-0) Falsches Papierformat, [Papiereinzug] offen [34] [276](#page-275-0) Faxfunktion nicht betriebsfähig. Systemadministrator benachrichtigen. [275](#page-274-0) Faxspeicher voll [275](#page-274-0) Faxstationsname nicht konfiguriert. Systemadministrator benachrichtigen. [275](#page-274-0) Faxstationsnummer nicht konfiguriert. Systemadministrator benachrichtigen. [275](#page-274-0) Fehlende Fixierstation austauschen [80.xx] [285](#page-284-0)

Fehlenden oder nicht reagierenden Fotoleiter wieder einsetzen [31.xy] [283](#page-282-0) Fehlende oder nicht reagierende Tonerkassette wieder einsetzen [31.xy] [283](#page-282-0) Fehler beim Lesen des USB-Hubs. Entfernen Sie den Hub. [275](#page-274-0) Fehler beim Lesen des USB-Laufwerks. USB entfernen. [274](#page-273-0) Fehler serielle Option [x] [54] [287](#page-286-0) Festplatte fast voll. Festplatte wird gründlich aufgeräumt. [274](#page-273-0) Festplatte muss für die Verwendung in diesem Gerät formatiert werden [274](#page-273-0) Festplatte voll 62 [274](#page-273-0) Festplatte voll – Scannen abgebrochen [274](#page-273-0) Flachbettabdeckung schließen und bei Auftragsneustart Originale neu einlegen [2yy.xx] [273](#page-272-0) Fotoleiter austauschen, noch etwa 0 Seiten [84.xy] [284](#page-283-0) Fotoleiter bald wenig Kapazität [84.xy] [276](#page-275-0) Fotoleiter sehr wenig Kapazität, noch etwa [x] Seiten [84.xy] [276](#page-275-0) Fotoleiter wenig Kapazität [84.xy] [275](#page-274-0) Inkompatibles Fach [x] [59] [276](#page-275-0) Kassette fast leer, noch etwa [x] Seiten [88.xy] [271](#page-270-0) Keine analoge Telefonleitung mit Modem verbunden, Fax ist deaktiviert. [281](#page-280-0) Komplexe Seite, einige Daten wurden u. U. nicht gedruckt [39] [273](#page-272-0) Konfigurationsänderung, einige angehaltene Aufträge wurden nicht wiederhergestellt [57] [273](#page-272-0) Manuelle Zufuhr auffüllen mit [benutzerdefinierte Zeichenfolge] [Papierausrichtung] [279](#page-278-0) Manuelle Zufuhr auffüllen mit [Name der benutzerdefinierten Sorte] [Papierausrichtung] [279](#page-278-0) Manuelle Zufuhr auffüllen mit [Papierformat] [Papierausrichtung] [280](#page-279-0)

Manuelle Zufuhr auffüllen mit [Papiersorte] [Papierformat] [Papierausrichtung] [280](#page-279-0) Netzwerk [x] Softwarefehler [54] [281](#page-280-0) Nicht genügend Speicher zum Sortieren des Auftrags [37] [278](#page-277-0) Nicht genug freier Platz in Flash-Speicher für Ressourcen [52] [282](#page-281-0) Nicht genug Speicher, einige angehaltene Aufträge werden nicht wiederhergestellt [37] [277](#page-276-0) Nicht genug Speicher, einige angehaltene Aufträge wurden gelöscht [37] [277](#page-276-0) Nicht genug Speicher für die Funktion "Ressourcen speichern" [35] [278](#page-277-0) Nicht genug Speicher für Flash-Speicher-Defragmentierung [37] [277](#page-276-0) Nicht unterstützten Fotoleiter austauschen [32.xy] [285](#page-284-0) Nicht unterstützte Option an Platz [x] [55] [289](#page-288-0) Nicht unterstützter Datenträger [289](#page-288-0) Nicht unterstützter Kameramodus, Kamera trennen und Modus ändern [289](#page-288-0) Nicht unterstützter USB-Hub, bitte entfernen [275](#page-274-0) Nicht unterstützte Tonerkassette austauschen [32.xy] [285](#page-284-0) Papier aus Standardablage entfernen [283](#page-282-0) Papierformat in Fach [x] nicht unterstützt [288](#page-287-0) Papier muss gewechselt werden [282](#page-281-0) Parallel-Anschluss [x] deaktiviert [56] [282](#page-281-0) Scandokument zu lang [286](#page-285-0) Scanner deaktiviert. Wenden Sie sich bei Problemen an den Systemadministrator. [840.02] [286](#page-285-0) Scanner deaktiviert durch Admin [840.01] [286](#page-285-0) Scannerwartung bald erforderlich, ADZ-Kit verwenden [80] [286](#page-285-0)

Schließen der Klappe oder Einsetzen der Tonerkassette [272](#page-271-0) Serieller Anschluss [x] deaktiviert [56] [287](#page-286-0) Siehe Benutzerhandbuch [33.xy] für nicht von Dell stammende [Verbrauchsmaterialtypen] [281](#page-280-0) Speicher voll, Faxe können nicht gedruckt werden [281](#page-280-0) Speicher voll, Faxversand nicht möglich [281](#page-280-0) Speicher voll [38] [281](#page-280-0) Standard-Netzwerk-Softwarefehler [54] [287](#page-286-0) Standard-USB-Anschluss deaktiviert [56] [287](#page-286-0) Stau im Scanner: alle gestauten Vorlagen aus Scanner entf. [2yy.xx] [286](#page-285-0) Stau im Scanner: alle Vorlagen aus Scanner entf. [2yy.xx] [286](#page-285-0) Tonerkassette austauschen, falsche Druckerregion [42.xy] [284](#page-283-0) Tonerkassette austauschen, noch etwa 0 Seiten [88.xy] [284](#page-283-0) Trennauflage austauschen [285](#page-284-0) Überprüfen der Verbindung von Fach [x] [272](#page-271-0) Unformatierter Flash-Speicher gefunden [53] [289](#page-288-0) USB-Anschluss [x] deaktiviert [56] [289](#page-288-0) Verbrauchsmaterialien erforderlich [288](#page-287-0) Verpackungsmaterial entfernen und [Bereichsname] prüfen [283](#page-282-0) Verwalten [252](#page-251-0) Vordere Klappe schließen [273](#page-272-0) Wartungskit austauschen, noch etwa 0 Seiten [80.xy] [285](#page-284-0) Wartungskit bald wenig Kapazität [80.xy] [280](#page-279-0) Wartungskit sehr wenig Kapazität, noch etwa [x] Seiten [80.xy] [280](#page-279-0) Wartungskit wenig Kapazität [80.xy] [280](#page-279-0) Weblink-Server nicht eingerichtet. Systemadministrator benachrichtigen. [289](#page-288-0) Wenig Toner [88.xy] [271](#page-270-0) Wischblatt austauschen [285](#page-284-0)

Zu viele Fächer eingesetzt [58] [288](#page-287-0) Zu viele Festplatten installiert [58] [288](#page-287-0) Zu viele Flash-Optionen installiert [58] [288](#page-287-0) Drucker musste neu gestartet werden. Letzter Auftrag ist u. U. unvollständig. [282](#page-281-0) Druckeroptionen, Problemlösung Fachprobleme [294](#page-293-0) Internal Solutions Port [293](#page-292-0) Interne Option wird nicht erkannt [292](#page-291-0) interner Druckserver [293](#page-292-0) USB-/Parallel-Schnittstellenkarte [295](#page-294-0) Druckerprobleme, lösen grundlegender [290](#page-289-0) Druckersicherheit Informationen zur [238](#page-237-0) Druckersoftware Installieren von [53](#page-52-0) Druckqualität Scannerglas reinigen [240](#page-239-0) Druckqualität, Problemlösung abgeschnittene Seiten oder Bilder [307](#page-306-0) Ausdruck ist zu dunkel [314](#page-313-0) Ausdruck ist zu schwach [316](#page-315-0) Drucker druckt vollständig schwarze Seiten [318](#page-317-0) Foliendruckqualität ist schlecht [318](#page-317-0) grauer Hintergrund auf Ausdrucken [310](#page-309-0) horizontale Lücken auf dem Ausdruck [321](#page-320-0) Horizontale Querstreifen auf dem Ausdruck [319](#page-318-0) leere Seiten [306](#page-305-0) Schattenbilder auf dem Ausdruck [309](#page-308-0) senkrechte Streifen [320](#page-319-0) Tonerabrieb [324](#page-323-0) Tonerflecken auf dem Ausdruck [323](#page-322-0) Tonernebel oder Hintergrundschatten [323](#page-322-0) ungleichmäßiger Deckungsgrad [324](#page-323-0) Unregelmäßigkeiten im Druck [312](#page-311-0)

Verzerrte Bilder auf dem Ausdruck [308](#page-307-0) verzerrter Ausdruck [317](#page-316-0) weiße Streifen [322](#page-321-0) Wiederholungsfehler auf dem Ausdruck [314](#page-313-0) Zeichen weisen gezackte Kanten auf [305](#page-304-0) DSL (Digital Subscriber Line) Fax-Konfiguration [126](#page-125-0) DSL-Filter [126](#page-125-0) Duplex [103](#page-102-0) Duplex installieren [277](#page-276-0)

#### **E**

Einblenden von Symbolen auf dem Startbildschirm [22](#page-21-0) Einfügen einer Kopf- oder Fußzeile [107](#page-106-0) Einige angehaltene Aufträge wurden nicht wiederhergestellt. [287](#page-286-0) einlegen Briefbögen in 2100-Blatt-Fach [70](#page-69-0) Briefbögen in die Universalzuführung [76](#page-75-0) Briefbogen in Fächer [64](#page-63-0) Briefumschläge [76](#page-75-0) Folien [76](#page-75-0) Karten [76](#page-75-0) Universalzuführung [76](#page-75-0) Einlegen von Briefbögen Papierausrichtung [94](#page-93-0) Einlegen von Druckmedien 2100-Blatt-Fach [70](#page-69-0) 550-Blatt-Fach [64](#page-63-0) Einlegen von Papier (Menü) [164](#page-163-0) Einrichten, Fax digitaler Telefondienst [129](#page-128-0) DSL-Verbindung [126](#page-125-0) länder- oder regionsspezifisch [131](#page-130-0) Standardtelefonleitung, Verbindung [122](#page-121-0) VoIP-Verbindung [128](#page-127-0) Einrichten des Druckers in einem Ethernet-Netzwerk (nur Macintosh) [55](#page-54-0) in einem Ethernet-Netzwerk (nur Windows) [55](#page-54-0) Einrichten des seriellen Drucks [61](#page-60-0) Einrichten von E-Mail-Benachrichtigungen [253](#page-252-0)

Einrichtungsseite E-Mail-Optionen [118](#page-117-0) Faxoptionen [145](#page-144-0) Scanoptionen [153](#page-152-0) Einsetzen der Druckerfestplatte [42](#page-41-0) Einsetzen des 2100-Blatt-Fachs [48](#page-47-0) Einsetzen des 550-Blatt-Fachs [48](#page-47-0) Einsparen von Verbrauchsmaterial [231](#page-230-0) E-Mail abbrechen [116](#page-115-0) E-Mail-Benachrichtigungen Einrichten [253](#page-252-0) niedriger Verbrauchsmaterialstatus [253](#page-252-0) Papierstau [253](#page-252-0) E-Mail-Bildschirm Optionen [117](#page-116-0)[, 118](#page-117-0) E-Mail-Einstellungen konfigurieren [112](#page-111-0) E-Mail-Funktion Einrichten [112](#page-111-0) E-Mail-Kurzwahl, erstellen über den Embedded Web Server [113](#page-112-0) E-Mail-Optionen Als Kurzbefehl speichern [117](#page-116-0) Auflösung [117](#page-116-0) Betreff [116](#page-115-0) darkness [117](#page-116-0) Einrichtungsseite [118](#page-117-0) Empfänger [116](#page-115-0) erweiterte Optionen [118](#page-117-0) Nachricht [117](#page-116-0) Originalformat [117](#page-116-0) Send. als [118](#page-117-0) E-Mail senden Adressbuch verwenden [115](#page-114-0) mithilfe einer Kurzwahlnummer [114](#page-113-0) Embedded Web Server aufrufen [22](#page-21-0) Einrichten von E-Mail-Benachrichtigungen [253](#page-252-0) Einstellungen für den vertraulichen Druck ändern [97](#page-96-0) E-Mail-Kurzwahl erstellen [113](#page-112-0) Ersteinrichtung des Faxgeräts [121](#page-120-0) Fax-Kurzwahl erstellen [140](#page-139-0) FTP-Kurzwahl erstellen [147](#page-146-0) Problem beim Aufrufen [340](#page-339-0)

Scannen an einen Computer über [150](#page-149-0) Überprüfen des Status der Teile [242](#page-241-0) Überprüfen des Verbrauchsmaterialstatus [242](#page-241-0) Embedded Web Server, Administratorhandbuch finden [238](#page-237-0) Embedded Web Server kann nicht geöffnet werden [340](#page-339-0) Empfänger E-Mail-Optionen [116](#page-115-0) Energiesparende Einstellungen Anzeigehelligkeit anpassen [234](#page-233-0) Einsparen von Verbrauchsmaterial [231](#page-230-0) Energiesparmodus [233](#page-232-0) Ruhemodus [233](#page-232-0) Sparmodus [231](#page-230-0) Stiller Modus [232](#page-231-0) Energiesparmodus Anpassen [233](#page-232-0) Entfernen der Druckerfestplatte [46](#page-45-0) Entsorgen einer Druckerfestplatte [235](#page-234-0) Ersatzformat (Menü) [160](#page-159-0) Ersteinrichtung des Faxgeräts [121](#page-120-0) über den Embedded Web Server [121](#page-120-0) Erstellen von Kopien auf Papier aus einem ausgewählten Fach [102](#page-101-0) erweiterte Optionen E-Mail-Optionen [118](#page-117-0) Faxoptionen [145](#page-144-0) FTP-Optionen [154](#page-153-0) Kopieroptionen [110](#page-109-0) Ethernet-Anschluss [51](#page-50-0) Ethernet-Einrichtung Vorbereiten [55](#page-54-0) Ethernet-Netzwerk Macintosh [55](#page-54-0) Vorbereitung zum Einrichten des Ethernet-Drucks [55](#page-54-0) Windows [55](#page-54-0) Ethernet-Netzwerkeinrichtung unter Macintosh [55](#page-54-0) unter Windows [55](#page-54-0) Etiketten, Papier Tipps [94](#page-93-0)

Exportieren einer Konfiguration über den Embedded Web Server [27](#page-26-0) EXT-Anschluss [51](#page-50-0)

## **F**

Fach einlegen [64](#page-63-0) Fach [x] einsetzen [276](#page-275-0) Fach [x] installieren [277](#page-276-0) Fächer trennen [80,](#page-79-0) [82](#page-81-0) verbinden [80](#page-79-0), [82](#page-81-0) Falsches Papierformat, [Papiereinzug] offen [34] [276](#page-275-0) Fax Senden zu einer bestimmten Uhrzeit [139](#page-138-0) versenden [138](#page-137-0), [139](#page-138-0) Fax, Problemlösung Empfangen von Faxen möglich, Versenden jedoch nicht [333](#page-332-0) Faxe versenden und empfangen nicht möglich [330](#page-329-0) Rufnummer wird nicht angezeigt [329](#page-328-0) schlechte Druckqualität des empfangenen Faxes [334](#page-333-0) Versenden von Faxen möglich, Empfangen jedoch nicht [332](#page-331-0) Faxanschluss [51](#page-50-0) Faxen Auflösung ändern [141](#page-140-0) Datum und Uhrzeit einstellen [137](#page-136-0) Drucker für die automatische Umstellung auf Sommerzeit einstellen [137](#page-136-0) Faxauftrag abbrechen [142](#page-141-0), [143](#page-142-0) Faxe aufhellen bzw. abdunkeln [141](#page-140-0) Faxen anhalten [143](#page-142-0) Fax-Konfiguration [121](#page-120-0) Faxname für ausgehende Faxe einstellen [136](#page-135-0) Faxnummer einstellen [136](#page-135-0) Faxprotokoll anzeigen [142](#page-141-0) Fax zu einer bestimmten Uhrzeit versenden [139](#page-138-0) Kurzwahlen über den Embedded Web Server erstellen [140](#page-139-0)

Kurzwahlen über die Bedienerkonsole des Druckers erstellen [141](#page-140-0) Rufunterscheidung [136](#page-135-0) Spam-Faxe blockieren [142](#page-141-0) über die Druckerbedienerkonsole versenden [137](#page-136-0) Weiterleiten von Faxen [144](#page-143-0) Faxen anhalten [143](#page-142-0) Faxfunktion nicht betriebsfähig. Systemadministrator benachrichtigen. [275](#page-274-0) Fax-Konfiguration digitaler Telefondienst [129](#page-128-0) DSL-Verbindung [126](#page-125-0) länder- oder regionsspezifisch [131](#page-130-0) Standardtelefonleitung, Verbindung [122](#page-121-0) VoIP [128](#page-127-0) Fax-Kurzwahl erstellen über den Embedded Web Server [140](#page-139-0) Faxnachricht senden [138](#page-137-0) Faxname, Einstellung [136](#page-135-0) Faxname für ausgehende Faxe einstellen [136](#page-135-0) Faxnummer, Einstellung [136](#page-135-0) Faxnummer einstellen [136](#page-135-0) Faxoptionen Auflösung [145](#page-144-0) darkness [145](#page-144-0) Einrichtungsseite [145](#page-144-0) erweiterte Optionen [145](#page-144-0) Inhaltsquelle [144](#page-143-0) Inhaltstyp [144](#page-143-0) Scanvorschau [145](#page-144-0) Verzög. Vers [145](#page-144-0) Faxprotokoll Anzeigen [142](#page-141-0) Faxprotokoll anzeigen [142](#page-141-0) Faxspeicher voll [275](#page-274-0) Faxstationsname nicht konfiguriert. Systemadministrator benachrichtigen. [275](#page-274-0) Faxstationsnummer nicht konfiguriert. Systemadministrator benachrichtigen. [275](#page-274-0) Fax- und E-Mail-Funktionen Einrichten [328](#page-327-0) Fax- und E-Mail-Funktionen einrichten [328](#page-327-0)

Fax- und E-Mail-Funktionen sind nicht eingerichtet [328](#page-327-0) Fehlende Fixierstation austauschen [80.xx] [285](#page-284-0) Fehlenden oder nicht reagierenden Fotoleiter wieder einsetzen [31.xy] [283](#page-282-0) Fehlende oder nicht reagierende Tonerkassette wieder einsetzen [31.xy] [283](#page-282-0) Fehler beim Lesen des USB-Hubs. Entfernen Sie den Hub. [275](#page-274-0) Fehler beim Lesen des USB-Laufwerks. USB entfernen. [274](#page-273-0) Fehler serielle Option [x] [54] [287](#page-286-0) Festlegen Papierformat [64](#page-63-0) Papiersorte [64](#page-63-0) TCP/IP-Adresse [171](#page-170-0) Festlegen des Papierformats "Universal" [64](#page-63-0) Festplatte formatieren [236](#page-235-0) Festplatte muss für die Verwendung in diesem Gerät formatiert werden [274](#page-273-0) Festplatte voll 62 [274](#page-273-0) Festplatte voll – Scannen abgebrochen [274](#page-273-0) Firmware-Karte [29](#page-28-0) Flachbettabdeckung schließen und bei Auftragsneustart Originale neu einlegen [2yy.xx] [273](#page-272-0) Flash-Laufwerk drucken unter [91](#page-90-0) Flash-Laufwerk (Menü) [214](#page-213-0) Flash-Laufwerke unterstützte Dateitypen [92](#page-91-0) Flüchtiger Speicher [235](#page-234-0) Hinweis [235](#page-234-0) löschen [235](#page-234-0) Folien einlegen [76](#page-75-0) Kopieren auf [100](#page-99-0) Tipps [95](#page-94-0) Formulare und Favoriten Einrichten [23](#page-22-0) Fotoleiter austauschen, noch etwa 0 Seiten [84.xy] [284](#page-283-0) Fotoleiter bald wenig Kapazität [84.xy] [276](#page-275-0) Fotoleiter sehr wenig Kapazität, noch etwa [x] Seiten [84.xy] [276](#page-275-0)

Fotoleiter wenig Kapazität [84.xy] [275](#page-274-0) Fotos Kopien [100](#page-99-0) FTP FTP-Optionen [152](#page-151-0) FTP-Adresse Kurzwahlen über die Bedienerkonsole des Druckers erstellen [148](#page-147-0) FTP-Adresse, Scannen an mithilfe einer Kurzwahlnummer [149](#page-148-0) Verwenden des Druckerbedienfelds [148](#page-147-0) FTP-Kurzwahl erstellen über den Embedded Web Server [147](#page-146-0) FTP-Optionen erweiterte Optionen [154](#page-153-0) FTP [152](#page-151-0)

#### **G**

Geräuschpegel reduzieren [232](#page-231-0)

### **H**

Helligkeit anpassen Druckerdisplay [234](#page-233-0) Embedded Web Server [234](#page-233-0) Herstellen einer Verbindung mit WLAN mit der Konfiguration auf Tastendruck [58](#page-57-0) mit der PIN (persönliche Identifikationsnummer) [58](#page-57-0) über den Embedded Web Server [59](#page-58-0) Verwenden des Assistenten zur WLAN-Einrichtung [58](#page-57-0) Hinweis zu flüchtigem Speicher [235](#page-234-0) Horizontale Querstreifen auf dem Ausdruck [319](#page-318-0)

### **I**

Importieren einer Konfiguration über den Embedded Web Server [27](#page-26-0) Informationen zu eingebetteten Lösungen löschen [236](#page-235-0)

Informationen zu Geräte- und Netzwerkeinstellungen löschen [236](#page-235-0) Informationen zu individuellen Einstellungen löschen [236](#page-235-0) Informationen zu Sicherheitseinstellungen löschen [236](#page-235-0) Inhalt E-Mail-Einstellungen [117](#page-116-0) Inhaltsquelle E-Mail-Einstellungen [117](#page-116-0) Faxoptionen [144](#page-143-0) Inhaltstyp E-Mail-Einstellungen [117](#page-116-0) Faxoptionen [144](#page-143-0) Inkompatibles Fach [x] [59] [276](#page-275-0) Installieren des Druckers im Netzwerk Ethernet-Netzwerk [55](#page-54-0) Installieren eines Internal Solutions Port [37](#page-36-0) Installieren von Druckersoftware [53](#page-52-0) Hinzufügen von Optionen [54](#page-53-0) Installieren von Optionen Reihenfolge der Installation [48](#page-47-0) Installieren von Optionskarten [35](#page-34-0) Internal Solutions Port Installieren von [37](#page-36-0) Porteinstellungen ändern [60](#page-59-0) Problemlösung [293](#page-292-0) Interne Optionen [29](#page-28-0) interner Druckserver Problemlösung [293](#page-292-0) IP-Adresse, Drucker suchen [21](#page-20-0) IP-Adresse des Computers suchen [21](#page-20-0)

## **K**

Kabel Ethernet [51](#page-50-0) USB [51](#page-50-0) Karten einlegen [76](#page-75-0) Tipps [93](#page-92-0) Kassette fast leer, noch etwa [x] Seiten [88.xy] [271](#page-270-0)

Keine analoge Telefonleitung mit Modem verbunden, Fax ist deaktiviert. [281](#page-280-0) Komplexe Seite, einige Daten wurden u. U. nicht gedruckt [39] [273](#page-272-0) Konfiguration auf Tastendruck mit [58](#page-57-0) Konfigurationsänderung, einige angehaltene Aufträge wurden nicht wiederhergestellt [57] [273](#page-272-0) Konfigurationsinformationen Drahtlosnetzwerk [57](#page-56-0) konfigurieren Materialbenachrichtigungen, Fotoleiter [254](#page-253-0) Materialbenachrichtigungen, Tonerkassette [254](#page-253-0) Materialbenachrichtigungen, Wartungskit [254](#page-253-0) Konfigurieren von Anschlusseinstellungen [60](#page-59-0) Kontrollleuchte [16](#page-15-0) Kopien auf Briefbögen [101](#page-100-0) auf Folien [100](#page-99-0) auf verschiedene Formate [101](#page-100-0) beidseitig (Duplex) [103](#page-102-0) Benutzerauftrag [106](#page-105-0) Einfügen einer Kopf- oder Fußzeile [107](#page-106-0) Fach auswählen [102](#page-101-0) Fotos [100](#page-99-0) Kopieroptionen [110](#page-109-0) Kopiervorgang abbrechen [108](#page-107-0) Mehrere Seiten auf einem Blatt [106](#page-105-0) Qualität anpassen [104](#page-103-0) Schablonenmitteilung hinzufügen [108](#page-107-0) Schnellkopie [99](#page-98-0) Sortieren von Kopien [105](#page-104-0) Trennseiten zwischen Kopien einfügen [105](#page-104-0) über das Scannerglas [100](#page-99-0) über die ADZ [99](#page-98-0) vergrößern [104](#page-103-0) verkleinern [104](#page-103-0) verschiedene Papierformate [102](#page-101-0) Kopierauftrag, abbrechen über das Scannerglas [108](#page-107-0) über die ADZ [108](#page-107-0)

Kopierbildschirm Inhaltsquelle [110](#page-109-0) Inhaltstyp [110](#page-109-0) Optionen [109](#page-108-0) Kopiereinstellungen (Menü) [195](#page-194-0) Kopieren, Problemlösung Kopierer antwortet nicht [325](#page-324-0) Scannereinheit lässt sich nicht schließen [325,](#page-324-0) [337](#page-336-0) schlechte Druckqualität [326](#page-325-0) schlechte Qualität des gescannten Bildes [338](#page-337-0) Teildokument oder Fotokopien [327](#page-326-0) Kopieren auf Folien [100](#page-99-0) Kopieren mehrerer Seiten auf ein Blatt [106](#page-105-0) Kopieren verschiedener Papierformate [102](#page-101-0) Kopieroptionen Als Kurzbefehl speichern [110](#page-109-0) darkness [109](#page-108-0) erweiterte Optionen [110](#page-109-0) Kopien [110](#page-109-0) Seiten (beidseitig) [109](#page-108-0) sortieren [110](#page-109-0) Kopierqualität Anpassen [104](#page-103-0) Kurzwahlen erstellen E-Mail [113](#page-112-0) Faxadresse [140,](#page-139-0) [141](#page-140-0) FTP-Adresse [148,](#page-147-0) [147](#page-146-0) Kurzwahlen verwenden Versenden von Faxen [139](#page-138-0)

#### **L**

Leitungsfilter [126](#page-125-0) LINE-Anschluss [51](#page-50-0) Löschen der Druckerfestplatte [236](#page-235-0) Löschen der Festplatte (Menü) [185](#page-184-0) Löschen des Druckerfestplattenspeichers [236](#page-235-0) Löschen des flüchtigen Speichers [235](#page-234-0) Löschen des nicht flüchtigen Speichers [236](#page-235-0) Lückenbildung [322](#page-321-0)

#### **M**

Manuelle Zufuhr auffüllen mit [benutzerdefinierte Zeichenfolge] [Papierausrichtung] [279](#page-278-0) Manuelle Zufuhr auffüllen mit [Name der benutzerdefinierten Sorte] [Papierausrichtung] [279](#page-278-0) Manuelle Zufuhr auffüllen mit [Papierformat] [Papierausrichtung] [280](#page-279-0) Manuelle Zufuhr auffüllen mit [Papiersorte] [Papierformat] [Papierausrichtung] [280](#page-279-0) Materialbenachrichtigungen [254](#page-253-0) konfigurieren [254](#page-253-0) Mehrfachversand Einrichten [25](#page-24-0) Hinzufügen eines Profils [25](#page-24-0) Meine Verknüpfung über [25](#page-24-0) Menü "Aktive Netzwerkkarte" [168](#page-167-0) Menü "Benutzerdefinierte Namen" [165](#page-164-0) Menü "Benutzersorten" [165](#page-164-0) Menü "Berichte" [167](#page-166-0) Menü "Bild" [229](#page-228-0) Menü "Einstellungen" [218](#page-217-0) Menü "E-Mail-Einstellungen" [206](#page-205-0) Menü "Fax-Modus" (Analoge Fax-Konfiguration) [198](#page-197-0) Menü "FTP-Einstellungen" [210](#page-209-0) Menü "Hilfe" [229](#page-228-0) Menü "HTML" [228](#page-227-0) Menü "IPv6" [172](#page-171-0) Menü "Netzwerkkarte" [170](#page-169-0) Menü "PCL-Emulation" [225](#page-224-0) Menü "PDF" [224](#page-223-0) Menü "PostScript" [225](#page-224-0) Menü "Qualität" [221](#page-220-0) Menü "SMTP-Setup" [180](#page-179-0) Menü "Standard-Netzwerk" [169](#page-168-0) Menü "Standard-USB" [174](#page-173-0) Menü "Universaleinrichtung" [166](#page-165-0) Menü "Universal-Zufuhr konfigurieren" [156](#page-155-0) Menü "WLAN-Optionen" [173](#page-172-0) Menü AppleTalk [174](#page-173-0) Menü Dienstprogramm [223](#page-222-0) Menüeinstellungsseite Drucken [63](#page-62-0) Menü Papierstruktur [160](#page-159-0)

Menüs Aktive Netzwerkkarte [168](#page-167-0) Allgemeine Einstellungen [187](#page-186-0) Allgemeine Konfiguration [166](#page-165-0) AppleTalk [174](#page-173-0) Auftragsabrechnung [222](#page-221-0) Benutzerdefinierte Namen [165](#page-164-0) Benutzerdefinierte Scangröße [166](#page-165-0) Benutzersorten [165](#page-164-0) Berichte [167](#page-166-0) Bild [229](#page-228-0) Datum/Uhrzeit festlegen [186](#page-185-0) Dienstprogramme [223](#page-222-0) Einlegen von Papier [164](#page-163-0) Einstellungen [218](#page-217-0) E-Mail-Einstellungen [206](#page-205-0) Ersatzformat [160](#page-159-0) Fax-Modus (Analoge Fax-Konfiguration) [198](#page-197-0) Flash-Laufwerk [214](#page-213-0) FTP-Einstellungen [210](#page-209-0) Hilfe [229](#page-228-0) HTML [228](#page-227-0) IPv6 [172](#page-171-0) Kopiereinstellungen [195](#page-194-0) Löschen der Festplatte [185](#page-184-0) Netzwerk [x] [169](#page-168-0) Netzwerkberichte [170](#page-169-0) Netzwerkkarte [170](#page-169-0) Paper Size/Type [157](#page-156-0) Papierausgabe [220](#page-219-0) Papiergewicht [162](#page-161-0) Papierstruktur [160](#page-159-0) Parallel [x] [176](#page-175-0) PCL-Emulation [225](#page-224-0) PDF [224](#page-223-0) PostScript [225](#page-224-0) Qualität [221](#page-220-0) Seriell [x] [178](#page-177-0) Sicherheitseinstellungen bearbeiten [182](#page-181-0) Sicherheitsüberwachungsprotokoll  [185](#page-184-0) SMTP-Setup [180](#page-179-0) Sonstige Sicherheitseinstellungen [183](#page-182-0) Standard-Netzwerk [169](#page-168-0) Standardquelle [156](#page-155-0) Standard-USB [174](#page-173-0) TCP/IP [171](#page-170-0) Übersicht [155](#page-154-0)

Universal-Zufuhr konfigurieren [156](#page-155-0) Vertraulicher Druck [184](#page-183-0) WLAN [173](#page-172-0) XPS [224](#page-223-0) Menüs, Übersicht [155](#page-154-0) mithilfe einer Kurzwahlnummer Scannen an FTP-Adresse [149](#page-148-0)

#### **N**

Nachricht E-Mail-Optionen [117](#page-116-0) Netzkabelbuchse [51](#page-50-0) Netzwerk [x] (Menü) [169](#page-168-0) Netzwerk [x] Softwarefehler [54] [281](#page-280-0) Netzwerkberichte (Menü) [170](#page-169-0) Netzwerkeinrichtungsseite drucken [63](#page-62-0) Netzwerk-Konfigurationsseite Drucken [63](#page-62-0) Nicht flüchtiger Speicher [235](#page-234-0) löschen [236](#page-235-0) Nicht genügend Speicher zum Sortieren des Auftrags [37] [278](#page-277-0) Nicht genug freier Platz in Flash-Speicher für Ressourcen [52] [282](#page-281-0) Nicht genug Speicher, einige angehaltene Aufträge werden nicht wiederhergestellt [37] [277](#page-276-0) Nicht genug Speicher, einige angehaltene Aufträge wurden gelöscht [37] [277](#page-276-0) Nicht genug Speicher für die Funktion "Ressourcen speichern" [35] [278](#page-277-0) Nicht genug Speicher für Flash-Speicher-Defragmentierung [37] [277](#page-276-0) nicht reagierenden Drucker überprüfen [290](#page-289-0) Nicht unterstützten Fotoleiter austauschen [32.xy] [285](#page-284-0) Nicht unterstützte Option an Platz [x] [55] [289](#page-288-0) Nicht unterstützter Kameramodus, Kamera trennen und Modus ändern [289](#page-288-0) Nicht unterstützter USB-Hub, bitte entfernen [275](#page-274-0) Nicht unterstützte Tonerkassette austauschen [32.xy] [285](#page-284-0)

Nutzen unterschiedlicher Rufsignale auf dem Drucker [136](#page-135-0)

#### **O**

Optionen 2100-Blatt-Fach einsetzen [48](#page-47-0) 550-Blatt-Fach einsetzen [48](#page-47-0) Druckerfestplatte, einsetzen [42](#page-41-0) Druckerfestplatte, entfernen [46](#page-45-0) Firmware-Karten [29](#page-28-0) im Druckertreiber aktualisieren [54](#page-53-0) Internal Solutions Port installieren [37](#page-36-0) Speicherkarte [29](#page-28-0), [33](#page-32-0) Optionen, Kopierbildschirm Kopieren von [109](#page-108-0) Skalieren [109](#page-108-0) Optionen, Touchscreen E-Mail [117](#page-116-0), [118](#page-117-0) kopieren [109](#page-108-0) Optionskarte Installieren von [35](#page-34-0) Ordnen der Kabel [51](#page-50-0) Originalformat E-Mail-Optionen [117](#page-116-0) Scanoptionen [153](#page-152-0)

## **Ö**

Ökologische Einstellungen Einsparen von Verbrauchsmaterial [231](#page-230-0) Energiesparmodus [233](#page-232-0) Helligkeit anpassen [234](#page-233-0) Ruhemodus [233](#page-232-0) Sparmodus [231](#page-230-0) Stiller Modus [232](#page-231-0)

## **P**

Papier Aufbewahren [83](#page-82-0), [86](#page-85-0) Auswählen [84](#page-83-0) Briefbogen [84](#page-83-0) Eigenschaften [83](#page-82-0) Recycling-Papier [85](#page-84-0) Recyclingpapier verwenden [231](#page-230-0) Speichern [106](#page-105-0) Universal (Formateinstellung) [64](#page-63-0) unzulässig [85](#page-84-0) verschiedene Papierformate, kopieren [102](#page-101-0)

vorgedruckte Formulare [84](#page-83-0) Papierausgabe [220](#page-219-0) Papier aus Standardablage entfernen [283](#page-282-0) Papiereigenschaften [83](#page-82-0) Papierformat Festlegen [64](#page-63-0) Papierformat/Sorte (Menü) [157](#page-156-0) Papierformate Unterstützung [87](#page-86-0) Papierformat in Fach [x] nicht unterstützt [288](#page-287-0) Papiergewicht (Menü) [162](#page-161-0) Papiergewichte von Drucker unterstützt [88](#page-87-0) Papier muss gewechselt werden [282](#page-281-0) Papiersorte Festlegen [64](#page-63-0) Papiersorten Einzugsbereich [88](#page-87-0) von Drucker unterstützt [88](#page-87-0) **Papierstaus** aufrufen [258](#page-257-0) Meldungen [258](#page-257-0) vermeiden [256](#page-255-0) Papierstaus, beseitigen an der oberen Abdeckung der automatischen Dokumentzufuhr [269](#page-268-0) duplex [266](#page-265-0) hinter der hinteren Klappe [263](#page-262-0) im Drucker [259](#page-258-0) in der manuellen Zufuhr [268](#page-267-0) in Fach [x] [267](#page-266-0) Obere hintere Klappe [262](#page-261-0) Papierstau in Standardablage [265](#page-264-0) Papierzuführung, Problemlösung Meldung wird nach dem Beseitigen des Papierstaus weiterhin angezeigt [296](#page-295-0) Parallel [x] (Menü) [176](#page-175-0) Parallel-Anschluss [x] deaktiviert [56] [282](#page-281-0) per E-Mail senden Adressbuch verwenden [115](#page-114-0) Ausgabedateityp ändern [116](#page-115-0) Betreffzeile hinzufügen [115](#page-114-0) E-Mail-Einstellungen konfigurieren [112](#page-111-0) E-Mail-Funktion einrichten [112](#page-111-0)

Kurzwahlen über den Embedded Web Server erstellen [113](#page-112-0) Kurzwahlen über die Bedienerkonsole des Druckers erstellen [113](#page-112-0) mithilfe einer Kurzwahlnummer [114](#page-113-0) Nachricht hinzufügen [115](#page-114-0) Verwenden des Druckerbedienfelds [114](#page-113-0) PIN-Methode (persönliche Identifikationsnummer) mit [58](#page-57-0) Porteinstellungen konfigurieren [60](#page-59-0) Problemlösung Anwendungsfehler [340](#page-339-0) Embedded Web Server kann nicht geöffnet werden [340](#page-339-0) Fax- und E-Mail-Funktionen sind nicht eingerichtet [328](#page-327-0) Lösen von grundlegenden Druckerproblemen [290](#page-289-0) nicht reagierenden Drucker überprüfen [290](#page-289-0) Scanner reagiert nicht [335](#page-334-0) Technischen Kundendienst kontaktieren [341](#page-340-0) Problemlösung, Anzeige Druckerdisplay ist leer [292](#page-291-0) Problemlösung, Drucken verlangsamte Druckleistung [304](#page-303-0) Problemlösung, Druckeroptionen Fachprobleme [294](#page-293-0) Internal Solutions Port [293](#page-292-0) Interne Option wird nicht erkannt [292](#page-291-0) interner Druckserver [293](#page-292-0) USB-/Parallel-Schnittstellenkarte [295](#page-294-0) Problemlösung, Druckqualität abgeschnittene Seiten oder Bilder [307](#page-306-0) Ausdruck ist zu dunkel [314](#page-313-0) Ausdruck ist zu schwach [316](#page-315-0) Drucker druckt vollständig schwarze Seiten [318](#page-317-0) Foliendruckqualität ist schlecht [318](#page-317-0) grauer Hintergrund auf Ausdrucken [310](#page-309-0)

horizontale Lücken auf dem Ausdruck [321](#page-320-0) Horizontale Querstreifen auf dem Ausdruck [319](#page-318-0) leere Seiten [306](#page-305-0) Schattenbilder auf dem Ausdruck [309](#page-308-0) senkrechte Streifen [320](#page-319-0) Tonerabrieb [324](#page-323-0) Tonerflecken auf dem Ausdruck [323](#page-322-0) Tonernebel oder Hintergrundschatten [323](#page-322-0) ungleichmäßiger Deckungsgrad [324](#page-323-0) Unregelmäßigkeiten im Druck [312](#page-311-0) Verzerrte Bilder auf dem Ausdruck [308](#page-307-0) verzerrter Ausdruck [317](#page-316-0) weiße Streifen auf einer Seite [322](#page-321-0) Wiederholungsfehler auf dem Ausdruck [314](#page-313-0) Zeichen weisen gezackte Kanten auf [305](#page-304-0) Problemlösung, Fax Empfangen von Faxen möglich, Versenden jedoch nicht [333](#page-332-0) Faxe versenden und empfangen nicht möglich [330](#page-329-0) Rufnummer wird nicht angezeigt [329](#page-328-0) schlechte Druckqualität des empfangenen Faxes [334](#page-333-0) Versenden von Faxen möglich, Empfangen jedoch nicht [332](#page-331-0) Problemlösung, Kopieren Kopierer antwortet nicht [325](#page-324-0) Scannereinheit lässt sich nicht schließen [325,](#page-324-0) [337](#page-336-0) schlechte Druckqualität [326](#page-325-0) schlechte Qualität des gescannten Bildes [338](#page-337-0) Teildokument oder Fotokopien [327](#page-326-0) Problemlösung, Papierzuführung Meldung wird nach dem Beseitigen des Papierstaus weiterhin angezeigt [296](#page-295-0) Problemlösung, Scannen Scannen dauert zu lange oder Computer stürzt ab [337](#page-336-0)

Scannen mit Computer nicht möglich [339](#page-338-0) Scannereinheit lässt sich nicht schließen [325,](#page-324-0) [337](#page-336-0) Scanvorgang war nicht erfolgreich [336](#page-335-0) Teildokument oder Fotoscans [339](#page-338-0) Problemlösung beim Drucken angehaltene Druckaufträge werden nicht gedruckt [298](#page-297-0) Auftrag wird auf falschem Papier gedruckt [300](#page-299-0) Auftrag wird aus falschem Fach gedruckt [300](#page-299-0) Druckauftrag dauert länger als erwartet [303](#page-302-0) Druckaufträge werden nicht gedruckt [302](#page-301-0) Fachverbindung funktioniert nicht [304](#page-303-0) falsche Ränder auf dem Ausdruck [311](#page-310-0) falsche Zeichen werden gedruckt [300](#page-299-0) Fehler beim Lesen des Flash-Laufwerks [299](#page-298-0) gestaute Seiten werden nicht neu gedruckt [297](#page-296-0) Große Druckaufträge werden nicht sortiert [301](#page-300-0) häufige Papierstaus [296](#page-295-0) mehrsprachige PDF-Dateien werden nicht gedruckt [301](#page-300-0) Papier wellt sich [312](#page-311-0) Umschläge kleben beim Drucken aneinander [299](#page-298-0) unerwartete Seitenumbrüche [305](#page-304-0)

#### **R**

Recycling Dell Produkte [234](#page-233-0) Recycling-Papier mit [85,](#page-84-0) [231](#page-230-0) Recycling-Papier verwenden [231](#page-230-0) reinigen äußeres Druckergehäuse [239](#page-238-0) Scannerglas [240](#page-239-0) Reinigen des Druckers [239](#page-238-0) RJ-11-Adapter [131](#page-130-0) Ruhemodus mit [233](#page-232-0)

#### **S**

Scan-Bildschirm Inhaltsquelle [153](#page-152-0) Inhaltstyp [153](#page-152-0) Scandokument zu lang [286](#page-285-0) Scannen an eine FTP-Adresse [148,](#page-147-0) [149](#page-148-0) an einen Computer [151](#page-150-0) an einen Computer über den Embedded Web Server [150](#page-149-0) Schnellkopie [99](#page-98-0) von einem Flash-Laufwerk [152](#page-151-0) Scannen an Computer Einrichten [151](#page-150-0) Scannen an einen Computer [151](#page-150-0) über den Embedded Web Server [150](#page-149-0) Scannen an FTP-Adresse Adressbuch verwenden [149](#page-148-0) Kurzwahlen mit dem Computer erstellen [147](#page-146-0) mithilfe einer Kurzwahlnummer [149](#page-148-0) Verwenden des Druckerbedienfelds [148](#page-147-0) Scannen an Netzwerk Einrichten [26](#page-25-0) mit [147](#page-146-0) Scannen an Netzwerkziele [147](#page-146-0) Scanner Automatische Dokumentenzuführung (ADZ) [15](#page-14-0) Funktionen [14](#page-13-0) Scannerglas [15](#page-14-0) Scanner deaktiviert. Wenden Sie sich bei Problemen an den Systemadministrator. [840.02] [286](#page-285-0) Scanner deaktiviert durch Admin [840.01] [286](#page-285-0) Scannerglas kopieren [100](#page-99-0) reinigen [240](#page-239-0) Scanner reagiert nicht [335](#page-334-0) Scannerwartung bald erforderlich, ADZ-Kit verwenden [80] [286](#page-285-0) Scanoptionen Als Kurzbefehl speichern [152](#page-151-0) Auflösung [153](#page-152-0) darkness [153](#page-152-0) Dateiname [152](#page-151-0) Einrichtungsseite [153](#page-152-0)

Originalformat [153](#page-152-0) Scanvorschau [154](#page-153-0) Send. als [153](#page-152-0) Scan-Problemlösung Scannen dauert zu lange oder Computer stürzt ab [337](#page-336-0) Scannen mit Computer nicht möglich [339](#page-338-0) Scannereinheit lässt sich nicht schließen [325,](#page-324-0) [337](#page-336-0) Scanvorgang war nicht erfolgreich [336](#page-335-0) Teildokument oder Fotoscans [339](#page-338-0) Scanvorschau Faxoptionen [145](#page-144-0) Scanoptionen [154](#page-153-0) Schaltflächen, Druckerbedienerkonsole [16](#page-15-0) Schaltflächen, Touchscreen mit [19](#page-18-0) Schaltflächen und Symbole des Startbildschirms Beschreibung [17](#page-16-0) Schließen der Klappe oder Einsetzen der Tonerkassette [272](#page-271-0) Schriftartmusterliste Drucken [97](#page-96-0) Seiten (beidseitig) Kopieroptionen [109](#page-108-0) Send. als E-Mail-Optionen [118](#page-117-0) Scanoptionen [153](#page-152-0) Senden einer E-Mail über das Druckerbedienfeld [114](#page-113-0) Senden einer Faxnachricht über das Druckerbedienfeld [137](#page-136-0) Senden einer Faxnachricht zu einer bestimmten Uhrzeit [139](#page-138-0) Seriell [x] (Menü) [178](#page-177-0) Serieller Anschluss [x] deaktiviert [56] [287](#page-286-0) serieller Druck Einrichten [61](#page-60-0) Sicherheit [8](#page-7-0), [9](#page-8-0) Einstellungen für den vertraulichen Druck ändern [97](#page-96-0) Sicherheitseinstellungen bearbeiten (Menü) [182](#page-181-0) Sicherheitsüberwachungsprotokoll (Menü) [185](#page-184-0) Sicherheits-Webseite finden [238](#page-237-0)

Siehe Benutzerhandbuch [33.xy] für nicht von Dell stammende [Verbrauchsmaterialtypen] [281](#page-280-0) Software Dienstprogramm zur Bestellung von Verbrauchsmaterialien [243](#page-242-0) Status Messenger [252](#page-251-0) Statusüberwachungs-Center [252](#page-251-0) Sommerzeit, Einstellung [137](#page-136-0) sortieren Kopieroptionen [110](#page-109-0) Sortieren von Kopien [105](#page-104-0) Spam-Faxe blockieren [142](#page-141-0) Sparen von Papier [106](#page-105-0) Sparmodus (Einstellung) [231](#page-230-0) Speicher im Drucker installierte Speichertypen [235](#page-234-0) Speicherkarte [29](#page-28-0) Installieren von [33](#page-32-0) Speichern von Druckaufträgen [95](#page-94-0) Speicher voll, Faxe können nicht gedruckt werden [281](#page-280-0) Speicher voll, Faxversand nicht möglich [281](#page-280-0) Speicher voll [38] [281](#page-280-0) Standardeinzug (Menü) [156](#page-155-0) Standard-Netzwerk-Softwarefehler [54] [287](#page-286-0) Standard-USB-Anschluss deaktiviert [56] [287](#page-286-0) Startbildschirm anpassen [22](#page-21-0) Ausblenden von Symbolen [22](#page-21-0) Einblenden von Symbolen [22](#page-21-0) Startbildschirm, Anwendungen Gewusst wo [23](#page-22-0) konfigurieren [23](#page-22-0) Status der Teile Prüfen [242](#page-241-0) Status des Verbrauchsmaterials Prüfen [242](#page-241-0) Statusüberwachungs-Center aufrufen [252](#page-251-0) Stau im Scanner: alle gestauten Vorlagen aus Scanner entf. [2yy.xx] [286](#page-285-0) Stau im Scanner: alle Vorlagen aus Scanner entf. [2yy.xx] [286](#page-285-0)

Staus, beseitigen an der oberen Abdeckung der automatischen Dokumentzufuhr [269](#page-268-0) duplex [266](#page-265-0) hinter der hinteren Klappe [263](#page-262-0) im Drucker [259](#page-258-0) in der manuellen Zufuhr [268](#page-267-0) in Fach [x] [267](#page-266-0) Klappe für Zugriff [262](#page-261-0) Papierstau in Standardablage [265](#page-264-0) Stiller Modus [232](#page-231-0) Streifenbildung [322](#page-321-0) Suchen der IP-Adresse des Druckers [21](#page-20-0) Suchen zusätzlicher Informationen über den Drucker [10](#page-9-0) Symbole auf dem Startbildschirm anzeigen [22](#page-21-0) ausblenden [22](#page-21-0)

## **T**

TCP/IP (Menü) [171](#page-170-0) Technischen Kundendienst kontaktieren [341](#page-340-0) Teile auf dem Druckerbedienfeld überprüfen [242](#page-241-0) mithilfe von Embedded Web Server überprüfen [242](#page-241-0) Status überprüfen [242](#page-241-0) Telefonsplitter [128](#page-127-0) Tipps Briefbögen verwenden [94](#page-93-0) Briefumschläge verwenden [93](#page-92-0) Etiketten, Papier [94](#page-93-0) Folien [95](#page-94-0) Karten [93](#page-92-0) Tipps für das Verwenden von Briefbögen [94](#page-93-0) Tipps für das Verwenden von Briefumschlägen [93](#page-92-0) **Tonerauftrag** Anpassen [91](#page-90-0) Tonerauftrag anpassen [91](#page-90-0) Tonerkassette Ersetzen [244](#page-243-0)[, 247](#page-246-0) Tonerkassette austauschen [244,](#page-243-0) [247](#page-246-0) Tonerkassette austauschen, falsche Druckerregion [42.xy] [284](#page-283-0)

Tonerkassette austauschen, noch etwa 0 Seiten [88.xy] [284](#page-283-0) Touchscreen Schaltflächen [19](#page-18-0) Transportieren des Druckers [251](#page-250-0) Trennauflage austauschen [285](#page-284-0) Trennseiten zwischen Kopien einfügen [105](#page-104-0)

## **U**

Umsetzen des Druckers [11](#page-10-0)[, 250,](#page-249-0) [251](#page-250-0) Umweltbewusste Einstellungen Ruhemodus [233](#page-232-0) Sparmodus [231](#page-230-0) Stiller Modus [232](#page-231-0) Unformatierter Flash-Speicher gefunden [53] [289](#page-288-0) ungleichmäßiger Deckungsgrad [324](#page-323-0) Universal (Papierformat) Festlegen [64](#page-63-0) Universalzuführung einlegen [76](#page-75-0) Unregelmäßigkeiten im Druck [312](#page-311-0) Unterschiedliche Rufsignale, Faxbetrieb Verbindung herstellen [136](#page-135-0) Unterstützte Flash-Laufwerke [92](#page-91-0) unterstützte Papierformate [87](#page-86-0) USB-/Parallel-Schnittstellenkarte Problemlösung [295](#page-294-0) USB-Anschluss [51](#page-50-0) USB-Anschluss [x] deaktiviert [56] [289](#page-288-0)

## **Ü**

Überprüfen der Verbindung von Fach [x] [272](#page-271-0) Überprüfen des Status der Druckerverbrauchsmaterialien und teile [242](#page-241-0) Überprüfen des Status der Verbrauchsmaterial und Teile [242](#page-241-0) Überprüfen des virtuellen Displays über den Embedded Web Server [253](#page-252-0)

### **V**

Verbinden von Fächern [80](#page-79-0)[, 82](#page-81-0) Verbrauchsmaterial Aufbewahren [243](#page-242-0)

auf dem Druckerbedienfeld überprüfen [242](#page-241-0) Bestellen [243](#page-242-0) einsparen [231](#page-230-0) mithilfe von Embedded Web Server überprüfen [242](#page-241-0) Recycling-Papier verwenden [231](#page-230-0) Status überprüfen [242](#page-241-0) Verbrauchsmaterial bestellen Verwenden von Printer Home [243](#page-242-0) Verbrauchsmaterialien erforderlich [288](#page-287-0) Verfügbare interne Optionen [29](#page-28-0) Vergrößern von Kopien [104](#page-103-0) Verkleinern von Kopien [104](#page-103-0) verlangsamte Druckleistung [304](#page-303-0) Vermeiden von Papierstaus [86,](#page-85-0) [256](#page-255-0) Verpackungsmaterial entfernen und [Bereichsname] prüfen [283](#page-282-0) Verschiedene Papierformate, kopieren [102](#page-101-0) Verschiedene Sicherheitseinstellungen (Menü) [183](#page-182-0) Verschlüsseln der Druckerfestplatte [237](#page-236-0) Versenden von Faxen Adressbuch verwenden [139](#page-138-0) Kurzwahlen verwenden [139](#page-138-0) Versenden von Faxen über das Adressbuch [139](#page-138-0) Vertikale Lücken [322](#page-321-0) Vertikale Streifen auf dem Ausdruck [320](#page-319-0) Vertraulich (Menü) [184](#page-183-0) Vertrauliche Daten Informationen zum Schützen [238](#page-237-0) Vertrauliche Druckaufträge [95](#page-94-0) unter Macintosh drucken [96](#page-95-0) unter Windows drucken [96](#page-95-0) Vertrauliche Jobs Druckeinstellungen ändern [97](#page-96-0) Verwalten von Druckermeldungen [252](#page-251-0) Verwenden der Touchscreen-Schaltflächen [19](#page-18-0) Verwenden des Ruhemodus [233](#page-232-0) Verwenden von Forms and Favorites [90](#page-89-0) Verzeichnisliste Drucken [97](#page-96-0)

Verzerrte Bilder auf dem Ausdruck [308](#page-307-0) Verzög. Vers Faxoptionen [145](#page-144-0) Virtuelles Display mithilfe von Embedded Web Server überprüfen [253](#page-252-0) Voice Mail Einrichten [122](#page-121-0) Voice over Internet Protocol (VoIP) Fax-Konfiguration [128](#page-127-0) VoIP-Adapter [128](#page-127-0) Vorbereiten der Druckereinrichtung in einem Ethernet-Netzwerk [55](#page-54-0) Vordere Klappe schließen [273](#page-272-0)

#### **W**

Wartungskit austauschen, noch etwa 0 Seiten [80.xy] [285](#page-284-0) Wartungskit bald wenig Kapazität [80.xy] [280](#page-279-0) Wartungskit sehr wenig Kapazität, noch etwa [x] Seiten [80.xy] [280](#page-279-0) Wartungskit wenig Kapazität [80.xy] [280](#page-279-0) Weblink-Server nicht eingerichtet. Systemadministrator benachrichtigen. [289](#page-288-0) Weiterleiten von Faxen [144](#page-143-0) Wenig Toner [88.xy] [271](#page-270-0) Werksvorgaben wiederherstellen [255](#page-254-0) Wiederherstellen von Werksvorgaben [255](#page-254-0) Wiederholen von Druckaufträgen [95](#page-94-0) unter Macintosh drucken [96](#page-95-0) unter Windows drucken [96](#page-95-0) Wiederholungsfehler auf dem Ausdruck [314](#page-313-0) Wischblatt austauschen [285](#page-284-0) WLAN-Einrichtung über den Embedded Web Server [59](#page-58-0) WLAN-Installationsassistent mit [58](#page-57-0)

### **X**

XPS (Menü) [224](#page-223-0)

## **Z**

Zugreifen auf das Statusüberwachungs-Center [252](#page-251-0) Zugriff auf den Embedded Web Server [22](#page-21-0) Zu viele Fächer eingesetzt [58] [288](#page-287-0) Zu viele Festplatten installiert [58] [288](#page-287-0) Zu viele Flash-Optionen installiert [58] [288](#page-287-0)